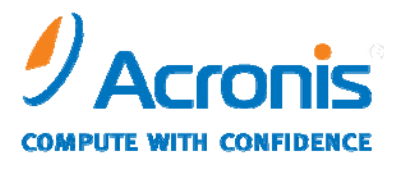

WWW.ACRONIS.CO.JP

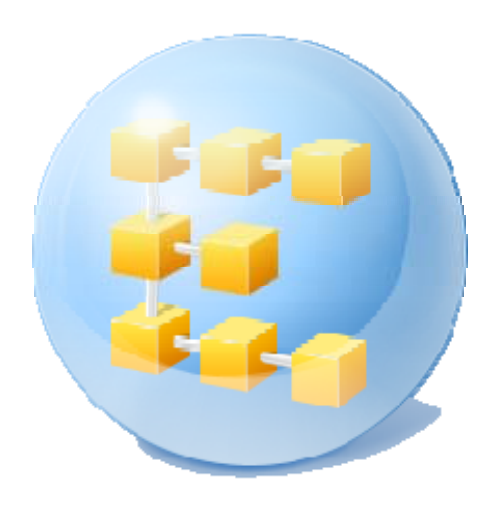

# **Acronis® Backup & Recovery ™ 10 Advanced Server**

ユーザーズガイド

Copyright © Acronis, Inc., 2000‐2009. All rights reserved.

"Acronis"、"Acronis Compute with Confidence"、および Acronis ロゴは Acronis, Inc. の登録商標 です。

Linux は Linus Torvalds 氏の登録商標です。

Windows および MS‐DOS は Microsoft Corporation の登録商標です。

ユーザーズ ガイドに掲載されている商標や著作権は、すべてそれぞれ各社に所有権があり ます。

著作権者の明示的許可なく本書ユーザーズ ガイドを修正したものを販売することは禁じられ ています。

著作権者の事前の許可がない限り、商用目的で書籍の体裁をとる作品または派生的作品を販 売させることは禁じられています。

本書は現状のまま使用されることを前提としており、商品性の黙示の保証および特定目的適 合性または非違反性の保証など、すべての明示的もしくは黙示的条件、表示および保証を一 切行いません。ただし、この免責条項が法的に無効とされる場合はこの限りではありません。

画面は開発中のものであり、実際のものとは異なる場合があります。

目次

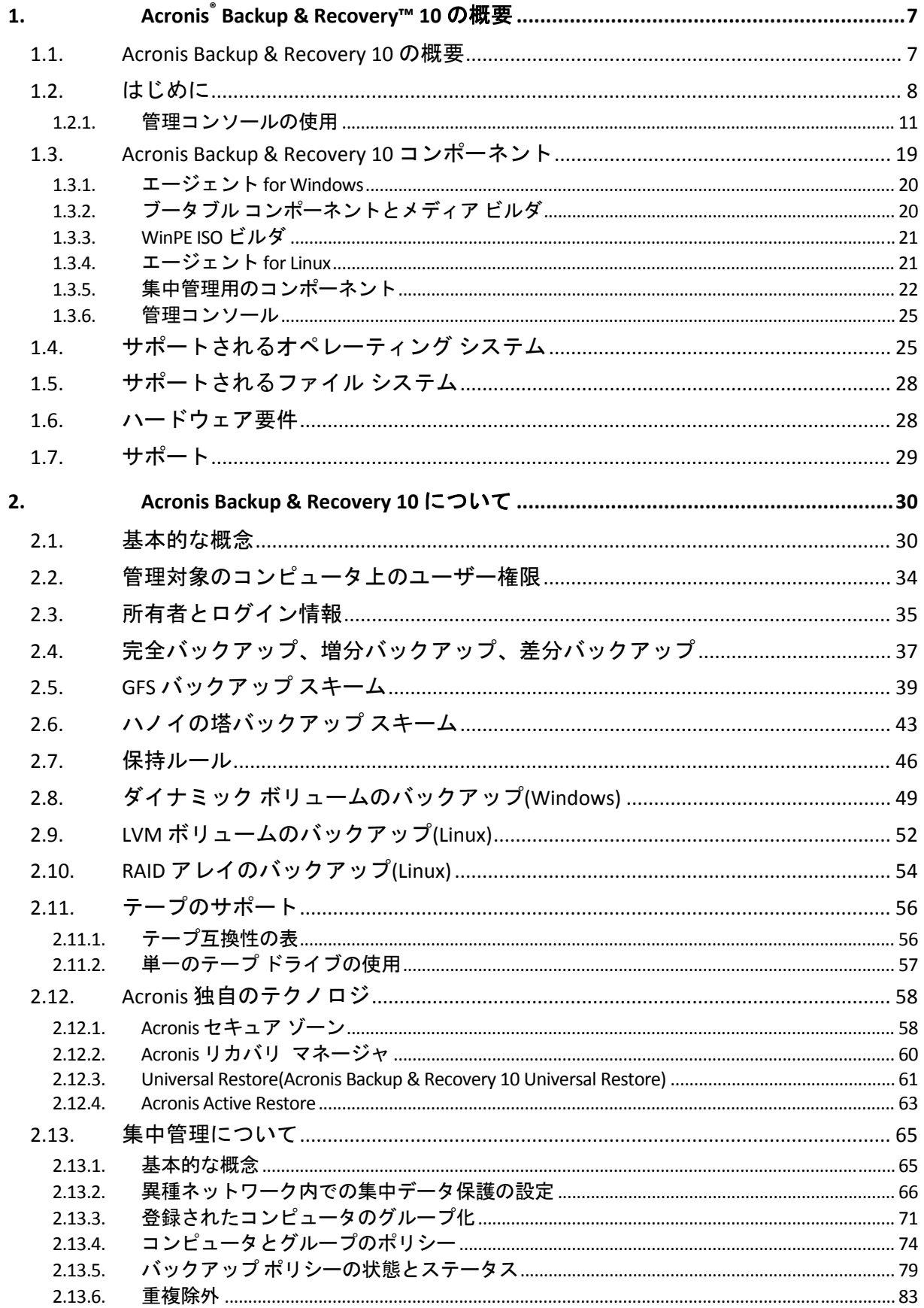

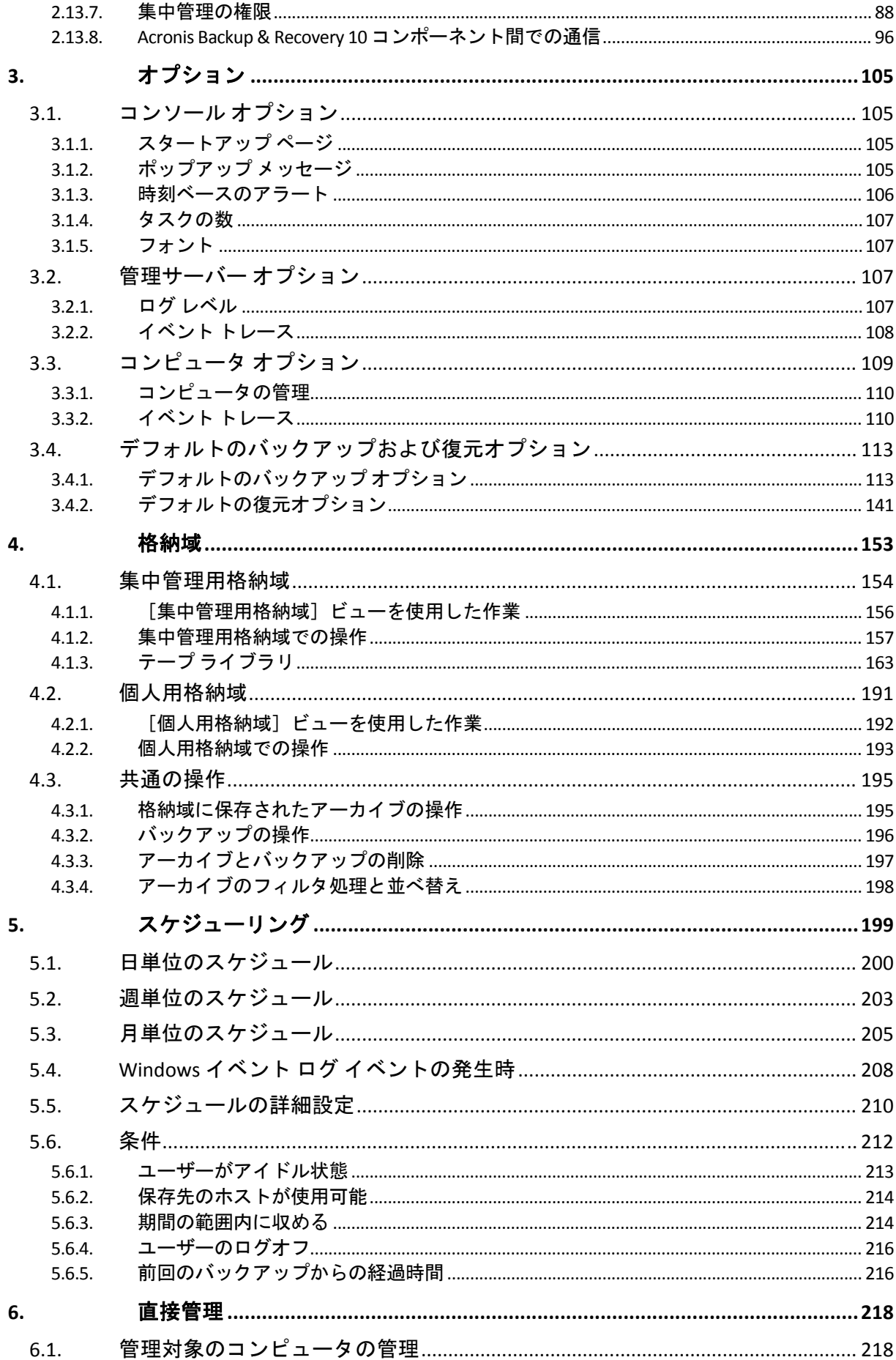

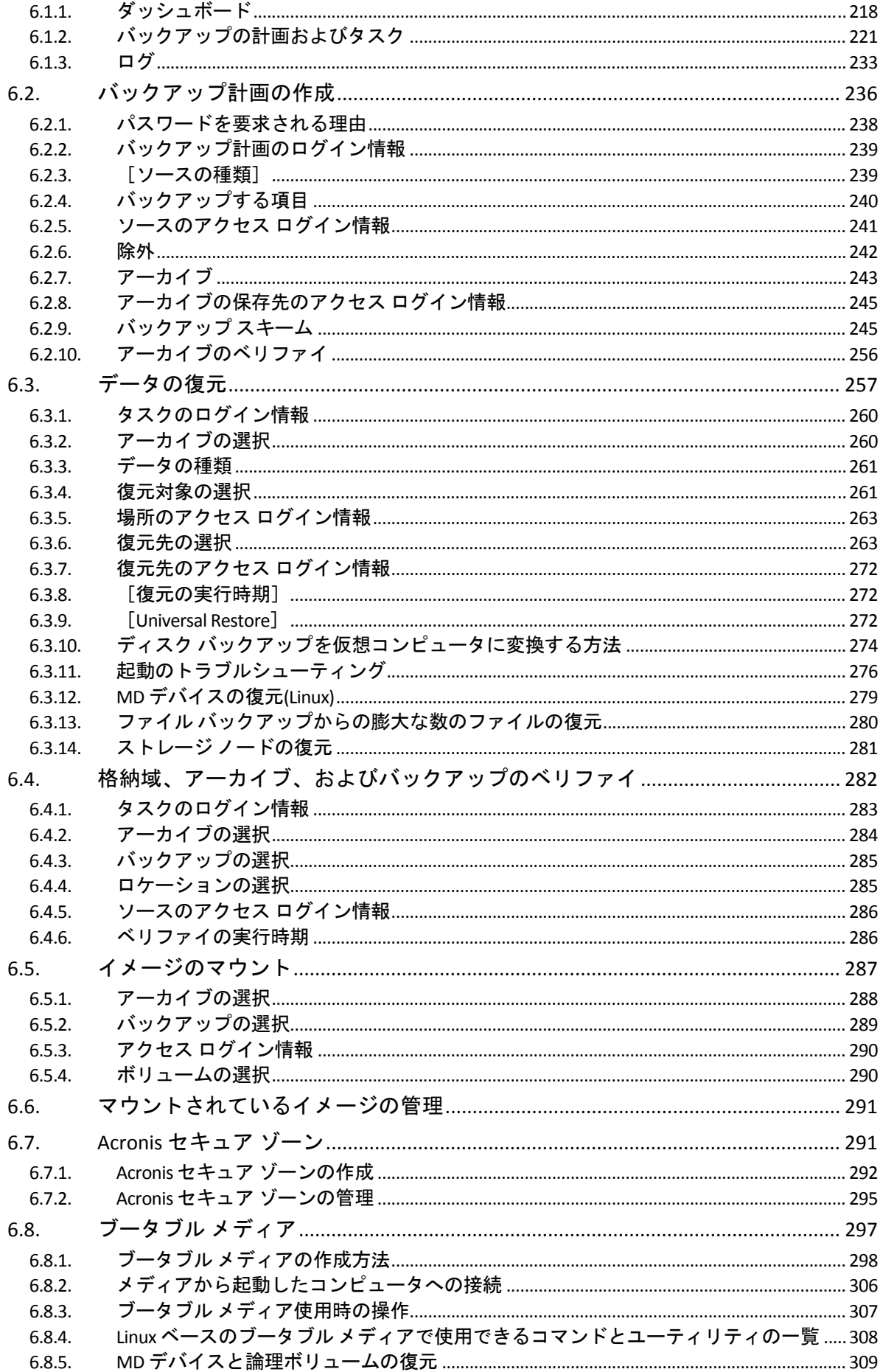

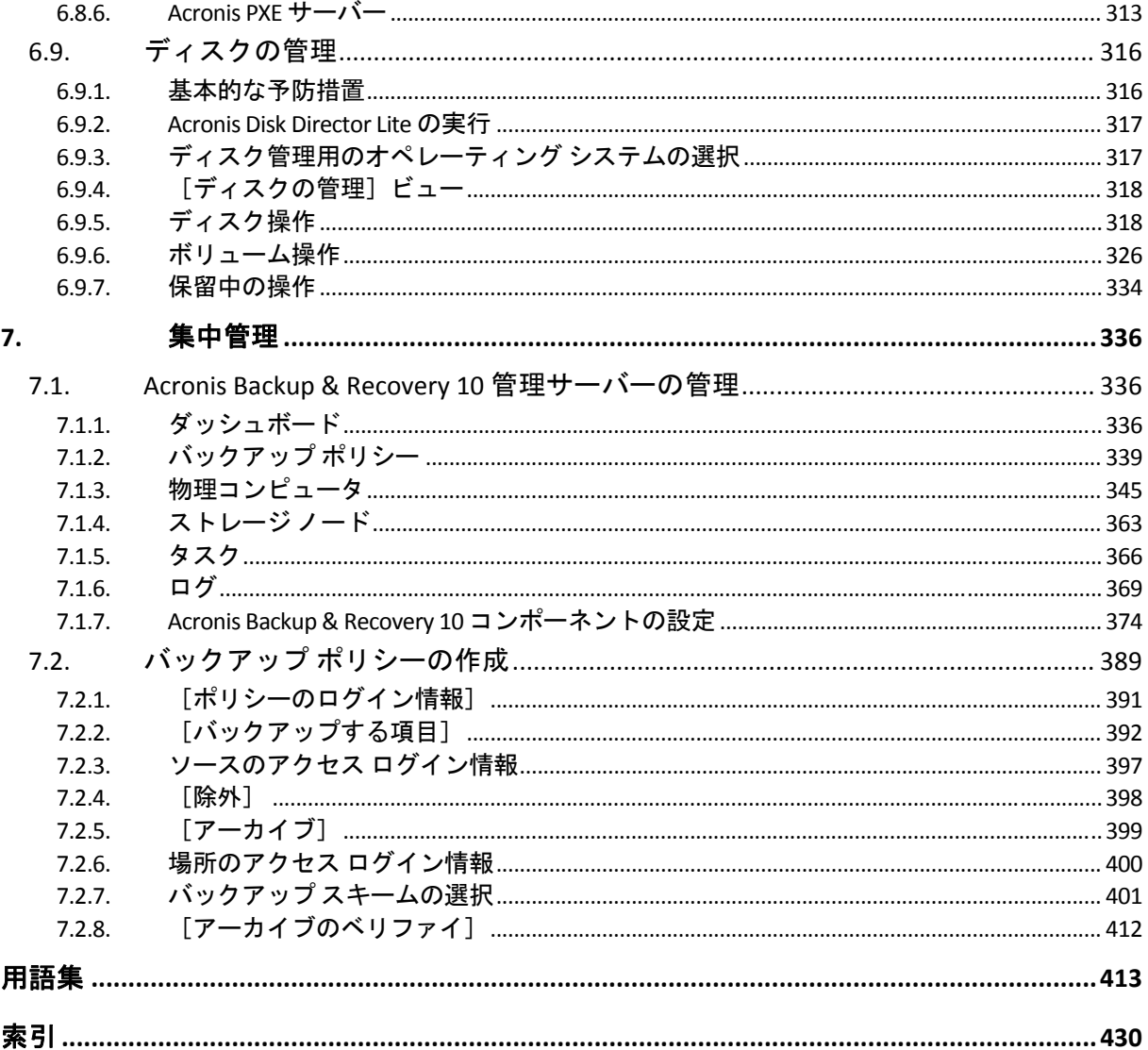

# <span id="page-6-1"></span><span id="page-6-0"></span>1. Acronis<sup>®</sup> Backup & Recovery™ 10 の概要

# <span id="page-6-2"></span>1.1. Acronis Backup & Recovery 10 の概要

Acronis Backup & Recovery 10 は、Acronis の特許取得済みのディスク イメージ作成技術および ベア メタル復元技術に基づき、次世代の障害回復ソリューションとして Acronis True Image Echo を継承しています。

### **Acronis Backup & Recovery 10** は、**Acronis True Image Echo** 製品ファミリから次の利点を継承し ています。

- オペレーティング システム、全アプリケーション、およびデータを含む、ディスク全体ま たはボリューム全体のバックアップ
- 任意のハードウェアへのベア メタル復元
- ファイルとフォルダのバックアップおよび復元
- 1台のコンピュータからエンタープライズまでのスケーラビリティ
- Windows 環境と Linux 環境両方のサポート
- 分散されたワークステーションやサーバーの集中管理
- ストレージ リソースの最適化のための専用サーバー

### **Acronis Backup & Recovery 10** には、組織が困難な復元時間目標を達成しながらも、資本支出や ソフトウェアの保守コストを削減するために役立つ新しい利点があります。

#### • 既存の **IT** インフラストラクチャの活用

ストレージの消費およびネットワーク帯域幅の使用率を抑えるデータの重複除外

バックアップ元とバックアップ先の両方のストレージでバックアップ データの重複 除外を実現できる柔軟性の高い重複除外メカニズム

自動テープ ライブラリのサポートの強化

下位互換性および Acronis True Image Echo からの容易なアップグレード

#### • 高度に自動化されたデータ保護

バックアップ ポリシーによる総合的なデータ保護計画 (バックアップ、バックアップの 保持とベリファイ)

パラメータのカスタマイズが可能な組み込みのハノイの塔バックアップ スキームと GFS(Grandfather‐Father‐Son) バックアップ スキーム

バックアップ開始のために選択できるさまざまなイベントと条件

#### • ポリシー ベースの集中管理

コンピュータのグループへのバックアップ ポリシーの適用

静的または動的なコンピュータのグループ化

物理コンピュータまたは仮想コンピュータのグループ化

#### <span id="page-7-0"></span>• 仮想環境による容易な作業

個別のコンピュータへのバックアップ ソフトウェアのインストールを必要としない 仮想コンピュータのバックアップと復元

VMware、Microsoft、Parallels、または Citrix の設定済み仮想コンピュータへのバックアッ プの変換

#### • 再設計された **GUI**

迅速で実用的な意思決定ができるダッシュボード

すべての構成済みの操作と実行中の操作、および操作の成否が色分けされた概要表示

#### • エンタープライズ レベルのセキュリティ

操作の実行およびバックアップのアクセスに必要なユーザー権限の制御 最小限のユーザー権限によるサービスの実行 バックアップ エージェントへのリモート アクセスの制限 製品コンポーネント間での安全な通信 コンポーネントの認証のためのサードパーティ証明書の利用 データの転送およびストレージのためのデータ暗号化オプション ファイアウォールで保護された集中管理ストレージ ノードへのリモート コンピュー タのバックアップ

# <span id="page-7-1"></span>1.2. はじめに

#### 直接管理

- 1. Acronis Backup & Recovery 10 管理コンソールと Acronis Backup & Recovery 10 エージェント をインストールします。
- 2. コンソールを起動します。

#### **Windows**

[スタート]メニューからコンソールを選択して起動します。

#### **Linux**

root または通常のユーザーとしてログインし、必要に応じてユーザーを切り替えます。 次のコマンドを使用してコンソールを起動します。

/usr/sbin/acronis\_console

3. エージェントがインストールされているコンピュータにコンソールを接続します。

#### 次の手順

次に行う操作について確認するには、「基本的な概念『ページ参照 [30](#page-29-2)』」をご参照ください。

GUI 要素について理解するには、「管理コンソールの使用『ページ参照 [11](#page-10-1)』」をご参照くだ さい。

Linux で root 以外のユーザーがコンソールを起動できるようにする方法について確認するには、 「ローカル接続の権限『ページ参照 [89](#page-88-0)』」をご参照ください。

Linux を実行しているコンピュータへのリモート接続を有効にする方法について確認するには、 「Linux でのリモート接続の権限『ページ参照 [90](#page-89-0)』」をご参照ください。

### 集中管理

初めは、前の説明のように直接管理を使用して 1 台のコンピュータを管理することをお勧めし ます。

#### 集中管理を開始する手順は、次のとおりです。

- 1. Acronis Backup & Recovery 10 管理サーバー『ページ参照 [22](#page-21-2)』をインストールします。
- 2. データ保護が必要なコンピュータに Acronis Backup & Recovery 10 エージェントをインストー ルします。エージェントをインストールするときに、それぞれのコンピュータを管理サー バーに登録します。そのためには、インストール ウィザードのいずれかのウィンドウで、 サーバーの IP アドレスまたは名前と集中管理を行う管理者のログイン情報を入力します。
- 3. 操作を行うコンピュータに Acronis Backup & Recovery 10 管理コンソール『ページ参照 [25](#page-24-1)』 をインストールします。Windows と Linux のコンソールのディストリビューションを選択で きる場合は、Windows 上にインストールされたコンソールを使用することをお勧めします。 Acronis ブータブル メディア ビルダをインストールします。
- 4. コンソールを起動します。ブータブル メディアを作成します。
- 5. コンソールを管理サーバーに接続します。

#### 簡単な集中管理の方法

• バックアップ

[バックアップ]コントロールを使用し、バックアップするコンピュータを選択して、そのコ ンピュータ上にバックアップ計画『ページ参照 [421](#page-420-0)』を作成します。複数のコンピュータ上に 順番にバックアップ計画を作成することができます。

#### • 復元

[復元]コントロールを使用して、データの復元が必要なコンピュータを選択し、そのコン ピュータ上に復元タスクを作成します。複数のコンピュータ上に順番に復元タスクを作成す ることができます。

コンピュータ全体または起動しないオペレーティング システムを復元するには、ブータブル メディア『ページ参照 [423](#page-422-0)』を使用します。管理サーバーを使用してブータブル メディアによ る処理を制御することはできませんが、コンソールをサーバーから接続解除し、メディアか ら起動したコンピュータにそのコンソールを接続することができます。

#### • 計画とタスクの管理

登録されているコンピュータ上に存在する計画とタスクを管理するには、[ナビゲーション] ツリーの[コンピュータ]**→**[すべてのコンピュータ]を選択し、各コンピュータを順番に 選択します。下の[情報]ペインに、各コンピュータ上に存在している計画とタスクの状態 と詳細が表示され、計画とタスクを開始、停止、編集、および削除することができます。

登録されているコンピュータ上に存在するすべてのタスクを表示する「タスク】ビューを使 用することもできます。コンピュータ、バックアップ計画、その他のパラメータをフィルタ としてタスクに適用することができます。詳細については、コンテキスト ヘルプをご参照く ださい。

#### • ログの表示

登録されているコンピュータから収集された集中管理のログを表示するには、[ナビゲーショ ン]ツリーで[ログ]を選択します。コンピュータ、バックアップ計画、その他のパラメー タをフィルタとしてログ エントリに適用することができます。詳細については、コンテキス ト ヘルプをご参照ください。

#### • 集中管理用格納域の作成

すべてのバックアップ アーカイブを 1 つまたはいくつかのネットワーク上の場所に保存する 場合は、集中管理用格納域をそれらの場所に作成します。格納域を作成した後は、[ナビゲー ション]ツリーで[格納域]**→**[集中管理]**→**[**'**格納域名**'**]を選択することでその内容を表 示および管理できます。格納域のショートカットが、登録されているすべてのコンピュータ に配置されます。格納域の作成者または登録されているコンピュータのユーザーは、作成す るバックアップ計画でその格納域をバックアップ先として指定できます。

#### 高度な集中管理の方法

Acronis Backup & Recovery 10 が提供する集中管理機能を最大限に活用するために次のことを 選択できます。

#### • 重複除外の使用

- 1. Acronis Backup & Recovery 10 ストレージ ノード『ページ参照 [23](#page-22-0)』をインストールし、 管理サーバーに追加します。
- 2. ストレージ ノード上に重複除外された管理対象の格納域を作成します。
- 3. 重複除外された格納域にバックアップするすべてのコンピュータ上のエージェントに、 Acronis 重複除外アドオンをインストールします。
- 4. 作成するバックアップ計画でバックアップ アーカイブの保存先として管理対象の格 納域を使用するように設定します。
- バックアップ計画の代わりのバックアップ ポリシーの作成

集中管理用バックアップ ポリシーを設定し、[すべてのコンピュータ]グループに適用しま す。この方法により、1 回の操作で各コンピュータにバックアップ計画を配置します。トップ メニューから[アクション]**→**[バックアップ ポリシーの作成]を選択し、コンテキスト ヘ ルプをご参照ください。

#### • 管理サーバーに登録されたコンピュータのグループ化

登録されているコンピュータを適切なパラメータでグループ化し、いくつかのポリシーを作 成して、各ポリシーを該当するコンピュータのグループに適用します。詳細については、「登 録されたコンピュータのグループ化『ページ参照 [71](#page-70-1)』」をご参照ください。

高度な集中管理の包括的な例については、「異種ネットワーク内での集中データ保護の設定 『ページ参照 [66](#page-65-1)』」をご参照ください。

# <span id="page-10-1"></span><span id="page-10-0"></span>1.2.1. 管理コンソールの使用

コンソールを管理対象のコンピュータ『ページ参照 [426](#page-425-0)』または管理サーバー『ページ参照 [429](#page-428-0)』 に接続するとすぐに、それぞれの項目が管理コンソールに表示され(メニュー、[ようこそ] 画面のワークスペース、[ナビゲーション]ペイン、[アクションとツール]ペイン内)、エー ジェントまたはサーバーに固有の操作を実行できるようになります。

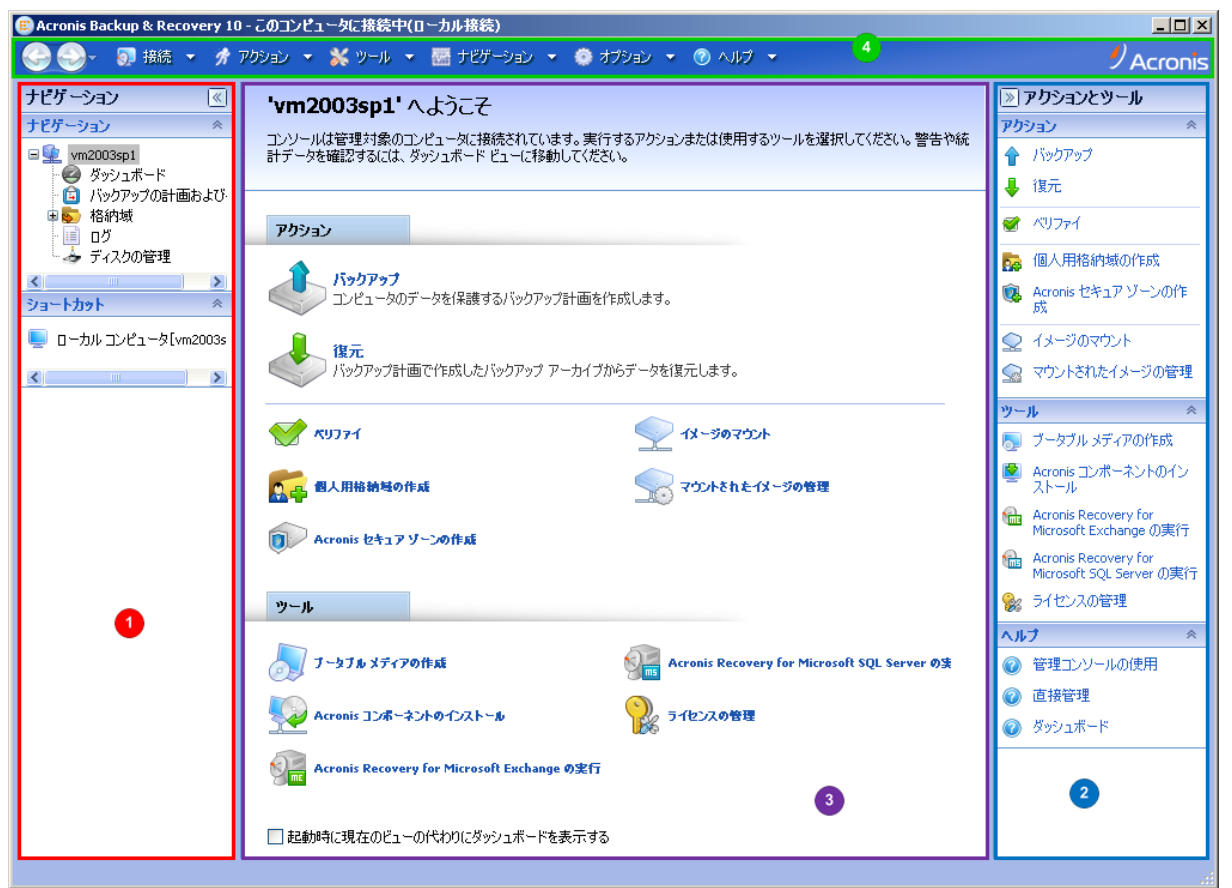

**Acronis Backup & Recovery 10** 管理コンソール **‐**[ようこそ]画面

### 管理コンソールの主要な要素

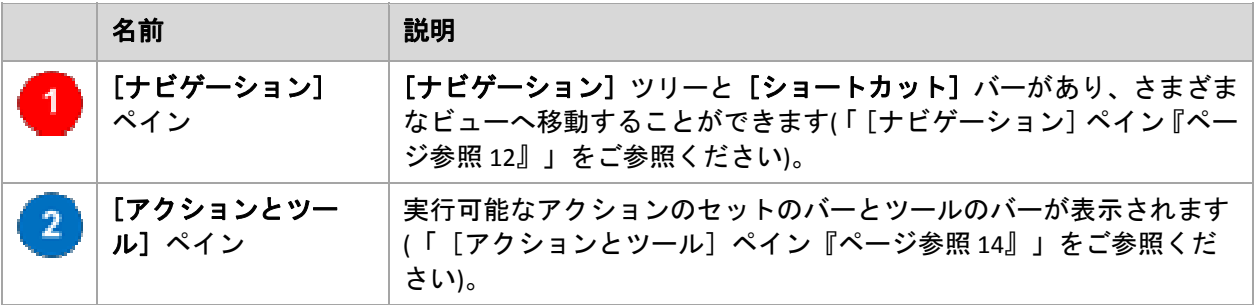

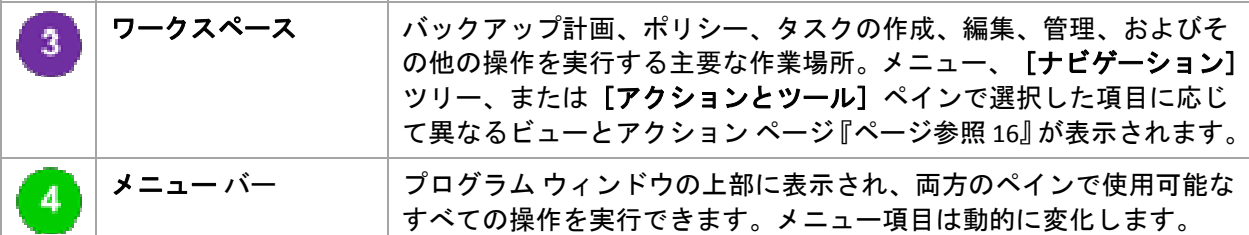

管理コンソールを快適に操作するには、1024x768 以上のディスプレイ解像度が必要です。

### <span id="page-11-0"></span>1.2.1.1. [ナビゲーション]ペイン

[ナビゲーション]ペインには、[ナビゲーション]ツリーと [ショートカット]バーがあり ます。

### [ナビゲーション] ツリー

「ナビゲーション]ツリーを使用して、各プログラム ビューに移動することができます。ビュー は、コンソールが管理対象のコンピュータと管理サーバーのどちらに接続されているかに よって異なります。

#### 管理対象のコンピュータのビュー

コンソールが管理対象のコンピュータに接続されている場合は、 [ナビゲーション] ツリー で次のビューを使用できます。

- 【エンピュータ名】 ツリーのルートは「ようこそ】ビューとも呼ばれます。 コンソー ルが現在接続されているコンピュータの名前が表示されます。このビューを使用して、管 理対象のコンピュータ上で使用できる主な操作にすばやくアクセスすることができます。
	- ●「ダッシュボード] 管理対象のコンピュータでデータが正常に保護されているかど うかを一目で確認するには、このビューを使用します。
	- 。 [バックアップの計画およびタスク] 管理対象のコンピュータ上のバックアップ計 画およびタスクを管理するには、このビューを使用します。計画とタスクの実行、 編集、停止、削除、それらの状態とステータスの表示、計画の監視を行います。
	- 图 [格納域] 個人用格納域およびそこに保存されるアーカイブの管理、新しい格納域 の追加、既存の格納域の名前変更と削除、格納域のベリファイ、バックアップ内容の 参照、仮想ドライブとしてのバックアップのマウントなどを行うには、このビューを 使用します。
	- |■「ログ] 管理対象のコンピュータ上でプログラムによって実行された処理に関する 情報を調べるには、このビューを使用します。
	- o [ディスクの管理]‐ コンピュータのハード ディスク ドライブに関する操作を実行 するには、このビューを使用します。

### 管理サーバーのビュー

コンソールが管理サーバーに接続されている場合は、[ナビゲーション]ツリーで次のビュー を使用できます。

- ■「管理サーバー名1 ツリーのルートは [ようこそ] ビューとも呼ばれます。コンソー ルが現在接続されている管理サーバーの名前が表示されます。このビューを使用して、 管理サーバー上で使用できる主な操作にすばやくアクセスすることができます。
	- 。●「ダッシュボード] 管理サーバーに登録されたコンピュータでデータが正常に保護 されているかどうかを一目で確認するには、このビューを使用します。
	- o [バックアップ ポリシー]- 管理サーバー上に存在するバックアップ ポリシーを管 理するには、このビューを使用します。
	- o [物理コンピュータ]**‐** 管理サーバーに登録されているコンピュータを管理するには、 このビューを使用します。
	- 。 『『『仮想コンピュータ】- 登録されている物理コンピュータおよびエージェント for ESX/ESXi がインストールされた登録されているコンピュータから仮想コンピュータを 管理するには、このビューを使用します。
	- 9 「格納域] 集中管理用格納域とそこに保存されるアーカイブの管理(新しい管理対 象の格納域と管理対象外の格納域の作成、既存の格納域の名前の変更と削除)を行うに は、このビューを使用します。
	- o [ストレージ ノード]‐ ストレージ ノードを管理するにはこのビューを使用します。 ノードによって管理される集中管理用格納域を作成できるようにするためにストレー ジ ノードを追加します。
	- 。 「タスク1-タスクの管理(タスクの実行、編集、停止、削除、タスクの状態の監視、 タスクの履歴の確認)を行うには、このビューを使用します。
	- o [ログ]‐ 管理対象のエンティティ グループの作成、ポリシーの適用、集中管理用 格納域の管理などの集中管理操作の履歴、および登録されているコンピュータとスト レージ ノードのローカル ログに記録された処理の履歴を参照するには、このビューを 使用します。

### [ショートカット]バー

[ショートカット]バーは[ナビゲーション]ツリーの下に表示されます。このバーにショー トカットとしてコンピュータを追加することで、必要なときに簡単にコンピュータに接続で きます。

#### コンピュータにショートカットを追加する手順は、次のとおりです。

- 1. コンソールを管理対象のコンピュータに接続します。
- 2. [ナビゲーション]ツリーでコンピュータの名前([ナビゲーション]ツリーのルート要素) を右クリックし、[ショートカットの作成]をクリックします。 コンソールとエージェントが同じコンピュータにインストールされている場合は、このコ ンピュータのショートカットが[ローカル コンピュータ **[**コンピュータ名**]**]として[ショー トカット]バーに自動的に追加されます。 コンソールが Acronis 管理サーバーに接続されている場合は、ショートカットが[**AMS [**コ

ンピュータ名**]**]として自動的に追加されます。

### <span id="page-13-0"></span>1.2.1.2. [アクションとツール]ペイン

[アクションとツール]ペインを使用すると、Acronis Backup & Recovery 10 を簡単かつ効率的 に操作することができます。このペインのツールバーからプログラムの操作やツールをすば やく選択することができます。 [アクションとツール]バーの項目はすべて、プログラム メ ニューにも表示されます。

バー

### **'[**項目の名前**]'** アクション

いずれかのナビゲーション ビューで選択した項目に対して、実行可能な一連の操作が表示さ れます。操作をクリックすると、それぞれのアクション ページ『ページ参照 [18](#page-17-0)』が表示され ます。それぞれのナビゲーション ビューの項目ごとに独自の操作のセットがあります。バー の名前は、選択した項目に応じて変わります。たとえば、[バックアップの計画およびタス ク]ビューで「システムのバックアップ」という名前のバックアップ計画を選択した場合、 アクション バーの名前は[**'**システムのバックアップ**'** アクション]になり、バックアップ計 画に対して一般的に実行される操作のセットが表示されます。

これらの操作はすべて、それぞれのメニュー項目からアクセスすることもできます。いずれか のナビゲーション ビューで項目を選択すると、メニュー バーにメニュー項目が表示されます。

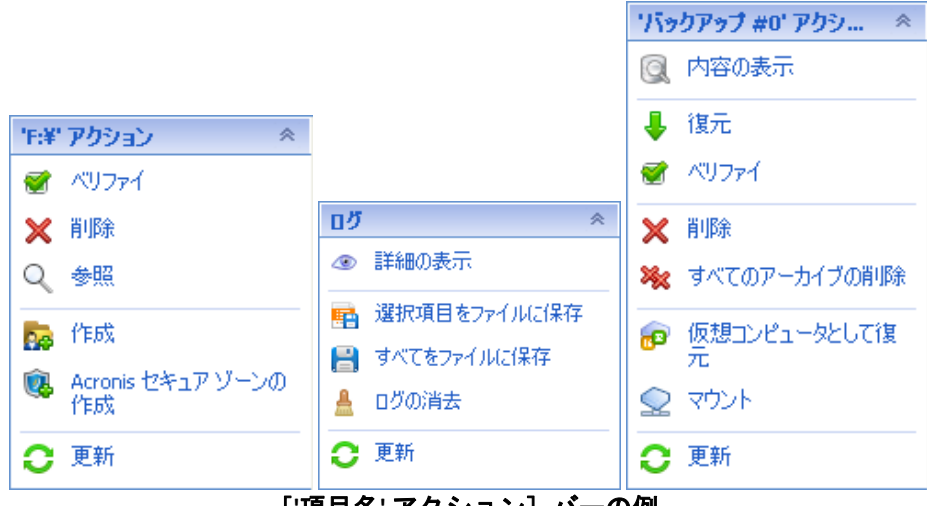

[**'**項目名**'** アクション]バーの例

### アクション

管理対象のコンピュータまたは管理サーバー上で実行できる一般的な操作の一覧が表示され ます。すべてのビューで常に同じ一覧が表示されます。操作をクリックすると、それぞれのア クション ページ(「アクション ページ『ページ参照 [18](#page-17-0)』」をご参照ください.)が表示されます。

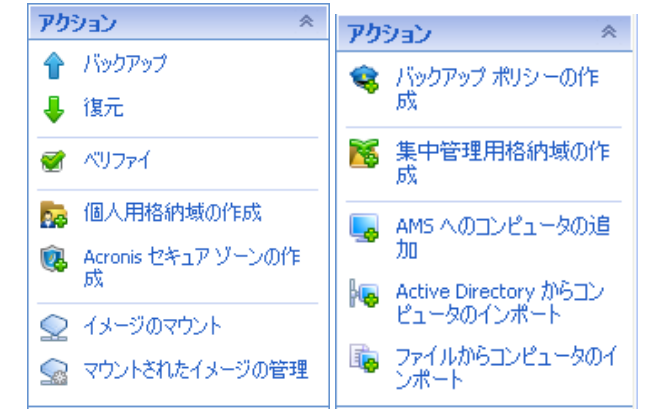

これらの操作はすべて、「アクション」メニューからアクセスすることもできます。

管理対象のコンピュータおよび管理サーバーの[アクション]バー

ツール

Acronis のツールの一覧が表示されます。すべてのプログラム ビューで常に同じ一覧が表示さ れます。

これらのツールはすべて、[ツール]メニューからアクセスすることもできます。

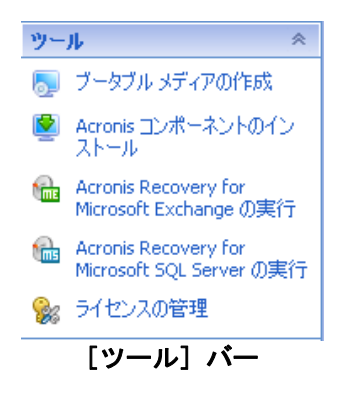

### ヘルプ

ヘルプ トピックの一覧が表示されます。Acronis Backup & Recovery 10 のそれぞれのビューお よびアクション ページごとに特定のヘルプ トピックの一覧が表示されます。

### 1.2.1.3. ペインの操作

### ペインの展開または最小化の方法

デフォルトでは、「ナビゲーション】ペインが展開された状態で表示され、「アクションと ツール]は最小化されます。追加のワークスペースを空けるためにペインを最小化する場合 があります。このためには、ボタン( ‐[ナビゲーション]ペインの場合、 ‐[アクション とツール]ペインの場合)をクリックします。ペインが最小化され、ボタンの向きが変わりま す。ボタンをもう一度クリックするとペインが展開されます。

### ペインの境界の変更方法

- 1. ペインの境界をポイントします。
- 2. ポインタが二重矢印になったら、ポインタをドラッグして境界を移動します。

管理コンソールは、ペインの境界の位置が変更されたことを「記憶」しています。次に管理 コンソールを実行したときには、すべてのペインの境界が前回変更した位置に表示されます。

### <span id="page-15-0"></span>1.2.1.4. ワークスペース、ビュー、アクション ページ

コンソールの操作の大半はワークスペースで行います。ここで、バックアップ計画、ポリシー、 タスクの作成、編集、管理、およびその他の操作を実行します。メイン領域には、メニュー、 [ナビゲーション]ツリー、または [アクションとツール]ペインで選択した項目に応じて、 異なるビューとアクション ページが表示されます。

### ビュー

ビューは、[ナビゲーション]ペイン『ページ参照 [12](#page-11-0)』の [ナビゲーション] ツリーで任意 の項目をクリックするとワークスペースに表示されます。

| $\Box$ D $\times$<br>● Acronis Backup & Recovery 10 - AMS [vm2003sp1]に接続                                                                                                 |                                                                               |               |                              |                             |           |  |  |
|----------------------------------------------------------------------------------------------------|-------------------------------------------------------------------------------|---------------|------------------------------|-----------------------------|-----------|--|--|
| $\mathcal{D}$ Acronis<br>- 5 接続 ▼ オアウション ▼ ※ ツール ▼ 歴 ナビゲーション ▼ 泰 オブション ▼ 自 圧縮タスク ▼ ⑦ ヘルプ ▼                                                                               |                                                                               |               |                              |                             |           |  |  |
| ナビゲーション<br>$ \mathcal{R} $<br>奏<br>ナビゲーション<br>$\Box$ <sub>88</sub> vm2003sp1                                                                                             | タスク<br>登録したコンピュータ上に存在するタスクを管理します。                                             |               |                              | $\left  \mathbf{K} \right $ |           |  |  |
| - ● ダッシュボード<br>● バックアップ ポリシー<br>車に 物理コンピュータ                                                                                                    | ② 詳細の表示    最, ログの表示   ▶ 実行    ■ 停止   / 編集   ※ 削除    偏, クリップボードにID をコピー   ● 更新 |               |                              |                             |           |  |  |
| 車幅 仮想コンピュータ<br>中 格纳城                                                                                                    | 名前 ▲                                                                          | 場所<br>【すべて】 ~ | バックアッ 種類<br>↓ はべて ↓<br>[すべて] | 実行 前回の開始時刻<br>前回の終了時刻       | アクションとツール |  |  |
| ト喩 ストレージノード<br>■奴ヶ<br>一目 ログ                                                                                                    | ■圧縮タスク                                                                        | ローカル          | アイドル なし<br>圧縮                | なし                          |           |  |  |
| ショートカット<br>《                                                                                                    |                                                                               |               |                              |                             |           |  |  |
| ■ ローカル コンピュータ[vm2003s]                                                                                                    |                                                                               |               |                              |                             |           |  |  |
| $\left\langle \cdot \right\rangle$ and $\left\langle \cdot \right\rangle$ and $\left\langle \cdot \right\rangle$ and $\left\langle \cdot \right\rangle$<br>$\rightarrow$ |                                                                               |               |                              |                             |           |  |  |
|                                                                                                    | $\left\  \cdot \right\ $                                                      | <b>TITL</b>   |                              | $\rightarrow$               |           |  |  |
|                                                                                                    | ◎ フィルタ条件に一致する数:1<br>■ タスクの総数:1                                                |               |                              |                             |           |  |  |
|                                                                                                    | $ \mathbb{v} $<br>情報                                                          |               |                              |                             |           |  |  |
|                                                                                                    | タスク<br>設定                                                                     |               |                              |                             |           |  |  |
|                                                                                                    | 名前                                                                            | 圧縮タスク         | スケジュール                       | スケジュール済み                    |           |  |  |
|                                                                                                    | 状態                                                                            | アイドル          | 前回の結果                        |                             |           |  |  |
|                                                                                                    | 種類<br>管理対象のエンティティ                                                             | 圧縮            | 前回の終了時刻<br>所有者               | なし                          |           |  |  |
|                                                                                                    | コンピュータ名                                                                       | vm2003sp1     | 管理対象のエンティティの種類               | [なし]                        |           |  |  |
|                                                                                                    | 場所                                                                            | ローカル          |                              |                             |           |  |  |
|                                                                                                    |                                                                               |               |                              |                             |           |  |  |
|                                                                                                    |                                                                               |               |                              |                             |           |  |  |

[タスク]ビュー

### 一般的なビューの操作方法

一般的に、すべてのビューに項目のテーブル、ボタンを備えたテーブル ツールバー、および [情報] パネルが含まれています。

- テーブルで必要な項目を検索するには、フィルタと並べ替えの機能を使用します。
- テーブルで目的の項目を選択します。
- [情報]パネル(デフォルトでは折りたたまれています)に項目の詳細が表示されます。
- 選択した項目についての操作を実行します。次のように、選択した項目について同じ操作 を実行する方法がいくつかあります。
	- o テーブル ツールバーのボタンをクリックする。
	- o [**[**項目の名前**]** アクション]バー([アクションとツール]ペイン)で項目をクリックする。
	- o [アクション]メニューで項目を選択する。
	- o 項目を右クリックし、コンテキスト メニューで操作を選択する。

### <span id="page-17-0"></span>アクション ページ

[アクション] メニューまたは [アクションとツール] ペインの [アクション] バーでいずれ かのアクション項目をクリックすると、ワークスペースにアクション ページが表示されます。 このページには、タスク、バックアップ計画、またはバックアップ ポリシーを作成して開始 するために実行する必要のある手順が表示されます。

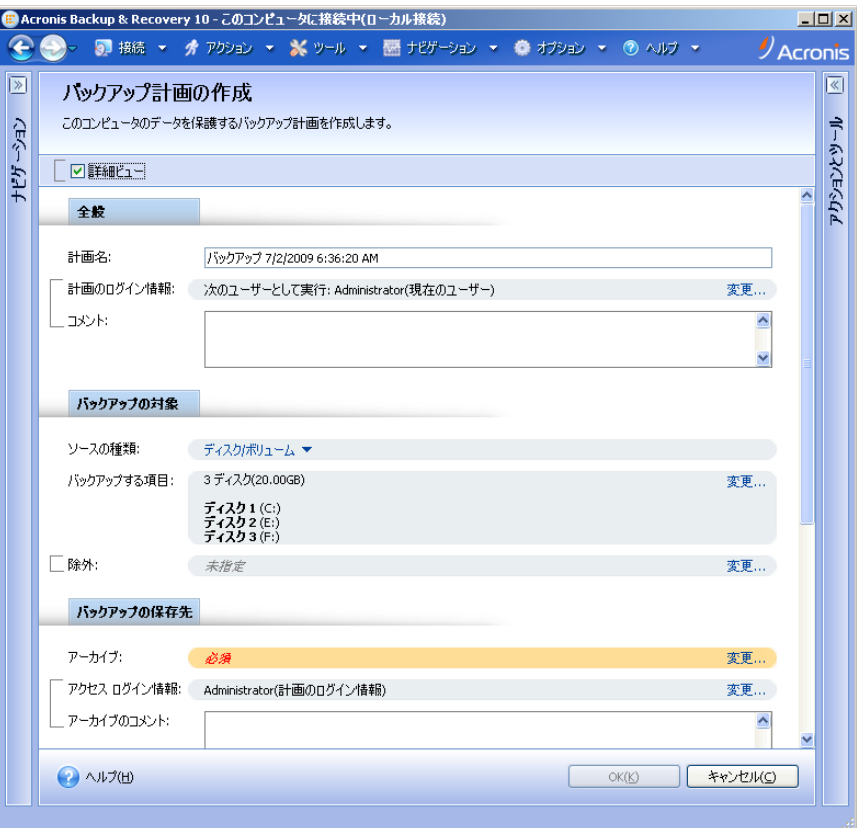

アクション ページ **‐** バックアップ計画の作成

### コントロールの使用と設定の指定

アクション ページには、基本と詳細の 2 つの表示方法があります。基本表示では、ログイン 情報やコメントなどのフィールドは非表示になります。詳細表示を有効にすると使用可能な すべてのフィールドが表示されます。アクション ページの上部にある [詳細ビュー] チェッ クボックスをオンまたはオフにすることでビューを切り替えることができます。

ほとんどの設定は、それぞれの項目の右側にある[変更**...**]リンクをクリックすることで設定 します。設定によっては、ドロップダウン リストから選択するか、ページのフィールドに手 動で入力します。

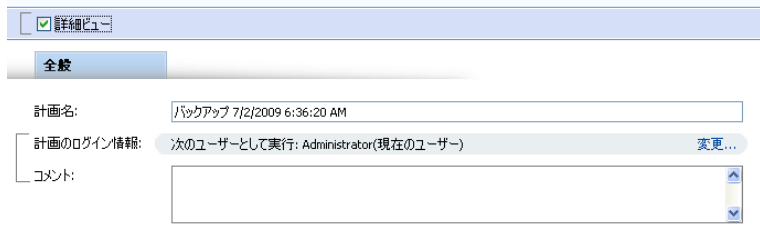

#### アクション ページ **‐** コントロール

<span id="page-18-0"></span>Acronis Backup & Recovery 10 では、アクション ページで行った変更が記憶されます。たとえば、 バックアップ計画の作成を開始した後で、計画の作成が完了する前に何らかの理由で別の ビューに切り替えた場合、メニューで[戻る]ナビゲーション ボタンをクリックできます。 または、いくつかの手順を進めた場合、下矢印をクリックして、計画の作成を開始したペー ジを一覧から選択できます。このようにして、残りの手順を実行し、バックアップ計画の作 成を完了することができます。

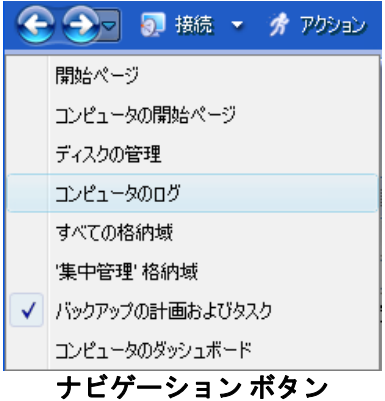

# <span id="page-18-1"></span>1.3. Acronis Backup & Recovery 10 コンポーネント

ここでは、Acronis Backup & Recovery 10 のコンポーネントとそれらの機能の簡単な説明の一覧 を示します。

Acronis Backup & Recovery 10 には、次の 3 種類のコンポーネントが含まれています。

### 管理対象のコンピュータ用のコンポーネント**(**エージェント**)**

これらは、Acronis Backup & Recovery 10 によって管理されるコンピュータ上でデータのバック アップ、復元、その他の処理を実行するアプリケーションです。各管理対象のコンピュータ 上でエージェントが処理を実行するにはライセンスが必要です。エージェントには追加の機 能を実行できるようにする複数の機能またはアドオンが含まれているので、追加のライセン スが必要になることがあります。

### 集中管理用のコンポーネント

これらのコンポーネントは、Acronis Backup & Recovery 10 の Advanced、SBS、Virtual の各エディ ションで提供され、集中管理機能を備えています。これらのコンポーネントの使用にライセ ンスは必要ありません。

### コンソールとツール

コンソールはグラフィカル ユーザー インターフェイスを備えていて、エージェントや他の Acronis Backup & Recovery 10 コンポーネントにリモートから接続することができます。ブータ ブル メディア ビルダを使用して、エージェントや他のレスキュー ユーティリティをレス キュー環境で使用するためのブータブル メディアを作成することができます。レスキュー環 境でエージェントのアドオンを使用できるかどうかは、メディア ビルダが動作しているコン ピュータにアドオンがインストールされているかどうかによって異なります。

### <span id="page-19-1"></span><span id="page-19-0"></span>1.3.1. エージェント for Windows

このエージェントを使用して、Windows の下でディスク レベルおよびファイル レベルでデー タを保護することができます。

### ディスク バックアップ

ディスク レベルのデータ保護では、ディスクまたはボリューム ファイル システム全体とオペ レーティング システムの起動に必要なすべての情報のバックアップ、またはセクタ単位での すべてのディスク セクタのバックアップ(RAW モード)が基本になります。ディスクまたはボ リュームのコピーを含むパッケージ形式のバックアップは、ディスク(ボリューム) バックアッ プまたはディスク(ボリューム) イメージと呼ばれます。これらのバックアップからはディスク またはボリュームの全体を復元することも個別のフォルダやファイルを復元することもでき ます。

### ファイル バックアップ

ファイル レベルのデータ保護では、エージェントがインストールされているコンピュータ上 あるいはネットワーク共有上に存在するファイルおよびフォルダのバックアップが基本にな ります。ファイルは、元の場所にも別の場所にも復元できます。バックアップされたすべて のファイルとフォルダを復元することも個別に選択して復元することもできます。

### 1.3.1.1. Universal Restore

Universal Restore アドオンを使用すると、エージェントがインストールされているコンピュー タ上で異なるハードウェアの復元機能を使用して、この機能を備えたブータブル メディアを 作成することができます。Universal Restore は、ストレージ コントローラ、マザーボード、チッ プセットなどの Windows の起動にとって重要なデバイスの相違に対応できます。

### 1.3.1.2. 重複除外

エージェントでこのアドオンを使用すると、Acronis Backup & Recovery 10 ストレージ ノードに よって管理されている重複除外格納域にデータをバックアップすることができます。

# <span id="page-19-2"></span>1.3.2. ブータブル コンポーネントとメディア ビルダ

エージェントのブータブル コンポーネントを使用すると、現在アクティブなオペレーティン グ システムがインストールされているボリュームの復元など、再起動を伴う処理が可能にな ります。処理が完了すると、コンピュータは再びそのオペレーティング システムで起動され ます。ブータブル コンポーネントは Linux カーネルが基になっています。ブータブル コンポー ネントをインストールせずに、ブータブル メディアを使用して再起動が必要な処理を実行す ることもできます。

Acronis ブータブル メディア ビルダは、ブータブル コンポーネントが含まれるブータブル メ ディア『ページ参照 [423](#page-422-0)』を作成するための専用ツールです。エージェント for Windows と共 に提供されるメディア ビルダでは、Windows 形式(C:、D:、¥¥server¥share)でボリュームおよび ネットワークを表すブータブル メディアが作成されます。

<span id="page-20-0"></span>Universal Restore アドオンを使用すると、エージェントがインストールされているコンピュー タ上で異なるハードウェアの復元機能を使用して、この機能を備えたブータブル メディアを 作成することができます。Universal Restore は、ストレージ コントローラ、マザーボード、チッ プセットなどの Windows の起動にとって重要なデバイスの相違に対応できます。

### <span id="page-20-1"></span>1.3.3. WinPE ISO ビルダ

Acronis WinPE ISO ビルダは、Windows プレインストール環境を基にしてブータブル メディア 『ページ参照 [423](#page-422-0)』を作成するための専用のツールです。このツールは、Windows を実行して いるコンピュータにのみインストールできます。

### <span id="page-20-2"></span>1.3.4. エージェント for Linux

このエージェントを使用して、Linux の下でディスク レベルおよびファイル レベルでデータ を保護することができます。

### ディスク バックアップ

ディスク レベルのデータ保護では、ディスクまたはボリューム ファイル システム全体とオペ レーティング システムの起動に必要なすべての情報のバックアップ、またはセクタ単位での すべてのディスク セクタのバックアップ(RAW モード)が基本になります。ディスクまたはボ リュームのコピーを含むパッケージ形式のバックアップは、ディスク(ボリューム) バックアッ プまたはディスク(ボリューム) イメージと呼ばれます。これらのバックアップからはディスク またはボリュームの全体を復元することも個別のフォルダやファイルを復元することもでき ます。

### ファイル バックアップ

ファイル レベルのデータ保護では、エージェントがインストールされているコンピュータ上 あるいは smb または nfs プロトコルを使用してアクセスされるネットワーク共有上に存在する ファイルおよびディレクトリのバックアップが基本になります。ファイルは、元の場所にも 別の場所にも復元できます。バックアップされたすべてのファイルとディレクトリを復元す ることも個別に選択して復元することもできます。

### 1.3.4.1. ブータブル コンポーネントとメディア ビルダ

エージェントのブータブル コンポーネントを使用すると、現在アクティブなオペレーティン グ システムがインストールされているボリュームの復元など、再起動を伴う処理が可能にな ります。処理が完了すると、コンピュータは再びそのオペレーティング システムで起動され ます。ブータブル コンポーネントは Linux カーネルが基になっています。ブータブル コンポー ネントをインストールせずに、ブータブル メディアを使用して再起動が必要な処理を実行す ることもできます。

Acronis ブータブル メディア ビルダは、ブータブル コンポーネントが含まれるブータブル メ ディア『ページ参照 [423](#page-422-0)』を作成するための専用ツールです。エージェント for Linux と共に提 供されるメディア ビルダでは、Linux 形式(hda1、sdb2、smb://server/share)でボリュームおよ びネットワークを表すブータブル メディアが作成されます。

### <span id="page-21-0"></span>1.3.4.2. 重複除外

エージェントでこのアドオンを使用すると、Acronis Backup & Recovery 10 ストレージ ノードに よって管理されている重複除外格納域にデータをバックアップすることができます。

### <span id="page-21-1"></span>1.3.5. 集中管理用のコンポーネント

ここでは、Acronis Backup & Recovery 10 エディションに含まれ、集中管理機能を提供するコン ポーネントについて説明します。これらのコンポーネントに加えて、データ保護が必要なす べてのコンピュータに Acronis Backup & Recovery 10 エージェントをインストールする必要が あります。

### <span id="page-21-2"></span>1.3.5.1. 管理サーバー

Acronis Backup & Recovery 10 管理サーバーは、企業ネットワーク内のデータ保護を管理する中 央のサーバーです。管理サーバーは、次の機能を管理者に提供します。

- Acronis Backup & Recovery 10 インフラストラクチャへの単一のエントリ ポイント
- バックアップ ポリシー『ページ参照 [420](#page-419-0)』とグループを使用して多数のコンピュータ『ペー ジ参照 [416](#page-415-0)』上のデータを簡単に保護する方法
- 全社規模の監視機能
- 全社のバックアップ アーカイブ『ページ参照 [420](#page-419-1)』を保存するための集中管理用格納域 『ページ参照 [427](#page-426-0)』を作成する機能
- ストレージノード『ページ参照 [416](#page-415-1)』を管理する機能

ネットワーク上に複数の管理サーバーがある場合、それらのサーバーは独立して動作し、 異なるコンピュータを管理し、異なる集中管理用格納域を使用してアーカイブを保存します。

### 管理サーバーのデータベース

管理サーバーは、次の 3 つの Microsoft SQL データベースを使用します。

- 登録されているコンピュータおよび管理者によって作成されたバックアップ ポリシーを 含むその他の構成情報を保存する構成データベース。
- 登録されているコンピュータおよびストレージ ノードと管理サーバーを同期させるために 使用される同期データベース。これは、頻繁に変更される処理データのデータベースです。
- 集中管理されるログを保存するレポート データベース。このデータベースは大きくなる場 合があります。サイズは設定するログ レベルによって左右されます。

構成データベースと同期データベースは同じ Microsoft SQL Server(運用サーバーと呼ばれます) 上に存在している必要があり、また管理サーバーと同じコンピュータにインストールするこ とが推奨されます。レポート データベースは同じ SQL サーバー上でも異なる SQL サーバー上 でも構成できます。

管理サーバーをインストールするときに、運用サーバーとレポート サーバーの両方にどの サーバーを使用するかを選択できます。次の構成を選択できます。

- 1. インストール パッケージに付属し、同じコンピュータにインストールされる Microsoft SQL Server 2005 Express。この場合、3 つのデータベースを持つ SQL サーバー インスタンスが同 じコンピュータ上に作成されます。
- 2. 以前に任意のコンピュータにインストールされている Microsoft SQL Server 2008(任意のエ ディション)
- 3. 以前に任意のコンピュータにインストールされている Microsoft SQL Server 2005(任意のエ ディション)

### <span id="page-22-0"></span>1.3.5.2. ストレージ ノード

Acronis Backup & Recovery 10 ストレージ ノードは、企業のデータ保護に必要なさまざまなリ ソース(企業のストレージ容量、ネットワーク帯域幅、管理対象のコンピュータの CPU 負荷な ど)の使用を最適化することを目的としたサーバーです。この目的は、企業のバックアップ アーカイブ(管理対象の格納域)の専用ストレージとして機能する場所の作成と管理によって 達成されます。

ストレージ ノードを使用すると、ハードウェア サポートの観点から拡張性と柔軟性に優れた ストレージ インフラストラクチャを作成することができます。最大 20 のストレージ ノードを 設定することが可能で、それぞれのノードが最大 20 の格納域を管理することができます。管 理者は、Acronis Backup & Recovery 10 管理サーバー『ページ参照 [429](#page-428-0)』からストレージ ノード を集中的に制御します。コンソールをストレージ ノードに直接接続することはできません。

### ストレージ インフラストラクチャの設定

ストレージ ノードをインストールして管理サーバーに追加し(手順は管理対象のコンピュー タの登録『ページ参照 [429](#page-428-1)』に似ています)、集中管理用格納域『ページ参照 [427](#page-426-0)』を作成しま す。集中管理用格納域を作成するときに、格納域のパス、格納域を管理するストレージ ノー ド、および格納域に対して実行する管理操作を指定します。

管理対象の格納域は次の場所に作成することができます。

- ストレージ ノードのローカルのハード ディスク ドライブ
- ネットワーク共有
- SAN(Storage Area Network)
- NAS(Network Attached Storage)
- ストレージ ノードにローカル接続されたテープ ライブラリ

管理操作は次のとおりです。

### ストレージ ノード側のクリーンアップとベリファイ

管理対象外の格納域に保存されるアーカイブは、アーカイブを作成するエージェント『ペー ジ参照 [415](#page-414-0)』によって保持されます。これは、各エージェントが、データをアーカイブにバッ クアップするだけでなく、アーカイブに適用されるサービス タスク、およびバックアップ計 画『ページ参照 [421](#page-420-0)』によって指定された保持ルールとベリファイ ルールを実行することを意 味します。管理対象のコンピュータの不要な CPU 負荷を取り除くために、サービス タスクの 実行をストレージ ノードに任せることができます。タスクのスケジュールは、エージェント がインストールされたコンピュータ上に存在しており、そのコンピュータの時間とイベント を使用するため、スケジュールに従ってエージェントがストレージ ノード側のクリーンアッ プ『ページ参照 [416](#page-415-2)』とストレージ ノード側のベリファイ『ページ参照 [417](#page-416-0)』を開始する必要 があります。そのためには、エージェントがオンラインになっている必要があります。それ 以降の処理はストレージ ノードによって実行されます。

この機能を管理対象の格納域で無効にすることはできません。次の 2 つの操作はオプション です。

### 重複除外

管理対象の格納域は重複除外された格納域として設定することができます。つまり、同一の データをこの格納域に一度だけバックアップし、バックアップ中のネットワーク使用量およ びアーカイブによって使用されるストレージ容量を最小限に抑えます。詳細については、ユー ザー ガイドの「重複除外『ページ参照 [83](#page-82-1)』」をご参照ください。

#### 暗号化

すべての読み書きがストレージ ノードによって透過的に暗号化および復号化されるように、 管理対象の格納域を設定することができます。暗号化にはノード サーバーに保存された格納 域専用の暗号化キーを使用します。ストレージ メディアが盗まれたり権限のない人物によっ てアクセスされた場合でも、格納域の内容はこのストレージ ノード自体にアクセスしなけれ ば、復号化することはできません。

アーカイブがエージェントによって既に暗号化されている場合、ストレージ ノード側の暗号 化はエージェントによって実行される暗号化によって適用されます。

### 1.3.5.3. PXE サーバー

Acronis PXE サーバーを使用すると、ネットワーク経由で Acronis ブータブル コンポーネントを 使用してコンピュータを起動することができます。

ネットワーク ブートには次の利点があります。

- 起動する必要のあるシステムにブータブル メディア『ページ参照 [423](#page-422-0)』をインストールす る技術者を現地で待機させる必要がなくなります。
- グループ操作の実行では、 物理的なブータブル メディアを使用するときに比べて、 複数の コンピュータを起動するのに必要な時間が短縮されます。

### <span id="page-24-0"></span>1.3.5.4. ライセンス サーバー

ライセンス サーバーを使用すると、Acronis 製品のライセンスを管理して、ライセンスが必要 なコンポーネントをインストールすることができます。

Acronis ライセンス サーバーの詳細については、「Acronis ライセンス サーバーの使用」をご参 照ください。

### <span id="page-24-1"></span>1.3.6. 管理コンソール

Acronis Backup & Recovery 10 管理コンソールは、Acronis Backup & Recovery 10 エージェントに リモートまたはローカルでアクセスするための管理ツールで、集中管理機能を備えたエディ ションでは Acronis Backup & Recovery 10 管理サーバーへのアクセスにも使用します。

コンソールには、Windows 上および Linux 上にインストールするための 2 つのディストリビュー ションがあります。どちらのディストリビューションでも任意の Acronis Backup & Recovery 10 エージェントおよび Acronis Backup & Recovery 10 管理サーバーに接続できますが、どちらか選 択できる場合は Windows 用のコンソールを使用することをお勧めします。Linux 上にインス トールするコンソールの機能には次のような制限があります。

- Acronis Backup & Recovery 10 コンポーネントのリモート インストールを使用できない。
- Active Directory の参照などの Active Directory 関連の機能を使用できない。

# <span id="page-24-2"></span>1.4. サポートされるオペレーティング システム

### 管理対象のコンピュータのコンポーネント

#### **Acronis Backup & Recovery 10** エージェント **for Windows**

**Acronis Backup & Recovery 10 Advanced Server**

#### **Acronis Backup & Recovery 10 Advanced Server Virtual Edition**

- Windows Professional 2000 SP4/Professional XP SP2
- Windows Server 2000/Advanced Server 2000/Server 2003/Server 2008/SBS 2003/SBS 2008
- Windows XP Professional x64 Edition、Windows Server 2003/2008 の x64 Edition
- Windows Vista ‐ Vista Home Basic および Vista Home Premium を除く、すべてのエディション

Virtual Edition に付属するエージェントは、単一の物理ホストでホストされる仮想コンピュー タにインストールできます。

#### **Acronis Backup & Recovery 10 Advanced Server SBS Edition**

- Windows SBS 2003
- Windows SBS 2008

#### **Acronis Backup & Recovery 10 Server for Windows**

- Windows Professional 2000 SP4/Professional XP SP2
- Windows Server 2000/Advanced Server 2000/Server 2003/Server 2008/SBS 2003/SBS 2008
- Windows XP Professional x64 Edition、Windows Server 2003/2008 の x64 Edition
- Windows Vista Vista Home Basic および Vista Home Premium を除く、すべてのエディション

エージェントへのリモート接続はできません。

#### **Acronis Backup & Recovery 10 Advanced Workstation**

- Windows Professional 2000 SP4/Professional XP SP2
- Windows XP Professional x64 Edition/Home Edition
- Windows Vista ‐ すべてのエディション

*Windows Home Edition* にインストールされたエージェントへのリモート接続はできません。

#### **Acronis Backup & Recovery 10 Workstation**

- Windows Professional 2000 SP4/Professional XP SP2
- Windows XP Professional x64 Edition/Home Edition
- Windows Vista ‐ すべてのエディション

エージェントへのリモート接続はできません。

#### **Acronis Backup & Recovery 10** エージェント **for Linux**

#### **Acronis Backup & Recovery 10 Advanced Server**、**Acronis Backup & Recovery 10 Advanced Server Virtual Edition**、および **Acronis Backup & Recovery 10 Server for Linux**

- Linux 2.4.20 以降のカーネル(2.6.x カーネルを含む)および glibc 2.3.2 以降
- 以下を含む、さまざまな Linux ディストリビューション
	- o Red Hat Enterprise Linux 4 および 5
	- o CentOS 4 および 5
	- o Fedora 9 および 10
	- o Ubuntu 8.10(Intrepid Ibex)および 9.04(Jaunty Jackalope)
	- o Debian 4(Lenny)および 5(Etch)
	- o SUSE Linux Enterprise Server 10
	- o openSUSE
	- o Asianux
- 上記の Linux ディストリビューションの x64 版およびその他の Linux ディストリビューショ ンもサポートされます。

エージェント for Linux は、実際には 32 ビットの実行可能ファイルです。このエージェン トは、認証のためにシステム ライブラリを使用します。64 ビットのディストリビューショ ンでは、デフォルトでシステム ライブラリの 32 ビット バージョンがインストールされな い場合があります。RHEL、CentOS、Fedora、または Scientific Linux などの 64 ビットの RedHat ベースのディストリビューションのエージェントを使用する場合は、次の 32 ビットのパッ ケージがシステムにインストールされていることを確認します。

pam.i386 libselinux.i386 libsepol.i386

これらのパッケージは、お使いの Linux ディストリビューションのレポジトリで使用でき るようにしておく必要があります。

Virtual Edition に付属するエージェントは、単一の物理ホストでホストされる仮想コンピュータ にインストールできます。

### **Acronis Backup & Recovery 10** エージェント **for Hyper‐V**

• Windows Server 2008 x64 Edition(Hyper‐V 使用)

このエージェントは、Acronis Backup & Recovery 10 エージェント for Windows に対するアドオ ンとして Hyper‐V ホストにインストールされます。

#### **Acronis Backup & Recovery 10** エージェント **for ESX/ESXi**

• VMware ESX Infrastructure 3.5 Update 2

エージェント for ESX/ESXi は、仮想アプライアンスとして提供されます。

エージェント for ESX/ESXi では、フリー ライセンス以外のすべての VMware ESXi ライセンスが サポートされます。これは、エージェントがリモートのコマンド ライン アプライアンスを使 用するため、フリーの VMware ESXi では、このアプライアンスへのアクセスが読み取り専用の アクセスに制限されるためです。このエージェントは、VMware ESXi の評価期間中は動作しま す。フリーの VMware ESXi のプロダクト キーが入力されると、エージェント for ESX/ESXi は機 能を停止します。

### 集中管理用のコンポーネント

**Acronis** ライセンス サーバー

- Windows Professional 2000 SP4/XP Professional SP2
- Windows Server 2000/Advanced Server 2000/Server 2003/SBS 2003/SBS 2008/Server 2008
- Windows XP Professional x64 Edition、Windows Server 2003/2008 の x64 Edition
- Windows Vista Vista Home Basic および Vista Home Premium を除く、すべてのエディション

#### **Acronis Backup & Recovery 10** 管理コンソール

- Windows Professional 2000 SP4/XP Professional SP2
- Windows Server 2000/Advanced Server 2000/Server 2003/SBS 2003/BS 2008/Server 2008
- Windows XP Professional x64 Edition/Home Edition、Windows Server 2003/2008 の x64 Edition
- Windows Vista ‐ すべてのエディション

#### **Acronis Backup & Recovery 10** 管理サーバーと **Acronis Backup & Recovery 10** ストレージ ノード

- Windows Professional 2000 SP4/XP Professional SP2
- Windows Server 2000/Advanced Server 2000/Server 2003/SBS 2003/SBS 2008/Server 2008
- Windows XP Professional x64 Edition、Windows Server 2003/2008 の x64 Edition
- Windows Vista Vista Home Basic および Vista Home Premium を除く、すべてのエディション

# <span id="page-27-1"></span><span id="page-27-0"></span>1.5. サポートされるファイル システム

Acronis Backup & Recovery 10 は、次のファイル システムをバックアップおよび復元できます が、次のような制限があります。

- FAT16/32
- NTFS
- Ext2/Ext3
- ReiserFS3 Acronis Backup & Recovery 10 ストレージ ノード上に置かれているディスク バッ クアップから特定のファイルを選択して復元することはできません。
- ReiserFS4 ボリュームの復元にはボリューム サイズの変更機能がありません。Acronis Backup & Recovery 10 ストレージ ノード上に置かれているディスク バックアップから特定 のファイルを選択して復元することはできません。
- XFS ‐ ボリュームの復元にはボリューム サイズの変更機能がありません。Acronis Backup & Recovery 10 ストレージ ノード上に置かれているディスク バックアップから特定のファイ ルを選択して復元することはできません。
- JFS Acronis Backup & Recovery 10 ストレージ ノード上に置かれているディスク バックアッ プから特定のファイルを選択して復元することはできません。
- Linux SWAP

Acronis Backup & Recovery 10 は、破損したファイル システムやサポートされていないファイル システムを、セクタ単位でバックアップおよび復元することができます。

# <span id="page-27-2"></span>1.6. ハードウェア要件

ここでは、Acronis Backup & Recovery 10 コンポーネントをインストールして実行するための ハードウェアについて、最小要件と推奨される要件を示します。

| 項目                   | 最小要件                                                 | 推奨要件                                      |
|----------------------|------------------------------------------------------|-------------------------------------------|
| コンピュータのプロ<br>セッサ     | 最新のプロセッサ、800MHz 以上<br>Itanium プラットフォームはサポー<br>トされません | 1GHz 32 ビット(x86)または 64 ビッ<br>ト(x64)のプロセッサ |
| システム メモリ             | 128MB                                                | 512MB 以上                                  |
| 画面の解像度               | 800*600 ピクセル                                         | 1024*768 ピクセル以上                           |
| インストール先ディ<br>スクの空き領域 | 50MB                                                 |                                           |
| その他のハードウェア           | マウス                                                  |                                           |
|                      |                                                      | ネットワーク インターフェイス<br>カードまたは仮想ネットワーク<br>アダプタ |
|                      |                                                      | ブータブルメディア作成用の<br>CD-RW、DVD-RW ドライブ        |

**Acronis Backup & Recovery 10** 管理コンソール

### <span id="page-28-0"></span>**Acronis Backup & Recovery 10** エージェント **for Windows**

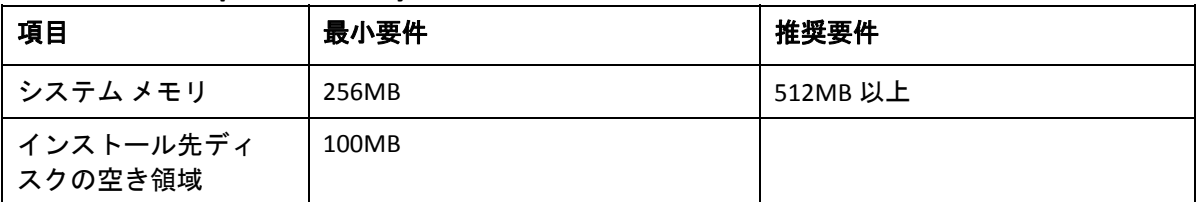

### **Acronis Backup & Recovery 10** エージェント **for Linux**

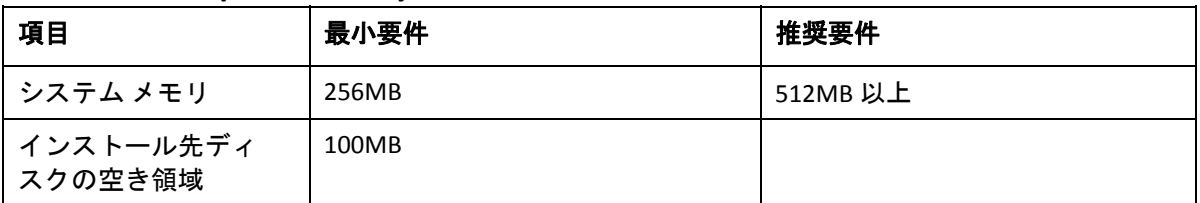

### **Acronis Backup & Recovery 10** 管理サーバー

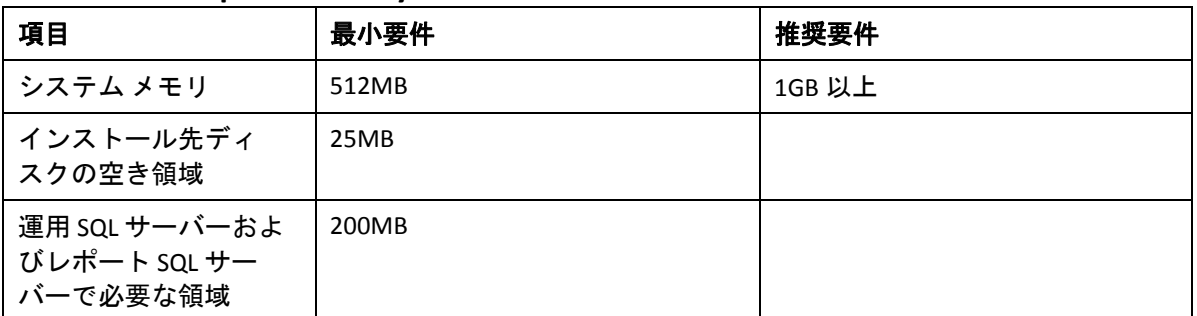

### **Acronis Backup & Recovery 10** ストレージ ノード

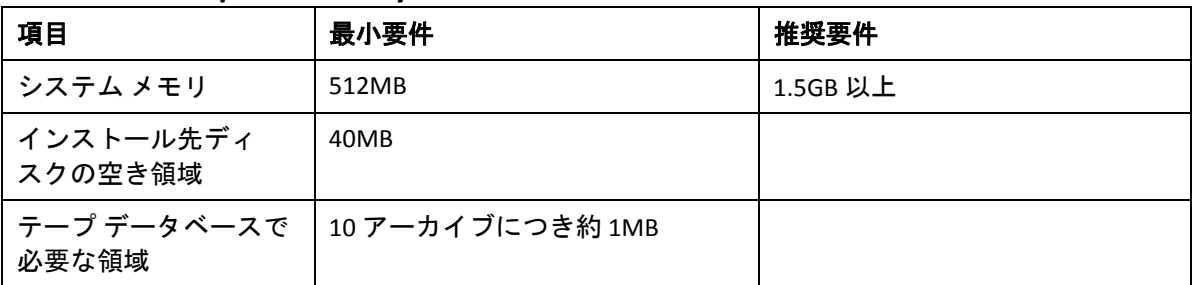

### **Acronis** ライセンス サーバー

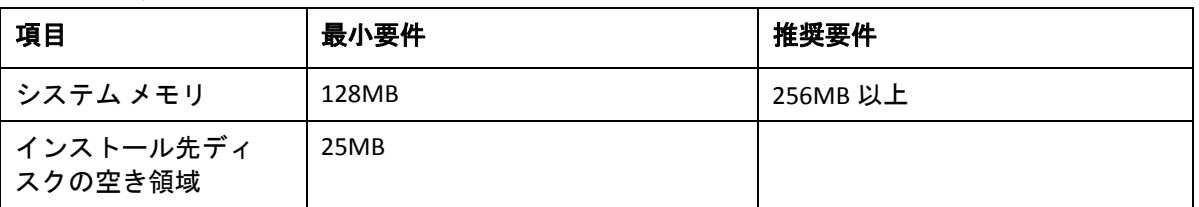

# <span id="page-28-1"></span>1.7. サポート

Acronis テクニカル サポートへの連絡方法については、次のリンク先をご参照ください。 http://www.Acronis.co.jp/enterprise/support/

# <span id="page-29-1"></span><span id="page-29-0"></span>2. Acronis Backup & Recovery 10 について

ここの説明では、製品について明確に理解し、詳細な手順の説明がなくてもさまざまな状況 で製品を使用できるようになることを目標としています。

## <span id="page-29-2"></span>2.1. 基本的な概念

Acronis Backup & Recovery 10 のグラフィカル ユーザー インターフェイスとドキュメントで使 用される基本的な概念について理解しておいてください。詳しい知識のあるユーザーは、手 順が示されたクイック スタート ガイドとしてこのセクションを利用してください。詳細につ いては、コンテキスト ヘルプをご参照ください。

### オペレーティング システムでのバックアップ

- 1. コンピュータのデータを保護するには、管理対象のコンピュータ『ページ参照 [426](#page-425-0)』にな るコンピュータに Acronis Backup & Recovery 10 エージェント『ページ参照 [415](#page-414-0)』をインス トールします。
- 2. グラフィカル ユーザー インターフェイスを使用してコンピュータを管理できるようにす るには、エージェントと同じコンピュータまたは操作元になる任意のコンピュータに Acronis Backup & Recovery 10 管理コンソール『ページ参照 [416](#page-415-3)』をインストールします。 スタンドアロンの製品エディションの場合、コンソールはエージェントと共にインストー ルされるため、この手順をスキップしてください。
- 3. コンソールを起動します。システムの起動に失敗した場合にコンピュータのオペレーティ ング システムを復元できるようにするために、ブータブル メディア『ページ参照 [423](#page-422-0)』を 作成します。
- 4. コンソールを管理対象のコンピュータに接続します。
- 5. バックアップ計画『ページ参照 [421](#page-420-0)』を作成します。 バックアップ計画を作成するには、少なくとも、保護するデータと、バックアップ アーカ イブ『ページ参照 [420](#page-419-1)』を保存する場所を指定する必要があります。これらを指定すると、 タスクが手動で開始されるたびにデータの完全バックアップ『ページ参照 [420](#page-419-2)』を作成す る 1 つのタスク『ページ参照 [419](#page-418-0)』で構成される最小限のバックアップ計画が作成されま す。複雑なバックアップ計画は、スケジュールにより実行され、完全バックアップ、増分 バックアップ、または差分バックアップ『ページ参照 [37](#page-36-1)』を作成し、バックアップのベリ ファイ『ページ参照 [423](#page-422-1)』や古くなったバックアップの削除(アーカイブのクリーンアップ 『ページ参照 [415](#page-414-1)』)などのアーカイブ保守処理を実行する、複数のタスクから構成される 場合があります。バックアップ処理は、前後に実行するバックアップ コマンド、ネットワー ク帯域幅の調整、エラー対応、通知オプションなどのさまざまなバックアップ オプション を使用してカスタマイズできます。
- 6. [バックアップの計画およびタスク]ページを使用して、バックアップ計画とタスクに関 する情報を表示し、それらの実行を監視します。操作ログを参照するには、「ログ]ペー ジを使用します。

7. バックアップ アーカイブを保存する場所は、格納域『ページ参照 [425](#page-424-0)』と呼ばれます。格 納域の情報を表示するには、[格納域]ページに移動します。さらに特定の格納域に移動 すると、アーカイブやバックアップを表示して、それらの手動操作(マウント、ベリファ イ、削除、内容の表示)を実行することができます。また、復元するデータが含まれてい るバックアップを選択することもできます。

次の図は、前述の概念を示しています。詳細については、「用語集」をご参照ください。

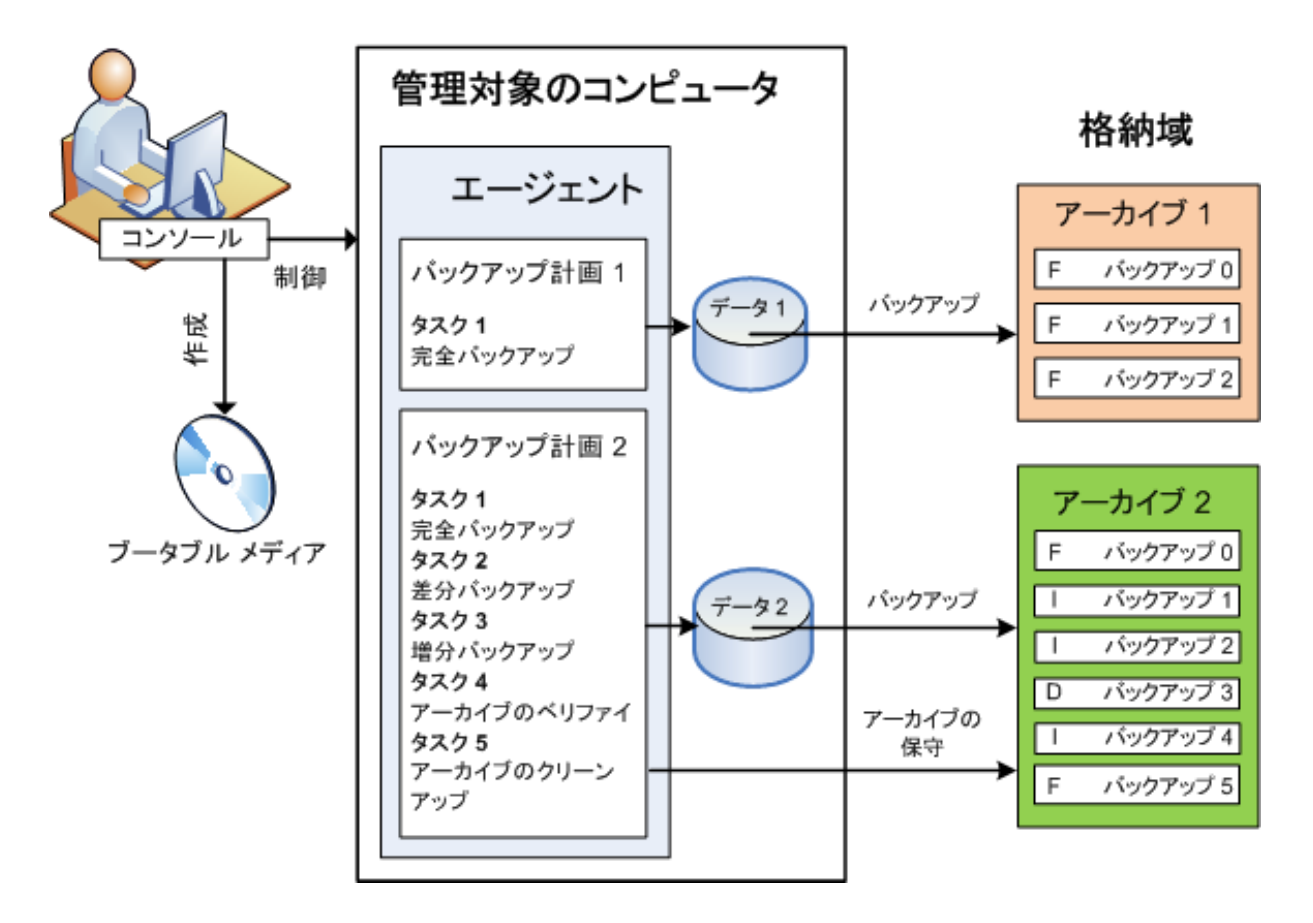

### ブータブル メディアを使用したバックアップ

ブータブル メディアを使用してコンピュータを起動し、簡単なバックアップ計画と同じ方法 でバックアップ処理を設定して実行することができます。この方法は、起動に失敗したシス テムからファイルや論理ボリュームを取り出す場合、オフラインのシステムのイメージを作 成する場合、またはサポートされていないファイル システムをセクタ単位でバックアップす る場合に役立ちます。

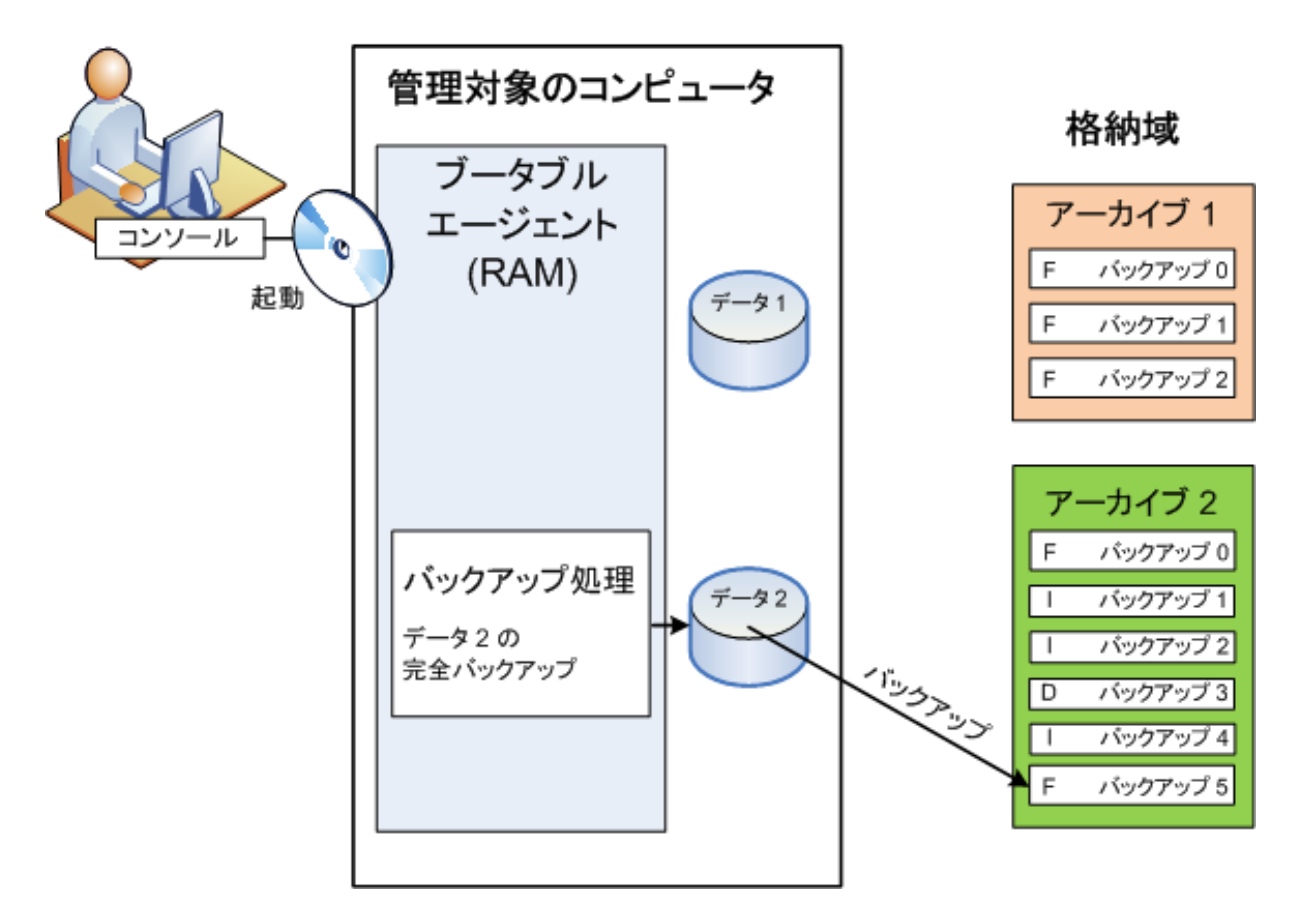

### オペレーティング システムでの復元

データの復元の場合は、管理対象のコンピュータで復元タスクを作成します。格納域を指定 してアーカイブを選択したら、バックアップの作成日時、またはより正確に、作成が開始さ れた時刻を参考にバックアップを選択します。ほとんどの場合、データはその時点まで戻さ れます。

#### このルールに当てはまらない例*:*

トランザクション ログを含む *1* つのバックアップからデータベースを復元する場合*(1* つのバックアップ には複数の復元点があるため、さらに選択を行うことができます*)*。 スナップショットなしで作成されたファイル バックアップから複数のファイルを復元する場合*(*各ファ イルは、バックアップに実際にコピーされた時点まで戻されます*)*。

また、データの復元先も指定します。復元処理は、前後に実行する復元コマンド、エラー対 応、通知オプションなどの復元オプションを使用してカスタマイズできます。

次の図は、オペレーティング システム(オンライン)でのデータ復元を示しています。復元処理 が行われている間は、コンピュータでバックアップを行うことはできません。必要な場合は、 コンソールを別のコンピュータに接続し、そのコンピュータで復元処理を設定することがで きます。この機能(リモートの並列復元)は Acronis Backup & Recovery 10 で初めて導入されたも ので、以前の Acronis 製品には備わっていません。

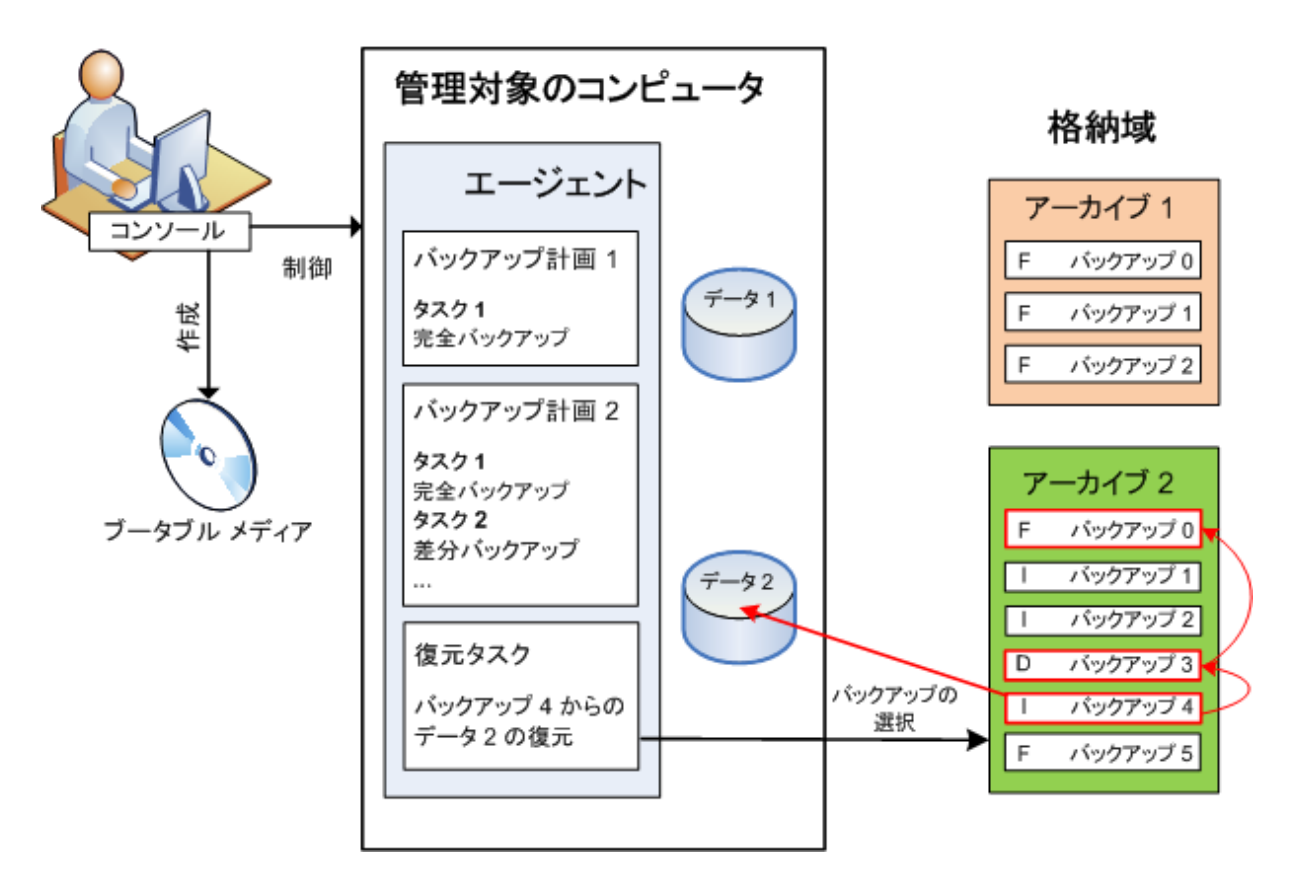

### ブータブル メディアを使用した復元

オペレーティング システムが配置されているボリュームなど、オペレーティング システムに よってロックされたボリュームを復元するには、エージェントの一部であるブータブル環境 を再起動する必要があります。復元が完了すると、復元されたオペレーティング システムが 自動的にオンラインになります。

<span id="page-33-0"></span>コンピュータの起動に失敗した場合や、ベア メタル状態のディスクにデータを復元する必要 がある場合は、ブータブル メディアを使用してコンピュータを起動し、復元タスクと同じ方 法で復元処理を設定します。次の図は、ブータブル メディアを使用した復元を示しています。

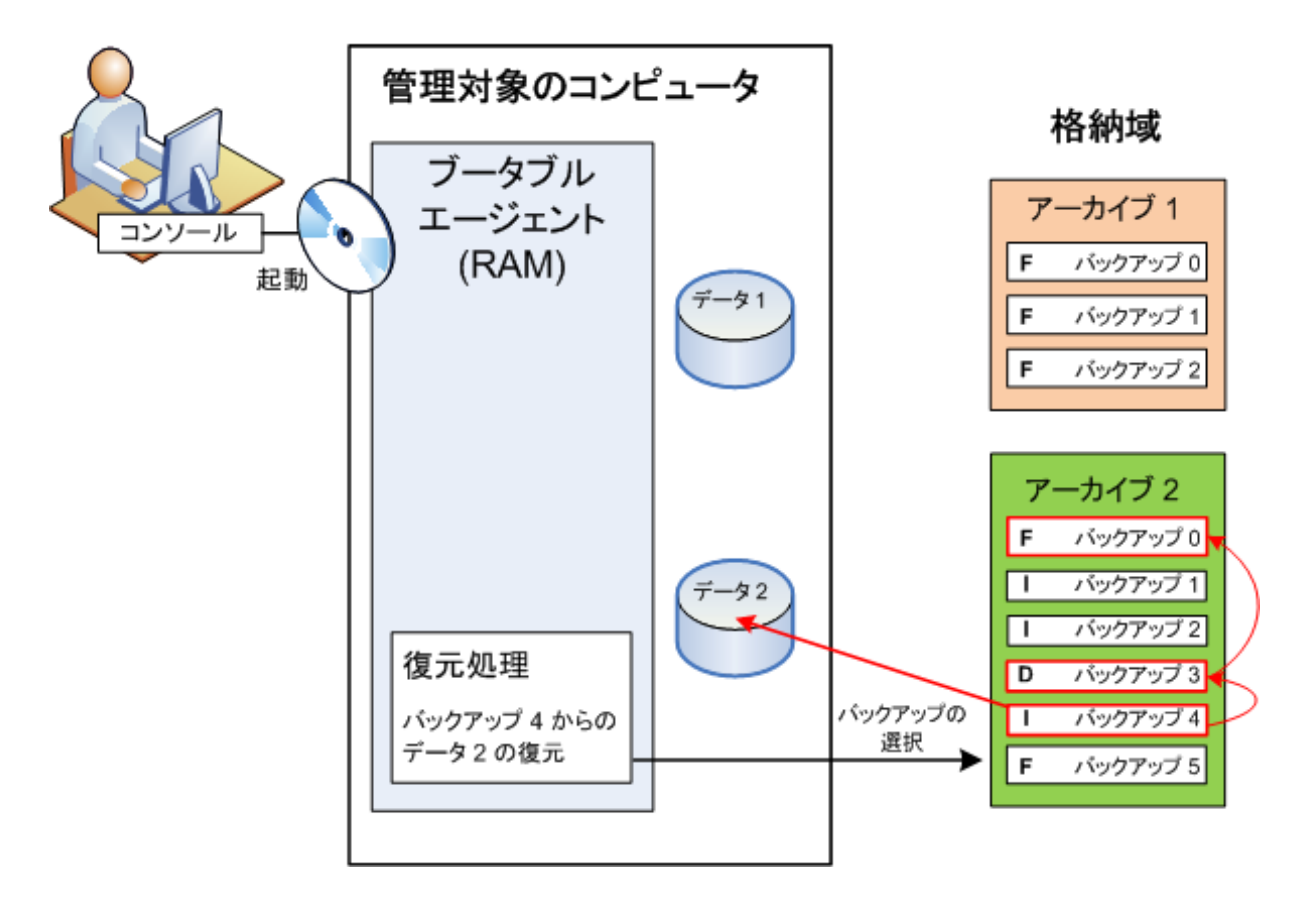

# <span id="page-33-1"></span>2.2. 管理対象のコンピュータ上のユーザー権限

#### **Windows**

Windows を実行しているコンピュータを管理する場合、ユーザーの管理権限の範囲はそのコン ピュータ上のユーザー権限によって異なります。

### 一般ユーザー

Users グループのメンバなどの一般ユーザーには、以下の管理権限があります。

- アクセス許可を持っているファイルに対してファイル レベルのバックアップおよび復元 を実行する。ただし、ファイル レベル バックアップのスナップショットは使用できない。
- バックアップの計画およびタスクを作成し、管理する。
- 他のユーザーが作成したバックアップの計画およびタスクを表示する(管理することはで きない)。
- ローカルのイベント ログを表示する。

#### <span id="page-34-0"></span>管理者ユーザー

Administrators または Backup Operators グループのメンバなど、コンピュータの管理者権限を 持っているユーザーには、さらに以下の管理権限があります。

• コンピュータ全体またはコンピュータ上の任意のデータを、ディスク スナップショットを 使用して、または使用せずに、バックアップおよび復元する。

Administrators グループのメンバは、さらに以下の操作も実行できます。

• コンピュータ上の任意のユーザーが所有しているバックアップの計画およびタスクの表 示と管理を行う。

#### **Linux**

Linux を実行しているコンピュータを管理する場合、ユーザーはルート権限を保有または取得 しているはずなので、以下を実行できます。

- 任意のデータまたはコンピュータ全体をバックアップまたは復元する。この際、コン ピュータ上で、Acronis Backup & Recovery 10 エージェントのすべての操作とログ ファイル を完全に制御できます。
- オペレーティング システムに登録された任意のユーザーの所有するバックアップの計画お よびタスクを管理する。

日常的にルートとしてシステムにログオンするのを避けるために、ルート ユーザーは一般 ユーザーの資格でログオンしてから、必要に応じてユーザーの種類を切り替えることができ ます。

### <span id="page-34-1"></span>2.3. 所有者とログイン情報

ここでは、「所有者」の概念と、バックアップ計画(タスク)のログイン情報の意味について説 明します。

#### 計画**(**タスク**)**の所有者

ローカルのバックアップ計画の所有者は、その計画を作成したユーザーまたは最後に変更し たユーザーです。

集中管理用バックアップ計画の所有者は、その計画の生成元である集中管理ポリシーを作成、 または最後に変更した管理サーバーの管理者です。

バックアップ計画に属するタスクは、ローカル タスクか集中管理タスクかを問わず、バック アップ計画の所有者によって所有されます。

復元タスクなど、バックアップ計画に属さないタスクは、そのタスクを作成したユーザーま たは最後に変更したユーザーによって所有されます。

#### 別のユーザーが所有する計画**(**タスク**)**の管理

コンピュータで管理者権限を持っているユーザーは、オペレーティング システムに登録されて いる任意のユーザーが所有するタスクおよびローカルのバックアップ計画を変更できます。

別のユーザーが所有する計画またはタスクを編集のために開くと、そのタスクに設定されて いたすべてのパスワードが消去されます。これにより、「設定を変更して、パスワードはそ のまま残す」トリックが防止されます。別のユーザーによって変更された計画(タスク)を編集 しようとするたびに、警告が表示されます。警告が表示されたときには、次の 2 つの選択肢が あります。

- [キャンセル]をクリックし、独自の計画またはタスクを作成します。元のタスクはその まま残されます。
- 編集を続けます。その計画またはタスクの実行に必要なすべてのログイン情報を入力する 必要があります。

### アーカイブの所有者

アーカイブの所有者は、そのアーカイブを保存場所に保存したユーザーです。より正確に言 うと、これは、バックアップ計画を作成したときに[バックアップの保存先]の手順でログ イン情報にアカウントが指定されたユーザーです。デフォルトでは、計画のログイン情報が 使用されます。

#### 計画のログイン情報とタスクのログイン情報

コンピュータで実行されるタスクはすべて、ユーザーの代わりに実行されます。計画または タスクを作成するときには、計画またはタスクの実行に使用するアカウントを明示的に指定 するオプションを使用できます。このオプションを使用するかどうかは、計画またはタスク を手動で開始するか、スケジュールに従って実行するかによって異なります。

#### 手動による開始

[計画(タスク)のログイン情報]の手順はスキップできます。タスクを開始するたびに、現在 のログオンで使用したログイン情報を使ってタスクが実行されます。コンピュータで管理者 権限を持っているすべてのユーザーも、タスクを開始できます。タスクはそのユーザーのロ グイン情報を使って実行されます。

タスクのログイン情報を明示的に指定した場合、そのタスクは、どのユーザーが実際にタス クを開始したかにかかわらず、常に同じログイン情報を使用して実行されます。タスクを明 示的に指定するには、計画(タスク)の作成ページで、次の操作を行います。

- 1. [詳細ビュー] チェックボックスをオンにします。
- 2. [全般]**→**[計画**(**タスク**)**のログイン情報]**→**[変更]を選択します。
- 3. 計画(タスク)の実行に使用するログイン情報を入力します。

#### スケジュールされた開始または延期された開始

計画(タスク)のログイン情報は必須です。ログイン情報の手順をスキップした場合は、計画 (タスク)の作成終了後にログイン情報の入力を求められます。
### ログイン情報を指定する必要がある理由

スケジュールされたタスクまたは延期されたタスクは、任意のユーザーまたはタスクの所有 者以外のユーザーがログオンしている、ログオンしていないにかかわらず(Windows の[よう こそ]画面が表示された状態になっている場合など)、実行される必要があります。これには、 スケジュールされたタスクの開始時刻にコンピュータの電源がオンになっていれば(つまり、 スタンバイや休止状態ではなければ)十分です。Acronis スケジューラでタスクを開始するのに、 明示的に指定されたログイン情報が必要であるのはこのためです。

# 2.4. 完全バックアップ、増分バックアップ、差分バック アップ

Acronis Backup & Recovery 10 には、GFS(Grandfather‐Father‐Son)やハノイの塔などのよく使われる バックアップ スキームを使用する機能が用意されています。また、カスタムのバックアップ スキームを作成することもできます。すべてのバックアップ スキームは、完全バックアップ、 増分バックアップ、差分バックアップの方法に基づいています。「スキーム」という用語は、 実際には、これらのバックアップ方法を適用するアルゴリズムとアーカイブのクリーンアッ プを行うアルゴリズムを示しています。

これらのバックアップ方法は 1 つのバックアップ スキームの中でチームとして機能するため、 それぞれの方法を相互に比較してもあまり意味がありません。これらのバックアップ方法は、 それぞれの長所に応じて特定の役割を果たします。すべてのバックアップ方法の長所を生か し、すべてのバックアップ方法の短所の影響を軽減することにより、優れたバックアップ ス キームとなります。たとえば、週単位の差分バックアップでは、そのバックアップに依存す る日単位の増分バックアップの 1 週間分のセットと共にアーカイブを簡単に削除できるた め、アーカイブのクリーンアップが容易になります。

完全バックアップ、増分バックアップ、または差分バックアップの方法でバックアップを行 うと、それぞれに応じた種類のバックアップ『ページ参照 [420](#page-419-0)』が作成されます。

## 完全バックアップ

完全バックアップでは、バックアップ対象に選択されたすべてのデータが保存されます。完 全バックアップはすべてのアーカイブの基礎となり、増分バックアップと差分バックアップ のベースを形成します。1 つのアーカイブに複数の完全バックアップが含まれる場合も、アー カイブが完全バックアップだけで構成される場合もあります。1 つの完全バックアップはそれ 自体で完結しているので、完全バックアップからデータを復元するために、それ以外のバッ クアップにアクセスする必要はありません。

一般的に、完全バックアップは作成時間が最も長く、復元時間が最も短いバックアップ方法 であるとみなされています。Acronis テクノロジでは、増分バックアップからの復元が完全バッ クアップからの復元と同じくらい高速な場合もあります。

完全バックアップが最適なのは次の場合です。

- システムを最初の状態に戻す必要がある場合
- この最初の状態が頻繁に変更されることはなく、定期的なバックアップが必要ない場合

例: インターネット カフェや学校の教室では、利用者や学生が加えた変更を管理者が元に戻す ことが多く、ベースとなるバックアップを更新することがほとんどありません(インストール 後はソフトウェアの更新のみが行われます)。この場合、バックアップに要する時間は重要で はなく、完全バックアップからシステムを復元するため復元時間は最短となります。信頼性 向上のために、管理者が完全バックアップのコピーを複数用意することもできます。

### 増分バックアップ

増分バックアップは、前回のバックアップに対するデータの変更点を保存します。増分バッ クアップからデータを復元するには、同じアーカイブの他のバックアップにアクセスする必 要があります。

増分バックアップが最適なのは次の場合です。

- 保存した複数の状態のいずれかに戻せるようにする必要がある場合
- データの合計サイズと比べて、データの変更量が少ない傾向にある場合

一般的に、増分バックアップは完全バックアップより信頼性が低いとみなされています。こ れは、「チェーン」内の 1 つのバックアップが破損した場合、それ以降のバックアップが使用 できなくなるためです。ただし、データの以前のバージョンを複数保存する必要がある場合、 完全バックアップを複数保存する方法は選択肢にはなりません。これは、アーカイブが大き すぎることで信頼性の問題が大きくなるためです。

例: データベースのトランザクション ログのバックアップ。

# 差分バックアップ

差分バックアップは、前回の完全バックアップに対するデータの変更点を保存します。差分 バックアップからデータを復元するには、対応する完全バックアップにアクセスする必要が あります。差分バックアップが最適なのは次の場合です。

- 最新のデータの状態だけを保存できればよい場合
- データの合計サイズと比べて、データの変更量が少ない傾向にある場合

一般的には、差分バックアップは作成時間が長くて復元時間が短く、増分バックアップは作 成時間が短くて復元時間が長いと見なされています。実際には、同じ時点で同じ完全バック アップに追加された増分バックアップと差分バックアップに物理的な違いはありません。前 述の違いは、複数の増分バックアップの作成後に(または作成する代わりに)差分バックアップ を作成することを意味します。

ディスクの最適化後に作成された増分バックアップや差分バックアップのサイズが、通常より大幅に大 きくなることがあります。これは、最適化によってディスク上のファイルの位置が変更され、バックアッ プにそれらの変更が反映されるためです。ディスクの最適化後に、完全バックアップを再作成すること をお勧めします。

次の表は、一般的知識に基づいた、各バックアップ種類の長所と短所を示しています。実際 には、これらのパラメータは、データ変更の量、速度、パターンのほか、データの性質、デ バイスの物理的な仕様、設定したバックアップ/復元オプションなどの多くの要因に左右され ます。最適なバックアップ スキームを選択するうえで最も参考になるのは実践結果です。

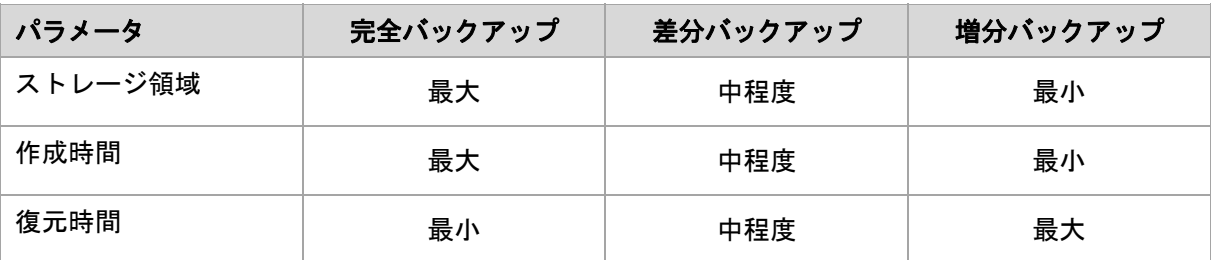

# 2.5. GFS バックアップ スキーム

ここでは、Acronis Backup & Recovery 10 における GFS(Grandfather‐Father‐Son)バックアップ ス キームの実装について説明します。

このバックアップ スキームでは、1 日に 2 回以上のバックアップを行うことはできません。 このスキームでは、日単位のバックアップ スケジュールで、日単位、週単位、および月単位 の周期を指定し、日単位、週単位、および月単位のバックアップの保持期間を設定できます。 日単位のバックアップは「Son」と呼ばれ、週単位のバックアップは「Father」、最も長期の 月単位のバックアップは「Grandfather」と呼ばれます。

# テープ ローテーション スキームとしての **GFS**

GFS は当初、テープ ローテーション スキームとして作成され、多くの場合そのように呼ばれ ていました。テープ ローテーション スキーム自体により、自動化が実現されるわけではあり ません。このスキームでは、次のことのみが決定されます。

- 必要とされる単位(復元点間の時間間隔)とロールバック期間での復元を実現するために必 要なテープの本数
- 次のバックアップで上書きすべきテープ

テープ ローテーション スキームを使用すると、最小限のカートリッジ数で対応し、使用済み のテープを再利用することができます。GFS テープ ローテーション スキームのバリエーショ ンについては、多数のインターネット リソースで解説されてます。ローカルに接続されたテー プ デバイスにバックアップを行う場合は、どのバリエーションを使用してもかまいません。

### **Acronis** による **GFS**

Acronis Backup & Recovery 10 では、GFS スキームに従ってデータを定期的にバックアップし、 作成されたアーカイブをクリーンアップするバックアップ計画を簡単に設定できます。

バックアップ計画は通常どおりに作成します。バックアップ先については、HDD ベースのスト レージ デバイスや自動テープ ライブラリなど、自動クリーンアップを実行できる任意のスト レージ デバイスを選択します (クリーンアップ後にテープ上で解放される領域は、テープ全体 が空きになるまで再使用できないため、テープ ライブラリで GFS『ページ参照 [176](#page-175-0)』 を使用 する場合は、さらにそのことについても考慮してください)。

以降では、GFS バックアップ スキームに特有の設定について説明します。

### バックアップ計画の **GFS** 関連の設定

バックアップの開始時刻**:**

### バックアップの実行日**:**

この手順では、バックアップ スケジュール全体を作成します。つまり、バックアップする 必要のあるすべての日付を定義します。

平日の午後 8:00 にバックアップすると仮定します。定義した全体のスケジュールは次の ようになります。

「B」は「バックアップ」を表します。

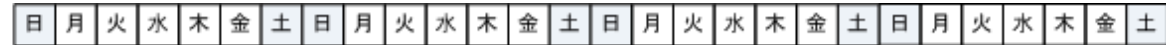

#### 全体のスケジュール。 スケジュール**:** 平日の午後 **8:00**

### 週単位**/**月単位

この手順では、スケジュールに日単位、週単位、および月単位の周期を設定します。

前の手順で選択した日付から曜日を選択します。この曜日に作成される最初、2 番目、3 番 目のバックアップは週単位のバックアップと見なされます。この曜日の 4 番目に作成され るバックアップは月単位のバックアップと見なされます。その他の曜日に作成されるバッ クアップは日単位のバックアップと見なされます。

[週単位/月単位]のバックアップで金曜日を選択したとします。選択内容に従ってラベル を付けた全体のスケジュールは次のようになります。

「D」は日単位と見なされるバックアップを表します。「W」は週単位と見なされるバック アップを表します。「M」は月単位と見なされるバックアップを表します。

### **GFS** スキームに従ってラベルを付けたスケジュール。 スケジュール**:** 平日の午後 **8:00**

#### 週単位**/**月単位**:** 金曜日

Acronis では、統合が不要になるように、ストレージ領域の節約とクリーンアップの最適化 に役立つ増分および差分のバックアップを使用します。バックアップ方法に関しては、週 単位のバックアップは差分(Dif)、月単位のバックアップは完全(F)、日単位のバックアップ は増分(I)です。初回のバックアップは常に完全バックアップです。

[週単位/月単位]パラメータにより、全体のスケジュールが日単位、週単位、および月単 位のスケジュールに分割されます。

[週単位/月単位]のバックアップで金曜日を選択したとします。作成されるバックアップ タスクの実際のスケジュールは次のようになります。

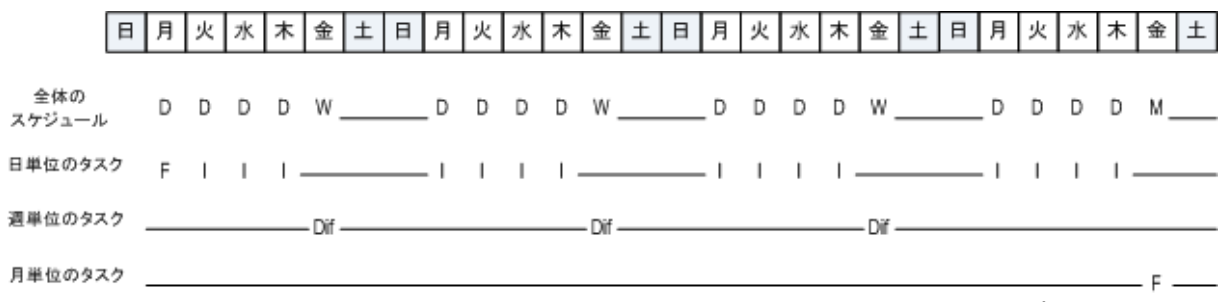

**GFS** スキームに従って **Acronis Backup & Recovery 10** により作成されるバックアップ タスク。 スケジュール**:** 平日の午後 **8:00** 週単位**/**月単位**:** 金曜日

#### バックアップの保持期間**:** 日単位

この手順では、日単位のバックアップの保持ルールを定義します。それぞれの日単位の バックアップの後にクリーンアップ タスクが実行され、指定よりも古い日単位のバック アップがすべて削除されます。

### バックアップの保持期間**:** 週単位

この手順では、週単位のバックアップの保持ルールを定義します。それぞれの週単位の バックアップの後にクリーンアップ タスクが実行され、指定よりも古い週単位のバック アップがすべて削除されます。週単位のバックアップの保持期間を、日単位のバックアッ プの保持期間より短くすることはできません。通常は、数倍長い期間を設定します。

#### バックアップの保持期間**:** 月単位

この手順では、月単位のバックアップの保持ルールを定義します。それぞれの月単位の バックアップの後にクリーンアップ タスクが実行され、指定よりも古い月単位のバック アップがすべて削除されます。月単位のバックアップの保持期間を、週単位のバックアッ プの保持期間より短くすることはできません。通常は、数倍長い期間を設定します。月単 位のバックアップの保持期間を無限に設定することもできます。

### 作成されるアーカイブ**:** 理想的

日単位のバックアップを 7 日間、週単位のバックアップを 2 週間、月単位のバックアップを 6 か月保持するように選択したとします。すべてのバックアップがいっぱいになったときに、 スキームの要求に応じてすぐに削除できる場合、バックアップ計画開始後のアーカイブは次 のようになります。

左側の列は曜日を示しています。週の曜日ごとに、通常のバックアップと後続のクリーンアッ プが行われた後のアーカイブの内容が示されています。

「D」は日単位と見なされるバックアップを表します。「W」は週単位と見なされるバックアッ プを表します。「M」は月単位と見なされるバックアップを表します。

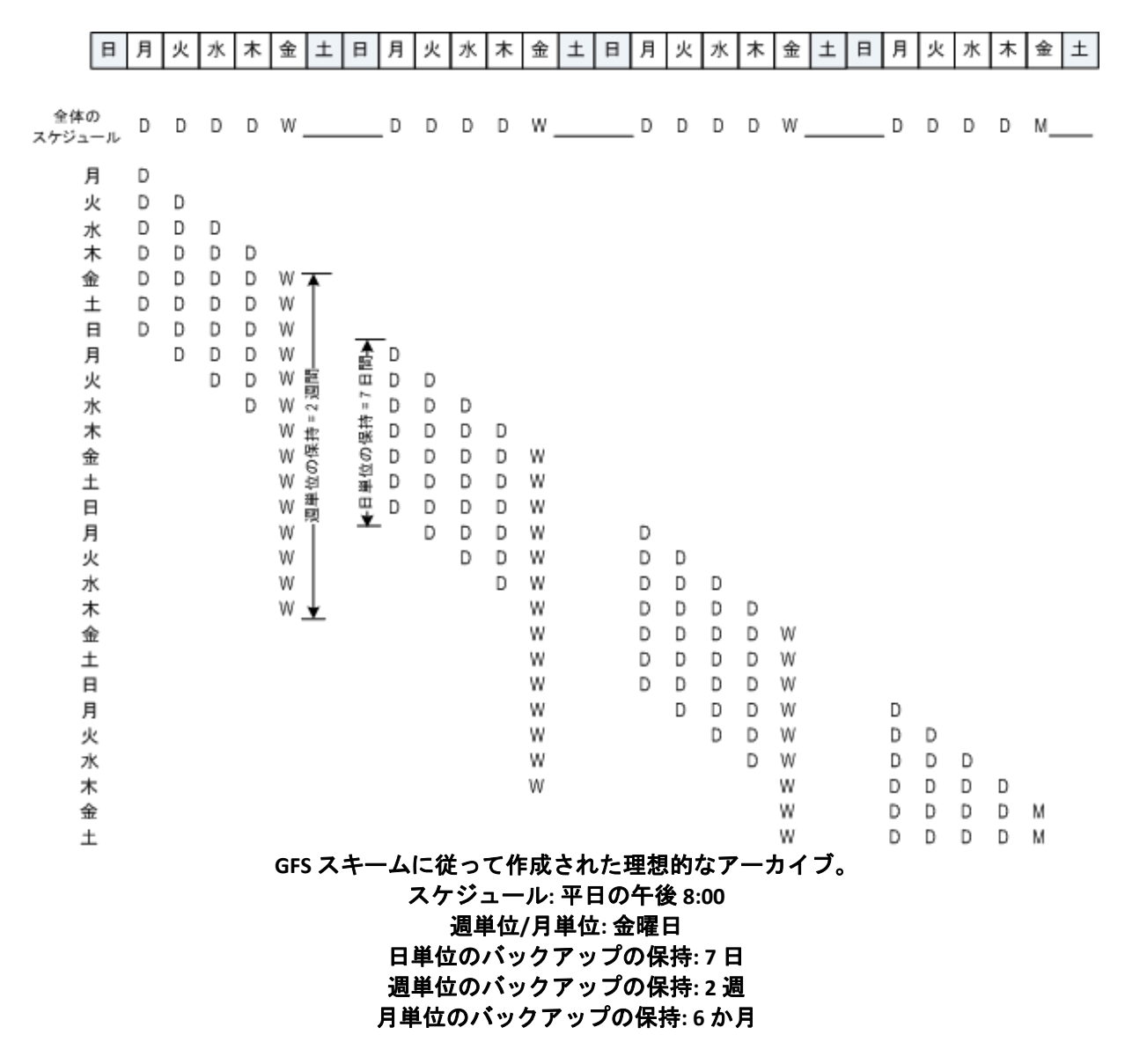

3 週目から、週単位のバックアップが定期的に削除されます。6 か月後、月単位のバックアッ プの削除が始まります。週単位および月単位のバックアップの図は、尺度が週単位のこの図 と同じようになります。

## 作成されるアーカイブ**:** 現実

実際には、アーカイブの内容は理想的なスキームによる場合とは多少異なるものになります。

差分および増分のバックアップ方法を使用する場合、あるバックアップに基づいて後続の バックアップが作成されていると、スキームの要求に応じてすぐに削除することができませ ん。通常の統合は、システム リソースを使用しすぎるため利用できません。スキームの要求 に従って依存関係のあるすべてのバックアップが削除されてチェーン全体が削除されるま で、プログラムが待機する必要があります。

バックアップ計画の最初の 1 か月は、実際には次のようになります。「F」は完全バックアッ プを表します。「Dif」は差分バックアップを表します。「I」は増分バックアップを表します。

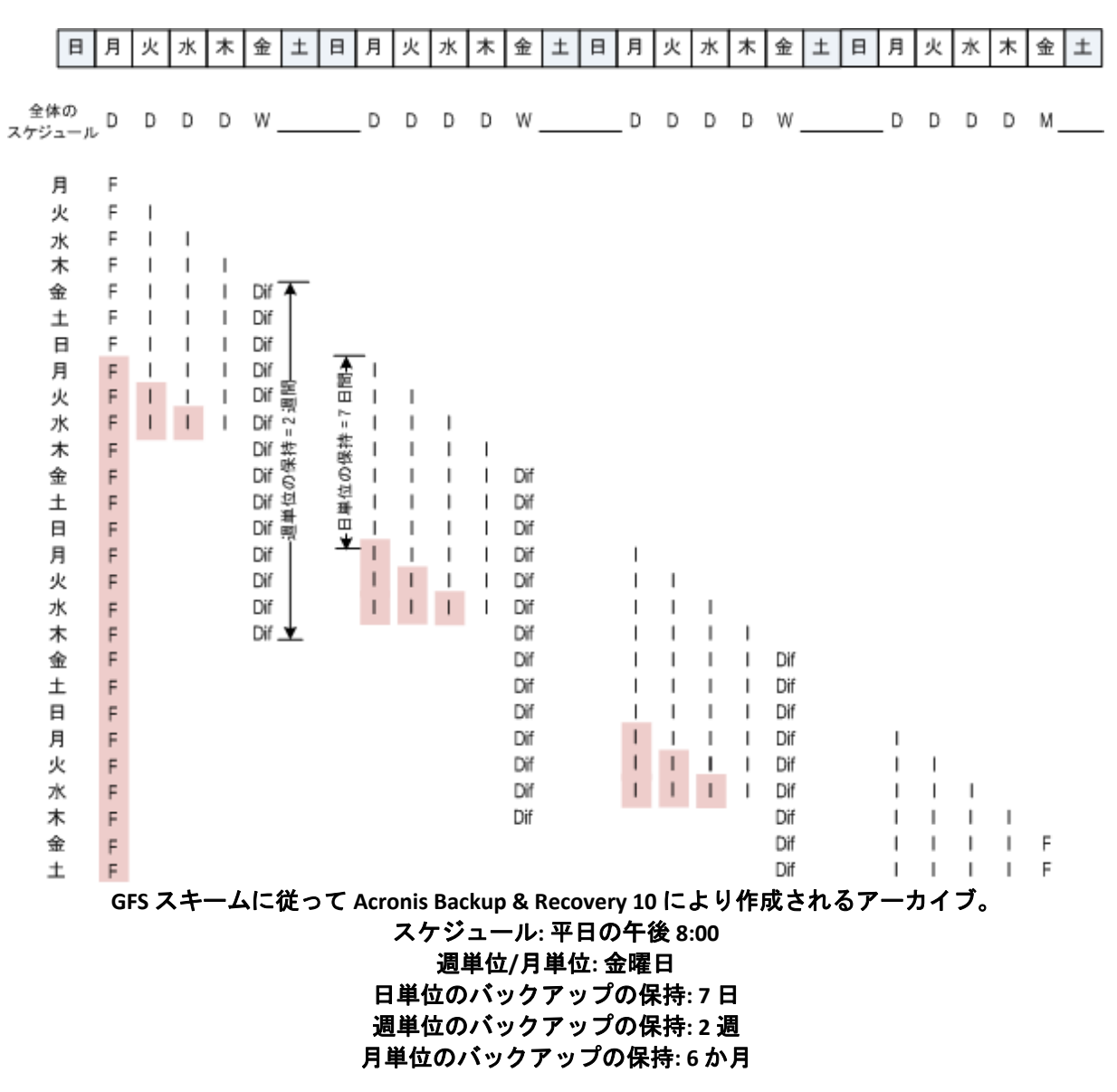

依存関係のために予定の期間より長く存続するバックアップには、ピンク色のラベルが付け られています。初回の完全バックアップは、そのバックアップに基づく差分バックアップと 増分バックアップがすべて削除されるとすぐに削除されます。

# 2.6. ハノイの塔バックアップ スキーム

頻繁なバックアップが必要な場合は、このようなバックアップを長期間保持するコストが常 に問題になります。ハノイの塔(ToH)バックアップ スキームは妥協案として役立ちます。

### ハノイの塔の概要

ハノイの塔バックアップ スキームは、同じ名前の数学的なパズルを基にしています。このパ ズルでは、中央に穴の開いた大きさの異なる複数の円盤と 3 本の杭があり、最初はすべての円 盤が 1 番目の杭に大きいものが下になるようにサイズ順に積み重ねられています。すべての円 盤を 3 番目の杭に移動したら完成です。一度に移動できる円盤は 1 つだけで、小さい円盤の 上に大きい円盤を乗せることはできません。この解き方として、最初の円盤を他の円盤の移 動ごと(1、3、5、7、9、11...回)、2 番目の円盤を 4 回間隔(2、6、10...回)、3 番目の円盤を 8 回 間隔(4、12...回に移動)のように移動します。

たとえば、A、B、C、D、E というラベル付きの 5 つの円盤がある場合、この解き方では次の 順序で円盤を移動します。

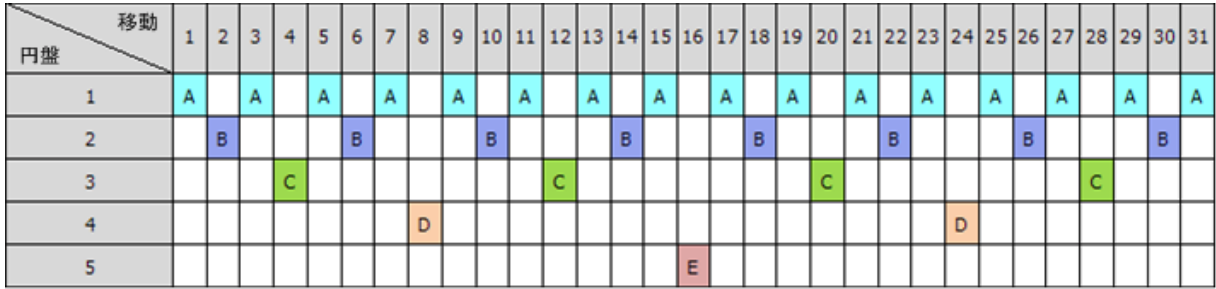

ハノイの塔バックアップ スキームはこれと同じパターンに基づいています。移動の代わりに セッション、円盤の代わりにバックアップ レベルによって処理します。一般に、N レベルの スキームのパターンには、2 の N 乗のセッションが含まれます。

このため、5 レベルのハノイの塔バックアップ スキームは、16 セッション(上の図の 1 から 16 までの移動)で構成されるパターンを繰り返します。

次の表は、5 レベルのバックアップ スキームのパターンを示しています。パターンは 16 セッ ションから構成されます。

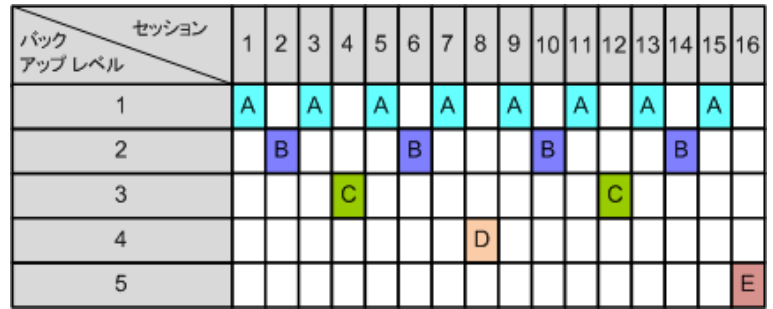

ハノイの塔バックアップ スキームでは、レベルごとに 1 つだけバックアップを保持すること になります。古いバックアップはすべて削除する必要があります。したがって、このスキー ムではデータ ストレージの効率が上がり、現時点に向けてバックアップが蓄積されます。4 つ のバックアップがあれば、今日、昨日、3.5 日前、または 1 週間前のデータを復元できます。 5レベルのスキームでは、2 週間前にバックアップされたデータも復元できます。このように、 バックアップ レベルを増やすたびに、データの最長復元期間が倍になります。

# **Acronis** によるハノイの塔

ハノイの塔バックアップ スキームは一般に複雑すぎて、次に使用するメディアを頭で計算でき ません。しかし、Acronis Backup & Recovery 10 を使用すると、このバックアップ スキームの使 用を自動化できます。バックアップ スキームは、バックアップ計画の作成時に設定できます。

このスキーム用の Acronis の実装には、次のような特徴があります。

- 最大 16 のバックアップ レベル
- 最初のレベル(A)での増分バックアップ 最も頻度の高いバックアップ処理では時間とス トレージを節約できますが、このようなバックアップからのデータの復元は、通常 3 つの バックアップにアクセスする必要があるので時間がかかります。
- 最後のレベル(5 レベル パターンでは E)での完全バックアップ ‐ このスキームにおける最 も頻度の低いバックアップで、時間がかかり、使用するストレージ領域も大きくなります。
- すべての中間レベル(5 レベル パターンでは B、C、D)での差分バックアップ。
- 一番最初のセッションでのバックアップは前の完全バックアップなしでは存在しない増 分バックアップなので、完全バックアップがセッションでの増分バックアップの代わりに 作成されます。
- このスキームでは、すべてのバックアップレベルで最新のバックアップのみを保持し、そ のレベルの他のバックアップを削除する必要があります。ただし、バックアップが別の増 分バックアップまたは差分バックアップのベースになっているときは、バックアップの削 除は延期されます。
- あるレベルでの古いバックアップは、そのレベルで新しいバックアップが正常に作成され るまで保持されます。

次の表は、5 レベルのバックアップ スキームのパターンを示しています。パターンは 16 セッ ションから構成されます。

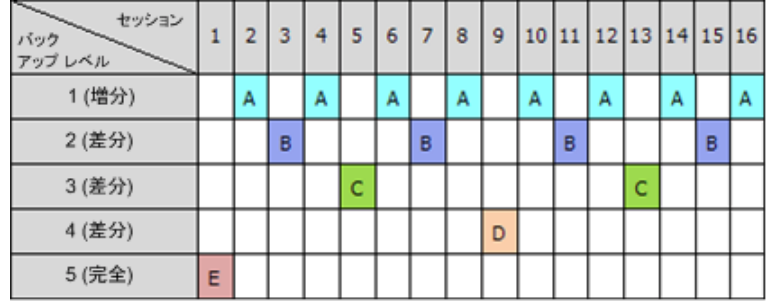

増分バックアップと差分バックアップを使用した結果、古いバックアップが他のバックアッ プのベースとなっていることによって、その削除が延期される状況が発生します。次の表は、 セッション 9 で作成された差分バックアップ(D)がまだ存在しているために、セッション 1 で 作成された完全バックアップ(E)の削除が、セッション 17 でセッション 25 まで延期される状 況を示しています。この表で、バックアップが削除されたセルはすべて灰色表示になってい ます。

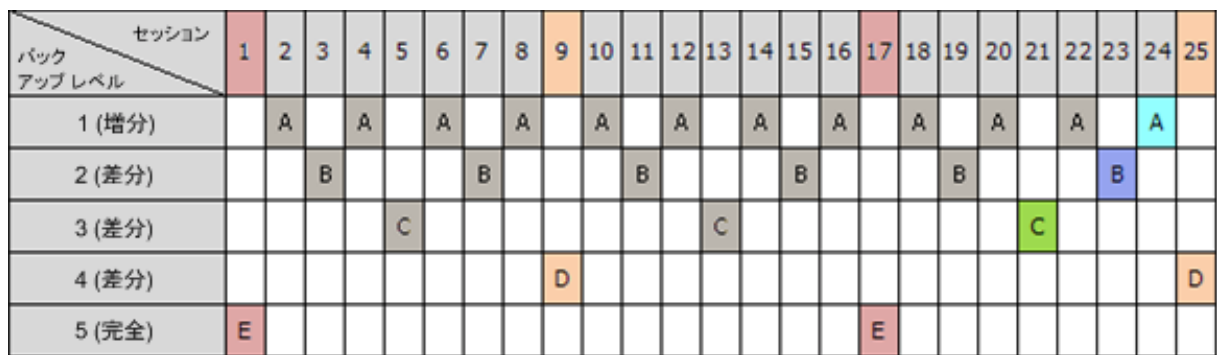

セッション 9 で作成された差分バックアップ(D)は、新しい差分バックアップの作成が完了し た後、セッション 25 で削除されます。このように、ハノイの塔バックアップ スキームに従い、 Acronis によって作成されたバックアップ アーカイブには、このスキームの標準的なバックアッ プの他に最大 2 つの追加バックアップが含まれる場合があります。

テープ ライブラリにハノイの塔を使用する方法については、「ハノイの塔テープ ローテー ション方法の使用『ページ参照 [184](#page-183-0)』」をご参照ください。

# 2.7. 保持ルール

バックアップ計画によって生成されたバックアップからは、アーカイブが作成されます。こ こで説明する 2 つの保持ルールを使用すると、アーカイブのサイズを制限し、バックアップ の保持期間を設定できます。

## **1.** 次より古いバックアップは削除する

これは、保持ルールが適用された時点からさかのぼる期間です。保持ルールが適用されるた びに、この期間に対応する過去の日時が計算され、その時点より前に作成されたすべてのバッ クアップが削除されます。この時点より後に作成されたバックアップは削除されません。

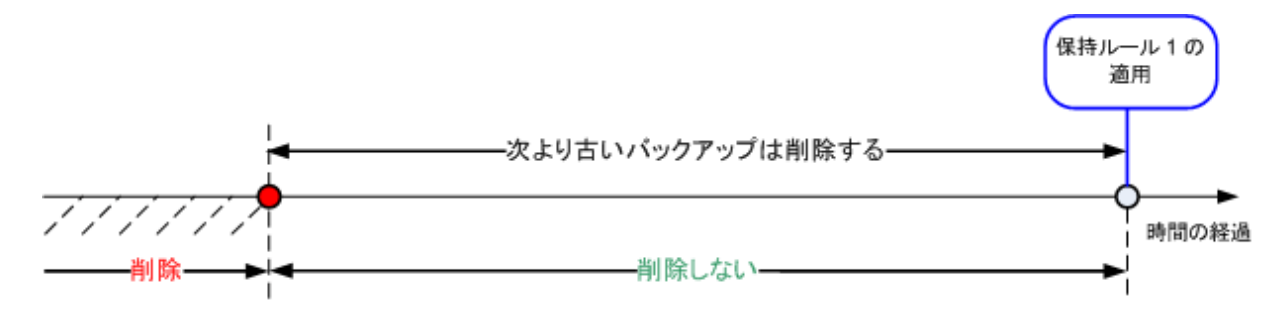

# **2.** アーカイブ サイズを次の範囲内に収める

これはアーカイブの最大サイズです。保持ルールが適用されるたびに、ユーザーが設定した 値とアーカイブの実際のサイズが比較され、アーカイブのサイズがその値内に維持されるよ うに、最も古いバックアップが削除されます。下の図は、削除が行われる前後のアーカイブ の内容を示しています。

アーカイブ

アーカイブ

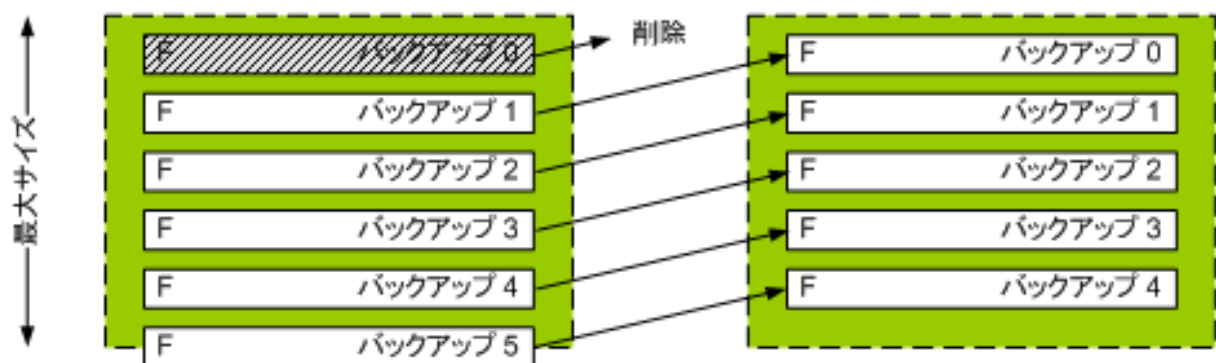

アーカイブの最大サイズが不適切に設定されている(小さすぎる)場合や、通常のバックアップ が大きすぎる場合、1 つを除くすべてのバックアップが削除されるおそれもあります。新しい バックアップが削除されないようにするには、[次よりも新しいバックアップは削除しない] チェック ボックスをオンにして、バックアップを保持する必要のある最大期間を指定します。 次の図は、これらを設定した結果のルールを示しています。

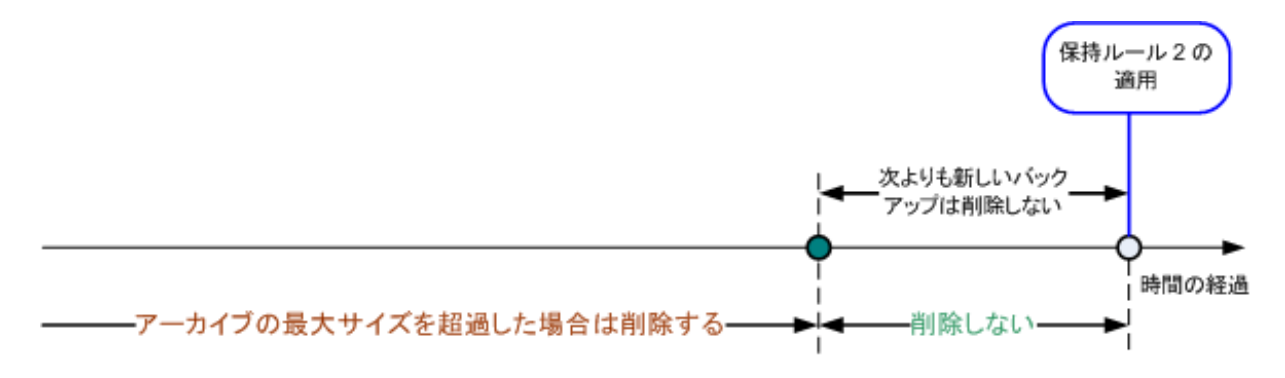

## ルール **1** とルール **2** の組み合わせ

バックアップの保存期間とアーカイブのサイズの両方を制限できます。次の図は、これらを 設定した結果のルールを示しています。

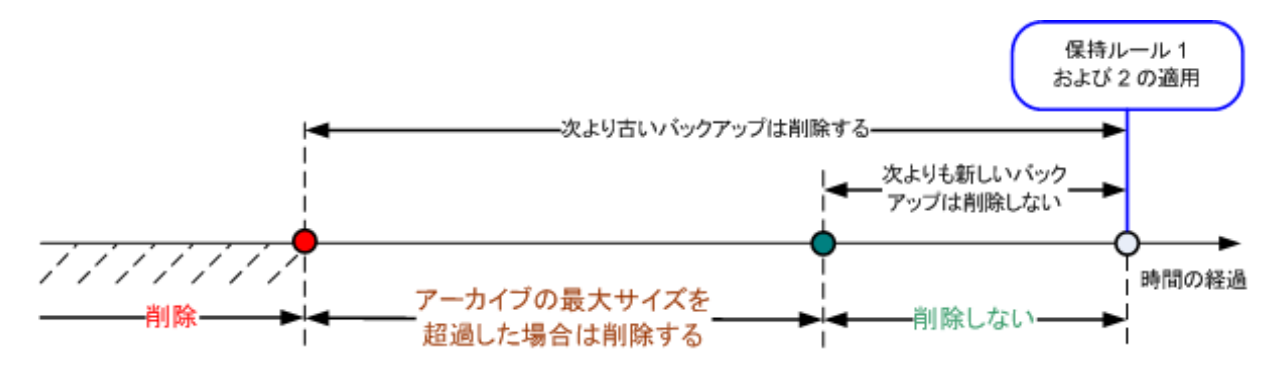

例

[次より古いバックアップは削除する]= 3 か月

[アーカイブ サイズを次の範囲内に収める]= 200GB

[次よりも新しいバックアップは削除しない]= 10 日

- 保持ルールが適用されるたびに、3 か月(正確には 90 日)より前に作成されたすべてのバッ クアップが削除されます。
- 削除後のアーカイブ サイズが 200GB より大きく、最も古いバックアップが 10 日より古い 場合、そのバックアップが削除されます。
- その後、必要に応じて、アーカイブ サイズが事前に設定された制限まで小さくなるか、最 も古いバックアップの経過時間が 10 日に達するまで、その次に古いバックアップが削除さ れます。

### 依存関係のあるバックアップの削除

どちらの保持ルールも、一部のバックアップが削除され、その他のバックアップが保持され ることを想定しています。アーカイブ内に、相互に依存している増分および差分のバックアッ プや、それらのバックアップの基になった完全バックアップが含まれている場合はどうなる でしょうか。たとえば、古くなった完全バックアップを削除し、その増分の「子」を保持す ることはできません。

バックアップの削除が他のバックアップに影響を与える場合、次のいずれかのルールが適用 されます。

### • 依存するすべてのバックアップが削除の対象になるまでバックアップを保持する

古くなったバックアップは、それに依存するすべてのバックアップも古くなるまで保持さ れます。その後、通常のクリーンアップ中に、チェーン全体が一度に削除されます。この モードは、長い時間がかかる可能性のある統合の回避に役立ちますが、削除を延期された バックアップの保存領域が追加で必要になります。アーカイブのサイズやバックアップの 保存期間が、ユーザーの指定した値を超える場合があります。

#### • バックアップを統合する

削除対象のバックアップは、依存関係がある次のバックアップと統合されます。たとえば、 保持ルールで、完全バックアップを削除しても、次の増分バックアップは保持する必要が あるとします。バックアップは 1 つの完全バックアップに結合され、そのバックアップに 増分バックアップの日付が付けられます。チェーンの中間から増分または差分のバック アップが削除されると、結果として残されるバックアップの種類は増分になります。 このモードでは、各クリーンアップの後、アーカイブのサイズとバックアップの保存期間 は、ユーザーが指定した範囲内になります。ただし、統合は多くの時間とシステム リソー スを消費する場合があります。また、統合中に作成される一時ファイルのために、格納域 に追加の領域も必要です。

#### 統合に関する注意点

統合は削除の 1 つの方法に過ぎず、削除に代わる手段ではないことに注意してください。 統合した後のバックアップには、削除されたバックアップ内には存在していて、保持され た増分バックアップや差分バックアップには存在していなかったデータは含まれません。 統合によって作成されるバックアップには、常に最大限の圧縮が適用されます。つまり、 統合によって繰り返されるクリーンアップの結果として、アーカイブ内のすべてのバック アップに最大限の圧縮が適用される可能性があります。

### 運用例

ストレージ デバイスの容量、設定する制限のパラメータ、およびクリーンアップの頻度の間 でバランスを取ってください。保持ルールのロジックは、ストレージ デバイスの容量が、平 均的なバックアップのサイズよりずっと大きく、アーカイブの最大サイズがストレージの物 理容量には近づかず、適正な予備領域が残されることを前提としています。このため、クリー ンアップ タスクを実行する間の期間に発生する可能性のあるアーカイブ サイズの超過は、ビ ジネス プロセスにとっては重要ではありません。クリーンアップの実行頻度が少ないほど、 指定の期間より長く存続するバックアップの保存に必要な領域が増加します。

[格納域]『ページ参照 [153](#page-152-0)』ページには、各格納域で使用できる空き領域に関する情報が表 示されます。ときどきこのページを確認するようにしてください。空き領域(実際にはストレー ジ デバイスの空き領域)が 0 に近づく場合は、その格納域にある一部またはすべてのアーカイ ブに対する制限を厳しくすることが必要になる場合があります。

# 2.8. ダイナミック ボリュームのバックアップ(Windows)

ここでは、Acronis Backup & Recovery 10 を使用して、ダイナミック ボリューム『ページ参 照 [418](#page-417-0)』のバックアップと復元を行う方法について簡単に説明します。GUID パーティション テーブル(GPT)を使用するベーシック ディスクについても説明します。

ダイナミック ボリュームとは、ダイナミック ディスク『ページ参照 [417](#page-416-0)』、より正確にはディ スク グループ『ページ参照 [419](#page-418-0)』に配置されたボリュームです。Acronis Backup & Recovery 10 では、次のダイナミック ボリュームの種類や RAID レベルがサポートされています。

- シンプル/スパン
- ストライプ(RAID 0)
- ミラー(RAID 1)
- **ミラー化ストライプ(RAID 0+1)**
- RAID 5

Acronis Backup & Recovery 10 では、ダイナミック ボリュームと、少し制限がありますがベーシッ ク GPT ボリュームのバックアップと復元を行うことができます。

### ダイナミック ボリュームのバックアップ

ダイナミック ボリュームとベーシック GPT ボリュームは、ベーシック MBR ボリュームと同じ 方法でバックアップされます。GUI からバックアップ計画を作成するときは、すべての種類の ボリュームを「バックアップする項目]として選択できます。コマンド ラインを使用すると きは、DYN プレフィックスを付けてダイナミック ボリュームや GPT ボリュームを指定します。

### コマンド ラインの例

trueimagecmd /create /partition:DYN1,DYN2 /asz

このコマンドは、DYN1 ボリュームと DYN2 ボリュームを Acronis セキュア ゾーンにバック アップします。

trueimagecmd /create /harddisk:DYN /asz

このコマンドは、システム内のすべてのダイナミック ボリュームを Acronis セキュア ゾー ンにバックアップします。

ベーシック GPT ボリュームのブート コードのバックアップまたは復元は行われません。

# ダイナミック ボリュームの復元

ダイナミック ボリュームは次の場所に復元できます。

- 任意の種類の既存ボリューム
- ディスク グループの未割り当て領域
- ベーシック ディスクの未割り当て領域

### 既存のボリュームへの復元

ダイナミック ボリュームを既存のボリュームに復元すると、復元先のボリューム(ベー シックまたはダイナミック)のデータはバックアップの内容で上書きされます。復元先の ボリュームの種類(ベーシック、シンプル/スパン、ストライプ、ミラー、RAID 0+1、RAID 5) は変更されません。復元先のボリュームは、バックアップの内容を収容できる十分なサイ ズを持っている必要があります。

### ディスク グループの未割り当て領域への復元

ダイナミック ボリュームをディスク グループの未割り当て領域に復元すると、復元元の ボリュームの種類と内容の両方が復元されます。未割り当て領域は、バックアップの内容 を収容する十分なサイズを持っている必要があります。未割り当て領域をディスク間に分 散する方法も重要です。

### 例

ストライプ ボリュームでは、各ディスク上で均等な領域を消費します。

30GB のストライプ ボリュームを、2 つのディスクから構成されるディスク グループに 復元するとします。各ディスクには、いくつかのボリュームと一定量の未割り当て領域 があります。未割り当て領域の合計サイズは 40GB です。未割り当て領域がディスク間 に均等(20GB と 20GB)に分散しているときは、復元の結果は必ずストライプ ボリューム になります。

ディスクの 1 つに 10GB、もう 1 つに 30GB の未割り当て領域があるときは、復元の結 果は復元されるデータのサイズによって異なります。

o データのサイズが 20GB 未満のときは、1つのディスクで 10GB 保持できるので、もう 1 つ で残りの 10GB を保持します。このように、両方のディスクにストライプ ボリューム が作成され、2 番目のディスクの 20GB は未割り当てのままになります。

o データのサイズが 20GB を超えるときは、データは 2 つのディスクに均等に分散できま せんが、1 つのシンプル ボリュームに収容できます。そこで、すべてのデータを収容 するシンプル ボリュームが 2 番目のディスクに作成されます。最初のディスクはその ままになります。

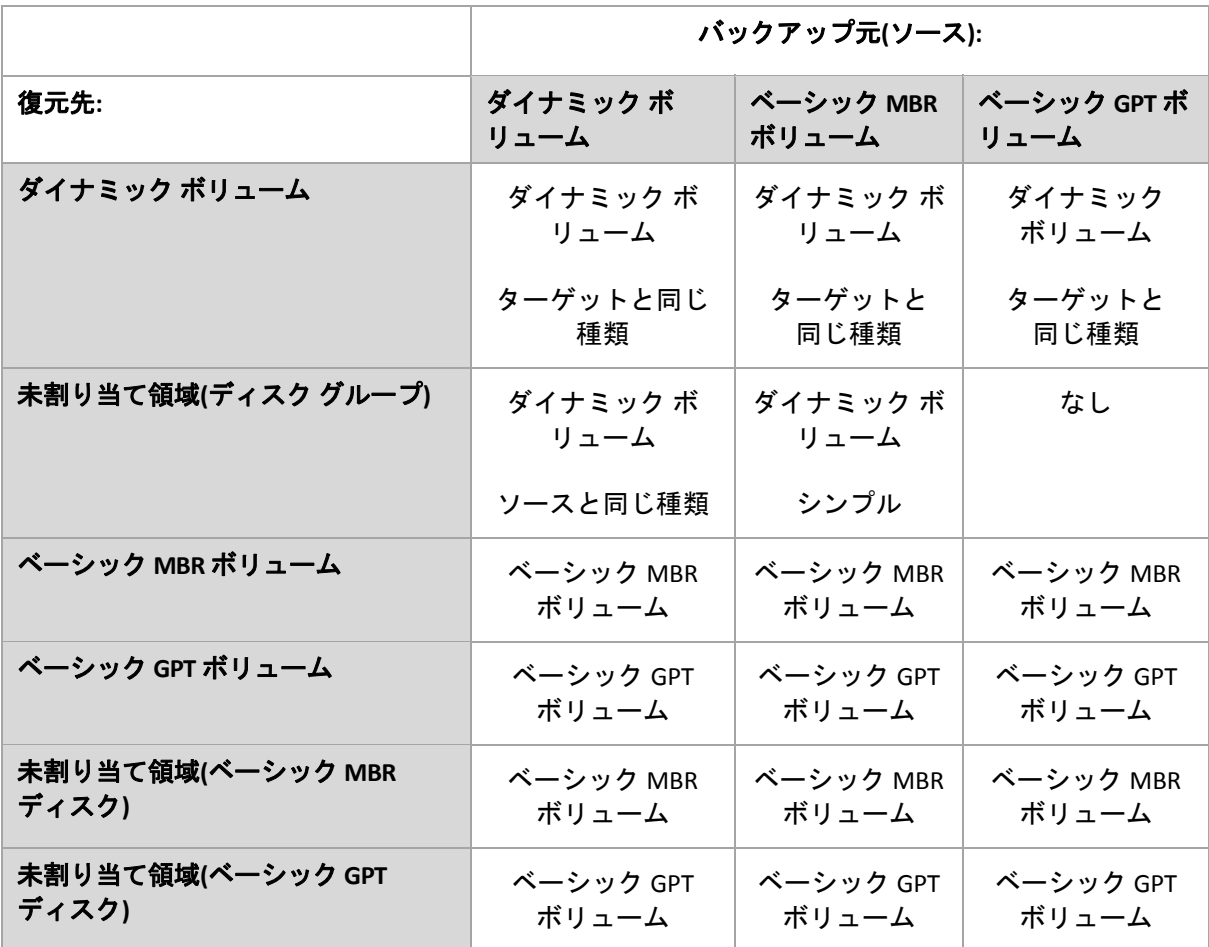

### 復元時のボリュームの移動とサイズ変更

復元結果のベーシック ボリューム(MBR と GPT)は、復元時にサイズを変更したり、ディス ク上のボリュームの場所を変更したりすることができます。復元結果のダイナミック ボ リュームは、移動やサイズ変更を行うことができません。

# ディスク グループとボリュームの準備

ダイナミック ボリュームをベア メタル状態のディスクに復元するには、復元先のハードウェ ア上にディスク グループを作成しておく必要があります。

状況によっては、既存のディスク グループに未割り当て領域を作成するか、増やす必要もあ ります。これを実行するには、ボリュームを削除するか、ベーシック ディスクをダイナミック ディスクに変換します。

復元先のボリュームの種類(ベーシック、シンプル/スパン、ストライプ、ミラー、RAID 0+1、 RAID 5)の変更が必要になる場合があります。変更するには、ターゲット ボリュームを削除し、 未割り当てになった領域に新しいボリュームを作成します。

Acronis Backup & Recovery 10 に含まれる便利なディスク管理ユーティリティを使用すると、前 述の処理をオペレーティング システムおよびベア メタル状態のディスクの両方で実行できま す。Acronis Disk Director Lite の詳細については、「ディスクの管理『ページ参照 [316](#page-315-0)』」をご 参照ください。

# 2.9. LVM ボリュームのバックアップ(Linux)

ここでは、Linux LVM(Logical Volume Manager) によって管理されるボリューム(論理ボリューム と呼ばれます) を、Acronis Backup & Recovery 10 を使用してバックアップおよび復元する方法 について簡単に説明します。

Linux with 2.6.x カーネルまたは Linux ベースのブータブル メディアで Acronis Backup & Recovery 10 エージェント for Linux を実行すると、このようなボリュームのアクセス、バックアップ、 および復元を行うことができます。

1 つ以上の論理ボリュームのデータをバックアップし、以前に作成した論理ボリュームまたは ベーシック(MBR)ディスクやボリュームにそのデータを復元できます。同様に、ベーシック ボ リュームから論理ボリュームへのデータの復元も可能です。いずれの場合も、ボリュームの 内容のみがバックアップまたは復元されます。復元先ボリュームの種類やその他のプロパ ティは変更されません。

論理ボリュームのバックアップからベーシック *MBR* ディスクに復元されたシステムでは、カーネルが ルート ファイル システムを論理ボリュームからマウントしようとするので、起動できません。システム を起動するには、*LVM* を使用しないようにローダー設定と */etc/fstab* を変更し、「起動のトラブルシュー ティング『ページ参照 *[276](#page-275-0)*』」の説明に従ってブート ローダーを再度有効にします。

論理ボリュームをベーシック MBR ボリュームに復元するときは、復元結果のボリュームのサ イズを変更できます。

対応する論理ボリューム構造を持たないターゲット コンピュータ(ベア メタル状態のディスク など)に論理ボリュームを復元するには、次のいずれかの方法を使用して、論理ボリュームと グループを作成する必要があります。

• ソース コンピュータへの最初のディスクのバックアップを実行する前に、次のコマンドを 実行します。

trueimagecmd ‐‐dumpraidinfo

これにより、コンピュータの論理ボリューム構造が **/etc/Acronis** ディレクトリに保存され ます。このディレクトリのあるボリュームを、バックアップするボリュームの一覧に含め ます。

復元を実行する前に、ブータブル メディアで **restoreraids.sh** スクリプトを使用して構造を 作成します。

• または、**lvm** ユーティリティを使用して手動で構造を作成してから復元を実行することも できます。この手順は、Linux またはブータブル メディアのいずれかで実行できます。

論理ボリュームを復元する方法の詳細については、「MD デバイスと論理ボリュームの復元 『ページ参照 [309](#page-308-0)』」をご参照ください。

ボリューム構造がコンピュータ上に既に存在する場合(ボリューム上の一部のデータが失われ たが、ハード ディスクを交換していない場合など)、ボリューム構造を作成する必要はありま せん。

### バックアップする論理ボリュームの選択方法

論理ボリュームは、バックアップ可能なボリュームの一覧の最後に表示されます。論理ボ リュームに含まれるベーシック ボリュームも、[種類]列が[なし]で一覧に表示されます。 バックアップ元としてこのようなパーティションを選択すると、セクタ単位でイメージが作 成されます。通常では、セクタ単位のイメージを作成する必要はありません。利用可能なす べてのディスクをバックアップするには、すべての論理ボリュームと、論理ボリュームに属 さないベーシック ボリュームを指定します。

論理ボリュームは GPT(GUID パーティション テーブル)パーティションです。論理ボリューム は [ダイナミック ボリュームと GPT ボリューム]の下に表示されます。

次のコマンドで取得されるボリュームの一覧の例を示します。

trueimagecmd ‐‐list

GUI にも同様のテーブルが表示されます。

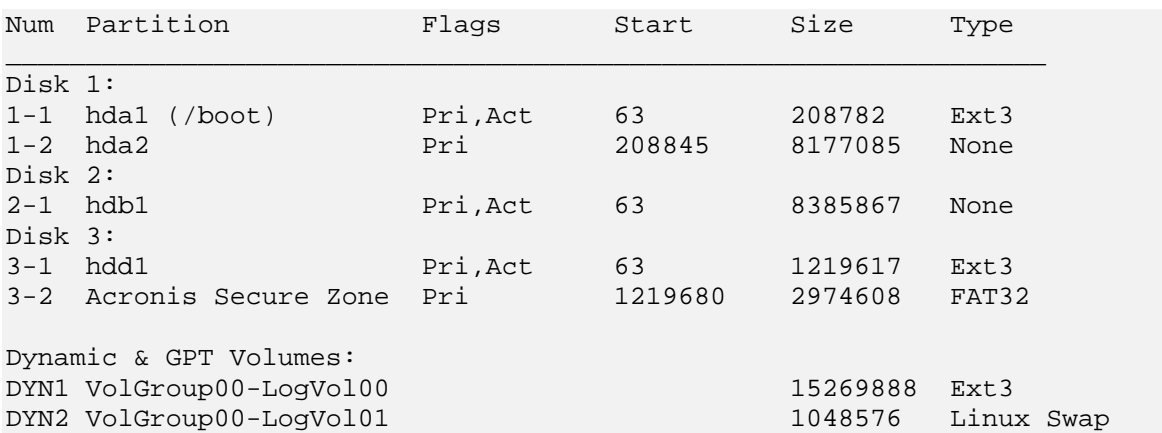

このシステムには 3 つの物理ディスク(Disk 1、Disk 2、Disk 3)があります。2 つの論理ボリュー ム DYN1 と DYN2 は、ベーシック ボリューム 1‐2 と 2‐1 にまたがって配置されています。Disk 3 には、通常はバックアップされない Acronis セキュア ゾーンがあります。

論理ボリューム DYN1 をバックアップするには、ボリューム DYN1 を選択します。

3 つのハード ディスクをすべてバックアップするには、ボリューム 1‐1、3‐1、DYN1、および DYN2 を選択します。

Disk 2、ボリューム 1‐2 またはボリューム 2‐1 を選択すると、セクタ単位のバックアップが作 成されます。

コマンドライン インターフェイスを使用して論理ボリューム DYN1 をバックアップするには、 次のコマンドを実行します(バックアップの名前は /home/backup.tib と想定します)。

trueimagecmd ‐‐partition:dyn1 ‐‐filename:/home/backup.tib ‐‐create

役に立つリンク:

• http://tldp.org/HOWTO/LVM‐HOWTO/

# 2.10. RAID アレイのバックアップ(Linux)

Acronis Backup & Recovery 10 エージェント for Linux では、Linux のソフトウェア RAID デバイス (マルチディスク デバイスまたは MD デバイスと呼ばれます)とハードウェア RAID アレイの バックアップと復元を行うことができます。

# ソフトウェア **RAID** アレイ

ソフトウェア RAID アレイ(MD デバイス) は、複数のボリュームを結合して、まとまったブロッ ク デバイス(/dev/md0、/dev/md1、...、/dev/md31)を作成します。この情報は、/etc/raidtab ま たはこれらのボリュームの専用の領域に保存されます。

### バックアップ

アクティブな(マウントされた)ソフトウェア アレイは、論理ボリュームと同じ方法でバック アップできます。アレイは、バックアップ可能なボリュームの一覧の最後に表示されます。

ソフトウェア アレイに含まれるベーシック ボリュームは、そのファイル システムが破損 しているか、またはファイル システムがないボリュームとして表示されます。このような ボリュームは復元できないので、ソフトウェア アレイがマウントされているときにボ リュームをバックアップする意味はありません。

### 例

**‐‐list** コマンドで取得されるボリュームの一覧の例を示します。GUI にも同様のテーブルが表示 されます。

このシステムでは、2 つのベーシック ボリューム sdc1 と sdd1 上に RAID‐1 が構成されています。

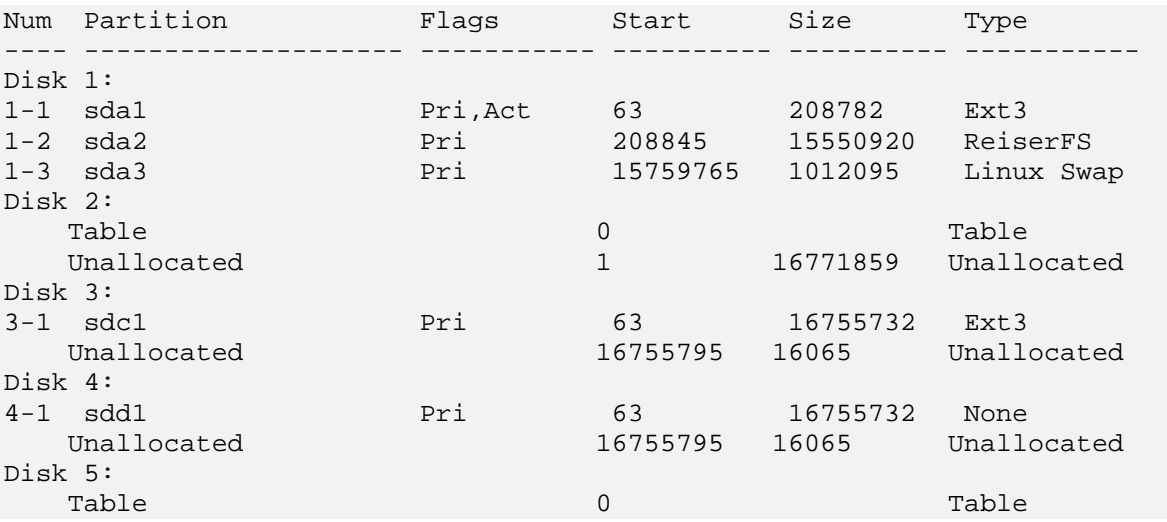

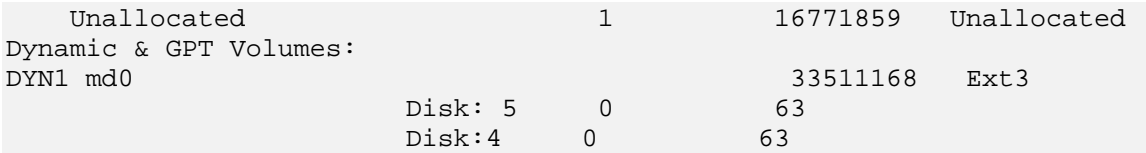

RAID アレイは次のようにバックアップできます。

trueimagecmd --create --partition:DYN1 --filename:/tmp/raid.tib --progress:on

グラフィック ユーザー インターフェイスで、[**DYN1**]チェックボックスをオンにします。

### 復元

ソフトウェア RAID アレイのパラメータはバックアップされないので、ベーシック ボ リューム、未割り当て領域、または以前に構成済みのアレイにのみ復元できます。復元は Linux または Linux ベースのブータブル メディアで実行できます。

ブータブル メディアから起動すると、ブータブル エージェントはソフトウェア ディスク アレイのパラメータにアクセスして構成しようとします。ただし、必要な情報が失われて いる場合は、アレイを自動的に構成することができません。この場合は、**mdadm** などのコ マンドを使用してソフトウェア アレイを手動で作成してから、復元処理を再開します。

たとえば、次のコマンドにより、ベーシック ボリューム /dev/sdc1 と /dev/sdd1 に RAID‐1 構 成の MD デバイス /dev/md0 を作成します。

mdadm ‐‐create /dev/md0 ‐‐level=1 ‐‐raid‐devices=2 /dev/sd[cd]1

Linux およびブータブル メディアでのソフトウェア RAID アレイの復元の詳細については、 「MD デバイスの復元(Linux)『ページ参照 [279](#page-278-0)』」および「MD デバイスと論理ボリューム の復元『ページ参照 [309](#page-308-0)』」をご参照ください。

### ハードウェア **RAID** アレイ

Linux のハードウェア RAID アレイでは、複数の物理ドライブを結合して、パーティション操作 が可能な 1 つのディスクを作成します。ハードウェア RAID アレイに関連したファイルは、通 常 /dev/ataraid にあります。ハードウェア RAID アレイは、一般のハード ディスクと同じ方法 でバックアップできます。

ハードウェア RAID アレイの一部である物理ドライブは他のディスクと共に表示されますが、 パーティション テーブルが破損しているか、またはパーティション テーブルがないものとし て表示されます。このようなディスクをバックアップしても、復元できないので意味があり ません。

# 2.11. テープのサポート

Acronis Backup & Recovery 10 では、ストレージ デバイスとしてテープ ライブラリ、オートロー ダー、SCSI テープ ドライブ、および USB テープ ドライブがサポートされています。テープ デ バイスは、管理対象のコンピュータにローカルに接続するか(この場合は、Acronis Backup & Recovery 10 エージェントによってテープの読み取りと書き込みを行います)、Acronis Backup & Recovery 10 ストレージ ノード『ページ参照 [23](#page-22-0)』経由でアクセスします。ストレージ ノード では、テープ ライブラリとオートローダー『ページ参照 [163](#page-162-0)』の完全な自動処理が保証され ます。

異なるテープ アクセス方法で作成されたバックアップ アーカイブは、形式も異なります。ス トレージ ノードによって書き込まれたテープは、エージェントによって読み取ることができ ません。

Linux ベースまたは PE ベースのブータブル メディアでは、ローカル アクセスおよびストレー ジ ノード経由のアクセスの両方を使用してバックアップと復元を行うことができます。ブー タブル メディアを使用して作成されたバックアップは、オペレーティング システムで実行し ている Acronis Backup & Recovery 10 エージェントを使用して復元できます。

# 2.11.1. テープ互換性の表

次の表は、Acronis Backup & Recovery 10 の Acronis True Image Echo と Acronis True Image 9.1 製 品ファミリによって書き込まれたテープの読み取りについてまとめたものです。Acronis Backup & Recovery 10 のさまざまなコンポーネントによって書き込まれたテープの互換性も示 されています。

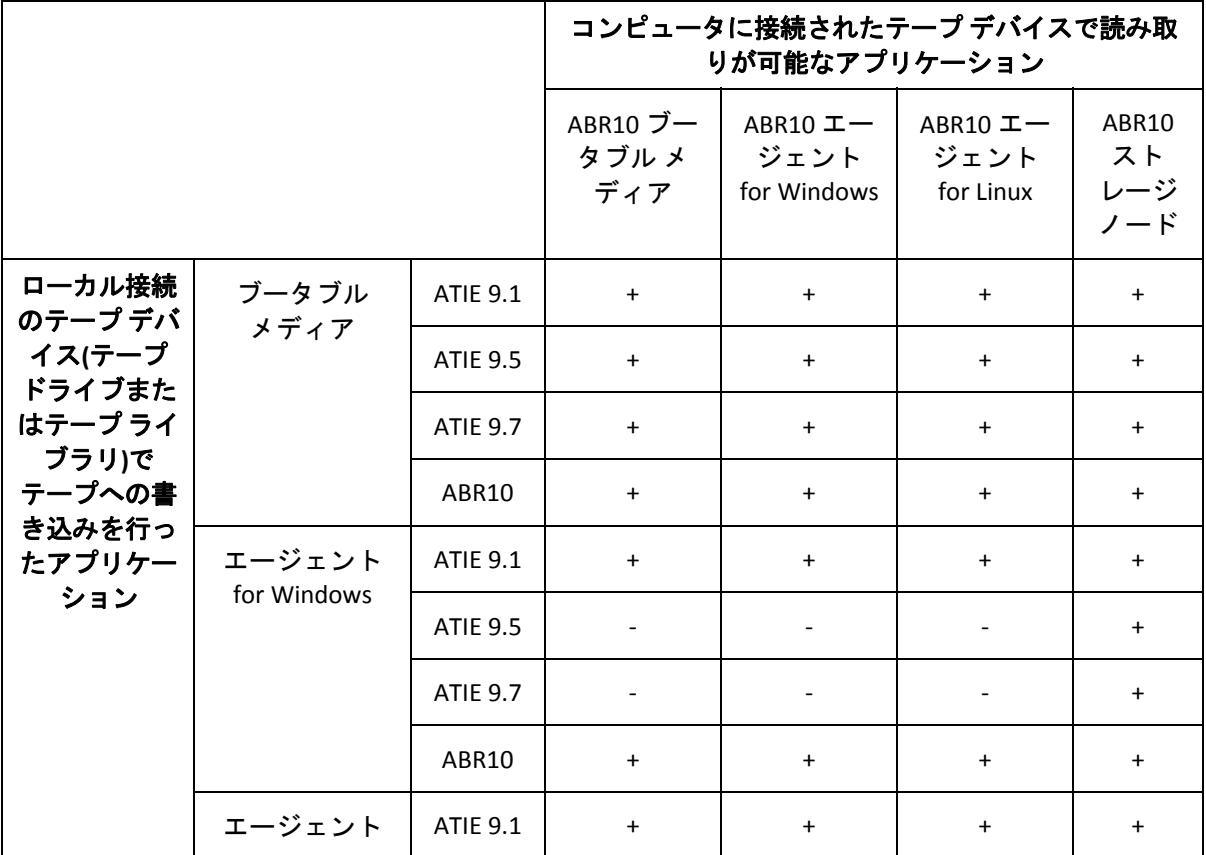

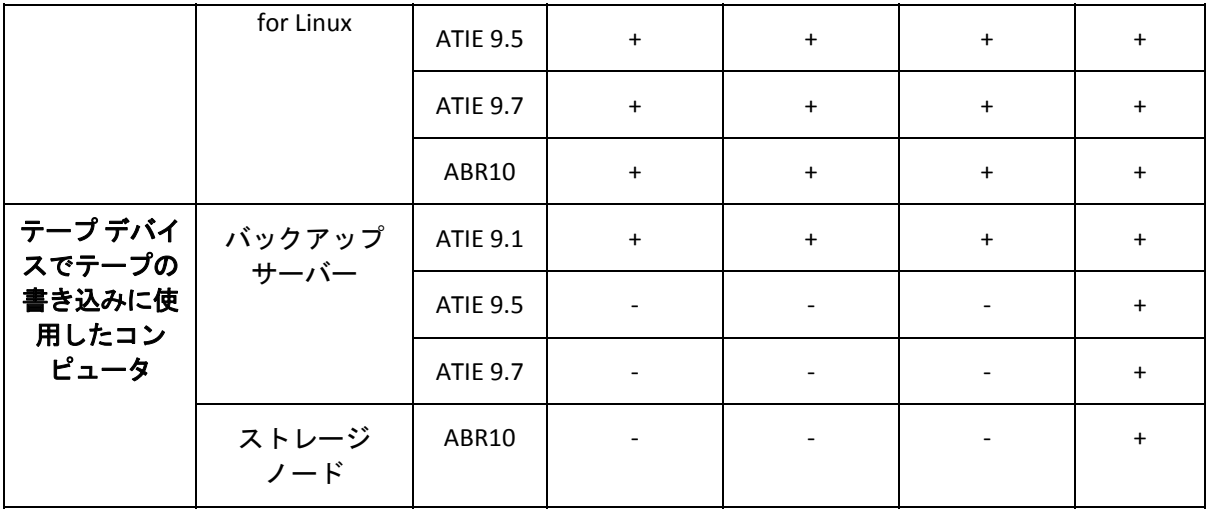

# 2.11.2. 単一のテープ ドライブの使用

管理対象のコンピュータにローカルに接続したテープ ドライブは、ストレージ デバイスとし て、ローカルのバックアップ計画で使用できます。ローカル接続のオートローダーまたはテー プ ライブラリの機能は、一般のテープ ドライブに制限されます。つまり、プログラムで処理 できるのは現在マウントされているテープだけで、テープは手動でマウントする必要があり ます。

# ローカル接続のテープ デバイスへのバックアップ

バックアップ計画を作成するときは、ローカル接続のテープ デバイスをバックアップの保存 先として選択できます。テープにバックアップするときは、アーカイブ名は不要です。

アーカイブは複数のテープにまたがってもかまいませんが、完全バックアップは 1 つしか含 めることができません。増分バックアップの数は無制限に含めることができます。完全バッ クアップを作成するたびに、新しいテープで開始し、新しいアーカイブを作成します。テー プがいっぱいになると、新しいテープの挿入を求めるダイアログ ウィンドウが表示されます。

空でないテープの内容は、確認後に上書きされます。この確認ダイアログは表示しないよう にすることができます。このオプションについては、「その他の設定『ページ参照 [139](#page-138-0)』」を ご参照ください。

#### 回避策

複数のアーカイブをテープに保存する場合(たとえば、ボリューム C とボリューム D を別々 にバックアップする場合)は、2 番目のボリュームの最初のバックアップを作成するとき に、完全バックアップではなく増分バックアップ モードを選択します。その他の状況では、 以前に作成したアーカイブに変更を追加するために増分バックアップを使用します。

テープの巻き戻しのためにしばらく待たされることがあります。品質の劣化したテープや古 いテープだけでなく、磁気ヘッドの汚れによっても、待ち時間が長くなることがあります。

### 制限

- 1. 1 つのアーカイブに複数の完全バックアップを含めることはできません。
- 2. 個々のファイルはディスク バックアップから復元できません。
- 3. クリーンアップ時に手動または自動でテープからバックアップを削除することはできま せん。ローカル接続のテープへのバックアップ時には、自動クリーンアップを使用する保 存ルールやバックアップ スキーム(GFS、ハノイの塔)は GUI で無効になっています。
- 4. テープ ドライブには個人用格納域を作成できません。
- 5. テープに保存されたバックアップからはオペレーティング システムの存在を検出できな いので、Linux ボリュームまたは Windows のシステム以外のボリュームを復元するときで も、すべてのディスクまたはボリュームの復元に Acronis Universal Restore『ページ参照 [414](#page-413-0)』 をお勧めします。
- 6. テープからの復元時には、Acronis Active Restore『ページ参照 [413](#page-412-0)』 は使用できません。

# ローカル接続のテープ デバイスからの復元

復元タスクを作成する前に、復元が必要なバックアップが含まれるテープを挿入またはマウ ントします。復元タスクを作成するときは、使用可能なロケーションの一覧からテープ デバ イスを選択してから、バックアップを選択します。復元が開始された後で、復元のためにテー プが必要な場合は、他のテープを要求するメッセージが表示されます。

# 2.12. Acronis 独自のテクノロジ

ここでは、Acronis Backup & Recovery 10 が Acronis True Image Echo および Acronis True Image 9.1 製品ファミリから継承している独自のテクノロジについて説明します。

# <span id="page-57-0"></span>2.12.1. Acronis セキュア ゾーン

Acronis セキュア ゾーンは、管理対象のコンピュータのディスク領域にバックアップ アーカイ ブを保存できる安全なパーティションです。このため、同じディスクに保存したバックアッ プからディスクを復元することができます。

セキュア ゾーンには、Acronis ディスク管理ツールなどの特定の Windows アプリケーションを 使用してアクセスできます。

ディスクの物理的な障害が発生すると、そこに配置されたゾーンとアーカイブは失われます。 このため、Acronis セキュア ゾーンを唯一のバックアップの保存場所にはしないでください。 エンタープライズ環境では、通常の場所が一時的に利用できなかったり、接続チャネルが低 速または混雑している状態のときに、バックアップに使用する中間の場所として Acronis セキュ ア ゾーンを使用できます。

# 利点

Acronis セキュア ゾーン:

- バックアップが置かれているディスク自体からディスクを復元することができる。
- ソフトウェアの誤動作、ウィルス攻撃、オペレータによるエラーからデータ保護するため のコスト効率のよい便利な方法を提供する。
- 内部のアーカイブ ストレージなので、データをバックアップまたは復元するための別のメ ディアやネットワーク接続が不要になる。このことは、モバイル ユーザーにとって特に便 利です。
- 保存先の二重化『ページ参照 [134](#page-133-0)』バックアップの使用時に主要バックアップ先として利 用できる。

### 制限

• セキュア ゾーンは、ダイナミック ディスク上または GPT パーティション スタイルを使用 するディスク上に作成することはできません。

### **Acronis** セキュア ゾーンの管理

Acronis セキュア ゾーンは、個人用格納域『ページ参照 [425](#page-424-0)』と見なされます。セキュア ゾー ンは、管理対象のコンピュータに作成されると、[個人用格納域]の一覧に常に表示されま す。集中管理用バックアップ計画『ページ参照 [427](#page-426-0)』では、Acronis セキュア ゾーンとローカ ルの計画『ページ参照 [424](#page-423-0)』を使用できます。

Acronis セキュア ゾーンを以前に使用したことがある場合は、機能が大幅に変更されているこ とに注意してください。セキュア ゾーンでは、自動クリーンアップ、つまり、古いアーカイ ブの削除は実行されなくなりました。自動クリーンアップ付きのバックアップ スキームを使 用してセキュア ゾーンにバックアップするか、アーカイブ管理機能を使用して古いバック アップを手動で削除してください。

新しい Acronis セキュア ゾーンの動作では、次の操作を行うことができます。

- セキュア ゾーンに配置されているアーカイブ、および各アーカイブに含まれるバックアッ プを表示する。
- バックアップの内容を確認する。
- バックアップから物理ディスクにファイルをコピーするために、ディスク バックアップを マウントする。
- アーカイブと、アーカイブに含まれているバックアップを安全に削除する。

Acronis セキュア ゾーンで利用できる処理の詳細については、「個人用格納域『ページ参照 [191](#page-190-0)』」 をご参照ください。

### **Acronis True Image Echo** からのアップグレード

Acronis True Image Echo から Acronis Backup & Recovery 10 にアップグレードする場合、Acronis セキュア ゾーンでは Echo で作成されたアーカイブが保持されます。セキュア ゾーンは個人用 格納域の一覧に表示され、古いアーカイブを復元に利用できるようになります。

有効になっている Acronis リカバリ マネージャをアップグレードするには、一度無効にしてか ら再度有効にします。Acronis リカバリ マネージャが有効になっていない場合は、アップグレー ドするために必要な操作はありません。

# 2.12.2. Acronis リカバリ マネージャ

ブータブル エージェント『ページ参照 [422](#page-421-0)』の改訂版をシステム ディスクに置き、起動時に [F11]キーを押すと起動するように設定できます。これにより、ブータブル レスキュー ユー ティリティを起動するためのブータブル メディアまたはネットワーク接続が不要になりま す。この機能の商標名は「Acronis リカバリ マネージャ」です。

Acronis リカバリ マネージャは、モバイル ユーザーにとって特に役に立ちます。障害が発生した 場合、ユーザーはコンピュータを再起動し、[Press F11 for Acronis Startup Recovery Manager…] というプロンプトに対して[F11]キーを押して、通常のブータブル メディアと同じ方法でデー タの復元を実行します。ユーザーは、移動中に Acronis リカバリ マネージャを使用してバック アップすることもできます。Acronis セキュア ゾーン『ページ参照 [58](#page-57-0)』は、バックアップおよ び復元処理で役立ちます。

GRUB ブート ローダーがインストールされているコンピュータでは、[F11]を押す代わりに、 ブート メニューから Acronis リカバリ マネージャを選択します。

### **Acronis** リカバリ マネージャの有効化と無効化

Acronis リカバリ マネージャの使用を有効にする操作を「有効化」と呼びます。Acronis セキュ ア ゾーンを作成する『ページ参照 [292](#page-291-0)』ときは、Acronis リカバリ マネージャを有効にするこ とをお勧めします。

Acronis セキュア ゾーンを作成すると、[**Acronis** セキュア ゾーンの管理]操作を使用して、 いつでも Acronis リカバリ マネージャを有効または無効にすることができます。無効にすると、 起動時の[Press F11 for Acronis Startup Recovery Manager...]というメッセージが表示されなく なります(または、該当するエントリが GRUB のブート メニューから削除されます)。つまり、 システムが起動できないときは、ブータブル メディアが必要になります。

### 制限

Acronis リカバリ マネージャ:

- ダイナミック ディスク上または GPT パーティション スタイルを使用するディスク上に作 成することはできません。
- 有効化後、LILO や GRUB などのブート ローダーを手動で設定する必要があります。
- 有効化後、サードパーティ製ローダーの再有効化が必要です。

# 2.12.3. Universal Restore(Acronis Backup & Recovery 10 Universal Restore)

Acronis Backup & Recovery 10 Universal Restore は、異なるハードウェアや仮想コンピュータで の復元と Windows の起動を支援する Acronis 独自のテクノロジです。Universal Restore は、ス トレージ コントローラ、マザーボード、チップセットなどのオペレーティング システムの起 動にとって重要なデバイスの相違に対応できます。

### **Acronis Backup & Recovery 10 Universal Restore** の目的

システムは、ディスク バックアップ(イメージ)からバックアップ元のシステムまたは同一構成 のハードウェアに容易に復元できます。ただし、ハードウェア障害などの状況で、マザーボー ドを交換したり、バージョンの異なるプロセッサを使用していると、復元されたシステムが 起動できないことがあります。システムを新しくてより強力なコンピュータに移行しようと しても、同じように起動できない問題が起きます。新しいハードウェアが、イメージに含ま れている最も重要なドライバと互換性がないからです。

Microsoft System Preparation Tool (sysprep) を使用してもこの問題は解決しません。Sysprep でイ ンストールできるドライバはプラグ アンド プレイのデバイス (サウンド カード、ネットワー ク アダプタ、ビデオ カードなど) 用のドライバに限られているためです。システムの HAL (Hardware Abstraction Layer)と大容量記憶装置デバイス ドライバに関しては、ソース コンピュー タとターゲット コンピュータで同じである必要があります(Microsoft サポート技術情報の文書 番号 302577 と 216915 をご参照ください)。

Universal Restore テクノロジは、重要な HAL および大容量記憶装置のドライバを置き換えるこ とによって、ハードウェアに依存しないシステムの復元の効率的なソリューションを提供し ます。

Universal Restore は次の操作に使用できます。

- 1. さまざまなハードウェアで障害が発生したシステムの迅速な復元
- 2. ハードウェアに依存しないオペレーティング システムのクローン作成と配置
- 3. 物理コンピュータから物理コンピュータ、物理コンピュータから仮想コンピュータ、およ び仮想コンピュータから物理コンピュータへの移行

### **Universal Restore** の原理

1. HAL および大容量記憶装置のドライバの自動選択

Universal Restore は、指定したネットワーク フォルダ、リムーバブル メディア、および復 元中のシステムのデフォルト ドライバ ストレージ フォルダでドライバを検索します。検 出されたすべてのドライバの互換性レベルが分析され、ターゲット ハードウェアに最適な HAL と大容量記憶装置のドライバがインストールされます。ネットワーク アダプタ用のド ライバも検索され、オペレーティング システムに渡されます。オペレーティング システ ムは最初の起動時に、ドライバを自動的にインストールします。

*Windows* のデフォルトのドライバ ストレージ フォルダは、レジストリ キー *HKEY\_LOCAL\_MACHINE¥SOFTWARE¥Microsoft¥Windows¥Current version¥DevicePath* で指定されていま す。通常、このストレージ フォルダは *WINDOWS/inf* です。

2. 大容量記憶装置のドライバの手動選択

ターゲット ハードウェアに装着されているハードディスク用の大容量記憶装置コント ローラ(SCSI、RAID、ファイバ チャネル アダプタなど)がわかっている場合は、ドライバ の検索とインストールを自動的に行う処理を無視して、手動で適切なドライバをインス トールすることができます。

3. プラグ アンド プレイ デバイス用のドライバのインストール

Universal Restore では、組み込みのプラグ アンド プレイの検出および設定処理を利用して、 ビデオ、オーディオ、USB など、システム起動時に重要ではないデバイスのハードウェア の違いに対処します。Windows はログオン段階でこの処理を行い、新しいハードウェアの 一部が検出されないときは、後で手動でドライバをインストールできます。

### **Universal Restore** と **Microsoft Sysprep**

Universal Restore はシステムの準備ツールではありません。Universal Restore は、Microsoft System Preparation Tool(Sysprep)で準備したシステムのイメージを含め、Acronis 製品を使用して作成し た任意の Windows イメージに適用できます。両方のツールを同じシステムで使用する例を次 に示します。

Universal Restore は、復元後、ドメインへの再参加やネットワーク ユーザー プロファイルの再 マップを行うことなく直ちにシステムを実行できるよう、セキュリティ識別子(SID)とユー ザー プロファイル設定を除去しません。復元されたシステムでこれらの設定を変更する場合 には、Sysprep を使用してシステムを準備し、必要に応じて Universal Restore を使用して、シス テムのイメージ作成と復元を行うことができます。

## 制限

次の場合は Universal Restore を使用できません。

- Acronis リカバリ マネージャ( [F11] を使用)を使用してコンピュータを起動する場合
- バックアップ イメージが Acronis セキュア ゾーンにある場合
- Acronis Active Restore を使用する場合

これは、これらの機能が主に同じコンピュータ上での簡単なデータ復元を目的としているた めです。

Universal Restore は Linux を復元する場合には使用できません。

## **Universal Restore** の入手方法

Universal Restore は、Acronis Backup & Recovery 10 Advanced Server SBS Edition と Acronis Backup & Recovery 10 Advanced Server Virtual Edition に無償で付属しています。

その他の製品用の Universal Restore は別製品として販売されています。これは独立した機能と してセットアップ ファイルからインストールされ、別のライセンスが必要となります。新し くインストールしたアドオンを起動用の環境で機能させるには、ブータブル メディアを再作 成する必要があります。

# 2.12.4. Acronis Active Restore

Active Restore は、システムの復元の開始直後にシステムをオンラインにする Acronis 独自のテ クノロジです。

Acronis Recovery for Microsoft Exchange を使い慣れているお客様は、この製品では Active Restore を使用して、復元の開始直後に Exchange インフォメーション ストアを使用できることに注意 してください。インフォメーション ストアの復元は同じテクノロジをベースにしていますが、 ここで説明するオペレーティング システムの復元とはまったく異なる方法で行われます。

# サポートされるオペレーティング システム

Acronis Active Restore は、Windows 2000 以降の Windows を復元するときに使用できます。

# 制限

サポートされるアーカイブ ロケーションはローカル ドライブだけです。より正確には、コン ピュータの BIOS 経由で使用できる任意のデバイスです。これには、Acronis セキュア ゾーン、 USB ハード ドライブ、フラッシュ ドライブ、または内蔵ハード ドライブが該当します。

# 動作

復元処理を設定するときに、復元するディスクまたはボリュームをバックアップから選択し ます。Acronis Backup & Recovery 10 は、バックアップ内の選択されたディスクまたはボリュー ムをスキャンします。このスキャンにより、サポートされるオペレーティング システムが検 出されると、[Acronis Active Restore]オプションが選択可能になります。

このオプションを有効にしないと、システムの復元は通常の方法で行われ、コンピュータが 使用可能になるのは復元の完了後となります。

このオプションを有効にすると、処理手順は次のようになります。

システムの復元が開始されると、オペレーティング システムはバックアップから起動します。 コンピュータが使用可能になり、必要なサービスを提供できるようになります。要求された 処理に必要なデータが最高の優先度で復元され、それ以外のすべてのデータはバックグラウ ンドで復元されます。

要求に対する処理が復元と同時に実行されるので、復元オプションで復元の優先度を[低] に設定しても、システムの処理速度は低下することがあります。このように、パフォーマン スは一時的に低下しますが、システムの停止時間は最小限に抑えられます。

# 使用例

- 1. システムの稼働時間が効率の基準の 1 つであるとき。 例: クライアント指向のオンライン サービス、Web ショップ、投票所。
- 2. システム領域とストレージ領域の比率が、大幅にストレージに偏っているとき。 保存場所として使用されているコンピュータでは、オペレーティング システムの占有する セグメント領域は小さく、他のディスク領域はすべて動画、音声、その他のマルチメディ ア ファイルなどのストレージ領域として使用されます。このようなストレージの量はシス テムと比較して非常に大きく、実質的にすべての復元時間がファイルの復元に費やされ、 これらのファイルは復元が完了するまで使用できません。

Acronis Active Restore を選択すると、システムは短時間で使用可能な状態になります。ユー ザーはストレージから必要なファイルを開いて使用しながら、すぐに必要のない残りの ファイルはバックグラウンドで復元することができます。

例: 動画コレクション ストレージ、音楽コレクション ストレージ、マルチメディア スト レージ。

# 使用方法

1. システム ディスクまたはボリュームをシステムの BIOS からアクセスできる場所にバック アップします。これには、Acronis セキュア ゾーン、USB ハード ドライブ、フラッシュ ド ライブ、または内蔵ハード ドライブが該当します。

オペレーティング システムとローダーが別のボリュームにあるときは、必ず両方のボリュームを バックアップに含めてください。また、ボリュームはまとめて復元する必要があります。そうしな いと、オペレーティング システムが起動しなくなる危険性があります。

- 2. ブータブル メディアを作成します。
- 3. システムの障害が発生したら、ブータブル メディアを使用してコンピュータを起動しま す。コンソールを開き、ブータブル エージェントに接続します。
- 4. システムの復元を次のように設定します。システム ディスクまたはボリュームを選択し、 [**Acronis Active Restore** を使用する]チェックボックスをオンにします。

*Acronis Active Restore* は、起動と後続の復元のため、バックアップ スキャン時に最初に検出したオ ペレーティング システムを選択します。結果を予測できるようにしたい場合は、*Active Restore* を使 用して複数のオペレーティング システムを復元しないでください。マルチブート システムを復元 するときは、システム ボリュームを一度に *1* つだけ選択してボリュームを起動します。

5. システムの復元が開始されると、オペレーティング システムはバックアップから起動しま す。システム トレイには Acronis Active Restore のアイコンが表示されます。コンピュータ が使用可能になり、必要なサービスを提供できるようになります。ユーザーにはすぐにド ライブ ツリーとアイコンが表示され、まだ復元されていない場合でも、ファイルを開いた り、アプリケーションを起動できます。

Acronis Active Restore ドライバはシステム クエリをインターセプトし、要求された処理に必 要なファイルの復元に最高の優先度を設定します。このオンザフライの復元が進む間、継 続する復元処理はバックグラウンドに移されます。

[スタート]メニューのコマンドを使用してコンピュータをログオフ、シャットダウン、または休 止状態にしようとすると、復元が完了するまで現在のセッションの終了は自動的に延期されます。 ただし、電源ボタンを使ってコンピュータをオフにすると、最後の起動以降にシステムに対して行 われた変更はすべて失われ、システムは部分的にも復元されません。この状況では、あらためてブー タブル メディアから復元処理を開始するのが唯一のソリューションになります。

6. バックグラウンドの復元は、選択したボリュームがすべて復元されるまで続行され、ログ エントリが作成されて、システム トレイから Acronis Active Restore のアイコンが消えます。

# 2.13. 集中管理について

ここでは、Acronis Backup & Recovery 10 を使用した集中管理データの保護の概要について説明 します。このセクションを参照する前に、1 台のコンピュータ上のデータを保護する方法『ペー ジ参照 [30](#page-29-0)』について理解しておくことをお勧めします。

# 2.13.1. 基本的な概念

## バックアップ ポリシーの適用とその実行の追跡

1 台のコンピュータ上のデータを保護するには、保護するさまざまなデータの種類に応じて 1 つ または複数のエージェント『ページ参照 [415](#page-414-0)』をコンピュータにインストールします。そのコ ンピュータにコンソールを接続し、1 つまたは複数のバックアップ計画『ページ参照 [421](#page-420-0)』を 作成します。

それでは、何百台ものコンピュータを管理する必要があるときはどうでしょうか。たとえば、 システム ドライブやユーザーのドキュメントをバックアップする必要があるとき、それぞれの バックアップ計画はよく似ていても、コンピュータごとに計画を作成するのは時間がかかり ます。また、それぞれのコンピュータで別個に計画の実行を追跡するのも時間がかかります。

複数のコンピュータに対して管理操作を設定するには、Acronis Backup & Recovery 10 管理サー バー『ページ参照 [429](#page-428-0)』をインストールし、サーバーに各コンピュータを登録『ページ参照 [429](#page-428-1)』 します。登録した後でコンピュータのグループを作成すると、複数のコンピュータをまとめ て管理できるようになります。バックアップ ポリシー『ページ参照 [420](#page-419-1)』と呼ばれる共通の バックアップ計画を設定することにより、すべてのコンピュータまたは選択したコンピュー タを保護できます。

コンピュータのグループにポリシーを適用すると、管理サーバーによって各コンピュータに ポリシーが配置されます。それぞれのコンピュータ上で、バックアップする項目がエージェ ントによって検索され、対応する集中管理用計画『ページ参照 [427](#page-426-0)』が作成されます。それぞ れのポリシーのステータスを 1 つの画面で監視し、必要に応じてそれぞれのコンピュータ、計 画、またはタスクに移動して、そのステータスとログ エントリを確認できます。また、管理 サーバーでは、ローカルで実行されるエージェントの活動を監視および管理することもでき ます。

各コンピュータではなく、管理サーバーにコンソールを接続し、1 か所の管理コンピュータを 経由してすべての管理操作を実行するので、この管理方法は集中管理『ページ参照 [426](#page-425-0)』と呼 ばれます。

集中管理では、各コンピュータでの直接管理『ページ参照 [429](#page-428-1)』も可能です。各コンピュータ のコンソールに接続し、直接管理操作を実行できます。ただし、集中管理用バックアップ計 画は、入念に設定されたポリシーが自動的に機能し、人の介入が必要になることはほとんど ないので、管理サーバーを経由してのみ管理できます。

管理サーバーを使用すると、1 つまたは複数の集中管理用アーカイブ ストレージ(集中管理用 格納域『ページ参照 [427](#page-426-1)』)を作成して、登録したコンピュータで共有することができます。 集中管理用格納域は、バックアップ ポリシーのほかに、直接管理を使用して登録済みのコン ピュータに作成したバックアップ計画でも使用できます。

# 管理対象のアーカイブ ストレージの構成

集中管理用格納域にはどの程度の容量が必要か。大きなバックアップを格納域に転送すると、 ネットワークが混雑する原因となるか。オンラインで運用サーバーのバックアップを実行す ると、サーバーのパフォーマンスに影響を与えるか。集中管理されたバックアップで会社の ビジネス プロセスのパフォーマンスが低下しないようにしたり、データ保護に必要なリソー スを最小限に抑えるには、Acronis Backup & Recovery 10 ストレージ ノード『ページ参照 [416](#page-415-0)』 をインストールし、1 つまたは複数の集中管理用格納域を管理するように構成します。このよ うな格納域は、管理対象の格納域『ページ参照 [426](#page-425-1)』と呼ばれます。

エージェントは、ストレージ ノードを使用して、管理対象の格納域に転送する前にバックアッ プを重複除外『ページ参照 [429](#page-428-2)』したり、既に格納域に保存されているバックアップを重複除 外したりできます。重複除外によって、バックアップの転送量が減り、ストレージ領域が節 約されます。また、ストレージ ノードは、通常はエージェントが実行するアーカイブに関す る操作(ベリファイやクリーンアップなど)を実行し、管理対象のコンピュータに過剰な処理負 荷がかかるのを防ぎます。さらに、Acronis Backup & Recovery 10 ストレージ ノードでは、バッ クアップ アーカイブを格納するための集中管理用格納域として、テープ ライブラリを使用で きます。

それぞれが多数の格納域を管理する複数のストレージ ノードを設定し、Acronis Backup & Recovery 10 管理サーバーからそれらのストレージ ノードを集中的に制御することができます。

ストレージ ノードの詳細については、「Acronis Backup & Recovery 10 ストレージ ノード『ペー ジ参照 [23](#page-22-0)』」をご参照ください。

# 2.13.2. 異種ネットワーク内での集中データ保護の設定

ネットワーク インフラストラクチャに、Windows と Linux を実行しているサーバー(1、2、9)と コンピュータ(3、5 ~ 8)があるとします。2 つのゲスト システムをホストする VMware ESX サー バー(4)もあります。

サーバー全体、コンピュータ上のユーザー データ、および仮想コンピュータを保護する必要 があります。そこで、データ保護の状態を追跡できるようにすること、バックアップ アーカ イブに重複する情報が格納されないようにすること、および古いバックアップを適切な時期 にストレージから削除することを計画します。これらの目標は、必要なデータ項目を重複除 外された集中管理用格納域に定期的にバックアップすることにより達成できます。

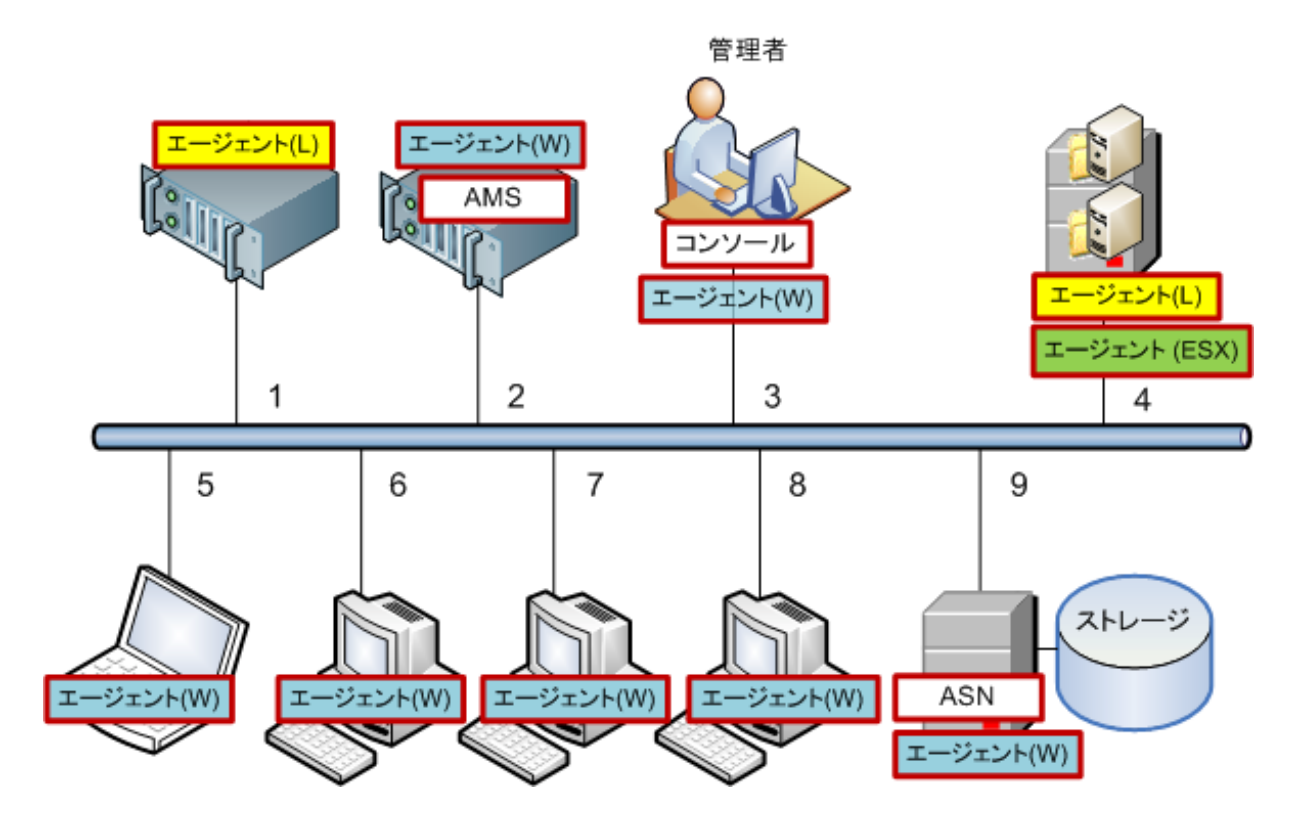

# **Acronis** インフラストラクチャの設定

- 1. 操作を行うコンピュータ**(3)**に Acronis Backup & Recovery 10 管理コンソール「コンソール」 をインストールします。このコンソールでは、GUI(Graphical User Interface; グラフィカル ユー ザー インターフェイス)を使用して他の Acronis コンポーネントにアクセスして管理する ことができます。
- 2. Windows サーバーの 1 台**(2)**に Acronis Backup & Recovery 10 管理サーバー「**AMS**」をインス トールします。管理サーバーは、Acronis インフラストラクチャに対する単一の入り口とし て機能します。
- 3. コンピュータのディスク、ボリューム、またはファイルをバックアップする各コンピュー タに Acronis Backup & Recovery 10 エージェントをインストールします。
	- o エージェント**(W)** ‐ エージェント for Windows
	- o エージェント**(L)** ‐ エージェント for Linux
		- ESX サーバーは Linux Red Hat に基づいているので、エージェント for Linux をこの仮想 化製品上にインストールできます。サーバーが ext2 ファイル システムまたは ext3 ファ イル システムを使用しているときは、そのサーバーのディスク、ボリューム、または ファイルをバックアップできます。ネイティブの ESX ファイル システムは、セクタ単 位でのみバックアップすることができます。

エージェントをインストールするときに、それぞれのコンピュータを管理サーバーに登録 します。コンピュータを登録するには、インストール ウィザードの該当するウィンドウで、 サーバーの名前または IP アドレスとサーバーの管理者ログイン情報を入力します。または、 後でサーバー名または IP アドレスを使用して、コンピュータを管理サーバーに追加します。

- 4. ホストから仮想コンピュータをバックアップする「エージェント**(ESX)**」用の Acronis Backup & Recovery 10 エージェントを ESX サーバー**(4)**にインストールします。このエージェントは仮 想アプライアンスとして提供されます。
- 5. Windows サーバーの 1 台**(9)**に Acronis Backup & Recovery 10 ストレージ ノード「**ASN**」をイ ンストールします。ストレージ ノードでは、バックアップ アーカイブを格納するための インフラストラクチャを構成して重複除外機能を使用することができます。ホストに十分 な能力があるときは、管理サーバーと共にストレージ ノードをインストールできます。 ストレージ ノードをインストールするときに、エージェントと同じ方法で、管理サーバー にノードを登録します。

### インストールのヒント

- AMS と ASN の両方をコンピュータのオペレーティング システムにインストールすること もできます。
- ネットワーク上に複数のストレージ ノードを配置することができます。各ノードで、最高 20 台のローカル格納域またはリモート格納域を管理できます。
- 1 回のインストール手順で複数の Acronis Backup & Recovery 10 コンポーネントをコンピュー タにインストールできます。
- Active Directory ドメインでは、グループ ポリシーを使用してコンポーネントを配置できます。

# ストレージ ノードの設定

ストレージ ノードを使用する前に、ノードの格納域にバックアップするすべてのユーザーが、 ノードに Windows アカウントを持っていることを確認します。

- ストレージ ノードが Active Directory ドメイン内に配置されているときは、すべてのドメイ ン ユーザーがノードにバックアップを作成することが可能で、すべてのドメイン管理者が ノードの管理者になります。
- ワークグループでは、ノードにバックアップする各ユーザーのローカル ユーザー アカウ ントを作成します。Administrators グループのメンバが、ノードの管理者になります。必要 に応じて、後で他のアカウントを追加することができます。
- 1. コンソールを実行し、管理サーバーに接続します。
- 2. 「集中管理用格納域の操作『ページ参照 [157](#page-156-0)』」の説明に従って管理対象の格納域を作成し ます。管理対象の格納域を作成するときに重複除外を有効にします。

# グループとポリシーの設定

コンピュータのグループの構成が必要になる状況とその理由については、「登録されたコン ピュータのグループ化『ページ参照 [71](#page-70-0)』」で詳細に説明します。ここでは、前述の Acronis Backup & Recovery 10 の実装によってサポートされるいくつかのシナリオについて説明します。

### 2.13.2.1. サーバーの保護

ほとんどの場合、サーバーの役割に応じて、各サーバーに個別のバックアップ計画を作成し ます。ただし、少なくとも 1 回はサーバー全体の完全バックアップを実行する必要があります。 ソフトウェアをインストールまたは更新してからリロケーションなどを行うまでの間に、保 守ウィンドウまたはバックアップ ウィンドウでサーバーのバックアップを実行することがで きます。ここで説明する例では、サーバー全体を定期的にバックアップする必要はありませ ん。バックアップの数は多くないため、古いバックアップを手動で削除することができます。

- 1. ストレージ ノードの管理対象の格納域にすべてのボリュームをバックアップするポリシー を作成します。手動で起動する[後でバックアップ]とバックアップの種類[完全]を選 択します。
- 2. たとえば、S 1 という名前で静的なグループを作成します。このグループにすべてのサー バーを追加します(管理対象の格納域がローカル ノードのドライブ上にないときには、ス トレージ ノードを追加できます。ローカル ドライブ上にあるときは、アーカイブ ストレー ジはその管理対象格納域にバックアップされます)。
- 3. S 1 グループにポリシーを適用します。ポリシーが各サーバーに正常に配置されたことを 確認します。ポリシーの配置状態が「配置中]から「配置済み]に変わり、そのステータ スは[**OK**]になっている必要があります。各サーバーに作成されたバックアップ計画を確 認する手順は、次のとおりです。
	- a. [すべてのコンピュータ]グループまたは S 1 グループに移動します。
	- b. サーバーを選択します。
	- c. [情報] ペインの [バックアップの計画およびタスク] タブを選択します。

いずれかのサーバーのバックアップが必要なときは、前述したバックアップ計画に移動し、 計画を選択して実行します。

## 2.13.2.2. ワークステーションの保護

ここでは、最も一般的なスケジュールとして、ユーザーのデフォルトのドキュメント フォル ダに対する週単位の完全バックアップと日単位の増分バックアップを設定する方法について 説明します。また、保持するバックアップは最新の 7 日分のみとします。

- 1. ストレージ ノードの管理対象の格納域にすべてのプロファイルのフォルダをバックアッ プするポリシーを作成します。これにより、ユーザー プロファイルのあるフォルダ (Windows XP では C:¥Documents and Settings など)がバックアップされます。 [カスタム] バックアップ スキームを選択します。
	- a. 完全バックアップを次のようにスケジュールします。週単位、1週間ごとの日曜日、 タスクを午前 12:00:00 に 1 回実行。詳細設定: Wake‐on‐LAN はオン。また、ネットワー クの使用率およびストレージ ノードの CPU 負荷を最適化するため、バックアップの開 始時刻に時間枠を設定することもできます。
	- b. 増分バックアップを次のようにスケジュールします。週単位、1 週間ごとの平日、 タスクを午後 08:00:00 に 1 回実行。必要に応じて詳細設定も行います。
- c. 保持のルールを次のように設定します。次より古いバックアップは削除する: 7 日。依 存関係のあるバックアップを削除する場合**:** バックアップの統合。残りのルールはデ フォルト設定をそのまま使用します。[保持のルールの適用]に[バックアップ後] を設定します。
- 2. たとえば、W 1という名前のダイナミック グループを作成します。条件として **%Windows%XP%** と **%Windows%Vista%** を指定します。この方法では、後から管理サーバー に登録するすべてのワークステーションがこのグループに追加され、同じポリシーによっ て保護されます。
- 3. W 1グループにポリシーを適用します。ポリシーが各ワークステーションに正常に配置さ れたことを確認します。ポリシーの配置状態が[配置中]から[配置済み]に変わり、そ のステータスは[**OK**]になっている必要があります。各ワークステーションに作成された バックアップ計画を確認する手順は、次のとおりです。
	- a. [すべてのコンピュータ] グループまたは W 1 グループに移動します。
	- b. ワークステーションを選択します。
	- c. 「情報]ペインの「バックアップの計画およびタスク]タブを選択します。

ワークステーションに対して作成されたタスクも「タスク]ビューで確認できます。

4. [ダッシュボード]ビューまたは [タスク]ビューを使用して、ポリシーに関連した日単 位のアクティビティを確認します。すべてのタスクが指定どおりに実行されていることを 確認した後は、ポリシーの状態は「バックアップ ポリシー】ビューでのみ確認できます。

日単位でのデータの保護には、GFS バックアップ スキームまたはハノイの塔バックアップ ス キームを使用することもできます。

## 2.13.2.3. 仮想コンピュータの保護

Acronis Backup & Recovery 10 エージェント for ESX を使用すると、次のような複数の方法で仮想 コンピュータを柔軟に保護できます。

- コンソールを仮想アプライアンス(エージェント for ESX)に接続し、仮想コンピュータの一 部または前部をバックアップするバックアップ計画を作成する。
- コンソールを仮想アプライアンス(エージェント for ESX)に接続し、コンピュータごとに個 別のバックアップ計画を作成する。この計画では、指定したボリュームをバックアップし ます。
- 仮想アプライアンス(エージェント for ESX)を管理サーバーに登録する。仮想アプライアン スを除くすべての仮想コンピュータは、「すべての仮想コンピュータ」グループに表示さ れます。これらのコンピュータをグループ化し、ディスクやボリュームのバックアップ先 とする任意のポリシーを適用できます。
- エージェント for Windows またはエージェント for Linux を各仮想コンピュータにインストー ルし、コンピュータを管理サーバーに登録する。コンピュータは物理コンピュータと見な されます。これらのコンピュータにバックアップ ポリシーを適用したり、コンピュータご とに個別にバックアップ計画を作成できます。いずれかのコンピュータが物理コンピュー タのダイナミック グループに対して設定されたメンバシップ条件を満たすと、そのコン ピュータはグループに適用されるポリシーによって保護されます。

Virtual Edition 以外の Advanced Edition(Acronis Backup & Recovery 10 Advanced Server、Advanced Server SBS Edition、および Advanced Workstation)では、上記の最後の方法だけを使用できます。

# <span id="page-70-0"></span>2.13.3. 登録されたコンピュータのグループ化

管理サーバーにコンピュータを登録『ページ参照 [429](#page-428-1)』するとすぐに、[すべてのコンピュー タ]ビルトイン グループ『ページ参照 [422](#page-421-1)』にそのコンピュータが表示されます。このグルー プにバックアップ ポリシーを適用することによって、登録されているすべてのコンピュータ を保護します。各コンピュータの役割が異なるときは、1 つのポリシーで十分に対応できない ことがあります。バックアップされるデータはそれぞれの部門に固有で、一部のデータは頻 繁にバックアップが必要なのに対し、他のデータは 1 年に 2 回で十分なことがあります。そ のため、コンピュータの異なるセットに適用できるさまざまなポリシーを作成する必要があ る場合があります。この場合は、カスタム グループの作成を検討します。

# 2.13.3.1. 静的グループと動的グループ

カスタム グループに含めるコンピュータを明示的に指定できます。たとえば、各経理担当者 のコンピュータをすべて選択するとします。経理部門のポリシーをそのグループに適用する と、経理担当者のコンピュータが保護されるようになります。新しい経理担当者が入社した 場合は、新しいコンピュータを手動でグループに追加する必要があります。このようなグルー プは、管理者が明示的にコンピュータを追加または削除しない限りその内容は変更されない ため、静的『ページ参照 [427](#page-426-2)』グループと呼ばれます。

一方、経理部門で別個の Active Directory 組織単位を構成している場合は、手動の操作は必要 ありません。この経理 OU をグループ メンバシップの条件として指定します。新しい経理担 当者が入社した場合は、新しいコンピュータをその OU に追加するとすぐに、そのコンピュー タはグループに追加され、自動的に保護されます。このようなグループは内容が自動的に変 更されるため、動的『ページ参照 [417](#page-416-1)』グループと呼ばれます。

# 2.13.3.2. 動的なグループ化の条件

Acronis Backup & Recovery 10 管理サーバーでは、次の動的なメンバシップの条件が適用され ます。

- オペレーティング システム(OS)
- Active Directory の組織単位(OU)
- IP アドレス範囲

動的なグループに対して複数の条件を指定できます。たとえば、"OS が Windows 2000 に等し い、OS が Windows 2003 に等しい、OU が経理に等しい" という一連の条件は、"Windows 2000 または Windows 2003 が動作し、経理組織単位に属するすべてのコンピュータ" と解釈されます。

[すべてのコンピュータ]グループは、すべての登録済みコンピュータを含む、という単一の 設定済みの条件を持つ動的なグループと考えることができます。

# 2.13.3.3. カスタム グループの使用

管理者は、グループ化を使用して、会社の部門別、Active Directory 組織単位別、ユーザーのさ まざまな集団別、サイトの場所別などの条件でデータの保護を設定できます。AD OU の条件を 最大限に活用するには、管理サーバーでの Active Directory 階層の作成を検討します。IP アド レスの範囲別にグループ化すると、ネットワーク トポロジを考慮に入れることができます。

作成するグループは入れ子にすることができます。管理サーバーは、最大 500 グループを保持 することができます。1 台のコンピュータが、複数のグループのメンバになることができます。

物理コンピュータに加え、登録された仮想サーバー上でホストされる仮想コンピュータもグ ループ化できます。仮想コンピュータには、そのプロパティに応じて独自のグループ化条件 を設定します。

### 2.13.3.4. 例

次の図は、グループ階層の例を示しています。

管理サーバーに 6 台のコンピュータが登録されています。

1 ‐ 海外営業管理者のラップトップ コンピュータ(Windows Vista)

2 ‐ 企業データベースと共有ドキュメント ストレージを保持するサーバー(Windows Server 2008)

3、4、5、6 ‐ "営業部" AD 組織単位の営業担当者のコンピュータ(Windows XP)

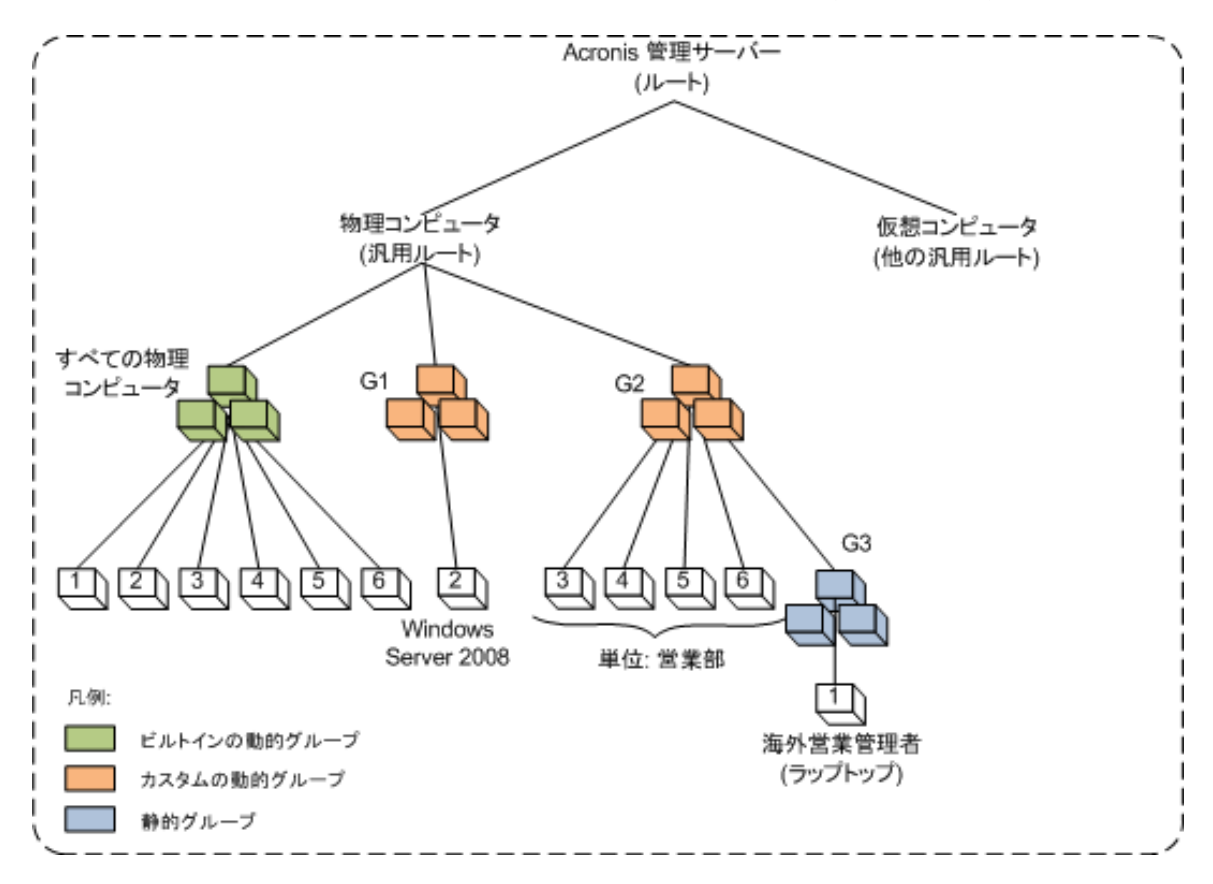

### グループ階層の例
サーバーのバックアップ ポリシーは、ワークステーションとは異なるポリシーにする必要が あります。管理者は、サーバー オペレーティング システムがインストールされたコンピュー タを含む動的な G1 グループを作成し、そのグループにバックアップ ポリシーを適用します。 ネットワークに追加され、管理サーバーに登録されるサーバーはすべてこのグループのメン バーとなり、ポリシーが自動的に適用されます。

営業担当者のワークステーションを別のポリシーで保護するために、管理者は AD OU の条件 を使用して動的な G2 グループを作成します。コンピュータの OU メンバシップに関する変更 はすべて、G2 メンバシップに反映されます。新しい OU メンバに適切なポリシーを適用し、 OU から削除されたコンピュータのポリシーを取り消します。

海外営業管理者のラップトップ コンピュータはこの OU に含まれませんが、営業部のコンピュー タが使用するデータの一部を保持しています。このデータをバックアップするには、管理者 はラップトップ コンピュータを "強制的" に G2 に追加する必要があります。これは、静的な グループ(G3)を作成し、この静的なグループを動的なグループ内に移動することにより実現で きます。親グループ(G2)に適用されるポリシーは子グループ(G3)にも適用されますが、G3 のメ ンバは G2 のメンバとは見なされないため、その動的な性質は失われません。

実際には、管理者はほとんどの場合、海外営業管理者のコンピュータをいずれのグループに も含めず、そのコンピュータに直接ポリシーを適用すると思われます。この例は、単にさま ざまな種類のグループが入れ子になった状態を示すためのものです。複数のグループ メンバ があるときは、グループを入れ子にすると便利です。

### 2.13.3.5. カスタム グループの操作

汎用ルート(物理コンピュータまたは仮想コンピュータ)または既存のグループ内に空のグ ループを作成し、手動でコンピュータを追加する(静的グループ)か、動的グループのメンバ シップの条件を追加して、グループを設定します。次の操作を実行することもできます。

- グループを編集して次の操作を実行する。
	- o グループ名を変更する。
	- o グループの説明を変更する。
	- o 動的なメンバシップの条件を変更する。
- 静的グループにメンバシップの条件を追加して動的グループに変換する。
- 次の2つのオプションから選択して、動的グループを静的グループに変換する。
	- o グループ メンバを保持する。
	- o グループ メンバを削除する。
- グループをルートから別のグループに移動する(任意のグループの種類から任意のグルー プの種類へ)。
- グループを親グループからルートに移動する。
- グループをある親グループから別の親グループに移動する(任意のグループの種類から任 意のグループの種類へ)。
- グループを削除する。つまり、すべてのコンピュータのグループに残っているグループメ ンバの参加を解除する。

バックアップ ポリシーが適用されているグループを操作すると、メンバのコンピュータのポ リシーが変更されます。その時点でコンピュータを使用できないか接続できないときは、処 理は保留になり、コンピュータが使用できるようになるとすぐに処理が実行されます。

この操作を実行する方法については、「グループの操作『ページ参照 [358](#page-357-0)』」をご参照ください。

# 2.13.4. コンピュータとグループのポリシー

ここでは、管理サーバーによって実行されるポリシーの自動的な配置および取り消しについ て説明します。これらの処理は、コンピュータおよびさまざまな組み合わせで入れ子になっ たコンピュータのグループに 1 つまたは多数のポリシーを適用するとき、コンピュータおよび グループのポリシーを取り消すとき、あるいはコンピュータまたはグループをあるグループ から別のグループに移動するときに、実行されます。

バックアップ ポリシーが適用されているグループを操作すると、メンバのコンピュータのポ リシーが変更されます。グループの移動、削除、作成、静的なグループへのコンピュータの 追加、または動的な条件によるグループへのコンピュータの追加など、どの階層の変更から も膨大な数の継承の変更が発生する可能性があります。実行する操作で意図した結果が得ら れるように、また Acronis Backup & Recovery 10 管理サーバーの自動化された操作による結果を 理解できるように、このセクションの内容を十分に理解してください。

### 適用、配置、および取り消しについて

適用 ‐ ポリシーを適用すると、1 台以上のコンピュータの間に対応関係が確立されます。この 処理は管理サーバーのデータベース内で実行され、短時間で完了します。

配置 ‐ ポリシーを配置すると、確立された対応関係がコンピュータに転送されます。具体的に は、ポリシーによって指定された構成に従って、各コンピュータに一連のタスクが作成され ます。

取り消し - ポリシーを取り消すと、適用と配置の操作全体に対して逆の操作が実行されます。 取り消しによってポリシーと 1 台以上のコンピュータ間の対応関係が解除され、コンピュー タからタスクが削除されます。

その時点でコンピュータを使用できないか接続できないときは、使用できるようになったと きに変更がコンピュータに反映されます。これは、複数のコンピュータへのポリシーの配置 が瞬間的な操作ではないことを示します。取り消しのときも同様です。この 2 つの処理は時間 がかかることがあるため、管理サーバーは、ポリシーの蓄積されたステータスだけでなく、 操作する各コンピュータの個々のステータスを追跡して表示します。

### 2.13.4.1. コンピュータまたはグループのポリシー

次の図では、番号付けされた方法はそれぞれ、番号付けされた操作の結果を示しています。

コンテナはグループを表し、色付けされた円はポリシーが適用されたコンピュータを表しま す。濃く色付けされた円は同じポリシーが 2 回適用されたコンピュータを表し、白い円はポリ シーが適用されていないコンピュータを表します。

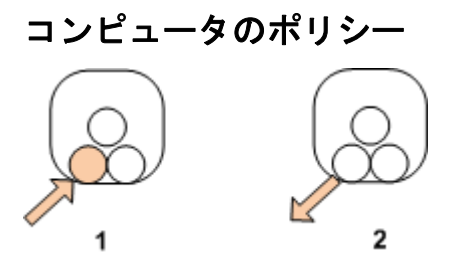

- 1. ポリシーはコンピュータに適用できます。
- 2. ポリシーはコンピュータから取り消すことができます。

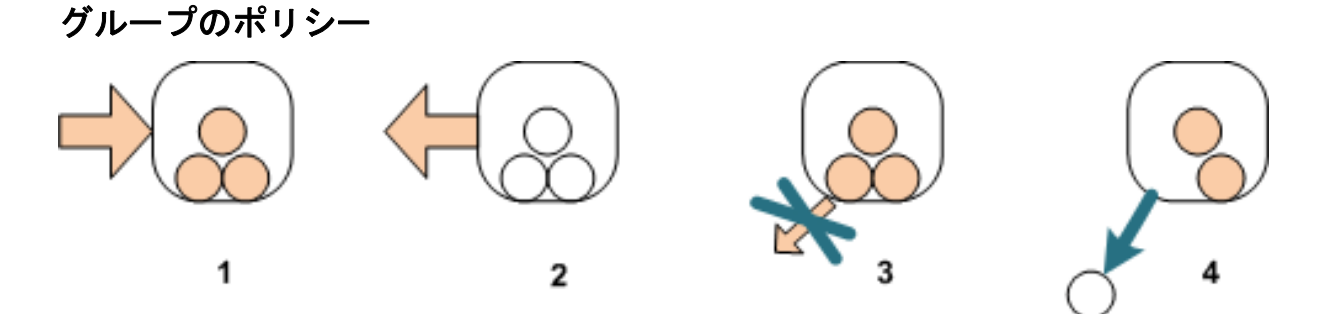

- 1. ポリシーはグループに適用できます。
- 2. ポリシーはグループから取り消すことができます。
- 3. グループに適用されたポリシーは、コンピュータで取り消すことはできません。
- 4. コンピュータのポリシーを取り消すには、グループからそのコンピュータを削除します。

### グループおよびコンピュータでの同一ポリシー

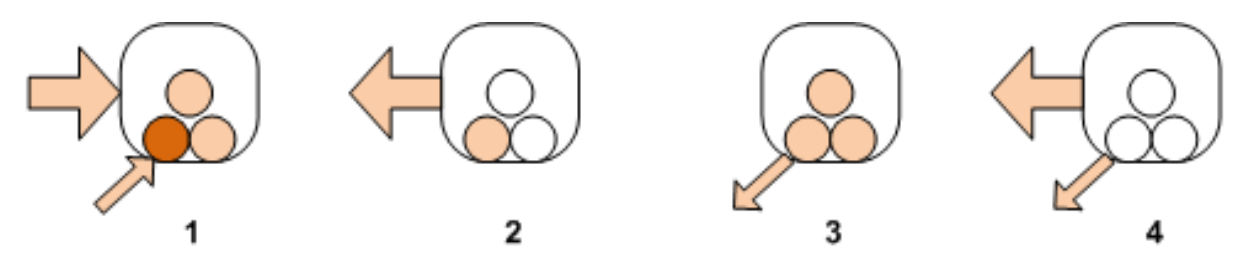

- 1. 同じポリシーをグループとコンピュータに適用できます。同じポリシーが 2 回適用されも コンピュータに変化はありませんが、ポリシーが 2 回適用されたことはサーバーに記録さ れています。
- 2. グループからポリシーを取り消しても、そのポリシーはコンピュータに適用されたままに なります。
- 3. コンピュータからポリシーを取り消しても、そのポリシーはグループに適用されたままで あるため、コンピュータでも適用されたままになります。
- 4. コンピュータからポリシーを完全に取り消すには、グループとコンピュータの両方のポリ シーを取り消します。

### 2.13.4.2. コンピュータでの操作

ここでは、グループのコンピュータを移動、コピー、または削除したときに、コンピュータ のポリシーに対して実行される処理を簡単に説明します。

次の図で、コンテナはグループを表し、1 色の円は 1 つのポリシーが適用されたコンピュータ を表します。2 色の円は 2 つのポリシーが適用されたコンピュータを表し、白い円はポリシー が適用されていないコンピュータを表します。

1. 最初の状態です。2 つのカスタム グループに異なるコンピュータが含まれています。一方 のグループにあるポリシーが適用され、もう一方のグループには別のポリシーが適用されて います。次の各スキームは、指定されたそれぞれの操作の結果を示しています。

2. 別のグループに移動**:** コンピュータ #3 を、あるグループから別のグループに移動します。"オ レンジ色" のポリシーは取り消され、"青色" のポリシーがコンピュータに適用されます。

3. 別のグループに追加**:** コンピュータ #3 を別のグループに追加します。このコンピュータは両 方のグループのメンバになります。"青色" のポリシーが適用されますが、そのコンピュータの "オレンジ色" のポリシーも適用されたままになります。

4. グループから削除**:** コンピュータ #3 をグループから削除します。コンピュータの "オレンジ 色"のポリシーが取り消されます。このコンピュータは、[すべてのコンピュータ]グループ に残されます。

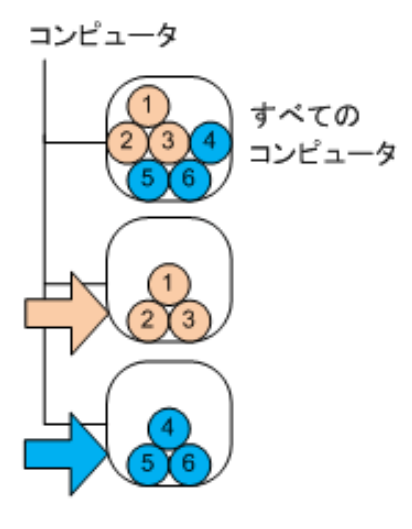

$$
\lnot
$$

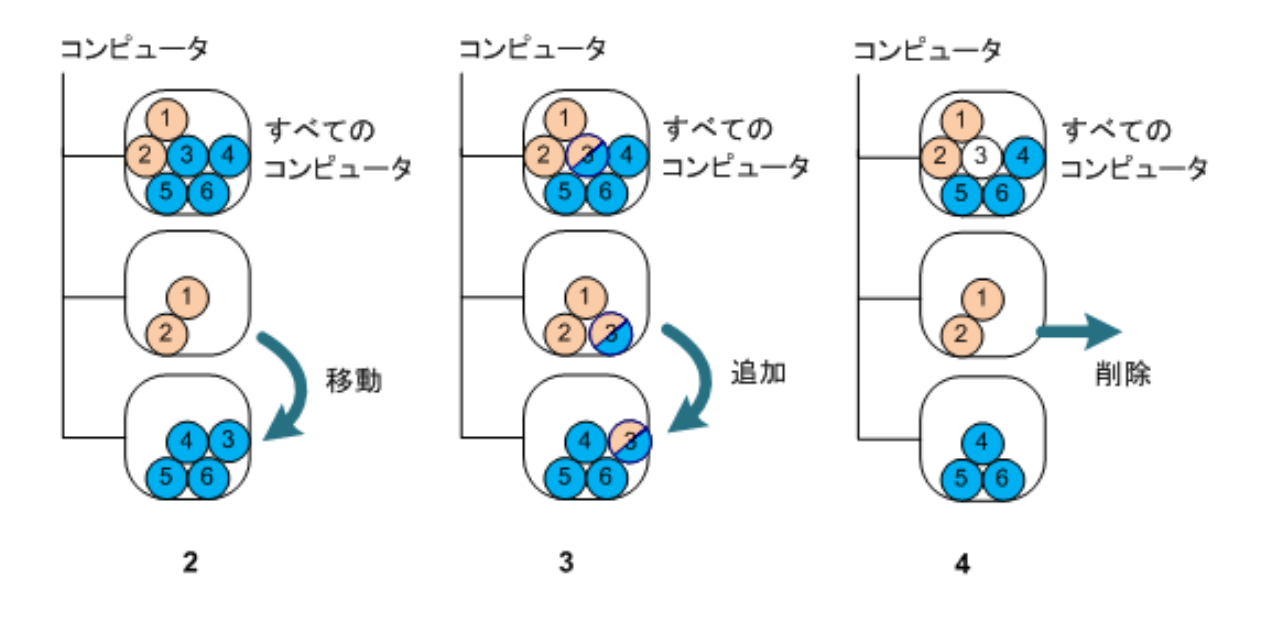

### 2.13.4.3. ポリシーの継承

ポリシーの継承は、あるコンピュータが[すべてのコンピュータ]グループのほかに 1 つの グループについてのみ、そのメンバになることができると仮定すると、簡単に理解すること ができます。この簡略化されたアプローチから説明を始めます。

次の図で、コンテナはグループを表し、2 色の円は 2 つのポリシーが適用されたコンピュー タを表します。3 色の円は 3 つのポリシーが適用されたコンピュータを表し、それ以上も同様 です。

コンピュータ

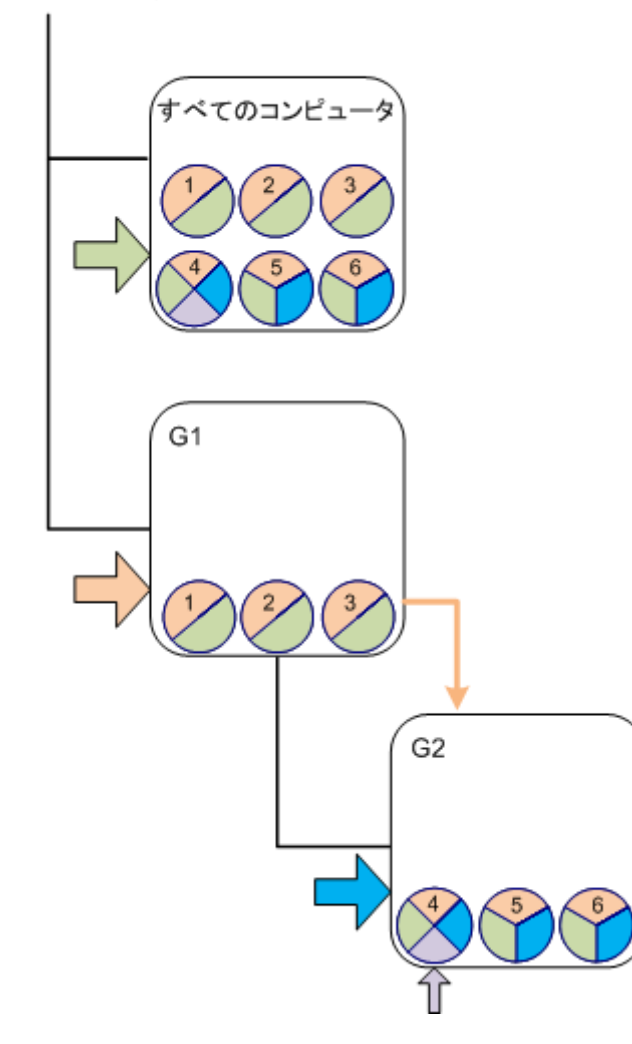

[すべてのコンピュータ]グループのほ かに、ルートにカスタムの G1 グループ があり、さらに G1 の子としてカスタム の G2 グループがあります。

[すべてのコンピュータ]グループに適 用される "緑色" のポリシーは、すべて のコンピュータに継承されます。

G1 に適用される "オレンジ色" のポリ シーは、G1 のメンバに加え、その直接 と間接両方のすべての子グループに継 承されます。

G2 に適用される "青色" のポリシー は、G2 に子グループがないため、G2 の メンバにのみ継承されます。

"紫色" のポリシーは、コンピュータ #4 に直接適用されます。このポリシーは、 コンピュータのいずれのグループのメ ンバシップにも関係なく、コンピュー タ #4 用として存在します。

ここで、ルートに G3 グループを作成す るとします。このグループにポリシー を適用しないと、そのメンバはすべて "緑色" になります。ただし、たとえば コンピュータ #1 を G3 に追加すると、 G3 は "オレンジ色" のポリシーと関係 なくても、このコンピュータに "オレ ンジ色" と "緑色" 両方のポリシーが適 用されます。

このため、同じコンピュータが複数の グループに含まれているときは、階層 の最上位からポリシーの継承を追跡す ることは困難です。

実際には、コンピュータ側から継承を表示すると簡単に確認できます。そのためには、コン ピュータが含まれた任意のグループに移動し、コンピュータを選択して、[情報]ペインの [バックアップ ポリシー]タブを選択します。[継承]列に、そのコンピュータにポリシーが 継承されるかまたは直接適用されるかが表示されます。[継承の参照]をクリックし、ポリ シーの継承の順序を表示します。この例では、ポリシー名、[継承]列、および継承の順序 は次のとおりです。

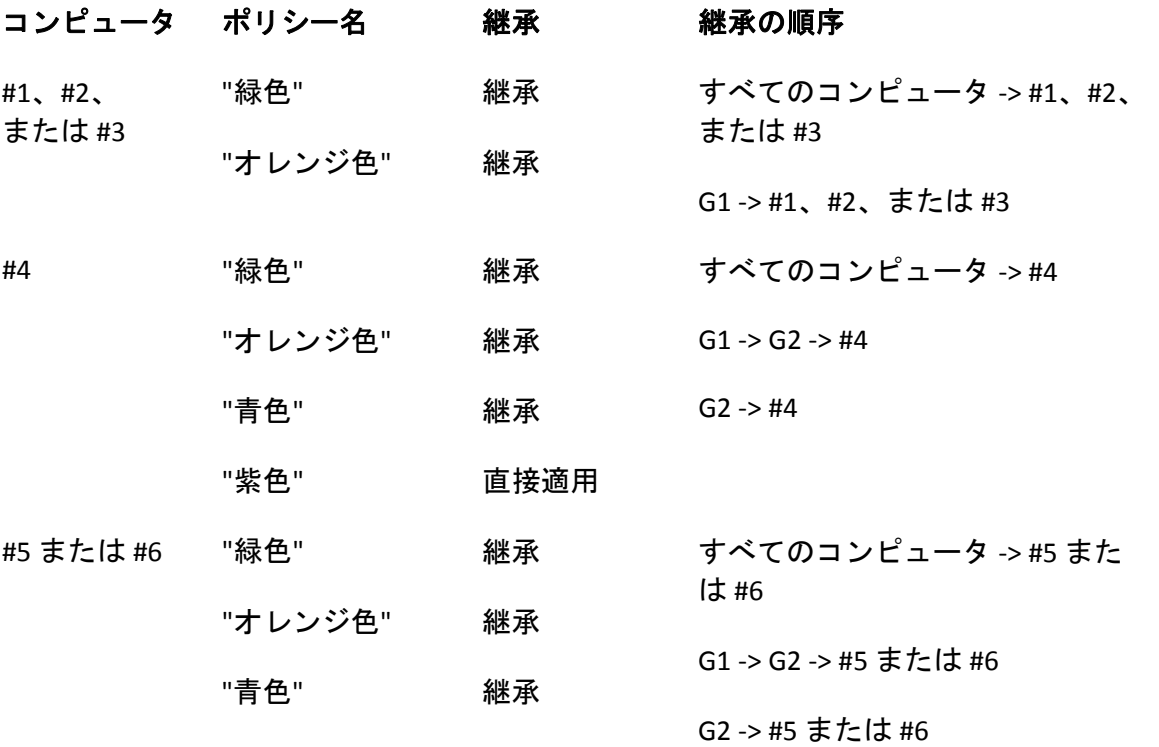

# 2.13.5. バックアップ ポリシーの状態とステータス

集中管理は、管理者がいくつかの簡単に理解できるパラメータを使用して、製品インフラス トラクチャ全体の状態を監視できることを前提としています。バックアップ ポリシーの状態 とステータスは、それらのパラメータに格納されます。インフラストラクチャの最下部(管理 対象のコンピュータのタスク)で問題が発生すると、ポリシー ステータスに問題が蓄積されま す。管理者はひと目見ただけでステータスを確認できます。ステータスが [OK] でないとき は、数回クリックするだけで問題の詳細情報に移動できます。

ここでは、管理サーバーに表示されるポリシーの状態とステータスについて説明します。

### 2.13.5.1. コンピュータへのポリシーの配置状態

このパラメータを表示するには、ツリーでコンピュータが含まれたグループを選択し、コン ピュータを選択して、[情報]ペインの[バックアップ ポリシー]タブを選択します。

コンピュータまたはコンピュータのグループにポリシーを適用すると、サーバーによってコ ンピュータにポリシーが配置されます。それぞれのコンピュータで、エージェントによって バックアップ計画が作成されます。ポリシーがコンピュータに転送され、バックアップ計画 が作成されている間、そのコンピュータのポリシーの配置状態は[配置中]になります。

バックアップ計画の作成が正常に完了すると、コンピュータのポリシーの状態は[配置済み] になります。

何らかの理由でポリシーの変更が必要になることがあります。変更を承認すると、ポリシー が配置されているすべてのコンピュータのポリシーが管理サーバーによって更新されます。 変更内容がコンピュータに転送され、エージェントによってバックアップ計画が更新されて いる間、そのコンピュータのポリシーの状態は「更新中]になります。ポリシーの更新が完 了すると、状態は再び「配置済み]になります。この状態は、ポリシーが正常に機能し、現 在このポリシーに対する変更は行われていないことを示します。

配置の実行中に変更されたポリシーは、状態が[配置中]のままになります。管理サーバー は、最初から変更済みになっているポリシーの配置のみを開始します。

コンピュータまたはコンピュータが含まれたグループのポリシーの取り消しが必要になるこ とがあります。変更を承認すると、管理サーバーによってコンピュータのポリシーが取り消 されます。変更内容がコンピュータに転送され、エージェントによってバックアップ計画が 削除されている間、そのコンピュータのポリシーの状態は「取り消し中]になります。

コンピュータがあるグループから別のグループに移動するように、グループ化の条件を変更 したりコンピュータのプロパティを変更することができます。この変更を行うことにより、 あるポリシーが取り消されて別のポリシーに配置されます。この場合、コンピュータの最初 のポリシーの状態は [取り消し中] になり、2 番目のポリシーの状態は [配置中] になります。 それぞれのポリシーは GUI に同時に表示されるか、1 つずつ順に表示されます。

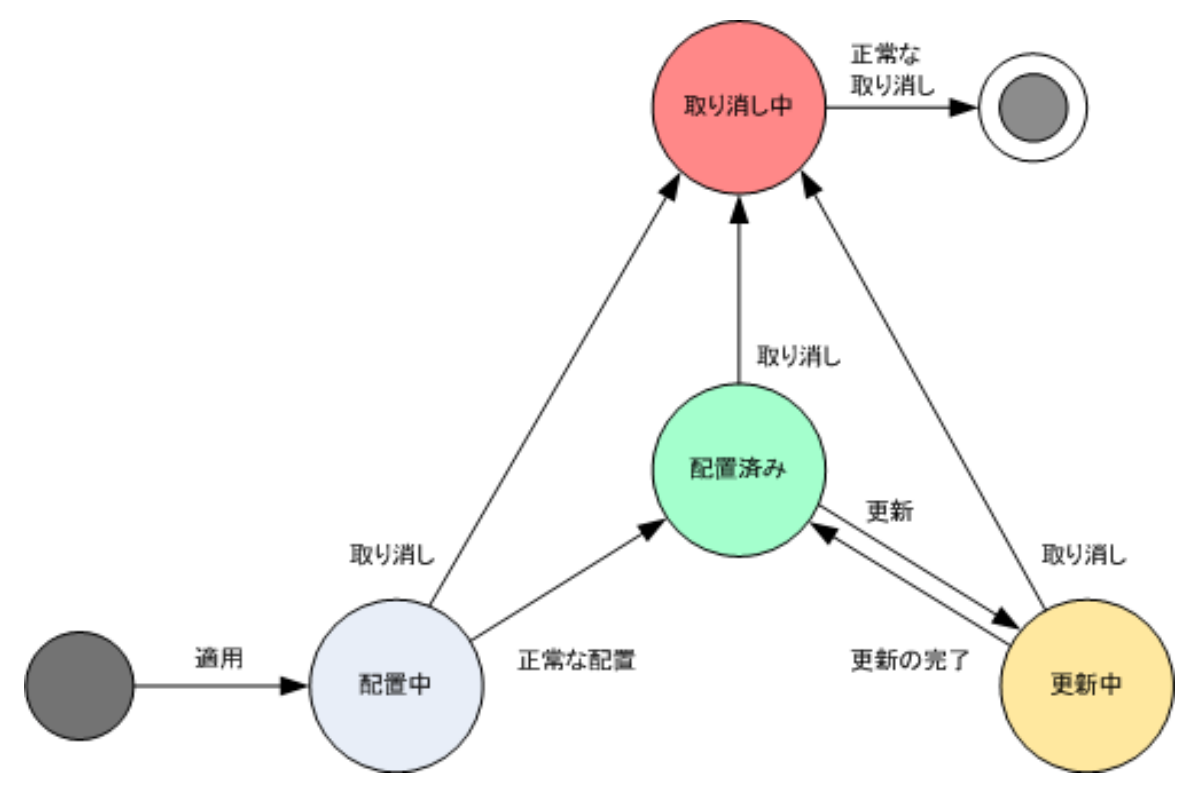

バックアップ ポリシーの状態の図

### 2.13.5.2. コンピュータのポリシー ステータス

このパラメータを表示するには、ツリーでコンピュータのグループを選択し、コンピュータ を選択して、「情報]ペインの「バックアップ ポリシー]タブを選択します。

それぞれの状態によって、バックアップ ポリシーは、[エラー]、[警告]、[**OK**]のいず れかになります。ポリシーの状態が[配置済み]のとき、そのステータスはポリシーが正常 に実行されているかどうかを示します。ポリシーがその他の状態のとき、そのステータスは ポリシーが正常に変更されているかどうかを示します。

#### バックアップするデータがコンピュータ上に見つからない場合のポリシー ステータス

バックアップ ポリシーは、選択ルール『ページ参照 [428](#page-427-0)』を満たすデータが存在しないコン ピュータに適用される可能性があります。今後データが見つかると想定されるので、ポリシー の配置時にエラーや警告は記録されません。バックアップ計画は通常どおりに作成され、ポ リシーの状態は[配置済み]に変わります。

バックアップ タスクの開始時にバックアップするデータが見つからないと、そのタスクは中 止され、ポリシーの状態は[エラー]に変わります。1 つ以上のデータ項目が見つかると、バッ クアップ タスクは警告を伴って正常終了します。ポリシーの状態もそれに応じて変わります。

バックアップ タスクはポリシーで指定したスケジュールに合わせて開始され、すべてのデー タ項目がコンピュータ上に存在するか、存在しないデータ項目を除外するようにポリシーが 編集されるまで同じ結果になります。

#### 例

選択規則で、ポリシーによってボリューム D: と F: をバックアップする必要のあることが指定さ れているとします。このポリシーは、Linux コンピュータと Windows コンピュータの両方に適 用されます。最初のバックアップが開始されると、このようなボリュームのない Linux コン ピュータおよび Windows コンピュータでのポリシーの状態は[エラー]になります。D: ボリュー ムまたは F: ボリュームがある Windows コンピュータでのポリシーの状態は、エラーで終わる イベントが発生しない限り、[警告]になります。

[System]ボリュームと /dev/sda1 ボリュームをバックアップする必要のあるポリシーの状態は、 Windows コンピュータでは /dev/sda が見つからないため、また /dev/sda1 ボリュームのある Linux コンピュータでは「System] ボリュームが見つからないため、「警告]になります。SCSI デバイスのない Linux コンピュータでのポリシーの状態は「エラー】になります。

詳細を次の表に示します。

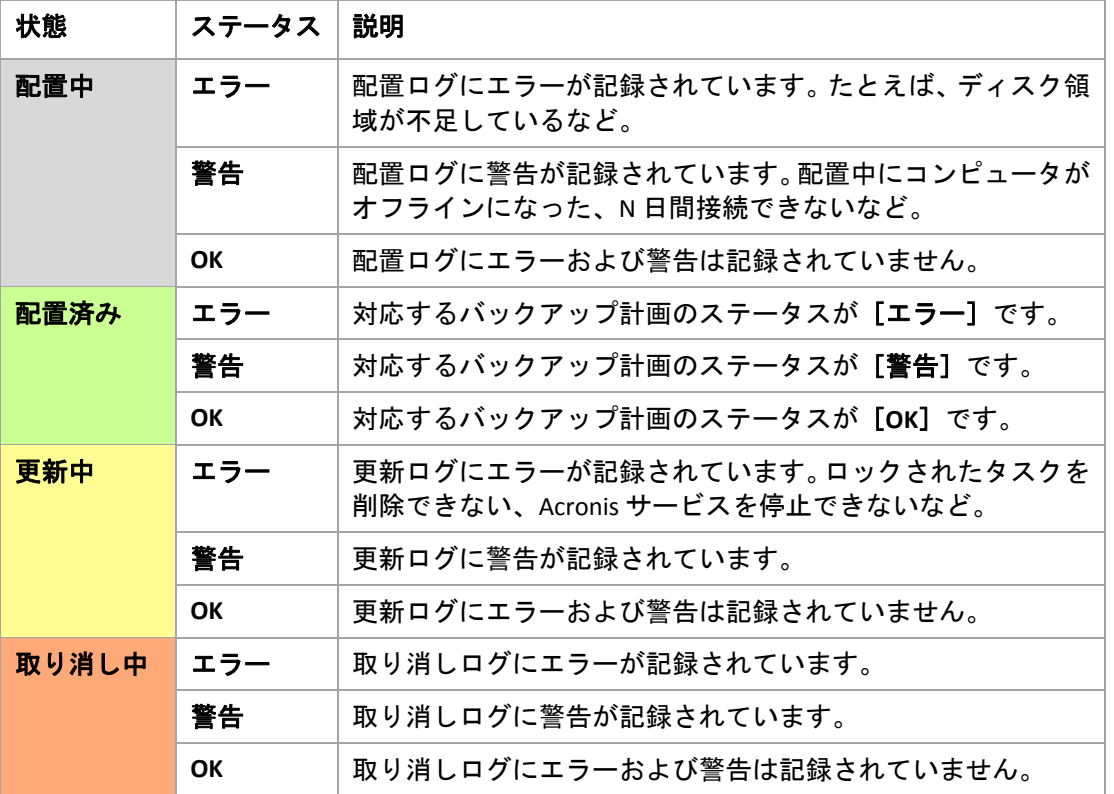

バックアップ ポリシーには、特定のコンピュータに関連する配置の状態とステータスのほか に、コンピュータのグループへの配置の状態とステータスおよびポリシーの蓄積された配置 の状態とステータスがあります。

# 2.13.5.3. グループへのポリシーの配置状態

このパラメータを表示するには、ツリーで「コンピュータ]を選択し、グループを選択して、 [情報]ペインの[バックアップ ポリシー]タブを選択します。

この状態は、グループおよびその子グループに含まれるコンピュータへのポリシーの配置状 態の組み合わせとして定義されます。

たとえば、コンピュータ A および B で構成されるグループにポリシーを適用したとします。 両方のコンピュータへの配置が実行されている間、グループのポリシーの状態は "配置中" に なります。コンピュータの 1 台への配置が完了したときに、他のコンピュータへの配置が続 行中の場合、状態は "配置中、配置済み" になります。両方のコンピュータへの配置が完了す ると、状態は "配置済み" になります。

# 2.13.5.4. グループのポリシーのステータス

このパラメータを表示するには、ツリーで「コンピュータ]を選択し、グループを選択して、 [情報]ペインの[バックアップ ポリシー]タブを選択します。

このステータスには、グループおよびその子グループに含まれる各コンピュータのポリシー のうち、最も重大なステータスが定義されます。現在いずれのコンピュータにもポリシーが 適用されていないとき、ステータスは "OK" になります。

### 2.13.5.5. ポリシーの蓄積された状態とステータス

バックアップ ポリシーには、特定のコンピュータまたはグループに関連する配置の状態とス テータスのほかに、蓄積された配置の状態と蓄積されたステータスがあります。

### バックアップ ポリシーの蓄積された状態

このパラメータを表示するには、ツリーで「バックアップ ポリシー]を選択します。「配置 の状態]列に、それぞれのポリシーの蓄積された配置の状態が表示されます。

この状態は、ポリシーが(直接または継承を通じて)適用されるすべてのコンピュータへのポリ シーの配置状態の組み合わせとして定義されます。現在いずれのコンピュータにもポリシー が適用されていないとき、配置の状態は設定されず、列に "未適用" と表示されます。

たとえば、コンピュータ A にポリシーを適用したとします。ポリシーは正常に配置されまし た。次に、ポリシーを変更し、コンピュータ B および C で構成されたグループにすぐにその ポリシーを適用します。A のポリシーを更新し、B と C に配置する必要があります。この処理 が実行されている間、ポリシーの蓄積された状態は "更新中、配置中" のように表示され、次 に "更新中、配置済み" または "配置済み、配置中" に変わり、通常、最後は "配置済み" になり ます。

### バックアップ ポリシーの蓄積されたステータス

このパラメータを表示するには、ツリーで [バックアップ ポリシー]を選択します。[ステー タス]列に、それぞれのポリシーの蓄積されたステータスが表示されます。

このステータスは、適用対象となるすべてのコンピュータ中で、最もエラー レベルの高いポ リシーのステータスとして定義されます。いずれのコンピュータにもポリシーが適用されて いないとき、ステータスは "OK" になります。

# 2.13.6. 重複除外

ここでは、同一のデータをアーカイブに一度だけ保存することによってデータの重複をなく すように設計されたメカニズムである重複除外について説明します。

#### 2.13.6.1. 概要

重複除外とは、データの反復を検出して同一のデータを 1 回だけ保存することで、データによっ て使用されるストレージ領域を最小限に抑える処理です。

たとえば、重複除外が有効になっている管理対象の格納域に同じファイルが 2 つ含まれる場 合は、同じアーカイブにあるか別のアーカイブにあるかに関係なく、このファイルは 1 回だ け保存され、2 番目のファイルの代わりにそのファイルへのリンクが保存されます。

重複除外によってネットワーク負荷も軽減できます。バックアップ時に、あるファイルまた はディスク ブロックが、既に保存されているものと同じであることが検出されると、その内 容はネットワーク経由で転送されません。

重複除外は、ディスク レベルのバックアップではディスク ブロックに対して実行され(ブロッ ク レベルの重複除外)、ファイル レベルのバックアップではファイルに対して実行されます(ファ イル レベルの重複除外)。

Acronis Backup & Recovery 10 では、重複除外は次の 2 つの手順から構成されます。

#### ソースでの重複除外

バックアップ時に管理対象のコンピュータで実行されます。Acronis Backup & Recovery 10 エージェントは、ストレージ ノードを使用して重複除外可能なデータを判断し、既に格納 域に複製が存在するデータを転送しません。

#### ターゲットでの重複除外

バックアップの完了後に格納域で実行されます。ストレージ ノードは、格納域のアーカイ ブを分析し、格納域のデータを重複除外します。

バックアップ計画を作成する際には、その計画のソースでの重複除外を無効にできます。こ れによってバックアップの処理速度は速くなりますが、ネットワークとストレージ ノードの 負荷は大きくなります。

#### 重複除外された格納域

重複除外が有効になっている集中管理用格納域は、*重複除外された格納域*と呼ばれます。集 中管理用格納域を作成する際には、重複除外を有効にするかどうかを指定できます。テープ デ バイスには重複除外された格納域を作成することはできません。

#### 重複除外データベース

重複除外された格納域を管理している Acronis Backup & Recovery 10 ストレージ ノードは、格 納域に保存されたすべての項目(暗号化されたファイルなどの重複除外できない項目は除きま す)のハッシュ値が含まれる重複除外データベースを保持します。

重複除外データベースは、格納域の作成時に[集中管理用格納域の作成]の[データベース のパス]で指定したフォルダに保存されます。重複除外データベースはローカル フォルダに のみ作成できます。

重複除外データベースのサイズは、格納域に存在するアーカイブの合計サイズの約 1% です。 つまり、1TB の新しい(重複しない)データごとに、データベースに約 10GB が追加されます。

格納域にアーカイブおよびメタデータを含むサービス フォルダが保持されている場合に、デー タベースが破損したり、ストレージ ノードが失われると、新しいストレージ ノードによって 格納域が再スキャンされ、データベースが再作成されます。

### 2.13.6.2. 重複除外が最も効果的な場合

重複除外が最大の効果を発揮するのは、次の場合です。

- 完全パックアップ モードで複数のソースから類似のデータをバックアップする場合。こ れには、単一のソースからネットワークを介して配置されたオペレーティング システムや アプリケーションをバックアップする場合などが該当します。 たとえば、類似した 100 のシステムを重複除外格納域にバックアップする場合、通常の格 納域にバックアップした場合に比べ、アーカイブの占める総領域は減少します。ベスト プ ラクティスとしては、まず、類似したシステムの 1 つをバックアップします。この結果、 Acronis Backup & Recovery 10 ストレージ ノードは、すべてのシステムのファイルを重複除 外項目の候補として登録します。これにより、複数のバックアップを同時に実行するかど うかにかかわらず、ソースでの効果的な重複除外によってバックアップ プロセスが高速に なり、ネットワーク トラフィックが減少します。
- データに対する変更も類似しているときに、異なるソースから類似のデータの増分バック アップを実行する場合。これは、これらのシステムに更新を配置し、増分バックアップを 適用する場合などが該当します。この場合も、最初に 1 台のコンピュータをバックアップ してから、残りのコンピュータを一度にすべてまたは 1 台ずつバックアップすることをお 勧めします。
- データ内容自体には変更がないが、場所に変更があったデータの増分バックアップを実行 する場合。これには、複数のデータがネットワーク上または 1 つのシステム内を巡回する 場合などが該当します。データは移動するごとに増分バックアップに含められ、このバッ クアップは新しいデータを含んでいなくてもかなり大きくなります。重複除外はこの問題 の解決に役立ちます。項目が新しい場所に現れるごとに、項目自体ではなく項目の参照が 保存されます。

### 重複除外と増分バックアップ

データがランダムに変更される場合、次の理由のため、増分バックアップでの重複除外はあ まり効果がありません。

- 変更されていない重複除外項目は増分バックアップには含まれません。
- 変更された重複除外項目は、もはや同じではなくなっているため重複除外されません。

#### 2.13.6.3. 重複除外比

重複除外比は、重複除外格納域でのアーカイブのサイズと、重複除外しない格納域で占めるサ イズとの比率を表します。重複除外比が高くなると、重複除外のメリットが大きくなります。

たとえば、2 台のコンピュータから内容が同じ 2 つのファイルをバックアップするとします。 各ファイルのサイズが 1GB である場合、重複除外しない格納域のバックアップ サイズは約 2GB ですが、重複除外格納域ではわずか 1GB ほどです。この場合、重複除外比は 2:1 になります。

反対に、2 つのファイルの内容が異なる場合、重複除外しない格納域と重複除外格納域のバッ クアップ サイズは同じ(2GB)になり、重複除外比は 1:1 になります。

### 予想される比率

状況によっては重複除外比は非常に高くなりますが(前の例では、コンピュータ数が増えるに 従い、比率は 3:1、4:1 のようになります)、一般的な環境での妥当な予想比率は 1.2:1 から 1.6:1 の間になります。

より現実的な例として、類似のディスクを備えた 2 台のコンピュータのファイルレベルまた はディスクレベルのバックアップを実行するとします。どちらのコンピュータでも、両方の コンピュータに共通したファイルが、50% のディスク領域(たとえば 1GB)を占め、それぞれの コンピュータに固有のファイルが、残りの 50%(残りの 1GB)を占めます。

重複除外格納域では、この場合の最初のコンピュータのバックアック サイズは 2GB になり、 2 番目のバックアップ サイズは 1GB になります。重複除外しない格納域では、バックアップ は合計で 4GB を占めます。この結果、重複除外比は 4:3、つまり約 1.33:1 になります。

同様に、3 台のコンピュータの場合、比率は 1.5:1 になり、4 台のコンピュータの場合は 1.6:1 に なります。このようなコンピュータがさらに多数同じ格納域にバックアップされると、比率 は 2:1 に近づきます。これは、20TB ストレージ デバイスの代わりに 10TB デバイスを購入する だけで済むこと意味します。

実際に減少する容量は、バックアップされるデータの種類、バックアップの頻度、バックアッ プの保存期間などさまざまな要因に影響されます。

### 2.13.6.4. 重複除外のしくみ

#### ソースでの重複除外

重複除外格納域へのバックアップを実行すると、Acronis Backup & Recovery 10 エージェントは、 バックアップされている項目(ディスク バックアップではディスク ブロック、ファイル バッ クアップではファイル)を読み取り、各ブロックのフィンガープリントを計算します。このフィ ンガープリントはハッシュ値とも呼ばれ、格納域内の項目の内容を一意に表します。

エージェントは格納域に項目を送信する前に、重複除外データベースに照会して、項目のハッ シュ値がすでに格納されている項目のハッシュ値と同じかどうかを調べます。

同じである場合、エージェントは、項目のハッシュ値だけを送信します。同じでない場合、 項目自体を送信します。

暗号化されたファイルや標準サイズ外のディスク ブロックなどの一部の項目は重複除外でき ないので、エージェントは常にハッシュ値を計算せずにこれらの項目を格納域に転送します。 ファイル レベルとディスク レベルの重複除外の制限の詳細については、「重複除外の制限 『ページ参照 [87](#page-86-0)』」をご参照ください。

### ターゲットでの重複除外

重複除外格納域へのバックアップが完了した後、ストレージ ノードは、次のように格納域の データを重複除外します。

- 1. アーカイブから格納域内の専用フォルダに項目(ディスク ブロックまたはファイル)を移 動し、重複した項目をそこに一度だけ保存します。このフォルダは重複除外データ ストア と呼ばれます。重複除外できない項目は、アーカイブ内に残されます。
- 2. アーカイブ内では、移動された項目が、対応する参照に置き換えられます。

この結果、格納域には一意の重複除外された項目が多数含まれ、項目への 1 つまたは複数の 参照が格納域のアーカイブから各項目に与えられます。

#### 圧縮タスク

クリーンアップにより、または手動で 1 つまたは複数のバックアップやアーカイブを格納域 から削除した後、どのアーカイブからも参照されなくなった項目が格納域に残る場合があり ます。このような項目は圧縮タスクで削除されます。これは、ストレージ ノードによって実 行されるスケジュールされたタスクです。

デフォルトでは、圧縮タスクは毎週日曜日の夜 03:00 に実行されます。「ストレージ ノード での操作『ページ参照 [364](#page-363-0)』」の「圧縮タスク スケジュールの変更」での説明に従って、タ スクのスケジュールを変更できます。 [タスク] ビューから、手動でタスクを開始または停 止することもできます。

### <span id="page-86-0"></span>2.13.6.5. 重複除外の制限

#### ブロックレベルの重複除外の制限

重複除外された格納域に存在するアーカイブへのディスク バックアップでは、次の場合、 ボリュームのディスク ブロックの重複除外は実行されません。

- ボリュームが圧縮されている
- クラスタ サイズまたはブロック サイズとも呼ばれる、ボリュームのアロケーション ユ ニット サイズが 4KB で割り切れない

ヒント*:* ほとんどの *NTFS* ボリュームや *ext3* ボリュームのアロケーション ユニット サイズは *4KB* <sup>で</sup> あるため、ブロック レベルで重複除外できます。ブロック レベルの重複除外で使用できるアロケー ション ユニット サイズの例としては、他に *8KB*、*16KB*、*64KB* があります。

• アーカイブをパスワードで保護している

ヒント*:* アーカイブ内のデータを保護しながら、重複除外も有効にするには、アーカイブをパスワー ドで保護せずに、重複除外する格納域そのものをパスワードで暗号化します。これは、格納域の作 成時に行うことができます。

重複除外されなかったディスク ブロックは、重複除外されない格納域にあるため、アーカイ ブに保存されます。

### ファイルレベルの重複除外の制限

重複除外された格納域に存在するアーカイブへのファイル バックアップでは、次の場合、ファ イルの重複除外は実行されません。

- ファイルが暗号化され、バックアップ オプションの「暗号化されたファイルを暗号化解 除された状態でアーカイブに格納する]チェックボックスがオフになっている(デフォル トではオフ)
- ファイルのサイズが 4KB より小さい
- アーカイブをパスワードで保護している

重複除外されなかったファイルは、重複除外されない格納域にある場合と同じように、アー カイブに保存されます。

#### 重複除外と **NTFS** データ ストリーム

NTFS ファイル システムでは、ファイルは 1 つ以上の追加のデータ セット(代替データ ストリー ム)と関連付けられることがあります。

このようなファイルをバックアップする場合、代替データ ストリームもすべてバックアップ されます。ただし、ファイルそのものが重複除外された場合でも、これらのストリームは重 複除外されません。

# 2.13.7. 集中管理の権限

ここでは、ローカルおよびリモートでのコンピュータの管理、Acronis Backup & Recovery 10 管 理サーバーに登録されたコンピュータの管理、および Acronis Backup & Recovery 10 ストレージ ノードに対するアクセスと管理に必要なユーザーの権限について説明します。

#### 2.13.7.1. 管理対象コンピュータへの接続の種類

管理対象コンピュータへの接続には、ローカル接続とリモート接続の 2 種類あります。

#### ローカル接続

ローカル接続は、コンピュータ上の Acronis Backup & Recovery 10 管理コンソールと、同じコン ピュータ上の Acronis Backup & Recovery 10 エージェントとの間で確立されます。

#### ローカル接続を確立する手順は、次のとおりです。

● ツールバーで [接続] をクリックし、 [新しい接続] をポイントして、 [このコンピュー タの管理]をクリックします。

### リモート接続

リモート接続は、あるコンピュータ上の Acronis Backup & Recovery 10 管理コンソールと、別の コンピュータ上の Acronis Backup & Recovery 10 エージェントとの間で確立されます。

リモート接続を確立するには、ログオン情報の指定が必要になる場合があります。

#### リモート接続を確立する手順は、次のとおりです。

- 1. ツールバーで[接続]をクリックし、[新しい接続]をポイントして、[リモート コンピュー **タの管理**] をクリックします。
- 2. [**コンピュータ**]で、接続先のリモート コンピュータの名前または IP アドレスを入力また は選択します。または[参照]をクリックして、一覧からコンピュータを選択します。
- 3. 接続に使用するログオン情報を指定するには、「オプション】をクリックし、「ユーザー 名]ボックスと[パスワード]ボックスにそれぞれユーザー名とパスワードを入力します。 Windows では、「ユーザー名】ボックスを空白のままにした場合、コンソールの実行に使 用されているログオン情報が使用されます。
- 4. 指定したユーザー名のパスワードを保存するには、[パスワードを保存する]チェック ボックスをオンにします。パスワードは、コンソールが実行されているコンピュータ上の 安全なストレージに保存されます。

### 2.13.7.2 ローカル接続の権限

#### **Windows**

Windows を実行するコンピュータ上でのローカル接続は、そのコンピュータで「ローカル ロ グオン」のユーザー権限を持っている任意のユーザーが確立できます。

#### **Linux**

Linux を実行するコンピュータ上でローカル接続を確立したり、そのコンピュータを管理した りするには、そのコンピュータの root 権限が必要です。

#### *root* ユーザーとしてローカル接続を確立する手順は、次のとおりです。

1. root ユーザーとしてログオンしている場合は、次のコマンドを実行します。

/usr/sbin/acronis\_console

それ以外の場合は、次のコマンドを実行します。

su ‐c /usr/sbin/acronis\_console

2. [このコンピュータの管理]をクリックします。

#### *root* 以外のユーザーがコンソールを起動できるようにする手順は、次のとおりです。

• root ユーザーとして、**visudo** などのコマンドを使用して **/etc/sudoers** というファイルにコ ンソールの起動を許可する root 以外のユーザーの名前を追加します。

注意*:* この手順の結果、*root* 以外のユーザーは *root* 権限を使用してコンソールを起動できるだけでな く、*root* ユーザーとして他の操作も実行できるようになります。

### *root* 以外のユーザーとしてローカル接続を確立する手順は、次のとおりです。

- 1. 前の手順で説明されているように、ログインしているユーザーが root ユーザーによってコ ンソールの起動を許可されていることを確認します。
- 2. 次のコマンドを実行します。

sudo /usr/sbin/acronis\_console

#### 3. 「このコンピュータの管理】をクリックします。

### 2.13.7.3. Windows でのリモート接続の権限

Windows を実行するコンピュータでリモート接続を確立するユーザーは、そのコンピュータの Acronis Remote Users セキュリティ グループのメンバである必要があります。

リモート接続が確立されると、そのユーザーは、「管理対象のコンピュータ上のユーザー権 限『ページ参照 [34](#page-33-0)』」で説明されているように、リモート コンピュータに対する管理権限が 付与されます。

注意*:* ユーザー アカウント制御*(UAC)*が有効な、ドメインの一部ではない *Windows Vista* を実行するリ モート コンピュータでは、ビルトインの *Administrator* ユーザーのみがデータのバックアップとディス ク管理操作を実行できます。この制限を克服するには、コンピュータをドメインに含めるか、コンピュー タ上で *UAC* を無効にします*(UAC* はデフォルトで有効です*)*。

Acronis セキュリティ グループおよびそのデフォルトのメンバの詳細については、「Acronis セ キュリティ グループ『ページ参照 [92](#page-91-0)』」をご参照ください。

### 2.13.7.4. Linux でのリモート接続の権限

Linux を実行するコンピュータへのリモート接続は、root ユーザーによる接続を含めて、 Linux‐PAM(Pluggable Authentication Modules for Linux)を使用して設定される認証ポリシーに従っ て確立されます。

認証ポリシーを正しく動作させるには、お使いの Linux ディストリビューション用の Linux‐PAM の最新版をインストールしておくことをお勧めします。Linux‐PAM の最新の安定し たソース コードは、Linux‐PAM ソース コードの Web ページから入手できます。

#### root ユーザーとしてのリモート接続

root ユーザーによるリモート接続は、Acronis Backup & Recovery 10 エージェント for Linux のイン ストール時に作成される /etc/pam.d/Acronisagent ファイルによって自動的に設定される、Acronis エージェントの認証ポリシーに従って確立されます。このファイルの内容は次のものです。

#%PAM-1.0

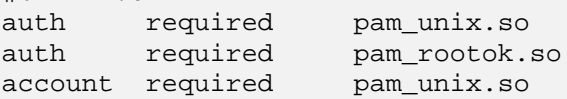

root 以外のユーザーとしてのリモート接続

root ユーザーとしてシステムにアクセスすることは制限する必要があります。このため、root ユーザーは root 以外のログイン情報を使用したリモート管理を有効にする認証ポリシーを作 成することができます。

そのようなポリシーの 2 つの例を次に示します。

注意*:* この結果、指定された *root* 以外のユーザーは、*root* ユーザーと同様にリモートからコンピュータ に接続できるようになります。セキュリティ上のベスト プラクティスは、強力なパスワードを要求す ることなどによって、ユーザー アカウントが容易に盗用されないようにすることです。

#### 例 **1**

この認証ポリシーでは pam\_succeed\_if モジュールを使用し、カーネル バージョン 2.6 以降の Linux ディストリビューションで動作します。カーネル バージョン 2.4 で動作する認証ポリシー については、この次の例をご参照ください。

root ユーザーとして、次の手順を実行します。

- 1. 次のコマンドを実行して、**Acronis\_Trusted** グループ アカウントを作成します。 groupadd Acronis\_Trusted
- 2. リモート接続を許可する root 以外のユーザーの名前を**Acronis\_Trusted** グループに追加しま す。たとえば、既存のユーザーの user a をグループに追加するには、次のコマンドを実行 します。

usermod -G Acronis\_Trusted user\_a

3. 次の内容で、**/etc/pam.d/Acronisagent‐trusted** ファイルを作成します。

#%PAM-1.0 auth required pam\_unix.so auth required pam\_succeed\_if.so user ingroup Acronis\_Trusted account required pam\_unix.so

#### 例2

Red Hat Linux と VMware ゚ESX™ 3.5 Upgrade 2 を含む Linux ディストリビューションのカーネル バージョン 2.4 では、pam\_succeed\_if.so モジュールがサポートされていないため、上記の認証 ポリシーが動作しない場合があります。

その場合は、次の認証ポリシーを使用します。

- 1. root ユーザーとして、**/etc/pam.d/Acronis\_trusted\_users** ファイルを作成します。
- 2. コンピュータの管理を許可する root 以外のユーザーの名前を、1 行に 1 ユーザーずつこの ファイルに追加します。たとえば、user\_a、user\_b、および user\_c を追加する場合は、こ のファイルに次の 3 行を追加します。

必要に応じて、このファイルに root ユーザーも追加します。

user\_a user\_b user\_c

3. 次の内容で、**/etc/pam.d/Acronisagent‐trusted** ファイルを作成します。

#%PAM-1.0<br>auth required pam unix.so auth required pam\_listfile.so item=user sense=allow file=/etc/pam.d/Acronis\_trusted\_users onerr=fail account required pam\_unix.so

# <span id="page-91-0"></span>2.13.7.5. Acronis セキュリティ グループ

Windows を実行しているコンピュータでは、Acronis セキュリティ グループは、リモートでコ ンピュータを管理し、Acronis Backup & Recovery 10 管理サーバー管理者として操作できるユー ザーを特定します。

これらのグループは、Acronis Backup & Recovery 10 エージェントまたは Acronis Backup & Recovery 10 管理サーバーのインストール時に作成されます。インストールの際に、各グルー プに含まれるユーザーを指定できます。

### **Acronis Backup & Recovery 10** エージェント

Acronis Backup & Recovery 10 エージェント for Windows がコンピュータにインストールされる ときに、**Acronis Remote Users** グループが作成(または更新)されます。

このグループのメンバであるユーザは、Acronis Backup & Recovery 10 管理コンソールを使用し て、「管理対象コンピュータでのユーザーの権限『ページ参照 [34](#page-33-0)』」で説明されている管理 権限に従って、リモートからコンピュータを管理できます。

デフォルトでは、このグループには Administrators グループのすべてのメンバが含まれてい ます。

### **Acronis Backup & Recovery 10** 管理サーバー

Acronis Backup & Recovery 10 管理サーバーをコンピュータにインストールするときに、次の 2つのグループが作成(または更新)されます。

#### **Acronis Centralized Admins**

このグループのメンバであるユーザーが管理サーバー管理者です。管理サーバー管理者 は、Acronis Backup & Recovery 10 管理コンソールを使用して管理サーバーに接続できます。 Acronis セキュリティ グループの内容とは関係なく、登録されたコンピュータの管理者権 限のあるユーザーと同じ管理権限を持ちます。

管理サーバーにリモートで接続するには、管理サーバーの管理者は、Acronis Remote Users グループのメンバでもある必要があります。

Acronis Centralized Admins グループのメンバでなければ、Administrators グループのメンバ であっても、どのユーザーも管理サーバーの管理者にはなれません。

デフォルトでは、このグループには Administrators グループのすべてのメンバが含まれて います。

#### **Acronis Remote Users**

このグループのメンバであるユーザーは、Acronis Centralized Admins グループのメンバでも ある場合に、Acronis Backup & Recovery 10 管理コンソールを使用して、リモートで管理サー バーに接続できます。

デフォルトでは、このグループには Administrators グループのすべてのメンバが含まれて います。

# ドメイン コントローラでの場合

コンピュータが Active Directory ドメインのドメイン コントローラである場合、Acronis セキュ リティ グループの名前とデフォルトの内容が異なります。

- グループ名は、**Acronis Remote Users** と **Acronis Centralized Admins** ではなく、それぞれ *DCNAME* **\$ Acronis Remote Users** と *DCNAME* **\$ Acronis Centralized Admins** という名前になり ます。ここで、*DCNAME* はドメイン コントローラの NetBIOS 名です。それぞれのドル記号 の両側には単一のスペースがあります。
- Administrators グループの全メンバの名前を具体的に含める代わりに、Administrators グルー プ自体を含めます。

ヒント*:* 適切なグループ名にするために、ドメイン コントローラへの *Acronis* コンポーネントのインス トールは、ドメイン コントローラ自体のセットアップ終了後に行ってください。ドメイン コントロー ラのセットアップ前にコンポーネントをインストールした場合は、DCNAME *\$ Acronis Remote Users* と DCNAME *\$ Acronis Centralized Admins* グループを手動で作成し、新しく作成したグループに *Acronis Remote Users* と *Acronis Centralized Admins* のメンバを含めます。

### 2.13.7.6. 管理サーバー管理者権限

通常、Acronis Backup & Recovery 10 管理サーバー管理者は、登録されたコンピュータの Acronis Managed Machine Service(Acronis サービスとも呼ばれます)に代わってそのコンピュータを操作 し、サービスと同じ権限を所有します。

または、管理サーバー管理者は、バックアップ ポリシーの作成時に、登録されたコンピュー タで集中管理用バックアップ計画を実行するユーザー アカウントを明示的に指定することも できます。この場合、このユーザー アカウントは、集中管理用ポリシーを配置するすべての コンピュータ上に存在する必要があります。これは必ずしも効率的ではありません。

ユーザーを管理サーバー管理者にするには、管理サーバーがインストールされたコンピュー タの Acronis Centralized Admins グループのメンバに加える必要があります。

# 2.13.7.7. ストレージ ノードでのユーザー権限

Acronis Backup & Recovery 10 ストレージ ノードでのユーザーの権限範囲は、ストレージ ノー ドがインストールされたコンピュータでのユーザーの権限によって異なります。

ストレージ ノードの Users グループのメンバなど、通常のユーザーは次の操作を実行できます。

- ストレージ ノードによって管理される任意の集中管理用格納域にアーカイブを作成する。
- ユーザーが所有するアーカイブを表示および管理する。

ストレージ ノードの Administrators グループのメンバであるユーザーは、さらに次の操作を実 行できます。

- ストレージ ノードで管理される任意の集中管理用格納域内のアーカイブを表示および管理 する。
- ユーザーが、Acronis Backup & Recovery 10 管理サーバー管理者でもある場合、ストレージ ノードで管理される集中管理用格納域を作成する。
- 「ストレージ ノードでの操作『ページ参照 [364](#page-363-0)』」の「圧縮タスク スケジュールの変更」 での説明に従って、圧縮タスクのスケジュールを変更する。

これらの追加権限を持つユーザーは、ストレージ ノード管理者とも呼ばれます。

#### ユーザー アカウントに関する推奨事項

ストレージ ノードで管理される集中管理用格納域にユーザーがアクセスできるようにするに は、ネットワークからストレージ ノードにアクセスする権限をこれらのユーザーに与える必 要があります。

すべてのユーザーは、通常、Domain Users グループのメンバであり、ストレージ ノードにア クセスできます。ユーザーのコンピュータと、ストレージ ノードのあるコンピュータの両方 が、1 つの Active Directory ドメイン内にある場合、通常はこれ以上の手順を行う必要はありま せん。

そうでない場合、ストレージ ノードがインストールされているコンピュータにユーザー アカ ウントを作成する必要があります。ユーザーが所有するアーカイブだけにアクセスできるよ うに、ストレージ ノードにアクセスするユーザーごとに個別のユーザー アカウントを作成す ることをお勧めします。

アカウントを作成するときには、次のガイドラインに従ってください。

- ストレージノード管理者の役割を与えるユーザーの場合、そのアカウントを **Administrators** グループに追加します。
- それ以外のユーザーの場合、そのアカウントを **Users** グループに追加します。

#### コンピュータ管理者の追加権限

あるコンピュータの Administrators グループのメンバであるユーザーは、ストレージ ノードで のアカウントの種類とは無関係に、管理対象の格納域内にそのコンピュータから作成された すべてのアーカイブを表示および管理できます。

#### 例

コンピュータ上の UserA と UserB という 2 人のユーザーが、このコンピュータからストレージ ノードで管理される集中管理用格納域へのバックアップを実行するとします。ストレージ ノードで、これらのユーザーにそれぞれ UserA\_SN と UserB\_SN という通常(非管理者)のアカウ ントを与えます。

通常、UserA は、UserA が作成した(および UserA SN が所有する)アーカイブだけにアクセスで き、UserB は、UserB が作成した(および UserB\_SN が所有する)アーカイブだけにアクセスでき ます。

ただし、UserA がそのコンピュータの Administrators グループのメンバである場合、UserA のス トレージ ノードでのアカウントが通常のものだったとしても、このユーザーはさらに UserB が作成したアーカイブにそのコンピュータからアクセスできます。

### 2.13.7.8. Acronis サービスの権限

Windows では、ほとんどの Acronis コンポーネントはサービスとして動作します。サービスは、 Administrator などのユーザー アカウントか、Local System などのシステム アカウントのどち らかのアカウントで実行します。

セキュリティ上のベスト プラクティスは、そのサービスで必要な最小限のユーザー権限だけ を所有する専用のユーザー アカウントで各サービスを実行することです。

サービスとして実行するコンポーネントをインストールするときに、サービスを実行するア カウントとして、コンポーネントのデフォルト アカウントか既存のアカウントのどちらかを 指定できます。

次の表は、各コンポーネントのサービスで必要なユーザー権限とユーザー アカウントのデ フォルト名を示しています。

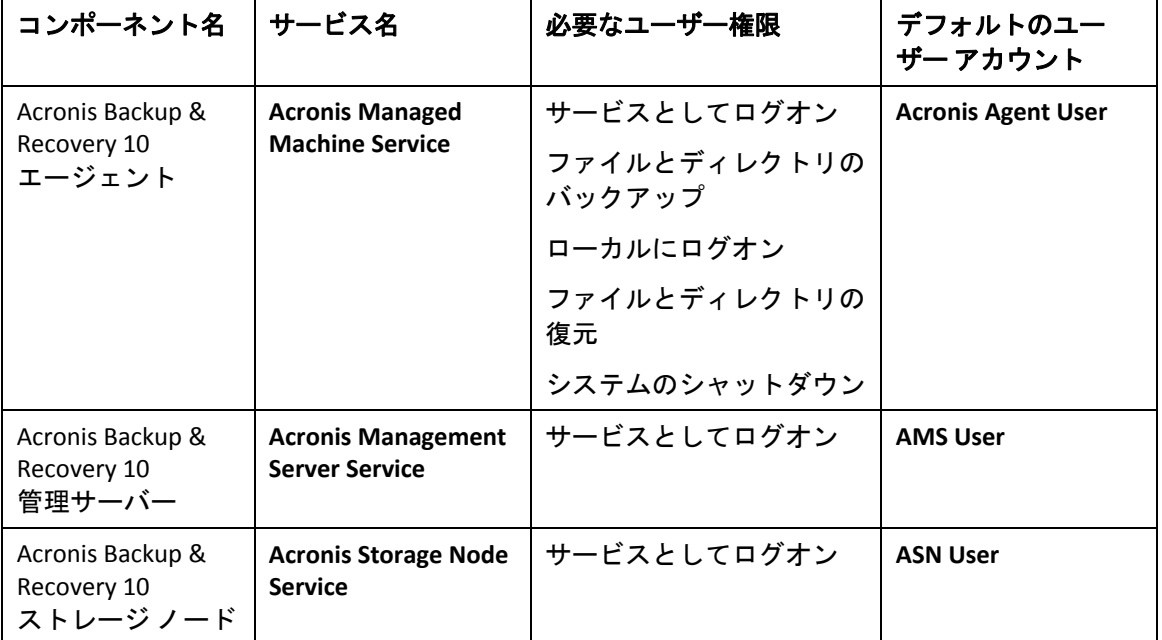

これらのユーザーは、値のクエリー、値の設定、サブキーの作成、サブキーの列挙、通知、 削除、および読み取り制御の権限を持ち、レジストリキー HKEY\_LOCAL\_MACHINE¥SOFTWARE¥Acronis(Acronis レジストリ キーと呼ばれます)へのアクセス も認められています。

重要*: Acronis* サービスのユーザー アカウントを指定できるのは、インストール時のみです。インストー ル後にアカウントを変更する必要がある場合は、対応するコンポーネントを再インストールして行いま す。サービス スナップインなどを使用して手動でアカウントを変更しないでください。

さらに、システム アカウントで実行する 2 つの Acronis サービスがあります。

- **Acronis Scheduler2 Servic** は、Acronis コンポーネントのタスクのスケジューリングを提供し ます。このサービスは Local System アカウントで実行し、別のアカウントでは実行できま せん。
- **Acronis Remote Agent Service** は、Acronis コンポーネント間での接続を提供します。この サービスは Network Service アカウントで実行し、別のアカウントでは実行できません。

# 2.13.8. Acronis Backup & Recovery 10 コンポーネント間での通信

ここでは、Acronis Backup & Recovery 10 コンポーネントが、安全な認証と暗号化を使用して互 いに通信する方法について説明します。

また、通信設定の構成、通信用のネットワーク ポートの選択、およびセキュリティ証明書の 管理に関する情報についても説明します。

# 2.13.8.1. 安全な通信

Acronis Backup & Recovery 10 は、ローカル エリア ネットワーク内と境界ネットワーク(非武装 地帯、DMZ とも呼ばれます)のコンポーネント間で転送されるデータを保護する機能を提供し ます。

Acronis Backup & Recovery 10 コンポーネント間の安全な通信を確保するメカニズムには、次の 2 つがあります。

- 安全な認証 ‐ SSL(Secure Sockets Layer)プロトコルを使用することによって、接続の確立に必 要な証明書を安全に転送します。
- 暗号化通信 転送されるデータを暗号化することによって、Acronis Backup & Recovery 10 エージェントと Acronis Backup & Recovery 10 ストレージ ノードとの間など、2 つのコン ポーネント間で情報を安全に転送します。

安全な認証とデータ暗号化設定の設定手順については、「通信オプションの構成『ページ参 照 [97](#page-96-0)』」をご参照ください。

安全な認証に使用する SSL 証明書の管理方法については、「SSL 証明書『ページ参照 [103](#page-102-0)』」 をご参照ください。

注意*: Acronis True Image Echo* ファミリのコンポーネントなど、以前の *Acronis* 製品のコンポーネントは、 安全な認証でもデータ暗号化設定でも、*Acronis Backup & Recovery 10* コンポーネントに接続できません。

# 2.13.8.2. クライアントおよびサーバー アプリケーション

安全な通信プロセスには、次の 2 つの利害関係者が存在します。

- クライアント アプリケーション(クライアント) 接続を確立しようとするアプリケー ション。
- サーバー アプリケーション(サーバー) クライアントが接続しようとするアプリケーショ ンです。

たとえば、Acronis Backup & Recovery 10 管理コンソールがリモート コンピュータの Acronis Backup & Recovery 10 エージェントに接続している場合、前者がクライアントで後者がサー バーです。

Acronis コンポーネントは、次の表に示すように、クライアント アプリケーション、サーバー アプリケーション、またはその両方として機能できます。

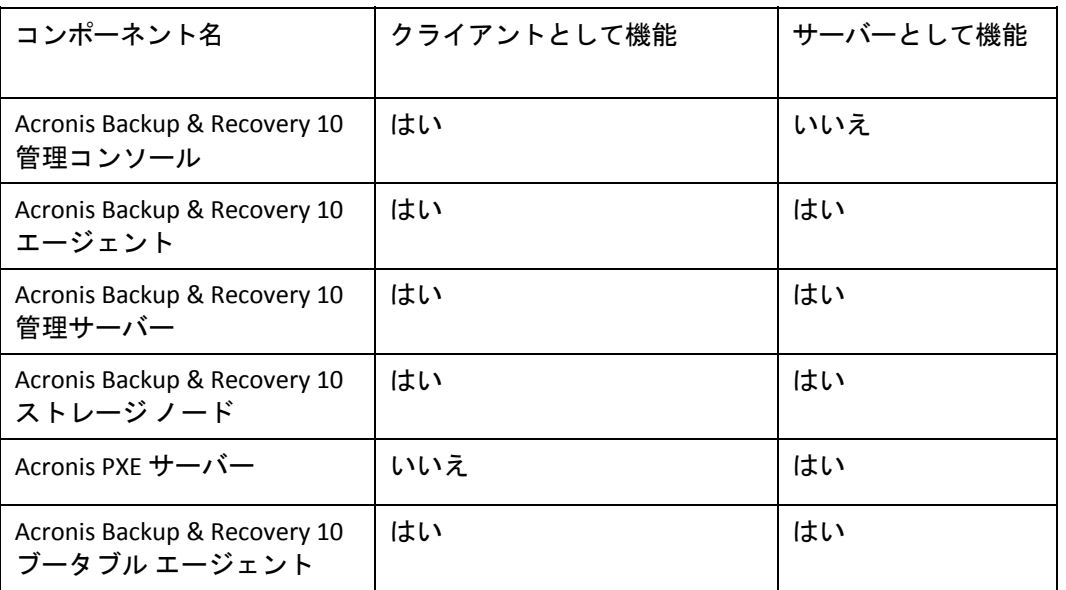

### <span id="page-96-0"></span>2.13.8.3. 通信設定の構成

Acronis 管理用テンプレートを使用することによって、1 つまたは複数のコンピュータにイン ストールされた Acronis Backup & Recovery 10 コンポーネントに対して、転送するデータを暗号 化するかどうかなどの通信設定を構成できます。管理用テンプレートを読み込む方法につい ては、「Acronis 管理用テンプレートの読み込み方法『ページ参照 [102](#page-101-0)』」をご参照ください。

単一のコンピュータに適用する場合、管理用テンプレートはコンピュータ上のすべてのコン ポーネントの通信設定を定義します。ドメインまたは組織単位に適用する場合、そのドメイン または組織単位内にあるコンピュータ上のすべてのコンポーネントの通信設定を定義します。

#### 通信設定を構成する手順は、次のとおりです。

- 1. [スタート]をクリックし、[ファイル名を指定して実行]をクリックして、「**gpedit.msc**」 と入力します。
- 2. [グループ ポリシー]コンソールで [コンピュータの構成] を展開し、[管理用テンプレー ト]を展開して、[Acronis]をクリックします。
- 3. 右側の[Acronis]ペインで、構成する通信オプションをダブルクリックします。管理用テ ンプレートには、次のオプションが含まれます(各オプションについてはこのトピックで 後述します)。
	- o リモート エージェント ポート
	- o クライアント暗号化オプション
	- o サーバー暗号化オプション
- 4. 新しい通信設定を有効にするには、実行している Acronis コンポーネントをすべて再起動 します(できれば Windows を再起動します)。再起動が不可能な場合は、必ず次の操作を 行ってください。
	- o Acronis Backup & Recovery 10 管理コンソールを実行している場合は、これを閉じて再度 起動します。
	- o Acronis Backup & Recovery 10 エージェント for Windows や Acronis Backup & Recovery 10 管理サーバーなどの他の Acronis コンポーネントを実行している場合は、Windows の サービス スナップインから対応するサービスを再起動します。

### リモート エージェント ポート

コンポーネントが他の Acronis コンポーネントとの送受信を行うために使用するポートを指定 します。

次のいずれかを選択します。

#### 未指定

コンポーネントは、デフォルトの TCP ポート番号の 9876 を使用します。

### 有効

コンポーネントは、指定したポートを使用します。ポート番号を[**Server TCP Port**]に入 力します。

#### 無効

[未指定]と同じです。

ネットワーク ポートの詳細および Linux とブータブル環境でネットワーク ポートを指定する 方法の詳細については、「ネットワーク ポート構成『ページ参照 [101](#page-100-0)』」をご参照ください。

#### クライアント暗号化オプション

コンポーネントがクライアント アプリケーションとして動作する場合に転送されるデータを 暗号化するかどうか、および自己署名 SSL 証明書を信頼するかどうかを指定します。

次のいずれかを選択します。

#### 未指定

コンポーネントは、可能な場合は暗号化を使用し、自己署名 SSL 証明書を信頼するデフォ ルトの設定を使用します(次のオプションをご参照ください)。

#### 有効

暗号化は有効になります。「暗号化】で、次のいずれかを選択します。

#### 有効

データ転送は、サーバー アプリケーションで暗号化が有効になっている場合は暗号化 され、無効になっている場合は暗号化されません。

#### 無効

暗号化は無効になり、暗号化を必要とするサーバー アプリケーションとの接続は確立 されません。

#### 必須

データ転送は、サーバー アプリケーションで暗号化が有効になっている場合のみ実行 され、暗号化されます(「サーバー暗号化オプション」をご参照ください)。

#### 認証パラメータ

[**Trust self‐signed certificates**]チェックボックスをオンにすると、クライアントは Acronis Backup & Recovery 10 コンポーネントのインストール中に作成される証明書などの自己署 名 SSL 証明書を使用するサーバー アプリケーションに接続できます(「SSL 証明書『ページ 参照 [103](#page-102-0)』」をご参照ください)。

このチェックボックスは、環境に公開キー基盤(PKI)がある場合を除き、オンにしておく必 要があります。

[**Use Agent Certificate Authentication**]で、次のいずれかを選択します。

#### [**Do not use**]

SSL 証明書の使用は無効になります。SSL 証明書の使用を必要とするサーバー アプリ ケーションとの接続は確立されません。

#### [**Use if possible**]

SSL 証明書の使用は有効です。クライアントは、サーバー アプリケーションで SSL 証明 書の使用が有効になっている場合はその証明書を使用し、無効になっている場合は使 用しません。

#### [**Always use**]

SSL 証明書の使用は有効です。接続は、サーバー アプリケーションで SSL 証明書の使用 が有効になっている場合のみ確立されます。

### 無効

[未指定] と同じです。

### サーバー暗号化オプション

コンポーネントがサーバー アプリケーションとして動作する場合に、転送されるデータを暗 号化するかどうかを指定します。

次のいずれかを選択します。

#### 未指定

コンポーネントは、可能な場合は暗号化を使用するデフォルトの設定を使用します(次の オプションをご参照ください)。

### 有効

暗号化が有効になります。[暗号化]で、次のいずれかを選択します。

#### 有効

データ転送は、クライアント アプリケーションで暗号化が有効になっている場合は暗 号化され、無効になっている場合は暗号化されません。

#### 無効

暗号化は無効になり、暗号化を必要とするクライアント アプリケーションとの接続は 確立されません。

#### 必須

データ転送は、クライアント アプリケーションで暗号化が有効になっている場合のみ 実行され、暗号化されます(「クライアント暗号化オプション」をご参照ください)。

#### 認証パラメータ

[**Use Agent Certificate Authentication**]で、次のいずれかを選択します。

#### 使用しない

SSL 証明書の使用は無効になります。SSL 証明書の使用を必要とするクライアント アプ リケーションとの接続は確立されません。

#### **Use if possible**

SSL 証明書の使用は有効です。サーバーは、クライアント アプリケーションで SSL 証明 書の使用が有効になっている場合はその証明書を使用し、無効になっている場合は使 用しません。

#### **Always use**

SSL 証明書の使用は有効です。接続は、クライアント アプリケーションで SSL 証明書の 使用が有効になっている場合のみ確立されます。

#### 無効

[未指定]と同じです。

# <span id="page-100-0"></span>2.13.8.4. ネットワーク ポート構成

Acronis Backup & Recovery 10 コンポーネントは、デフォルトで 9876/TCP ネットワーク通信ポー トを使用します。サーバーはこのポートで着信接続をリッスンします。このポートは、デフォ ルトでAcronisクライアントでも使用されます。Windowsファイアウォール以外のファイアウォー ルを使用している場合は、コンポーネントのインストール時に、ポートが開いていることを 確認するか、手動でポートを開くように求められます。

インストール後、必要な値に合わせて、またはセキュリティの目的で、いつでもポートを変 更できます。この操作には、Acronis リモート エージェント(Windows の場合)または Acronis\_agent(Linux の場合)サービスを再起動する必要があります。

サーバー側でポートを変更した後、<Server‐IP>:<port> または <Server‐hostname>:<port> の URL 表記を使用して、サーバーに接続します。

注意*: NAT(Network Address Translation;* ネットワーク アドレス変換*)*を使用する場合、ポート マッピング を設定してポートを構成することもできます。

### オペレーティング システムでのポートの構成

#### **Windows**

ポートの番号を変更できるようにするには、「通信設定の構成『ページ参照 [97](#page-96-0)』」の「リモー ト エージェント ポート」の説明に従って、Acronis に用意されている管理用テンプレートを読 み込んで構成します。

#### **Linux**

/etc/Acronis/Policies/Agent.config ファイルでポートを指定します。Acronis\_agent デーモンを再 起動します。

### ブータブル環境でのポートの構成

Acronis ブータブル メディアを作成する場合、Acronis Backup & Recovery 10 ブータブル エージェ ントで使用されるネットワーク ポートをあらかじめ構成するオプションがあります。次のい ずれかを選択できます。

- デフォルトのポート(9876)
- 現在使用中のポート
- 新しいポート(ポート番号を入力)

ポートがあらかじめ設定されていないときは、エージェントはデフォルトのポート番号を使 用します。

# <span id="page-101-0"></span>2.13.8.5. Acronis 管理用テンプレートの適用方法

Acronis が提供する管理用テンプレートによって、暗号化された通信設定を含むセキュリティに 関連する機能を調整できます。Microsoft グループ ポリシーのメカニズムを介して、単一のコ ンピュータまたはドメインにテンプレートのポリシーの設定を適用できます。

### *Acronis* 管理用テンプレートを読み込む手順は、次のとおりです。

- 1. Windows グループ ポリシー オブジェクト エディタ(%windir%¥system32¥gpedit.msc)を実行 します。
- 2. 編集するグループ ポリシー オブジェクト(GPO)を開きます。
- 3. [コンピュータの構成]を展開します。
- 4. [管理用テンプレート]を右クリックします。
- 5. [テンプレートの追加と削除]をクリックします。
- 6. [追加] をクリックします。
- 7. Acronis 管理用テンプレート(¥Program files¥Common Files¥Acronis¥Agent¥Acronis\_agent.adm または ¥Program files¥Acronis¥BackupAndRecovery¥Acronis\_agent.adm)を選択し、 [**開く**] を クリックします。

テンプレートが読み込まれたら、それを開いて必要な設定を編集できます。テンプレートの 読み込み、または設定の編集が完了したら、設定したコンポーネントまたはそのサービスの 一部を再起動する必要があります。

Windows GPO エディタの詳細については、次のページをご参照ください。

http://msdn2.microsoft.com/en‐us/library/aa374163.aspx

グループ ポリシーの詳細については、次のページをご参照ください。

http://msdn2.microsoft.com/en‐us/library/aa374177.aspx

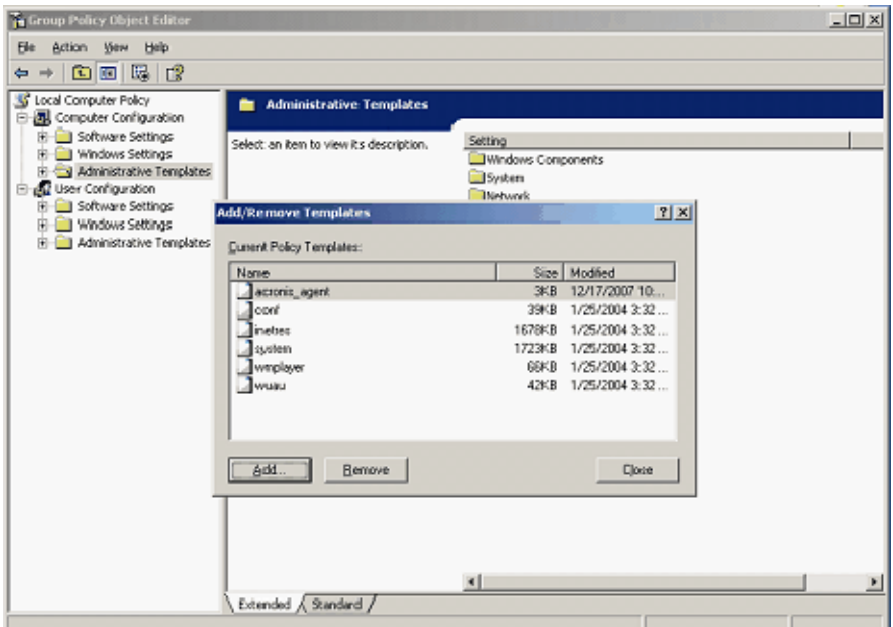

#### <span id="page-102-0"></span>2.13.8.6. SSL 証明書

Acronis Backup & Recovery 10 コンポーネントは、安全な認証に SSL(Secure Sockets Layer)証明書 を使用します。

コンポーネントの SSL 証明書は、次の 2 つの種類のいずれかになります。

- 自己署名証明書 Acronis コンポーネントのインストール時に自動的に生成された証明書 など。
- 非自己署名証明書 サードパーティの CA(Certificate Authority: 認証局) (たとえば、VeriSign® や Thawte™ などのパブリック CA)、または組織の CA が発行する証明書など。

#### 証明書パス

コンピュータにインストールされたすべての Acronis コンポーネントは、サーバー アプリケー ションとして機能する場合、サーバー証明書と呼ばれる SSL 証明書を使用します。

Windows では、証明書パスとサーバー証明書のファイル名は、レジストリ キー HKEY\_LOCAL\_MACHINE¥SOFTWARE¥Acronis¥Encryption¥Server で指定されます。 デフォルトのパスは %SystemDrive%¥Program Files¥Common Files¥Acronis¥Agent です。

信頼性を確保するため、証明書は「証明書 (ローカル コンピュータ) ¥Acronis Trusted Certificates」 にある Windows 証明書ストアに保存されます。

自己署名証明書の場合、証明書の拇印(フィンガープリントやハッシュとも呼ばれます)が、今 後のホスト識別に使用されます。クライアントが以前に自己署名証明書を使用してサーバー に接続しており、再度接続を確立しようとした場合、サーバーは、証明書の拇印が以前に使 用されたものと同じであるかどうかを調べます。

ローカル コンピュータの証明書の一覧が[証明書]コンソールに表示されない場合は、次の 手順を使用できます。

#### コンピュータの証明書の一覧を開く手順は、次のとおりです。

- 1. [スタート]をクリックし、[ファイル名を指定して実行]をクリックして、「**mmc**」と 入力します。
- 2. コンソールの「ファイル]メニューで、「スナップインの追加と削除]をクリックします。
- 3. [スナップインの追加と削除]ダイアログ ボックスで [追加]をクリックします。
- 4. [スタンドアロン スナップインの追加] ダイアログ ボックスで [証明書] をダブルクリッ クします。
- 5. [コンピュータアカウント]をクリックして、[次へ]をクリックします。
- 6. [ローカルコンピュータ]をクリックして、[完了]をクリックします。

ヒント*:* または、リモート コンピュータの証明書の一覧を管理できます。これを行うには、[別の コンピュータ】をクリックし、リモート コンピュータの名前を入力します。

7. 「閉じる]をクリックして「スタンドアロン スナップインの追加]ダイアログ ボックスを 閉じ、[**OK**]をクリックして[スナップインの追加と削除]ダイアログ ボックスを閉じ ます。

# 自己署名証明書

Windows を実行しているコンピュータで、証明書の場所にサーバー証明書がない場合、Acronis Backup & Recovery 10 管理コンソール以外のすべての Acronis コンポーネントのインストール中 に、自己署名サーバー証明書が自動的に生成され、インストールされます。

自己署名証明書の生成後にコンピュータの名前を変更した場合、証明書は使用できず、新し い証明書を生成する必要があります。

#### 新しい自己署名証明書を生成する手順は、次のとおりです。

- 1. Administrators グループのメンバとしてログオンします。
- 2. [スタート]メニューで、[ファイル名を指定して実行]をクリックし、「**cmd**」と入力 します。
- 3. 次のコマンドを実行します(引用符に注意してください)。 "%CommonProgramFiles%¥Acronis¥Utils¥acroniscert" ‐‐reinstall
- 4. Windows を再起動するか、実行している Acronis サービスを再起動します。

### 非自己署名証明書

自己署名証明書に代わる方法として、Acronis 証明書コマンドライン ユーティリティを使用す ることによって、信頼されたサードパーティ証明書、または組織の CA が作成した証明書を使 用するオプションがあります。

### サードパーティ証明書をインストールする手順は、次のとおりです。

- 1. [スタート]をクリックし、[ファイル名を指定して実行]をクリックして、「**certmgr.msc**」 と入力します。
- 2. [証明書]コンソールで、インストールする証明書の名前をダブルクリックします。
- 3. [詳細] タブのフィールドの一覧で、「拇印] をクリックします。
- 4. 証明書の拇印(**20 99 00 b6 3d 95 57 28 14 0c d1 36 22 d8 c6 87 a4 eb 00 85** のような文字列)と 呼ばれるフィールドの値を選択してコピーします。
- 5. [スタート] メニューをクリックし、「ファイル名を指定して実行]をクリックして、 [名前]ボックスで次のように入力します。 "%CommonProgramFiles%¥Acronis¥Utils¥acroniscert.exe" --install "20 99 00 b6 3d 95 57 28 14 0c d1 36 22 d8 c6 87 a4 eb 00 85" (引用符に注意し、ここに示したサンプルの拇印を、使用する証明書の拇印に置き換えて ください)

# 3. オプション

ここでは、グラフィカル ユーザー インターフェイスを使用して構成できる、Acronis Backup & Recovery 10 のオプションについて説明します。このセクションの内容は、Acronis Backup & Recovery 10 のスタンドアロンと Advanced Edition の両方に対して適用できます。

# 3.1. コンソール オプション

コンソール オプションでは、Acronis Backup & Recovery 10 のグラフィカル ユーザー インター フェイスに情報を表示する方法を定義します。

コンソール オプションにアクセスするには、トップ メニューから[オプション]**→**[コンソー ル オプション]を選択します。

# 3.1.1. スタートアップ ページ

このオプションでは、コンソールを管理対象のコンピュータまたは管理サーバーに接続する 際に [ようこそ] 画面を表示するか、または [ダッシュボード] を表示するかを定義します。

デフォルトの設定 - [ようこそ]画面

選択するには、「コンソールをコンピュータに接続した際にダッシュボード ビューを表示す る]チェックボックスをオンまたはオフにします。

このオプションは、[ようこそ]画面でも設定できます。[ようこそ]画面で[起動時に現 在のビューの代わりにダッシュボードを表示する]チェックボックスをオンにすると、上記 の設定はこれに従って更新されます。

# 3.1.2. ポップアップ メッセージ

### ユーザーによる操作が必要なタスクの通知

このオプションは、コンソールが管理対象のコンピュータまたは管理サーバーに接続されて いる場合に有効です。

このオプションでは、ユーザーによる操作を必要とする 1 つ以上のタスクがある場合にポップ アップウィンドウを表示するかどうかを定義します。このウィンドウによって、同じ場所の すべてのタスクに対して再起動の確認やディスク領域を解放した後の再試行などの設定を指 定できます。少なくとも 1 つのタスクでユーザーの操作が必要になるまで、管理対象のコン ピュータの [ダッシュボード] からいつでもこのウィンドウを開くことができます。または、 「タスク】ビューでタスクの実行状態を確認し、それぞれのタスクに対する設定を「情報]ペ インで指定することもできます。

デフォルトの設定 ‐ オン

選択するには、[手動操作が必要なことを通知するメッセージ ウィンドウをポップアップ表 示する] チェックボックスをオンまたはオフにします。

### タスクの実行結果の通知

このオプションは、コンソールが管理対象のコンピュータに接続されている場合にのみ有効 です。

このオプションでは、タスクの実行結果に関するポップアップ メッセージ(正常終了、失敗、 または警告を伴った正常終了)を表示するかどうかを定義します。ポップアップ メッセージの 表示を無効にした場合、タスクの実行状態と結果は、[タスク]ビューで確認できます。

デフォルトの設定 - すべての結果に対してオン

それぞれの結果に対して個々に正常終了、失敗、または警告を伴った正常終了を設定するに は、それぞれのチェックボックスをオンまたはオフにします。

# 3.1.3. 時刻ベースのアラート

### 前回のバックアップ

このオプションは、コンソールが管理対象のコンピュータ『ページ参照 [426](#page-425-0)』または管理サー バー『ページ参照 [429](#page-428-0)』に接続されている場合に有効です。

このオプションでは、管理対象のコンピュータで一定期間バックアップが実行されなかった 場合に警告するかどうかを定義します。ビジネスにとって問題と見なす期間を設定できます。

デフォルトの設定 ‐ 前回コンピュータで成功したバックアップが完了してから **5** 日以上経過し ている場合に警告します。

アラートは、[ダッシュボード]の [アラート]セクションに表示されます。コンソールが 管理サーバーに接続されている場合、この設定は各コンピュータの[前回のバックアップ] 列の値のカラー スキームを制御します。

### 前回の接続

このオプションは、コンソールが管理サーバーまたは登録済みのコンピュータ『ページ参 照 [428](#page-427-1)』に接続されている場合に有効です。

このオプションでは、登録済みのコンピュータと管理サーバーの間で一定時間接続が確立さ れなかった場合に、そのコンピュータへのネットワーク接続の失敗などによって、コンピュー タが集中管理されていない可能性があることを警告するかどうかを定義します。問題である と見なす時間の長さを設定できます。

デフォルトの設定 ‐ 前回コンピュータが管理サーバーに接続してから **5** 日以上経過している場 合に警告します。

アラートは、 [ダッシュボード]の [アラート] セクションに表示されます。コンソールが 管理サーバーに接続されている場合、この設定は各コンピュータの「前回の接続】列の値の カラー スキームを制御します。

### 3.1.4. タスクの数

このオプションは、コンソールが管理サーバーに接続されている場合にのみ有効です。

このオプションでは、[タスク]ビューに 1 回に表示するタスクの数を定義します。 [タス ク]ビューにあるフィルタを使用して、表示するタスクの数を制限することもできます。

デフォルトの設定 ‐ **400**。設定可能な範囲は、**20** ~ **500** です。

選択するには、[タスクの数]ドロップ ダウン メニューから目的の値を選択します。

# 3.1.5. フォント

このオプションは、コンソールが管理対象のコンピュータまたは管理サーバーに接続されて いる場合に有効です。

このオプションでは、Acronis Backup & Recovery 10 のグラフィカル ユーザー インターフェイ スで使用するフォントを定義します。[メニュー]の設定は、ドロップ ダウン メニューとコ ンテキスト メニューに影響します。[アプリケーション]の設定は、その他の GUI 要素に影 響します。

デフォルトの設定 ‐[**<**システム デフォルト**>**]フォント(メニューとアプリケーションの両方 のインターフェイス項目に対して)

選択するには、それぞれのコンボボックスからフォントを選択し、フォントのプロパティを 設定します。右のボタンをクリックすると、フォントの外観をプレビューできます。

# 3.2. 管理サーバー オプション

管理サーバー オプションによって、Acronis Backup & Recovery 10 管理サーバーの動作を調整で きます。

管理サーバー オプションにアクセスするには、コンソールを管理サーバーに接続し、トップ メニューから[オプション]**→**[管理サーバー オプション]を選択します。

# 3.2.1. ログ レベル

このオプションでは、管理サーバーが登録済みのコンピュータから専用データベースに保存 されている集中管理のログにイベントを収集する必要があるかどうかを定義します。このロ グは、[ログ]ビューで使用できます。このオプションでは、すべてのイベントを収集する か、収集するイベントの種類を選択できます。イベントの収集を完全に無効にすると、集中 管理のログには管理サーバー自身のログのみが保存されます。

デフォルトの設定 - [すべてのイベント]の [ログを収集する]。

[ログに記録するイベントの種類]コンボボックスを使用して、収集するイベントの種類を指 定します。

- [すべてのイベント]- 管理サーバーに登録されているすべてのコンピュータで発生したす べてのイベント(情報、警告、およびエラー)が集中管理のログに記録されます。
- [エラーと警告] 警告とエラーが集中管理のログに記録されます。
- 「エラーのみ】-エラーのみが集中管理のログに記録されます。

イベントの収集を無効にするには、[ログを収集する]チェックボックスをオフにします。

# 3.2.2. イベント トレース

管理サーバーでは、管理サーバー自体のログの他に、Windows のアプリケーション イベント ログにもイベントを記録するように設定できます。

また、簡易ネットワーク管理プロトコル(SNMP)オブジェクトを、指定した SNMP マネージャに 送信するように設定できます。

### 3.2.2.1. Windows イベント ログ

このオプションでは、管理サーバーが、自身のイベントを Windows のアプリケーション イベ ント ログに記録する必要があるかどうかを定義します。このログを表示するには、 **eventvwr.exe** を実行するか、または[コントロール パネル]**→**[管理ツール]**→**[イベント ビュー ア]を選択します。ログに記録するイベントにフィルタを設定することができます。

デフォルトの設定 ‐ オフ

このオプションを有効にするには、「イベントをログに記録する]チェックボックスをオン にします。

[ログに記録するイベントの種類]チェックボックスを使用して、Windows のアプリケー ション イベント ログに記録するイベントにフィルタを設定します。

- [すべてのイベント]‐すべてのイベント(情報、警告、およびエラー)
- o [エラーと警告]
- o [エラーのみ]

このオプションを無効にするには、[イベントをログに記録する]チェックボックスをオフ にします。
#### 3.2.2.2. SNMP 通知

このオプションでは、管理サーバーが、指定した簡易ネットワーク管理プロトコル(SNMP)マ ネージャに自身のイベントを送信する必要があるかどうかを定義します。送信するイベント の種類を選択できます。

Acronis Backup & Recovery 10 は、次の簡易ネットワーク管理プロトコル(SNMP)オブジェクトを SNMP 管理アプリケーションに送信します。

1.3.6.1.4.1.24769.100.200.1.0 ‐ イベントの種類を特定する文字列(情報、警告、エラー)

1.3.6.1.4.1.24769.100.200.2.0 ‐ イベントの説明テキストを含む文字列(Acronis Backup & Recovery 10 によってログに記録されるメッセージと同じです)。

デフォルトの設定 - オフ

#### *SNMP* メッセージの送信を設定する手順は、次のとおりです。

- 1. **「SNMP サーバーにメッセージを送信する**】チェックボックスをオンにします。
- 2. 次のように適切なオプションを指定します。
	- o [送信するイベントの種類]‐[すべてのイベント]、[エラーと警告]、または 「エラーのみ】のいずれかから送信するイベントの種類を選択します。
	- o [サーバー名**/IP**]‐ メッセージの送信先となる SNMP 管理アプリケーションを実行する ホストの名前または IP アドレスを入力します。
	- o [コミュニティ]‐ SNMP 管理アプリケーションを実行するホストと送信元コンピュータ の両方が所属する SNMP コミュニティの名前を入力します。一般的なコミュニティは "public" です。

SNMP メッセージの送信を無効にするには、[**SNMP** サーバーにメッセージを送信する]チェッ クボックスをオフにします。

メッセージは、UDP 経由で送信されます。

# <span id="page-108-0"></span>3.3. コンピュータ オプション

管理対象のコンピュータで動作するすべての Acronis Backup & Recovery 10 エージェントの一 般的な動作はコンピュータ オプションによって定義されるため、これらのオプションはコン ピュータ固有と見なすことができます。

コンピュータ オプションにアクセスするには、管理対象のコンピュータにコンソールを接続 し、トップ メニューから[オプション]**→**[コンピュータ オプション]を選択します。

# 3.3.1. コンピュータの管理

このオプションでは、コンピュータを Acronis Backup & Recovery 10 管理サーバーによって集中 管理する必要があるかどうかを定義します。

Acronis Backup & Recovery 10 エージェントをインストールする際に、管理サーバーにコンピュー タを登録することができます。コンピュータが登録されていない場合、ここで[集中管理] を選択すると、登録『ページ参照 [429](#page-428-0)』が開始されます。または、コンピュータをサーバー側 の管理サーバーに追加することもできます。3 つの登録方法すべてにおいて、サーバーの管理 者権限が必要です。

登録済みのコンピュータで「スタンドアロン管理]を選択すると、サーバーとコンピュータ 間の通信が停止されます。管理サーバーから一定期間コンピュータに接続できなかったとい うアラートが通知されると、管理者はサーバーからそのコンピュータを削除するか、または 再度登録することができます。

デフォルトの設定 ‐[スタンドアロン管理]

#### コンピュータに集中管理を設定する手順は、次のとおりです。

- 1. [集中管理]を選択します。
- 2. [管理サーバー**(IP/**名前**)**]を指定します。
- 3. 管理サーバーの管理者のユーザー名とパスワードの入力を求めるプロンプトに対して、そ れらを指定します。入力したデータが正しい場合、[**OK**]をクリックすることが可能にな り、コンピュータが管理サーバーに登録されます。正しくない場合は、データを再入力す るか、または「スタンドアロン管理]を選択します。

集中管理を無効にする場合は、 [スタンドアロン管理] を選択します。

# 3.3.2. イベント トレース

管理対象のコンピュータで動作するエージェントによって生成されたイベントを Windows の アプリケーション イベント ログに表示したり、指定した SNMP マネージャに送信したりする ことができます。イベント トレース オプションをここ以外で変更していなければ、ローカル のすべてのバックアップ計画およびこのコンピュータ上で作成されるすべてのタスクに対し てこの設定が有効になります。

ここでの設定は、バックアップ中または復元中に発生するイベントについてのみ、デフォル トのバックアップ オプションおよび復元オプション『ページ参照 [113](#page-112-0)』で、上書きすることが できます。この場合、ここでの設定は、アーカイブのベリファイまたはクリーンアップなど の、バックアップと復元以外の操作に対して有効になります。

デフォルトのバックアップ オプションと復元オプションの設定は、バックアップ計画や復元 タスクを作成するときに、さらに上書きすることができます。この場合、取得する設定は、 個別の計画または個別のタスクのものになります。

#### 3.3.2.1. Windows イベント ログ

このオプションは、Windows オペレーティング システムの場合にのみ有効です。

このオプションは、ブータブル メディアから起動した場合には使用できません。

このオプションでは、管理対象のコンピュータで動作するエージェントが、イベントを Windows のアプリケーション イベント ログに記録する必要があるかどうかを定義します。こ のログを表示するには、**eventvwr.exe** を実行するか、または[コントロール パネル]**→**[管理 ツール]**→**[イベント ビューア]を選択します。ログに記録するイベントにフィルタを設定す ることができます。

ここでの設定は、バックアップ中または復元中に発生するイベントについてのみ、デフォル トのバックアップ オプションおよび復元オプション『ページ参照 [113](#page-112-0)』で、上書きすること ができます。この場合、ここでの設定は、アーカイブのベリファイまたはクリーンアップな どの、バックアップと復元以外の処理に対して有効になります。

デフォルトのバックアップ オプションと復元オプションの設定は、バックアップ計画や復元 タスクを作成するときに、さらに上書きすることができます。この場合、取得する設定は、 個別の計画または個別のタスクのものになります。

デフォルトの設定 ‐ オフ

このオプションを有効にするには、[イベントをログに記録する]チェックボックスをオン にします。

[ログに記録するイベントの種類]チェックボックスを使用して、Windows のアプリケー ション イベント ログに記録するイベントにフィルタを設定します。

○ [すべてのイベント]- すべてのイベント(情報、警告、およびエラー)

- [エラーと警告]
- o [エラーのみ]

このオプションを無効にするには、[イベントをログに記録する]チェックボックスをオフ にします。

#### 3.3.2.2. SNMP 通知

このオプションは、Windows および Linux オペレーティング システムの両方で有効です。

このオプションは、ブータブル メディアから起動した場合には使用できません。

このオプションでは、管理対象のコンピュータで動作するエージェントが、イベントを指定 した簡易ネットワーク管理プロトコル(SNMP)マネージャに送信する必要があるかどうかを定 義します。送信するイベントの種類を選択できます。

ここでの設定は、バックアップ中または復元中に発生するイベントについてのみ、デフォル トのバックアップ オプションおよび復元オプション『ページ参照 [113](#page-112-0)』で、上書きすること ができます。この場合、ここでの設定は、アーカイブのベリファイまたはクリーンアップな どの、バックアップと復元以外の処理に対して有効になります。

デフォルトのバックアップ オプションと復元オプションの設定は、バックアップ計画や復元 タスクを作成するときに、さらに上書きすることができます。この場合、取得する設定は、 計画に固有またはタスクに固有のものになります。

Acronis Backup & Recovery 10 は、次の簡易ネットワーク管理プロトコル(SNMP)オブジェクトを SNMP 管理アプリケーションに送信します。

1.3.6.1.4.1.24769.100.200.1.0 ‐ イベントの種類を特定する文字列(情報、警告、エラー)

1.3.6.1.4.1.24769.100.200.2.0 ‐ イベントの説明テキストを含む文字列(Acronis Backup & Recovery 10 によってログに記録されるメッセージと同じです)。

デフォルトの設定 ‐ オフ

#### *SNMP* メッセージの送信を設定する手順は、次のとおりです。

- 1. [**SNMP** サーバーにメッセージを送信する]チェックボックスをオンにします。
- 2. 次のように適切なオプションを指定します。
	- o [送信するイベントの種類]‐[すべてのイベント]、[エラーと警告]、または[エラー のみ]のいずれかから送信するイベントの種類を選択します。
	- o [サーバー名**/IP**]‐ メッセージの送信先となる SNMP 管理アプリケーションを実行するホ ストの名前または IP アドレスを入力します。
	- o [コミュニティ]‐ SNMP 管理アプリケーションを実行するホストと送信元コンピュータ の両方が所属する SNMP コミュニティの名前を入力します。一般的なコミュニティは "public" です。

SNMP メッセージの送信を無効にするには、[**SNMP** サーバーにメッセージを送信する]チェッ クボックスをオフにします。

メッセージは、UDP 経由で送信されます。

次のセクションには、受信コンピュータの SNMP サービスの設定『ページ参照 [112](#page-111-0)』に関する 追加情報が含まれます。

### <span id="page-111-0"></span>3.3.2.3. 受信コンピュータでの SNMP サービスの設定

#### **Windows**

Windows を実行するコンピュータに SNMP サービスをインストールする手順は、次のとおり です。

- 1. [スタート]**→**[コントロール パネル]**→**[プログラムの追加と削除]**→**[**Windows** コン ポーネントの追加と削除]を選択します。
- 2. [管理とモニタ ツール]を選択します。
- 3. [詳細] をクリックします。
- 4. [簡易ネットワーク管理プロトコル**(SNMP)**]チェックボックスをオンにします。
- 5. [**OK**]をクリックします。

オペレーティング システムのインストール ディスクにある lmmib2.dll が必要になる場合があ ります。

#### **Linux**

Linux を実行するコンピュータで SNMP メッセージを受け取るには、net‐snmp(RHEL と SUSE 用) または snmpd(Debian 用)パッケージをインストールする必要があります。

SNMP は、**snmpconf** コマンドを使用して設定できます。デフォルトのコンフィギュレーション ファイルは、/etc/snmp ディレクトリにあります。

- /etc/snmp/snmpd.conf ‐ Net‐SNMP SNMP エージェントのコンフィギュレーション ファイル
- /etc/snmp/snmptrapd.conf ‐ Net‐SNMP トラップ デーモンのコンフィギュレーション ファ イル

# <span id="page-112-0"></span>3.4. デフォルトのバックアップおよび復元オプション

# 3.4.1. デフォルトのバックアップ オプション

各 Acronis エージェントには、独自のデフォルトのバックアップ オプションがあります。エー ジェントがインストールされると、デフォルトのオプションは、ドキュメントでデフォルト の設定と呼ばれる、あらかじめ定義された値になります。バックアップ計画を作成する場合 は、デフォルトのオプションを使用するか、この計画のみで固有なカスタムの値でデフォル トのオプションを上書きできます。

あらかじめ定義された値を変更して、デフォルトのオプション自体をカスタマイズすること もできます。新しい値は、後でこのコンピュータで作成するすべてのバックアップ計画に対 してデフォルトで使用されます。

デフォルトのバックアップ オプションを表示して変更するには、コンソールを管理対象のコ ンピュータに接続し、上部のメニューから[オプション]**→**[デフォルトのバックアップと 復元のオプション]**→**[デフォルトのバックアップ オプション]を選択します。

### 使用可能なバックアップ オプション

使用可能なバックアップ オプションのセットは次の項目によって異なります。

- エージェントが動作する環境(Windows、Linux、ブータブル メディア)
- バックアップするデータの種類(ディスク、ファイル)
- バックアップの保存先(ネットワーク上の場所またはローカルディスク)
- バックアップ スキーム(今すぐバックアップ、またはスケジューラの使用)

次の表は、使用可能なバックアップ オプションを示しています。

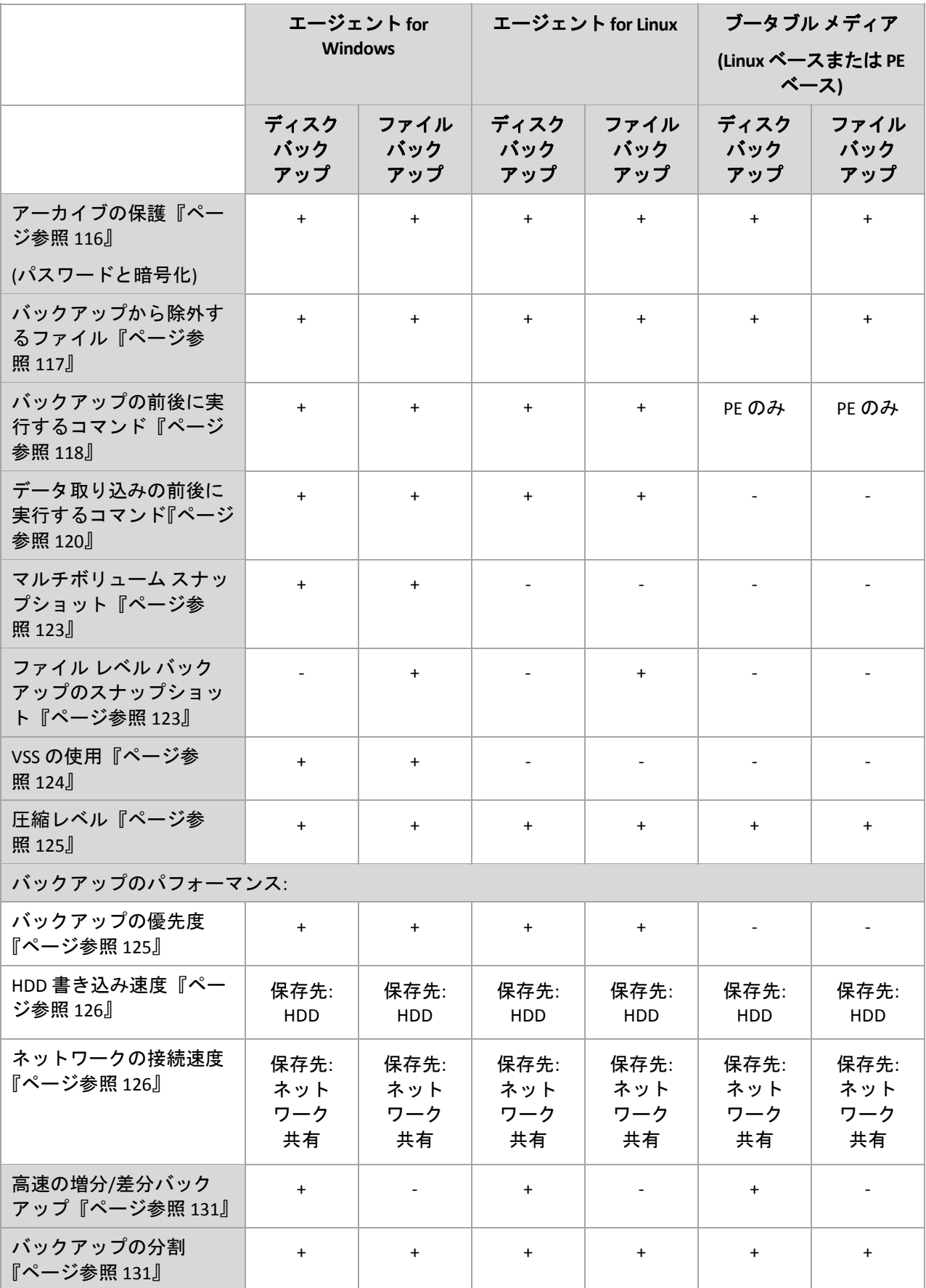

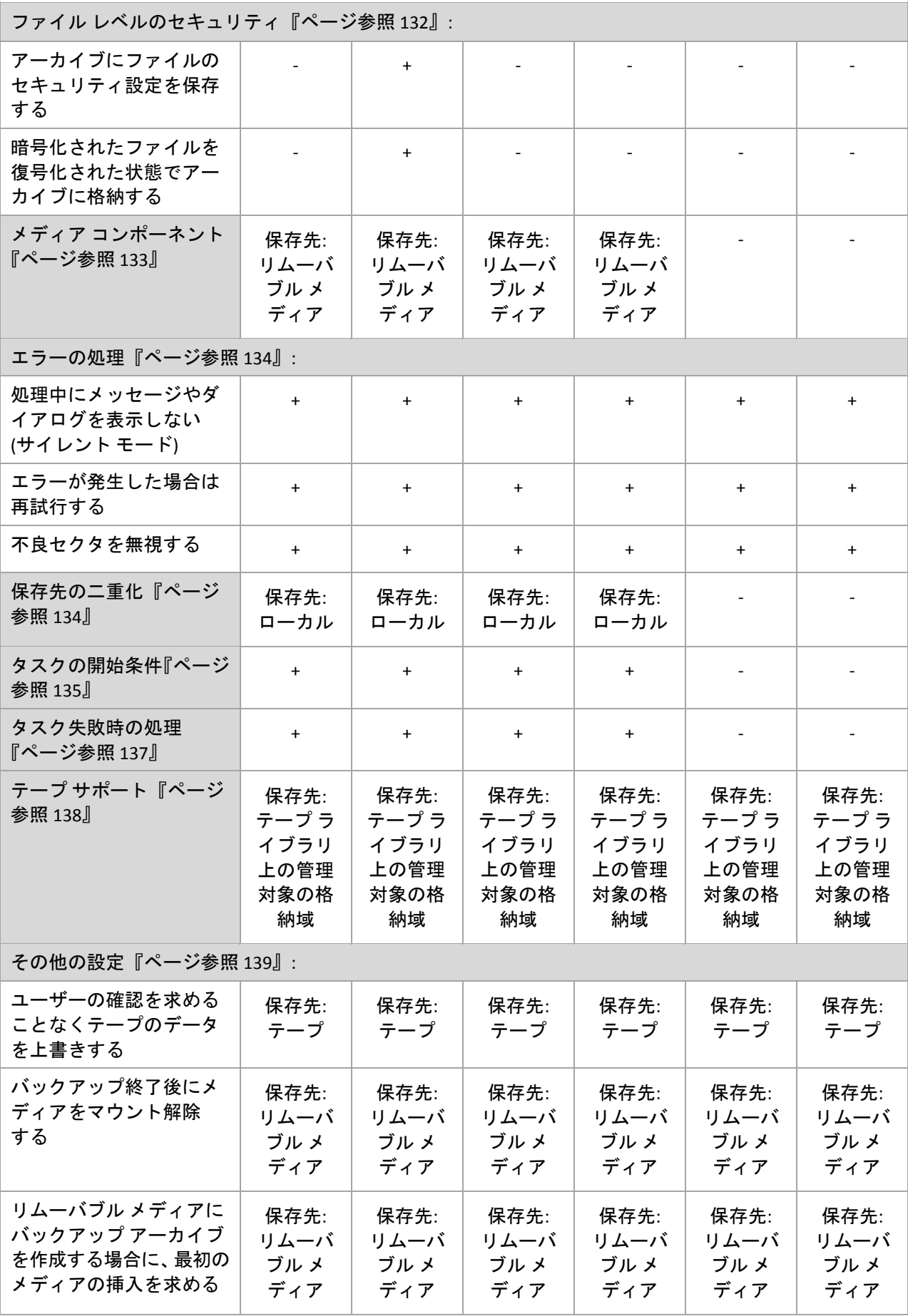

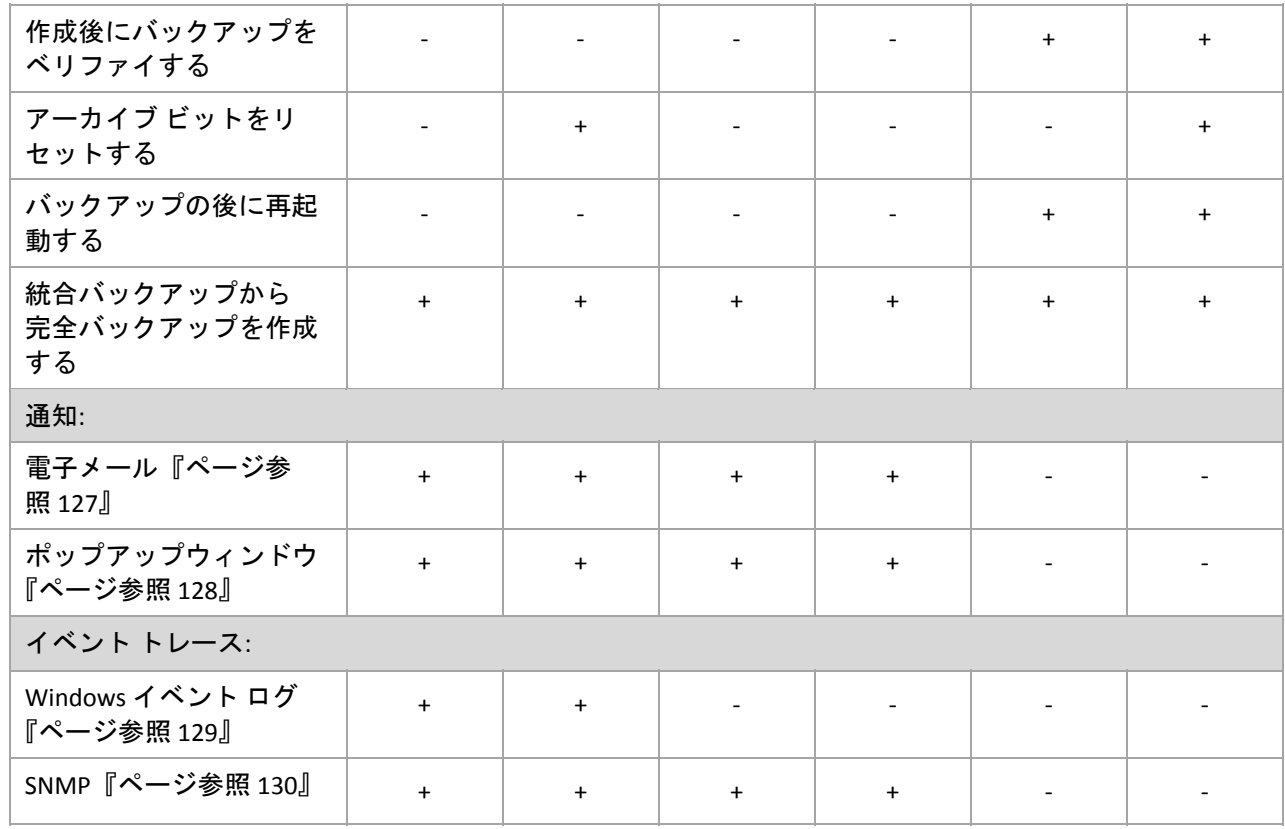

### <span id="page-115-0"></span>3.4.1.1. アーカイブの保護

このオプションは、Windows と Linux オペレーティング システム、およびブータブル メディア で有効です。

このオプションは、ディスクレベルとファイルレベルの両方のバックアップに対して有効です。

デフォルトの設定 ‐ オフ

### 権限のないアクセスからアーカイブを保護する手順は、次のとおりです。

- 1. [アーカイブにパスワードを設定する]チェックボックスをオンにします。
- 2. [パスワードの入力]フィールドにパスワードを入力します。
- 3. [パスワードの確認入力]フィールドにパスワードを再入力します。
- 4. 次のいずれかを選択します。
	- o [暗号化しない] アーカイブはパスワードのみで保護されます。
	- o [**AES 128**]– アーカイブは、128 ビットのキーの AES(Advanced Standard Encryption)アル ゴリズムを使用して暗号化されます。
	- o [**AES 192**]– アーカイブは、192 ビットのキーの AES アルゴリズムを使用して暗号化さ れます。
	- o [**AES 256**]– アーカイブは、256 ビットのキーの AES アルゴリズムを使用して暗号化さ れます。
- 5. [**OK**]をクリックします。

AES 暗号化アルゴリズムは、暗号ブロック連鎖(CBC)モードで動作し、ランダムに生成される キーを使用します。キーの長さは 128、192、または 256 ビットからユーザーが指定できます。 キーのサイズが大きいほどアーカイブを暗号化する時間は長くなりますが、データの安全性 は高まります。

次に、暗号化キーは、パスワードの SHA‐256 ハッシュをキーとして使用して、AES‐256 で暗号 化されます。パスワード自体はディスクまたはバックアップ ファイルに保存されませんが、 パスワードのハッシュがベリファイには使用されます。この 2 段階のセキュリティにより、 バックアップ データは権限のないアクセスから保護されますが、失われたパスワードを復元 することはできません。

### <span id="page-116-0"></span>3.4.1.2. バックアップから除外するファイル

このオプションは、Windows と Linux オペレーティング システム、およびブータブル メディ アで有効です。.

このオプションは、ディスク レベルのバックアップでは、NTFS ファイル システムと FAT ファ イル システムのみで有効です。このオプションは、ファイル レベルのバックアップでは、サ ポートされているすべてのファイル システムに対して有効です。

このオプションでは、バックアップ処理中にスキップして、バックアップする項目の一覧か ら除外するファイルとフォルダを定義します。

デフォルトの設定 ‐[次の条件に一致するファイルを除外**: \*.tmp**、**\*.~**、**\*.bak**]

#### 除外するファイルおよびフォルダを指定する手順は、次のとおりです。

次のいずれかのパラメータを設定します。

#### • すべての隠しファイルおよびフォルダを除外

隠しファイル属性が指定されているファイルとフォルダをスキップする場合は、この チェックボックスをオンにします。フォルダが隠しファイルの場合、フォルダの内容は隠 しファイルになっていないファイルを含みすべて除外されます。

#### • すべてのシステム ファイルおよびフォルダを除外

システム属性が指定されているファイルとフォルダをスキップする場合は、このチェック ボックスをオンにします。フォルダにシステム属性が設定されてい場合、フォルダの内容 はシステム属性を設定されていないファイルを含みすべて除外されます。

*attrib* コマンドを使用してファイルまたはフォルダのファイル*/*フォルダ プロパティ内の属性を表示す ることができます。詳細については、*Windows* の[ヘルプとサポート]をご参照ください。

#### • 次の条件に一致するファイルを除外

一覧内のいずれかの条件(ファイル マスクと呼ばれます)に一致するファイルをスキップ する場合は、このチェックボックスをオンにします。ファイル マスクの一覧を作成するに は、[追加]、[編集]、[削除]、および[すべて削除]ボタンを使用します。

1つ以上のワイルドカード文字(\* および ?)をファイル マスク内で使用することができます。

アスタリスク(\*)はファイル名内の 0個以上の文字の代用として使用します。たとえば、ファ イル マスク Doc\*.txt は Doc.txt、Document.txt などの文字と一致します。

疑問符(?)はファイル名内の厳密に 1 文字の代用として使用します。たとえば、ファイルマ スク Doc?.txt は Doc1.txt、Docs.txt などのファイルと一致しますが、Doc.txt、Doc11.txt など のファイルとは一致しません。

#### 除外の例

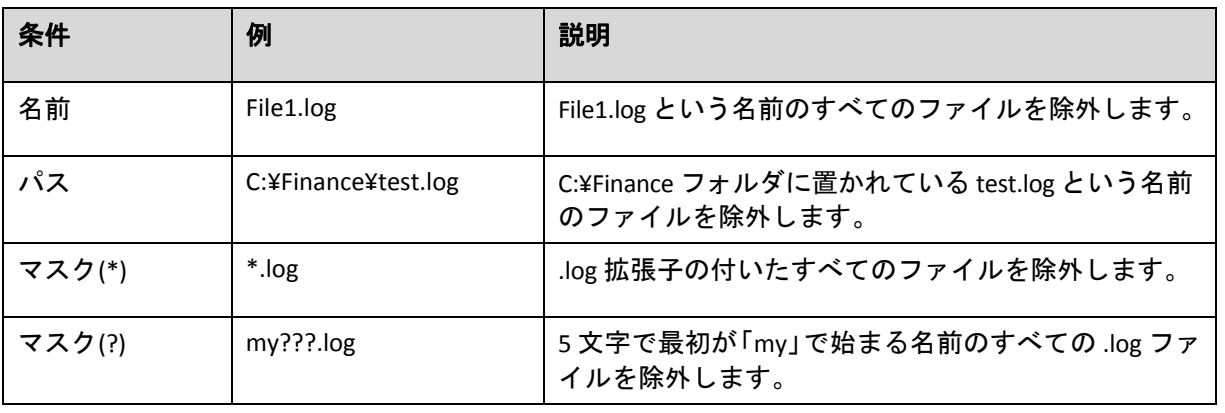

上記の設定は、明示的にバックアップ対象として選択されたファイルまたはフォルダには適用されませ ん。たとえば、*MyFolder* というフォルダとこのフォルダの外部にある *MyFile.tmp* というファイルをバッ クアップ対象に選択して、すべての *.tmp* ファイルをスキップするように選択したとします。この場合、 バックアップ処理中に *MyFolder* フォルダ内のすべての *.tmp* ファイルはスキップされますが、*MyFile.tmp* ファイルはスキップされません。

# <span id="page-117-0"></span>3.4.1.3. バックアップ処理の前後に実行するコマンド

このオプションは、Windows と Linux オペレーティング システム、および PE ベースのブータ ブル メディアで有効です。

このオプションによって、バックアップ処理の前後に自動的に実行されるコマンドを定義で きます。

#### 次の図に、バックアップ処理の前後に実行するコマンドが実行されるタイミングを示します。

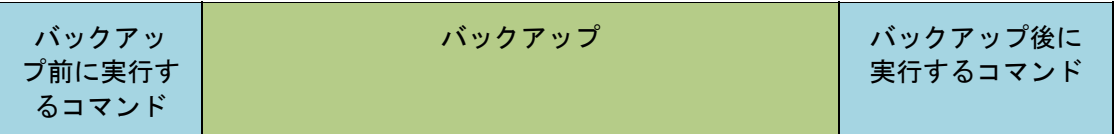

バックアップ処理の前後に実行するコマンドを使用する方法の例:

- バックアップを開始する前に、ディスクから一時ファイルを削除する
- バックアップを開始する前に、毎回サードパーティのアンチウィルス製品を実行するよう に設定する
- バックアップの終了後にアーカイブを別の場所にコピーする

「pause」などのユーザーの入力を必要とするような対話型のコマンドはサポートされません。

### バックアップ処理の前後に実行するコマンドを指定する手順は、次のとおりです。

- 1. 次のオプションをオンにして、バックアップ処理の前後に実行するコマンドの実行を有効 にします。
	- o [バックアップの前に実行]
	- o [バックアップの後に実行]
- 2. 次のいずれかを実行します。
	- o [編集]をクリックして、新しいコマンドまたはバッチ ファイルを指定する
	- o 既存のコマンドまたはバッチ ファイルをドロップ ダウン リストから選択する
- 3. [**OK**]をクリックします。

### バックアップ前に実行するコマンド

### バックアップ処理を開始する前に実行するコマンド*/*バッチ ファイルを指定する手順 は、次のとおりです。

- 1. [コマンド] フィールドにコマンドを入力するか、またはバッチ ファイルを選択します。 「pause」などのユーザーの入力を必要とするような対話型のコマンドはサポートされま せん。
- 2. [作業ディレクトリ]フィールドで、コマンド/バッチ ファイルを実行するディレクトリの パスを指定します。
- 3. [引数]フィールドで、必要に応じて、コマンドを実行する際の引数を指定します。
- 4. 処理内容に応じて、次の表で説明するオプションから、適切なオプションを選択します。
- 5. [コマンドのテスト]をクリックして、コマンドが正しいかどうかを確認します。

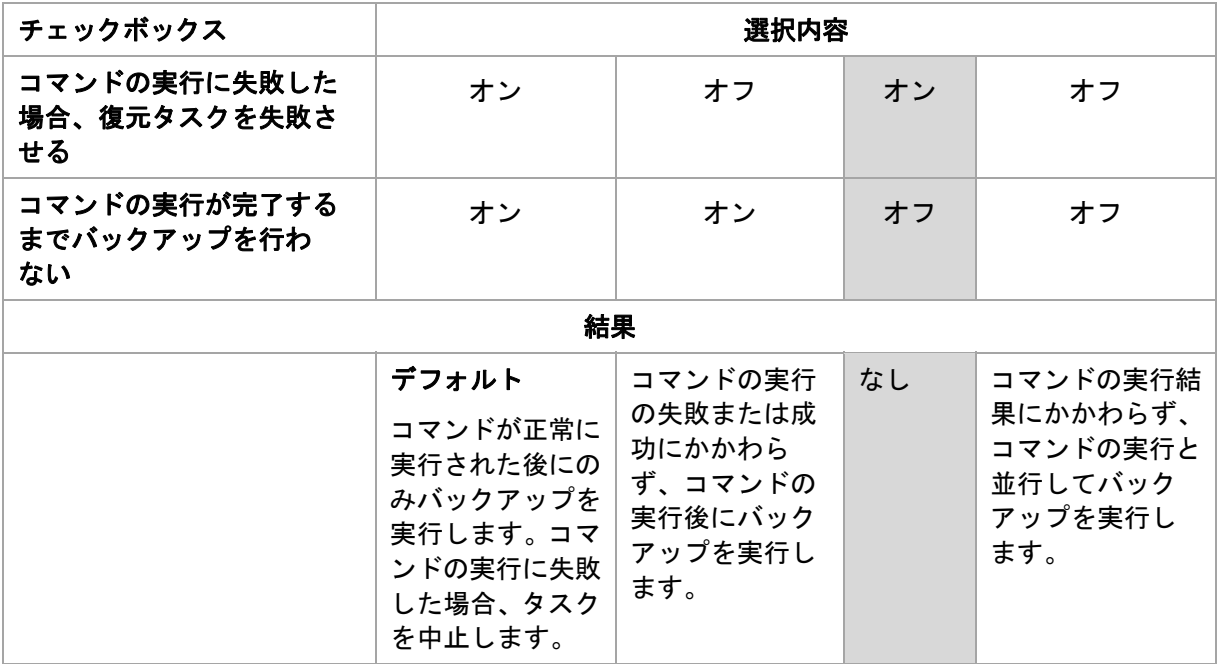

バックアップ後に実行するコマンド

### バックアップの完了後に実行するコマンド*/*実行可能ファイルを指定する手順は、次の とおりです。

- 1. [コマンド] フィールドにコマンドを入力するか、またはバッチ ファイルを選択します。
- 2. [作業ディレクトリ]フィールドで、コマンド/バッチ ファイルを実行するディレクトリの パスを指定します。
- 3. [引数]フィールドで、必要に応じて、コマンドを実行する際の引数を指定します。
- 4. コマンドの実行の成功がバックアップ戦略にとって非常に重要である場合は、[コマンド の実行に失敗した場合、復元タスクを失敗させる]チェックボックスをオンにします。コ マンドの実行が失敗した場合、結果として生成される TIB ファイルと一時ファイルが削除 され(可能な場合)、タスクは中止されます。

このチェックボックスがオフになっていると、コマンドの実行結果はタスクの実行の失敗 または成功に影響しません。コマンドの実行結果は、[ダッシュボード]に表示されるロ グまたはエラーと警告を確認することによって追跡できます。

- 5. 「コマンドのテスト】をクリックして、コマンドが正しいかどうかを確認します。
- <span id="page-119-0"></span>3.4.1.4. データ取り込みの前後に実行するコマンド

このオプションは、Windows および Linux オペレーティング システムの両方で有効です。

このオプションによって、バックアップ処理の始めに Acronis Backup & Recovery 10 によって、 データ取り込み(データ スナップショットの作成)の前後に自動的に実行されるコマンドを定 義できます。

次の図に、データ取り込みの前後に実行するコマンドが実行されるタイミングを示します。

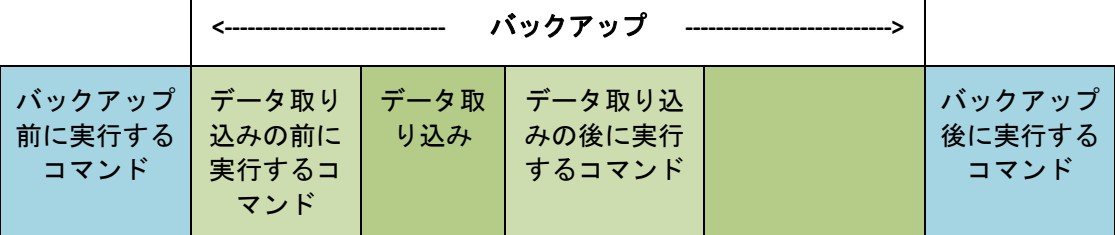

[ボリューム シャドウ コピー サービス]『ページ参照 [124](#page-123-0)』オプションを有効にした場合、 コマンドの実行と Microsoft VSS アクションの順序は次のようになります。

「データ取り込み前」のコマンド→VSS サスペンド→データ取り込み→VSS 再開 →「データ取 り込み後」のコマンド。

データ取り込みの前後に実行するコマンドを使用すると、VSS と互換性のないデータベースま たはアプリケーションの停止と再開を行うことができます。バックアップ処理の前後に実行 するコマンド『ページ参照 [118](#page-117-0)』とは異なり、データ取り込みの前後に実行するコマンドはデー タ取り込み処理の前後に数秒間で実行されます。これに対し、バックアップ処理全体はバッ クアップするデータの量によっては、はるかに時間がかかることがあります。このため、デー タベースまたはアプリケーションのアイドル時間は最小になります。

### データ取り込みの前後に実行するコマンドを指定する手順は、次のとおりです。

- 1. 次のオプションをオンにして、データ取り込みの前後に実行するコマンドの実行を有効に します。
	- o [データ取り込みの前に実行する]
	- o [データ取り込みの後に実行する]
- 2. 次のいずれかを実行します。
	- o [編集]をクリックして、新しいコマンドまたはバッチ ファイルを指定する
	- o 既存のコマンドまたはバッチ ファイルをドロップ ダウン リストから選択する
- 3. [**OK**]をクリックします。

データ取り込みの前に実行するコマンド

### データ取り込みの前に実行するコマンド*/*バッチ ファイルを指定する手順は、次のとお りです。

- 1. 「コマンド】フィールドにコマンドを入力するか、またはバッチ ファイルを選択します。 「pause」などのユーザーの入力を必要とするような対話型のコマンドはサポートされま せん。
- 2. [作業ディレクトリ] フィールドで、コマンド/バッチ ファイルを実行するディレクトリの パスを指定します。
- 3. [引数]フィールドで、必要に応じて、コマンドを実行する際の引数を指定します。
- 4. 処理内容に応じて、次の表で説明するオプションから、適切なオプションを選択します。
- 5. [コマンドのテスト]をクリックして、コマンドが正しいかどうかを確認します。

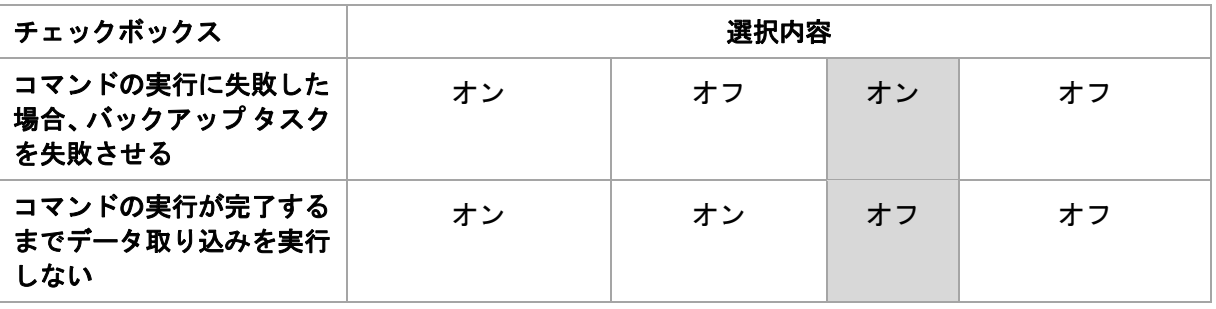

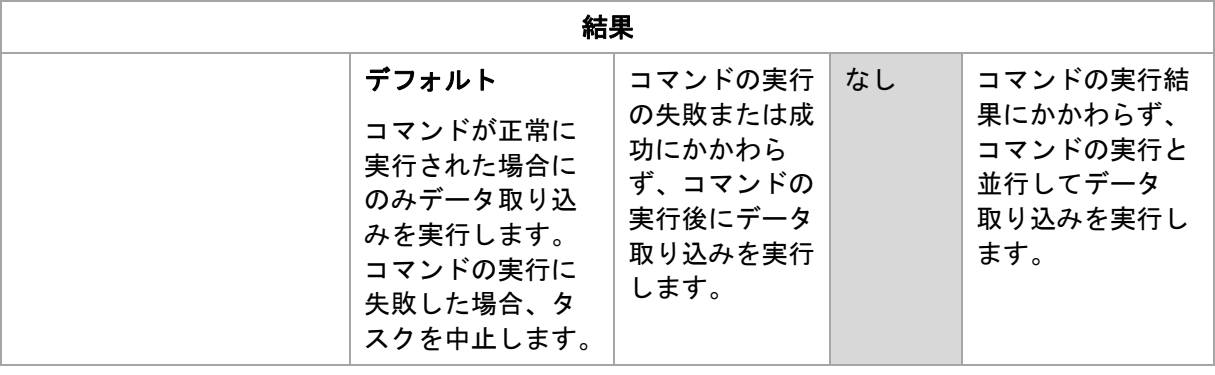

# データ取り込みの後に実行するコマンド

## データ取り込みの後に実行するコマンド*/*バッチ ファイルを指定する手順は、次のとお りです。

- 1. [コマンド] フィールドにコマンドを入力するか、またはバッチ ファイルを選択します。 「pause」などのユーザーの入力を必要とするような対話型のコマンドはサポートされま せん。
- 2. [作業ディレクトリ]フィールドで、コマンド/バッチ ファイルを実行するディレクトリの パスを指定します。
- 3. [引数]フィールドで、必要に応じて、コマンドを実行する際の引数を指定します。
- 4. 処理内容に応じて、次の表で説明するオプションから、適切なオプションを選択します。
- 5. [コマンドのテスト]をクリックして、コマンドが正しいかどうかを確認します。

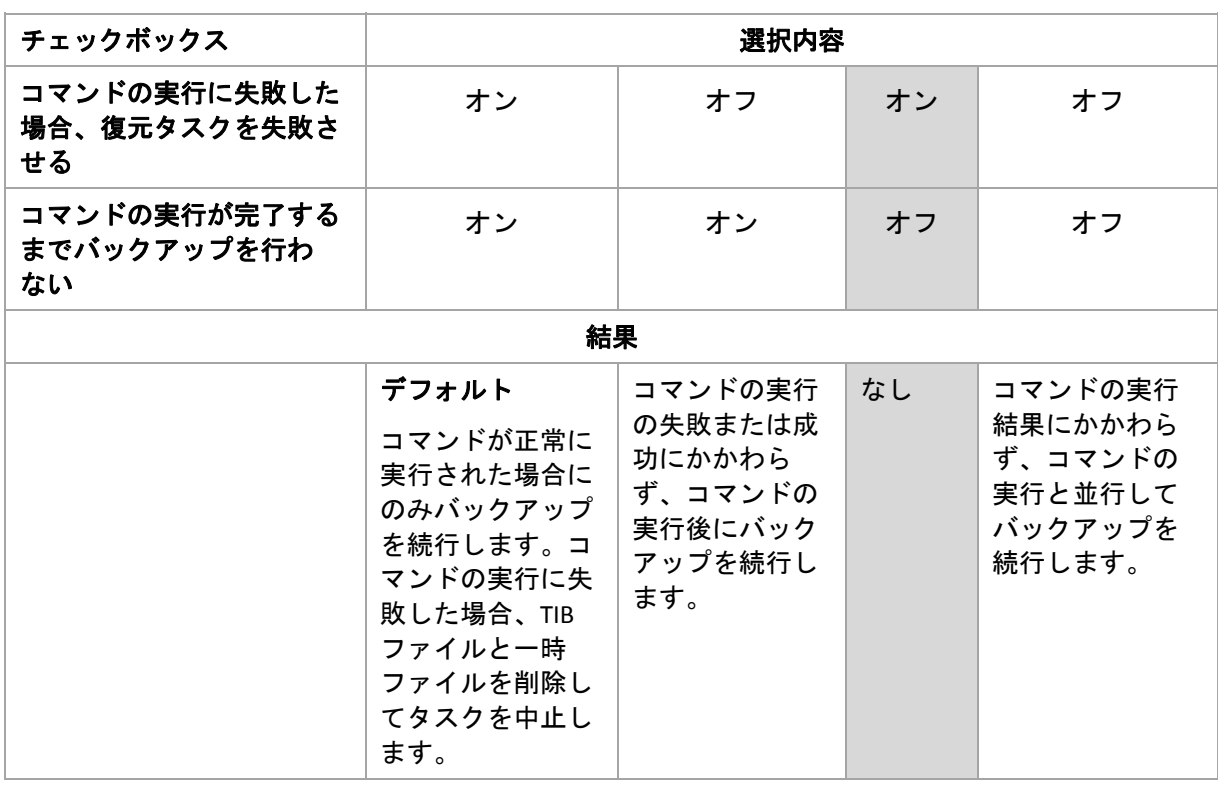

### <span id="page-122-1"></span>3.4.1.5. ファイル レベルのバックアップのスナップショット

このオプションは、ファイル レベルのバックアップのみで有効です。Windows と Linux オペレー ティング システム.

このオプションでは、ファイルを 1 つずつバックアップするか、またはデータのインスタン ト スナップショットを作成するかを定義します。

注意*:* ネットワーク共有に保存されているファイルは、常に *1* つずつバックアップされます。

デフォルトの設定 - 「可能な場合はスナップショットを作成する1

次のいずれかを選択します。

#### • [常にスナップショットを作成する]

スナップショットでは、排他アクセスで開かれているファイルを含む、すべてのファイル をバックアップできます。同一時点のファイルがバックアップされます。この設定は、こ れらの要素が不可欠である場合にのみ、つまりスナップショットなしでファイルをバック アップすることは意味がない場合にのみ選択してください。スナップショットを使用する には、バックアップ計画を Administrator または Backup Operator の権限を持つアカウント で実行する必要があります。スナップショットを作成できない場合、バックアップは失敗 します。

#### • [可能な場合はスナップショットを作成する]

スナップショットを作成できない場合は、直接ファイルをバックアップします。

• [スナップショットを作成しない]

常に直接ファイルをバックアップします。Administrator または Backup Operator 権限は必 要ありません。排他アクセスで開かれているファイルをバックアップしようとすると、読 み取りエラーになります。バックアップに含まれるファイルの時間的な整合性が失われる ことがあります。

## <span id="page-122-0"></span>3.4.1.6. マルチボリューム スナップショット

このオプションは、Windows オペレーティング システムの場合にのみ有効です。

このオプションは、ディスク レベルのバックアップに適用されます。このオプションは、ス ナップショットを作成することによってファイル レベルのバックアップを実行する際の、 ファイル レベルのバックアップにも適用されます ([ファイル レベルのバックアップのスナッ プショット]『ページ参照 [123](#page-122-1)』オプションによって、ファイル レベルのバックアップ中に スナップショットを作成するかどうかを指定できます)。

このオプションでは、複数のボリュームのスナップショットを同時に作成するか、または1つ ずつ作成するかを指定します。

デフォルトの設定 ‐ [有効]

このオプションを[有効]に設定すると、バックアップされるすべてのボリュームのスナッ プショットが同時に作成されます。このオプションを使用すると、Oracle データベースなどの 複数のボリュームにまたがるデータについて、時間的に整合性がとれたバックアップを作成 できます。

このオプションを [無効]に設定すると、ボリュームのスナップショットが1つずつ作成され ます。その結果、データが複数のボリュームにまたがる場合、作成されるバックアップの整 合性が失われる可能性があります。

# <span id="page-123-0"></span>3.4.1.7. ボリューム シャドウ コピー サービス

このオプションは、Windows オペレーティング システムの場合にのみ有効です。.

このオプションでは、ボリューム シャドウ コピー サービス(VSS)プロバイダ(Acronis VSS また は Microsoft VSS)が VSS 対応アプリケーションにバックアップが開始されることを通知する必 要があるかどうかを定義します。これにより、Acronis Backup & Recovery 10 がデータ スナップ ショットを作成する時点において、特にすべてのデータベース トランザクションの完了など、 アプリケーションが使用するすべてのデータについて整合性のある状態を維持できます。 データの整合性が維持されているにより、アプリケーションは正しい状態に復元され、復元 直後から動作可能になります。

**デフォルトの設定 - 「VSS を使用してスナップショットを作成する]** 

Acronis Backup & Recovery 10 は、コンピュータで実行中のオペレーティング システム、および コンピュータが Active Directory ドメインのメンバであるかどうかに基づいて、VSS プロバイダ を自動的に選択します。

#### [**VSS** を使用せずにスナップショットを作成する]

お使いのデータベースが VSS と互換性がない場合は、このオプションを選択します。データ のスナップショットは Acronis Backup & Recovery 10 によって取得されます。バックアップ処理 は最も高速ですが、スナップショットの作成時にトランザクションを完了していないアプリ ケーションのデータの整合性は保証されません。データが整合性のある状態でバックアップ されるように、データ取り込みの前後に実行するコマンド『ページ参照 [120](#page-119-0)』を使用して、ス ナップショットの作成前後に実行するコマンドを指定することができます。たとえば、すべ てのトランザクションを完了するように、データベースを停止してすべてのキャッシュをフ ラッシュするための、データ取り込みの前のコマンドを指定します。また、スナップショッ トの作成後にデータベース処理を再開するための、データ取り込みの後に実行するコマンド を指定します。

### ボリューム シャドウ コピー ライタ

VSS 対応のアプリケーションのデータをバックアップする前に、オペレーティング システム 内に存在するライタの一覧を調べて、これらのアプリケーションのボリューム シャドウ コ ピー ライタが有効になっていることを確認しておく必要があります。この一覧を表示するに は、次のコマンドを実行します。

vssadmin list writers

注意*: Microsoft Windows Small Business Server 2003* では、*Microsoft Exchange Server 2003* 用のライタはデ フォルトで無効になっています。有効にする手順については、対応する *Microsoft* のヘルプとサポート の記事 *<http://support.microsoft.com/kb/838183/en>*をご参照ください。

### <span id="page-124-0"></span>3.4.1.8. 圧縮レベル

このオプションは、Windows と Linux オペレーティング システム、およびブータブル メディア で有効です。

このオプションでは、バックアップするデータに適用される圧縮レベルを定義します。

デフォルトの設定 ‐ [標準]

最適なデータの圧縮レベルは、バックアップされるデータの種類によって異なります。たと えば、既に圧縮されている .jpg、.pdf、.mp3 などの形式のファイルがアーカイブに含まれてい る場合は、最高の圧縮レベルを適用してもアーカイブのサイズはそれほど縮小されません。 ただし、.doc、.xls などの形式のファイルは圧縮効果が高くなります。

#### 圧縮レベルを指定する手順は、次のとおりです。

次のいずれかを選択します。

- [なし] データは圧縮されずにコピーされます。 最終的なバックアップ サイズは最大にな ります。
- 「標準] ほとんどの場合にお勧めします。
- [高い]- 最終的なバックアップ サイズは、一般に[標準]より小さくなります。
- 「最大] データは可能な限り圧縮されます。 バックアップ時間は最も長くなります。 リムー バブル メディアにバックアップする場合は、[最大]を選択すると空のリムーバブル ディ スクの必要枚数を減らすことができます。

### 3.4.1.9. バックアップのパフォーマンス

このグループのオプションを使用して、バックアップ処理に割り当てるネットワークとシス テムのリソース量を指定します。

「バックアップのパフォーマンス]オプションは、バックアップの処理速度に顕著な影響を及 ぼす場合があります。バックアップの処理速度は、システム全体の構成やバックアップ時に 入出力を行うデバイスの物理的な特性に依存します。

### <span id="page-124-1"></span>バックアップの優先度

このオプションは、Windows および Linux オペレーティング システムの両方で有効です。

システムで実行されるプロセスの優先度によって、そのプロセスに割り当てられる CPU やシ ステムのリソース量が決まります。バックアップの優先度を下げると、他のアプリケーショ ンのためのリソースを増やすことができます。バックアップの優先度を上げると、バックアッ プ アプリケーションに割り当てる CPU などのリソースを増やすようにオペレーティング シス テムに要求することによって、バックアップの処理速度が上がる場合があります。ただし、 その効果は、全体的な CPU の使用率およびディスク入出力速度、ネットワーク トラフィック などのその他の要素に依存します。

デフォルトの設定 ‐ [低]

### バックアップ処理の優先度を指定する手順は、次のとおりです。

次のいずれかを選択します。

- [低] より多くのリソースをコンピュータ上で動作する他のプロセスのために残し、バッ クアップ処理が占有するリソースを最小限にします。
- [通常] 他のプロセスと同等のリソースを割り当て、通常の速度でバックアップ処理を実 行します。
- [高] 他のプロセスからリソースを取り上げることによって、バックアップの処理速度を 最大にします。

#### <span id="page-125-0"></span>HDD 書き込み速度

このオプションは、Windows と Linux オペレーティング システム、およびブータブル メディア で有効です。

このオプションは、バックアップされるコンピュータの内蔵(固定)ハード ディスクがバック アップ保存先として選択された場合に使用できます。

Acronis セキュア ゾーンなどの固定ハード ディスクへのバックアップは、大量のデータをディ スクに書き込む必要があるため、オペレーティング システムやアプリケーションのパフォー マンスを低下させる場合があります。バックアップ処理によるハード ディスクの使用を必要 なレベルまで制限することができます。

デフォルトの設定 ‐ [最大]

#### *HDD* 書き込み速度をバックアップ用に設定する手順は、次のとおりです。

次のいずれかを実行します。

- [書き込み先ハード ディスクの最大速度を **100%** とする書き込み速度]をクリックし、 スライダをドラッグするか、またはボックスでパーセント値を選択します。
- [**KB/**秒で指定する書き込み速度]をクリックし、書き込み速度を KB/秒の単位で入力します。

#### <span id="page-125-1"></span>ネットワークの接続速度

このオプションは、Windows と Linux オペレーティング システム、およびブータブル メディア で有効です。

このオプションは、バックアップ保存先としてネットワーク上の場所(ネットワーク共有、 管理対象の格納域、または FTP/SFTP サーバー)が選択された場合に使用できます。

このオプションでは、バックアップ データの転送に割り当てるネットワーク接続の帯域幅を 定義します。

デフォルトで速度は [最大] に設定されます。つまり、バックアップ データの転送時に使用 可能なすべてのネットワーク帯域幅が使用されます。このオプションを使用すると、他のネッ トワーク活動のためにネットワーク帯域幅の一部を予約できます。

デフォルトの設定 ‐ [最大]

### バックアップのためのネットワークの接続速度を設定する手順は、次のとおりです。

次のいずれかを実行します。

- [ネットワーク接続の推定最大速度の割合として示される転送速度]をクリックし、スラ イダをドラッグするか、またはボックスでパーセント値を選択力します。
- [**KB/**秒で示される転送速度]をクリックし、バックアップ データ転送時の帯域幅制限値 を KB/秒の単位で入力します。

#### 3.4.1.10. 通知

Acronis Backup & Recovery 10 には、電子メールまたはメッセージング サービスによってバック アップの完了をユーザーに通知する機能があります。

#### <span id="page-126-0"></span>電子メール

このオプションは、Windows および Linux オペレーティング システムで有効です。

このオプションは、ブータブル メディアから起動した場合には使用できません。

このオプションによって、タスクの完全なログと共に、バックアップ タスクの正常終了、 失敗、またはユーザーによる操作が必要な場合について通知する電子メールを受け取ること ができます。

デフォルトの設定 ‐ オフ

#### 電子メールによる通知を設定する手順は、次のとおりです。

- 1. [電子メールによる通知を送信する]チェックボックスをオンにして、通知を有効にし ます。
- 2. [電子メール アドレス]フィールドに、通知の送信先の電子メール アドレスを入力します。 複数のアドレスをセミコロンで区切って入力することもできます。
- 3. [送信する通知]で、次の中から適切なチェックボックスをオンにします。
	- 「バックアップが正常に終了した場合] バックアップ タスクが正常終了した場合に通 知を送信します。
	- 「バックアップが失敗した場合]- バックアップ タスクが失敗した場合に通知を送信し ます。

[ユーザーによる操作が必要な場合]チェックボックスは常にオンです。

4. 電子メール メッセージにバックアップに関連するログ エントリを含める場合は、[すべ てのログを通知する]チェックボックスをオンにします。

- 5. [追加の電子メール パラメータ]をクリックし、次のように追加の電子メール パラメータ を設定して、[**OK**]をクリックします。
	- o [差出人]‐ メッセージの送信元となるユーザーの電子メール アドレスを入力します。 このフィールドが空白の場合、差出人アドレスには宛先アドレスが使用されます。
	- o [暗号化を使用する]‐ メール サーバーへの暗号化された接続を選択できます。SSL 暗 号化または TLS 暗号化のいずれかの種類を選択できます。
	- o 一部のインターネット サービス プロバイダでは、送信が許可される前に受信メール サーバーによる認証が要求されます。その場合は、[受信メール サーバーにログオン する]チェックボックスをオンにして POP サーバーを有効にし、次の設定を行います。
		- [受信メール サーバー**(POP)**]‐ POP サーバーの名前を入力します。
		- [ポート]- POP サーバーのポートを設定します。デフォルトでは、ポートは 110 に 設定されます。
		- [ユーザー名] ユーザー名を入力します。
		- 「パスワード] パスワードを入力します。
	- o [指定した送信メール サーバーを使用する]チェックボックスをオンにして SMTP サー バーを有効にし、次の設定を行います。
		- [送信メール サーバー**(SMTP)**]‐ SMTP サーバーの名前を入力します。
		- [ポート]- SMTP サーバーのポートを設定します。デフォルトでは、ポートは 25 に 設定されます。
		- [ユーザー名] ユーザー名を入力します。
		- [パスワード] パスワードを入力します。
- 6. [電子メールのテスト メッセージを送信する]をクリックし、設定が正しいかどうかを確 認します。

<span id="page-127-0"></span>メッセンジャー サービス(WinPopup)

このオプションは、送信元コンピュータのオペレーティング システムが Windows または Linux で、受信コンピュータのオペレーティング システムが Windows の場合のみ利用できます。

このオプションは、ブータブル メディアから起動した場合には使用できません。

このオプションによって、バックアップ タスクの正常終了、失敗、またはユーザーによる操 作が必要性な場合について、ポップアップウィンドウによる通知を受け取ることができます。

デフォルトの設定 ‐ オフ

ポップアップウィンドウによる通知を設定する前に、タスクを実行するコンピュータとメッ セージを受け取るコンピュータの両方で Messenger サービスが開始されていることを確認し ます。

Microsoft Windows Server 2003 ファミリでは、Messenger サービスはデフォルトでは開始され ません。サービスのスタートアップの種類を[自動]に変更してからサービスを開始します。

### ポップアップウィンドウによる通知を設定する手順は、次のとおりです。

- 1. [ポップアップウィンドウによる通知を送信する]チェックボックスをオンにします。
- 2. [コンピュータ名]フィールドに、通知の送信先となるコンピュータの名前を入力します。 複数の名前はサポートされていません。

[送信する通知]で、次の中から適切なチェックボックスをオンにします。

- [バックアップが正常に終了した場合] バックアップ処理が正常終了した場合に通知 を送信します。
- 「バックアップが失敗した場合] バックアップ処理が失敗した場合に通知を送信し ます。

[ユーザーによる操作が必要な場合]‐ 処理中にユーザーによる操作が必要になった場合、 通知を送信します。常にオンです。

[テスト メッセージを送信する]をクリックし、設定が正しいかどうかを確認します。

### 3.4.1.11. イベント トレース

管理対象のコンピュータで実行されたバックアップ処理のイベントを Windows のアプリケー ション イベント ログに表示したり、指定した SNMP マネージャに送信したりすることができ ます。

### <span id="page-128-0"></span>Windows イベント ログ

このオプションは、Windows オペレーティング システムの場合にのみ有効です。

このオプションは、ブータブル メディアから起動した場合には使用できません。

このオプションでは、管理対象のコンピュータで動作するエージェントが、バックアップ処 理のイベントを Windows のアプリケーション イベント ログに記録する必要があるかどうかを 定義します。このログを表示するには、**eventvwr.exe** を実行するか、または[コントロール パ ネル]**→**[管理ツール]**→**[イベント ビューア]を選択します。ログに記録するイベントに フィルタを設定することができます。

デフォルトの設定 ‐[コンピュータ オプションの設定を使用する]

### バックアップ処理のイベントを *Windows* のアプリケーション イベント ログに記録す るかどうかを選択する手順は、次のとおりです。

次のいずれかを選択します。

● 「コンピュータ オプションの設定を使用する]- コンピュータ オプションで指定された設 定を使用します。詳細については、「コンピュータ オプション『ページ参照 [109](#page-108-0)』」をご 参照ください。

- 「次の種類のイベントをログに記録する] ‐ バックアップ処理のイベントをアプリケーショ ン イベント ログに記録します。ログに記録するイベントの種類を指定します。
	- 。 [**すべてのイベント**] ‐すべてのイベント(情報、警告、およびエラー)を口グに記録し ます。
	- [エラーと警告]
	- o [エラーのみ]
- [ログに記録しない]‐ バックアップ処理のイベントをアプリケーション イベント ログに 記録しません。

#### <span id="page-129-0"></span>SNMP 通知

このオプションは、Windows および Linux オペレーティング システムの両方で有効です。

このオプションは、ブータブル メディアから起動した場合には使用できません。

このオプションでは、管理対象のコンピュータで動作するエージェントが、バックアップ処 理のイベントを指定した簡易ネットワーク管理プロトコル(SNMP)マネージャに送信する必要 があるかどうかを定義します。送信するイベントの種類を選択できます。

Acronis Backup & Recovery 10 は、次の簡易ネットワーク管理プロトコル(SNMP)オブジェクトを SNMP 管理アプリケーションに送信します。

1.3.6.1.4.1.24769.100.200.1.0 ‐ イベントの種類を特定する文字列(情報、警告、エラー) 。

1.3.6.1.4.1.24769.100.200.2.0 ‐ イベントの説明テキストを含む文字列(Acronis Backup & Recovery 10 によってログに記録されるメッセージと同じです)。

デフォルトの設定 ‐[コンピュータ オプションの設定を使用する]

### バックアップ処理のイベントを *SNMP* マネージャに送信するかどうかを選択する手順 は、次のとおりです。

次のいずれかを選択します。

- [コンピュータ オプションの設定を使用する]– コンピュータ オプションで指定された設 定を使用します。詳細については、「コンピュータ オプション『ページ参照 [109](#page-108-0)』」をご 参照ください。
- [バックアップ処理イベントに対して個別に **SNMP** 通知を送信する]- 指定した SNMP マ ネージャにバックアップ処理のイベントを送信します。
	- o [送信するイベントの種類]‐[すべてのイベント]、[エラーと警告]、または [エラーのみ]のいずれかから送信するイベントの種類を選択します。
	- o [サーバー名**/IP**]‐ メッセージの送信先となる SNMP 管理アプリケーションを実行する ホストの名前または IP アドレスを入力します。
	- o [コミュニティ]‐ SNMP 管理アプリケーションを実行するホストと送信元コンピュータ の両方が所属する SNMP コミュニティの名前を入力します。一般的なコミュニティは "public" です。

[テスト メッセージを送信する]をクリックし、設定が正しいかどうかを確認します。

• [**SNMP** 通知を送信しない]‐ バックアップ処理イベントの SNMP マネージャへの送信を無 効にします。

### <span id="page-130-0"></span>3.4.1.12. 高速の増分/差分バックアップ

このオプションは、Windows と Linux オペレーティング システム、およびブータブル メディア で有効です。

このオプションは、ディスク レベルの増分/差分バックアップで有効です。

このオプションでは、ファイルの変更をファイル サイズとタイム スタンプを使用して検出す るか、ファイルの内容をアーカイブに保存されているファイルと比較することによって検出 するかを定義します。

デフォルトの設定 ‐ オン

増分/差分バックアップは、変更されたデータのみを取り込みます。バックアップ処理を高速 化するため、ファイルが変更されたかどうかの判定は、ファイルが最後に保存されたときの 日付/時刻とファイル サイズに基づいて行われます。この機能を無効にすると、ファイル全体 の内容がアーカイブに保存されている内容と比較されます。

### <span id="page-130-1"></span>3.4.1.13. バックアップの分割

このオプションは、Windows と Linux オペレーティング システム、およびブータブル メディア で有効です。

このオプションでは、バックアップを分割する方法を定義します。

デフォルトの設定 ‐ [自動]

次の設定を使用できます。

### [自動]

この設定を使用すると、Acronis Backup & Recovery 10 は次のように動作します。

#### • ハード ディスクにバックアップする場合

推定されるファイル サイズをバックアップ保存先ディスクのファイル システムが許容で きる場合、単一のバックアップ ファイルが作成されます。

推定されるファイル サイズをバックアップ保存先ディスクのファイル システムが許容で きない場合、バックアップは自動的に複数のファイルに分割されます。このような状況は、 最大ファイル サイズに 4GB の制限がある FAT16 および FAT32 ファイル システムにバック アップを保存する場合に発生します。

バックアップの作成中にバックアップ保存先ディスクの空き領域が不足すると、タスクは [ユーザーによる操作が必要]状態に移行します。領域をさらに解放して、操作を再試行 できます。この場合、生成されるバックアップは再試行の前後で分割されます。

• リムーバブル メディアにバックアップする場合(CD、DVD、またはテープ デバイスが管理 対象のコンピュータにローカル接続されている) タスクは [ユーザーによる操作が必要] 状態に移行し、前のメディアがいっぱいになると 新しいメディアを要求します。

### [固定サイズ]

必要なファイル サイズを入力するか、ドロップダウン リストから選択します。バックアップ は、指定したサイズの複数のファイルに分割されます。この機能は、後で複数の CD または DVD にバックアップを書き込むことを目的としている場合に役立ちます。FTP サーバーから直接 データを復元するには、バックアップ ファイルを 2GB 以内のサイズに分割する必要があるた め、FTP サーバーに保存するバックアップも分割することが必要となる場合があります。

### <span id="page-131-0"></span>3.4.1.14. ファイル レベルのセキュリティ

これらのオプションは、Windows オペレーティング システムのファイル レベルのバックアッ プのみで有効です。

### [暗号化されたファイルを暗号化解除された状態でアーカイブに格納する]

このオプションでは、バックアップ アーカイブに保存する前にファイルの暗号化を解除する かどうかを定義します。

デフォルトの設定 - オフ

暗号化を使用しない場合、このオプションは無視されます。バックアップに暗号化されたファ イルが含まれていて、復元後にすべてのユーザーがアクセスできるようにする場合は、この オプションをオンにします。オフにすると、ファイル/フォルダを暗号化したユーザーのみが それらを読むことができます。暗号化の解除は、暗号化されたファイルを別のコンピュータ に復元する場合にも役立ちます。

ファイルの暗号化は、暗号化ファイル システム*(EFS)*を搭載した *NTFS* ファイル システムを使用する *Windows* でも使用できます。ファイルまたはフォルダの暗号化の設定にアクセスするには、[プロパ ティ]*→*[全般]*→*[詳細設定]*→*[内容を暗号化してデータをセキュリティで保護する]を選択し ます。

### [アーカイブにファイルのセキュリティ設定を保持する]

このオプションでは、ファイルに対する NTFS のアクセス許可をファイルと共にバックアップ するかどうかを定義します。

デフォルトの設定 ‐ オン

このオプションをオンにすると、ファイルとフォルダは、ユーザーまたはユーザー グループ ごとの元のアクセス許可(ファイルの読み取り、書き込み、または実行)と共にアーカイブに保 存されます。アクセス許可で指定されているユーザー アカウント以外のアカウントでセキュ リティで保護されたファイルまたはフォルダをコンピュータに復元すると、このファイルを 読み取りまたは変更できなくなる場合があります。

このような問題を完全に解決するには、アーカイブにファイルのセキュリティ設定を保持す る設定を無効にします。復元されたファイルとフォルダは、常に復元されたフォルダまたは ディスクのアクセス許可を継承します(ルートに復元された場合)。

または、セキュリティ設定の復元『ページ参照 [146](#page-145-0)』がアーカイブで使用できる場合でも、そ れを無効にすることができます。結果は同じになります。つまり、ファイルは親フォルダの アクセス許可を継承します。

ファイルまたはフォルダの *NTFS* アクセス許可にアクセスするには、[プロパティ]*→*[セキュリティ] を選択します。

### <span id="page-132-0"></span>3.4.1.15. メディア コンポーネント

このオプションは、バックアップ保存先がリムーバブル メディアの場合、Windows と Linux の オペレーティング システムの両方で有効です。

リムーバブル メディアにバックアップする場合は、追加のコンポーネントを書き込むことに よって、このメディアを通常の Linux ベースのブータブル メディア『ページ参照 [423](#page-422-0)』のよう に機能させることができます。その結果、個別のブータブル メディアは必要なくなります。

デフォルトの設定 - 選択なし

ブータブル メディアに保存するコンポーネントのチェックボックスをオンにします。

• [**One‐Click Restore**]は、リムーバブル メディアに保存されているディスク バックアップ から簡単に復元するために最小限必要な追加機能です。メディアからコンピュータを起動 し、[**Acronis One‐click Restore** の実行]をクリックすると、同じメディアに含まれるバッ クアップから直ちにディスクが復元されます。

注意*: One‐Click* 操作では、復元するボリュームを選択する場合などのユーザーによる選択は想定さ れていないため、*Acronis One‐Click Restore* では、常にディスク全体が復元されます。ディスクに複数 のボリュームがあるときに *Acronis One‐Click Restore* を使用する場合は、バックアップにすべてのボ リュームを含めるようにします。バックアップに含まれないボリュームはすべて失われます。

● [ブータブル エージェント]は、Acronis Backup & Recovery 10 エージェントのほとんどの 機能を含む Linux カーネル ベースのブータブル レスキュー ユーティリティです。復元中 にさらに多くの機能を必要とする場合は、このコンポーネントをメディアに書き込んでく ださい。通常のブータブル メディアと同様に、Active Restore または Universal Restore を使 用して復元処理を設定できます。

Windows コンピュータに Acronis Disk Director Lite がインストールされている場合は、さらに 1 つのコンポーネントを選択できます。

• [**Acronis Disk Director Lite**]は、ディスクのクローン作成、ベーシック ボリュームとダイナ ミック ボリュームの作成、削除、変換などの操作を可能にするディスク管理ツールで、MBR と GPT と間でのディスク パーティション スタイルの変換、ディスク ラベルの変更などの 追加の操作を行うことができます。このコンポーネントをメディアに追加すると、データ を復元する前にコンピュータ上でディスク構成を準備できます。

### <span id="page-133-0"></span>3.4.1.16. エラー対応

これらのオプションは、Windows と Linux オペレーティング システム、およびブータブル メディ アで有効です。

これらのオプションによって、バックアップ中に発生する可能性があるエラーを処理する方 法を指定できます。

#### [処理中にメッセージやダイアログを表示しない**(**サイレント モード**)**]

デフォルトの設定 ‐ オフ

サイレント モードをオンにすると、ユーザーによる操作を必要とする場面で処理が自動的に 行われます(不良セクタへの対応は別のオプションとして定義されているため、この設定では 制御されません)。ユーザーによる操作なしに処理を続行できない場合、その処理は失敗しま す。処理の詳細(エラーがある場合は、それも含む)は、処理のログに記載されます。

### [エラーが発生した場合は再試行する]

デフォルトの設定 ‐ オン、試行回数**: 5** 回、試行間隔**: 30** 秒

修復可能なエラーが発生した場合、失敗した処理が再試行されます。試行間隔および試行回 数を設定できます。試行は、処理が成功するか、または指定した回数の試行が行われると停 止します。

たとえば、ネットワーク上のバックアップ保存先が使用できないか、接続できない場合、30 秒 ごとに 5 回までバックアップ保存先への接続が試行されます。試行は、接続が再開されるか、 または指定された回数の試行が行われると停止します。

### [不良セクタを無視する]

デフォルトの設定 ‐ オフ

このオプションをオフにすると、不良セクタが検出されるたびに、バックアップ処理を続行 するか中止するかの判断をユーザーに求めるポップアップウィンドウが表示されます。障害 が急速に深刻化しているディスクから有効な情報をバックアップするには、[不良セクタを 無視する]をオンにします。残りのデータはバックアップされるため、作成されたディスク バックアップをマウントして有効なファイルを別のディスクに取り出すことができます。

### <span id="page-133-1"></span>3.4.1.17. 保存先の二重化

第一のバックアップ保存先がローカル フォルダまたは *Acronis* セキュア ゾーンで、第二のバッ クアップ保存先が別のローカル フォルダまたはネットワーク共有である場合、このオプショ ンは Windows と Linux オペレーティング システムの両方で有効です。管理対象の格納域と FTP サーバーは、第二のバックアップ保存先としてサポートされません。

デフォルトの設定 ‐ オフ

保存先の二重化を有効にすると、エージェントはローカルに作成されたそれぞれのバック アップを、ネットワーク共有などの第二のバックアップ保存先に自動的にコピーします。第 一のバックアップ保存先へのバックアップが完了すると、エージェントは更新されたアーカ イブの内容を第二のアーカイブの内容と比較し、第二のバックアップ保存先にすべての新規 バックアップと抜けているバックアップをコピーします。

このオプションを使用すると、中間的な場所として内部ドライブに高速にコンピュータ バッ クアップを行い、そのバックアップをネットワークに保存することができます。これは、ネッ トワークが低速であるか、ビジーである場合、およびバックアップ処理に時間がかかる場合 に役立ちます。リモートの場所に直接バックアップを作成する場合と異なり、コピーを転送 しているときにネットワーク接続が切断してもバックアップ処理に影響しません。

#### その他の利点

- レプリケーションによって、アーカイブの信頼性が高まります。
- モバイル ユーザーは、出先から Acronis セキュア ゾーンにポータブル コンピュータのバッ クアップを作成できます。ポータブル コンピュータを企業ネットワークに接続すると、最 初のバックアップ処理の後は、アーカイブに対して行われたすべての変更が社内のコピー に転送されます。

第一のバックアップ保存先としてパスワードで保護された *Acronis* セキュア ゾーンを選択する場合は、 第二のバックアップ保存先のアーカイブはパスワードで保護されないことに注意してください。

#### 保存先を二重化する手順は、次のとおりです。

- 1. 「保存先を二重化する】チェックボックスをオンにします。
- 2. 第二のバックアップ保存先を選択するか、バックアップ保存先のフルパスを手動で入力し ます。
- 3. [**OK**]をクリックします。

第二のバックアップ保存先のログイン情報を入力する必要がある場合もあります。入力を求 められたら、ログイン情報を入力します。

#### <span id="page-134-0"></span>3.4.1.18. タスクの開始条件

このオプションは、Windows および Linux オペレーティング システムで有効です。

このオプションは、ブータブル メディアから起動した場合には使用できません。

このオプションでは、バックアップ タスクの開始時(スケジュールされた時刻になるか、また はスケジュールで設定したイベントが発生した場合)に 1 つ以上の条件が満たされていない場 合の動作を指定します。条件の詳細については、「スケジューリング『ページ参照 [199](#page-198-0)』」と 「条件『ページ参照 [212](#page-211-0)』」をご参照ください。

デフォルトの設定 - [条件が満たされるまで待機する]

# [条件が満たされるまで待機する]

この設定では、スケジューラは条件の監視を開始し、条件が満たされると直ちにタスクを起 動します。条件が満たされない場合、タスクは起動されません。

長期間条件が満たされず、バックアップの遅延による危険性が高まっている場合に、条件に かかわらずタスクを実行するまでの間隔を設定できます。[次の時間が経過するとタスクを 実行する]チェックボックスをオンにし、間隔を指定します。条件が満たされるか、または 最大遅延時間が経過すると、タスクが起動されます。

### 時間に関する説明図**:** 条件が満たされるまで待機する

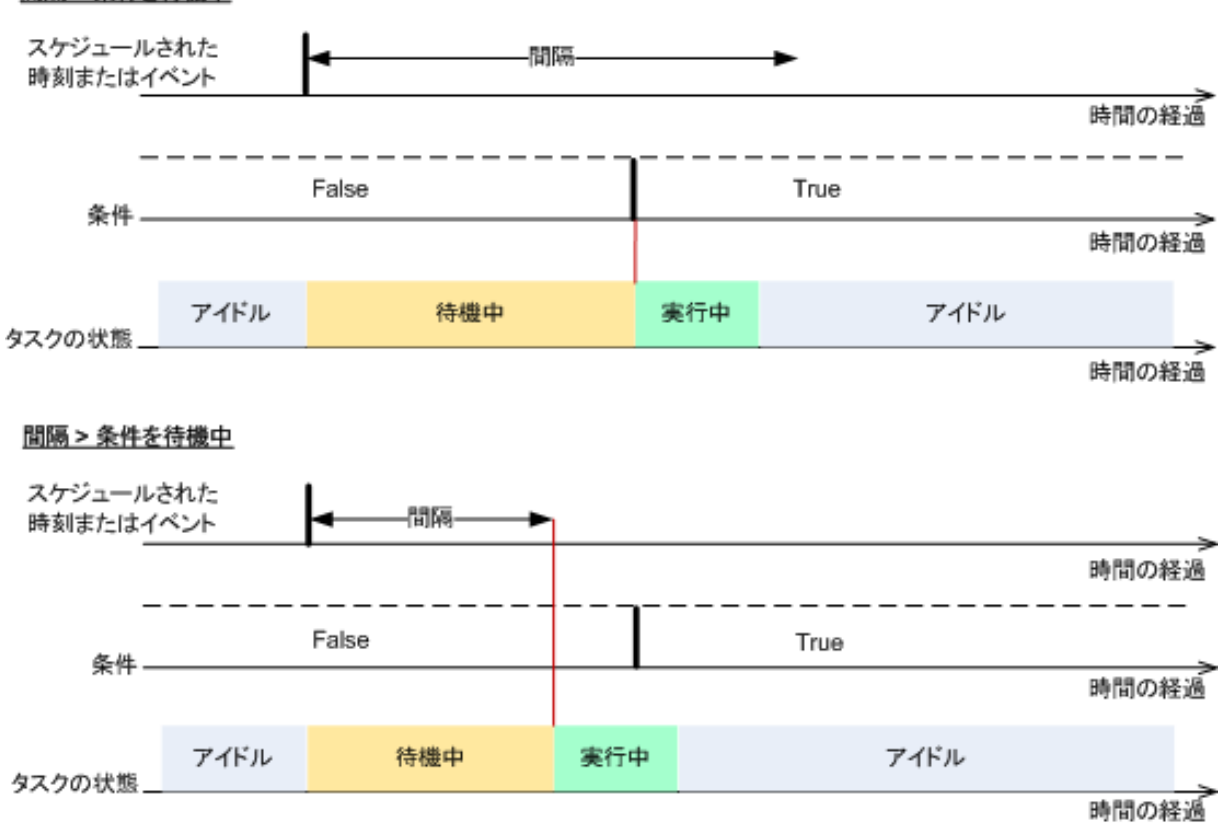

#### 間隔 > 条件を待機中

# [タスクの実行をスキップする]

指定した時間ちょうどにデータをバックアップする必要がある場合など、バックアップの遅 延を容認できない場合もあります。特に、比較的頻繁にイベントが発生するような場合は、 条件が満たされるまで待たずにバックアップをスキップすることには意味があります。

### <span id="page-136-0"></span>3.4.1.19. タスクの失敗への対応

このオプションは、Windows および Linux オペレーティング システムで有効です。

このオプションは、ブータブル メディアから起動した場合には使用できません。

このオプションでは、バックアップ計画のいずれかのタスクが失敗した場合の動作を指定し ます。

デフォルトの設定 ‐[バックアップ計画の実行を続行する]

### [バックアップ計画の実行を停止する]

失敗の原因を特定して解決するための時間を確保するために、計画のスケジュールは一時的 に無効になります。[バックアップの計画およびタスク]ビューの ▶ ボタンを使用して計画 の実行を再開するまで、計画のすべてのタスクはスケジュールに従って開始されることはあ りません。

### [バックアップ計画の実行を続行する]

計画のタスクは、エラーが発生しなかった場合と同様にスケジュールに従って実行されます。

さらに、失敗したタスクを再試行することもできます。[失敗したタスクを再び開始する] チェックボックスをオンにし、試行回数および試行間隔を指定します。試行は、試行が正常 終了するか、または指定した回数の試行が行われると停止します。

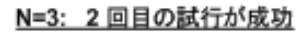

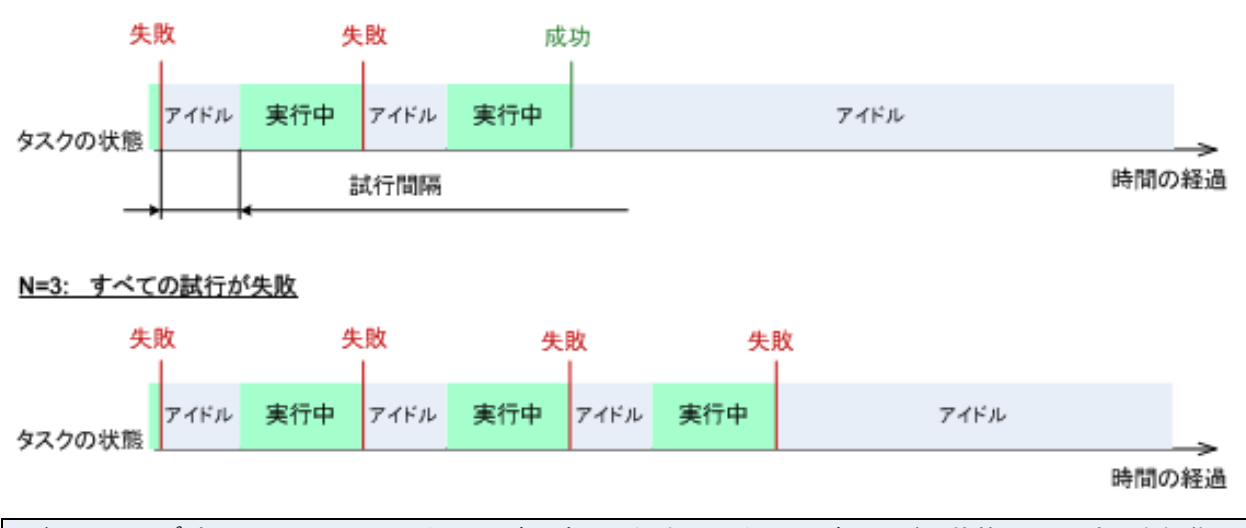

バックアップ計画の誤りによってタスクが失敗した場合は、タスクがアイドル状態の間に計画を編集で きます。タスクが実行中の場合は、バックアップ計画を編集する前にタスクを停止する必要があります。

#### <span id="page-137-0"></span>3.4.1.20. テープ サポート

これらのオプションは、バックアップ先がテープ ライブラリにある管理対象の格納域である ときに有効です。

[テープ サポート]オプションを使用すると、バックアップ タスクでバックアップをテープ 間に分散する方法を指定できます。

テープ オプションの組み合わせによっては、テープ ライブラリ全体および各テープの使用効率が低下 することがあります。これらのオプションを変更する必要性が特にないときは、テープ オプションを 変更せずにそのままにしてください。

1つのアーカイブに対して複数のテープを使用できます。このような状況では、テープセット を使用してデータのバックアップを保持します。

テープ セットとは、特定の保護されたデータのバックアップを含む 1 本以上のテープから なる論理グループです。テープ セットには他のデータのバックアップを入れることもでき ます。

個別のテープ セットとは、特定の保護されたデータのバックアップのみが入っているテー プ セットです。他のバックアップを個別のテープ セットに書き込むことはできません。

#### **(**作成するバックアップ ポリシー**/**計画で**)**[個別のテープ セットを使用する]

デフォルトの設定 ‐ オフ

このオプションを変更しないままにすると、作成中のポリシーまたは計画に属するバック アップが、別のバックアップ ポリシーによって書き込まれたバックアップが入っていて、別 のコンピュータのデータで構成されるテープに書き込まれる場合があります。同様に、他の ポリシーによるバックアップが、このポリシーによるバックアップが入っているテープに書 き込まれる場合があります。すべてのテープはプログラムによって自動的に管理されるので、 このようなテープによる問題は発生しません。

このオプションを有効にすると、作成中のポリシーまたは計画に属するバックアップが個別の テープ セットに保存されます。他のバックアップはこのテープ セットに書き込まれません。

#### 管理サーバーにコンソールが接続されている場合

[個別のテープ セットを使用する]オプションでは、さらに正確な定義が可能です。作成 するバックアップ ポリシーで、すべてのコンピュータに対して 1 つのテープ セットを使 用するか、または 1 台のコンピュータごとに 1 つのテープ セットを使用することができ ます。

デフォルトでは、[すべてのコンピュータで **1** つのテープ セットを使用する]オプション が選択されます。通常、このオプションを選択すると、[コンピュータごとに個別のテー プ セットを使用する]オプションを選択したときよりもテープの使用効率が高くなります。 ただし、特定のコンピュータのバックアップ テープをサイト外に保存するなどの特別な要 件があるときは、2 番目のオプションが役立ちます。

[個別のテープ セットを使用する]オプションをオンにすると、現在テープ ライブラリ デバ イスにないテープにバックアップを書き込むことが必要になる場合があります。この状況で の対応を定義してください。

- [ユーザーによる操作を要求する] バックアップ タスクは [ユーザーによる操作が必要] 状態に移行し、必要なラベルの付いたテープがテープ ライブラリ デバイスにロードされ るのを待機します。
- 「空きテープを使用する] ‐ バックアップは空のテープに書き込まれるので、操作が一時停 止するのはライブラリに空のテープがない場合だけです。

### [常に空きテープを使用する]

下のオプションを変更しないままにすると、各バックアップは[個別のテープ セットを使用 する]オプションによって指定したテープに書き込まれます。下のいずれかのオプションを オンにすると、完全バックアップ、増分バックアップ、または差分バックアップを作成する たびに新しいテープがテープ セットに追加されます。

#### • [各完全バックアップ]

デフォルトの設定 ‐ オフ

このオプションをオンにすると、完全バックアップはそれぞれ空のテープに書き込まれます。 特にこの操作のためにテープがドライブにロードされます。[個別のテープ セットを使用す る]オプションがオンのときは、同じデータの増分バックアップと差分バックアップだけが テープに追加されます。

#### • [各差分バックアップ]

デフォルトの設定 ‐ オフ

このオプションをオンにすると、差分バックアップはそれぞれ空のテープに書き込まれます。 このオプションは、完全バックアップごとに空のテープを使用するときだけ選択できます。

#### • [各増分バックアップ]

デフォルトの設定 ‐ オフ

このオプションをオンにすると、増分バックアップはそれぞれ空のテープに書き込まれます。 このオプションは、完全バックアップと差分バックアップごとに空のテープを使用するとき だけ選択できます。

#### <span id="page-138-0"></span>3.4.1.21. その他の設定

次のチェックボックスをオンまたはオフにして、バックアップ処理のその他の設定を指定し ます。

#### [ユーザーの確認を求めることなくテープのデータを上書きする]

このオプションは、テープ デバイスにバックアップする場合にのみ有効です。

デフォルトの設定 - オフ

ローカル接続されているテープ デバイス内の空ではないテープにバックアップを開始する と、テープ上のデータが失われることを警告するメッセージが表示されます。この警告を無 効にするには、このチェックボックスをオンにします。

### [バックアップ終了後にメディアをマウント解除する]

このオプションは、Windows および Linux オペレーティング システムで有効です。

このオプションは、リムーバブル メディア(CD、DVD、テープ、またはフロッピー ディスク) にバックアップする場合に有効です。

デフォルトの設定 ‐ オフ

バックアップ完了後には、バックアップ保存先の CD/DVD のメディアを取り出すか、または テープのマウントを解除できます。

### [リムーバブル メディアへのバックアップ時に最初のメディアを要求する]

このオプションは、リムーバブル メディアにバックアップする場合にのみ有効です。

このオプションでは、リムーバブル メディアにバックアップする場合に、「最初のメディア を挿入してください]というメッセージを表示するかどうかを定義します。

デフォルトの設定 ‐ オン

このオプションをオンにした場合、メッセージ ボックスで [OK] がクリックされるまで実行 を待機するため、ユーザーがコンピュータから離れているとリムーバブル メディアへのバッ クアップを実行できない場合があります。したがって、リムーバブル メディアへのバックアッ プのスケジュールを作成する場合は、このメッセージを無効にする必要があります。メッセー ジを無効にしておくと、DVD がドライブに挿入されている場合など、リムーバブル メディア が使用可能な場合は、タスクを無人で実行できます。

### [アーカイブ ビットをリセットする]

このオプションは、Windows オペレーティング システムおよびブータブル メディアのファイ ル レベルのバックアップのみで有効です。

デフォルトの設定 ‐ オフ

Windows オペレーティング システムでは、各ファイルには「ファイルをアーカイブ可能にす る]属性があり、「ファイル]→「プロパティ]→「全般]→「詳細設定]→「アーカイブ属 性およびインデックス属性]を選択することで設定できます。この属性はアーカイブ ビット とも呼ばれ、オペレーティング システムによってファイルが変更されるたびに設定され、バッ クアップ アプリケーションがそのファイルをバックアップに保存するたびにリセットできま す。アーカイブ ビット値は、データベースなどのさまざまなアプリケーションによって使用 されます。

[アーカイブ ビットをリセットする]チェックボックスをオンにすると、Acronis Backup & Recovery 10 はバックアップするすべてのファイルのアーカイブ ビットをリセットします。 Acronis Backup & Recovery 10 自体は、アーカイブ ビット値を使用しません。増分バックアップ または差分バックアップを実行する場合は、前回ファイルが保存されたときのファイル サイ ズと日付/時刻によって、ファイルが変更されたかどうかが判断されます。

### [バックアップ処理の終了後にコンピュータを自動的に再起動する]

このオプションは、ブータブル メディアから起動した場合にのみ使用できます。

デフォルトの設定 ‐ オフ

このオプションをオンにすると、Acronis Backup & Recovery 10 は、バックアップ処理が完了し た後でコンピュータを再起動します。

たとえば、デフォルトでコンピュータがハード ディスク ドライブから起動される場合、この チェックボックスをオンすると、コンピュータは再起動され、ブータブル エージェントがバッ クアップの作成を完了するとすぐにオペレーティング システムが起動されます。

### [バックアップを格納域に転送した後にのみ、バックアップを重複除外する **(**ソースで重複除外しない**)**]

このオプションは、バックアップ保存先が重複除外された格納域の場合、Windows と Linux の オペレーティング システム、およびブータブル メディアで有効です。

デフォルトの設定 ‐ オフ

このオプションをオンにすると、ソースにおけるバックアップの重複除外がオフになり、重 複除外はバックアップが格納域に保存された後に Acronis Backup & Recovery 10 ストレージ ノー ドによって実行されます。これは、ターゲットにおける重複除外と呼ばれます。

ソースにおける重複除外をオフにすると、バックアップ処理が高速化される場合があります が、ネットワーク トラフィックとストレージ ノードの負荷が増大することがあります。格納 域内のバックアップの最終的なサイズは、ソースにおける重複除外のオン/オフとは関係あり ません。

ソースにおける重複除外とターゲットにおける重複除外については、「重複除外の概要『ペー ジ参照 [83](#page-82-0)』」をご参照ください。

# 3.4.2. デフォルトの復元オプション

各 Acronis エージェントには、独自のデフォルトの復元オプションがあります。エージェント がインストールされると、デフォルトのオプションは、ドキュメントでデフォルトの設定と 呼ばれる、あらかじめ定義された値になります。復元タスクを作成する場合は、デフォルト のオプションを使用するか、このタスクのみで固有なカスタムの値でデフォルトのオプショ ンを上書きできます。

あらかじめ定義された値を変更して、デフォルトのオプション自体をカスタマイズすること もできます。新しい値は、後でこのコンピュータで作成するすべての復元タスクに対してデ フォルトで使用されます。

デフォルトの復元オプションを表示して変更するには、コンソールを管理対象のコンピュー タに接続し、上部のメニューから[オプション]**→**[デフォルトのバックアップと復元のオ プション]**→**[デフォルトの復元オプション]を選択します。

### 使用可能な復元オプション

使用可能な復元オプションのセットは次の項目によって異なります。

- エージェントが動作する環境(Windows、Linux、ブータブル メディア)
- 復元するデータの種類(ディスク、ファイル)
- ディスク バックアップから復元されるオペレーティング システム(Windows、Linux)

次の表は、使用可能な復元オプションを示しています。

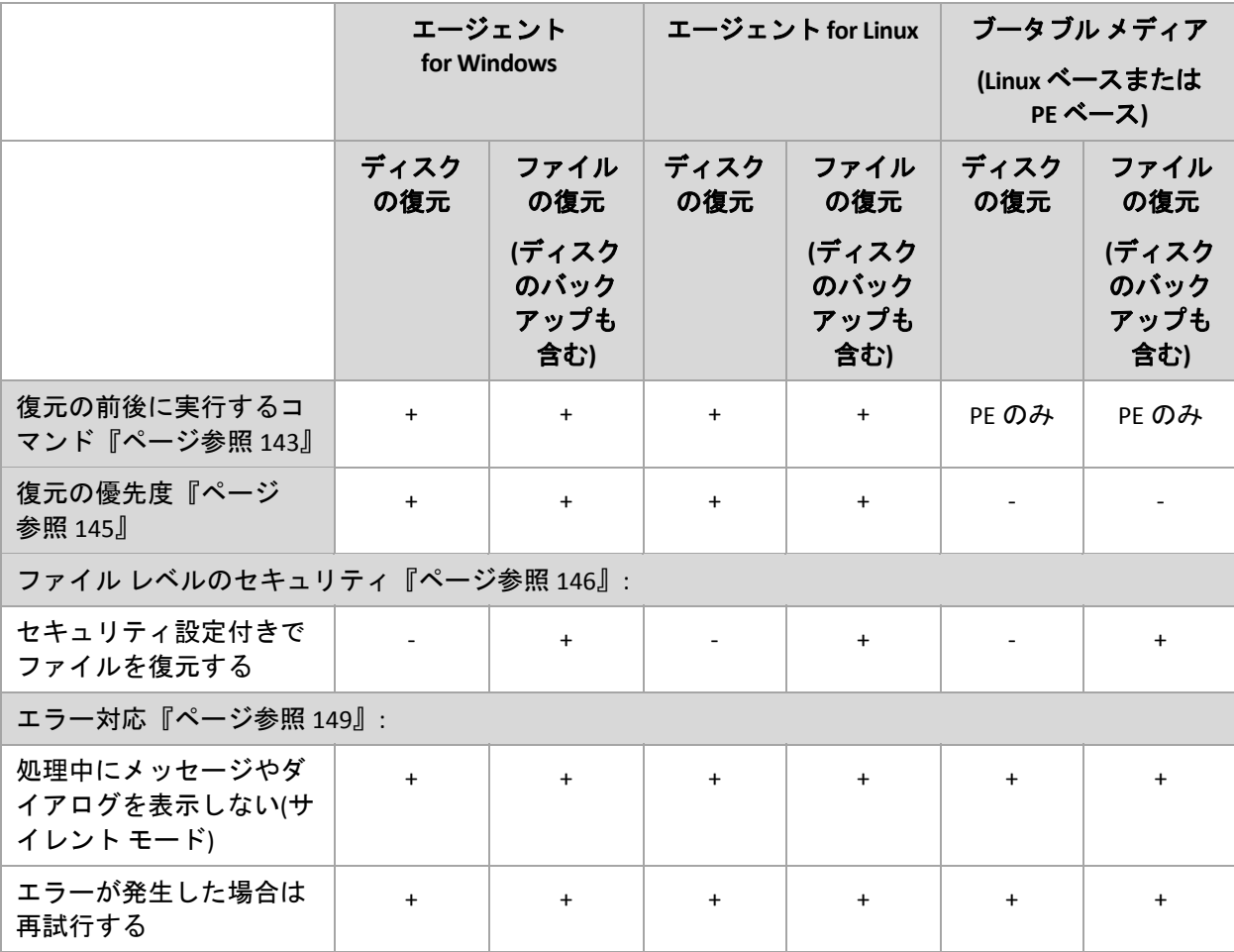

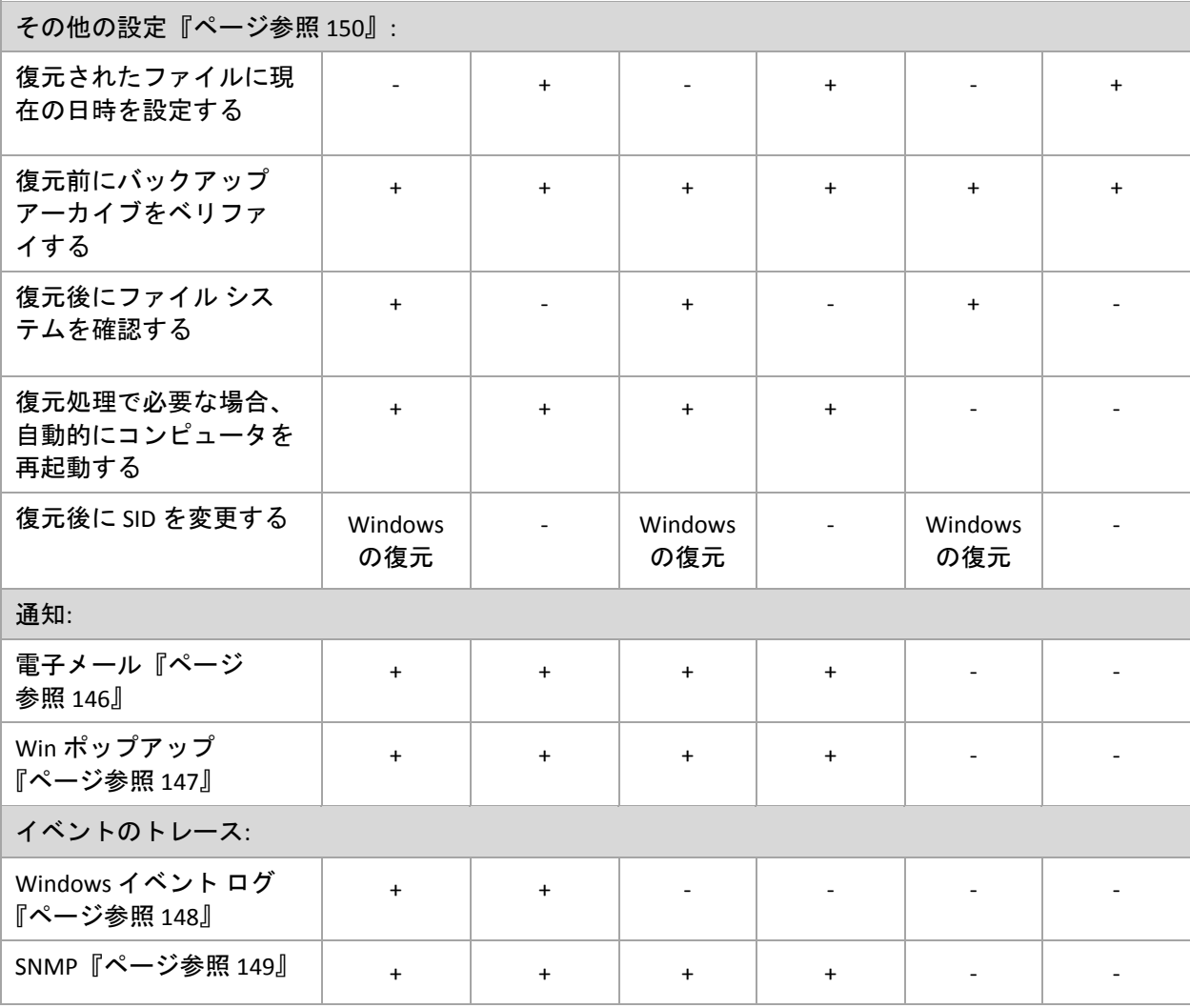

### <span id="page-142-0"></span>3.4.2.1. 処理の前後に実行するコマンド

このオプションは、Windows と Linux オペレーティング システム、および PE ベースのブータ ブル メディアで有効です。.

このオプションによって、データ復元の前後に自動的に実行されるコマンドを定義できます。

処理の前後に実行するコマンドを使用する方法の例:

• Checkdisk コマンドを起動し、復元の開始前または終了後に論理ファイル システムのエ ラー、物理エラー、または不良セクタを見つけて修復します。

「pause」などのユーザーの入力を必要とするような対話型のコマンドはサポートされません。

再起動を伴う復元の場合、復元後に実行するコマンドは実行されません。

### 処理の前後に実行するコマンドを指定する手順は、次のとおりです。

- 1. 次のオプションをオンにして、処理の前後に実行するコマンドの実行を有効にします。
	- o [復元の前に実行する]
	- o [復元の後に実行する]
- 2. 次のいずれかを実行します。
	- o [編集]をクリックして、新しいコマンドまたはバッチ ファイルを指定する
	- o 既存のコマンドまたはバッチ ファイルをドロップ ダウン リストから選択する
- 3. [**OK**]をクリックします。

# 復元前に実行するコマンド

## 復元処理を開始する前に実行するコマンド*/*バッチ ファイルを指定する手順は、次のと おりです。

- 1. [コマンド] フィールドにコマンドを入力するか、またはバッチ ファイルを選択します。 「pause」などのユーザーの入力を必要とするような対話型のコマンドはサポートされま せん。
- 2. [作業ディレクトリ]フィールドで、コマンド/バッチ ファイルを実行するディレクトリの パスを指定します。
- 3. [引数]フィールドで、必要に応じて、コマンドを実行する際の引数を指定します。
- 4. 処理内容に応じて、次の表で説明するオプションから、適切なオプションを選択します。
- 5. 「コマンドのテスト】をクリックして、コマンドが正しいかどうかを確認します。

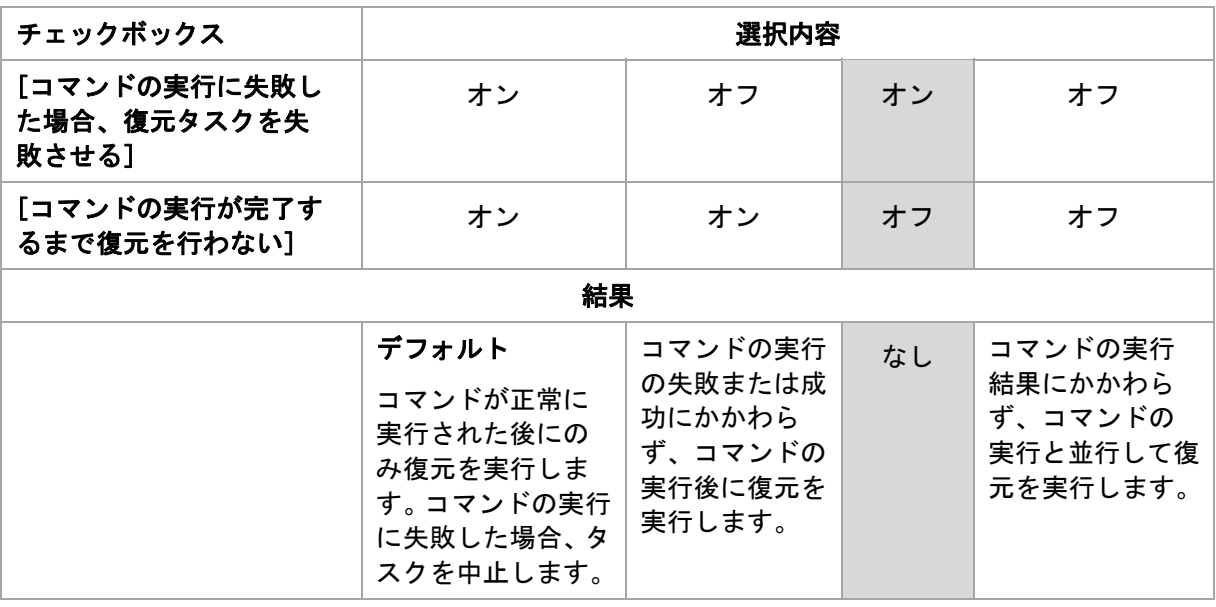
復元後に実行するコマンド

## 復元の完了後に実行するコマンド*/*実行可能ファイルを指定する手順は、次のとおり です。

- 1. [コマンド] フィールドにコマンドを入力するか、またはバッチ ファイルを選択します。
- 2. [作業ディレクトリ]フィールドで、コマンド/バッチ ファイルを実行するディレクトリの パスを指定します。
- 3. [引数]フィールドで、必要に応じて、コマンドを実行する際の引数を指定します。
- 4. コマンドの実行の成功が非常に重要である場合は、[コマンドの実行に失敗した場合、バッ クアップ タスクを失敗させる]チェックボックスをオンにします。コマンドの実行に失敗 した場合、タスクの実行結果は[失敗]として設定されます。 このチェックボックスがオフになっていると、コマンドの実行結果はタスクの実行の失敗 または成功に影響しません。コマンドの実行結果は、[ダッシュボード]に表示されるロ グまたはエラーと警告を確認することによって追跡できます。
- 5. [コマンドのテスト]をクリックして、コマンドが正しいかどうかを確認します。

再起動を伴う復元の場合、復元後に実行するコマンドは実行されません。

### 3.4.2.2. 復元の優先度

このオプションは、Windows および Linux オペレーティング システムの両方で有効です。

このオプションは、ブータブル メディアから起動した場合には使用できません。

システムで実行されるプロセスの優先度によって、そのプロセスに割り当てられる CPU やシ ステムのリソース量が決まります。復元処理の優先度を下げると、他のアプリケーションの ためのリソースを増やすことができます。復元の優先度を上げると、復元を実行するアプリ ケーションに割り当てるリソースを増やすようにオペレーティング システムに要求すること によって、復元の処理速度が上がる場合があります。ただし、その効果は、全体的な CPU の 使用率およびディスク入出力速度、ネットワーク トラフィックなどのその他の要素に依存し ます。

デフォルトの設定 ‐ [通常]

## 復元処理の優先度を指定する手順は、次のとおりです。

次のいずれかを選択します。

- [低] より多くのリソースをコンピュータ上で動作する他のプロセスのために残し、復元 処理が占有するリソースを最小限にします。
- 「通常] 他のプロセスと同等のリソースを割り当て、標準の速度で復元処理を実行します。
- [高]‐ 他のプロセスからリソースを取り上げることによって、復元の処理速度を最大にし ます。

### 3.4.2.3. ファイル レベルのセキュリティ

このオプションは、Windows ファイルのファイル レベルのバックアップからの復元のみで有 効です。

このオプションでは、ファイルに対する NTFS のアクセス許可をファイルと共に復元するかど うかを定義します。

デフォルトの設定 - [セキュリティ設定付きでファイルを復元する]

ファイルに対する NTFS アクセス許可がバックアップ中『ページ参照 [132](#page-131-0)』に保持されていた 場合、アクセス許可を復元するか、ファイルを復元するフォルダから NTFS アクセス許可を継 承するかを選択できます。

#### 3.4.2.4. 通知

Acronis Backup & Recovery 10 には、電子メールまたはメッセージング サービスによって復元の 完了をユーザーに通知する機能があります。

## 電子メール

このオプションは、Windows および Linux オペレーティング システムで有効です。

このオプションは、ブータブル メディアから起動した場合には使用できません。

このオプションによって、タスクの完全なログと共に、復元タスクの正常終了、失敗、また はユーザーによる操作が必要な場合について通知する電子メールを受け取ることができます。

デフォルトの設定 ‐ オフ

#### 電子メールによる通知を設定する手順は、次のとおりです。

- 1. [電子メールによる通知を送信する]チェックボックスをオンにして、通知を有効にし ます。
- 2. [電子メール アドレス] フィールドに、通知の送信先の電子メール アドレスを入力します。 複数のアドレスをセミコロンで区切って入力することもできます。
- 3. [送信する通知]で、次の中から適切なチェックボックスをオンにします。
	- o [バックアップが正常に終了した場合]– バックアップ タスクが正常終了した場合に通 知を送信します。
	- 「パックアップが失敗した場合]- バックアップ タスクが失敗した場合に通知を送信し ます。

[ユーザーによる操作が必要な場合]チェックボックスは常にオンです。

4. 電子メール メッセージにバックアップに関連するログ エントリを含める場合は、[すべ てのログを通知する]チェックボックスをオンにします。

- 5. [追加の電子メール パラメータ]をクリックし、次のように追加の電子メール パラメータ を設定して、[**OK**]をクリックします。
	- o [差出人]‐ メッセージの送信元となるユーザーの電子メール アドレスを入力します。 このフィールドが空白の場合、差出人アドレスには宛先アドレスが使用されます。
	- o [暗号化を使用する]- メール サーバーへの暗号化された接続を選択できます。SSL 暗 号化または TLS 暗号化のいずれかの種類を選択できます。
	- o 一部のインターネット サービス プロバイダでは、送信が許可される前に受信メール サーバーによる認証が要求されます。その場合は、[受信メール サーバーにログオン する]チェックボックスをオンにして POP サーバーを有効にし、次の設定を行います。
		- [受信メール サーバー**(POP)**]‐ POP サーバーの名前を入力します。
		- [ポート]‐ POP サーバーのポートを設定します。デフォルトでは、ポートは 110 に 設定されます。
		- [ユーザー名] ユーザー名を入力します。
		- 「パスワード] パスワードを入力します。
	- o [指定した送信メール サーバーを使用する]チェックボックスをオンにして SMTP サー バーを有効にし、次の設定を行います。
		- [送信メール サーバー**(SMTP)**]‐ SMTP サーバーの名前を入力します。
		- [ポート]‐ SMTP サーバーのポートを設定します。デフォルトでは、ポートは 25 に 設定されます。
		- [ユーザー名] ユーザー名を入力します。
		- 「パスワード」 パスワードを入力します。

[電子メールのテストメッセージを送信する]をクリックし、設定が正しいかどうかを確認し ます。

#### メッセンジャー サービス(WinPopup)

このオプションは、Windows および Linux オペレーティング システムで有効です。

このオプションは、ブータブル メディアから起動した場合には使用できません。

このオプションによって、復元タスクの正常終了、失敗、またはユーザーによる操作が必要 な場合について、ポップアップウィンドウによる通知を受け取ることができます。

デフォルトの設定 ‐ オフ

ポップアップウィンドウによる通知を設定する前に、タスクを実行するコンピュータとメッ セージを受け取るコンピュータの両方で Messenger サービスが開始されていることを確認し ます。

Microsoft Windows Server 2003 ファミリでは、Messenger サービスはデフォルトでは開始され ません。サービスのスタートアップの種類を[自動]に変更してからサービスを開始します。

## ポップアップウィンドウによる通知を設定する手順は、次のとおりです。

- 1. [ポップアップウィンドウによる通知を送信する]チェックボックスをオンにします。
- 2. [コンピュータ名]フィールドに、通知の送信先となるコンピュータの名前を入力します。 複数の名前はサポートされていません。
- 3. 「送信する通知]で、次の中から適切なチェックボックスをオンにします。
	- [復元が正常に終了した場合] 復元タスクが正常終了した場合に通知を送信します。
	- o [復元が失敗した場合]‐ 復元タスクが失敗した場合に通知を送信します。

[ユーザーによる操作が必要な場合]‐ 処理中にユーザーによる操作が必要になった場合、 通知を送信します。常にオンです。

4. 「テスト メッセージの送信]をクリックし、設定が正しいかどうかを確認します。

## 3.4.2.5. イベント トレース

管理対象のコンピュータで実行された復元処理のイベントを Windows のアプリケーション イ ベント ログに表示したり、指定した SNMP マネージャに送信したりすることができます。

## Windows イベント ログ

このオプションは、Windows オペレーティング システムの場合にのみ有効です。

このオプションは、ブータブル メディアから起動した場合には使用できません。

このオプションでは、管理対象のコンピュータで動作するエージェントが、復元処理のイベ ントを Windows のアプリケーション イベント ログに記録する必要があるかどうかを定義しま す。このログを表示するには、**eventvwr.exe** を実行するか、または[コントロール パネル]**→** [管理ツール]**→**[イベント ビューア]を選択します。ログに記録するイベントにフィルタを 設定することができます。

デフォルトの設定 ‐[コンピュータ オプションの設定を使用する]

## 復元処理のイベントを *Windows* のアプリケーション イベント ログに記録するかどう かを選択する手順は、次のとおりです。

次のいずれかを選択します。

- [コンピュータ オプションの設定を使用する] コンピュータ オプションで指定された設 定を使用します。詳細については、「コンピュータ オプション『ページ参照 [109](#page-108-0)』」をご 参照ください。
- [次の種類のイベントをログに記録する]‐ 復元処理のイベントをアプリケーション イベ ント ログに記録します。ログに記録するイベントの種類を指定します。
	- [すべてのイベント] すべてのイベント(情報、警告、およびエラー)をログに記録し ます。
	- [エラーと警告]
	- o [エラーのみ]
- [ログに記録しない]- 復元処理のイベントをアプリケーション イベント ログに記録しま せん。

#### SNMP 通知

このオプションは、Windows および Linux オペレーティング システムの両方で有効です。

このオプションは、ブータブル メディアから起動した場合には使用できません。

このオプションでは、管理対象のコンピュータで動作するエージェントが、指定した簡易ネッ トワーク管理プロトコル(SNMP)マネージャに復元処理のイベントを送信する必要があるかど うかを定義します。送信するイベントの種類を選択できます。

Acronis Backup & Recovery 10 は、次の簡易ネットワーク管理プロトコル(SNMP)オブジェクトを SNMP 管理アプリケーションに送信します。

1.3.6.1.4.1.24769.100.200.1.0 ‐ イベントの種類を特定する文字列(情報、警告、エラー)

1.3.6.1.4.1.24769.100.200.2.0 ‐ イベントの説明テキストを含む文字列(Acronis Backup & Recovery 10 によってログに記録されるメッセージと同じです)。

デフォルトの設定 ‐ [コンピュータ オプションの設定を使用する]

## 復元処理のイベントを *SNMP* マネージャに送信するかどうかを選択する手順は、次のと おりです。

次のいずれかを選択します。

- 「コンピュータ オプションの設定を使用する]- コンピュータ オプションで指定された設 定を使用します。詳細については、「コンピュータ オプション『ページ参照 [109](#page-108-0)』」をご 参照ください。
- [復元処理イベントに対して個別に **SNMP** 通知を送信する]- 指定した SNMP マネージャに 復元処理のイベントを送信します。
	- o [送信するイベントの種類]‐ [すべてのイベント]、[エラーと警告]、または[エラー のみ】のいずれかから送信するイベントの種類を選択します。
	- o [サーバー名**/IP**]‐ メッセージの送信先となる SNMP 管理アプリケーションを実行する ホストの名前または IP アドレスを入力します。
	- o [コミュニティ]‐ SNMP 管理アプリケーションを実行するホストと送信元コンピュータ の両方が所属する SNMP コミュニティの名前を入力します。一般的なコミュニティは "public" です。

[テスト メッセージを送信する]をクリックし、設定が正しいかどうかを確認します。

[**SNMP** 通知を送信しない]‐ 復元処理イベントの SNMP マネージャへの送信を無効にします。

#### 3.4.2.6. エラーの処理

これらのオプションは、Windows と Linux オペレーティング システム、およびブータブル メ ディアで有効です。

これらのオプションによって、復元中に発生する可能性があるエラーを処理する方法を指定 できます。

### 処理中にメッセージやダイアログを表示しない**(**サイレント モード**)**

デフォルトの設定 ‐ オフ

サイレント モードをオンにすると、ユーザーによる操作を必要とする状況が可能な限り自動 的に処理されます。ユーザーによる操作なしに処理を続行できない場合、その処理は失敗し ます。処理の詳細(エラーがある場合は、それも含む)は、処理のログに記載されます。

#### [エラーが発生した場合は再試行する]

デフォルトの設定 ‐ オン、試行回数**: 5** 回、試行間隔**: 30** 秒

修復可能なエラーが発生した場合、失敗した処理が再試行されます。試行間隔および試行回 数を設定できます。試行は、処理が成功するか、または指定した回数の試行が行われると停 止します。

たとえば、ネットワーク上の場所が使用できない場合、30 秒ごとに 5 回までその場所への接 続が試行されます。試行は、接続が再開されるか、または指定された回数の試行が行われる と停止します。

## 3.4.2.7. その他の設定

次のチェックボックスをオンまたはオフにして、復元処理のその他の設定を指定します。

#### [復元されたファイルに現在の日時を設定する]

このオプションは、ファイルを復元する場合にのみ有効です。

デフォルトの設定 ‐ オン

このオプションでは、ファイルの日付/時刻をアーカイブから復元するか、現在の日付/時刻を 割り当てるかを定義します。

## [復元前にバックアップをベリファイする]

デフォルトの設定 ‐ オフ

このオプションでは、データをバックアップから復元する前にバックアップが破損していな いことをベリファイするかどうかを定義します。

#### [復元後にファイル システムを確認する]

このオプションは、ディスクまたはボリュームを復元する場合にのみ有効です。

ブータブル メディアから起動した場合、このオプションは NTFS ファイル システムに対して は使用できません。

デフォルトの設定 ‐ オフ

このオプションでは、ディスクまたはボリュームを復元した後に、ファイル システムの整合 性を確認するかどうかを定義します。

### [復元処理で必要な場合、自動的にコンピュータを再起動する]

このオプションは、オペレーティング システムを実行するコンピュータ上で復元を実行する 場合に有効です。

デフォルトの設定 ‐ オフ

このオプションでは、復元で必要な場合に、自動的にコンピュータを再起動するかどうかを 定義します。これは、復元するボリュームがオペレーティング システムによってロックされ ている場合などが該当します。

#### [復元後にコンピュータを再起動する]

このオプションは、ブータブル メディアから起動した場合に使用できます。

デフォルトの設定 ‐ オフ

このオプションによって、ユーザーによる操作なしに復元されたオペレーティング システム でコンピュータを再起動できます。

#### [復元の完了後に **SID** を変更する]

デフォルトの設定 ‐ オフ

Acronis Backup & Recovery 10 は、復元されたシステムに対して一意のセキュリティ識別子(SID) を生成できます。元の環境にシステムを復元する場合、または元のシステムを置き換えるシ ステム レプリカを作成する場合、新しい SID は必要はありません。同じワークグループまた はドメインで元のシステムと復元するシステムを並行して運用する場合は、新しい SID を生成 します。

#### 3.4.2.8. VM 電源管理

これらのオプションは、仮想サーバー上の仮想コンピュータで有効です。

また、これらのオプションは、仮想コンピュータ用の Acronis エージェントが仮想サーバーに インストールされている場合にのみ使用できます。

#### [復元の開始時にターゲット仮想コンピュータの電源をオフにする]

デフォルトの設定 - オン

既存の仮想コンピュータがオンラインになっている場合、そのコンピュータに復元すること はできません。したがって、復元タスクが開始されるとすぐに、コンピュータの電源が自動 的にオフになります。ユーザーはコンピュータから切断され、保存されていないデータは失 われます。

復元の前に仮想コンピュータの電源を手動でオフにする場合は、このオプションのチェック ボックスをオフにします。

## 復元が完了したら、ターゲット仮想コンピュータの電源をオンにします。

デフォルトの設定 - オフ

コンピュータがバックアップから別のコンピュータに復元された後に、既存のコンピュータ のレプリカがネットワーク上に表示される場合があります。安全のために必要な予防措置を 行った後で、復元された仮想コンピュータの電源を手動でオンにします。

仮想コンピュータの電源を自動的に投入する必要がある場合は、このオプションのチェック ボックスをオンにします。

# 4. 格納域

格納域とは、バックアップ アーカイブを保存する場所です。格納域は、簡単に使用したり管 理できるように、アーカイブのメタデータに関連付けられています。このメタデータを参照 することにより、格納域に保存されたアーカイブとバックアップの処理をすばやく簡単に行 うことができます。

格納域は、ローカル ドライブまたはネットワーク上のドライブ、取り外し可能なメディア、 または Acronis Backup & Recovery 10 ストレージ ノードにアタッチしたテープ デバイス上に構 成できます。

格納域のサイズまたは格納域内のバックアップの数を制限する設定はありません。クリーン アップを使用して各アーカイブのサイズを制限できますが、格納域に保存するアーカイブの 合計サイズはストレージのサイズによってのみ制限されます。

#### 格納域を作成する理由

バックアップ アーカイブの保存先ごとに格納域を作成することをお勧めします。このことに よって、次のように作業が簡単になります。

#### 格納域への迅速なアクセス

アーカイブの保存先となるフォルダのパスを記憶しておく必要はありません。格納域の一覧 を使用すると、バックアップ計画またはタスクの作成時にアーカイブまたはアーカイブの保 存先を選択する必要がある場合に、フォルダ ツリーをたどることなくすばやくアクセスでき ます。

#### 簡単なアーカイブ管理

格納域は、[ナビゲーション]ペインからのアクセスに使用できます。格納域を選択した後 で、そこに保存されたアーカイブを参照して、次のアーカイブ管理操作を実行できます。

- 各アーカイブに含まれているバックアップの一覧を取得する。
- バックアップからデータを復元する。
- バックアップの内容を調べる。
- 格納域内のすべてのアーカイブまたは個々のアーカイブやバックアップをベリファイ する。
- バックアップから物理ディスクにファイルをコピーするために、ボリューム バックアップ をマウントする。
- アーカイブと、アーカイブに含まれているバックアップを安全に削除する。

格納域を作成しておくことを強くお勧めしますが、必須ではありません。ショートカットを 使用せずに、常にアーカイブの格納域のフル パスを指定することもできます。格納域を作成 しなくても、アーカイブとバックアップの削除を除く上記のすべての操作を実行することが できます。

格納域を作成する操作を実行すると、「ナビゲーション]ペインの「格納域]セクションに 格納域名が追加されます。

### 集中管理用格納域と個人用格納域

集中管理用格納域とは、管理サーバーの管理者によって割り当てられ、バックアップ アーカ イブのストレージとして使用されるネットワーク上の場所です。集中管理用格納域は、スト レージ ノード(管理対象の格納域)によって管理することも管理対象外にすることもできます。

コンソールを管理対象のコンピュータに直接接続して格納域を作成した場合、この格納域は 個人用格納域と呼ばれます。個人用格納域は、管理対象のコンピュータごとに固有です。

## [格納域]ビューの操作方法

[格納域](ナビゲーション ペイン上) ‐ 格納域ツリーの最上部にある要素。この項目をクリッ クすると、集中管理用格納域と個人用格納域のグループが表示されます。

■ 「集中管理」。このグループは、コンソールが管理対象のコンピュータまたは管理サー バーに接続されている場合に有効です。このグループを展開すると、管理サーバーの管理 者が追加した集中管理用格納域の一覧が表示されます。

格納域ツリー内の任意の集中管理用格納域をクリックすると、この格納域の詳細ビュー 『ページ参照 [156](#page-155-0)』が開き、格納域『ページ参照 [157](#page-156-0)』とそこに保存されたアーカイブ『ペー ジ参照 [195](#page-194-0)』およびバックアップ『ページ参照 [196](#page-195-0)』に対して操作を実行できます。

[個人用]。このグループは、コンソールが管理対象のコンピュータに接続されている 場合に有効です。このグループを展開すると、管理対象のコンピュータで作成された個人 用格納域の一覧が表示されます。

格納域ツリー内の任意の個人用格納域をクリックすると、この格納域の詳細ビュー『ペー ジ参照 [192](#page-191-0)』が開き、格納域『ページ参照 [193](#page-192-0)』とそこに保存されたアーカイブ『ページ 参照 [195](#page-194-0)』およびバックアップ『ページ参照 [196](#page-195-0)』に対して操作を実行できます。

## 4.1. 集中管理用格納域

集中管理用格納域とは、管理サーバーの管理者によって割り当てられ、バックアップ アーカ イブのストレージとして使用されるネットワーク上の場所です。集中管理用格納域は、スト レージ ノードによって管理することも管理対象外にすることもできます。集中管理用格納域に 保存されるアーカイブの合計数とサイズは、ストレージのサイズによってのみ制限されます。

管理サーバーの管理者が集中管理用格納域の作成を実行するとすぐに、サーバーに登録され ているコンピュータすべてに格納域のパスと名前が配布されます。格納域のショートカット が、[格納域]の[集中管理]グループ内のコンピュータ上に表示されます。ローカルの計 画を含むコンピュータに存在するすべてのバックアップ計画で集中管理用格納域を使用する ことができます。

管理サーバーに登録されていないコンピュータ上では、集中管理用格納域にバックアップす る権限を持つユーザーが格納域のフル パスを指定することで、バックアップを実行できます。 格納域が管理対象である場合は、格納域に保存される他のアーカイブと同様に、ユーザーの アーカイブがストレージ ノードによって管理されます。

#### 管理対象の格納域

管理対象の格納域とは、ストレージ ノードによって管理される集中管理用格納域です。スト レージ ノードは、管理対象の格納域に保存された各アーカイブに対して、ストレージ ノード 側のクリーンアップ『ページ参照 [416](#page-415-0)』およびストレージ ノード側のベリファイ『ページ参 照 [417](#page-416-0)』を実行します。管理対象の格納域を作成する場合、管理者は、ストレージ ノードが実 行するその他の処理(重複除外『ページ参照 [83](#page-82-0)』、暗号化)を指定することができます。管理処 理はキャンセルすることも無効にすることもできません。これらの処理は、格納域が削除さ れない限り、格納域に保存されているすべてのアーカイブに対して実行されます。

管理対象の格納域は自己完結型です。つまり、ストレージ ノードが格納域を管理するために 必要なすべてのメタデータが含まれています。ストレージ ノードが失われたりデータベース が破損した場合は、新しいストレージ ノードがメタデータを取得してデータベースを再作成 します。格納域が別のストレージ ノードに接続される場合、同じ手順が実行されます。

#### 管理対象の格納域へのアクセス

管理対象の格納域にバックアップするには、ユーザーは、ストレージ ノードがインストール されているコンピュータのアカウントが必要になります。格納域におけるユーザーの権限の 範囲は、ストレージ ノード上のユーザーの権限によって異なります。Users グループのメンバ であるユーザーは、自身のアーカイブを表示および管理できます。Administrators グループの メンバは、ストレージ ノードに保存されたすべてのアーカイブを表示および管理できます。管 理対象のコンピュータの Administrators グループのメンバであるユーザーは、このコンピュー タの任意のユーザーが作成したアーカイブを表示および管理できます。

ユーザー権限によって異なる権限の詳細については、「ストレージ ノードでのユーザー権限 『ページ参照 [93](#page-92-0)』」をご参照ください。

#### 管理対象外の格納域

管理対象外の格納域とは、ストレージ ノードによって管理されない集中管理用格納域です。 管理対象外の格納域にアクセスするには、ユーザーは、ネットワークからその場所にアクセ スする権限が必要になります。

管理対象外の格納域内のファイルに対する読み取り/書き込みアクセス許可を持つユーザー は、次の操作を行うことができます。

- 管理対象外の格納域にデータをバックアップする。
- 管理対象外の格納域に配置されたバックアップからデータを復元する。
- 管理対象外の格納域に配置されたすべてのアーカイブを表示および管理する。

## <span id="page-155-0"></span>4.1.1. [集中管理用格納域]ビューを使用した作業

ここでは、「集中管理用格納域]ビューの主要な要素について簡単に説明し、それらの使用 方法を示します。

## [格納域]ツールバー

このツールバーには、選択した集中管理用格納域を使用した操作を実行できる操作ボタンが 含まれています。詳細については、「集中管理用格納域での操作『ページ参照 [157](#page-156-0)』」をご参 照ください。

### 汎例付きの円グラフ

円グラフを見ると、格納域の負荷を推測することができます。これには、格納域の空き領域 と使用中の領域の比率が示されます。円グラフは、格納域がテープ ライブラリに配置される 場合には使用できません。

■-空き領域。格納域が配置されたストレージ デバイス上の領域です。 たとえば、格納域がハー ド ディスク上に配置されている場合、格納域の空き領域は該当するボリュームの空き領域に なります。

■ - 使用中の領域。バックアップ アーカイブとそのメタデータ(格納域に配置されている場合) の合計サイズです。

汎例には、格納域に関する次の情報が表示されます。

- (管理対象の格納域のみ)格納域を管理するストレージノードの名前
- 格納域のフル パス
- 格納域に保存されているアーカイブとバックアップの合計数
- 元のデータ サイズに対する使用中の領域の比率
- (管理対象の格納域のみ)重複除外『ページ参照 [83](#page-82-1)』の状態(オン、オフ)
- (管理対象の格納域のみ)暗号化の状態(はい、いいえ)

#### **格納域の内容**

[格納域の内容]セクションには、アーカイブ テーブルとツールバーが含まれています。アー カイブ テーブルには、格納域に保存されているアーカイブとバックアップが表示されます。 アーカイブ ツールバーを使用して、選択したアーカイブとバックアップに対する操作を実行 します。バックアップの一覧は、アーカイブの名前の左側にある「+」記号をクリックすると展 開されます。すべてのアーカイブは、次のタブのいずれかで種類ごとにグループ化されます。

- [ディスク アーカイブ]タブには、ディスク バックアップまたはボリューム バックアップ (イメージ)を含むすべてのアーカイブが一覧表示されます。
- [ファイル アーカイブ]タブには、ファイル バックアップを含むすべてのアーカイブがー 覧表示されます。

関連セクション**:**

格納域に保存されたアーカイブの操作『ページ参照 [195](#page-194-0)』

バックアップの操作『ページ参照 [196](#page-195-0)』

アーカイブのフィルタ処理と並べ替え『ページ参照 [198](#page-197-0)』

[アクションとツール]ペインのバー

- 「格納域名] 格納域ツリー内の格納域をクリックする際に、「アクション】バーが使用で きます。格納域のツールバーの操作を複製します。
- [アーカイブ名] アーカイブ テーブルのアーカイブを選択する際に、[アクション]バー が使用できます。アーカイブのツールバーの操作を複製します。
- 「バックアップ名] アーカイブを展開して、そのバックアップのいずれかをクリックする 際に、[アクション]バーが使用できます。アーカイブのツールバーの操作を複製します。

## <span id="page-156-0"></span>4.1.2. 集中管理用格納域での操作

ここで説明するすべての操作は、格納域ツールバーで対応するボタンをクリックすると実行 されます。これらの操作は、[格納域名]アクション バー([アクションとツール]ペイン) と、メイン メニューの[格納域名]アクション項目からアクセスすることもできます。

集中管理用格納域を使用して操作を実行するためのガイドラインを次に示します。

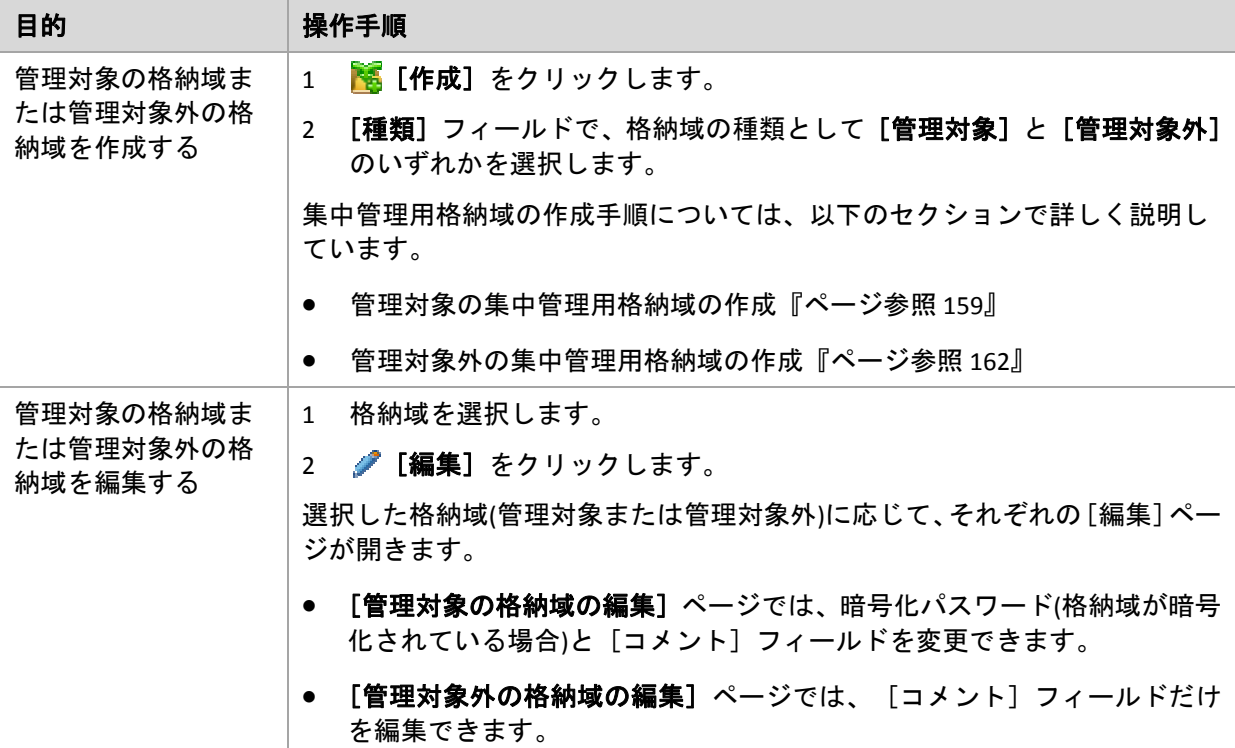

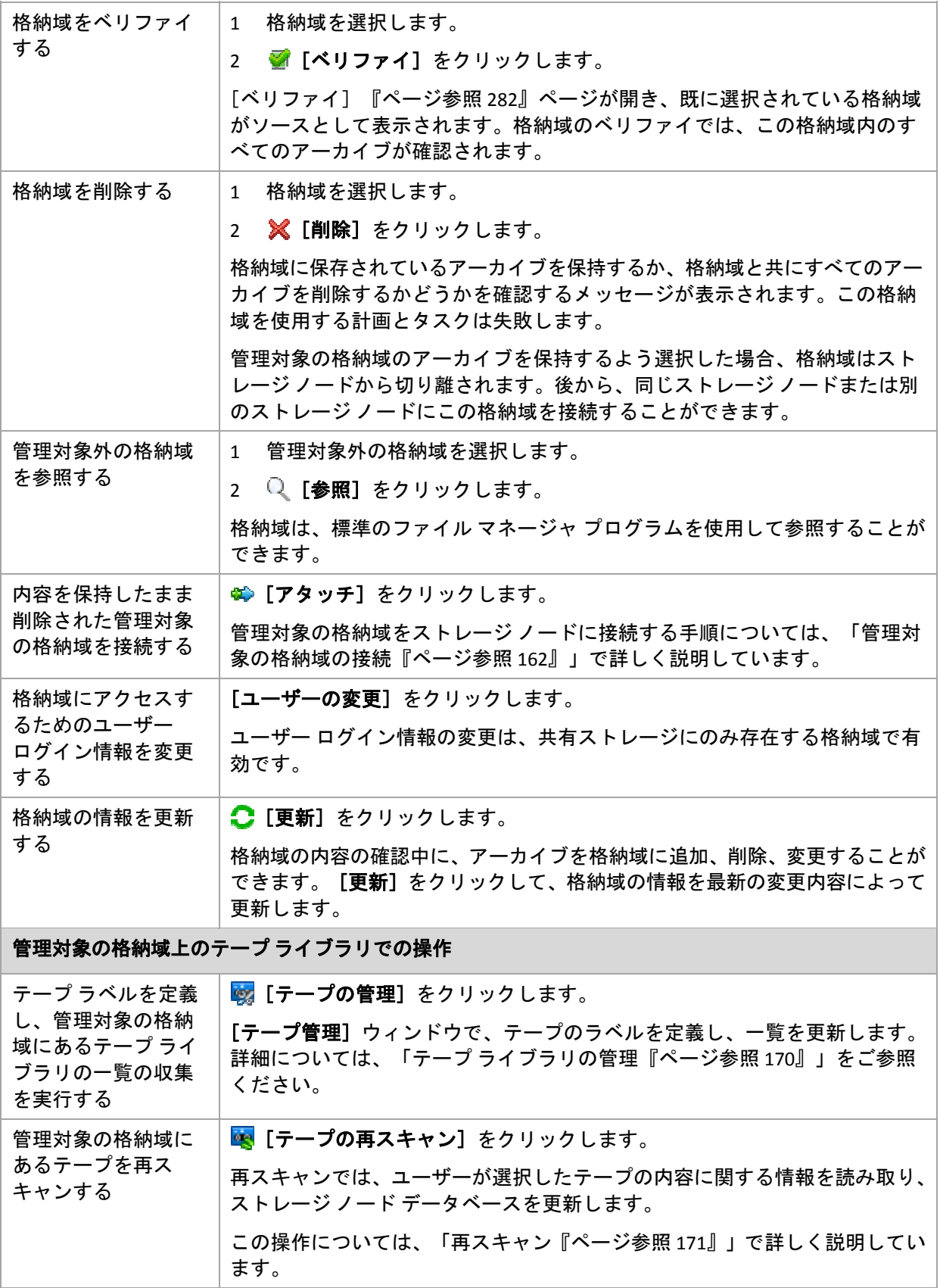

#### <span id="page-158-0"></span>4.1.2.1. 管理対象の集中管理用格納域の作成

## 管理対象の集中管理用格納域を作成する手順は、次のとおりです。

#### 格納域

#### [名前]

格納域の一意の名前を指定します。2 つの集中管理用格納域を同じ名前で作成すること はできません。

[コメント]

(オプション)作成する格納域の特徴を表す説明を入力します。

#### [種類]

[管理対象]を選択します。

[ストレージ ノード]

格納域を管理する Acronis Backup & Recovery 10 ストレージ ノードを選択します。スト レージ ノードのアクセス ログイン情報の入力が必要になる場合があります。

[パス]『ページ参照 [160](#page-159-0)』

格納域を作成する場所を指定します。管理対象の集中管理用格納域は、ネットワーク 共有、SAN、NAS、またはストレージ ノードのローカルのハード ディスク ドライブに 配置することができます。

[データベースのパス]『ページ参照 [160](#page-159-1)』

格納域専用のデータベースの作成先となる、ストレージ サーバー上のローカル フォル ダを指定します。このデータベースには、アーカイブをカタログ化し、重複除外を実 行するために必要となるメタデータが保存されます。

#### [重複除外]

(オプション)格納域でアーカイブの重複除外を有効にするかどうかを選択します。重複 除外により、アーカイブおよびバックアップ トラフィックによって使用されるスト レージ領域が最小限に抑えられます。重複したファイルやディスク ブロックなどの冗 長なデータを解消することによって、格納域内のアーカイブのサイズが縮小されます。

重複除外をテープ デバイス上で実行することはできません。

重複除外のしくみの詳細については、「重複除外『ページ参照 [83](#page-82-0)』」をご参照くだ さい。

#### [圧縮]

(オプション)重複除外データ ストアを圧縮するかどうかを選択します。この設定は、 重複除外が有効な場合にのみ使用できます。

[暗号化]『ページ参照 [161](#page-160-0)』

(オプション)暗号化で格納域を保護するかどうかを選択します。格納域に書き込まれる すべてのデータは暗号化され、格納域から読み取られるすべてのデータはストレージ ノードで透過的に暗号化解除されます。このとき、ストレージ ノードに保存されてい る格納域専用の暗号化キーが使用されます。

すべての必要な処理を実行したら、[**OK**]をクリックして、管理対象の格納域の作成を実行 します。

<span id="page-159-0"></span>格納域のパス

#### 管理対象の格納域の作成先のパスを指定する手順は、次のとおりです。

- 1. フォルダのフル パスを[パス]フィールドに入力するか、フォルダ ツリーから目的のフォ ルダを選択します。管理対象の格納域は次の場所で構成できます。
	- o ストレージ ノードのローカルのハード ディスク ドライブ
	- o ネットワーク共有
	- o SAN(Storage Area Network)
	- o NAS(Network Attached Storage)
	- o ストレージ ノードにローカル接続されたテープ ライブラリ

選択した場所に格納域用の新しいフォルダを作成するには、 [2] [フォルダの作成] をクリッ クします。

2. [**OK**]をクリックします。

格納域は、空のフォルダにのみ作成できます。

重複除外された管理対象の格納域を *FAT 32* ボリューム上に作成することは推奨されません。これは、 このような格納域が、すべての重複除外された項目を *2* つの大きいファイルに保存するためです。*FAT* ファイル システムにおける最大ファイル サイズは *4GB* に制限されているため、ストレージ ノードがこ の制限に到達した場合に動作を停止する可能性があります。

フォルダのアクセス許可では、ストレージ ノードのサービスを実行するユーザー アカウント*(*デフォル トでは、*ASN User)*に対して、フォルダへの書き込みを許可する必要があります。アクセス許可を割り当 てる際には、*(*[*Everyone*]だけではなく*)*ユーザー アカウントを明示的に指定します。

## <span id="page-159-1"></span>格納域データベースのパス

#### 格納域データベースの作成先のパスを指定する手順は、次のとおりです。

- 1. ストレージ ノードの [ローカル フォルダ]で、目的のフォルダを選択するか、 [パス] フィールドにフォルダのフル パスを入力します。 データベース用の新しいフォルダを作成するには、 [3] フォルダの作成]をクリックし ます。
- 2. [**OK**]をクリックします。

格納域のデータベース用のフォルダを選択する際は、以下の考慮事項に従います。

- フォルダのサイズが大規模になる可能性があります。使用済みの領域 8TB につき 200GB、 つまり約 2.5% を使用する可能性があります。
- フォルダのアクセス許可では、ストレージ ノードのサービスを実行するユーザー アカウ ント(デフォルトでは、**ASN User**)に対して、フォルダへの書き込みを許可する必要があり ます。アクセス許可を割り当てる際には、([**Everyone**]だけではなく)ユーザー アカウン トを明示的に指定します。

## <span id="page-160-0"></span>格納域の暗号化

暗号化によって格納域を保護する場合、格納域に書き込まれるすべてのデータは暗号化され、 格納域から読み取られるすべてのデータはストレージ ノードで透過的に暗号化解除されま す。このとき、ノードに保存されている格納域専用の暗号化キーが使用されます。ストレー ジ メディアが盗まれたり権限のない人物によってアクセスされた場合でも、格納域の内容は ストレージ ノードにアクセスしなければ、暗号化解除することはできません。

この暗号化は、バックアップ計画で指定されてエージェントによって実行されるアーカイブ の暗号化とは関係ありません。既にアーカイブが暗号化されている場合、ストレージ ノード 側の暗号化は、エージェントによって実行される暗号化よりも優先的に適用されます。

#### 暗号化を使用して格納域を保護する手順は、次のとおりです。

- 1. 「暗号化する] チェックボックスをオンにします。
- 2. 「パスワードの入力] フィールドにパスワードを入力します。
- 3. [パスワードの確認入力]フィールドにパスワードを再入力します。
- 4. 次のいずれかを選択します。
	- o [**AES 128**]‐ 格納域の内容は、128 ビットのキーの AES(Advanced Standard Encryption)ア ルゴリズムを使用して暗号化されます。
	- o [**AES 192**]‐ 格納域の内容は、192 ビットのキーの AES アルゴリズムを使用して暗号化さ れます。
	- o [**AES 256**]‐ 格納域の内容は、256 ビットのキーの AES アルゴリズムを使用して暗号化 されます。
- 5. [**OK**]をクリックします。

AES 暗号化アルゴリズムは、暗号ブロック連鎖(CBC)モードで動作し、ランダムに生成されるキー を使用します。キーの長さは 128、192、または 256 ビットからユーザーが指定できます。キー のサイズが大きいほど格納域に保存されたアーカイブを暗号化する時間は長くなりますが、 アーカイブの安全性は高まります。

次に、暗号化キーは、パスワードの SHA‐256 ハッシュをキーとして使用して、AES‐256 で暗号 化されます。パスワード自体はディスクに保存されませんが、パスワードのハッシュがベリ ファイに使用されます。この 2 段階のセキュリティにより、アーカイブは権限のないアクセ スから保護されますが、失われたパスワードを復元することはできません。

#### <span id="page-161-0"></span>4.1.2.2. 管理対象外の集中管理用格納域の作成

#### 管理対象外の集中管理用格納域を作成する手順は、次のとおりです。

#### 格納域

#### [名前]

格納域の一意の名前を指定します。2 つの集中管理用格納域を同じ名前で作成すること はできません。

[コメント]

格納域の特徴を表す説明を入力します。

#### [種類]

[管理対象外]を選択します。

[パス]『ページ参照 [162](#page-161-2)』

格納域を作成する場所を指定します。

すべての必要な処理を実行したら、[**OK**]をクリックして、管理対象外の集中管理用格納域 の作成を実行します。

### <span id="page-161-2"></span>格納域のパス

#### 管理対象の格納域の作成先のパスを指定する手順は、次のとおりです。

- 1. フォルダのフル パスを[パス]フィールドに入力するか、フォルダ ツリーから目的のフォ ルダを選択します。管理対象外の格納域は次の場所で構成できます。
	- o ネットワーク共有
	- o SAN(Storage Area Network)
	- o NAS(Network Attached Storage)
	- o FTP サーバーおよび SFTP サーバー

*FTP* 仕様の原文に記載されているように、*FTP* サーバーにアクセスするのに必要なログイン情報は、 ネットワーク上をテキスト形式で転送されます。このことは、ユーザー名とパスワードが、パケッ ト スニファを使用した盗聴者によって傍受される可能性があることを意味します。

格納域用の新しいフォルダを作成するには、 2 「フォルダの作成】をクリックします。

格納域は、空のフォルダにのみ作成できます。

2. [**OK**]をクリックします。

## <span id="page-161-1"></span>4.1.2.3. 管理対象の格納域の接続

ストレージ ノードによって管理される格納域は、別のストレージ ノードに接続することがで きます。ストレージ ノードのハードウェアを取り外す場合、ストレージ ノードが失われた場 合、またはストレージ ノード間の負荷分散を行う場合に、これを行う必要がある場合があり ます。この結果、最初のノードが格納域の管理を停止します。2 番目のノードは、格納域内の アーカイブをスキャンし、格納域に対応するデータベースを作成して書き込み、格納域の管 理を開始します。

管理対象の格納域を削除する際に、格納域に含まれているアーカイブを保持することができ ます。このような削除の結果生じた場所も、同じストレージ ノードまたは別のストレージ ノードに接続することができます。

個人用格納域または管理対象外の集中管理用格納域は接続できません。

### 管理対象の格納域をストレージ ノードに接続する手順は、次のとおりです。

#### 格納域

[ストレージ ノード]

格納域を管理する Acronis Backup & Recovery 10 ストレージ ノードを選択します。

[パス]

アーカイブが保存されている場所のパスを指定します。

#### [データベースのパス]

格納域専用のデータベースの作成先となる、ストレージ サーバー上のローカル フォル ダを指定します。このデータベースには、アーカイブをカタログ化し、重複除外を実 行するために必要となるメタデータが保存されます。

[パスワード]

暗号化された格納域の場合は、暗号化パスワードを指定します。

すべての必要な手順を実行したら、[**OK**]をクリックして、格納域の接続を実行します。こ の手順は、ストレージ ノードがアーカイブをスキャンし、データベースにメタデータを書き 込み、格納域が当初から重複除外されていた場合にアーカイブを重複除外する必要があるた め、かなり長い間続く場合があります。

## 4.1.3. テープ ライブラリ

ここでは、バックアップ アーカイブを保存する格納域として自動テープ デバイスを使用する 方法について詳細に説明します。

テープ ライブラリ(自動ライブラリ)は、次の機構を備えた大容量ストレージ デバイスです。

- 1つ以上のテープ ドライブ
- テープカートリッジを保持する複数(最大で数千)のスロット
- スロットとテープ ドライブ間でテープ カートリッジを移動するための 1 つ以上のロー ダー(自動メカニズム)
- バーコード リーダー(オプション)

## 4.1.3.1. 概要

Acronis Backup & Recovery 10 では、Acronis Backup & Recovery 10 ストレージ ノードによって テープ ライブラリを完全にサポートします。ストレージ ノードは、テープ ライブラリが接続 されたコンピュータにインストールする必要があります。ストレージ ノードでは、アーカイ ブを保持するために複数のテープ ライブラリを同時に使用できます。

テープ ライブラリ メディアを管理するため、ストレージ ノードは Windows のリムーバブル 記憶域マネージャ(RSM)を使用します。詳細については、「RSM メディア プール『ページ参 照 [166](#page-165-0)』」をご参照ください。

ストレージ ノードの専用データベースは、テープに書き込まれるバックアップ内容に関する 情報を保持します。これにより、一部の操作(クリーンアップ『ページ参照 [415](#page-414-0)』など)は、メ ディアにアクセスせずに高速で実行できます。内容に関する情報はデータベースに保存され ているので、テープ ライブラリがオフのときでも、テープに入っているバックアップ アーカ イブの内容をコンソールから表示できます。データの増分バックアップまたは差分バック アップを作成するために、プログラムは、完全バックアップの入っているテープのロード、 マウント、巻き戻し、読み取りを行う代わりに、データベースを使用します。ただし、バッ クアップのベリファイ『ページ参照 [423](#page-422-0)』や、バックアップからのデータの復元などの操作で は、テープを読み取る必要があります。

テープ ライブラリはエージェントをインストールしたコンピュータにローカルで接続できま すが、この状況では、テープ ライブラリが単独のテープ ドライブと見なされます。エージェ ントはこのようなデバイスを使用してデータ バックアップを読み書きできますが、バック アップの形式は、ストレージ ノードによって書き込まれたテープ上のバックアップの形式と 異なります。Acronis Backup & Recovery 10 を使用して、製品の別バージョンの異なるコンポー ネントによって書き込まれたテープ上のアーカイブの読み取りの詳細については、「テープ 互換性の表『ページ参照 [56](#page-55-0)』」をご参照ください。

Acronis Backup & Recovery 10 を使用すると、メディアによるバックアップの分散を設定できま す。たとえば、個別のテープ セットを使用して特定のデータをバックアップできます。他の すべてのデータのバックアップは、この個別のテープ セットに含まれない、現在マウントさ れているテープに書き込まれます。詳細については、「テープ サポート『ページ参照 [138](#page-137-0)』」 をご参照ください。

バックアップ スキーム(GFS(Grandfather‐Father‐Son)『ページ参照 [39](#page-38-0)』、ハノイの塔『ページ参 照 [43](#page-42-0)』)は、テープ ライブラリでのバックアップに対して効果的なスケジュールや保持ルール を作成する上で大いに役立ちます。バックアップ スキームとテープ オプションを組み合わせ ると、バックアップの削除後に空と見なされるテープを自動モードで再利用できます。詳細 については、「テープ ローテーション『ページ参照 [174](#page-173-0)』」をご参照ください。

## 4.1.3.2. ハードウェア

テープ ライブラリ(自動ライブラリ)は、次の機構を備えた大容量ストレージ デバイスです。

- 1つ以上のテープドライブ
- テープ カートリッジを保持する複数(最大で数千)のスロット
- スロットとテープ ドライブ間でテープ カートリッジを移動するための 1 つ以上のローダー (自動メカニズム)
- バーコード リーダー(オプション)

テープごとに、次の内容の特別なラベルをカートリッジの側面に貼る場合があります。

- 通常はローダーに取り付けた特別のリーダーによってスキャンするバーコード
- 読み取り可能バーコードのデジタル値

これらのラベルは、テープ ライブラリ内または特にサイト外のストレージにあるテープの識 別に使用します。

テープ ライブラリ内のすべてのカートリッジにバーコードが付いていると、ライブラリはソ フトウェアによってすぐに自動管理できます。

テープ ライブラリは、大容量のデータ ストレージにとってコスト効率のよいソリューション です。そのうえ、データ セキュリティ強化のためにカートリッジをサイト外に保管できるの で、テープはアーカイブに最適です。ただし、データが少量の場合でも、テープ ライブラリ からの読み取りは他の種類のデータ ストレージからの読み取りより大幅に時間がかかります (数秒から数分)。テープの最適な使用方法は、「読み書き要求をより少なく、データ量をより 大きくする」ことです。したがって、大量のデータの規則正しいアクセスの方が、少量のデー タのランダム アクセスよりテープ ライブラリに適しています。

#### 4.1.3.3. 制限

テープ ライブラリの使用には次の制限があります。

- 1. テープ上に保存されたアーカイブの統合『ページ参照 [429](#page-428-0)』操作はできません。1 つの個 別バックアップをテープから削除することもできません。テープに保存されたバックアッ プをすべて削除することは可能です。ただし、この操作を行うと、削除されたバックアッ プをベースとして、他のテープに保存されているすべての増分バックアップと差分バック アップがデータの復元に使用できなくなります。[カスタム]バックアップ計画の保持ルー ルの[依存関係のあるバックアップを削除する場合]**→**[バックアップの統合]オプショ ンは無効になります。[依存するすべてのバックアップが削除の対象になるまでバック アップを保持する]オプションのみ使用できます。
- 2. テープ ストレージ デバイス上に保存されたアーカイブの重複除外『ページ参照 [429](#page-428-1)』はで きません。
- 3. テープに保存されたディスク バックアップからのファイルの復元は可能ですが、非常に長 い時間がかかることがあります。

4. ストレージ ノードによって書き込まれたバックアップを含むテープはテープ形式が異な るので、エージェントをインストール済みのコンピュータにローカル接続したテープ デ バイスで読み取ることができません。Acronis Backup & Recovery 10 を使用して、製品の別 バージョンの異なるコンポーネントによって書き込まれたテープ上のアーカイブの読み 取りの詳細については、「テープ互換性の表『ページ参照 [56](#page-55-0)』」をご参照ください。

5. バーコード プリンタは使用しません。

## <span id="page-165-0"></span>4.1.3.4. RSM メディア プール

Acronis Backup & Recovery 10 は、Windows のリムーバブル記憶域マネージャ(RSM)を使用して、 テープ ライブラリで使用するテープ カートリッジを管理します。

さまざまなプログラムから個別にメディアにアクセスするため、RSM は論理メディア グルー プである「メディア プール」を使用します。マネージャには、システムとアプリケーション という 2 つのカテゴリのメディア プールがあります。

システム メディア プールには、空きプール、インポート プール、および非認識プールがあり ます。システム プールは、アプリケーションによって現在使用されていないメディアを保持 します。空きプールは空と見なされ、アプリケーションから使用できるメディアを保持しま す。インポート プールと非認識プールは、特定のライブラリでの新しいメディア用の一時的 なプールです。

アプリケーションは、RSM を通して、適切な名前を持つ専用プールの取得、空きプールから 専用プールへのメディアの移動、適切な目的による専用プールのメディアの使用、空きプー ルへのメディアの返却などを行います。

Acronis Backup & Recovery 10 ストレージ ノードは、**Acronis** プールに属するテープを管理します。

テープ ライブラリのスロットに未使用テープを入れると、すべてのテープは自動的に空き プールに入ります。

テープが使用済みのときは、RSM はそのテープに関連した登録アプリケーションを探します。 アプリケーションが見つからないと、RSM はテープを非認識プールに移動します。アプリケー ションが見つからず、RSM データベースにテープに関する情報がない場合、テープはインポー ト プールに移動されます。RSM データベースに情報があれば、テープはそのアプリケーショ ンの専用プールに移動されます。

Acronis Backup & Recovery 10 ストレージ ノードの RSM は、Acronis True Image Echo、Acronis True Image 9.1 製品ファミリ、および Acronis Backup & Recovery 10 のコンポーネントによって書き 込まれたテープを検出できます。ストレージ ノードは、一覧の収集『ページ参照 [171](#page-170-1)』操作 で、Acronis 形式で書き込まれたすべてのテープを **Acronis** プールに保存します。

Acronis Backup & Recovery 10 コンポーネントは非認識プールを使用しません。このプールから テープを強制的に利用するには、リムーバブル記憶域スナップイン([コントロール パネル] **→**[管理ツール]**→**[コンピュータの管理]**→**[リムーバブル記憶域]**→**[メディア])を使 用して、テープを空きプールに移動します。

空きプールに移動されたテープは空だと見なされ、アプリケーションから書き込めるようになります。 したがって、テープ データは失われます。

テープからすべてのバックアップが削除されても、そのテープは空きプールに戻りません。 テープは、再利用のための空のテープとして **Acronis** プールに残ります。ストレージ ノードは、 新しいテープが必要になると、最初に **Acronis** プールにある空のテープを探し、次に空きプー ルを探します。

その後、Acronis Backup & Recovery 10 ストレージ ノードは、**Acronis** プールに属するテープだ けを処理します。

## 4.1.3.5. テープ ライブラリの操作

Acronis Backup & Recovery 10 ストレージ ノードがインストールされたコンピュータにテープ ライブラリ デバイスを接続しているときは、ストレージ ノードの管理下にあるデバイス上に アーカイブ格納域を作成するだけで、テープ ライブラリにバックアップできます。

## 前提条件

テープ ライブラリ デバイスは、デバイス製造元のインストール手順に従って、Windows を実 行しているコンピュータにインストールする必要があります。

使用する Windows のバージョンにリムーバブル記憶域マネージャ(RSM)が存在するときは、 有効にする必要があります。

Microsoft Windows XP および Microsoft Windows Server 2003 の場合:

● リムーバブル記憶域マネージャはオペレーティング システムの一部として、最初から有効 になっています。

Microsoft Windows Server 2008 でリムーバブル記憶域マネージャを有効にする場合:

- 1. [管理ツール]**→**[サーバー マネージャ]**→**[機能]**→**[機能の追加]をクリックします。
- 2. 「リムーバブル記憶域マネージャ] チェックボックスをオンにします。

Microsoft Windows Vista でリムーバブル記憶域マネージャを有効にする場合:

- 1. [コントロール パネル]**→**[プログラム]**→**[プログラムと機能]**→[Windows** の機能の有 効化または無効化**]**をクリックします。
- 2. [リムーバブル記憶域の管理] チェックボックスをオンにします。

ライブラリのスロットにテープ カートリッジを入れます。テープにバーコードがなかったり、 バーコードが破損しているときは、後で識別できるようにテープ ラベルを定義できます。

Acronis Backup & Recovery 10 管理サーバーと Acronis Backup & Recovery 10 管理コンソールを ローカル コンピュータまたはリモート コンピュータにインストールし、テープ ライブラリ デ バイスを持つコンピュータに Acronis Backup & Recovery 10 ストレージ ノードをインストール して、管理サーバーに登録する必要があります。

## 管理対象の格納域としてのテープ ライブラリ

テープ ライブラリを使用したデータ保護操作を可能にするには、テープ ライブラリに管理対 象の格納域を作成する必要があります。格納域は、コンソールの「集中管理用格納域]ビュー から作成できます。詳細については、「管理対象の集中管理用格納域の作成『ページ参照 [159](#page-158-0)』」 をご参照ください。

しかし、最も簡単なのは、「ストレージノード]ビューから格納域を作成する方法です。テー プライブラリが接続されているストレージノードを選択してから、[格納域の作成]をクリッ クします。[集中管理用格納域の作成]ページが表示され、あらかじめ選択されたパラメー タが設定されます。必要な操作は、格納域の名前を指定してから、[**OK**]をクリックするだ けです。

格納域が作成されると、コンソールの[集中管理用格納域]ビューからアクセスできます。 これで、テープ ライブラリをバックアップに使用できます。

Acronis Backup & Recovery 10 では、テープ デバイスごとに 1 つの格納域しか作成できません。

テープ ライブラリ内のすべてのカートリッジにバーコードが付いていて、選択したバック アップ スキームに十分なテープが RSM の空きプールにあれば、ライブラリは完全に自動で動 作できます。

すべてのテープ ライブラリのスロットが空でも、格納域の操作を開始できます。バックアッ プ操作中にテープ ライブラリのスロットに利用可能なテープがないときは、テープのロード を求める[タスクはユーザーによる操作が必要]ウィンドウが表示されます。

テープのバーコードを読み取れないときは、テープのラベルを求める別の[タスクはユーザー による操作が必要]ウィンドウが表示されます。

## テープ ライブラリ格納域での操作

コンソールの [ナビゲーション] ペインでテープ ライブラリ格納域が選択されていると、[集 中管理用格納域]ページのツールバーに、テープ ライブラリだけに使用する次の 2 つの操作 も表示されます。

- [テープの管理]では[テープの管理]ウィンドウが表示されます。このウィンドウから、 ライブラリのスロットに関する情報の更新、スロットにあるテープの一覧の収集、テープ のラベルの定義を行うことができます。テープに割り当てる新しいラベルがあるときは、 この操作によってテープを一時的に取り出し、カートリッジの外側に同じラベルを作成で きます。
- [テープの再スキャン]では**[**テープの再スキャン**]**ウィンドウが表示されます。このウィン ドウから、スロットを選択し、再スキャン『ページ参照 [171](#page-170-0)』手順を開始して、指定した テープの内容に関する特別な情報を読み取ることができます。

また、テープ ライブラリ格納域の[編集]、[削除]、[ベリファイ]、[更新]の機能も 実行できます。

これらの機能には、テープ ライブラリに固有の特徴があることに注意してください。[編集] 操作では、「再スキャン]操作なしでテープ ライブラリ デバイスを編集できます。 [削除] 操作により、選択したテープ ライブラリ格納域上のすべての情報がストレージ ノード データ ベースから消去されます。つまり、テープ ライブラリ デバイス上のデータがストレージ ノー ドによって使用されていても、すべてのテープの内容データが削除されます。

[削除]操作では、テープにアクセスすることなく、格納域の内容がストレージ ノード データベースか ら削除されます。この格納域を使用する計画とタスクは失敗します。

テープ ライブラリ上で削除中の集中管理用格納域に属しているバックアップ アーカイブも同様に削除 されますが、これらのアーカイブは、[再スキャン]操作によって任意のストレージ ノードから復元 できます。

## ライブラリ内のテープ上にあるアーカイブの操作

現在の格納域がテープ ライブラリのときは、コンソールの[集中管理用格納域]ビューで選 択したバックアップ アーカイブに対する共通アーカイブ データ管理機能として、[ベリファ イ]、[削除]、[すべてのアーカイブの削除]があります。ストレージ ノード データベー スでの削除は、テープにアクセスすることなく実行されます。テープ ライブラリ格納域から 削除したバックアップ アーカイブは、削除後に、アーカイブのデータが入っているすべての テープに対して実行する[再スキャン]『ページ参照 [171](#page-170-0)』操作によって復元できます。

バックアップが削除されたテープの[再スキャン]操作により、ストレージ ノード データベー ス内のバックアップの内容に基づいて情報が再作成されるので、そのバックアップを復元で きます。

すべてのバックアップがテープから削除されると、テープは空だと見なされます。したがって、そのテー プへの最初の書き込みの後、削除されたバックアップは失われて元に戻せません。

## テープ ライブラリへのバックアップ

バックアップ先がテープ ライブラリであるバックアップ ポリシー/計画の作成では、他のスト レージ デバイスと同じやり方でバックアップを設定します。相違点は、バックアップ ポリ シー/計画の作成時に設定できる追加のテープ サポート『ページ参照 [138](#page-137-0)』オプションだけで す。これらのオプションにより、作成されたバックアップ ポリシー/計画でテープ ライブラリ からテープを使用する方法を指定できます。ただし、オプションのデフォルト設定の方が、 テープ ライブラリ全体の使用効率とテープごとの使用効率のいずれも高くなります。

テープ オプションを表示または変更するには、一番上のメニューから[オプション]**→**[デ フォルトのバックアップと復元のオプション]**→**[デフォルトのバックアップ オプション] **→「テープサポート]を選択します。** 

作成されるバックアップ ポリシー/計画の設定を変更するには、[バックアップ ポリシーの作 成]**/**[バックアップ計画の作成]ページの[バックアップ オプション]で、[変更**...**]をク リックします。 表示される [バックアップ オプション] ウィンドウの [テープ サポート] ペー ジでは、あらかじめ定義された値が設定されています。

テープへのバックアップ時にテープの最後まで達すると、空のテープが自動的にマウントさ れ、新しいテープで処理が続行されます。

バックアップ タスクの実行中、コンソールから次のテープ固有の情報を参照できます。

- バックアップ操作で現在使用されているテープ数
- 現時点までにタスクで使用されたテープのラベル(バックアップ分割の場合)
- 現在書き込み中のテープのラベル

## テープ ライブラリからの復元

テープ デバイス上にあるアーカイブからのデータの復元は、他のストレージ デバイスと同じ 方法で実行されます。

復元時には、復元タスクの作成を開始し、テープ デバイス格納域、アーカイブ、およびデー タを復元するバックアップを選択します。タスクの作成時に、プログラムはテープにアクセ スする代わりに、ストレージ ノード データベースを使用します。ただし、復元するデータ(ファ イルや特定のボリューム)を選択するには 1 本以上のテープの読み取りが必要なため、時間が かかる場合があります。

プログラムはテープを見つけて、正しい順序で自動的に挿入します。必要なテープが見つか らないときは、[タスクはユーザーによる操作が必要]ウィンドウが表示されます。

データの復元操作では、いくつかのテープへのアクセスが必要になる場合があることに注意 してください。たとえば、増分バックアップからのデータの復元では、通常、データ バック アップを含む次のテープのロード、マウント、巻き戻し、および読み取りが必要になります。

- データの復元のために選択した増分バックアップが入っているテープ
- 選択した増分バックアップの前に作成された最後の完全バックアップが入っているテープ
- 最後の完全バックアップの後、選択した増分バックアップの前に作成された最後の差分 バックアップが入っているテープ(必要な場合)
- 選択した増分バックアップの前の最後の完全バックアップまたは差分バックアップの後 に作成されたすべての増分バックアップが入っているテープ(必要な場合)

復元タスクの実行中、管理コンソールから次のテープ固有の情報を参照できます。

- 操作に必要なすべてのテープのラベル
- 現在読み取り中のテープのラベル
- 既に読み取られたテープのラベル
- 読み取りのために待機中のテープのラベル、および現在の状態に関する情報(ロード済み かどうか)

## <span id="page-169-0"></span>4.1.3.6. テープ ライブラリの管理

テープ ライブラリを管理するために、製品には次のタスクや手順が用意されています。

- 一覧の収集『ページ参照 [171](#page-170-1)』
- 再スキャン『ページ参照 [171](#page-170-0)』
- ラベル設定『ページ参照 [172](#page-171-0)』

テープ ライブラリ上の管理対象の格納域にアクセスできるユーザーは、これらの操作を実行 できます。ただし、数分から数時間、場合によっては数日かかる操作もあるので、複数のユー ザーがテープ ライブラリのドライブを同時に管理することはできません。たとえば、あるユー ザーがテープ ライブラリの「再スキャン]タスクを開始すると、他のユーザーが同じタスク の実行を要求しても、既に格納域で実行中なのですべて自動的に取り消されます。

### <span id="page-170-1"></span>一覧の収集

ストレージ ノードでは、テープ操作のためにそれぞれのデータベース内にあるテープの情報 が必要です。このため、格納域が作成された後の次の手順は、通常、テープの一覧を収集す ることです。

一覧の収集手は、ストレージ ノードがテープ ライブラリのスロットに現在ロードされている テープを認識する手順です。この手順は比較的高速で、通常はテープのデータを読み取らず に、カートリッジのバーコードを読み取ります。バーコードを読み取れないと、GUID 識別子 だけを読み取るためにテープがマウントされます。

[一覧の収集]手順は、最近追加されたテープにアクセスする必要があるときに、ユーザーが 手動で実行するか、自動で実行できます。

この手順を開始するには、コンソールの「ナビゲーション】ペインでテープ ライブラリ格納 域を選択し、[テープの管理]をクリックして、[テープの管理]ウィンドウの[一覧収集 の開始]をクリックします。

一覧の収集が完了すると、ライブラリに現在ロードされているテープの一覧が表示されます。

この手順は、テープ ライブラリのスロットに新しいテープをロードするたびに実行してくだ さい。

#### <span id="page-170-0"></span>再スキャン

前述のように、ストレージ ノードはテープとその内容に関する情報を専用データベースに保 持します。[再スキャン]タスクにより、ユーザーが選択したテープの内容に関する情報を 読み取り、データベースを更新します。

このタスクには長い時間がかかるので、手動でのみ開始します。タスクを開始する前に、 再スキャンするテープが入っている各スロットを選択する必要があります。

[再スキャン] タスクは、次の状況で実行します。

- ストレージ ノードが知らないテープ
- ストレージ ノード データベースが失われたか、破損している
- 内容が古いテープ(テープの内容が別のストレージノードまたは手動で変更された場合など)

テープの再スキャンの際には、削除されたバックアップを保持しているテープがあることに 留意してください。タスクが完了すると、このようなバックアップはすべてストレージ ノー ド データベースに復元され、データの復元のためにアクセスできるようになります。

再スキャン時に、テープ ラベルはストレージ ノード データベースに保存されます。この手順 のために選択されたスロットにまだラベルを持っていないテープが入っていると、テープの 「再スキャン】タスクが一時停止して、ラベル設定『ページ参照 [172](#page-171-0)』手順が実行されます。

## <span id="page-171-0"></span>ラベル設定

データの復元のために必要なテープが見つからないと、[タスクはユーザーによる操作が必 要]ウィンドウが表示され、ユーザーはテープ ライブラリのスロットにテープを挿入するよ うに求められます。このため、すべてのテープ カートリッジにはバーコードまたは他の読み 取り可能なラベルが必要です。

テープにラベルがないときは、テープを使用する前に定義する必要があります。

バーコード ラベルではなく特定のラベル(たとえば、フォルダ C:¥work のファイル バックアッ プ専用のテープに対して MyWork というラベル)をテープに適用する必要があるときも、同様 に [ラベル設定] 手順を使用します。

この手順を開始するには、コンソールの「ナビゲーション】ペインでテープ ライブラリ格納 域を選択し、ツールバーの「テープの管理]をクリックします。「テープの管理]ウィンド ウにライブラリのスロット一覧が表示されます。ウィンドウ内のすべてのスロットには関連 付けられたデータ フィールドがあり、スロットと関連付けられたテープまたは空のスロット についての情報が含まれます。スロットに **Acronis** プールのテープが入っていると、スロット のデータ フィールドにはそのテープのラベルを表示されます。デフォルトでは、バーコード の付いた未使用のテープのラベルはバーコードと同じになります。バーコードがないか、破 損していると、ラベル名が自動的に作成されます。ユーザーは提示されたラベルをそのまま 使用するか、独自のラベルをテキストで指定できます。

テープに独自のラベルを定義するには、関連するデータ フィールドを選択し、新しいラベル を入力します。次に、「テープの取り出し]をクリックし、(ラベルと関連付ける)テープ カー トリッジに同じラベルを書き込んで、同じスロットに戻します。

必要なテープ ラベルをすべて指定したら、[ラベルの設定]をクリックして、ストレージ ノー ド データベースにラベルを保存します。

## 4.1.3.7. テープ サポート

これらのオプションは、バックアップ先がテープ ライブラリにある管理対象の格納域である ときに有効です。

[テープ サポート] オプションを使用すると、バックアップ タスクでバックアップをテープ 間に分散する方法を指定できます。

テープ オプションの組み合わせによっては、テープ ライブラリ全体および各テープの使用効率が低下 することがあります。これらのオプションを変更する必要性が特にないときは、テープ オプションを 変更せずにそのままにしてください。

1 つのアーカイブに対して複数のテープを使用できます。このような状況では、テープ セット を使用してデータのバックアップを保持します。

テープ セットとは、特定の保護されたデータのバックアップを含む 1 本以上のテープから なる論理グループです。テープ セットには他のデータのバックアップを入れることもでき ます。

個別のテープ セットとは、特定の保護されたデータのバックアップのみが入っているテー プ セットです。他のバックアップを個別のテープ セットに書き込むことはできません。

#### **(**作成するバックアップ ポリシー**/**計画で**)**[個別のテープ セットを使用する]

デフォルトの設定 ‐ オフ

このオプションを変更しないままにすると、作成中のポリシーまたは計画に属するバック アップが、別のバックアップ ポリシーによって書き込まれたバックアップが入っていて、別 のコンピュータのデータで構成されるテープに書き込まれる場合があります。同様に、他の ポリシーによるバックアップが、このポリシーによるバックアップが入っているテープに書 き込まれる場合があります。すべてのテープはプログラムによって自動的に管理されるので、 このようなテープによる問題は発生しません。

このオプションを有効にすると、作成中のポリシーまたは計画に属するバックアップが個別の テープ セットに保存されます。他のバックアップはこのテープ セットに書き込まれません。

#### 管理サーバーにコンソールが接続されている場合

[個別のテープ セットを使用する]オプションでは、さらに正確な定義が可能です。作成 するバックアップ ポリシーで、すべてのコンピュータに対して 1 つのテープ セットを使 用するか、または 1 台のコンピュータごとに 1 つのテープ セットを使用することができ ます。

デフォルトでは、[すべてのコンピュータで **1** つのテープ セットを使用する]オプション が選択されます。通常、このオプションを選択すると、[コンピュータごとに個別のテー プ セットを使用する] オプションを選択したときよりもテープの使用効率が高くなりま す。ただし、特定のコンピュータのバックアップ テープをサイト外に保存するなどの特別 な要件があるときは、2 番目のオプションが役立ちます。

[個別のテープ セットを使用する]オプションをオンにすると、現在テープ ライブラリ デバ イスにないテープにバックアップを書き込むことが必要になる場合があります。この状況で の対応を定義してください。

- 「ユーザーによる操作を要求する]- バックアップ タスクは「ユーザーによる操作が必要] 状態に移行し、必要なラベルの付いたテープがテープ ライブラリ デバイスにロードされ るのを待機します。
- 「空きテープを使用する] バックアップは空のテープに書き込まれるので、操作が一時停 止するのはライブラリに空のテープがない場合だけです。

## [常に空きテープを使用する]

下のオプションを変更しないままにすると、各バックアップは[個別のテープ セットを使用 する]オプションによって指定したテープに書き込まれます。下のいずれかのオプションを オンにすると、完全バックアップ、増分バックアップ、または差分バックアップを作成する たびに新しいテープがテープ セットに追加されます。

#### • [各完全バックアップ]

デフォルトの設定 ‐ オフ

このオプションをオンにすると、完全バックアップはそれぞれ空のテープに書き込まれます。 特にこの操作のためにテープがドライブにロードされます。[個別のテープ セットを使用す る]オプションがオンのときは、同じデータの増分バックアップと差分バックアップだけが テープに追加されます。

#### • [各差分バックアップ]

デフォルトの設定 ‐ オフ

このオプションをオンにすると、差分バックアップはそれぞれ空のテープに書き込まれます。 このオプションは、完全バックアップごとに空のテープを使用するときだけ選択できます。

#### • [各増分バックアップ]

デフォルトの設定 ‐ オフ

このオプションをオンにすると、増分バックアップはそれぞれ空のテープに書き込まれます。 このオプションは、完全バックアップと差分バックアップごとに空のテープを使用するとき だけ選択できます。

## <span id="page-173-0"></span>4.1.3.8. テープ ローテーション

テープからすべてのバックアップを削除すると、つまりそのテープの最後のバックアップに 関する情報がストレージ ノード データベースから削除されると、そのテープは空だと見なさ れ、バックアップ サイクルで再利用できるようになります。同じテープのローテーションに よって最小限のカートリッジ数で対応し、使用済みのテープを再利用することができます。

Acronis Backup & Recovery 10 を使用すると、テープ ライブラリへのバックアップ時にテープ ローテーションを完全に自動化できます。

ここでは、テープ ローテーション用のバックアップ スキームとテープ オプションを選択する 際に役立つ情報について説明します。

テープ ローテーション スキームに必要なテープ数を計算する方法については、「テープ計画 『ページ参照 [188](#page-187-0)』」をご参照ください。

## バックアップ スキームの選択

バックアップ先がテープ ライブラリであるバックアップ ポリシー/計画を作成するときは、 バックアップ スキームとして、[今すぐバックアップ]、[後でバックアップ]、 [**GFS(Grandfather‐Father‐Son)**]、[ハノイの塔]、または[カスタム]を使用できます。テー プ上のアーカイブに対してバックアップの統合はできないので、[シンプル]スキームは無 効になっています。

Acronis Backup & Recovery 10 では、[**GFS(Grandfather‐Father‐Son)**]スキーム、[ハノイの塔] スキーム、および [カスタム] スキームのテープ ローテーションを自動化できます。

Grandfather‐Father‐Son『ページ参照 [39](#page-38-0)』(GFS)とハノイの塔『ページ参照 [43](#page-42-0)』(ToH)は、テープ ライブラリ デバイスで最もよく使用されるバックアップ スキームです。これらのスキーム は、バックアップ アーカイブのサイズ、アーカイブから利用可能な復元点の数、およびアー カイブに必要なテープの数が最適になるように調整されています。

バックアップ アーカイブの直近数日間の日単位のバックアップ、直近数週間の週単位のバッ クアップ、および月単位のバックアップを使用して復元する必要があるときは、 [**GFS(Grandfather‐Father‐Son)**]スキームが最も好ましいバックアップ スキームです。

主な目的が、小規模なテープ ライブラリに永続的にロードされる使用済みテープの数を最小 限に抑えながら、長期にわたってデータを保護することなら、最適な選択肢は[ハノイの塔] スキームになります。

[カスタム]スキームを使用すると、バックアップスケジュールと保持ルールを指定して必要 なテープ ローテーションを定義できます。このスキームは、[**GFS(Grandfather‐Father‐Son)**] スキームや [ハノイの塔] スキームの使用では不十分なときに使用します。たとえば、保護 するデータのサイズがテープのサイズより大幅に小さいときは、標準の日単位/週単位/月単位 の完全バックアップ、いくつかのシンプルな保持ルール、およびデフォルトのテープ オプショ ンを使用する「カスタム】バックアップ スキームの使用が最適です。

## 選択の基準

作成するバックアップ ポリシー/計画のテープ ローテーション スキームを設計しようとする ときは、常に次の項目を検討する必要があります。

- 保護するデータのサイズ
- 日単位のデータ変更のおおよそのサイズ
- 週単位のデータ変更のおおよそのサイズ
- バックアップ スキームに関する要件(バックアップ操作の頻度、速度、および所要時間)
- バックアップの保持に関する要件(バックアップを保持する最短/最長期間、サイト外の テープ カートリッジに保存する必要があるかどうか)
- テープ ライブラリの機能(ドライブ数、ローダー数、スロット数、利用可能なテープ数、 テープの容量)
- データの復元に関する要件(最大所要時間)

実際の状況に関連する項目をすべて分析し、主な選択の基準を確立する必要があります。 次に、バックアップ スキームを選択し、テープ オプションを指定します。

どのバックアップ スキームも、さまざまなテープ オプションと組み合わせることにより、 テープおよびデバイスの使用効率が大幅に変わってくることに注意してください。

### <span id="page-175-0"></span>分析事例

次の状況でテープ ローテーションを自動化する必要があるとします。

- 保護するデータのサイズが約 320GB
- 日単位のデータ変更のサイズが約 16GB
- 週単位のデータ変更のサイズが約 40GB 以下
- **テープ容量が 400GB**

この状況に対して GFS スキームや ToH スキームをさまざまなテープ オプションを組み合わせ た結果を分析してみます。

以下のすべての分析例では実際の状況を単純化していますが、テープへのバックアップに関 する一般的な概念を示しています。

#### 事例の図の凡例

すべての日単位/増分バックアップ(16GB)は緑の四角で表示されます:

週単位/差分バックアップ(40GB)は青の四角で表示されます:

すべての月単位の完全バックアップ(320GB)はオレンジで表示されます:

テープ全体(400GB)は灰色で表示されます:

## GFS(Grandfather-Father-Son)テープ ローテーション スキームの使用

GFS バックアップ スキームのテープ ローテーションは、作成するバックアップ ポリシー/計画 で指定したテープ オプションによって主に定義されます。

GFS が次のように設定されていると仮定します。

- バックアップの開始時刻**: 11:00:00 PM**
- バックアップの実行日**:** 平日
- 週単位**/**月単位**:** 金曜日
- バックアップの保持期間**:**日単位は **2** 週間、週単位は **2** か月、月単位は **1** 年

主な目的は、この設定でテープ ローテーションを完全自動化することです。

この GFS スキームの実装では、月単位のバックアップは完全バックアップ、週単位のバックアッ プは差分バックアップ、日単位のバックアップは増分バックアップです。初回のバックアッ プは常に完全バックアップです。したがって、このバックアップ ポリシー/計画を水曜日に開 始し、完全バックアップを毎月第 4 金曜日に作成する場合、水曜日の初回のバックアップは 増分バックアップではなく完全バックアップになります。

以下のセクションでは、GFS スキームとさまざまなテープ オプションとの組み合わせを示す分 析例を紹介します。

- GFS 例 1『ページ参照 [177](#page-176-0)』。[個別のテープ セットを使用する] オプションはオン。 [常 に空きテープを使用する]オプションはすべてオフ。ローテーションには 25 本のテープ が必要。
- GFS 例 2『ページ参照 [180](#page-179-0)』。[個別のテープ セットを使用する]オプションはオン。[常 に空きテープを使用する**:** 各完全バックアップ]オプションはオン。他の[常に空きテー プを使用する]オプションはオフ。ローテーションには 16 本のテープが必要。
- GFS 例 3『ページ参照 [182](#page-181-0)』。[個別のテープ セットを使用する]オプションはオン。[常 に空きテープを使用する]オプションはすべてオン。ローテーションには 28 本のテープ が必要。

これらの例は、自動ローテーションに必要なテープ数がテープ オプションによって異なるこ とを示しています。テープ ライブラリに自動ローテーションのために十分なテープがないと きは、ライブラリに空のテープをロードするよう求める「タスクはユーザーによる操作が必 要]ウィンドウが何回か表示されます。

#### <span id="page-176-0"></span>GFS 例 1

このバックアップ計画では次のテープ オプションを使用すると仮定します。

- [個別のテープ セットを使用する]オプションはオン
- [常に空きテープを使用する**:** 各完全バックアップ]オプションはオフ
- [常に空きテープを使用する**:** 各増分バックアップ]オプションはオフ
- [常に空きテープを使用する**:** 各差分バックアップ]オプションはオフ

初回のバックアップ操作が 1 月 1 日の金曜日にスケジュールされているとします。その日の 午後 11:00 に、初回の完全バックアップ(テープ全体のサイズ 400GB 上の 320GB)が作成されま す。[個別のテープ セットを使用する]オプションがオンなので、現在マウントされている テープは取り出されます(空のテープではない場合)。次に、特にこのデータのバックアップ用 の空のテープがロードされます。このテープは、下の図で番号 01 とマークされています。「分 析事例『ページ参照 [176](#page-175-0)』」で示した凡例に従って、このデータの完全バックアップは図では オレンジの四角で表示されています。

指定した GFS バックアップ スキームの設定により、データをバックアップするのは平日だけな ので、次回のバックアップは 1 月 4 日の月曜日の同時刻(午後 **11:00**)に作成されます。[常に 空きテープを使用する**:** 各増分バックアップ]オプションがオフなので、このバックアップは 同じテープ 01 に書き込まれる増分バックアップ(16GB)です。このバックアップは、図では緑 の四角で表示されています。

$$
\mathbf{w} \hspace{0.3cm} \mathbf{01:} \hspace{0.5cm} \rule{0.2cm}{0.2cm}
$$

次の 3 回の増分バックアップは、1 月 1 日、5 日、6 日、および 7 日に書き込まれます。この 結果、テープ上の空き領域はこの時点で 16GB しかありません。

[常に空きテープを使用する**:** 各差分バックアップ]オプションがオフなので、1 月 8 日のデー タの差分バックアップ(40GB)は同じテープ 01 に書き込まれます。ただし、バックアップの先 頭 16 GB を書き込むと、テープの最後に達します。このため、このテープはマウント解除され、 ローダーによってドライブからスロットに取り出されます。さらに、空のテープが同じドラ イブにロードされてマウントされてから、新しいテープの先頭へのバックアップ(残りの 24GB)が続行されます。

次の図は、この時点でのデータのバックアップ アーカイブを示しています。この差分バック アップは、図では青の四角で表示されています。緑の四角内の番号 1 は、この年最初の週の 月曜日に作成された増分バックアップをマークしています。

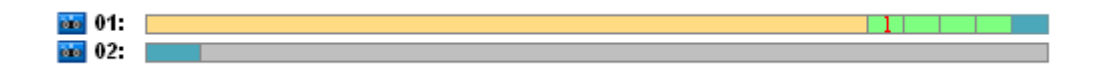

その後、次のバックアップがテープ 02 に書き込まれます。

- 2 週目の4 つの増分バックアップと1 つの差分バックアップ
- 3週目の4つの増分バックアップと1つの差分バックアップ
- 4 週目の4つの増分バックアップ

次回の完全バックアップ(320 GB)は、4 週目の金曜日に書き込まれます。ただし、現時点でテー プ 02 の空き領域は 104GB しかありません。このため、テープの最後に達すると、空のテープ 03 の先頭から書き込みが続行されます。

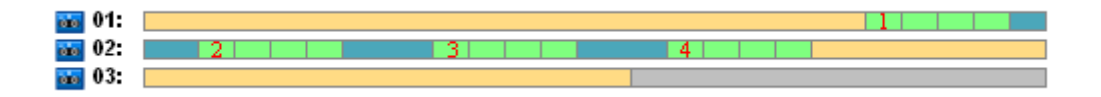

GFS スキームでは、各バックアップ操作の後に「クリーンアップ]タスクが開始されることに 注意してください。このタスクにより、古いバックアップがすべて削除されます。次の図は、 現在までに削除されたバックアップを濃い灰色の四角で示しています。

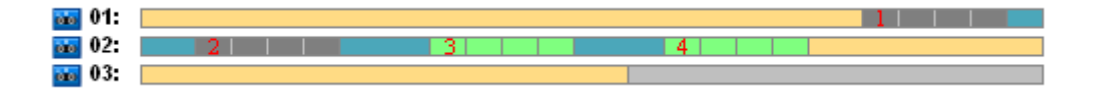

削除されたバックアップは物理的にはまだテープ上に存在しますが、バックアップに関する 情報はストレージ ノード データベースから削除されます。

下の図は、事実上削除されたバックアップと、GFS バックアップ スキームと指定したテープ オ プションとの組み合わせによる年間のテープの使用状況を示しています。緑の四角内の番号 は、この年の対応する週の月曜日に作成された増分バックアップをマークしています。

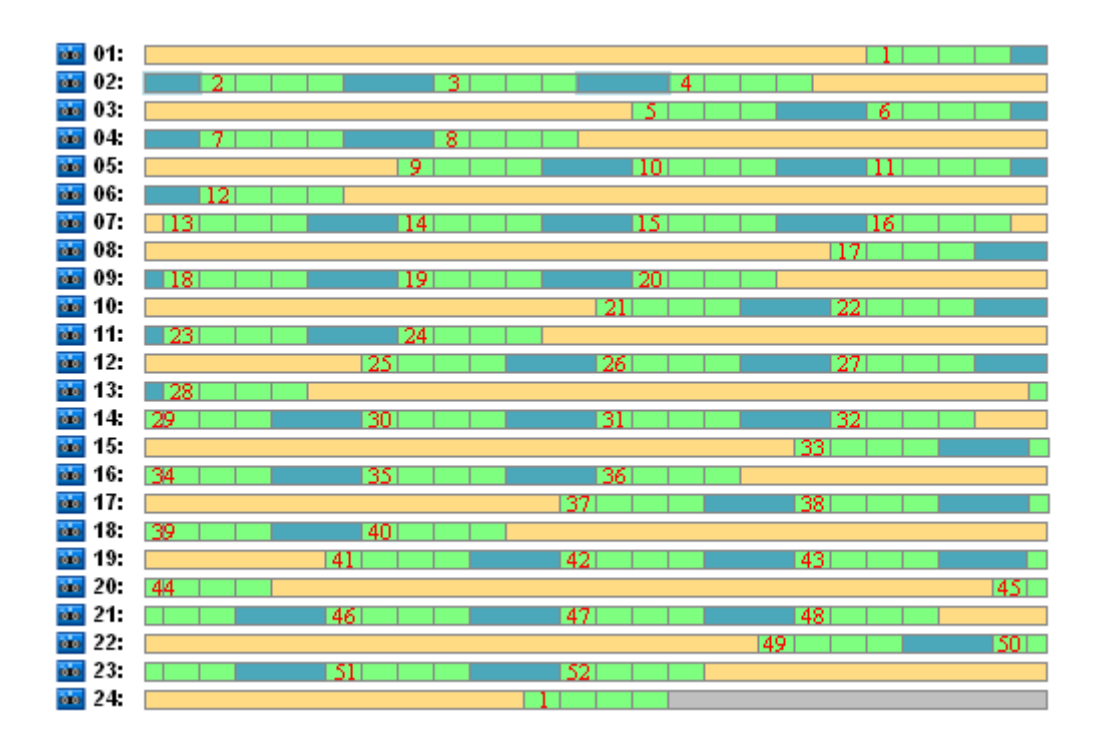

#### **1** 年目のテープの使用状況

次の図は、翌年の最初の金曜日の時点におけるテープの事実上の使用状況を、削除されたバッ クアップではなく空き領域によって示しています。この時点で、差分バックアップ(青の四角) はテープ 24 に書き込まれます。

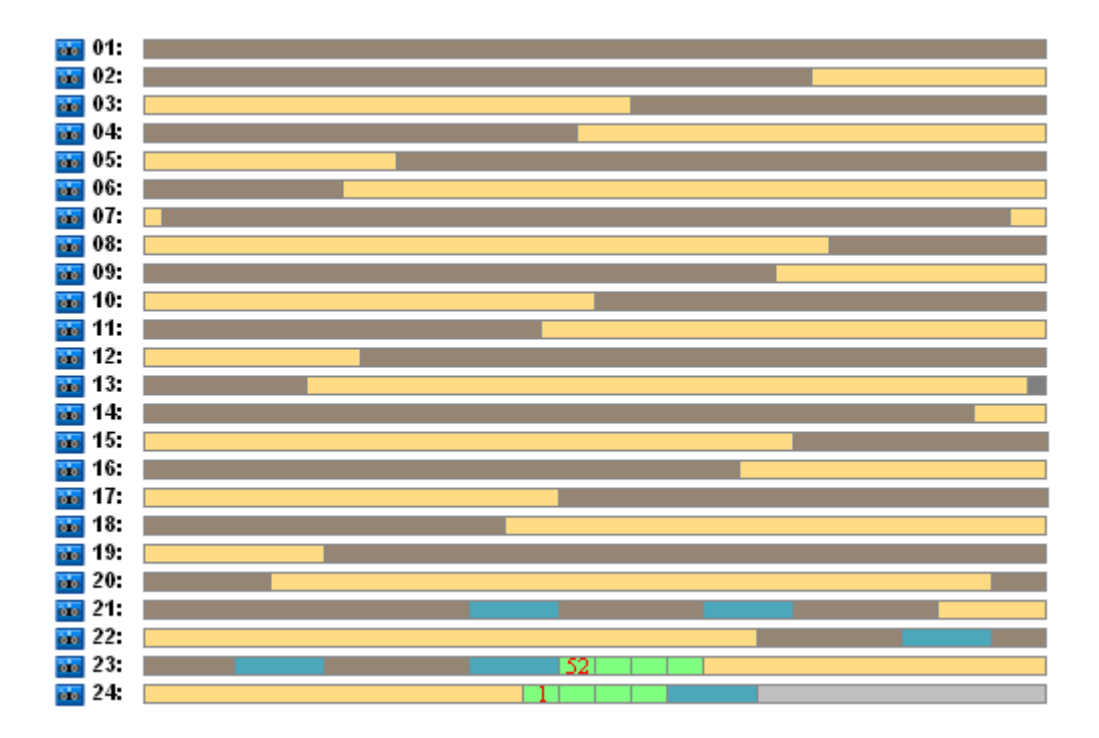

テープ 01 に保存された完全バックアップは、52 週目の金曜日に次回の完全バックアップが テープ 23 および 24 上に作成された後で削除されます。テープ 01 のバックアップはすべて削 除されているので、テープは空と見なされ、再利用が可能です。

この例をさらに分析すると、データのバックアップを保存するために必要な最大テープ数は 25 であることが証明されます。この最後のテープは、翌年の 16 週目に使用されます。

上記の図は、データの復元のため、完全バックアップ用に 1、2 本のテープ、差分バックアッ プ用に 2、3 本のテープ、増分バックアップ用に 2、3 本のテープが必要であることを示して います。

たとえば、52 週目の月曜日に作成されたバックアップからデータを復元する必要があると、 このタスクで次のテープが必要になります。

- 増分バックアップ(52 でマーク)と 51 週目の金曜日に作成された差分バックアップが入って いるテープ 23
- 48 週目の金曜日に作成された完全バックアップが入っているテープ 21 とテープ 22

この例は、GFS スキームと指定したテープ オプションの組み合わせによる次の短所を示して います。

- 一般に、データの復元という時間のかかる処理では、1本(「1年目のテープの使用状況」 の図で示したバックアップの場合は 3%)、2 本(65%) 、または 3 本(32%)のテープのロード、 マウント、巻き戻し、読み取りが必要になる
- 月単位のバックアップのサイズがテープのサイズより少ないときは、13 回の月単位の完全 バックアップを保存するために 22 本のテープを使用するので、データの保存コストはさ らに高くなる
- データのバックアップの年間ローテーションのために 25 本のテープが必要になる

#### <span id="page-179-0"></span>GFS 例 2

このバックアップ計画では次のテープ オプションを使用すると仮定します。

- [個別のテープ セットを使用する]オプションはオン
- [常に空きテープを使用する**:** 各完全バックアップ]オプションはオン
- 「常に空きテープを使用する: 各増分バックアップ] オプションはオフ
- [常に空きテープを使用する**:** 各差分バックアップ]オプションはオフ

この例と前の例の違いは 1 つだけです。[常に空きテープを使用する**:** 各完全バックアップ] オプションのオン/オフの違いです。

下の図は、事実上削除されたバックアップと、GFS バックアップ スキームと指定したテープ オ プションとの組み合わせによる年間のテープの使用状況を示しています。緑の四角内の番号 は、この年の対応する週の月曜日に作成された増分バックアップをマークしています。
すべてのバックアップを 1 年間保持する必要があると、アーカイブに 28 本のテープが必要に なります。

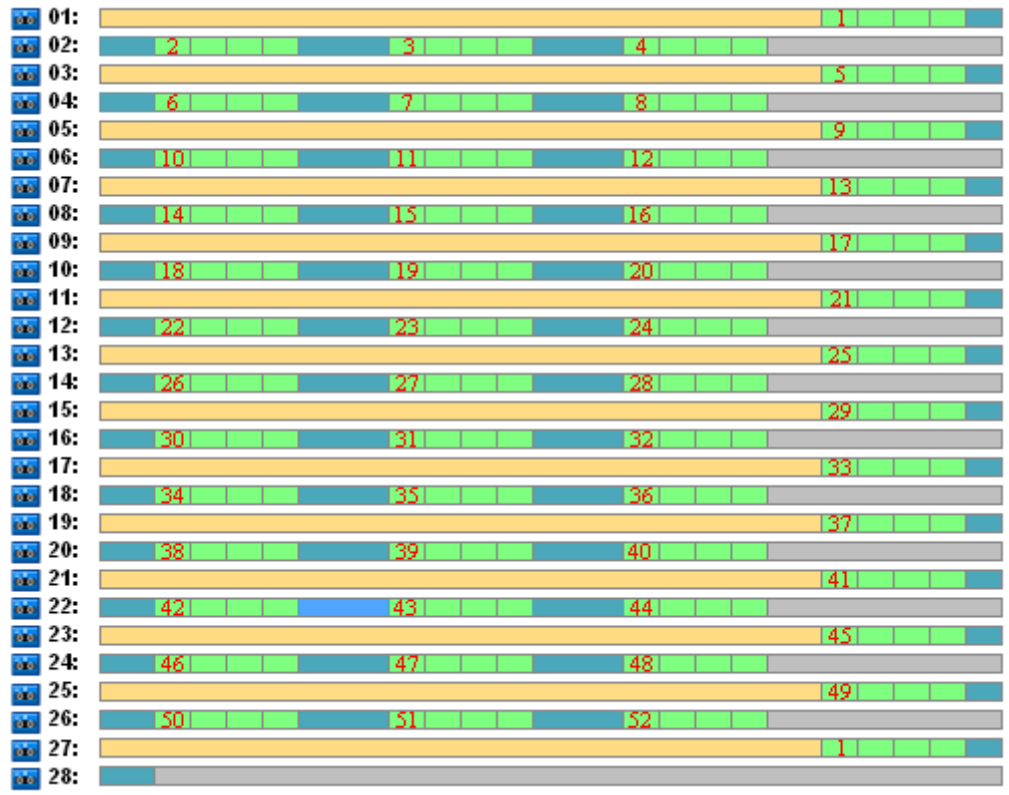

GFS バックアップ スキームでは古いバックアップは自動削除されるので、2 年目の最初の金曜 日に、テープには次の図で示すバックアップだけが保持されます。

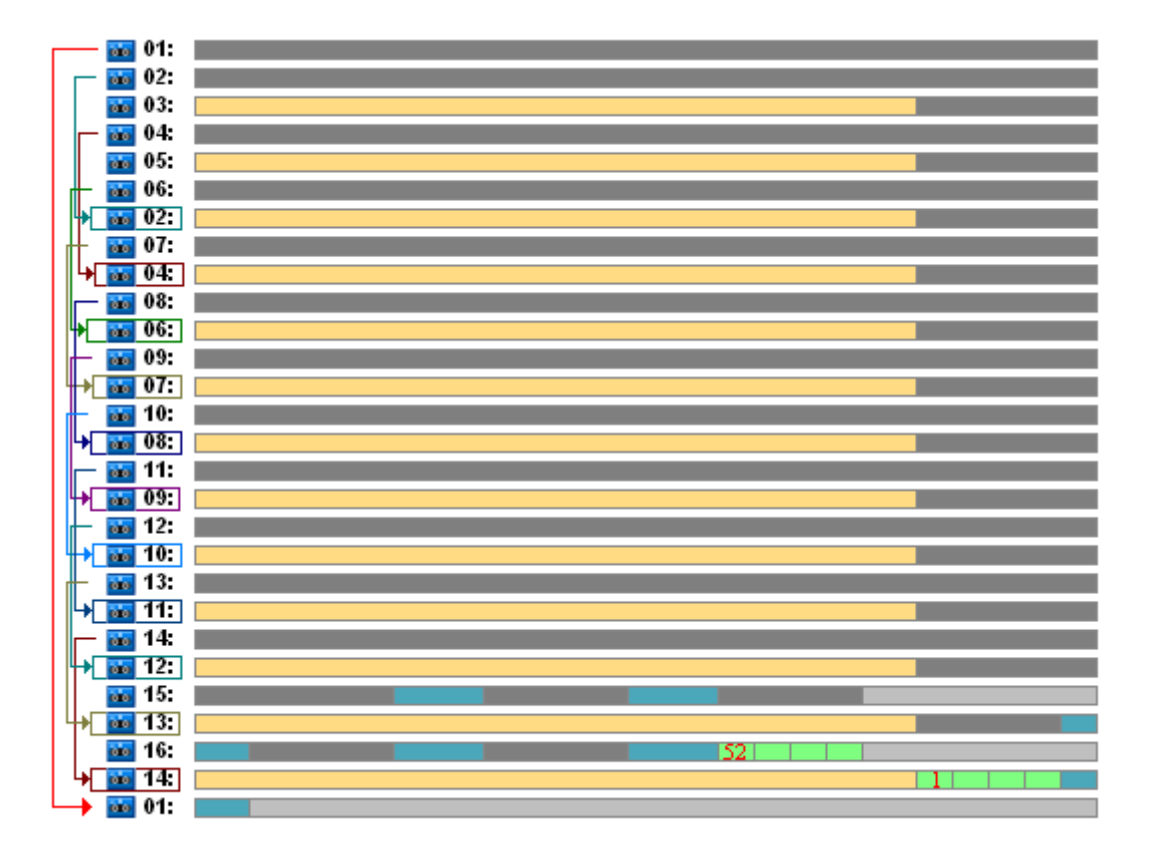

この図は、この事例に対して **GFS** 例 **2** のテープ ローテーション スキームの方が **GFS** 例 **1** より 適切であることを示しています。この分析事例での **GFS** 例 **2** のテープ ローテーション スキー ムには次の長所があります。

- 使用するテープは 25 本ではなく 16 本になる
- データの復元タスクに必要なテープは 1 本(25%)または 2 本(75%)になる
- 完全バックアップからのデータの復元に必要なテープは1本だけで、増分バックアップや 差分バックアップからデータをより速く復元できる

#### GFS 例 3

このバックアップ計画では次のテープ オプションを使用すると仮定します。

- 「個別のテープ セットを使用する]オプションはオン
- [常に空きテープを使用する**:** 各完全バックアップ]オプションはオン
- **「常に空きテープを使用する: 各増分バックアップ**」オプションはオン
- [常に空きテープを使用する**:** 各差分バックアップ]オプションはオン

これらのオプションは、GFS の標準的なテープ ローテーション スキームを定義しています。 次の図は、この分析事例に対し、日単位のバックアップに 8 本のテープ、週単位のバックアッ プに 6 本のテープ、月単位のバックアップに 13 本のテープ(4 週間のサイクルは 1 年に 13 回) を使用するローテーション スキームの開始状況を示しています。また、次回のバックアップ 用に 1 本のテープが必要です。このローテーション スキームをオプションと組み合わせると、 合計 28 本のテープが必要になります。

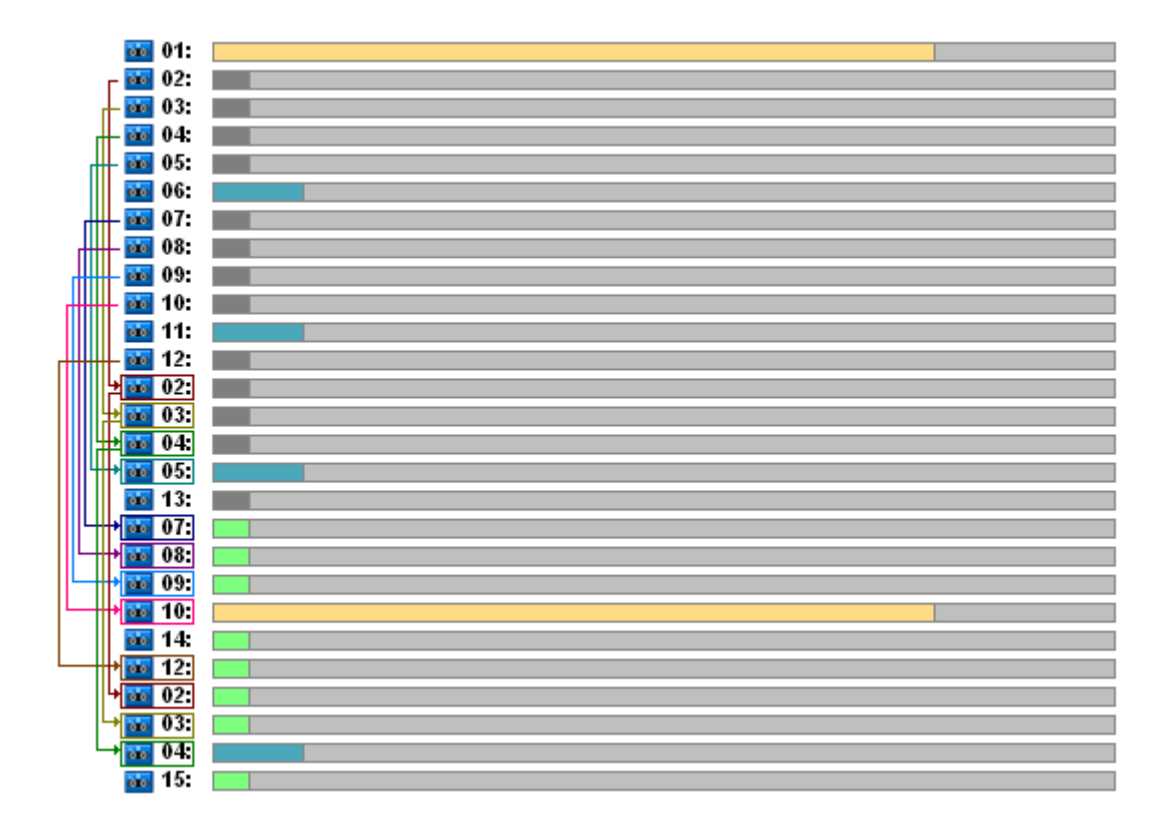

データを復元するには、完全バックアップでは 1 本のテープ、差分バックアップでは 2 本の テープ、増分バックアップでは 2、3 本のテープが必要です。

このスキームには次の長所があります。

- どの完全バックアップを利用するときも必要なテープは 1 本だけである
- バックアップの削除によってテープが解放されて再利用できる

主な短所は、必要なテープ数が増えて、使用率は 5 ~ 10% だということです。

日単位のバックアップを1週間(バックアップは4回)、週単位のバックアップを1か月(バック アップは 4 回) 保持する必要があると、必要なテープ数は合計 4+4+13+1=22 本になります。

### ハノイの塔テープ ローテーション スキームの使用

ToH スキームでローテーションに必要なテープ数は、GFS スキームと比較して少なくなります。 したがって、ToH スキームは小規模なテープ ライブラリ、特にオートローダーで最適な選択 肢です。

ToH スキームを選択すると、スキームのスケジュールとレベル数を指定できます。

ハノイの塔を週単位のバックアップに適用するときは 5 レベル、日単位のバックアップに適 用するときは 8 レベルにすることをお勧めします。最初の状況では、ローテーションは 16 回 の週単位のセッションから構成されるので、ロールバック期間は 112 日になります。2 番目の 状況では、テープ ローテーションは 128 回の日単位のセッションで構成され、ロールバック 期間は 128 日になります。

レベルを追加するごとに、セッション数が倍になるだけでなく、最も古いバックアップ期間 も倍になります。

「分析事例」で説明した事例に戻り、次の ToH 設定を想定します。

#### • スケジュール**: 1** 日に **1** 回 **11:00 PM** にタスクを開始する。**1** 回だけ。

#### • レベル数**: 5**

5 レベルのハノイの塔スキームを使用すると、ロールバック期間は 16 日になりますが、スキー ムの使用例の分析は簡単になります。ここでは、レベル 1 ~ 5 のバックアップをそれぞれ文 字 A、B、C、D、E で示します。アーカイブ内のバックアップ順序のローテーション テンプレー トは E‐A‐B‐A‐C‐A‐B‐A‐D‐A‐B‐A‐C‐A‐B‐A となります。5 レベルの ToH スキームでは、最初のレベル (A)のバックアップはすべて増分バックアップ、5 番目のレベル(E)は完全バックアップです。ま た、その他の 2 ~ 4 番目のレベル(B、C、D)のバックアップは差分バックアップです。

ToH スキームのテープ ローテーションはテープ オプションに大きく左右されますが、テープ オプションのデフォルト設定では、必ずしもテープおよびテープ ライブラリ全体の使用が最 適化されません。

目的は、ローテーションのテープ数を最小にするために必要なテープ オプションの選択です。

以下のセクションでは、ToH スキームとさまざまなテープ オプションとの組み合わせを示す 分析例を紹介します。

- ToH 例 1『ページ参照 [185](#page-184-0)』。[個別のテープ セットを使用する]オプションはオン。[常 に空きテープを使用する]オプションはすべてオフ。ローテーションには5本のテープが 必要。
- ToH 例 2『ページ参照 [186](#page-185-0)』。[個別のテープ セットを使用する]オプションはオン。[常 に空きテープを使用する: 各完全バックアップ]オプションはオン。他の[常に空きテー プを使用する]オプションはオフ。ローテーションには 4 本のテープが必要。
- ToH 例 3『ページ参照 [187](#page-186-0)』。[個別のテープ セットを使用する]オプションはオン。[常 に空きテープを使用する]オプションはすべてオン。ローテーションには 7 本のテープが 必要。

**ToH** 例 **2** には 4 本のテープが必要で、これはこの事例で最小です。したがって、このテープ オ プション設定は他の例のオプションと比較して最適な選択肢です。

### <span id="page-184-0"></span>ToH 例 1

このバックアップ計画では次のテープ オプションを使用すると仮定します。

- [個別のテープ セットを使用する]オプションはオン
- [常に空きテープを使用する**:** 各完全バックアップ]オプションはオフ
- [常に空きテープを使用する**:** 各増分バックアップ]オプションはオフ
- [常に空きテープを使用する**:** 各差分バックアップ]オプションはオフ

下の図は、ToH スキームと前述のテープ オプションを組み合わせたテープの使用状況です。 このスキームの繰り返し部分は 16 回のバックアップ セッションです。図は、17 回目のセッ ション終了時のバックアップ アーカイブの状態を示しています。

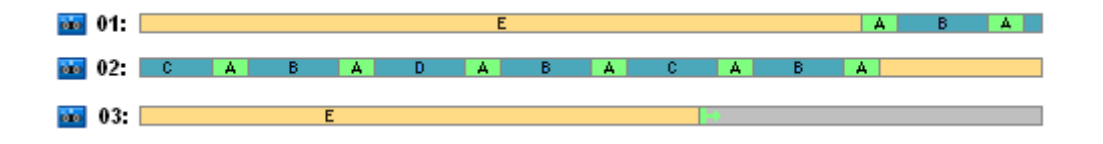

ハノイの塔スキームでは各レベルのバックアップは 1 つしか存在しないので、古いバックアッ プはすべて自動的に削除されます。次の図では、削除されたバックアップは濃い灰色の四角 で示されています。削除されたバックアップは実際にはテープ上にまだ保存されていますが、 バックアップに関する情報はストレージ ノード データベースから削除されます。

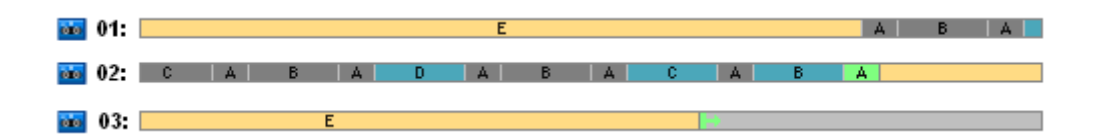

図には、この時点でテープ 01 に保存されている完全バックアップがあります。このバックアッ プを削除できないのは、テープ 02 に保存されている有効な差分バックアップ(D、C、B)および 増分バックアップ(A)のベースであるためです。この完全バックアップの削除は、これらの 4 つ のバックアップがすべて削除されるまで延期されます。

次の図は、レベル D で新しいバックアップを作成する前のテープの内容を示しています。

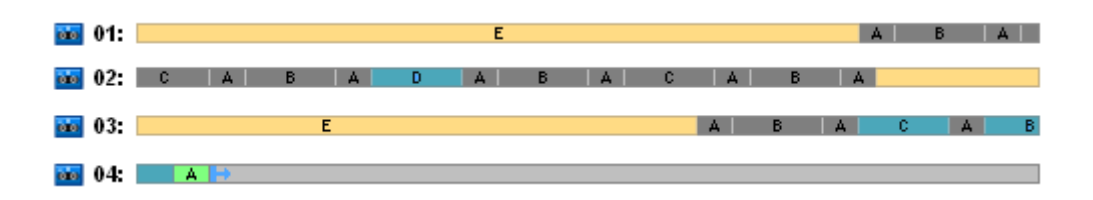

この時点でデータ アーカイブは 4 本のテープに保存され、書き込まれているバックアップの サイズはこの例で最大です。ただし、今後、完全バックアップがテープの最後に書き込まれ ると、アーカイブは 5 本のテープに保存されることになります。

次回のバックアップがレベル D で作成された後、テープ 01 は解放されて再利用できます。

この分析事例では、ToH スキームと指定したオプションの組み合わせは次の特性を持ちます。

- 最後の図で示すように、データの復元のため、最大3本のテープのロードとマウント(テー プ 1 本 ‐ 16%、テープ 2 本 ‐ 72%、テープ 3 本 ‐ 12%)、および 1回(6%)、2 回(50%)、または 3 回 (44%)のバックアップの巻き戻しと読み取りが必要
- 5 レベル スキームではこの事例のために最大 5 本のテープが必要

#### <span id="page-185-0"></span>ToH 例 2

このバックアップ計画では次のテープ オプションを使用すると仮定します。

- [個別のテープ セットを使用する]オプションはオン
- [常に空きテープを使用する**:** 各完全バックアップ]オプションはオン
- [常に空きテープを使用する**:** 各増分バックアップ]オプションはオフ
- [常に空きテープを使用する**:** 各差分バックアップ]オプションはオフ

**ToH** 例 **2** と **ToH** 例 **1** の違いは、[常に空きテープを使用する**:** 各完全バックアップ]オプショ ンがオンになっていることだけです。

最初の図は、ToH スキームと前述のテープ オプションを組み合わせたテープの使用状況です。 このスキームの繰り返し部分は 16 回のバックアップ セッションです。図は、17 回目のセッ ション終了時のバックアップ アーカイブの状態を示しています。

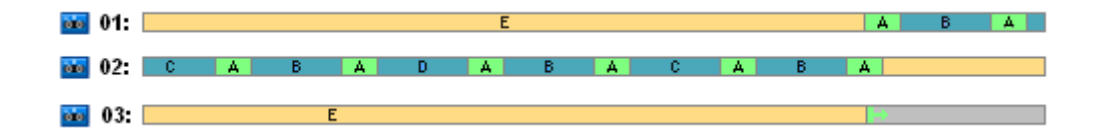

下の図では、この時点で削除されているバックアップは濃い灰色の四角で示されています。

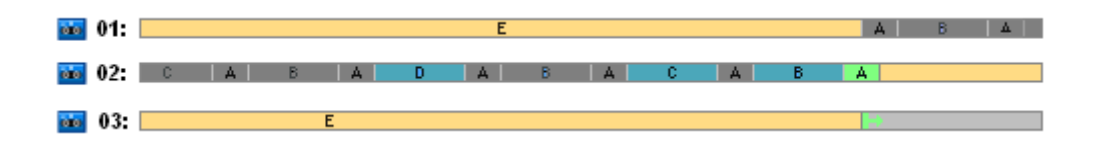

この図は、最初の完全バックアップが差分バックアップ D、C、B のベース、および増分バッ クアップ A のベースなので、レベル E に 2 つの完全バックアップがあることを示しています。 したがって、完全バックアップの削除は、バックアップ D、C、B、A がすべて削除されるまで 延期されます。

次の図は、レベル D で新しいバックアップを作成する前のテープの使用状況を示しています。

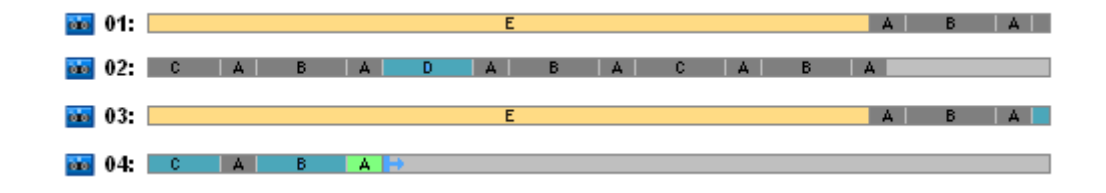

この時点で、バックアップ アーカイブは 4 本のテープに保存されています。これはこの例で 必要な最大テープ数です。

次回のバックアップがレベル D で作成された後、テープ 01 と 02 の両方が解放されて再利用 できます。

この分析事例では、ToH スキームと指定したオプションの組み合わせは次の特性を持ちます。

- データの復元のため、1 本(25%)または 2 本(75%)のテープに保持されているバックアップ にアクセスする必要がある
- 5 レベルのスキームでは最大 4 本のテープが必要になる

この特定の事例では、[常に空きテープを使用する:各完全バックアップ]オプションがオン であることで、ライブラリ内のテープの使用効率が大幅に上がっています。

<span id="page-186-0"></span>ToH 例 3

このバックアップ計画では次のテープ オプションを使用すると仮定します。

- [個別のテープ セットを使用する]オプションはオン
- [常に空きテープを使用する**:** 各完全バックアップ]オプションはオン
- [常に空きテープを使用する**:** 各増分バックアップ]オプションはオン
- [常に空きテープを使用する**:** 各差分バックアップ]オプションはオン

次の図は、ToH スキームとこれらのオプションによるテープ ローテーションを示しています。

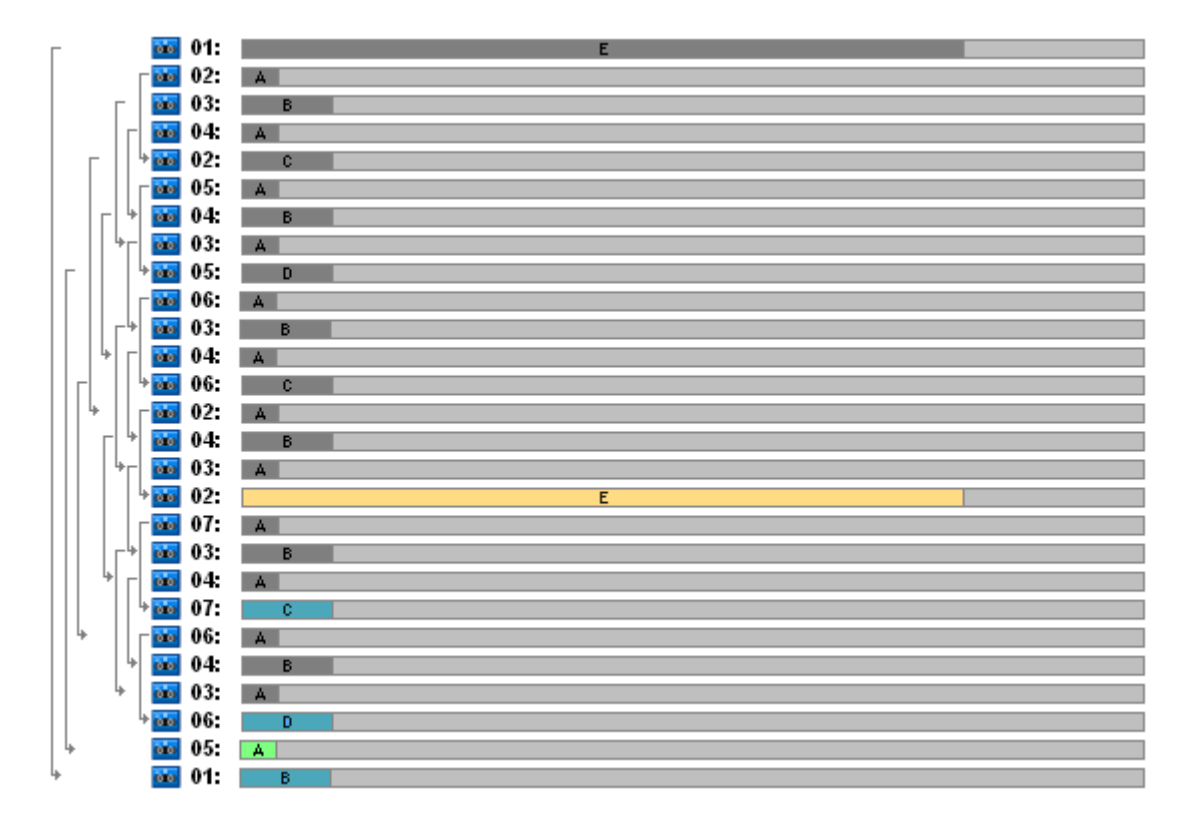

ローテーションで使用する最大テープ数は 7 本で、標準的な 5 レベルの ToH スキームより多 くなります。

追加の 2 本のテープの用途は次のとおりです。

- 1. 他のレベルのバックアップでベースとなっている古い完全バックアップの保持(削除の延期)
- 2. あるレベルで新しいバックアップが正常に作成されるまでの、そのレベルの古いバック アップの保持

この例では、テープの使用効率が低下しています。さらに、データの復元のため、1本(完全バッ クアップ、6%)、2 本(差分バックアップ、44%)、または 3 本(増分バックアップ、50%)のテープ に保存されているバックアップにアクセスする必要があります。このため、操作にかかる時 間は、平均して前の例より長くなります。

### テープ計画

バックアップ スキームとテープ オプションを指定したら、テープ ローテーションの完全自動 化のために必要な最小テープ数を決定する必要があります。

テープ計画を簡単にするため、計算したテープ数に他のデータのバックアップが含まれる可 能性は排除します。つまり、[個別のテープセットを使用する]オプションはオンです。

テープ数を計算するには、次の項目について考慮する必要があります。

- 完全バックアップのサイズ
- 増分バックアップの平均サイズ
- 差分バックアップの平均サイズ
- データのバックアップに指定する圧縮レベル
- テープ ローテーション スキーム(バックアップの頻度、保持ルール)
- テープ追加オプション
- サイト外のテープ カートリッジ アーカイブのサポート要件

上記の考慮事項で可能なすべての組み合わせに必要なテープ数を計算できる共通式はありま せん。ただし、ある状況でのテープ数を決定する一般的な方法として、次の手順があります。

- 1. 最初のバックアップが削除されるまでのバックアップ系列を描きます。
- 2. テープ追加オプションを考慮します。バックアップ系列がテープ セットに分割される場合 があります。
- 3. 各テープ セットのテープ数を計算します。
- 4. 計算値の合計がこの事例で必要な合計テープ数になります。

テープ計画: 例 1

次の特性を持つ事例を考えます。

- **完全バックアップのサイズは F GB**
- 増分バックアップの平均サイズはIGB
- 差分バックアップの平均サイズは D\_GB
- 圧縮レベルの平均圧縮率は **CL**
- 選択したテープ ローテーション スキームは **4** レベルのハノイの塔
- テープ オプション:
	- [個別のテープ セットを使用する] オプションはオン
	- o [常に空きテープを使用する**:** 各完全バックアップ]オプションはオフ
	- o [常に空きテープを使用する**:** 各増分バックアップ]オプションはオフ
	- o [常に空きテープを使用する**:** 各差分バックアップ]オプションはオフ
- テープ サイズは **T\_GB**

4 レベル(A、B、C、D)のハノイの塔スキームでは、最初のバックアップが削除される前に、テー プ上に D(完全)、A、B、A、C、A、B、A、D、A、B、A、C のバックアップを指定します。指定 したテープ オプションではバックアップに空のテープを使用する必要がないので、一連の バックアップが自動的に分割され、現在のテープの最後に達すると新しいテープで続行され ます。計算するテープ セットは 1 つです。

必要なテープ数の合計 = ((2 × F\_GB + 6 × I\_GB + 5 × D\_GB) × CL / T\_GB)の切り上げ + 1

ToH 例 1『ページ参照 [185](#page-184-0)』について示した上記の計算式は、5 レベルのハノイの塔バックアッ プ スキームおよび同じテープ オプションに基づきます。一連のバックアップは、E(完全)、A、 B、A、C、A、B、A、D、A、B、A、C、A、B、A、E、A、B、A、C、A、B、A、D でした。

必要なテープ数の合計 = ((2 × F GB + 12 × I GB + 11 × D GB) × CL / T GB)の切り上げ + 1 = ((2 × 320 + 12 × 16 + 11 × 40) × 1 / 400)の切り上げ + 1 = (3.18) の切り上げ + 1 = 5 (テープ)

#### テープ計画: 例 2

次の特性を持つ事例を考えます。

- 完全バックアップのサイズは F GB
- 増分バックアップの平均サイズは **I\_GB**
- 差分バックアップの平均サイズは **D\_GB**
- 圧縮レベルの平均圧縮率は **CL**
- 選択したテンプレート ローテーション スキームは次の設定の [カスタム]:
	- o 完全バックアップ**: 10** 日ごと
	- o 差分バックアップ**: 2** 日ごと
	- o 増分バックアップ**: 1** 日ごと、**6** 時間ごと
	- o 保持ルール**: 5** 日より古いバックアップを削除
- テープ オプション:
	- 「個別のテープ セットを使用する】オプションはオン
	- o [常に空きテープを使用する**:** 各完全バックアップ]オプションはオン
	- o [常に空きテープを使用する**:** 各増分バックアップ]オプションはオフ
	- o [常に空きテープを使用する**:** 各差分バックアップ]オプションはオフ
- テープ サイズは **T\_GB**

この事例は、2 つのセクションからなる一連のバックアップを定義します。下の図は最初の バックアップを削除する前のセクションです。この図では、完全バックアップ、差分バック アップ、および増分バックアップをそれぞれオレンジ、青、および緑の四角で示しています。

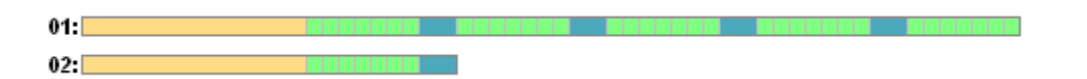

この時点で、いくつかのバックアップがクリーンアップ タスクによって削除されます。濃い 色で示された古いバックアップは有効なバックアップのベースになっているため、このバッ クアップの削除は延期されます。

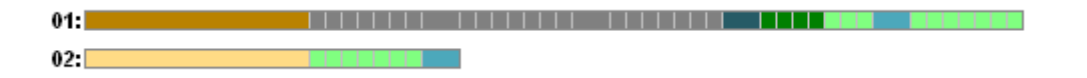

テープ サイズとバックアップのサイズの正確な相関関係は不明なので、削除後に空になる テープ数は確定できません。このため、計算ではこの状況は考慮しません。

テープ セット 01 には、バックアップを保存するために (((F\_GB + 4 × D\_GB + 5 × 7 × I\_GB)× CL / T\_GB)の切り上げ)本のテープが含まれます。テープ セット 02 には、(((F\_GB + 1 × D\_GB + 7 × I GB)× CL / T GB)の切り上げ)本のテープが必要です。計算値の合計がこの事例で必要な合計 テープ数になります。

## 4.1.3.9. さまざまな状況での対応

## • バックアップの入ったテープをテープ ライブラリ間で移動する必要があるときの対応

- 1. Acronis Backup & Recovery 10 ストレージ ノードがインストールされた同じコンピュー タに両方のテープ ライブラリが接続されている(つまり、ライブラリが同じストレージ ノードによって管理されている)ときは、ストレージ ノード データベースに、移動さ れるテープの内容に関する必要な情報がすべて含まれます。したがって、実行する必 要があるのは、テープがあるライブラリ上の管理対象の格納域に対して一覧の収集 『ページ参照 [171](#page-170-0)』手順を実行することだけです。
- 2. 別のストレージ ノードによって管理されているテープ ライブラリにテープを移動す るときは、再配置済みテープをそれぞれ再スキャン『ページ参照 [171](#page-170-1)』して、テープに 含まれるバックアップに関する情報をストレージ ノードに提供する必要があります。
- ローカル テープ デバイスのテープ ライブラリからテープを使用する必要があるときの対応 Acronis エージェントは、ストレージ ノードが使用する形式と異なる形式のテープにバック アップを作成します。この理由から、ストレージ ノードに接続されたテープ デバイスと 管理対象のコンピュータに接続されたテープ デバイス間でテープを交換できません。つま り、ストレージ ノードによって書き込まれたテープは、ローカル接続のテープ デバイス で読み取ることができません。ただし、ストレージ ノードは、エージェントによって書き 込まれたテープを読み取ることができます。Acronis Backup & Recovery 10 でのテープ形式 の互換性の詳細については、「テープ互換性の表『ページ参照 [56](#page-55-0)』」をご参照ください。
- ストレージ ノードを再インストールしたり、テープ ライブラリを別のコンピュータに接 続する必要があるときの対応 テープ ライブラリが接続されているコンピュータにストレージ ノードをインストールし、 テープ ライブラリ上に集中管理用格納域を作成してから、バックアップが含まれる各テー プを再スキャンします。
- ストレージ ノードが失われ、テープからデータを復元する必要があるときの対応

復元するデータが入っているテープがわかっており、ストレージ ノードによって管理され ている格納域を持つテープ デバイスがあるときは、テープ カートリッジをそのデバイス に挿入し、コンソールの[集中管理用格納域]ビューに移動して格納域を選択します。次 に、テープを再スキャンし、データを復元するアーカイブとバックアップを選択して、復 元タスクを作成します。

復元するデータが入っているテープがわからないときは、データが見つかるまで各テープ を再スキャンする必要があります。一般に、必要なすべての手順は上で説明した手順と同 じですが、1 本のテープではなく、数本のテープを再スキャンする必要があります。

## • **Echo** テープからデータを復元する必要があるときの対応 「テープ互換性の表『ページ参照 [56](#page-55-0)』」の表を参照して、テープからデータを読み取るこ とができる Acronis Backup & Recovery 10 コンポーネントを探します。

## 4.2. 個人用格納域

コンソールを管理対象のコンピュータに直接接続して格納域を作成した場合、この格納域は 個人用格納域と呼ばれます。個人用格納域は、管理対象のコンピュータごとに固有です。個 人用格納域は、システムにログイン可能なすべてのユーザーに表示されます。個人用格納域 にバックアップするためのユーザーの権限は、格納域が配置されているフォルダまたはデバ イスに対するユーザーのアクセス許可によって決まります。

個人用格納域は、取り外し可能なメディア、またはリムーバブル メディア上に構成できます。 Acronis セキュア ゾーンは、システムにログイン可能なすべてのユーザーが利用できる個人用 格納域と見なされます。

個人用格納域は、ローカルのバックアップ計画またはローカル タスクで使用できます。集中 管理用バックアップ計画は、Acronis セキュア ゾーン以外の個人用格納域を使用することはで きません。

#### 個人用格納域の共有

複数のコンピュータで、物理的に同じ場所、つまり同じ共有フォルダを参照することができ ますが、各コンピュータは[格納域]ツリーに固有のショートカットを持ちます。共有フォ ルダにバックアップするユーザーは、このフォルダに対するアクセス許可に応じて、他のユー ザーのアーカイブを表示したり管理したりすることができます。アーカイブを識別しやすく するため、[個人用格納域]ビューには、各アーカイブの所有者を表示する[所有者]項目 が用意されています。所有者の概念の詳細については、「所有者とログイン情報『ページ参 照 [35](#page-34-0)』」をご参照ください。

## メタデータ

バックアップ中に、**.meta** フォルダがすべての個人用格納域に作成されます。このフォルダに は、アーカイブの所有者やコンピュータ名など、格納域に保存されているアーカイブとバッ クアップに関する追加情報が含まれています。誤って .meta フォルダを削除した場合、次回格 納域にアクセスするときにこのフォルダは自動的に再作成されます。ただし、所有者名やコ ンピュータ名などの一部の情報は失われます。

## 4.2.1. [個人用格納域]ビューを使用した作業

ここでは、[個人用格納域]ビューの主要な要素について簡単に説明し、それらの使用方法 を示します。

### [格納域]ツールバー

このツールバーには、選択した個人用格納域を使用した操作を実行できる操作ボタンが含まれ ています。詳細については、「個人用格納域での操作『ページ参照 [193](#page-192-0)』」をご参照ください。

## 汎例付きの円グラフ

円グラフを見ると、格納域の負荷を推測することができます。これには、格納域の空き領域 と使用中の領域の比率が示されます。

■ - 空き領域。格納域が配置されたストレージ デバイス上の領域です。たとえば、格納域がハー ド ディスク上に配置されている場合、格納域の空き領域は該当するボリュームの空き領域に なります。

■ - 使用中の領域。バックアップ アーカイブとそのメタデータ(格納域に配置されている場合) の合計サイズです。ユーザーがこのフォルダに保存するその他のファイルはカウントされま せん。

汎例には、格納域に関する次の情報が表示されます。

- 格納域のフルパス
- 格納域に保存されているアーカイブとバックアップの合計数
- 元のデータ サイズに対する使用中の領域の比率

### 格納域の内容

[格納域の内容]セクションには、アーカイブ テーブルとツールバーが含まれています。アー カイブ テーブルには、格納域に保存されているアーカイブとバックアップが表示されます。 アーカイブ ツールバーを使用して、選択したアーカイブとバックアップに対する操作を実行 します。バックアップの一覧は、アーカイブの名前の左側にある「+」記号をクリックすると 展開されます。すべてのアーカイブは、次のタブのいずれかで種類ごとにグループ化されます。

- [ディスク アーカイブ]タブには、ディスク バックアップまたはボリューム バックアップ (イメージ)を含むすべてのアーカイブが一覧表示されます。
- 「ファイル アーカイブ〕タブには、ファイル バックアップを含むすべてのアーカイブがー 覧表示されます。

関連セクション**:**

格納域に保存されたアーカイブの操作『ページ参照 [195](#page-194-0)』

バックアップの操作『ページ参照 [196](#page-195-0)』

アーカイブのフィルタ処理と並べ替え『ページ参照 [198](#page-197-0)』

## [アクションとツール]ペインのバー

- 「格納域名] 格納域ツリー内の格納域をクリックする際に、「アクション】バーが使用で きます。格納域のツールバーの操作を複製します。
- 「アーカイブ名】- アーカイブ テーブルのアーカイブを選択する際に、「アクション】バー が使用できます。アーカイブのツールバーの操作を複製します。
- 「バックアップ名1 アーカイブを展開して、そのバックアップのいずれかをクリックする 際に、[アクション]バーが使用できます。アーカイブのツールバーの操作を複製します。

## <span id="page-192-0"></span>4.2.2. 個人用格納域での操作

格納域の操作(作成以外)を実行するには、最初に格納域を選択する必要があります。

次に説明するすべての操作は、ツールバーで対応するボタンをクリックすると実行されます。 これらの操作は、それぞれ、「格納域名]アクション バー(「アクションとツール]ペイン) と、メイン メニューの「格納域名]アクション項目からアクセスすることもできます。

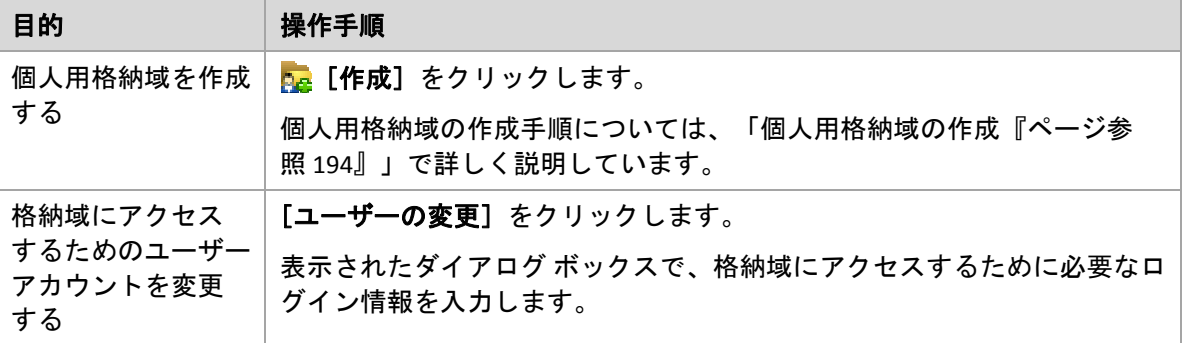

個人用格納域を使用して操作を実行するためのガイドラインを次に示します。

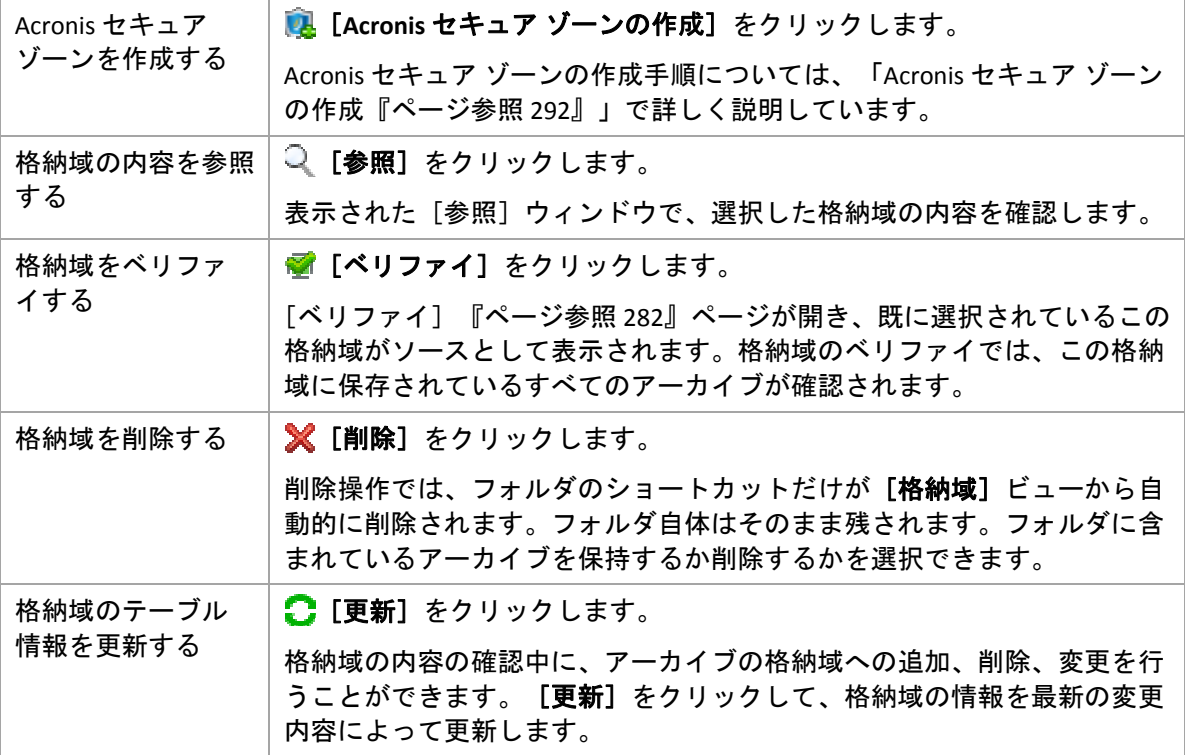

## <span id="page-193-0"></span>4.2.2.1. 個人用格納域の作成

## 個人用格納域を作成する手順は、次のとおりです。

- 1. [名前]フィールドに、作成する格納域の名前を入力します。
- 2. (オプション) [コメント] フィールドに、格納域の説明を追加します。
- 3. [パス]フィールドで、[変更**...**]をクリックします。 開かれた[個人用格納域のパス]ウィンドウで、格納域として使用されるフォルダのパス を指定します。個人用格納域は、取り外し可能なメディア、リムーバブル メディア、ネッ トワーク共有、または FTP 上に構成できます。
- 4. [**OK**]をクリックします。この結果、作成された格納域が格納域ツリーの[個人用]グルー プに表示されます。

## 4.2.2.2. 個人用格納域の結合と移動

## 既存の格納域をある場所から別の場所に移動する必要がある場合の手順

次の手順に従います。

- 1. ファイルの移動中に、どのバックアップ計画も既存の格納域を使用しないようにするか、 指定した計画のスケジュールを一時的に無効にします『ページ参照 [230](#page-229-0)』。
- 2. サードパーティ製のファイル マネージャを使用して、格納域フォルダとそのすべてのアー カイブを新しい場所に手動で移動します。
- 3. 新しい格納域を作成します。
- 4. バックアップ計画およびタスクを編集します。保存先を新しい格納域にリダイレクトし ます。
- 5. 現在の格納域を削除します。

#### *2* つの格納域を結合する方法

2 つの格納域 *A* と *B* を使用しているとします。両方の格納域はバックアップ計画で使用されて います。格納域 *B* だけを残し、そこに格納域 *A* のアーカイブをすべて移動することにします。

この場合、次の手順に従います。

- 1. 結合中に、どのバックアップ計画も格納域 *A* を使用しないようにするか、指定した計画の スケジュールを一時的に無効にします『ページ参照 [230](#page-229-0)』。
- 2. サードパーティ製のファイル マネージャを使用して、格納域 *B* にアーカイブを手動で移動 します。
- 3. 格納域 *A* を使用するバックアップ計画を編集します。保存先を格納域 *B* にリダイレクトし ます。
- 4. 格納域ツリーで、格納域 *B* を選択し、アーカイブが表示されているかどうかを確認します。 表示されていない場合は、[更新]をクリックします。
- 5. 格納域 *A* を削除します。

## 4.3. 共通の操作

<span id="page-194-0"></span>4.3.1. 格納域に保存されたアーカイブの操作

アーカイブの操作を実行するには、最初にアーカイブを選択する必要があります。アーカイ ブがパスワードで保護されている場合、パスワードの入力を求められます。

次に説明するすべての操作は、ツールバーで対応するボタンをクリックすると実行されます。 これらの操作は、それぞれ、 [アーカイブ名] アクション バー([アクションとツール] ペイ ン)と、メイン メニューの[アーカイブ名]アクション項目からアクセスすることもできます。

格納域に保存されているアーカイブを使用して操作を実行するためのガイドラインを次に示 します。

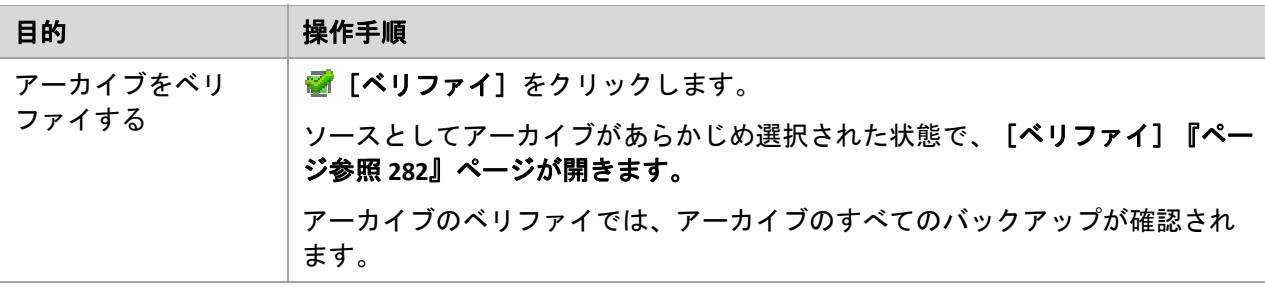

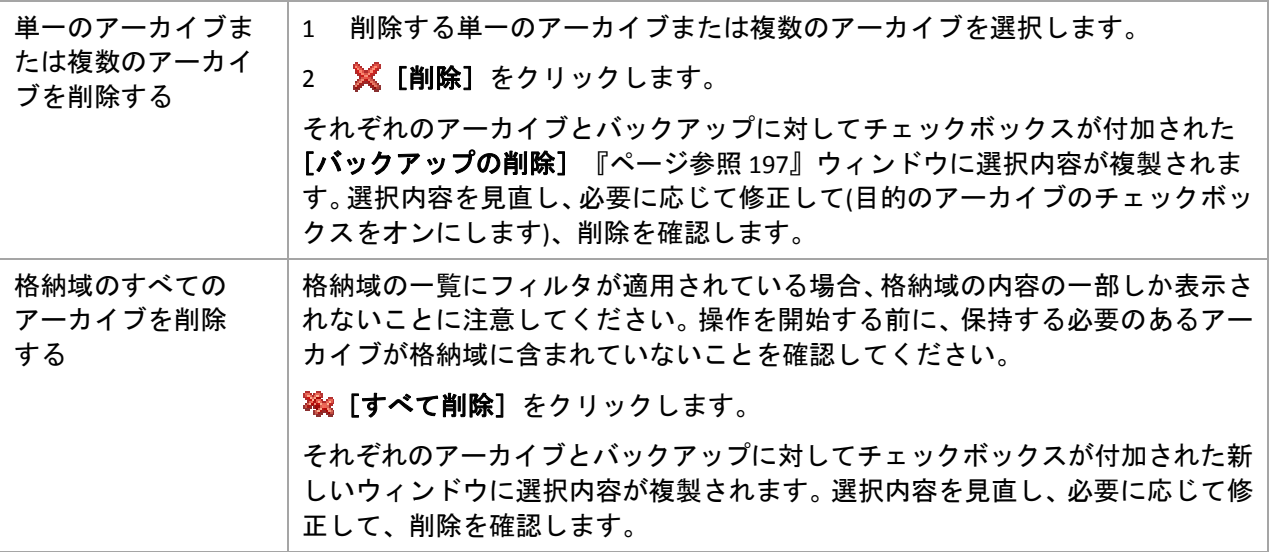

## <span id="page-195-0"></span>4.3.2. バックアップの操作

バックアップの操作を実行するには、最初にバックアップを選択する必要があります。バッ クアップを選択するには、アーカイブを展開してからバックアップをクリックします。アー カイブがパスワードで保護されている場合、パスワードの入力を求められます。

次に説明するすべての操作は、ツールバーで対応するボタンをクリックすると実行されます。 これらの操作は、[バックアップ名]アクション バー([アクションとツール]ペイン)と、メ イン メニューの [バックアップ名] アクション項目からアクセスすることもできます。

バックアップを使用して操作を実行するためのガイドラインを次に示します。

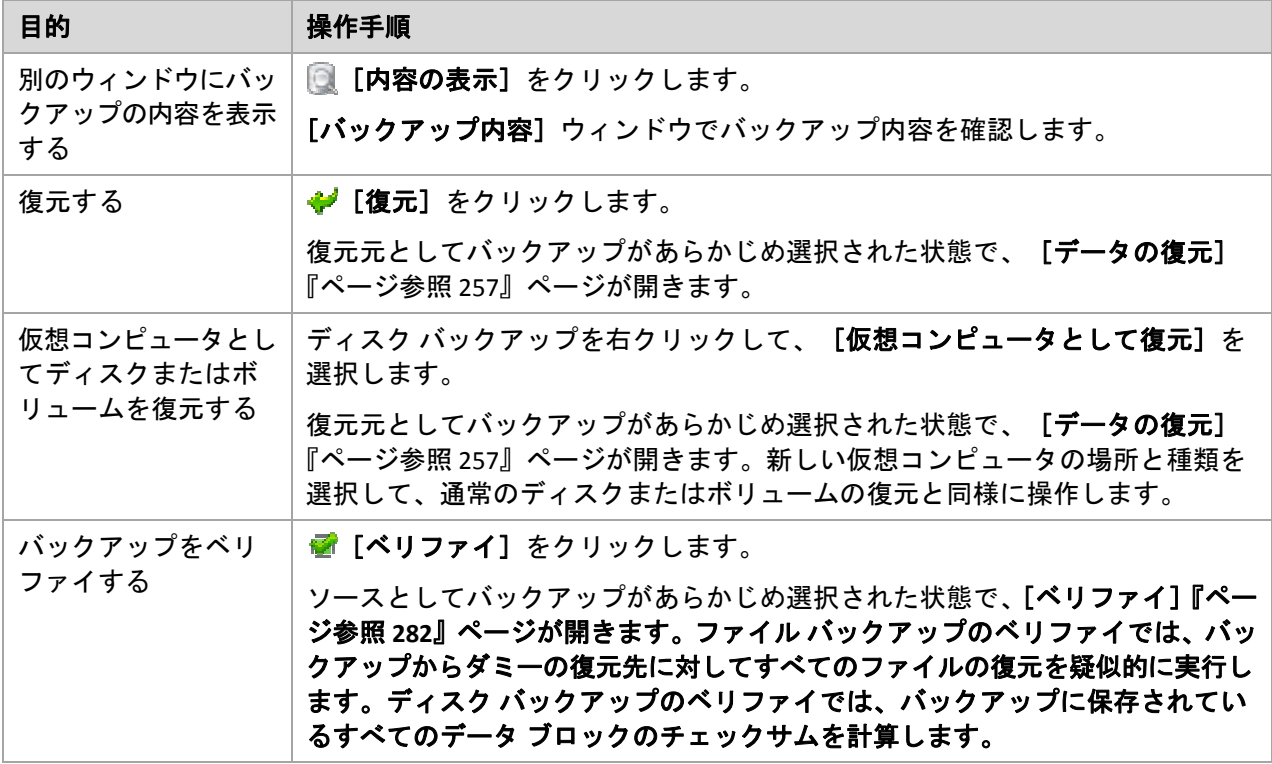

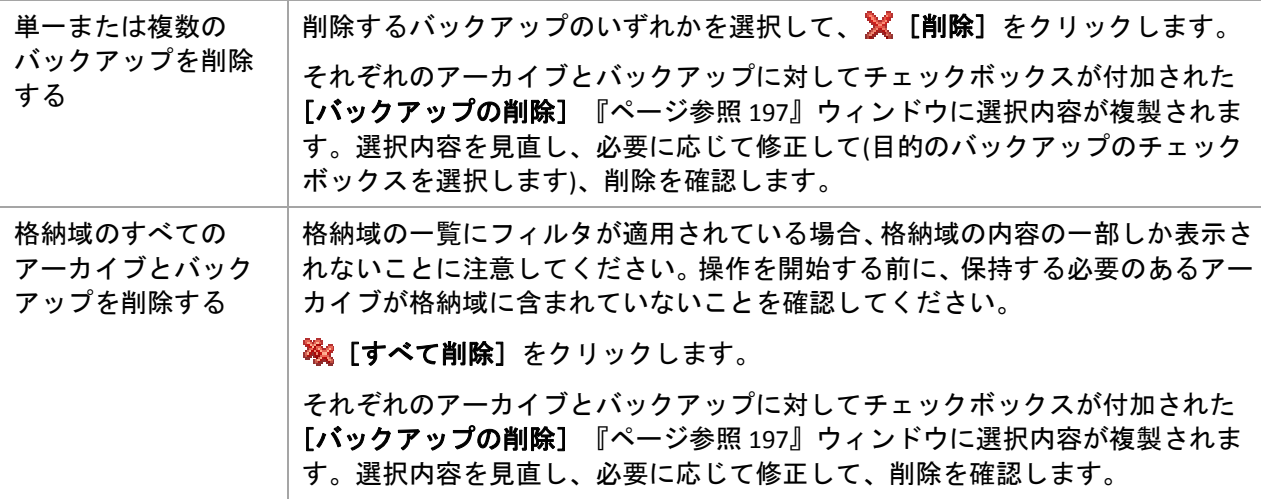

## <span id="page-196-0"></span>4.3.3. アーカイブとバックアップの削除

[バックアップの削除]ウィンドウには、格納域ビューと同じタブが表示されますが、それぞ れのアーカイブとバックアップに対するチェックボックスも表示されます。削除するように 選択したアーカイブまたはバックアップのチェックボックスはオンになっています。削除す るアーカイブまたはバックアップを確認します。他のアーカイブとバックアップを削除する 必要がある場合、それぞれのチェックボックスをオンにして、[選択項目を削除]をクリッ クし、削除を確認します。

このウィンドウのフィルタは、格納域ビューのアーカイブの一覧から取得されます。したがっ て、一部のフィルタがアーカイブの一覧に適用されている場合、これらのフィルタに対応す るアーカイブとバックアップだけがここに表示されます。すべてのコンテンツを表示するに は、すべてのフィルタのフィールドを消去します。

## 増分バックアップまたは差分バックアップのベースとなっているバックアップを削 除した場合の動作

アーカイブの一貫性を保持するために、2 つのバックアップが統合されます。たとえば、完全 バックアップを削除するが、次の増分バックアップは保持するとします。バックアップは 1 つ の完全バックアップに結合され、そのバックアップに増分バックアップの日付が付けられま す。チェーンの中間から増分または差分のバックアップを削除すると、結果として残される バックアップの種類は増分になります。

統合は削除の 1 つの方法に過ぎず、削除に代わる手段ではないことに注意してください。統 合した後のバックアップには、削除されたバックアップ内には存在していて、保持された増 分バックアップや差分バックアップには存在していなかったデータは含まれません。

統合中に作成される一時ファイルのために使用される格納域には、十分な領域が必要です。 統合によって作成されるバックアップには、常に最大限の圧縮が適用されます。

## <span id="page-197-0"></span>4.3.4. アーカイブのフィルタ処理と並べ替え

アーカイブ テーブル内のアーカイブのフィルタ処理と並べ替えを実行するためのガイドライ ンを次に示します。

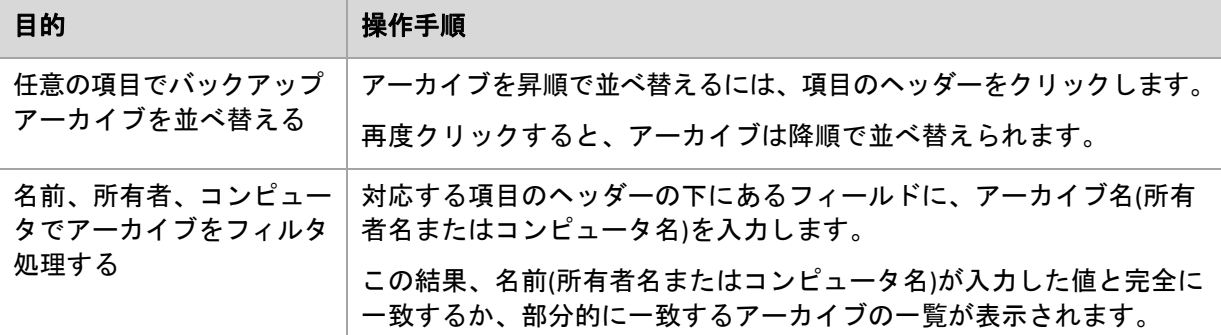

## アーカイブ テーブルの設定

デフォルトでは、テーブルには 7 つの項目が表示され、他は非表示になっています。必要に 応じて、表示されている項目を非表示にしたり、非表示の項目を再表示することができます。

## 列を表示または非表示にする手順は、次のとおりです。

- 1. 項目のヘッダーを右クリックしてコンテキスト メニューを開きます。チェックボックスを オンにしたメニュー項目が、表のヘッダー項目に表示されます。
- 2. 表示/非表示を切り換える項目をクリックします。

# 5. スケジューリング

Acronis スケジューラを使用すると、管理者は、バックアップ計画を会社の日常業務および社員 の作業スタイルに適合させることができます。計画のタスクは、重要なデータを安全に保護 しながら、体系的に開始されます。

このスケジューラでは、バックアップ計画が設定されているコンピュータのローカル時刻を 使用します。スケジュールを作成する前に、コンピュータの日付と時刻を正しく設定してく ださい。

## スケジュール

タスクを実行する時刻を定義するには、1 つ以上のイベントを指定する必要があります。いず れかのイベントが発生するとすぐに、タスクが開始されます。Windows オペレーティング シ ステムと Linux オペレーティング システムで指定できるイベントを次の表に示します。

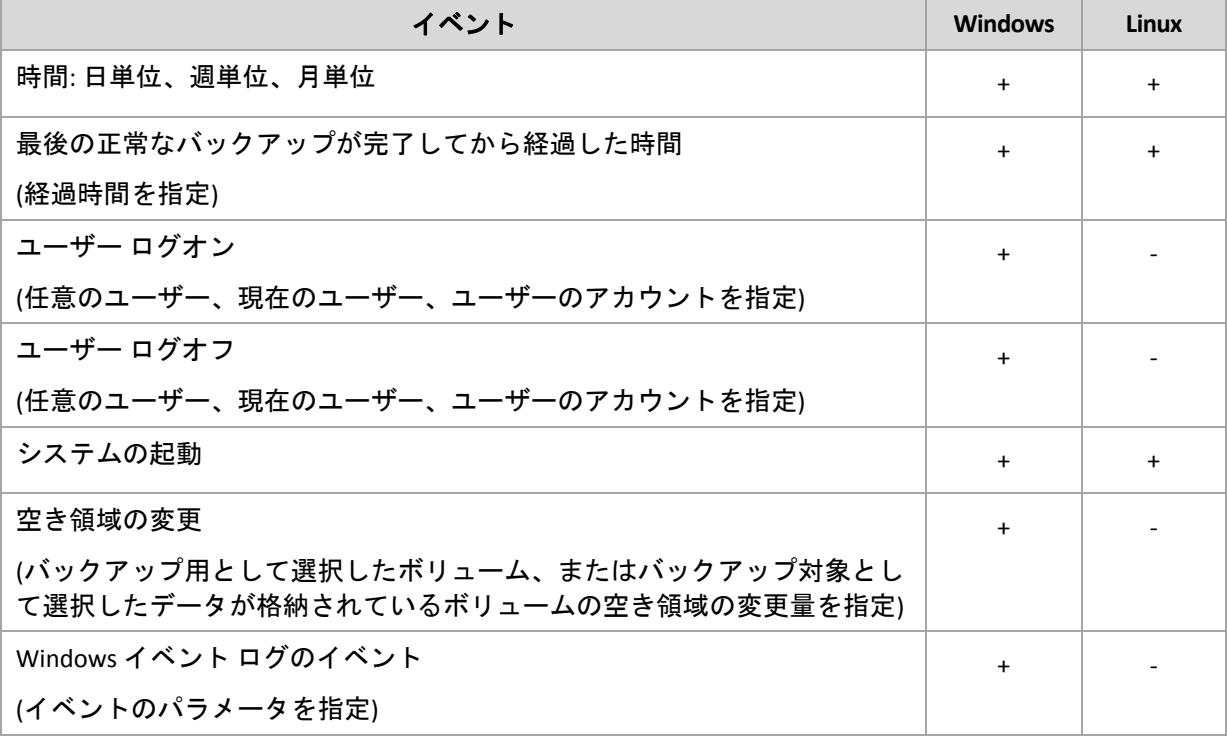

## 条件

バックアップ操作のみの場合は、イベントのほかに 1 つ以上の条件を指定できます。いずれ かのイベントが発生すると、スケジューラは条件をチェックし、その条件が満たされるとき はタスクを実行します。複数の条件が指定されているときにタスクを実行するには、それら の条件のすべてが同時に満たされる必要があります。Windows オペレーティング システムと Linux オペレーティング システムで指定できる条件を次の表に示します。

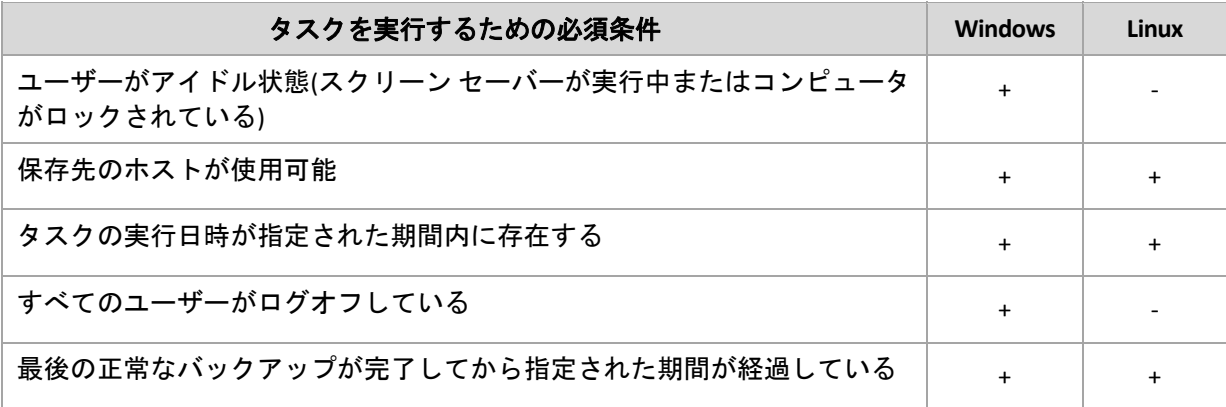

イベントが発生しても条件(または複数の条件のいずれか)を満たさないときのスケジューラ の動作は、[タスクの開始条件]『ページ参照 [135](#page-134-0)』バックアップ オプションで定義します。

## よく寄せられる質問

• 前のタスクの実行が完了していないときにイベントが発生すると**(**および条件が指定され ているときはそれを満たすと**)**どうなりますか。

イベントは無視されます。

• スケジューラが前のイベントに必要な条件が満たされるのを待っているときに別のイベ ントが発生した場合はどうなりますか。

イベントは無視されます。

• 条件が長時間にわたって満たされなかったときはどうなりますか。

バックアップの遅れによって問題が発生する可能性があるときは、強制的に条件を満たす (ログオフするようにユーザーに通知する)か手動でタスクを実行します。この状況に自動 的に対処するために、指定した時間が経過したら条件に関係なくタスクを実行するように 設定できます。

# 5.1. 日単位のスケジュール

日単位のスケジュールは、Windows および Linux オペレーティング システムで有効です。

## 日単位のスケジュールを指定する手順は、次のとおりです。

[スケジュール]領域で、次のように適切なパラメータを選択します。

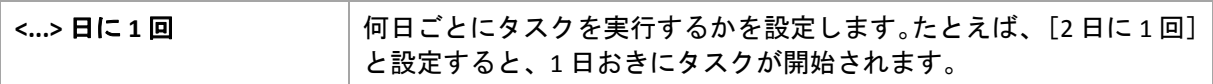

[タスク実行日の実行間隔...]領域で、次のいずれかを選択します。

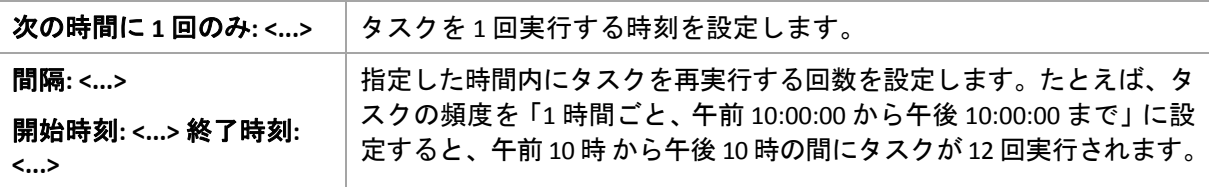

[有効期間...]領域で、次のように設定します。

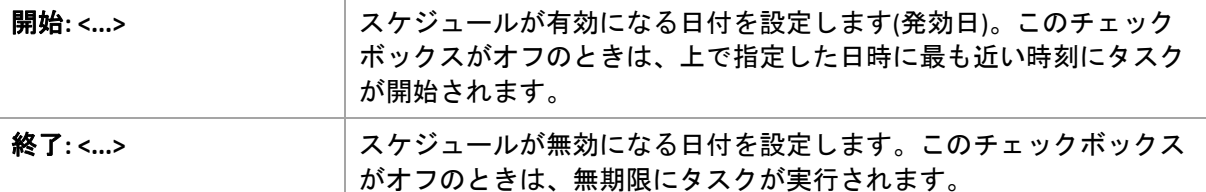

詳細なスケジュール設定『ページ参照 [210](#page-209-0)』は、Acronis Backup & Recovery 10 管理サーバーに 登録されたコンピュータに対してのみ使用できます。これらの設定を指定するには、[詳細 設定]領域の[変更]をクリックします。

設定した内容はすべて、ウィンドウの下部にある[スケジュール]フィールドに表示されます。

#### 例

#### **"**単純な**"** 日単位のスケジュール

毎日午後 6 時にタスクを実行します。

スケジュールのパラメータは次のように設定します。

- 1. [間隔:]**1** 日ごと。
- 2. [次の時間に 1 回のみ:]午後 **06:00:00** に 1 回。
- 3. [有効期間...]

「開始日:]設定なし。タスクが午後 6 時までに作成されたときは、その日にタスクが開始 されます。午後 6 時すぎにタスクが作成されたときは、次の日の午後 6 時に開始されます。 「終了日:]設定なし。タスクは無期限に実行されます。

#### **"3** 時間の間隔で **3** か月間継続する**"** スケジュール

タスクを 3 時間ごとに実行します。タスクは特定の日付(たとえば、2009 年 9 月 15 日)に開始さ れ、3 か月後に終了します。

スケジュールのパラメータは次のように設定します。

- 1. [間隔:]**1** 日ごと。
- 2. [次の間隔で実行:]**3** 時間ごと

[開始時刻:]午前 **12:00:00**(深夜)[終了時刻:]午後 **09:00:00** ‐ つまり、タスクは 3 時間の間 隔で 1 日 8 回実行されます。午後 9 時でその日の最後の反復実行が終了した後、翌日にな ると深夜の午前 0 時からタスクの反復実行が再開されます。

3. [有効期間...]

[開始日:]**2009** 年 **9** 月 **15** 日。たとえば、タスクの作成日が今日 2009 年 9 月 15 日で、タ スクの作成時刻が午後 1 時 15 分のとき、この例では、最も近い間隔である午後 3 時にな ると、タスクが開始されます。

[終了日:]**2009** 年 **12** 月 **15** 日。タスクの実行はこの日付で終了しますが、タスク自体は引 き続き[タスク]ビューに表示されます。

#### **1** つのタスクに対する複数の日単位のスケジュール

1 日に複数回のタスクの実行が必要になり、それらを実行する間隔が異なる場合もあります。 このようなときは、1 つのタスクに複数のスケジュールを追加します。

たとえば、2009 年 9 月 20 日から 3 日ごとに 1 日 5 回タスクを実行する必要があるとします。

- 1 回目午前 8 時
- 2 回目午後 12 時(正午)
- 3 回目午後 3 時
- 4 回目午後 5 時
- 5 回目午後 7 時

わかりやすい方法は、5 つの単純なスケジュールを追加することです。しかし、少し考えてみ ると、より適切な方法があることがわかります。つまり、1 回目と 2 回目のタスクの間隔は 4 時間で、3 回目、4 回目、および 5 回目の間隔はそれぞれ 2 時間です。この例では、2 つのス ケジュールをタスクに追加する次の方法が最適です。

#### 最初の日単位のスケジュール

- 1. [間隔:]**3** 日ごと。
- 2. [次の間隔で実行:]**4** 時間ごと。 [開始時刻:]午前 **08:00:00**[終了時刻:]午後 **12:00:00**。
- 3. [有効期間...] [開始日:]**2009** 年 **09** 月 **20** 日。 [終了日:]設定なし。

#### **2** 番目の日単位のスケジュール

- 1. [間隔:]**3** 日ごと。
- 2. [次の間隔で実行:]**2** 時間ごと。 [開始時刻:]午後 **03:00:00**[終了時刻:]午後 **19:00:00**。
- 3. [有効期間...] [開始日:]**2009** 年 **09** 月 **20** 日。 [終了日:]設定なし。

## 5.2. 週単位のスケジュール

週単位のスケジュールは、Windows および Linux オペレーティング システムで有効です。

## 週単位のスケジュールを指定する手順は、次のとおりです。

「スケジュール]領域で、次のように適切なパラメータを選択します。

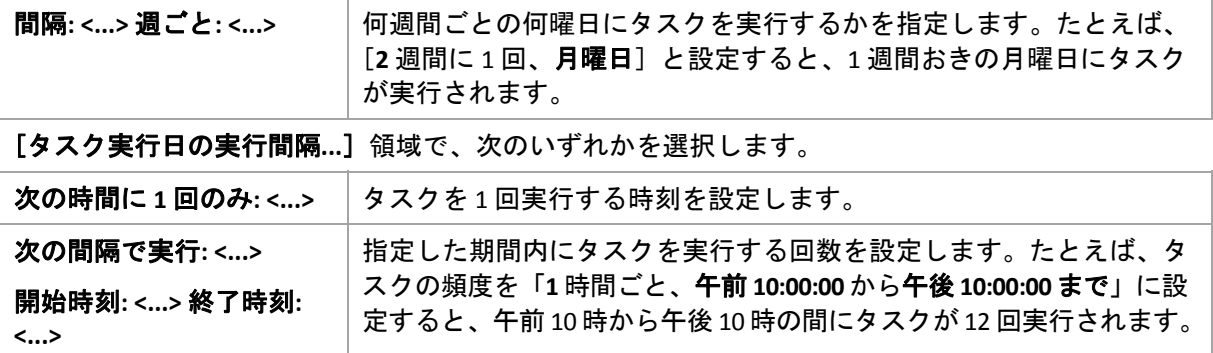

[**有効期間...**]領域で、次のように設定します。

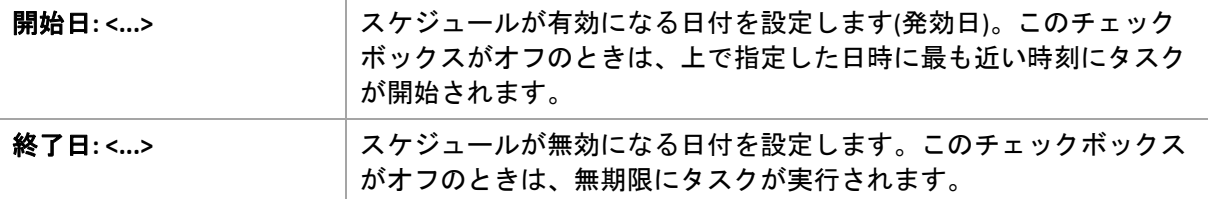

詳細なスケジュール設定『ページ参照 [210](#page-209-0)』は、Acronis Backup & Recovery 10 管理サーバーに 登録されたコンピュータに対してのみ使用できます。これらの設定を指定するには、[詳細 設定]領域の[変更]をクリックします。

設定した内容はすべて、ウィンドウの下部にある[スケジュール]フィールドに表示されます。

#### 例

#### **"**曜日**"** スケジュール

特定の日付(たとえば、2009 年 5 月 14 日)から 6 か月間にわたり、毎週金曜日の午後 10 時にタ スクを実行します。

スケジュールのパラメータは次のように設定します。

- 1. [間隔:]**1** 週ごと、金曜日。
- 2. [次の時間に 1 回のみ:]午後 **10:00:00** に 1 回。
- 3. [有効期間...]

[開始日:]**2009** 年 **05** 月 **13** 日。タスクは、最も近い金曜日の午後 10 時に開始されます。 [終了日:]**2009** 年 **11** 月 **13** 日。タスクの実行はこの日付で終了しますが、タスク自体はこ の日付以降も引き続き「タスク〕ビューに表示されます (この日付が金曜日でないときは、 この日付より前の最後の金曜日で実行が終了します)。

このスケジュールは、カスタム バックアップ スキームを作成するときによく使用します。た とえば、"曜日" 指定のスケジュールを完全バックアップに追加し、増分バックアップを平日 に実行するようにスケジュールします。詳細については、「カスタム バックアップ スキーム 『ページ参照 [253](#page-252-0)』」の「完全バックアップおよび増分バックアップとクリーンアップ」の例 をご参照ください。

#### **"**平日**"** スケジュール

毎週、月曜日から金曜日の平日にタスクを実行します。平日は、午後 9 時の 1 回のみタスク を開始します。

スケジュールのパラメータは次のように設定します。

- 1. [間隔:]**1** 週ごと、**<**平日**>** ‐[<平日>]チェックボックスをオンにすると、対応するチェッ クボックス([月曜日]、[火曜日]、[水曜日]、[木曜日]、および[金曜日])が自 動的にオンになり、残りの曜日はオフのままになります。
- 2. [次の時間に 1 回のみ:]午後 **09:00:00** に 1 回。
- 3. [有効期間...]

[開始日:]空白。たとえば、月曜日の午前 11 時 30 分にタスクを作成すると、同じ日の午 後 9 時にタスクが開始されます。たとえば金曜日の午後 9 時すぎにタスクが作成されたと きは、最も近い平日(この例では月曜日)の午後 9 時にタスクが開始されます。

[終了日:]空白。タスクは無期限に再実行されます。

このスケジュールは、カスタム バックアップ スキームを作成するときによく使用します。た とえば、"平日" のようなスケジュールを増分バックアップに追加して、完全バックアップを特 定の曜日に実行するようにスケジュールします。詳細については、「カスタム バックアップ スキーム『ページ参照 [253](#page-252-0)』」の「完全バックアップおよび増分バックアップとクリーンアッ プ」の例をご参照ください。

#### **1** つのタスクに対する複数の週単位のスケジュール

異なる曜日に異なる間隔でタスクを実行する必要があるときは、対象となる曜日ごとにスケ ジュールを追加します。

たとえば、次のスケジュールでタスクを実行する必要があるとします。

- 月曜日: 午後 12 時(正午)と午後 9 時の 2 回
- 火曜日:午前9時から午後9時までの間3時間ごと
- 水曜日:午前9時から午後9時までの間3時間ごと
- 木曜日:午前9時から午後9時までの間3時間ごと
- 金曜日: 午後 12 時と午後 9 時の 2 回(月曜日と同じ)
- 土曜日:午後9時に1回
- 日曜日:午後9時に1回

同じ時刻を組み合わせることにより、次の 3 つのスケジュールをタスクに追加することがで きます。

#### 最初のスケジュール

- 1. [間隔:]**1** 週ごと、月曜日、金曜日。
- 2. [次の間隔で実行:]**9** 時間ごと [開始時刻:]午後 **12:00:00** [終了時刻:]午後 **09:00:00**。
- 3. [有効期間...] [開始日:]設定なし。 [終了日:]設定なし。

#### **2** 番目のスケジュール

- 1. [間隔:]**1** 週ごと、火曜日、水曜日、木曜日。
- 2. [次の間隔で実行:]**3** 時間ごと [開始時刻:]午前 **09:00:00**[終了時刻:]午後 **09:00:00**
- 3. [有効期間...] [開始日:]設定なし。 [終了日:]設定なし。

#### **3** 番目のスケジュール

- 1. [間隔:]**1** 週ごと、土曜日、日曜日。
- 2. [次の時間に 1 回のみ:]午後 **09:00:00** に 1 回。
- 3. [有効期間...] [開始日:]設定なし。 [終了日:]設定なし。

# 5.3. 月単位のスケジュール

月単位のスケジュールは、Windows および Linux オペレーティング システムで有効です。

## 月単位のスケジュールを指定する手順は、次のとおりです。

[スケジュール]領域で、次のように適切なパラメータを選択します。

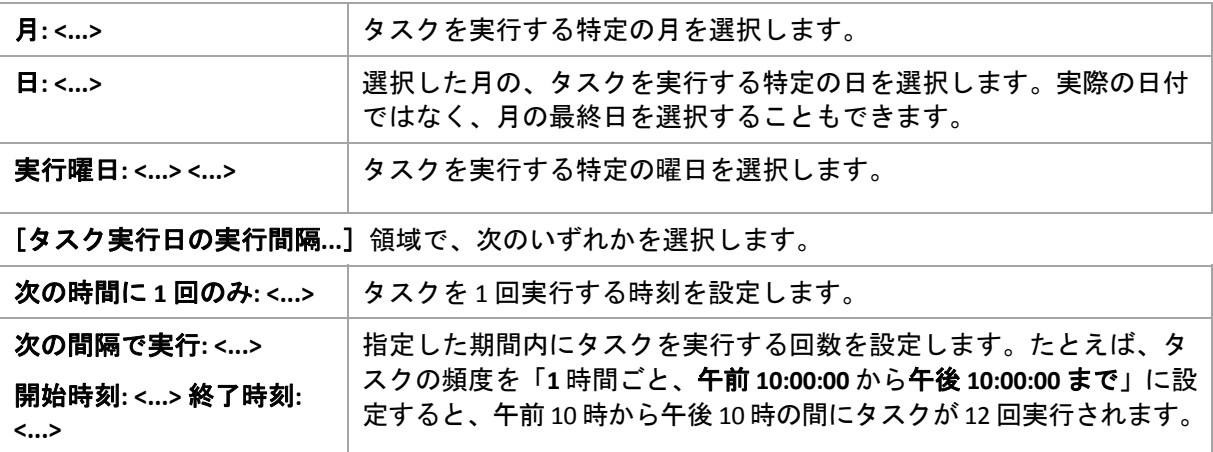

#### [有効期間...]領域で、次のように設定します。

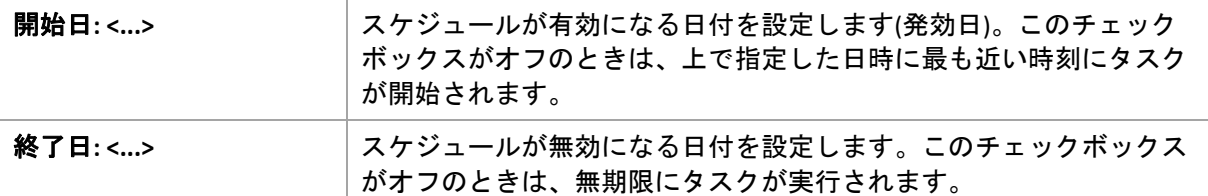

詳細なスケジュール設定『ページ参照 [210](#page-209-0)』は、Acronis Backup & Recovery 10 管理サーバーに 登録されたコンピュータに対してのみ使用できます。これらの設定を指定するには、[詳細 設定]領域の[変更]をクリックします。

設定した内容はすべて、ウィンドウの下部にある[スケジュール]フィールドに表示されます。

#### 例

#### **"**毎月の最終日**"** スケジュール

毎月の最終日の午後 10 時に 1 回タスクを実行します。

スケジュールのパラメータは次のように設定します。

- 1. [月:]**<**毎月**>**。
- 2. [日:] 最終日。実際の日付ではなく、毎月の最終日にタスクを実行します。
- 3. [次の時間に 1 回のみ:]午後 **10:00:00** に 1 回。
- 4. [有効期間...]
	- [開始日:]空白。
	- [終了日:]空白。

このスケジュールは、カスタム バックアップ スキームを作成するときによく使用します。た とえば、"毎月の最終日" スケジュールを完全バックアップに追加し、差分バックアップを週に 1 回、増分バックアップを平日に実行するようにスケジュールします。詳細については、「カ スタム バックアップ スキーム『ページ参照 [253](#page-252-0)』」の「月単位の完全バックアップ、週単位 の差分バックアップ、日単位の増分バックアップとクリーンアップ」の例をご参照ください。

#### **"**季節**"** スケジュール

2009 年と 2010 年の北半球の秋にあたるすべての平日にタスクを実行します。平日は、午前 0 時 (真夜中)から午後 6 時まで 6 時間ごとにタスクを実行します。

スケジュールのパラメータは次のように設定します。

- 1. [月:]**9**月、**10**月、**11**月。
- 2. [実行曜日:]**<**すべて**>**の**<**平日**>**。
- 3. [次の間隔で実行:]**6** 時間ごと。 [開始時刻:]午前 **12:00:00**[終了時刻:]午後 **06:00:00**。

4. [有効期間...]

[開始日:]**2009** 年 **08** 月 **30** 日。タスクが実際に開始されるのは、9 月の最初の平日です。 この日付を設定することにより、2009 年にタスクを開始することを定義しています。 [終了日:]**2010** 年 **12** 月 **01** 日。タスクが実際に終了するのは、11 月の最後の平日です。こ の日付を設定することにより、北半球の秋が終わると、2010 年までタスクを中断すること を定義しています。

#### **1** つのタスクに対する複数の月単位のスケジュール

月ごとに別の日または別の週に異なる時間間隔でタスクを実行する必要があるときは、対象 となる月ごとにスケジュールを追加します。

次のタスクが 2009 年 11 月 1 日に有効になるとします。

- 北半球の冬にあたる平日は、毎日午後 10 時にタスクを1回実行します。
- 北半球の春と秋にあたる平日は、毎日12時間ごとにタスクを実行します。
- 北半球の夏の間は、毎月 1 日と 15 日の午後 10 時にタスクを実行します。

この例では、次の 3 つのスケジュールをタスクに追加します。

#### 最初のスケジュール

- 1. [月:]**12**月、**1**月、**2**月。
- 2. [実行曜日:]**<**すべて**>**の**<**平日**>**
- 3. [次の時間に 1 回のみ:]午後 **10:00:00** に 1 回。
- 4. [有効期間...] [開始日:]**2009** 年 **11** 月 **01** 日。 [終了日:] 設定なし。

#### **2** 番目のスケジュール

- 1. [月:]**3** 月、**4**月、**5**月、**9**月、**10**月、**11**月
- 2. [実行曜日:]**<**すべて**>**の**<**平日**>**
- 3. [次の間隔で実行:]**12** 時間ごと [開始時刻:]午前 **12:00:00**[終了時刻:]午後 **12:00:00**。
- 4. [有効期間...] [開始日:]**2009** 年 **11** 月 **01** 日。 [終了日:]設定なし。

#### **3** 番目のスケジュール

- 1. [月:]**6**月、**7**月、**8**月。
- 2. [日:]**1** 日と **15** 日。
- 3. [次の時間に 1 回のみ:]午後 **10:00:00** に 1 回。
- 4. [有効期間...] [開始日:]**2009** 年 **11** 月 **01** 日。 「終了日:1設定なし。

## 5.4. Windows イベント ログ イベントの発生時

この種類のスケジュールは、Windows オペレーティング システムの場合にのみ有効です。

アプリケーション ログ、セキュリティ ログ、システム ログなどのイベント ログの 1 つに特定 の Windows イベントが記録されたときに、バックアップ タスクを開始するようにスケジュー ルできます。

たとえば、ハードディスク ドライブで障害が発生することが Windows によって検出されたと きはすぐに、データの緊急完全バックアップを自動的に実行するようにバックアップ計画を 設定できます。

#### パラメータ

#### [ログ名]

ログの名前を指定します。一覧から標準のログの名前([アプリケーション]、[セキュ リティ]、または[システム])を選択するか、ログ名を「**Microsoft Office Sessions**」のよ うに入力します。

#### [イベント ソース]

イベント ソースを指定します。これは通常、イベントが発生する原因となったプログラム またはシステム コンポーネントを示し、 [ディスク]などを指定します。

#### [イベントの種類]

イベントの種類として、[エラー]、[警告]、[情報]、[成功の監査]、または [失敗の監査]を指定します。

#### [イベント **ID**]

イベント番号を指定します。通常、同じソースのイベントの中から特定の種類のイベント を識別します。

たとえば、Windows でディスクの不良ブロックが検出されたときは、イベント ソースが ディスクでイベント ID が **7** のエラー イベントが発生し、ディスクがまだアクセス可能に なっていないときは、イベント ソースがディスクでイベント ID が **15** のエラー イベントが 発生します。

### 例

#### **"**不良ブロック**"** 緊急バックアップ

通常、ハード ディスク上で1つ以上の不良ブロックが突然検出されると、そのハード ディス クに間もなく障害が発生することを示しています。このような状況が発生した場合に、直ち にハード ディスクのデータをバックアップするためのバックアップ計画を作成するとします。

Windows によってハード ディスクに不良ブロックが検出されると、イベント ソースがディス クでイベント番号が **7** のイベントがシステム ログに記録されます。このイベントの種類はエ ラーです。

計画を作成する際に、[スケジュール]領域で次の値を設定します。

- 「ログ名】: システム
- [イベント ソース]: ディスク
- [イベントの種類]:エラー
- [イベント **ID**]: **7**

重要*:* 不良ブロックが存在してもそのタスクを完了できるようにするには、タスクが不良ブロックを無 視するように設定する必要があります。そのためには、【バックアップ オプション】で【エラー対応】 に移動し、[不良セクタを無視する]チェックボックスをオンにします。

#### **Vista** での更新前のバックアップ

たとえば、Windows で更新プログラムをインストールするたびに、Windows がインストール されているボリュームをバックアップするバックアップ計画を作成し、システムのバック アップを自動的に実行するとします。

1 つ以上の更新プログラムをダウンロードしてそれらをインストールするスケジュールを設定 すると、Microsoft Windows Vista オペレーティング システムによって、イベント ソースが **Microsoft‐Windows‐WindowsUpdateClient** でイベント番号が **18** のイベントがシステム ログに 記録されます。このイベントの種類は情報です。

計画を作成する際に、[スケジュール]領域で次の値を設定します。

- 「ログ名]: システム
- [イベント ソース]: **Microsoft‐Windows‐WindowsUpdateClient**
- [イベントの種類]: 情報
- [イベント **ID**]: **18**

ヒント*: Microsoft Windows XP* を実行しているコンピュータで同様のバックアップ計画を設定するには、 [イベント ソース]のテキストを *Windows Update Agent* に置き換え、その他のフィールドには同じ値 を設定します。

## イベント ビューアでのイベントの表示方法

イベント ビューアでログを開く手順は、次のとおりです。

- 1. デスクトップまたは [スタート] メニューで、 [マイ コンピュータ] を右クリックし、 [管理] をクリックします。
- 2. [コンピュータの管理] コンソールで、[システム ツール]を展開し、[イベントビュー ア]を展開します。
- 3. [イベント ビューア]で、 [アプリケーション]など、表示するログの名前をクリックし ます。

注意*:* セキュリティ ログ*(*[セキュリティ]*)*を開くには、*Administrators* グループのメンバである必 要があります。

イベント ソースとイベント番号を含む、イベントのプロパティを表示する手順は、 次のとおりです。

1. [イベント ビューア]で、[アプリケーション]など、表示するログの名前をクリックし ます。

注意*:* セキュリティ ログ*(*[セキュリティ]*)*を開くには、*Administrators* グループのメンバである必 要があります。

- 2. 右側のペインのイベントの一覧で、プロパティを表示するイベントの名前をダブルクリッ クします。
- 3. [イベントのプロパティ]ダイアログボックスの、[ソース]フィールドにイベントソー スが表示され、[イベント **ID**]フィールドにイベント番号が表示されます。

表示された内容を確認したら、 [OK] をクリックして [イベントのプロパティ] ダイアログ ボックスを閉じます。

## <span id="page-209-0"></span>5.5. スケジュールの詳細設定

Acronis Backup & Recovery 10 管理サーバーに登録されているコンピュータの日単位、週単位、 月単位のスケジュールを選択するときに、次の詳細設定を使用することができます。

#### **Wake‐on‐LAN** を使用する

この設定は、バックアップ ポリシーまたはバックアップ計画を作成するときに使用できます。

この設定を有効にすると、Acronis Backup & Recovery 10 管理サーバーは、バックアップの開始 がスケジュールされているときに、Wake‐on‐LAN (WOL)機能を使用してオフになっている登録 済みのコンピュータを起動します。

各コンピュータ上のバックアップ タスクの開始に遅延が指定されている場合(次の設定をご 参照ください)、管理サーバーは、それらの遅延に従ってコンピュータを起動します。

この設定を使用する前に、登録されているコンピュータの Wake‐on‐LAN が有効になっているこ とを確認してください。コンピュータの BIOS(basic input/output system)の設定、ネットワーク アダプタの設定、およびオペレーティング システムの設定は、電源オフの状態からコンピュー タを起動できるように設定する必要があります(S5 または G2 電源状態とも呼ばれます)。

#### 開始時間を時間枠内で割り振る

この設定は、バックアップ ポリシーを作成するときにのみ使用できます。

この設定が有効になっている場合、登録されている各コンピュータ上のバックアップ タスク は、ポリシーで設定された開始時刻から特定の遅延時間が経過した後に開始されます。これ により、タスクの実際の開始時刻が特定の時間内に割り振られます。

複数のコンピュータをネットワーク上の場所にバックアップするためのバックアップ ポリ シーを作成するときに、過剰なネットワーク負荷を避けるためにこの設定を使用できます。

遅延値は、0 から指定した最大遅延値までの間で、選択した割り振り方法に従って決定され ます。

各コンピュータの遅延値は、ポリシーがコンピュータに配置されるときに決定され、ポリシー を編集して最大遅延値を変更するまで同じ値が維持されます。

条件がある場合は、各コンピュータ上でタスクの実際の開始時刻に条件がチェックされます。

この設定の例を次に示します。

#### 例 **1**

次のスケジュールのバックアップ ポリシーを 3台のコンピュータに配置すると仮定します。

タスクの実行: 日単位 次の時間に 1 回実行: 午後 **09:00:00**

#### 開始時間を時間枠内で割り振る

最大遅延時間: **1** 時間 割り振り方法: ランダム

すると、たとえば次のように各コンピュータ上のタスクの開始時刻が、午前 09:00:00 と午 前 09:59:59 の間の任意の時間になります。

最初のコンピュータ: 毎日午前 09:30:03

2 台目のコンピュータ: 毎日午前 09:00:00

3 台目のコンピュータ: 毎日午前 09:59:59

#### 例 **2**

次のスケジュールのバックアップ ポリシーを 3台のコンピュータに配置すると仮定します。

タスクの実行: 日単位 間隔: **2** 時間 開始: **09:00:00 AM** 終了: **11:00:00 AM**

#### 開始時間を時間枠内で割り振る

最大遅延時間: **1** 時間

割り振り方法: ランダム

すると、たとえば次のように各コンピュータ上のタスクの最初の実行の時刻が、 午前 09:00:00 と午前 09:59:59 の間の任意の時刻になり、最初の実行と 2 回目の実行の間の 間隔が正確に 2 時間になります。

最初のコンピュータ: 毎日午前 09:30:03 と午前 11:30:03

2 台目のコンピュータ: 毎日午前 09:00:00 と午前 11:00:00

3 台目のコンピュータ: 毎日午前 09:59:59 と午前 11:59:59

#### 詳細設定を指定する手順は、次のとおりです。

- 1. 管理サーバーまたは管理サーバーに登録されているコンピュータに接続し、バックアップ ポリシーまたはバックアップ計画の作成を開始します。
- 2. [バックアップ方法]で、[シンプル]、[ハノイの塔]、または [カスタム] いずれか のスキームを選択し、[変更]をクリックして、スキームのスケジュールを指定します。
- 3. [タスクの実行]の下で、[日単位]、[週単位]、または[月単位]を選択します。
- 4. [詳細設定]領域で、[変更]をクリックします。
- 5. Wake‐on‐LAN 機能の使用を有効にするには、[**Wake‐on‐LAN** を使用する]チェックボック スをオンにします。
- 6. 集中管理されるバックアップ タスクの開始時刻を割り振るには、[開始時間を時間枠内で 割り振る]チェックボックスをオンにして、最大遅延値と割り振り方法を指定します。

## 5.6. 条件

条件を使用すると、スケジューラで特定の条件に従ってより柔軟にバックアップ タスクを実 行できるようになります。指定したイベントが発生すると(使用可能なイベントの一覧につい ては「スケジューリング」をご参照ください)、スケジューラは指定された条件をチェックし、 条件が満たされるとタスクを実行します。

イベントが発生しても条件(または複数の条件のいずれか)を満たさないときのスケジューラ の動作は、[タスクの開始条件]『ページ参照 [135](#page-134-0)』バックアップ オプションで定義します。 このオプションで、バックアップ方針に対する条件の重要度を指定できます。

- 条件は必須 ‐ すべての条件が満たされるまで、バックアップ タスクの実行は保留されます。
- 条件は必須ではないが、バックアップ タスク実行の優先度は高 ‐ 指定された期間内は、タ スクの実行が保留されます。指定された期間が経過すると、条件が満たされなくてもタス クが実行されます。この設定では、長期間にわたって条件が満たされず、それ以上の遅延 は望ましくないときに、プログラムによってその状況に自動的に対応します。

● バックアップ タスクの開始時刻が重要 - バックアップ タスクを開始する時刻に条件が満た されていない場合、タスクはスキップされます。タスクの実行をスキップする方法は、特 にイベントが比較的頻繁に発生する場合など、指定された時刻を厳密に守ってデータの バックアップを開始する必要があるときに適しています。

#### 複数の条件の追加

タスクを実行するには、複数の条件が同時に満たされる必要があります。

#### 例**:**

管理対象のコンピュータの空き領域が 1GB 以上変更された後、すべてのユーザーがログオフ し、前回のバックアップから 12 時間以上経過した場合にのみ、バックアップ タスクを実行す るとします。

スケジュール、条件、および[**タスクの開始条件]**バックアップ オプションを次のように設 定します。

- スケジュール: 空き領域が変更された場合、値: 空き領域に最低 **1GB** の変更があった場合に タスクを実行する。
- 条件: ユーザーのログオフ、値: すべてのユーザーがログオフした場合にのみスケジュール に従ってタスクを実行する。
- 条件: 前回のバックアップからの経過時間、値: 前回のバックアップから経過した時間が **12** 時間。
- タスクの開始条件: 条件が満たされるまで待機する。

スケジューラは、空き領域が 1GB 以上変更された場合に、両方の条件が同時に満たされるまで 待機してから、バックアップ タスクを実行します。

## 5.6.1. ユーザーがアイドル状態

#### 適用対象*: Windows*

"ユーザーがアイドル状態" は、管理対象のコンピュータでスクリーン セーバーが実行されて いるかコンピュータがロックされていることを示します。

#### 例**:**

毎日午後 9 時、ユーザーがアイドル状態のときに、管理対象のコンピュータでバックアップ タ スクを実行します。午後 11 時なってもユーザーがアクティブなときは、タスクを強制的に実 行します。

- イベント: 日単位、**1** 日ごと、午後 **09:00:00** に 1 回。
- 条件: ユーザーがアイドル状態。
- タスクの開始条件: 条件が満たされるまで待機する、次の時間が経過するとタスクを実行す る: **2** 時間。

結果は次のようになります。

(1)午後 9 時前にユーザーがアイドル状態になっていると、バックアップ タスクは午後 9 時に 開始されます。

(2)午後 9 時から午後 11 時の間にユーザーがアイドル状態になると、ユーザーがアイドル状態 になった直後にバックアップ タスクが開始されます。

(3)午後 11 時になってもユーザーがアクティブなときは、バックアップ タスクが強制的に開始 されます。

## 5.6.2. 保存先のホストが使用可能

適用対象*: Windows*、*Linux* 

"保存先のホストが使用可能" は、ネットワーク上のドライブでアーカイブの保存先をホストし ているコンピュータが使用可能であることを示します。

例**:** 

ネットワーク上の保存先に対するデータのバックアップを、平日の午後 9 時に実行します。 その時点で、保守作業などのために保存先のホストを使用できないときは、バックアップを スキップし、次の平日まで待ってからタスクを実行します。バックアップに失敗する可能性 があるときは、バックアップ タスクを開始しないことが前提となります。

- イベント: 週単位、**1** 週間ごとの **<**平日**>**、午後 **09:00:00** に 1 回。
- 条件: 保存先のホストが使用可能
- タスクの開始条件: タスクの実行をスキップする。

結果は次のようになります。

(1)午後 9 時に保存先のホストを使用できる場合、時間どおりにバックアップ タスクが開始さ れます。

(2)午後 9 時の時点でホストを使用できない場合、次の平日にホストを使用できれば、その時点 でバックアップ タスクが開始されます。

(3)平日の午後 9 時に保存先のホストを使用できない限り、タスクは開始されません。

## 5.6.3. 期間の範囲内に収める

適用対象*: Windows*、*Linux*

バックアップ タスクを開始する時刻を、指定した期間内に制限します。

## 例

ある企業では、ユーザー データとサーバーのバックアップ用に、同じ NAS(Network Attached Storage)上の異なる場所を使用しています。就業時間は午前 8 時から午後 5 時までです。ユー ザーのデータはユーザーがログオフしたらすぐにバックアップする必要がありますが、実行 できる時間は午後 4:30 から午後 10 時までの間です。毎日午後 11 時に会社のサーバーをバッ クアップします。このため、ネットワークの帯域幅をすべて利用できるように、この時刻ま でにすべてのユーザー データのバックアップが完了すると理想的です。上限を午後 10 時に指 定すると、ユーザー データのバックアップ時間は 1 時間を超えないことが前提となります。 指定した期間内にユーザーがまだログオンしているとき、またはその期間以外の時刻にログ オフしても、ユーザー データをバックアップしません。つまり、タスクの実行をスキップし ます。

- イベント: グオフするとき、次のユーザー: すべてのユーザー
- 条件: 期間の範囲内に収める、午後 **04:30:00** から午後 **10:00:00** まで。
- タスクの開始条件: タスクの実行をスキップする。

結果は次のようになります。

(1)ユーザーが午後 4 時半から午後 10 時の間にログオフすると、ログオフの直後にバックアッ プ タスクが開始されます。

(2)ユーザーがその期間以外の時刻にログオフすると、タスクはスキップされます。

#### その他の例

タスクが特定の時刻に実行されるようにスケジュールされていて、この時刻が指定された期 間の範囲外の場合

たとえば、次のように設定されているとします。

- イベント: 日単位、**1** 日ごと、午後 **03:00:00** に 1 回。
- 条件: 期間の範囲内に収める、午後 **06:00:00** から午後 **11:59:59** まで。

この例では、タスクが実行されるかどうかおよび時刻は、タスクの開始条件によって異なり ます。

- タスクの開始条件が「タスクの実行をスキップする]の場合は、タスクが実行されること はありません。
- タスクの開始条件が[条件が満たされるまで待機する]で、[次の時間が経過するとタス クを実行する] チェックボックスが*オフ*の場合は、タスク(午後3時に実行するようにスケ ジュール)は、条件が満たされる午後 6 時に開始されます。
- タスクの開始条件が[条件が満たされるまで待機する]で、[次の時間が経過するとタス クを実行する]チェックボックスがオン、待機時間が **1** 時間の場合、タスク(午後 3 時に実 行するようにスケジュール)は、待機期間が終了する午後 4 時に開始されます。

## 5.6.4. ユーザーのログオフ

適用対象*: Windows*

管理対象のコンピュータですべてのユーザーが Windows からログオフするまで、バックアッ プ タスクの実行を保留にすることができます。

#### 例

毎月第 1 金曜日と第 3 金曜日の午後 8 時に、すべてのユーザーがログオフ状態のときはバック アップ タスクを実行します。いずれかのユーザーが午後 11 時にログオンしたままの状態で あっても、強制的にタスクを実行します。

- イベント: 月単位、月: **<**すべて**>**、実行日: **<**第 **1>**、**<**第 **3> <**金曜日**>**、午後 **08:00:00** に 1 回。
- 条件: ユーザーのログオフ。
- タスクの開始条件: 条件が満たされるまで待機する、次の時間が経過するとタスクを実行す る: **3** 時間。

結果は次のようになります。

(1)午後 8 時にすべてのユーザーがログオフ状態のとき、バックアップ タスクは午後 8 時に開 始されます。

(2)最後のユーザーが午後 8 時から午後 11 時の間にログオフすると、ユーザーがログオフした 直後にバックアップ タスクが開始されます。

(3)午後 11 時になってもいずれかのユーザーがログオンしているときは、バックアップ タス クが強制的に開始されます。

## 5.6.5. 前回のバックアップからの経過時間

適用対象*: Windows*、*Linux* 

前回バックアップが正常に完了してから指定された期間が経過するまで、バックアップ タス クの実行を保留にすることができます。

## 例**:**

管理対象のコンピュータの空き領域が 1GB 以上変更されていても、前回のバックアップが正 常に完了してから 12 時間以上経過した場合にのみ、バックアップ タスクを実行します。

- イベント: 空き領域が変更された場合、空き領域に最低 **1GB** の変更があった場合にタスク を実行する。
- 条件: 前回のバックアップからの経過時間、前回のバックアップからの経過時間: **12** 時間 ごと。
- タスクの開始条件: 条件が満たされるまで待機する。
結果は次のようになります。

(1)前回のバックアップが正常に完了してから 12 時間が経過する前に、空き領域が 1GB 以上変 更されたとき、スケジューラは 12 時間が経過するまで待機してから、タスクを開始します。

(2)前回のバックアップが正常に完了してから 12 時間が経過した後で、空き領域が 1GB 以上変 更されたとき、バックアップ タスクは即座に開始されます。

(3)空き領域が 1GB 以上変更されなかった場合、タスクは開始されません。必要な場合は、[バッ クアップの計画およびタスク]ビューで、バックアップを手動で開始することができます。

# 6. 直接管理

ここでは、コンソールとエージェントの直接接続を使用して、管理対象のコンピュータ上で 直接実行できる操作について説明します。このセクションの内容は、Acronis Backup& Recovery 10 のスタンドアロンと Advanced Edition の両方に対して適用できます。

# 6.1. 管理対象のコンピュータの管理

ここでは、管理対象のコンピュータに接続されているコンソールのナビゲーション ツリーで 使用できるビューと、各ビューの使用方法について説明します。

# <span id="page-217-0"></span>6.1.1. ダッシュボード

コンピュータ上のデータが正常に保護されているかどうかをすばやく評価するには、ダッ シュボードを使用します。ダッシュボードには Acronis Backup & Recovery 10 エージェントの活 動の概要が表示され、問題をすばやく特定して解決することができます。

# アラート

[アラート]セクションでは、コンピュータで発生した問題についてユーザーの注意を促し、 その問題を修正したり、調査する手段を提供します。最も重大な問題は最上部に表示されま す。その時点でアラートまたは警告がない場合は、「アラートまたは警告はありません。」 と表示されます。

### アラートの種類

下の表は、表示される可能性のあるメッセージの種類を示しています。

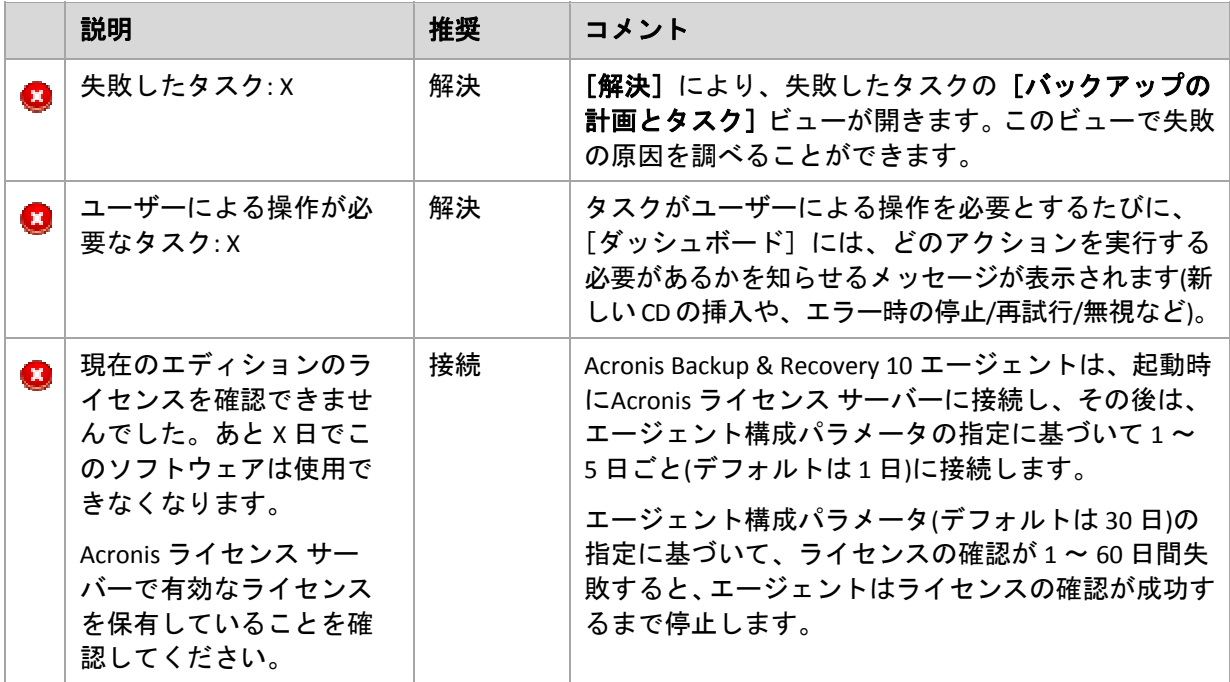

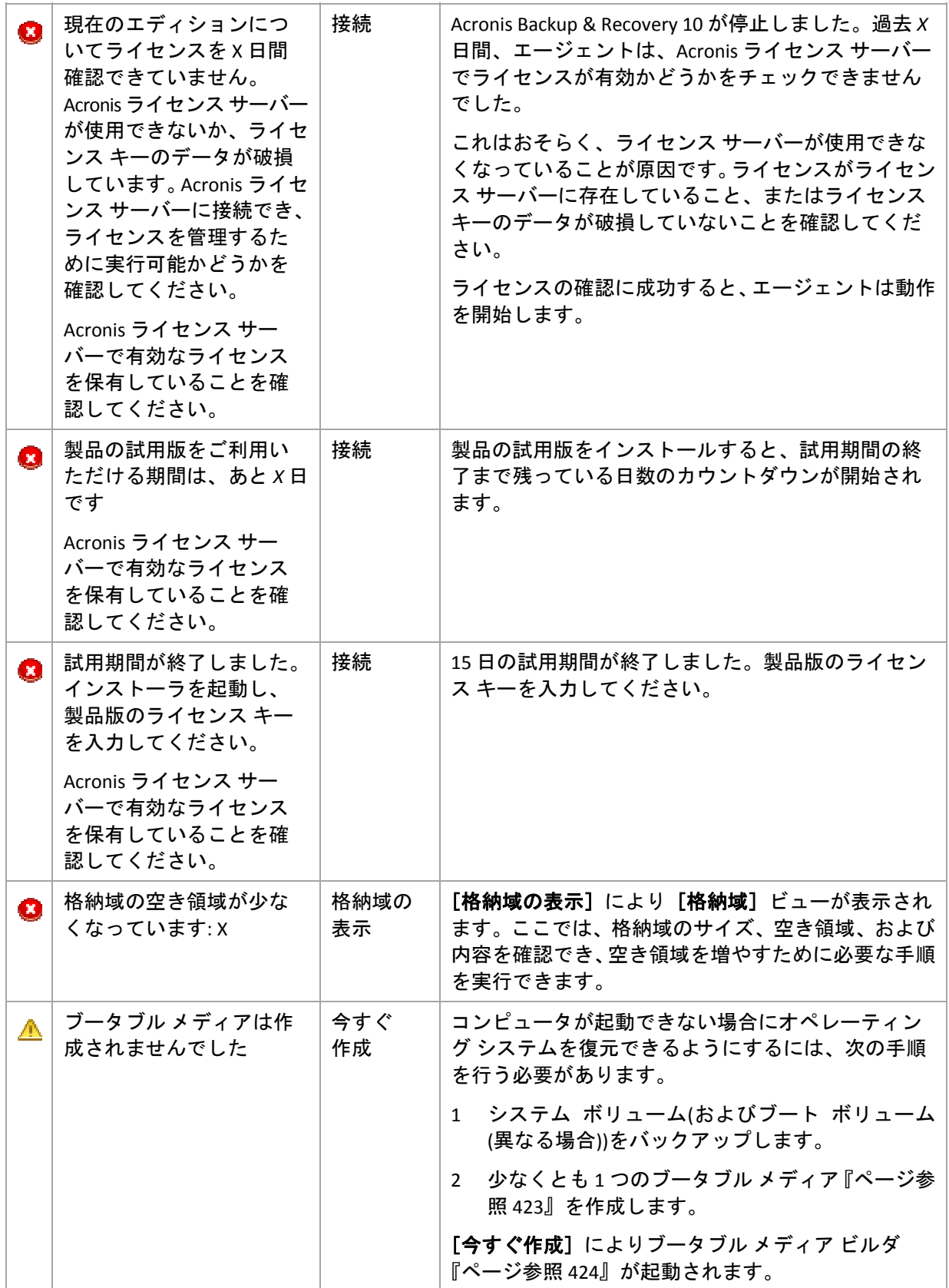

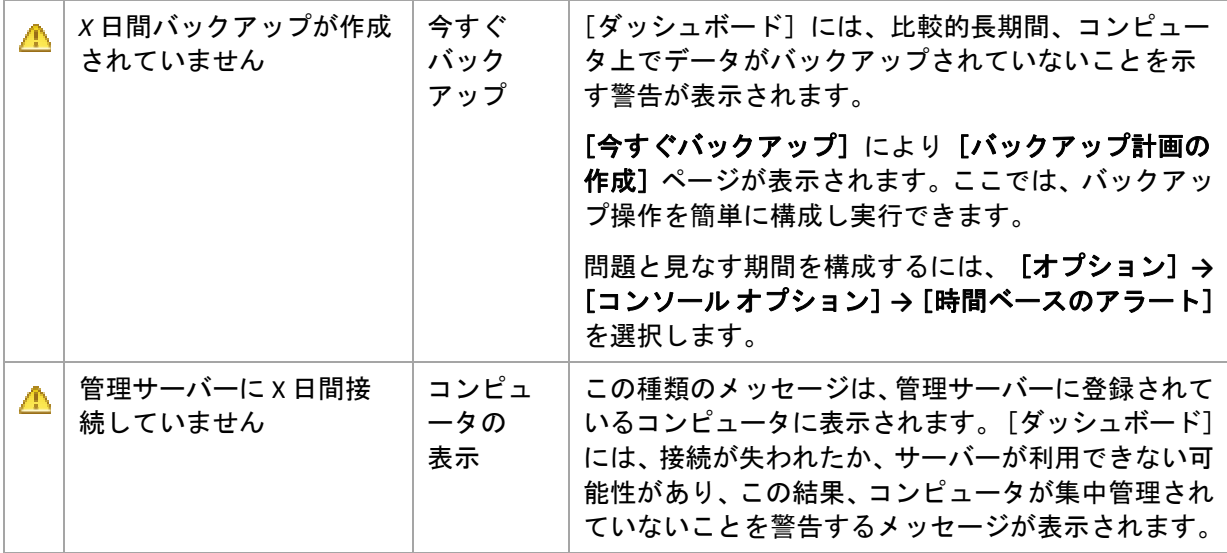

#### 活動

カレンダから、コンピュータ上の Acronis Backup & Recovery 10 エージェントの活動履歴を調べ ることができます。強調表示された日付を右クリックして[ログの表示]を選択すると、日 付によってフィルタ処理されたログ エントリの一覧が表示されます。

[表示]セクション(カレンダの右側)から、エラーの存在や重大度に応じて強調表示する活動 を選択できます。

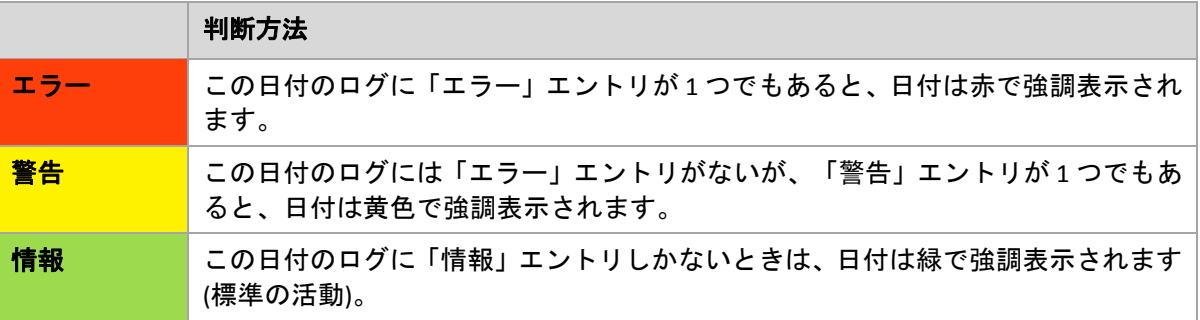

[当日の選択]リンクには現在の日付が選択されます。

# システム ビュー

バックアップ計画の要約された統計データ、タスク、前回のバックアップに関する簡単な情 報が表示されます。関連情報を取得するには、このセクションの項目をクリックします。こ れにより、あらかじめフィルタ処理された計画またはタスクを示す[バックアップの計画お よびタスク]『ページ参照 [221](#page-220-0)』ビューが表示されます。たとえば、[バックアップ計画]の 下にある[ローカル]をクリックすると、[バックアップの計画およびタスク]ビューが開 き、[ローカル]でフィルタ処理されたバックアップ計画が表示されます。

### 6.1.1.1. [タスクはユーザーによる操作が必要]

このウィンドウには、ユーザーによる操作が必要となるすべてのタスクが 1 か所にまとめら れます。このウィンドウによって、タスクごとに、再起動の確認やディスク領域を解放した 後の再試行などの設定を指定できます。少なくとも 1 つのタスクでユーザーの操作が必要にな るまで、管理対象のコンピュータの[ダッシュボード]『ページ参照 [218](#page-217-0)』からいつでもこの ウィンドウを開くことができます。

[このウィンドウを表示しない**(**タスクの詳細とダッシュボードでこの情報を確認する**)**]パラ メータのチェックボックスをオンにすると、このタスクはダッシュボード上に他のアラート や警告と共に表示されます。

または、[バックアップの計画およびタスク]『ページ参照 [221](#page-220-0)』ビューでタスクの実行状態 を確認し、それぞれのタスクに対する設定を[情報]ペイン(または[タスクの詳細]『ペー ジ参照 [230](#page-229-0)』ウィンドウ)で指定することもできます。

# <span id="page-220-0"></span>6.1.2. バックアップの計画およびタスク

「バックアップの計画およびタスク]ビューには、常に指定したコンピュータのデータ保護に 関する情報が表示されます。これにより、バックアップ計画とタスクを監視および管理でき ます。

バックアップ計画とは、指定したコンピュータ上で指定したデータを保護する方法を定義し たルールのセットです。物理的には、バックアップ計画は管理対象のコンピュータ上で実行 するために設定されるタスクの集まりです。バックアップ計画によってコンピュータで現在 実行されている処理を特定するには、バックアップ計画の実行状態『ページ参照 [222](#page-221-0)』を確認 します。バックアップ計画の状態は、計画のタスクの状態を累積したものです。バックアッ プ計画のステータス『ページ参照 [223](#page-222-0)』により、データが正常に保護されているかどうかを評 価できます。

タスクとは、特定の時刻になるか特定のイベントが発生したときに、コンピュータで実行さ れる一連の操作です。タスクの現在の進行状況を追跡するには、タスクの状態『ページ参 照 [223](#page-222-1)』を調べます。タスクのステータス『ページ参照 [225](#page-224-0)』をチェックして、タスクの結果 を確認します。

### 操作方法

- フィルタを使用して、バックアップ計画テーブルから目的のバックアップ計画(タスク)を 表示します。デフォルトでは、管理対象のコンピュータのすべての計画が名前順にテーブ ルに表示されます。不要な項目を非表示にしたり、非表示の項目を再表示することもでき ます。詳細については、「バックアップ計画およびタスクのフィルタ処理と並べ替え『ペー ジ参照 [229](#page-228-0)』」をご参照ください。
- バックアップ テーブルで、バックアップ計画(タスク)を選択します。
- ツールバーのボタンを使用して、選択した計画(タスク)の操作を行います。詳細について は、「バックアップ計画およびタスクでの操作『ページ参照 [225](#page-224-1)』」をご参照ください。 作成された計画およびタスクの実行、編集、停止、および削除を行うことができます。

● [情報]ペインを使用して、選択した計画(タスク)に関する詳細情報を確認します。ペイン はデフォルトでは折りたたまれています。ペインを展開するには、■をクリックします。 また、ペインの内容は、計画の詳細『ページ参照 [232](#page-231-0)』ウィンドウとタスクの詳細『ペー ジ参照 [230](#page-229-0)』ウィンドウにそれぞれ重複して表示されます。

# 6.1.2.1. 状態とステータスについて

# <span id="page-221-0"></span>バックアップ計画の実行状態

バックアップ計画の実行状態は、[アイドル]、[待機中]、[実行中]、[停止中]、[ユー ザーによる操作が必要]のいずれかになります。

計画の状態は、計画のタスクの状態を累積したものであるため、計画の状態名はタスクの状 態名と同じです。

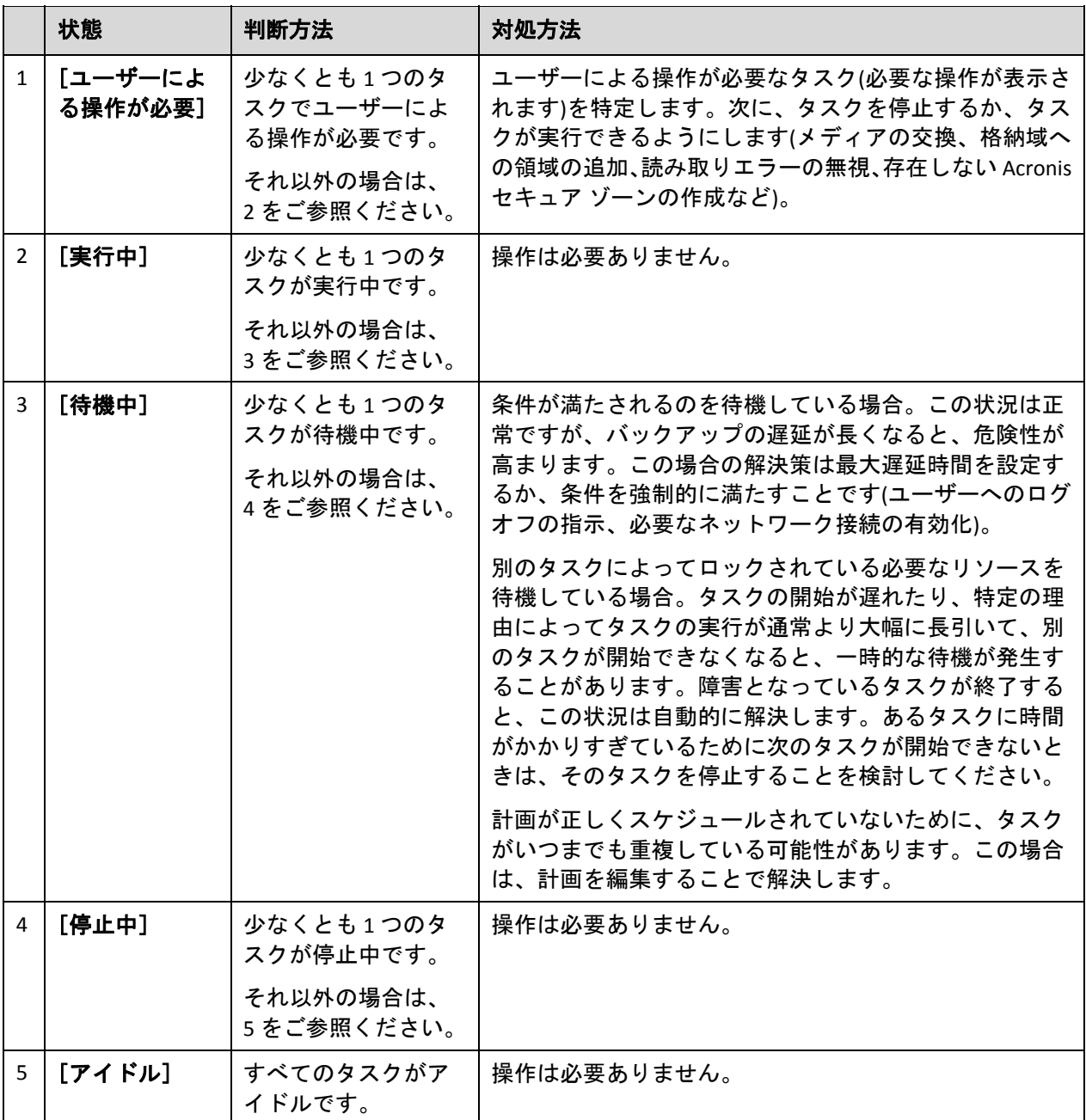

# <span id="page-222-0"></span>バックアップ計画のステータス

バックアップ計画のステータスは、エラー、警告、**OK** のいずれかになります。

バックアップ計画のステータスは、その計画のタスクの最後の実行結果から導かれます。

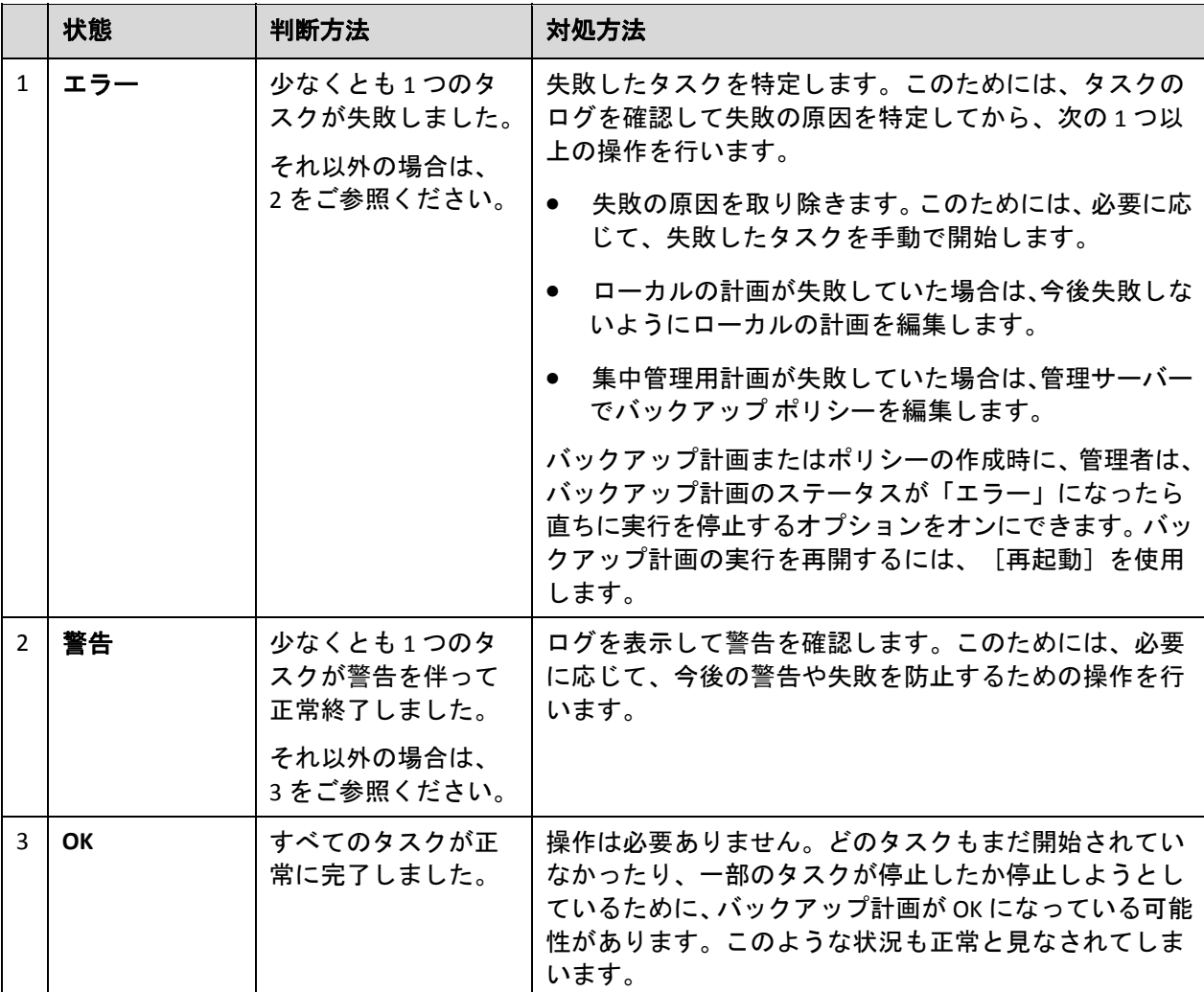

### <span id="page-222-1"></span>タスクの状態

タスクの状態は、[アイドル]、[待機中]、[実行中]、[停止中]、[ユーザーによる 操作が必要]のいずれかになります。タスクの初期状態は[アイドル]です。

タスクを手動で開始するか、スケジュールで指定されたイベントが発生すると、タスクの状 態は[実行中]または[待機中]になります。

#### [実行中]

スケジュールで指定されたイベントが発生し、バックアップ計画で設定されたすべての条 件が満たされ、必要なリソースをロックする他のタスクが実行されていない場合は、タス クの状態は[実行中]に変化します。この状況では、タスクの実行を妨げるものは何もあ りません。

#### [待機中]

タスクを開始しようとしたが、同じリソースを使用する別のタスクが既に実行中の場合 は、タスクの状態は[待機中]に変化します。特に、複数のバックアップ タスクまたは復 元タスクを 1 台のコンピュータ上で同時に実行することはできません。1 つのバックアッ プ タスクと 1 つの復元タスクを同時に実行することもできません。他のタスクによってリ ソースのロックが解除されると、待機中のタスクの状態は「実行中]になります。

スケジュールで指定されたイベントが発生したが、バックアップ計画で設定された条件が 満たされない場合も、タスクの状態が[待機中]に変化することがあります。詳細につい ては、「タスクの開始条件『ページ参照 [135](#page-134-0)』」をご参照ください。

#### [ユーザーによる操作が必要]

実行中のタスクにより、メディアの交換、読み取りエラーの無視などでユーザーによる操 作が必要になると、タスクの状態が[ユーザーによる操作が必要]に変化することがあり ます。タスクの次の状態は、[停止中](ユーザーがタスクの停止を選択した場合)、また は[実行中](無視、再試行、または再起動など、タスクの状態を[実行中]に移行する 別の操作を選択した場合)になります。

#### [停止中]

ユーザーは、実行中のタスク、またはユーザーによる操作が必要なタスクの実行を停止す ることができます。タスクの状態は[停止中]に変化し、その後[アイドル]に変化しま す。待機中のタスクも停止することができます。この状況では、タスクは実行中ではない ため、停止するとキューから削除されます。

#### タスクの状態遷移図

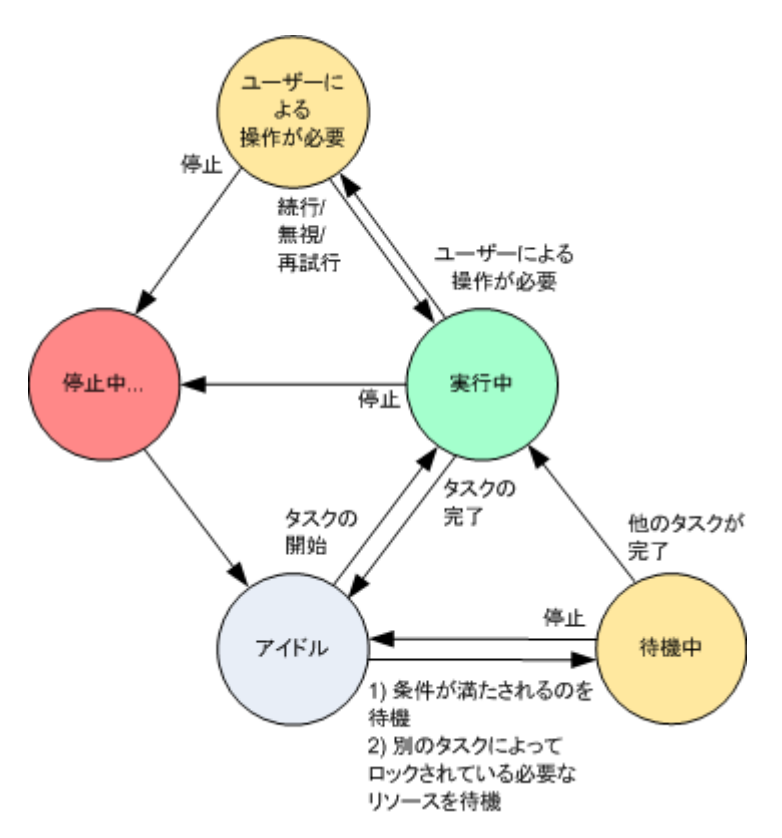

# <span id="page-224-0"></span>タスクのステータス

タスクのステータスは、エラー、警告、**OK** のいずれかになります。

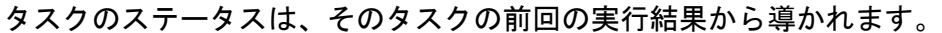

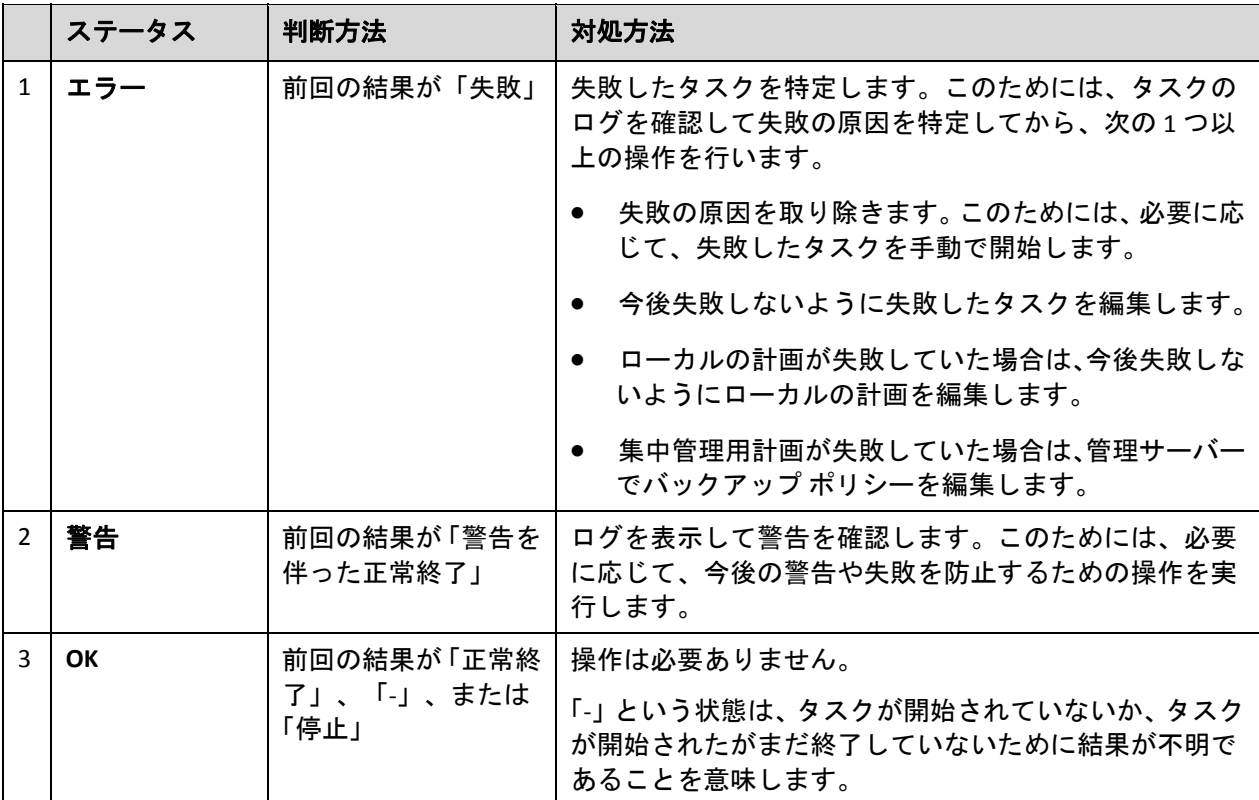

# 6.1.2.2. バックアップ計画およびタスクを使用した作業

# <span id="page-224-1"></span>バックアップ計画およびタスクでの操作

バックアップ計画およびタスクを使用して操作を実行するためのガイドラインを次に示します。

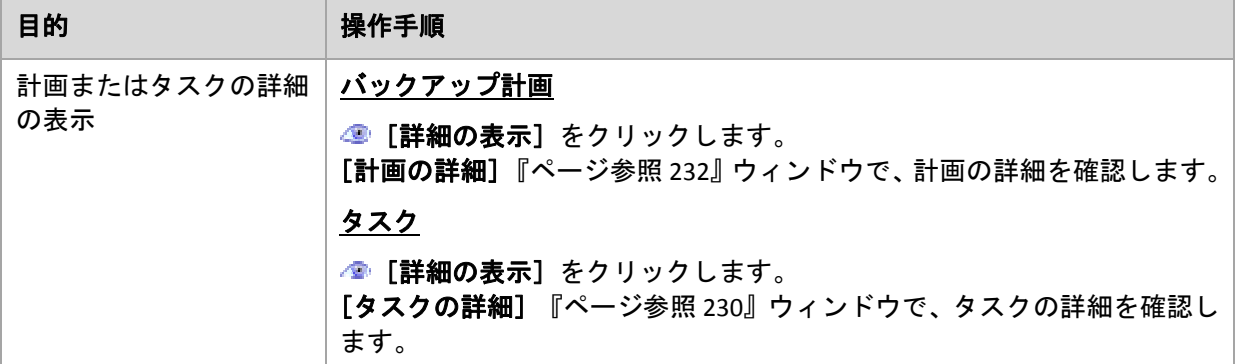

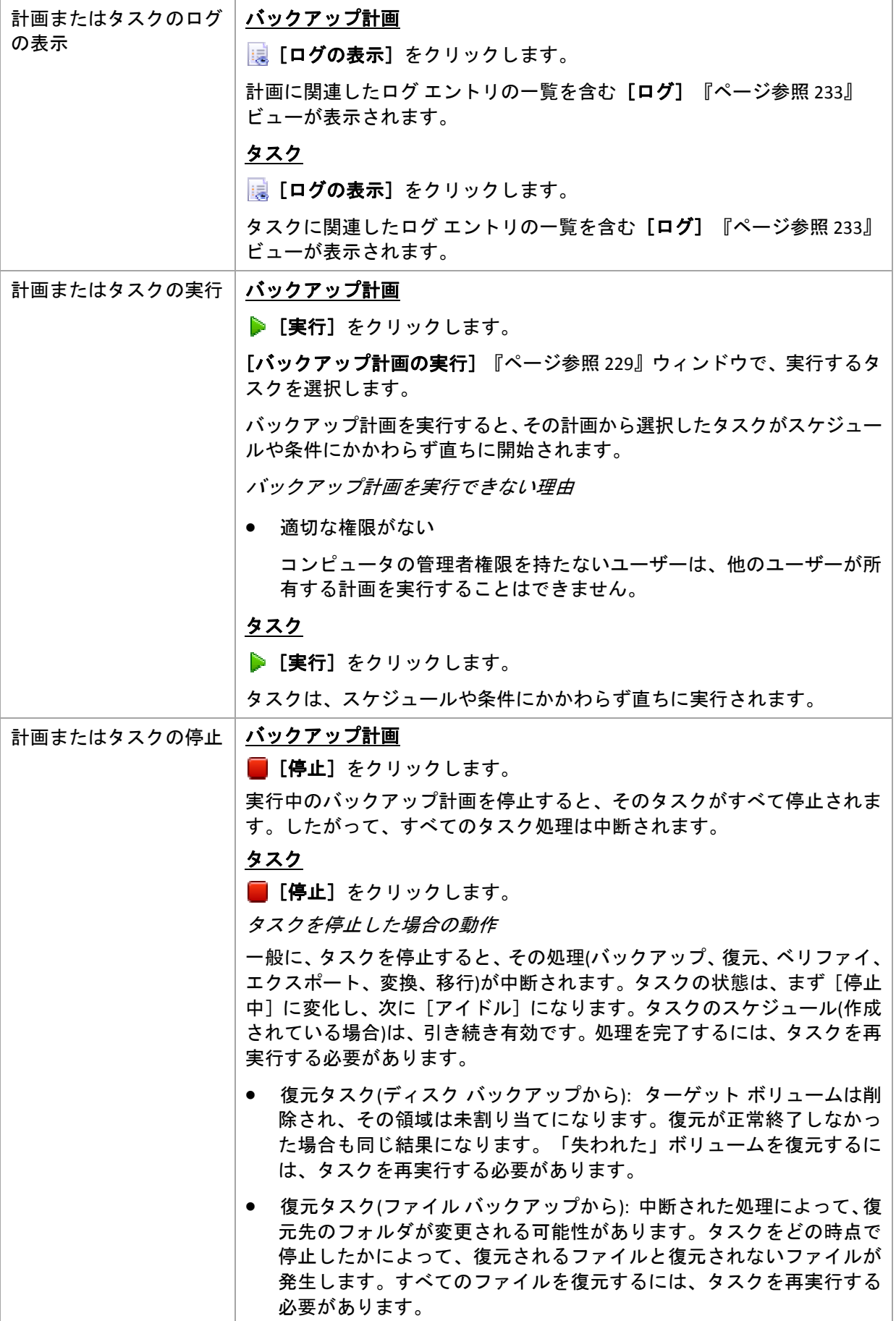

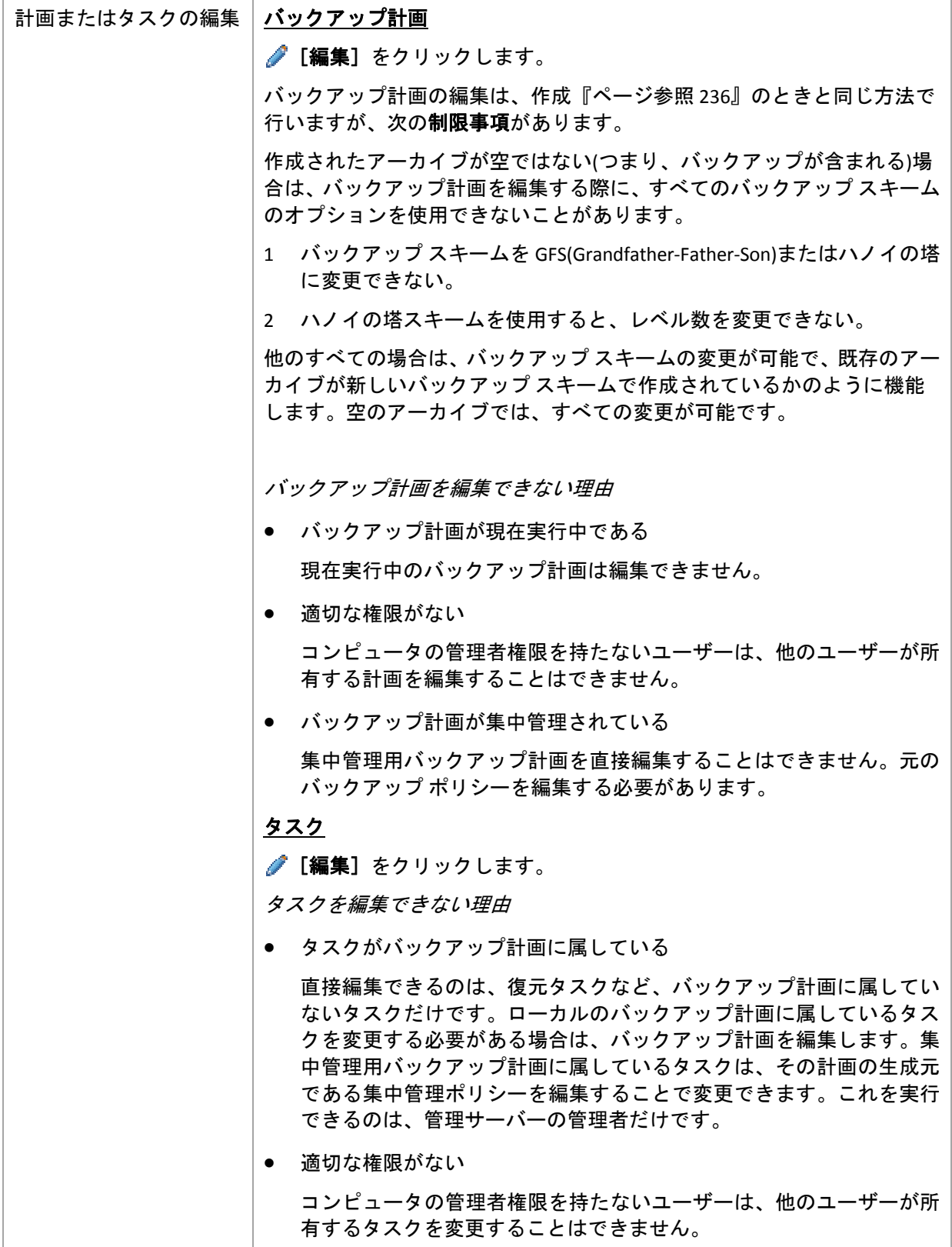

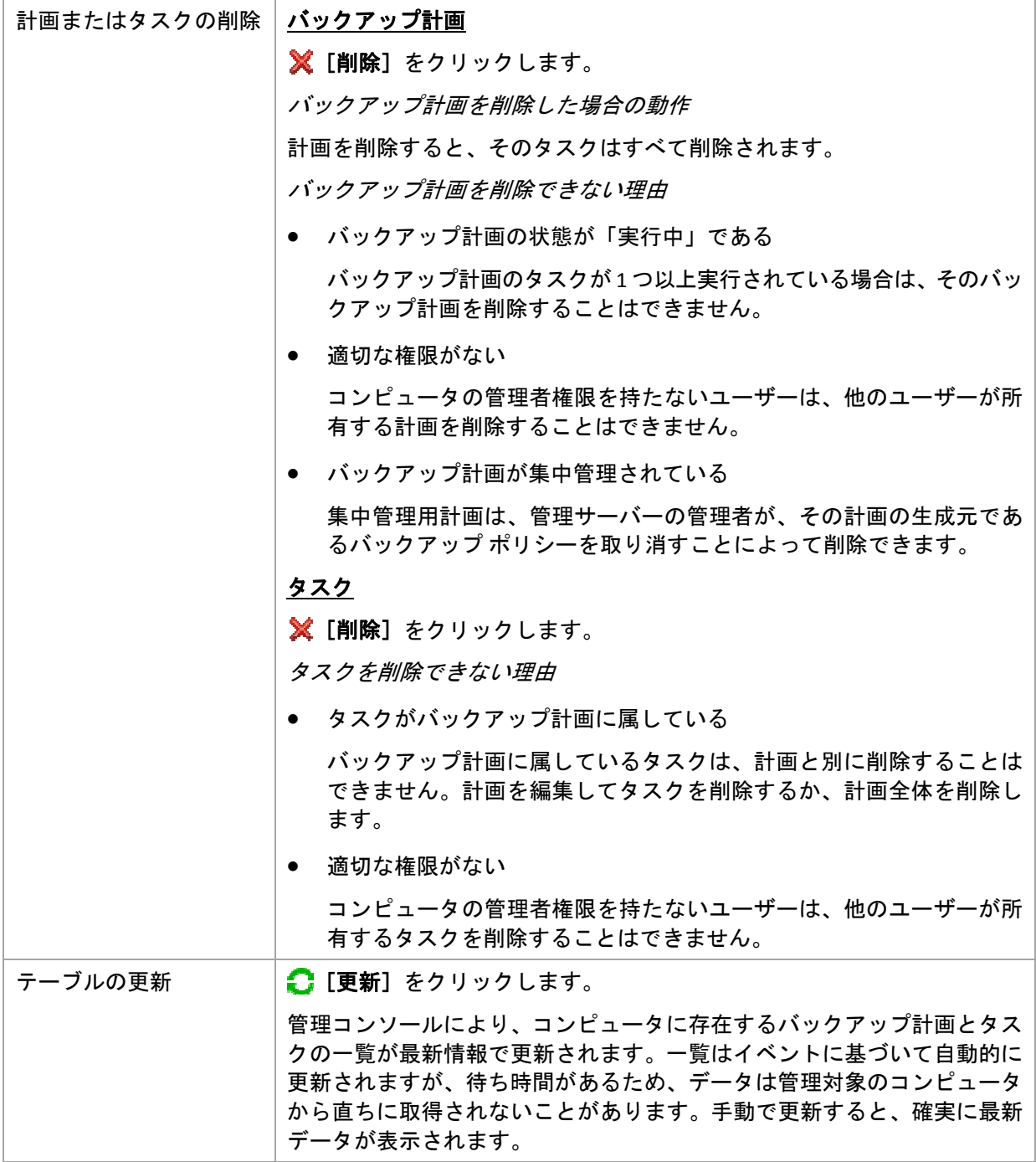

バックアップ計画およびタスクのフィルタ処理と並べ替え

<span id="page-228-0"></span>

| 目的                                                                | 操作手順                                                                                                    |
|-------------------------------------------------------------------|----------------------------------------------------------------------------------------------------|
| 名前、状態、ステータス、<br>種類、ロケーションなど<br>によるバックアップ計画<br>およびタスクの並べ替え         | バックアップ計画およびタスクを昇順で並べ替えるには、項目のヘッ<br>ダーをクリックします。<br>再度クリックすると、計画およびタスクは降順で並べ替えられます。                            |
| 名前または所有者による<br>計画/タスクのフィルタ<br>処理                                  | 対応するヘッダー名の下にあるフィールドに、計画名、タスク名、また<br>は所有者名を入力します。<br>この結果、名前または所有者名が入力した値と完全に一致するか、部分<br>的に一致するタスクの一覧が表示されます。 |
| 状態、ステータス、種類、<br>ロケーション、前回の結<br>果、スケジュールによる<br>計画およびタスクのフィ<br>ルタ処理 | 対応するヘッダーの下にあるフィールドで、一覧から必要な値を選択し<br>ます。                                                                      |

# バックアップ計画とタスク テーブルの設定

デフォルトでは、テーブルには 6 つの項目が表示され、他は非表示になっています。必要に 応じて、表示されている項目を非表示にしたり、非表示の項目を再表示することができます。

# 列を表示または非表示にする手順は、次のとおりです。

- 1. 項目のヘッダーを右クリックしてコンテキスト メニューを開きます。チェックボックスを オンにしたメニュー項目が、表のヘッダー項目に表示されます。
- 2. 表示/非表示を切り換える項目をクリックします。

# <span id="page-228-1"></span>バックアップ計画の実行

バックアップ計画は、そのタスクが 1 つ以上実行されている場合は実行中と見なされます。 [バックアップ計画の実行]ウィンドウでは、スケジュールに関係なく、選択したバックアッ プ計画のタスクを手動で実行できます。

# 選択したバックアップ計画のタスクを実行する手順は、次のとおりです。

- 1. 実行する必要があるバックアップ計画のタスクを選択します。確実に選択するため、ウィ ンドウの下部にあるタブに収集されたタスク情報を確認します。この情報は、[タスクの 詳細]『ページ参照 [230](#page-229-0)』ウィンドウにも重複して表示されます。
- 2. [**OK**]をクリックします。

# バックアップ計画の一時的な無効化

サードパーティ製のファイル管理ソフトを使用して格納域の間でアーカイブを移動する際 は、バックアップ計画を一時的に無効にする必要があります。

これは、カスタムのバックアップ スキームを使用するバックアップ計画にのみ適用されます。

### バックアップ計画を無効にする手順は、次のとおりです。

- 1. ♪ [編集] をクリックします。
- 2. バックアップ計画のスケジュール オプションを入力し、[開始日]パラメータや[終了日] パラメータを変更して、必要な期間のスケジュールを無効にします。

## <span id="page-229-0"></span>タスクの詳細

[タスクの詳細]ウィンドウ([情報]パネルにも表示されます)には、選択したタスクのすべ ての情報がまとめて表示されます。

タスクに対してユーザーによる操作が必要な場合は、メッセージと操作ボタンがタブの上に 表示されます。メッセージには、問題に関する簡単な説明が含まれます。ボタンを使用する と、タスクやバックアップ計画の再試行または停止を行うことができます。

#### タスクの種類

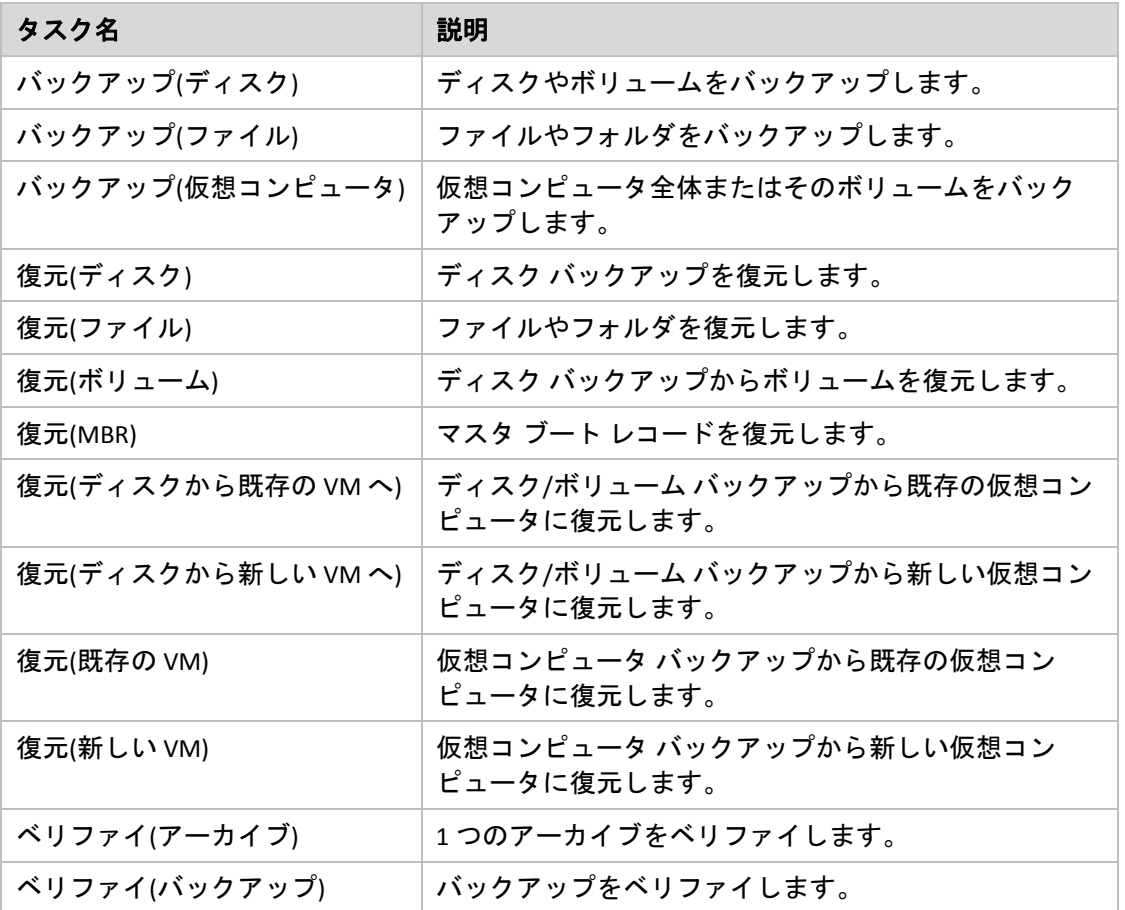

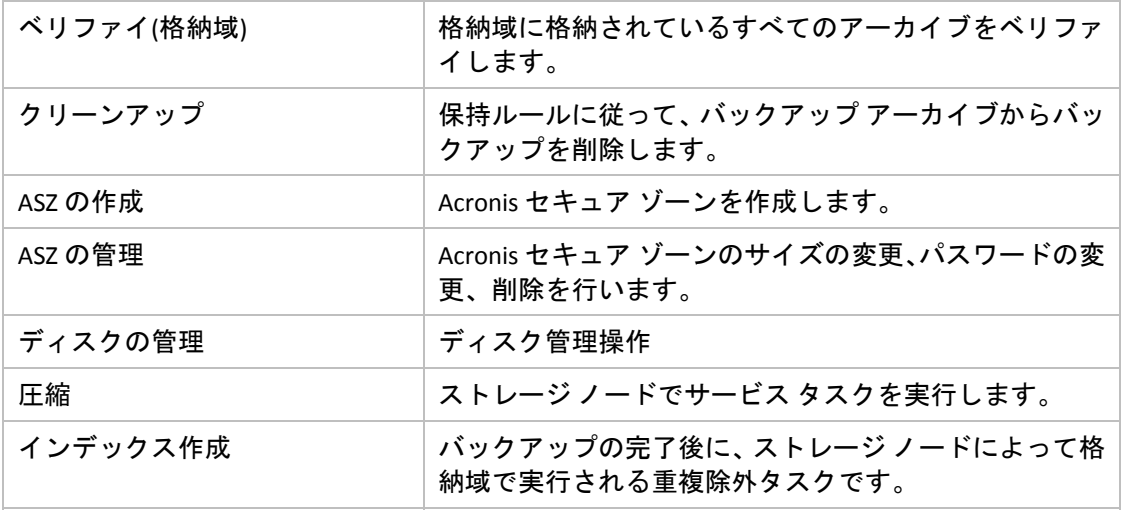

タスクの種類とタスクが実行中かどうかに応じて、次のタブがいくつか表示されます。

### [タスク]

[タスク] タブは、すべての種類のタスクに共通です。選択したタスクに関する一般的な情報 が表示されます。

### [アーカイブ]

[アーカイブ]タブは、バックアップ、アーカイブのベリファイ、およびクリーンアップの各 タスクに使用できます。

アーカイブの名前、種類、サイズ、格納場所などに関する情報が表示されます。

### [バックアップ]

[バックアップ]タブは、復元、バックアップのベリファイ、およびエクスポートの各タスク に使用できます。

バックアップを作成した際に、選択したバックアップの種類(完全、増分、差分)、アーカイブ の情報、バックアップが格納されている格納域の詳細が表示されます。

#### [設定]

[設定] タブには、スケジュールの設定およびデフォルト値から変更されたオプションに関す る情報が表示されます。

#### [進行状況]

[進行状況] タブは、タスクの実行中に使用できます。このタブは、すべての種類のタスクに 共通です。このタブには、タスクの進行状況、経過時間、およびその他のパラメータに関す る情報が表示されます。

# <span id="page-231-0"></span>バックアップ計画の詳細

[バックアップ計画の詳細]ウィンドウ([情報]ペインにも重複して表示されます)には、 選択したバックアップ計画に関するすべての情報が 4 つのタブに集約されます。

計画のいずれかのタスクでユーザーによる操作が必要な場合は、それぞれのメッセージがタ ブの上部に表示されます。メッセージには、問題に関する簡単な説明、および適切な操作を 選択したり、計画を停止するための操作ボタンが含まれます。

### バックアップ計画

[バックアップ計画]タブには、選択した計画に関する次の一般的な情報が示されます。

- [名前] バックアップ計画の名前。
- [ロケーション]**‐** 計画が、直接管理を使用して管理対象のコンピュータ上に作成された計 画(ローカル)であるか、または管理サーバーからバックアップ ポリシーを配置されてコン ピュータに表示された計画(集中管理)であるか。
- 「ポリシー】(集中管理用ロケーションを使用したバックアップ計画用) ‐ 配置することによ りバックアップ計画を作成したバックアップ ポリシーの名前。
- 「アカウント】-計画を実行するアカウントの名前。
- [所有者] 計画を作成または最後に変更したユーザーの名前。
- [状態]‐ バックアップ計画の実行状態『ページ参照 [222](#page-221-0)』。
- 「ステータス】- バックアップ計画のステータス『ページ参照 [223](#page-222-0)』。
- [スケジュール]-タスクのスケジュールが設定されたか、または手動で開始するように設 定されたか。
- [前回のバックアップ]- 前回のバックアップから経過した時間。
- 「作成1 バックアップ計画の作成日。
- 「コメント】-計画の説明(入力可能な場合)。

#### ソース

[ソース]タブには、バックアップ対象に選択されたデータに関する次の情報が示されます。

- [ソースの種類] バックアップ対象に選択されたデータの種類『ページ参照 [239](#page-238-0)』。
- 「バックアップする項目1 バックアップ対象に選択された項目とそのサイズ。

#### 保存先

[保存先] タブには、次の情報が示されます。

- [場所]**‐** アーカイブが保存される格納域の名前またはフォルダへのパス。
- [アーカイブ名]**‐** アーカイブの名前。
- [アーカイブのコメント]**‐** アーカイブに関するコメント(記入可能な場合)。

設定

[設定]タブには、次の情報が示されます。

- [バックアップ スキーム]‐ 選択されたバックアップ スキームと、スケジュールでのその すべての設定。
- [ベリファイ](選択された場合) ベリファイの実行前後のイベントとベリファイのスケ ジュール。
- [バックアップ オプション]**‐** デフォルトの値から変更されたバックアップ オプション。

# <span id="page-232-0"></span>6.1.3. ログ

ログには、コンピュータ上で Acronis Backup & Recovery 10 によって実行された処理、または ユーザーがプログラムを使用して行った操作の履歴が保存されます。たとえば、ユーザーが タスクを編集すると、そのエントリがログに追加されます。プログラムによってタスクが実 行されると、複数のエントリが追加されます。ログを使用すると、操作やタスクの実行結果(失 敗した理由など)を調べることができます。

# ログ エントリの操作方法

- 必要なログ エントリを表示するには、フィルタを使用します。不要な項目を非表示にした り、非表示の項目を再表示することもできます。詳細については、「ログ エントリのフィ ルタ処理と並べ替え『ページ参照 [235](#page-234-0)』」をご参照ください。
- ログ エントリを操作するには、ログ テーブルで 1 つまたは複数のログ エントリを選択し ます。詳細については、「ログ エントリの操作『ページ参照 [234](#page-233-0)』」をご参照ください。
- [情報]ペインを使用して、選択したログ エントリに関する詳細情報を確認します。ペイ ンはデフォルトでは折りたたまれています。ペインを展開するには、 ■ をクリックしま す。このペインの内容は、[ログ エントリの詳細]『ページ参照 [235](#page-234-1)』ウィンドウにも重 複して表示されます。

### あらかじめフィルタ処理されたログ エントリを持つログのオープン

他の管理ビュー(「ダッシュボード]、「バックアップの計画およびタスク])で項目を選択し た後、[ログ]ビューを開くと、当該の項目のあらかじめフィルタ処理されたログ エントリ が表示されます。したがって、ユーザーがログ テーブルのフィルタを構成する必要はありま せん。

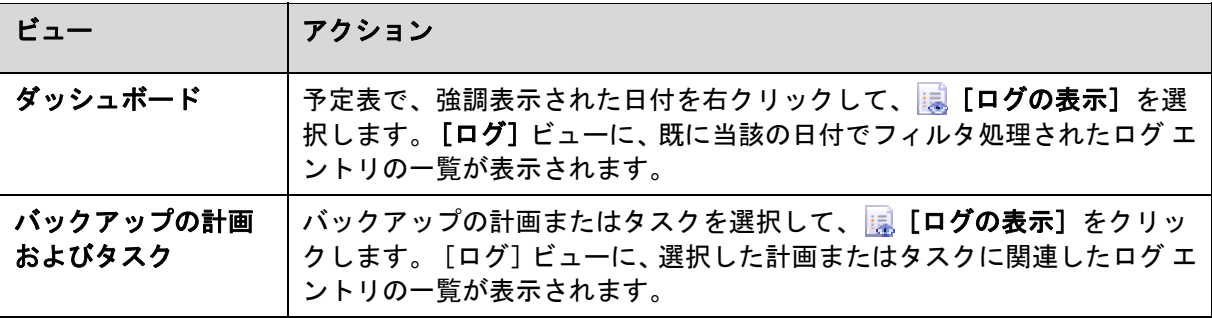

# <span id="page-233-0"></span>6.1.3.1. ログ エントリの操作

次に説明するすべての操作は、ログのツールバーで対応する項目をクリックすると実行され ます。また、すべての操作は、コンテキスト メニュー(ログ エントリを右クリックして表示)、 または [ログ] アクション バー([アクションとツール] ペイン上)からも実行できます。

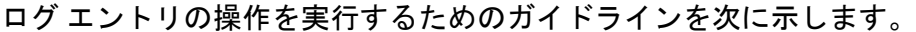

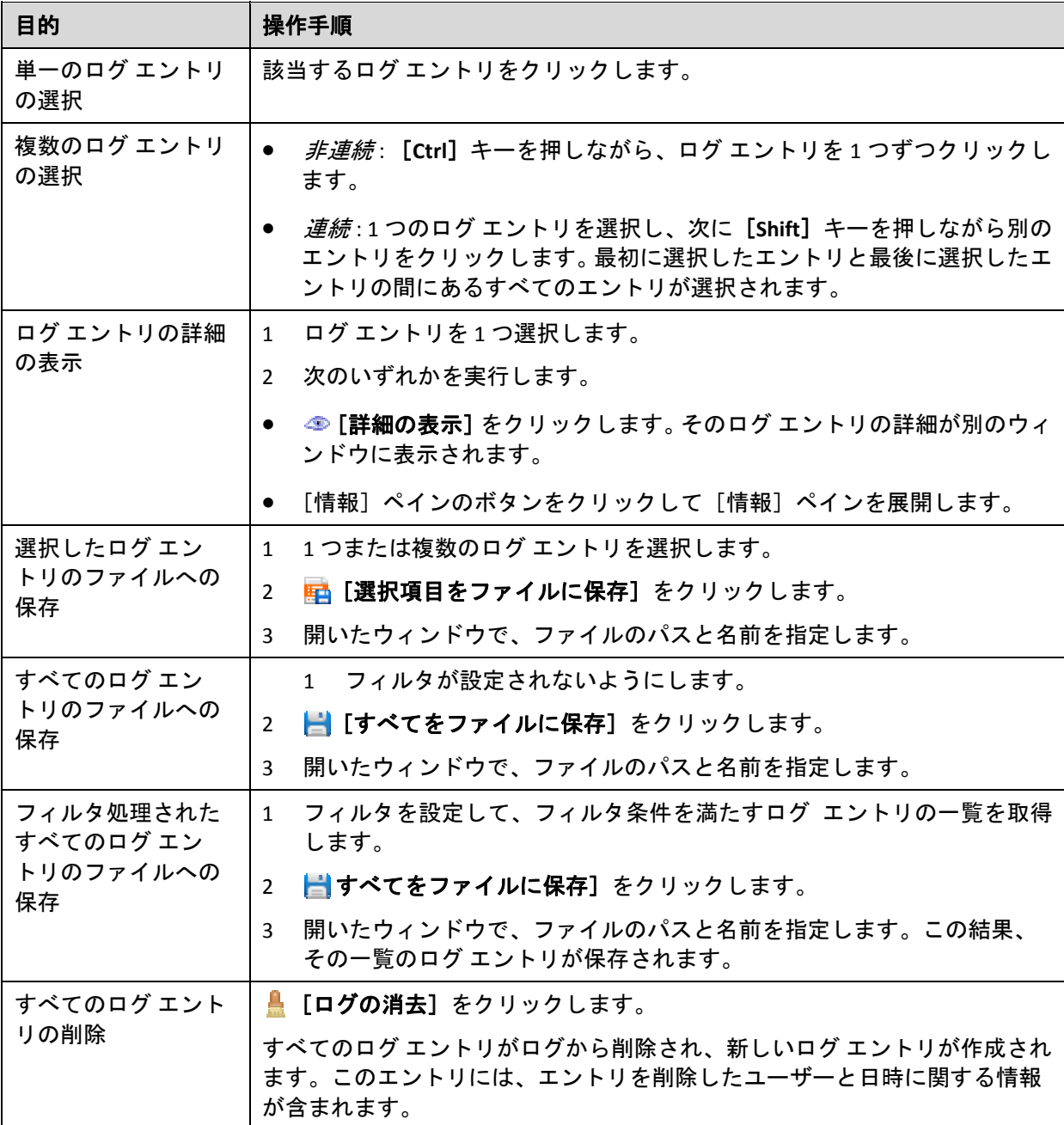

# <span id="page-234-0"></span>6.1.3.2. ログ エントリのフィルタ処理と並べ替え

ログ エントリのフィルタ処理と並べ替えを実行するためのガイドラインを次に示します。

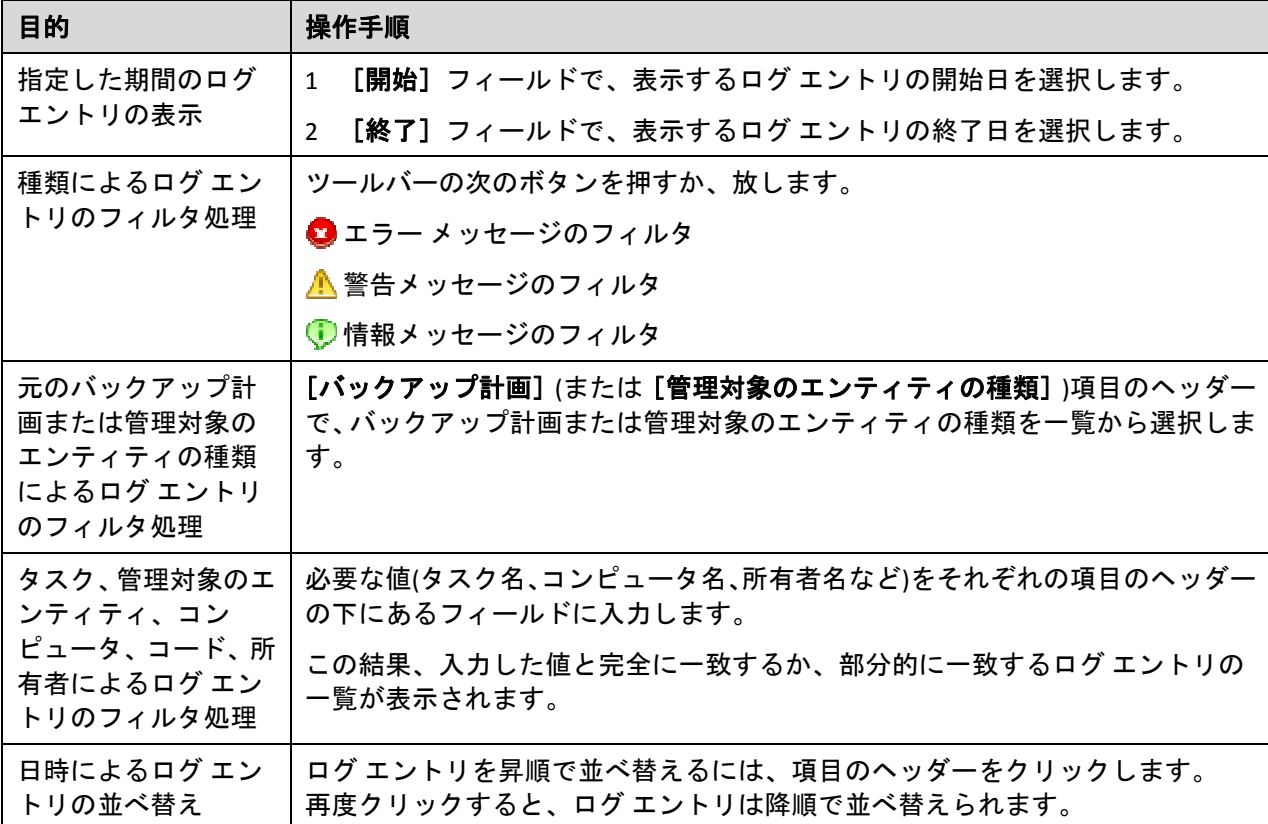

# ログ テーブルの設定

デフォルトでは、テーブルに 7 つの項目が表示され、その他の項目は非表示になります。必 要に応じて、表示されている項目を非表示にしたり、非表示の項目を再表示することができ ます。

### 列を表示または非表示にする手順は、次のとおりです。

- 1. 項目のヘッダーを右クリックしてコンテキスト メニューを開きます。チェックボックスを オンにしたメニュー項目が、表のヘッダー項目に表示されます。
- 2. 表示/非表示を切り換える項目をクリックします。

### <span id="page-234-1"></span>6.1.3.3. ログ エントリの詳細

選択したログ エントリに関する詳細情報が表示され、詳細をクリップボードにコピーするこ とができます。

詳細をコピーするには、 [クリップボードにコピー]ボタンをクリックします。

ログ エントリのデータ フィールド

ローカルのログ エントリには、次のデータ フィールドがあります。

- [種類]**‐** イベントの種類(エラー、警告、情報)
- [日付]**‐** イベントが発生した日付と時刻
- [バックアップ計画]**‐** イベントが関連付けられているバックアップ計画(存在する場合)
- [タスク]**‐** イベントが関連付けられているタスク(存在する場合)
- [コード]**‐** イベントのプログラム コード。プログラム内のすべての種類のイベントには、 独自のコードがあります。コードは、Acronis サポート サービスが問題を解決するために 使用する整数です。
- [モジュール]**‐** イベントが発生したプログラム モジュールの番号。Acronis サポート サー ビスが問題を解決するために使用する整数です。
- [所有者]**‐** バックアップ計画の所有者のユーザー名(オペレーティング システムにおいて のみ)
- [メッセージ]**‐** イベントの説明テキスト

コピーしたログ エントリの詳細は、次のような内容になります。

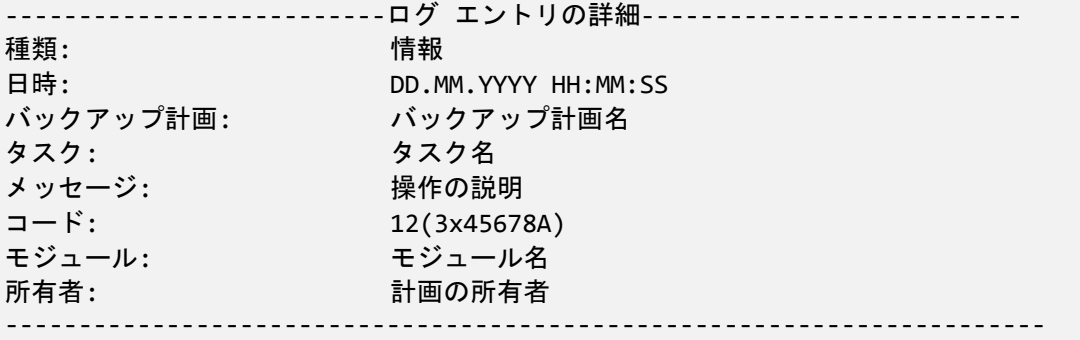

日時の形式は、ロケールの設定によって異なります。

# <span id="page-235-0"></span>6.2. バックアップ計画の作成

最初のバックアップ計画『ページ参照 [421](#page-420-0)』を作成する前に、Acronis Backup & Recovery 10 で 使用される基本的な概念『ページ参照 [30](#page-29-0)』について理解しておいてください。

# バックアップ計画を作成する手順は、次のとおりです。

#### 全般

計画名

(オプション)バックアップ計画の一意の名前を入力します。わかりやすい名前にすると 他の計画と区別することができます。

計画のログイン情報『ページ参照 [239](#page-238-1)』

(オプション)バックアップ計画は、計画を作成したユーザーの代わりに実行されます。 計画のアカウント ログイン情報は、必要に応じて変更することができます。このオプ ションにアクセスするには、[詳細ビュー]チェックボックスをオンにします。

コメント

(オプション)バックアップ計画の説明を入力します。このオプションにアクセスするに は、[詳細ビュー]チェックボックスをオンにします。

#### バックアップ元

ソースの種類『ページ参照 [239](#page-238-0)』

バックアップするデータの種類を選択します。データの種類はコンピュータにインス トールされているエージェントによって異なります。

バックアップする項目『ページ参照 [240](#page-239-0)』

バックアップするデータ項目を指定します。バックアップする項目の一覧は、前に指 定したデータの種類によって異なります。

アクセス ログイン情報『ページ参照 [241](#page-240-0)』

(オプション)計画のアカウントがデータにアクセスする権限を持っていない場合は、 ソース データのログイン情報を指定します。このオプションにアクセスするには、 [詳細ビュー]チェックボックスをオンにします。

除外『ページ参照 [242](#page-241-0)』

(オプション)バックアップから除外するファイルの種類を設定します。このオプション にアクセスするには、[詳細ビュー]チェックボックスをオンにします。

### バックアップの保存先

アーカイブ『ページ参照 [243](#page-242-0)』

バックアップ アーカイブの保存先のパスとアーカイブ名を指定します。アーカイブ名 は保存先の中で一意な名前にすることをお勧めします。デフォルトのアーカイブ名は Archive(N) です。N は、選択した保存先内のアーカイブの連番です。

アクセス ログイン情報『ページ参照 [245](#page-244-0)』

(オプション)計画のアカウントが保存先にアクセスする権限を持っていない場合は、保 存先のログイン情報を指定します。このオプションにアクセスするには、[詳細ビュー] チェックボックスをオンにします。

アーカイブのコメント

(オプション)アーカイブのコメントを入力します。このオプションにアクセスするに は、「詳細ビュー]チェックボックスをオンにします。

## バックアップ方法

バックアップ スキーム『ページ参照 [245](#page-244-1)』

データのバックアップの実行時期と実行間隔を指定し、作成したバックアップ アーカ イブを選択した保存先に保存する期間を定義して、アーカイブのクリーンアップ処理 のスケジュールを設定します。GFS(Grandfather‐Father‐Son)、ハノイの塔などのよく知 られた最適化されたバックアップ スキームを使用して、カスタム バックアップ ス キームを作成するか、データを 1 回だけバックアップします。

# アーカイブのベリファイ

ベリファイの実行時期『ページ参照 [256](#page-255-0)』

(オプション)ベリファイの実行時期と実行間隔、およびアーカイブ全体またはアーカイ ブ内の前回のバックアップのどちらをベリファイするかを定義します。

### バックアップ オプション

設定

(オプション)バックアップの前後に実行するコマンド、バックアップ ストリームに割 り当てられるネットワークの最大帯域幅、バックアップ アーカイブの圧縮レベルなど のバックアップ操作のパラメータを設定します。このセクションで何も指定しない場 合は、デフォルト値『ページ参照 [113](#page-112-0)』が使用されます。

いずれかの設定をデフォルト値から変更すると、新しい行に新しく設定した値が表示 されます。設定のステータスが [デフォルト]から [カスタム]に変更されます。設 定を再び変更すると、新しい値がデフォルト値ではない場合に行が表示されます。デ フォルト値が設定されると、行が非表示になるので、[バックアップ計画の作成]ペー ジのこのセクションには常にデフォルト値と異なる設定のみが表示されます。

すべての設定をデフォルト値にリセットするには、[デフォルトにリセット]をクリッ クします。

すべての必要な処理を実行したら、[**OK**]をクリックしてバックアップ計画を作成します。

その後で、パスワード『ページ参照 [238](#page-237-0)』を要求される場合があります。

作成した計画は、[バックアップの計画およびタスク]『ページ参照 [221](#page-220-0)』ビューでテストお よび管理のためにアクセスできます。

# <span id="page-237-0"></span>6.2.1. パスワードを要求される理由

スケジュールされたタスクまたは延期されたタスクは、ログオンしているユーザーに関係な く実行される必要があります。タスクを実行するログイン情報を明示的に指定していない場 合は、プログラムによって、現在ログオンしているユーザーのアカウントが提示されます。 パスワードを入力するか、別のアカウントを指定するか、またはスケジュールされたタスク を手動で開始するタスクに変更します。

# <span id="page-238-1"></span>6.2.2. バックアップ計画のログイン情報

計画のタスクを実行するアカウントのログイン情報を指定します。

### ログイン情報を指定する手順は、次のとおりです。

- 1. 次のいずれかを選択します。
	- o 現在のログイン情報を使用する

タスクは、タスクを起動するユーザーがログインしたときのログイン情報を使用して実 行されます。スケジュールに従っていずれかのタスクを実行する必要がある場合は、 計画の作成を完了する際に現在のユーザーのパスワードを入力するよう求められます。

o 次のログイン情報を使用する

タスクは、手動で開始されるか、スケジュールに従って実行されるかにかかわらず、 常にユーザーが指定するログイン情報を使用して実行されます。 次の項目を指定します。

- [ユーザー名]**‐** Active Directory ユーザー アカウントの名前を入力する場合は、ドメ イン名(DOMAIN¥ユーザー名またはユーザー名@ドメイン)も指定してください。
- [パスワード]**‐** アカウントのパスワード。
- 2. [**OK**]をクリックします。

ユーザー権限に応じて使用可能になる操作の詳細については、「管理対象のコンピュータ上 のユーザー権限『ページ参照 [34](#page-33-0)』」をご参照ください。

# <span id="page-238-0"></span>6.2.3. [ソースの種類]

管理対象のコンピュータでバックアップするデータの種類を選択します。使用可能なデータ の種類の一覧は、コンピュータで実行しているエージェントによって異なります。

#### [ファイル]

Acronis Backup & Recovery 10 エージェント for Windows(またはエージェント for Linux)がインス トールされている場合に使用できます。

特定のファイルとフォルダをバックアップするには、このオプションを選択します。

すべての設定およびアプリケーションとともにオペレーティング システムを復元するつもり はないが、現在のプロジェクトなどの特定のデータだけを保護する予定の場合は、ファイル のバックアップを選択します。これによりアーカイブ サイズが減少するので、ストレージ領 域を節約できます。

### [ディスク**/**ボリューム]

Acronis Backup & Recovery 10 エージェント for Windows(またはエージェント for Linux)がインス トールされている場合に使用できます。

ディスクまたはボリュームをバックアップするには、このオプションを選択します。ディス クまたはボリュームをバックアップするには、Administrator または Backup Operator の権限が 必要です。

ディスクおよびボリュームをバックアップすると、重大なデータ損傷やハードウェア障害が 発生した場合にシステム全体を復元できます。バックアップ手順はファイルのコピーよりも 高速で、大量のデータをバックアップする場合にバックアップ処理を大幅に高速化できます。

*Linux* ユーザー向けの注意*:* ボリュームのバックアップを開始する前に、*ext2* ファイル システムなどの 非ジャーナリング ファイル システムを含むすべてのボリュームをマウント解除しておくことをお勧め します。マウント解除しないと、復元時に破損したファイルが含まれる可能性があり、サイズ変更を伴 うこれらのボリュームの復元が失敗することがあります。

# <span id="page-239-0"></span>6.2.4. バックアップする項目

バックアップする項目は、前に選択したソースの種類『ページ参照 [239](#page-238-0)』によって決まります。

# 6.2.4.1. ディスクとボリュームの選択

# バックアップするディスクまたはボリュームを指定する手順は、次のとおりです。

1. バックアップするディスクまたはボリュームのチェックボックスをオンにします。ディス クやボリュームの任意の組み合わせを指定することができます。

オペレーティング システムとローダーが別のボリュームにあるときは、必ず両方のボリュームを バックアップに含めてください。また、これらのボリュームはまとめて復元する必要があります。 そうしないと、オペレーティング システムが起動しなくなる危険性があります。

- 2. (オプション)ディスクまたはボリュームの物理レベルでの厳密なコピーを作成するには、 「セクタ単位でバックアップ]チェックボックスをオンにします。生成されるバックアッ プのサイズはバックアップされるディスクと同じになります(圧縮レベル オプションが [なし]に設定されている場合)。セクタ単位のバックアップは、認識されないまたはサポー トされないファイル システムや他の独自のデータ形式を使用しているドライブをバック アップするときに使用します。
- 3. [**OK**]をクリックします。

### ディスクまたはボリュームのバックアップに保存される内容

サポートされているファイル システムのディスクまたはボリュームのバックアップでは、セ クタ単位のオプションをオフにした場合、データを含むセクタのみが保存されます。これに より、作成されるバックアップのサイズが小さくなり、バックアップと復元の処理速度が向 上します。

**Windows**

スワップ ファイル(pagefile.sys)およびコンピュータが休止状態になったときに RAM の内 容を保存するファイル(hiberfil.sys)はバックアップされません。復元後は、それらのファイ ルが適切な場所にサイズ 0 で再作成されます。

ボリューム バックアップには、隠しファイル、システム ファイルなどの属性に関係なく、 選択されたボリュームのすべてのファイルとフォルダ、ブート レコード、存在する場合は ファイル アロケーション テーブル(FAT)、マスタ ブート レコード(MBR)を含むハード ディ スクのルート トラックとゼロ トラックが保存されます。GPT ボリュームのブート コード はバックアップされません。

ディスク バックアップには、ベンダの保守パーティションなどの隠しボリュームを含む、 選択されたディスクのすべてのボリュームと、マスタ ブート レコードを含むゼロ トラッ クが保存されます。

#### **Linux**

ボリューム バックアップには、属性に関係なく、選択されたボリュームのすべてのファイ ルとフォルダ、ブート レコード、ファイル システム スーパー ブロックが保存されます。

ディスク バックアップにはすべてのディスク ボリュームとマスタ ブート レコードを含 むゼロ トラックが保存されます。

### 6.2.4.2. ファイルとフォルダの選択

### バックアップするファイルまたはフォルダを選択する手順は、次のとおりです。

- 1. ローカル フォルダのツリー項目を展開して、入れ子になったファイルとフォルダを表示し ます。
- 2. ツリー内の対応するチェックボックスをオンにして項目を選択します。フォルダのチェッ クボックスをオンにすると、そのすべての内容(ファイルとフォルダ)がバックアップされ ます。これは、将来そのフォルダに作成される新しいファイルにも適用されます。

ファイル ベースのバックアップは、オペレーティング システムの復元には不十分です。オペレー ティング システムを復元するには、ディスク バックアップを実行する必要があります。

ウィンドウの右側のテーブルを使用して、入れ子になった項目を参照および選択します。 「名前】列の見出しの構にあるチェックボックスをオンにすると、テーブル内のすべての 項目が自動的に選択されます。このチェックボックスをオフにすると、すべての項目が自 動的に選択解除されます。

3. [**OK**]をクリックします。

# <span id="page-240-0"></span>6.2.5. ソースのアクセス ログイン情報

バックアップするデータにアクセスするために必要なログイン情報を指定します。

#### ログイン情報を指定する手順は、次のとおりです。

- 1. 次のいずれかを選択します。
	- o 計画のログイン情報を使用する [全般]セクションで指定されたバックアップ計画のアカウントのログイン情報を使用 して、ソース データにアクセスします。
	- o [次のログイン情報を使用する] ユーザーが指定するログイン情報を使用して、そのデータ ソースにアクセスします。 計画のアカウントがデータにアクセスする権限を持っていない場合にこのオプション を使用します。

次の項目を指定します。

- [ユーザー名]**‐** Active Directory ユーザー アカウントの名前を入力する場合は、ドメ イン名(DOMAIN¥ユーザー名またはユーザー名@ドメイン)も指定してください。
- [パスワード]**‐** アカウントのパスワード。
- 2. [**OK**]をクリックします。

# <span id="page-241-0"></span>6.2.6. 除外

バックアップから除外するファイルの種類を設定します。たとえば、データベース、隠しファ イルと隠しフォルダ、システム ファイルとシステム フォルダ、特定の拡張子が付いたファイ ルをアーカイブに保存したくない場合があります。

### 除外するファイルおよびフォルダを指定する手順は、次のとおりです。

次のいずれかのパラメータを設定します。

#### • すべての隠しファイルおよびフォルダを除外

隠しファイル属性が指定されているファイルとフォルダをスキップする場合は、この チェックボックスをオンにします。フォルダが隠しファイルの場合、フォルダの内容は隠 しファイルになっていないファイルを含みすべて除外されます。

#### • すべてのシステム ファイルおよびフォルダを除外

システム属性が指定されているファイルとフォルダをスキップする場合は、このチェック ボックスをオンにします。フォルダにシステム属性が設定されてい場合、フォルダの内容 はシステム属性を設定されていないファイルを含みすべて除外されます。

*attrib* コマンドを使用してファイルまたはフォルダのファイル*/*フォルダ プロパティ内の属性を表示す ることができます。詳細については、*Windows* の[ヘルプとサポート]をご参照ください。

#### • 次の条件に一致するファイルを除外

一覧内のいずれかの条件(ファイル マスクと呼ばれます)に一致するファイルをスキップ する場合は、このチェックボックスをオンにします。ファイル マスクの一覧を作成するに は、[追加]、[編集]、[削除]、および[すべて削除]ボタンを使用します。

1 つ以上のワイルドカード文字(\* および ?)をファイル マスク内で使用することができます。

アスタリスク(\*)はファイル名内の 0 個以上の文字の代用として使用します。たとえば、 ファイル マスク Doc\*.txt は Doc.txt、Document.txt などの文字と一致します。

疑問符(?)はファイル名内の厳密に 1 文字の代用として使用します。たとえば、ファイルマ スク Doc?.txt は Doc1.txt、Docs.txt などのファイルと一致しますが、Doc.txt、Doc11.txt など のファイルとは一致しません。

#### 除外の例

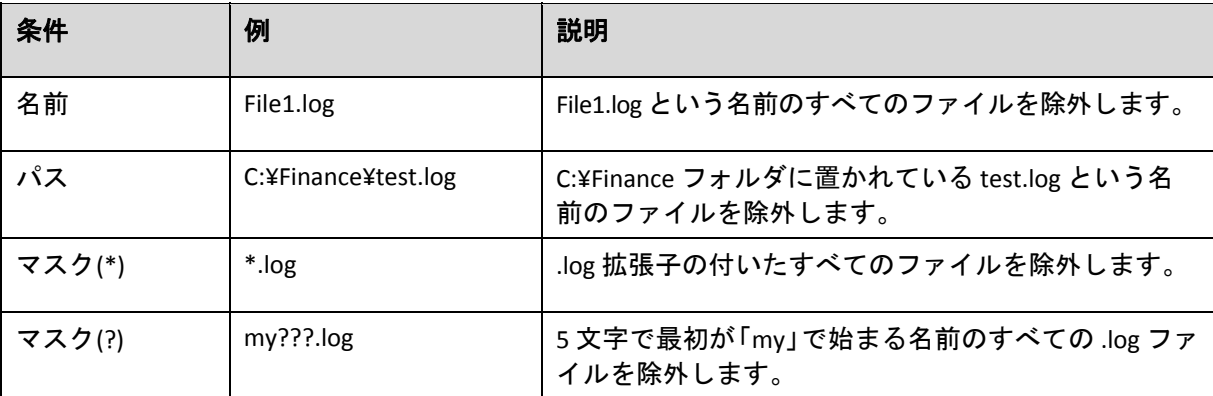

# <span id="page-242-0"></span>6.2.7. アーカイブ

アーカイブの保存場所と名前を指定します。

### **1.** 保存先の選択

保存先の完全なパスを[パス]フィールドに入力するか、フォルダ ツリーから保存先を選 択します。

- 集中管理用格納域にデータをバックアップするには、[集中管理]グループを展開し、 格納域をクリックします。
- 個人用格納域にデータをバックアップするには、 [個人用] グループを展開し、格納域を クリックします。
- コンピュータ上のローカル フォルダにデータをバックアップするには、[ローカル フォ ルダ]グループを展開し、目的のフォルダをクリックします。
- ネットワーク共有にデータをバックアップするには、「ネットワーク フォルダ] グループ を展開し、目的のネットワーク コンピュータを選択して、共有フォルダをクリックします。 ネットワーク共有がアクセス ログイン情報を必要とする場合は、それらの情報が要求され ます。

*Linux* ユーザー向けの注意*: /mnt/share* などのマウント ポイントにマウントされている *CIFS(Common Internet File System)*のネットワーク共有を指定するには、ネットワーク共有そのもので はなく、このマウント ポイントを選択します。

• **FTP** サーバーまたは **SFTP** サーバーにデータをバックアップするには、[パス]フィールド にサーバー名またはアドレスを次のように入力します。

**ftp://ftp\_server:port \_number** または **sftp://sftp\_server:port number**

ポート番号が指定されていない場合、ポート 21 が FTP 用に、ポート 22 が SFTP 用に使用さ れます。

アクセス ログイン情報を入力すると、サーバー上のフォルダが使用できるようになります。 サーバー上の適切なフォルダをクリックします。

匿名アクセスがサーバーによって許可されている場合、匿名ユーザーとしてサーバーにア クセスすることができます。匿名ユーザーとしてアクセスするには、ログイン情報を入力 する代わりに、[匿名アクセスを使用する]をクリックします。

*FTP* 仕様の原文に記載されているように、*FTP* サーバーにアクセスするのに必要なログイン情報は、 ネットワーク上をテキスト形式で転送されます。このことは、ユーザー名とパスワードが、パケッ ト スニファを使用した盗聴者によって傍受される可能性があることを意味します。

- ローカル接続したテープ デバイスにデータをバックアップするには、「テープ ドライブ】 グループを展開し、目的のデバイスをクリックします。
- **2.** アーカイブ テーブルの使用

正しい保存先を選択できるように、選択した各場所に含まれているアーカイブの名前が テーブルに表示されます。アーカイブの保存場所の内容を確認しているとき、別のユー ザーまたはスケジュール設定された処理によって、アーカイブが追加、削除、または変更 されることがあります。[更新]を使用すれば、アーカイブの一覧を更新できます。

### **3.** 新しいアーカイブの名前付け

アーカイブの保存先を選択すると、プログラムにより新しいアーカイブの名前が生成さ れ、[名前]フィールドに表示されます。この名前は通常、「Archive(1)」のようになりま す。生成された名前は、選択した場所内で一意です。自動的に生成された名前をそのまま 使用する場合は、[**OK**]をクリックします。別の名前を使用する場合は、一意の名前を入 力し、[**OK**]をクリックします。

# 既存のアーカイブへのバックアップ

既存のアーカイブにバックアップするバックアップ計画を設定できます。これを行うには、 アーカイブ テーブルでアーカイブを選択するか、アーカイブ名を[名前]フィールドに入力 します。アーカイブがパスワードで保護されている場合、パスワードの入力を求めるポップ アップウィンドウが表示されます。

既存のアーカイブを選択すると、そのアーカイブを使用する別のバックアップ計画の領域に 影響を与えることになります。別の計画が中止されている場合は、このことは問題にはなり ませんが、通常は「1 つのバックアップ計画に対して 1 つのアーカイブを使用する」というルー ルに従う必要があります。このルールに従わなくてもプログラムは機能しますが、いくつか の特別な場合を除き、実用的または効率的ではありません。

### **2** つ以上の計画を同じアーカイブにバックアップすべきではない理由

- 1. 異なるソースを同じアーカイブにバックアップすると、操作性の観点からアーカイブの使 用が困難になります。復元する際には、少しでも早く復元を完了させることが重要になり ますが、異なるソースが同じアーカイブにバックアップされていると、復元すべきアーカ イブの内容の見極めが複雑になってしまいます。 同じアーカイブを操作するバックアップ計画は、同じデータ項目をバックアップする必要 があります(たとえば、両方の計画がボリューム C をバックアップする)。
- 2. 複数の保持ルールをアーカイブに適用すると、アーカイブの内容が予測不能になります。 それぞれのルールがアーカイブ全体に適用されるので、あるバックアップ計画に含まれる バックアップは、別のバックアップ計画に含まれるバックアップとともに簡単に削除され てしまう可能性があります。GFS およびハノイの塔のバックアップ スキームの標準的な動 作は期待すべきではありません。

通常、複雑なバックアップ計画はそれぞれ独自のアーカイブにバックアップします。

# <span id="page-244-0"></span>6.2.8. アーカイブの保存先のアクセス ログイン情報

バックアップ アーカイブの保存先にアクセスするために必要なログイン情報を指定します。 名前が指定されたユーザーがアーカイブの所有者と見なされます。

## ログイン情報を指定する手順は、次のとおりです。

- 1. 次のいずれかを選択します。
	- o 計画のログイン情報を使用する

[全般]セクションで指定されたバックアップ計画のアカウントのログイン情報を使用 して、ソース データにアクセスします。

o [次のログイン情報を使用する]

ユーザーが指定するログイン情報を使用して、そのデータ ソースにアクセスします。 計画のアカウントが保存先にアクセスする権限を持っていない場合にこのオプション を使用します。ネットワーク共有またはストレージ ノードの格納域に対しては、特別 なログイン情報を指定する必要がある場合があります。

次の項目を指定します。

- [ユーザー名]**‐** Active Directory ユーザー アカウントの名前を入力する場合は、ドメ イン名(DOMAIN¥ユーザー名またはユーザー名@ドメイン)も指定してください。
- [パスワード]**‐** アカウントのパスワード。
- 2. [**OK**]をクリックします。

警告*: FTP* 仕様の原文に記載されているように、*FTP* サーバーにアクセスするのに必要なログイン情報 は、ネットワーク上をテキスト形式で転送されます。このことは、ユーザー名とパスワードが、パケッ ト スニファを使用した盗聴者によって傍受される可能性があることを意味します。

# <span id="page-244-1"></span>6.2.9. バックアップ スキーム

次の使用可能なバックアップ スキームのいずれかを選択します。

- [今すぐバックアップ]**‐** 手動で開始するためのバックアップ タスクを作成し、作成後すぐ にタスクを実行します。
- [後でバックアップ]**‐** 手動で開始するためのバックアップ タスクを作成するか、将来 1 回 だけ実行するタスクをスケジュールします。
- [シンプル]**‐** データのバックアップの実行時期と実行間隔をスケジュールし、保持のルー ルを指定します。
- [**GFS(Grandfather‐Father‐Son)**]**‐** Grandfather‐Father‐Son(祖父–父–息子)のバックアップ スキ ームを使用します。このスキームでは、1 日に 2 回以上データのバックアップを行うこと はできません。日単位のバックアップを実行する曜日を設定し、それらの日の中から週単 位または月単位のバックアップの日を選択します。次に、日単位(「Son」と呼ばれます)、 週単位(「Father」と呼ばれます)、月単位(「Grandfather」と呼ばれます)のバックアップの 保存期間を設定します。期限切れになったバックアップは自動的に削除されます。
- [ハノイの塔]**‐** ハノイの塔バックアップ スキームを使用します。バックアップ(セッショ ン)の実行時期と実行間隔をスケジュールし、バックアップ レベル数(最大 16)を選択しま す。このスキームでは、1 日に複数回データをバックアップすることができます。バック アップ スケジュールを設定し、バックアップ レベルを選択することによって、ロールバッ ク期間(いつでも戻ることができる保証されたセッション数)が自動的に取得されます。自 動クリーンアップ メカニズムは、期限切れになったバックアップを削除し、各レベルの最 新のバックアップを保持することによって必要なロールバック期間を維持します。
- [カスタム]**‐** カスタム スキームを作成して、会社に最適なバックアップ戦略を自由に設定 することができます。異なるバックアップの種類に対する複数のスケジュールの指定、条 件の追加、保持のルールの指定を行うことができます。

# 6.2.9.1. 「今すぐバックアップ」スキーム

「今すぐバックアップ」スキームでは、ページの下部にある[**OK**]ボタンをクリックするとす ぐにバックアップが実行されます。

[バックアップの種類]フィールドで、完全バックアップ、増分バックアップまたは差分バッ クアップ『ページ参照 [37](#page-36-0)』のどれを作成するかを選択します。

# 6.2.9.2. 「後でバックアップ」スキーム

「後でバックアップ」スキームでは、指定した日時にバックアップが 1 回だけ実行されます。

次の項目に適切な値を指定します。

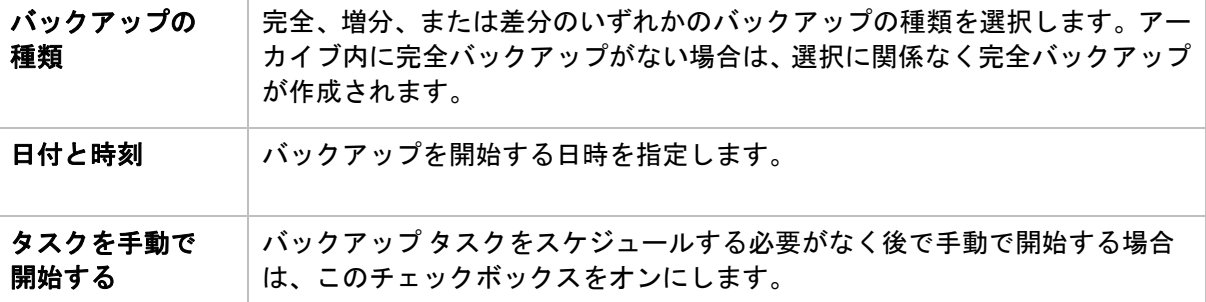

# 6.2.9.3. 「シンプル」スキーム

シンプル バックアップ スキームでは、データのバックアップの実行時期と実行間隔のみをス ケジュールし、保持のルールを設定します。最初は完全バックアップが作成されます。次の バックアップは増分になります。

シンプル バックアップ スキームを設定するには、次の項目に適切な値を指定します。

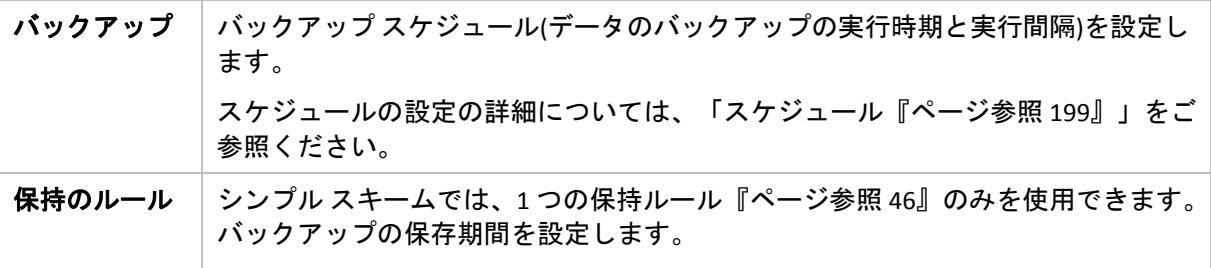

# 6.2.9.4. 「GFS(Grandfather-Father-Son」スキーム

## 概要

- 日単位の増分バックアップ、週単位の差分バックアップ、月単位の完全バックアップ
- 週単位および月単位のバックアップのカスタム日付
- 各種類のバックアップのカスタム保存期間

### 説明

日単位(D)、週単位(W)、および月単位(M)の一連のバックアップを定期的に生成するバックアッ プ計画を設定すると仮定します。通常は次のような方法でこれを実行します。次の表に、2 か 月間のこの計画の例を示します。

|               | 月 | 火 | 水 | 木 | 金 | 土 | 日 |
|---------------|---|---|---|---|---|---|---|
| $1/1 - 1/7$   | D | D | D | D | W |   |   |
| $1/8 - 1/14$  | D | D | D | D | W |   |   |
| $1/15 - 1/21$ | D | D | D | D | W |   |   |
| $1/22 - 1/28$ | D | D | D | D | M |   |   |
| $1/29 - 2/4$  | D | D | D | D | W |   |   |
| $2/5 - 2/11$  | D | D | D | D | W |   |   |
| $2/12 - 2/18$ | D | D | D | D | W |   |   |
| $2/19 - 2/25$ | D | D | D | D | M |   |   |
| $2/26 - 3/4$  | D | D | D | D | W |   |   |

日単位のバックアップは、金曜日を除くすべての平日に実行され、金曜日には週単位および 月単位のバックアップが実行されます。月単位のバックアップは毎月第 4 金曜日に実行され、 週単位のバックアップは他のすべての金曜日に実行されます。

- 月単位(Grandfather)のバックアップは完全バックアップ。
- 週単位(Father)のバックアップは差分。
- 日単位(Son)のバックアップは増分。

# パラメータ

GFS(Grandfather‐Father‐Son)スキームでは、次のパラメータを設定できます。

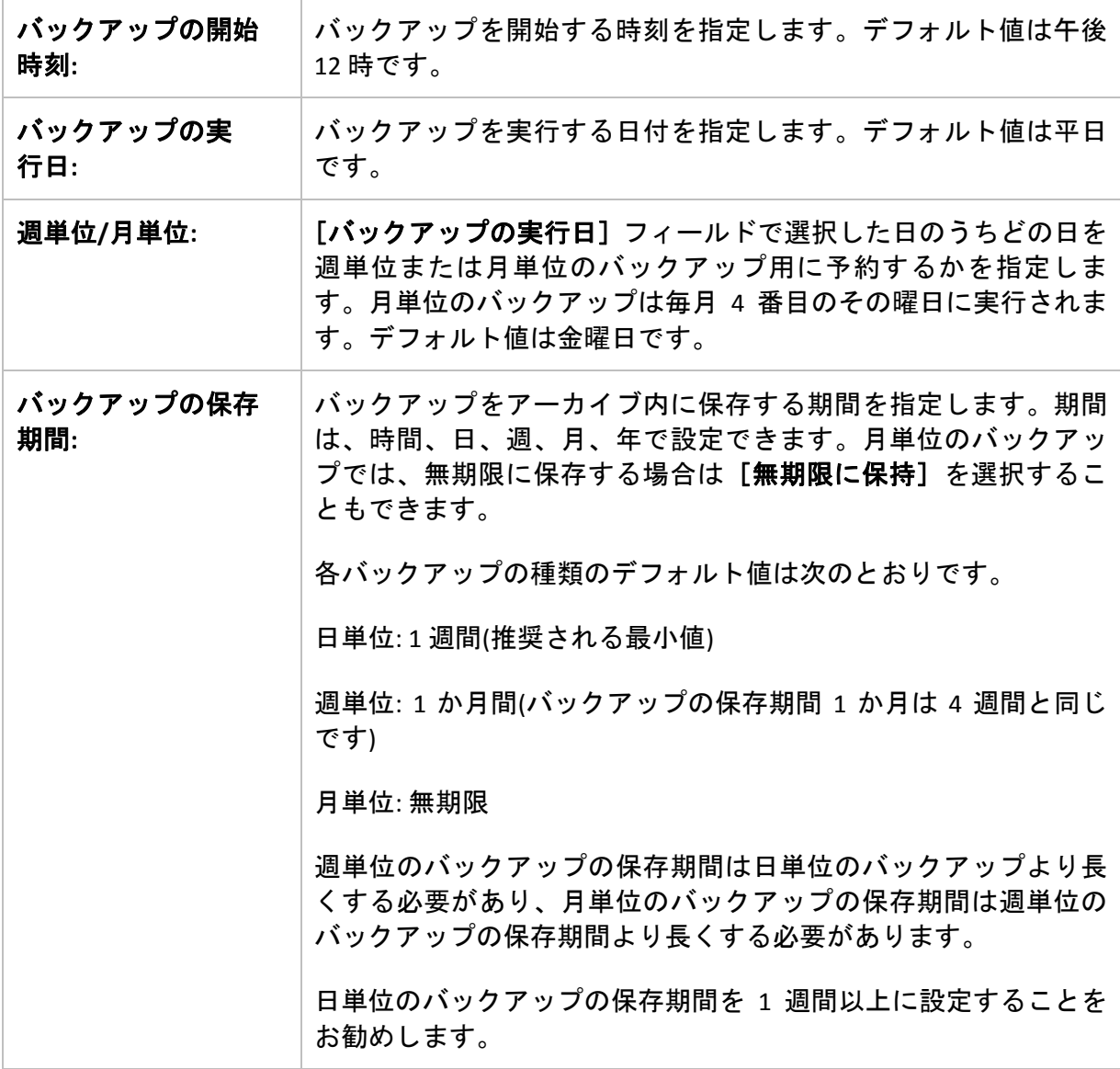

常に、バックアップは、そのバックアップに直接依存しているすべてのバックアップも削除対象になる まで削除されません。このため、有効期限が数日経過した週単位または月単位のバックアップがアーカ イブ内に残っている場合があります。

スケジュールによって最初に日単位または週単位のバックアップが開始される場合は、代わりに完全 バックアップが作成されます。

# 先週の各曜日、先月の各週

例

多くのユーザーが役立つと考える GFS バックアップ スキームについて考えてみましょう。

- 週末を含む毎日ファイルをバックアップする。
- 過去 7 日間の任意の日付のファイルを復元できる。
- 先月の週単位のバックアップにアクセスできる。
- 月単位のバックアップを無期限に保存する。

バックアップ スキームのパラメータを次のように設定できます。

- バックアップの開始時刻: 午後 **11:00**
- バックアップの実行日: 毎日
- 週単位/月単位: 土曜日(例)
- バックアップの保存期間:
	- o 日単位: **1** 週間
	- o 週単位: **1** か月
	- o 月単位: 無期限

結果として、日単位、週単位、月単位のバックアップのアーカイブが作成されます。日単位 のバックアップは作成後 7 日間使用できます。たとえば、1 月 1 日(日曜日)の日単位のバック アップは次の 1 月 8 日(日曜日)まで使用できます。1 月 7 日(土曜日)の最初の週単位のバック アップは、2 月 7 日までシステムに保存されます。月単位のバックアップは削除されません。

#### ストレージの制限

大きなアーカイブを保存するために膨大なサイズの格納域を用意したくない場合は、バック アップの保存期間が短くなるように GFS スキームを設定し、同時に不測のデータ損失が発生し た場合に情報を復元できるようにすることができます。

次のような要件があると仮定します。

- 各平日の最後にバックアップを実行する。
- 誤って削除されたかまたは不注意で変更されたファイルを、比較的早期に見つかった場合 に復元できる。
- 週単位のバックアップに作成後 10 日間アクセスできる。
- 月単位のバックアップを半年間保存する。

バックアップ スキームのパラメータを次のように設定できます。

- バックアップの開始時刻: 午後 **6:00**
- バックアップの実行日: 平日
- 週単位/月単位: 金曜日
- バックアップの保存期間:
	- o 日単位: **1** 週間
	- o 週単位: **10** 日
	- o 月単位: **6** か月

このスキームを使用すると、破損したファイルの以前のバージョンを日単位のバックアップ から 1 週間にわたり復元でき、週単位のバックアップに 10 日間アクセスできます。それぞれ の月単位の完全バックアップは、作成日から 6 か月間使用できます。

### 作業スケジュール

非常勤の会計コンサルタントとして、火曜日と木曜日に会社で作業をしているとします。こ れらの日には、自分のラップトップ コンピュータで会計文書や財務諸表の変更、スプレッド シートの更新などを行います。このデータをバックアップするために、次の作業を行います。

- 火曜日と木曜日に行った財務諸表やスプレッドシートなどに対する変更の追跡(日単位の 増分バックアップ)。
- 先月以降のファイルの変更に関する週単位の要約の作成(金曜日の週単位の差分バック アップ)。
- 月単位のファイルの完全バックアップ。

また、日単位のバックアップを含め、最近 6 か月のすべてのバックアップにアクセスできるよ うにします。

このような目的には、次の GFS スキームが適しています。

- バックアップの開始時刻: 午後 **11** 時 **30** 分
- バックアップの実行日: 火曜日、木曜日、金曜日
- 週単位/月単位: 金曜日
- バックアップの保存期間:
	- o 日単位: **6** か月
	- o 週単位: **6** か月
	- o 月単位: **5** 年

これで、火曜日と木曜日に日単位の増分バックアップが作成され、金曜日は週単位と月単位 のバックアップが実行されます。[週単位**/**月単位]フィールドで[金曜日]を選択するには、 まず[バックアップの実行日]フィールドでその曜日を選択しておく必要があります。

このようなアーカイブを作成すると、作業の最初の日と最後の日の会計文書の比較、すべて の文書の 5 年間にわたる履歴の保持などを行うことができます。

### 日単位のバックアップなし

次のような少し変わった GFS スキームについて考えてみます。

- バックアップの開始時刻: 午後 **12:00**
- バックアップの実行日: 金曜日
- 週単位/月単位: 金曜日
- バックアップの保存期間:
	- o 日単位: **1** 週間
	- o 週単位: **1** か月
	- o 月単位: 無期限

このスキームでは、バックアップは金曜日にのみ実行されます。これにより、金曜日に週単 位または月単位のバックアップが実行され、日単位のバックアップを行う他の曜日は残って いません。そのため、作成される "祖父‐父" アーカイブは、週単位の差分バックアップと月単 位の完全バックアップのみで構成されます。

GFS を使用するとこのようなアーカイブを作成することもできますが、この状況にはカスタム スキームのほうがより柔軟に対応できます。

# 6.2.9.5. 「ハノイの塔」スキーム

#### 概要

- 最大 16 レベルの完全バックアップ、差分バックアップ、および増分バックアップ
- 次のレベルのバックアップは、前のレベルのバックアップの 2 倍希薄になる。
- 一度に1つ各レベルのバックアップが保存される。
- 新しいバックアップほど密度が高くなる。

### パラメータ

ハノイの塔スキームでは、次のパラメータを設定できます。

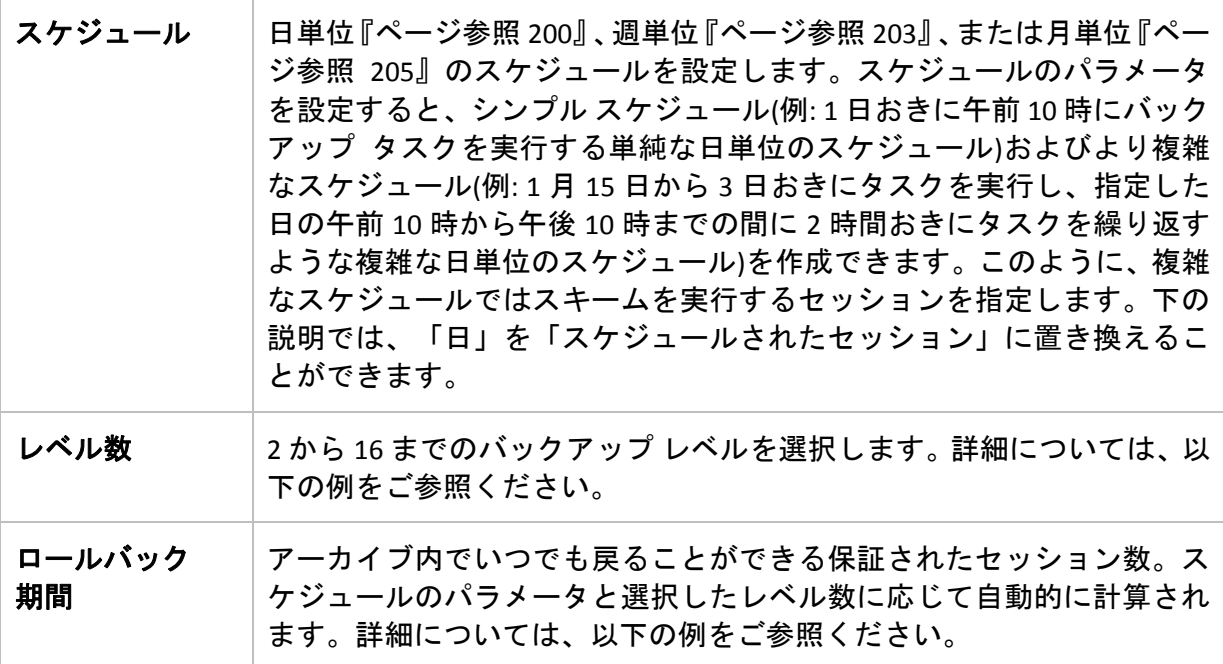

# 例

[スケジュール]パラメータを次のように設定します。

- 繰り返し:1日に1回
- 間隔:午後6時に1回のみ

#### レベル数: 4

このスキームのスケジュールの最初の 14 日間(14 セッション)は次のようになります。同じ数 字は同じバックアップ レベルを示します。

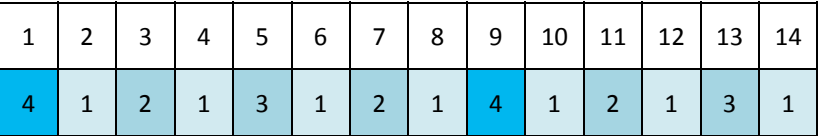

レベルが異なるバックアップは種類が異なります。

- *最後のレベル*(この場合はレベル4)のバックアップは完全。
- *中間レベル*(2、3)のバックアップは差分。
- 最初のレベル**(1)**のバックアップは増分。

クリーンアップ メカニズムにより、各レベルの最新のバックアップのみが保持されます。次 に、新しい完全バックアップを作成する前の日である 8 日目のアーカイブの状態を示します。

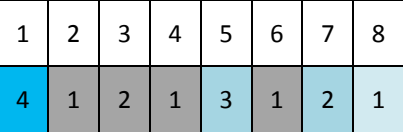

このスキームではデータ ストレージの効率が上がり、現時点に近いほどバックアップの間隔 は密となります。4 つのバックアップがあれば、今日、昨日、半週前、または 1 週間前のデー タを復元できます。

#### ロールバック期間

アーカイブ内で戻ることができる日数は、日によって異なります。保証されている最少日数 はロールバック期間と呼ばれます。

次の表は、さまざまなレベルのスキームの完全バックアップとロールバック期間を示してい ます。

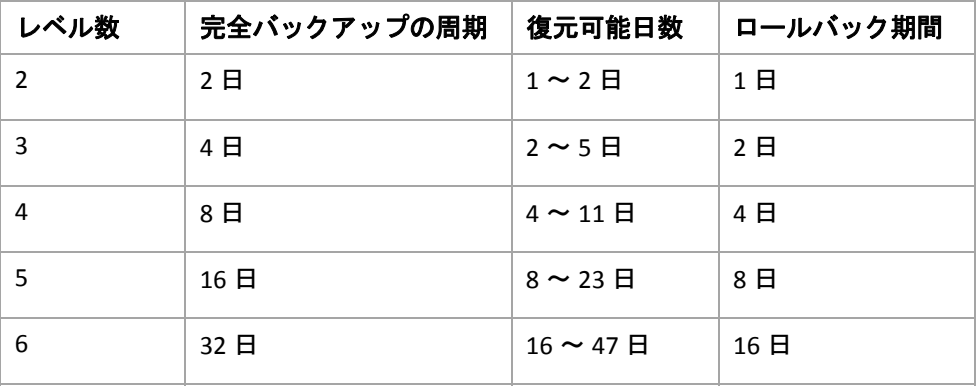
レベルが 1 つ増えると完全バックアップおよびロールバックの期間が 2 倍になります。

復元可能日数が異なる理由を確認するために、もう一度前の例を見てみましょう。

12 日目には次のバックアップがあります(背景が灰色の数字は削除されたバックアップを表し ます)。

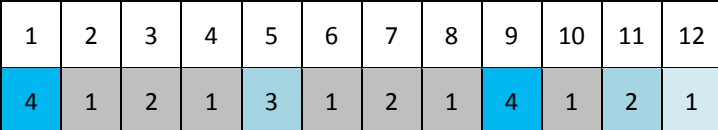

新しいレベル 3 の差分バックアップはまだ作成されていないので、5 日目のバックアップがま だ保存されています。このバックアップは 1 日目の完全バックアップに依存しているので、 この完全バックアップも使用可能です。これにより 11 日前まで戻ることが可能になるので、 これが最善のシナリオです。

ただし、次の日には、新しい第 3 レベルの差分バックアップが作成され、古い完全バックアッ プは削除されます。

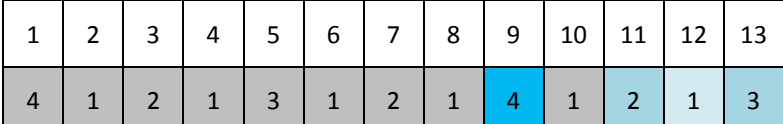

これにより、復元可能日は 4 日間のみとなるので、これは最悪のシナリオです。

14 日目の復元可能日は 5 日間です。復元可能日は再び減少に変わるまで後続の日にも増加し ていきます。

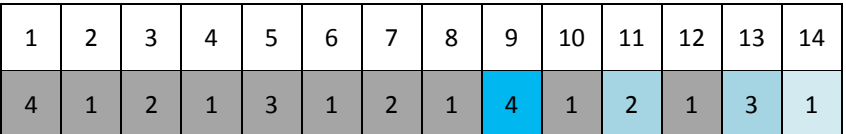

ロールバック期間は、最悪の状況でも保証されている日数を示します。4 レベルのスキームの 場合は 4 日間です。

6.2.9.6. カスタム バックアップ スキーム

#### 概要

- 各種類のバックアップのカスタム スケジュールと条件
- カスタムのスケジュールと保持ルール

#### パラメータ

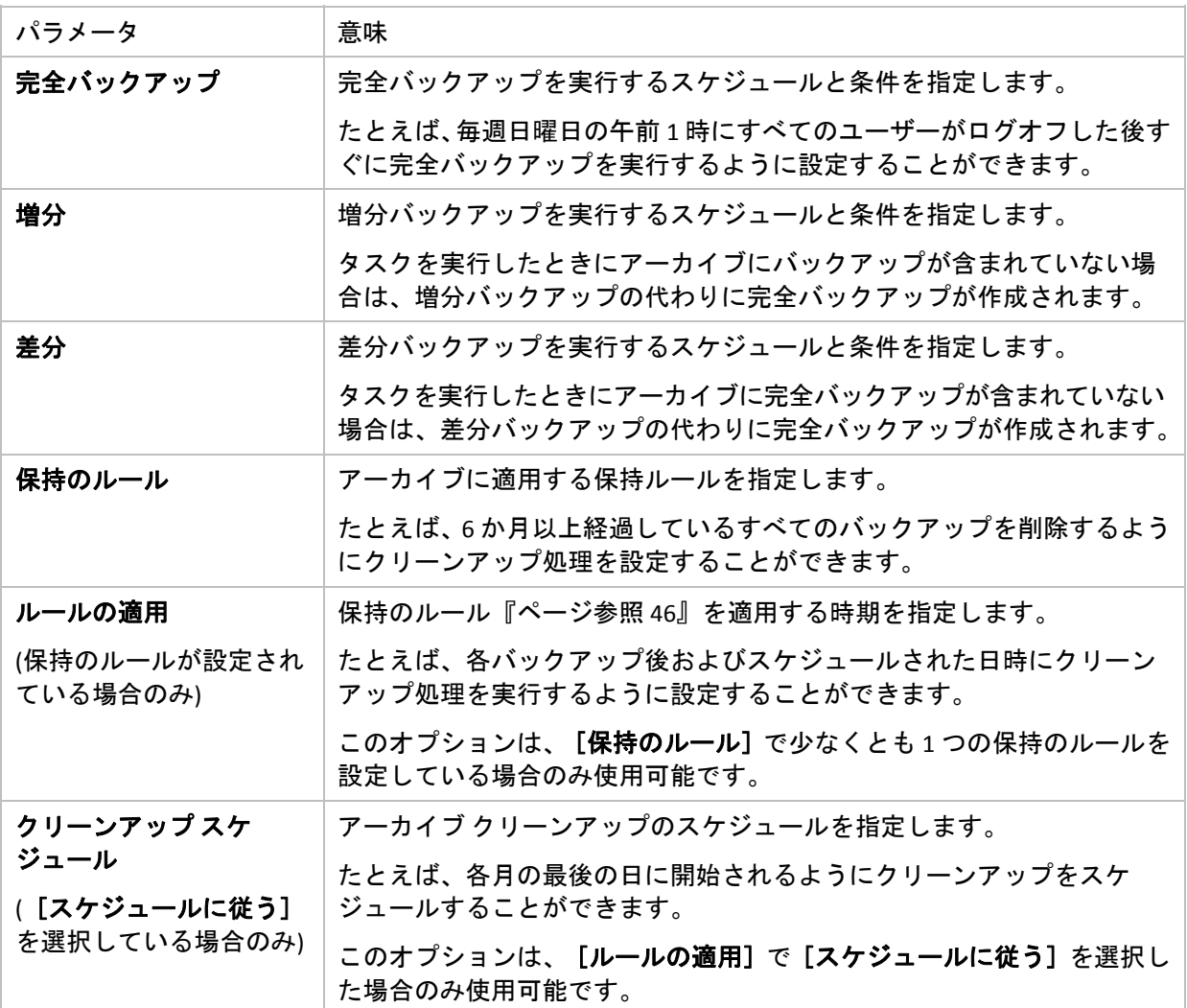

#### 例

#### 週単位の完全バックアップ

次のバックアップ スキームでは、毎週金曜日の夜に完全バックアップが実行されます。

#### 完全バックアップ**:** スケジュール**:** 週単位、金曜日ごと、午後 **10:00**

ここでは、[完全バックアップ]の[スケジュール]以外のパラメータはすべて空白のまま になります。アーカイブ内のすべてのバックアップは無期限に保持されます(アーカイブのク リーンアップは実行されません)。

### 完全バックアップおよび増分バックアップとクリーンアップ

次のようなスキームを使用したアーカイブは、毎週の完全バックアップと毎日の増分バック アップで構成されます。完全バックアップを開始するには、すべてのユーザーがログオフす る必要があります。

#### 完全バックアップ**:** スケジュール**:** 週単位、金曜日ごと、午後 **10:00**

#### 完全バックアップ**:** 条件**:** ユーザーのログオフ

#### 増分**:** スケジュール**:** 週単位、すべての平日、午後 **9:00**

さらに、1 年以上経過しているすべてのバックアップをアーカイブから削除し、新しいバック アップを作成する際にクリーンアップを実行します。

保持ルール**: 12** か月経過したバックアップを削除

#### ルールの適用**:** バックアップ後

デフォルトでは、1 年以上経過している完全バックアップは、これに依存するすべての増分 バックアップが削除対象にならない限り削除されません。詳細については、「保持ルール『ペー ジ参照 [46](#page-45-0)』」をご参照ください。

## 月単位の完全バックアップ、週単位の差分バックアップ、および日単位の増分バック アップとクリーンアップ

この例は、カスタム スキームで利用できるすべてのオプションの使用方法を示しています。

月単位で完全バックアップ、週単位で差分バックアップ、および日単位で増分バックアップ を作成するスキームが必要だとします。このときのバックアップ スケジュールは次のように なります。

#### 完全バックアップ**:** スケジュール**:** 月単位、毎月の最終日曜日、午後 **9:00**

#### 増分**:** スケジュール**:** 週単位、すべての平日、午後 **7:00**

#### 差分**:** スケジュール**:** 週単位、土曜日ごと、午後 **8:00**

さらに、バックアップ タスクを開始するための条件を追加することができます。この条件は、 それぞれのバックアップの種類の[条件]フィールドに設定します。

#### 完全バックアップ**:** 条件**:** ロケーションが使用可能

#### 増分**:** 条件**:** ユーザーのログオフ

#### 差分**:** 条件**:** ユーザーがアイドル状態

これにより、本来は午後 9:00 にスケジュールされている完全バックアップが、実際にはそれよ り遅く、バックアップ ロケーションが使用できるようになった直後に開始されることがあり ます。同様に、増分バックアップと差分バックアップのバックアップ タスクはそれぞれ、す べてのユーザーがログオフするまで、およびユーザーがアイドル状態になるまで待機します。

最後に、アーカイブの保持ルールを作成します。作成後 6 か月以内のバックアップのみを保 持し、各バックアップ タスクの終了後および毎月の最終日にクリーンアップを実行します。

保持ルール**: 6** か月経過したバックアップを削除

#### ルールの適用**:** バックアップ後、スケジュールに従う

#### クリーンアップ スケジュール**:** 月単位、毎月の最終日、午後 **10:00**

デフォルトでは、バックアップは、そのバックアップに依存し、保持する必要があるバック アップがあるときは削除されません。たとえば、完全バックアップが削除の対象となっても、 そのバックアップに依存する増分バックアップまたは差分バックアップがあるときは、依存 するバックアップもすべて削除できるようになるまで、完全バックアップの削除は延期され ます。

詳細については、「保持ルール『ページ参照 [46](#page-45-0)』」をご参照ください。

#### 生成されるタスク

すべてのカスタム スキームは常に 3 つのバックアップ タスクを生成し、保持のルールが指定 されている場合はさらにクリーンアップ タスクを生成します。タスクの一覧内で各タスクは [スケジュール済み](スケジュールが設定されている場合)または[手動](スケジュールが設 定されていない場合)と表示されます。

スケジュールされているかどうかに関係なく、いつでも任意のバックアップ タスクまたはク リーンアップ タスクを手動で実行することができます。

前の例の冒頭では、完全バックアップのスケジュールのみを設定しました。しかし、それで もスキームにより 3 つのバックアップ タスクが生成され、次の種類のバックアップを手動で 開始することができます。

- 完全バックアップを毎週金曜日の午後 10 時に実行する。
- 増分バックアップを手動で実行する。
- 差分バックアップを手動で実行する。

左側のペインの「バックアップの計画およびタスク]セクションでタスクの一覧からこれら のバックアップ タスクを選択して、実行できます。

バックアップ スキームで保持のルールも指定している場合は、スキームは 4 つのタスク(3 つ のバックアップ タスクと 1 つのクリーンアップ タスク)が生成されます。

# 6.2.10. アーカイブのベリファイ

バックアップ データが復元可能かどうかを確認するにはベリファイ タスクを設定します。 バックアップのベリファイ結果が不合格の場合は、ベリファイ タスクが失敗し、バックアッ プ計画がのステータスがエラーになります。

ベリファイを設定するには、次のパラメータを指定します。

1. [ベリファイの実行時期]**‐** ベリファイを実行する時期を選択します。ベリファイは多くの リソースを使用する処理なので、管理対象のコンピュータのピーク時以外にベリファイを スケジュールするのが効果的です。これに対し、ベリファイがデータ保護戦略の主要な部 分になっていて、バックアップされたデータに破損がなく正常に復元できるかどうかをす ぐに知りたい場合は、バックアップ作成後すぐにベリファイを開始することを検討してく ださい。

- 2. [ベリファイの対象]**‐** アーカイブ全体またはアーカイブ内の前回のバックアップのどちら をベリファイするかを選択します。ファイル バックアップのベリファイでは、バックアッ プからダミーの復元先に対してすべてのファイルの復元を疑似的に実行します。ボリュー ム バックアップのベリファイでは、バックアップに保存されているすべてのデータ ブ ロックのチェックサムを計算します。アーカイブのベリファイでは、すべてのアーカイブ のバックアップをベリファイするので、長い時間がかかり多くのシステム リソースを使用 する場合があります。
- 3. [ベリファイのスケジュール](手順1でスケジュールに従うように選択した場合のみ表示 されます) ‐ ベリファイのスケジュールを設定します。詳細については、「スケジュール 『ページ参照 [199](#page-198-0)』」をご参照ください。

# <span id="page-256-0"></span>6.3. データの復元

データを復元する場合は、まず、最も機能的な方法を検討します。コンソールをオペレーティ ング システムを実行する管理対象のコンピュータに接続し、復元タスクを作成します。

管理対象のコンピュータのオペレーティング システムが起動しない場合、またはベア メタル 状態のディスクにデータを復元する必要がある場合は、ブータブル メディア『ページ参 照 [423](#page-422-0)』からコンピュータを起動するか、Acronis リカバリ マネージャ『ページ参照 [60](#page-59-0)』を使 用します。次に、復元タスクを作成します。

Acronis Universal Restore『ページ参照 [61](#page-60-0)』を使用すると、異なるハードウェア上の **Windows** ま たは仮想コンピュータを復元して起動することができます。

復元中に、**Windows** システムを数秒以内にオンラインにすることができます。Acronis Backup & Recovery 10 は、独自の Acronis Active Restore『ページ参照 [63](#page-62-0)』 テクノロジを使用して、シス テムが物理ディスク上にある場合と同様に、バックアップ内に見つかったオペレーティング システムからコンピュータを起動します。システムが使用可能になり、必要なサービスを提 供できるようになります。したがって、システムのダウンタイムは最小になります。

ダイナミック ボリュームは、既存のボリューム上(ディスク グループの未割り当て領域、また はベーシック ディスクの未割り当て領域)に復元できます。ダイナミック ボリュームの復元の 詳細については、「Microsoft LDM(ダイナミック ボリューム)『ページ参照 [49](#page-48-0)』」をご参照く ださい。

Acronis Backup & Recovery 10 エージェント for Windows には、**VMware Workstation**、**Microsoft Virtual PC**、**Parallels Workstation**、または **Citrix XenServer Virtual Appliance** のいずれかの種類 の新しい仮想コンピュータにディスク(ボリューム)のバックアップを復元する機能がありま す。次に、仮想アプライアンスを XenServer にインポートできます。VMware Workstation コン ピュータは、VMware OVF ツールを使用して OVF(Open Virtualization Format)に変換できます。 Acronis Backup & Recovery 10 エージェント for Hyper‐V(またはエージェント for ESX/ESXi)を使用 すると、新しい仮想コンピュータをそれぞれの仮想サーバー上に作成できます。

復元する前にターゲット ディスクの準備が必要になる場合があります。Acronis Backup & Recovery 10 には、ターゲット ハードウェア(オペレーティング システムおよびベア メタル状 態のディスクの両方)において、ボリュームの作成または削除、ディスク パーティション形式 の変換、ディスク グループの作成、およびその他のディスク管理操作を実行できるようにす るための便利なディスク管理ユーティリティが用意されています。Acronis Disk Director LV の詳 細については、「ディスクの管理『ページ参照 [316](#page-315-0)』」をご参照ください。

#### 復元タスクを作成する手順は、次のとおりです。

#### [全般]

[タスク名]

(オプション)復元タスクの一意の名前を入力します。わかりやすい名前にすると、容易 に他のタスクと区別することができます。

[タスクのログイン情報]『ページ参照 [260](#page-259-0)』

(オプション)タスクは、タスクを作成したユーザーの代わりに実行されます。タスク ア カウントのログイン情報は、必要に応じて変更することができます。このオプション にアクセスするには、[詳細ビュー]チェックボックスをオンにします。

### [復元元]

[アーカイブ]『ページ参照 [260](#page-259-0)』

データの復元元のアーカイブを選択します。

[データの種類]『ページ参照 [261](#page-260-0)』

対象*:*ディスクの復元

選択したディスク バックアップからの復元を必要とするデータの種類を選択します。

[コンテンツ]『ページ参照 [261](#page-260-1)』

復元するバックアップおよびその内容を選択します。

[アクセス ログイン情報]『ページ参照 [263](#page-262-0)』

(オプション)タスク アカウントがアーカイブの保存先に対するアクセス権限を持って いない場合は、アーカイブの保存先のログイン情報を指定します。このオプションに アクセスするには、[詳細ビュー]チェックボックスをオンにします。

### [復元先]

このセクションは、必要なバックアップが選択され、復元するデータの種類が定義さ れた後に表示されます。ここで指定するパラメータは、復元するデータの種類によっ て異なります。

[ディスク]『ページ参照 [263](#page-262-1)』

[ボリューム]『ページ参照 [265](#page-264-0)』

[**Acronis Active Restore**]

(オプション)Windows 2000 から Windows を復元する場合は、[**Acronis Active Restore** ]チェックボックスを使用できます。Acronis Active Restore は、復元の開始直後にシス テムをオンラインにします。オペレーティング システムはバックアップ イメージから 起動して、コンピュータが使用可能になり、必要なサービスを提供できるようになり ます。要求された処理に必要なデータが最高の優先度で復元され、それ以外のすべて のデータはバックグラウンドで復元されます。

詳細については、「Acronis Active Restore『ページ参照 [63](#page-62-0)』」をご参照ください。

[ファイル]『ページ参照 [270](#page-269-0)』

復元先のログイン情報を指定する必要がある場合があります。ブータブル メディアを 使用して起動されたコンピュータで実行する場合は、この手順をスキップします。

[アクセス ログイン情報]『ページ参照 [272](#page-271-0)』

(オプション)タスクのログイン情報によって選択したデータの復元が有効にならない 場合は、復元先のログイン情報を指定します。このオプションにアクセスするには、 「詳細ビュー]チェックボックスをオンにします。

#### [復元の実行時期]

[復元]『ページ参照 [272](#page-271-1)』

復元を開始する時期を選択します。タスクは、作成直後に開始するか、後で指定した 日時に実行するようにスケジュールするか、または手動で実行するために保存するこ ともできます。

#### **(**オプション**)Acronis Universal Restore**

対象*: Windows OS* およびシステム ボリュームの復元

[**Universal Restore**]『ページ参照 [272](#page-271-2)』

異なるハードウェアで復元して Windows を起動する必要がある場合は、Acronis Universal Restore を使用します。

#### [自動ドライバ検索]

HAL、大容量記憶装置、およびネットワーク アダプタのドライバを検索する場所を指定 します。Acronis Universal Restore は、ターゲット ハードウェアに適しているドライバを インストールします。

#### [インストールする大容量記憶装置ドライバ]

(オプション)自動ドライバ検索によって適切なドライバが見つからない場合は、手動で 大容量記憶装置のドライバを指定します。このオプションにアクセスするには、[詳 細ビュー]チェックボックスをオンにします。

#### [復元オプション]

[設定]

(オプション)復元処理は、復元の前後に実行するコマンド、復元の優先度、エラーの処 理、通知オプションなどの復元オプションを構成することでカスタマイズできます。 このセクションで何も指定しない場合は、デフォルト値『ページ参照 [141](#page-140-0)』が使用され ます。

いずれかの設定をデフォルト値から変更すると、新しい行に新しく設定した値が表示 されます。設定のステータスが [デフォルト]から [カスタム]に変更されます。設 定を再度変更すると、新しい値がデフォルト値ではない場合に行が表示されます。デ フォルト値が設定されると、行が非表示になるので、「設定】セクションには、常に デフォルト値と異なる設定のみが表示されます。

[デフォルトにリセット]をクリックすると、すべての値がデフォルト値にリセットさ れます。

必要なすべての手順を完了したら、[**OK**]をクリックして復元タスクの作成をコミットします。

# 6.3.1. タスクのログイン情報

タスクを実行するアカウントのログイン情報を指定します。

### ログイン情報を指定する手順は、次のとおりです。

- 1. 次のいずれかを選択します。
	- o 現在のログイン情報を使用する

タスクは、タスクを起動するユーザーがログインしたときのログイン情報を使用して 実行されます。スケジュールを設定してタスクを実行する場合は、タスクの作成を完 了する際に現在のユーザーのパスワードを入力するよう求められます。

- o 次のログイン情報を使用する タスクは、手動で開始されるか、スケジュールに従って実行されるかにかかわらず、 常にユーザーが指定するログイン情報を使用して実行されます。 次の項目を指定します。
	- [ユーザー名]**‐** Active Directory ユーザー アカウントの名前を入力する場合は、ドメ イン名(DOMAIN¥ユーザー名またはユーザー名@ドメイン)も指定してください。
	- [パスワード]**‐** アカウントのパスワード。
- 2. [**OK**]をクリックします。

Acronis Backup & Recovery 10 のログイン情報の詳細については、「所有者とログイン情報 『ページ参照 [35](#page-34-0)』」をご参照ください。

ユーザー権限に応じて使用可能になる操作の詳細については、「管理対象のコンピュータ上 のユーザー権限『ページ参照 [34](#page-33-0)』」をご参照ください。

# <span id="page-259-0"></span>6.3.2. アーカイブの選択

## アーカイブの選択

- 1. 場所のフル パスを [パス] フィールドに入力するか、フォルダ ツリーから目的のフォル ダを選択します。
	- o アーカイブが集中管理用格納域に保存されている場合、[集中管理]グループを展開 し、格納域をクリックします。
	- o アーカイブが個人用格納域に保存されている場合、[個人用]グループを展開し、格 納域をクリックします。
	- o アーカイブがコンピュータ上のローカル フォルダに保存されている場合、[ローカル フォルダ】グループを展開し、目的のフォルダをクリックします。

複数枚の *DVD* などのリムーバブル メディアにアーカイブがある場合は、まず最後に作成した *DVD* を挿入し、以降はメッセージに従って *1* 枚目のディスクから順に挿入してください。

○ アーカイブがネットワーク共有に保存されている場合、「ネットワーク フォルダ〕グ ループを展開し、ネットワーク上の必要なコンピュータを選択して、共有フォルダを クリックします。ネットワーク共有がアクセス ログイン情報を必要とする場合は、そ れらの情報が要求されます。

*Linux* ユーザー向けの注意*: /mnt/share* などのマウント ポイントにマウントされている *CIFS(Common Internet File System)*のネットワーク共有を指定するには、ネットワーク共有そのもので はなく、このマウント ポイントを選択します。

o アーカイブが **FTP** サーバーまたは **SFTP** サーバーに保存されている場合、[パス]フィー ルドにサーバーの名前またはアドレスを次のように入力します。

**ftp://ftp\_server:port \_number** または **sftp://sftp\_server:port number**

ポート番号が指定されていない場合、ポート 21 が FTP 用に、ポート 22 が SFTP 用に使 用されます。

アクセス ログイン情報を入力すると、サーバー上のフォルダが使用できるようになり ます。サーバー上の適切なフォルダをクリックします。

匿名アクセスがサーバーによって許可されている場合、匿名ユーザーとしてサーバー にアクセスすることができます。匿名ユーザーとしてアクセスするには、ログイン情 報を入力する代わりに、[匿名アクセスを使用する]をクリックします。

*FTP* 仕様の原文に記載されているように、*FTP* サーバーにアクセスするのに必要なログイン情報は、 ネットワーク上をテキスト形式で転送されます。このことは、ユーザー名とパスワードが、パケッ ト スニファを使用した盗聴者によって傍受される可能性があることを意味します。

- ローカル接続したテープ デバイスにアーカイブが保存されている場合、 「テープ ドラ イブ]グループを展開し、目的のデバイスをクリックします。
- 2. ツリーの右側にある表からアーカイブを選択します。この表には、選択した格納域または フォルダに含まれているアーカイブの名前が表示されます。 アーカイブの保存場所の内容を確認しているとき、別のユーザーまたはスケジュール設定 された処理によって、アーカイブが追加、削除、または変更されることがあります。[更 新]を使用すれば、アーカイブの一覧を更新できます。

[アーカイブの表示]と[**TIB** ファイルの表示]を使用すると、名前によってアーカイブを 表示するか、アーカイブを TIB ファイルとして物理的に表示するかを切り替えることがで きます。

3. [**OK**]をクリックします。

# <span id="page-260-0"></span>6.3.3. データの種類

選択したディスク バックアップから復元するデータの種類を選択します。

- [ディスク]**‐** ディスクを復元します。
- [ボリューム]**‐** ボリュームを復元します。
- [ファイル]**‐** 特定のファイルとフォルダを復元します。

# <span id="page-260-1"></span>6.3.4. 復元対象の選択

このウィンドウに表示される内容は、アーカイブに保存されているデータの種類によって異 なります。

# 6.3.4.1. ディスク/ボリュームの選択

## 復元するバックアップおよびディスク*/*ボリュームを選択する手順は、次のとおりです。

- 1. 作成日時によって、連続している増分バックアップの 1 つを選択します。このようにして、 ディスクのデータの状態を特定の時点に戻すことができます。 復元する項目を指定します。デフォルトでは、選択したバックアップのすべての項目が選 択されます。特定の項目を復元しない場合は、その項目をオフにします。ディスク/ボ リュームに関する情報を取得するには、右クリックしてから[情報]をクリックします。
- 2. [**OK**]をクリックします。

#### **MBR** の選択

一般的に、次のような場合はディスクの MBR を選択します。

- o オペレーティング システムを起動できない
- o ディスクが新しいため、MBR が存在しない
- o カスタムまたは Windows 以外のブート ローダーを復元する(LILO、GRUB など)
- o ディスクのジオメトリがバックアップに保存されているジオメトリと異なる

MBR の復元が必要になる状況は他にもありますが、上記のような状況が最も一般的です。

MBR をディスク間で復元する場合、Acronis Backup & Recovery 10 はトラック 0 を復元します が、このことによりターゲット ディスクのパーティション テーブルとパーティション レイア ウトが影響を受けることはありません。Acronis Backup & Recovery 10 は、復元後に Windows ローダーを自動的に更新するため、MBR が破損していない場合は、Windows システムで MBR とトラック 0 を復元する必要はありません。

# 6.3.4.2. ファイルの選択

#### 復元するバックアップおよびファイルを選択する手順は、次のとおりです。

- 1. 作成日時によって、連続している増分バックアップの 1 つを選択します。ファイル/フォ ルダを特定の時点に戻すことができます。
- 2. アーカイブ ツリーで対応するチェックボックスをオンにすることによって、復元するファ イルとフォルダを指定します。 フォルダを選択すると、入れ子になっているすべてのフォルダとファイルが自動的に選択 されます。 アーカイブ ツリーの右にあるテーブルを使用して、入れ子になっている項目を選択しま す。[名前]列の見出しのチェックボックスをオンにすると、テーブル内のすべての項目

が自動的に選択されます。このチェックボックスをオフにすると、すべての項目が自動的 に選択解除されます。

3. [**OK**]をクリックします。

# <span id="page-262-0"></span>6.3.5. 場所のアクセス ログイン情報

バックアップ アーカイブの保存先にアクセスするために必要なログイン情報を指定します。

#### ログイン情報を指定する手順は、次のとおりです。

- 1. 次のいずれかを選択します。
	- o [タスクのログイン情報を使用する] [全般]セクションで指定されたタスク アカウントのログイン情報を使用して、その 場所にアクセスします。
	- o [次のログイン情報を使用する]

ユーザーが指定するログイン情報を使用して、その場所にアクセスします。タスク ア カウントがその場所に対するアクセス許可を持っていない場合は、このオプションを 使用します。ネットワーク共有またはストレージ ノードの格納域に対しては、特別な ログイン情報を指定する必要がある場合があります。

次の項目を指定します。

- [ユーザー名]**‐** Active Directory ユーザー アカウントの名前を入力する場合は、ドメ イン名(DOMAIN¥ユーザー名またはユーザー名@ドメイン)も指定してください。
- [パスワード]**‐** アカウントのパスワード。
- 2. [**OK**]をクリックします。

*FTP* 仕様の原文に記載されているように、*FTP* サーバーにアクセスするのに必要なログイン情報は、ネッ トワーク上をテキスト形式で転送されます。このことは、ユーザー名とパスワードが、パケット スニ ファを使用した盗聴者によって傍受される可能性があることを意味します。

# 6.3.6. 復元先の選択

選択したデータを復元する復元先を指定します。

# <span id="page-262-1"></span>6.3.6.1. ディスク

使用できるディスクの復元先は、コンピュータで動作しているエージェントによって異なり ます。

#### 復元先**:**

#### 物理コンピュータ

*Acronis Backup & Recovery 10* エージェント *for Windows(*またはエージェント *for Linux)*がイ ンストールされている場合に使用できます。

選択したディスクは、コンソールが接続されているコンピュータの物理ディスクに復 元されます。これを選択した場合は、次に示す通常のディスク マッピングの手順に進 みます。

新しい仮想コンピュータ『ページ参照 [268](#page-267-0)』

*Acronis Backup & Recovery 10* エージェント *for Windows* がインストールされている場合

選択したディスクは、VMware Workstation、Microsoft Virtual PC、Parallels Workstation、 または Citrix XenServer Virtual Appliance のいずれかの種類の新しい仮想コンピュータに 復元されます。仮想コンピュータのファイルは、指定した復元先に保存されます。

*Acronis Backup & Recovery 10* エージェント *for Hyper‐V(*またはエージェント *for ESX/ESXi)*が インストールされている場合

これらのエージェントによって、指定した仮想サーバー上に新しい仮想コンピュータ を作成できます。

新しい仮想コンピュータは自動的に構成され、ソース コンピュータの構成が可能な範 囲でコピーされます。構成内容は、[仮想コンピュータの設定]『ページ参照 [269](#page-268-0)』 セクションに表示されます。設定を確認し、必要に応じて変更します。

その後、次に示す通常のディスク マッピングの手順に進みます。

#### 既存の仮想コンピュータ

*Acronis Backup & Recovery 10* エージェント *for Hyper‐V(*またはエージェント *for ESX/ESXi)*が インストールされている場合に使用できます。

これを選択した場合は、仮想サーバーとターゲット仮想コンピュータを指定します。 その後、次に示す通常のディスク マッピングの手順に進みます。

復元先のコンピュータは、復元前に電源が自動的にオフになることに注意してください。手動で電 源をオフにする場合は、*VM* 電源管理オプションを変更します。

#### ディスク番号:

[ディスク番号**(**モデル**)**]『ページ参照 [267](#page-266-0)』

各ソース ディスクに対して、復元先ディスクを選択します。

[**NT** シグネチャ]『ページ参照 [265](#page-264-1)』

復元するディスクのシグネチャの処理方法を選択します。ディスクのシグネチャは、 Windows および Linux カーネル バージョン 2.6 以降によって使用されます。

# 復元先ディスク

#### 復元先のディスクを指定する手順は、次のとおりです。

- 1. 選択したディスクの復元先となるディスクを選択します。復元先のディスク領域には、 少なくとも圧縮されていないイメージ データと同じサイズが必要です。
- 2. [**OK**]をクリックします。

復元先のディスクに保存されているすべてのデータは、バックアップ データで置き換えられるため、 復元先に存在するバックアップされていない必要なデータに注意してください。

## <span id="page-264-1"></span>NT シグネチャ

ディスク バックアップと共に MBR を選択する場合、ターゲット ディスク ボリュームでもオ ペレーティング システムが起動できるように保つ必要があります。オペレーティング システム が、MBR ディスク レコードに保持されたディスク NT シグネチャと一致するシステム ボリュー ム情報(ボリュームのドライブ文字など)を持つ必要があります。ただし、オペレーティング シ ステムのもとでは、2 つのディスクが同じ NT シグネチャを持つと正しく機能できません。

コンピュータにシステム ボリューム*を構成しているディスクが2 つあり、同じ NT シグネチャを持って* いる場合、起動時に最初のディスクからオペレーティング システムが実行され、*2* 番目のディスクで同 じシグネチャが検出されます。その際に、自動的に新しい一意の *NT* シグネチャが生成され、*2* 番目の ディスクにはそのシグネチャが割り当てられます。その結果、*2* 番目のディスク上のすべてのボリュー ムはそのドライブ文字を失います。ドライブ文字がないため、そのディスクに対するパスはすべて無効 となり、プログラムからそのディスク上のファイルは見えなくなります。そのディスク上のオペレー ティング システムは起動できなくなります。

# ターゲット ディスク ボリュームでシステムを起動できるように保つには、次のいずれ かを選択します。

• [新規作成]

ターゲット ハード ディスク ドライブに対して、新しい NT シグネチャが生成されます。

• [バックアップから復元]

ターゲット ハード ディスクの NT シグネチャは、ディスク バックアップにあるシグネチャ で置き換えられます。

次のような理由により、ディスクのシグネチャの復元が必要になります。

- o Acronis Backup & Recovery 10 は、ソース ハード ディスクのシグネチャを使用してタス ク スケジュールを作成します。同じディスク シグネチャを復元する場合は、前に作成 されたタスクを再作成または編集する必要はありません。
- o 一部のインストール済みのアプリケーションは、ライセンス管理およびその他の目的 のためにディスク シグネチャを使用します。
- o 復元されるディスク上のすべての Windows 復元ポイントを保持できるようにします。
- o Windows Vista の「以前のバージョン」の機能が使用する VSS スナップショットを復元 します。
- [既存のものを保持]

ターゲット ハード ディスクの既存の NT シグネチャがそのまま残ります。

### <span id="page-264-0"></span>6.362 ボリューム

使用できるボリュームの復元先は、コンピュータで動作しているエージェントによって異な ります。

#### 復元先**:**

#### 物理コンピュータ

*Acronis Backup & Recovery 10* エージェント *for Windows(*またはエージェント *for Linux)*がイ ンストールされている場合に使用できます。

選択したボリュームは、コンソールが接続されているコンピュータの物理ディスクに 復元されます。これを選択した場合は、次に示す通常のボリューム マッピングの手順 に進みます。

新しい仮想コンピュータ『ページ参照 [268](#page-267-0)』

*Acronis Backup & Recovery 10* エージェント *for Windows* がインストールされている場合

選択したボリュームは、VMware Workstation、Microsoft Virtual PC、Parallels Workstation、 または Citrix XenServer Virtual Appliance のいずれかの種類の新しい仮想コンピュータに 復元されます。仮想コンピュータのファイルは、指定した復元先に保存されます。

*Acronis Backup & Recovery 10* エージェント *for Hyper‐V(*またはエージェント *for ESX/ESXi)*が インストールされている場合

これらのエージェントによって、指定した仮想サーバー上に新しい仮想コンピュータ を作成できます。

新しい仮想コンピュータは自動的に構成され、ソース コンピュータの構成が可能な範 囲でコピーされます。構成内容は、[仮想コンピュータの設定]『ページ参照 [269](#page-268-0)』 セクションに表示されます。設定を確認し、必要に応じて変更します。

その後、次に示す通常のボリューム マッピングの手順に進みます。

#### 既存の仮想コンピュータ

*Acronis Backup & Recovery 10* エージェント *for Hyper‐V(*またはエージェント *for ESX/ESXi)*が インストールされている場合に使用できます。

これを選択した場合は、仮想サーバーとターゲット仮想コンピュータを指定します。 その後、次に示す通常のボリューム マッピングの手順に進みます。

復元先のコンピュータは、復元前に電源が自動的にオフになることに注意してください。手動で電 源をオフにする場合は、*VM* 電源管理オプションを変更します。

#### **[**ボリューム**] [**ドライブ文字**]:**

[ディスク番号**/**ボリューム]『ページ参照 [267](#page-266-0)』

それぞれのソース ボリュームを復元先ディスクのボリュームまたは未割り当て領域に連 続してマップします。

[サイズ]『ページ参照 [267](#page-266-1)』

(オプション)復元するボリュームのサイズ、場所、およびその他のプロパティを変更します。

# <span id="page-266-0"></span>ボリュームの復元先

#### 復元先のボリュームを指定する手順は、次のとおりです。

- 1. 選択したボリュームを復元するボリュームまたは未割り当て領域を選択します。復元先の ボリューム/未割り当て領域には、少なくとも圧縮されていないイメージ データと同じサ イズが必要です。
- 2. [**OK**]をクリックします。

復元先のボリュームに保存されているすべてのデータは、バックアップ データで置き換えられるため、 復元先に存在するバックアップされていない必要なデータに注意してください。

# ブータブル メディアを使用する場合

Windows スタイルのブータブル メディアで表示されるディスクのドライブ文字が Windows で 識別されるドライブと異なることがあります。たとえば、レスキュー ユーティリティでの D: ドライブが、Windows の E: ドライブに対応することがあります。

ご注意ください。安全のために、各ボリュームに一意の名前を割り当てておくことをお勧めします。

Linux スタイルのブータブル メディアでは、ローカル ディスクとボリュームがマウントされて いない状態(sda1、sda2...)で表示されます。

# <span id="page-266-1"></span>ボリュームのプロパティ

### サイズと位置の変更

ボリュームをベーシック MBR ディスクに復元する場合は、ボリュームまたはボリュームの境 界をマウスでドラッグするか、該当するフィールドに対応する値を入力すると、ボリューム のサイズや位置を変更できます。この機能を使用すると、復元されるボリューム間でハード ディスク領域を再配分することができます。この場合、縮小するボリュームを最初に復元す る必要があります。

## プロパティ

#### [種類]

ベーシック MBR ディスクには、最大 4 つまでのプライマリ ボリュームまたは最大 3 つまでの プライマリ ボリュームと複数の論理ドライブを含めることができます。デフォルトでは、元 のボリュームの種類が選択されます。この設定は、必要に応じて変更できます。

• [プライマリ]**‐** プライマリ ボリュームに関する情報は、MBR パーティション テーブルに 含まれています。ほとんどのオペレーティング システムは、最初のハード ディスクのプ ライマリ ボリュームからのみ起動が可能ですが、プライマリ ボリュームの数には制限が あります。

ベーシック MBR ディスクにシステム ボリュームを復元する場合は、[アクティブ]チェッ クボックスをオンにします。アクティブなボリュームは、オペレーティング システムの読 み込みに使用されます。オペレーティング システムがインストールされていないボリュー ムに対して[アクティブ]を選択すると、コンピュータが起動できなります。論理ドライ ブまたはダイナミック ボリュームをアクティブに設定することはできません。

• [論理]**‐** 論理ボリュームに関する情報は、MBR ではなく拡張パーティション テーブルに あります。単一のディスク上の論理ボリュームの数に制限はありません。論理ボリューム をアクティブに設定することはできません。独自のボリュームとオペレーティング システ ムを含むシステム ボリュームを別のハード ディスクに復元する場合は、一般にデータの みが必要になります。この場合は、ボリュームを論理ボリュームとして復元することで、 データのみにアクセスします。

## ファイル システム

必要に応じて、ボリュームのファイル システムを変更します。デフォルトでは、元のボリュー ムのファイル システムが選択されます。Acronis Backup & Recovery 10 では、次のようにファイ ル システムを変換できます。FAT 16 → FAT 32 および Ext2 → Ext3。その他の形式をベースにし たファイル システムを使用するボリュームに対しては、このオプションは使用できません。

古い、容量の少ない FAT16 ディスクから新しいディスクにボリュームを復元するとします。 大容量のハード ディスクでは、FAT16 は効率的ではなく、設定できない場合もあります。こ れは、FAT16 が最大 4GB までのボリュームしかサポートしておらず、ファイル システムを変 更することなく、FAT16 ボリュームに対するこの 4GB の制限を超えるボリュームに復元するこ とはできないためです。そこで、FAT16 から FAT32 にファイル システムを変更することが意 味を持ちます。

古いオペレーティング システム(MS‐DOS、Windows 95、Windows NT 3.x、4.x)は FAT32 をサポー トしないため、ボリュームを復元した後にファイル システムを変更しても動作しません。こ れらは、一般に FAT16 ボリュームのみに復元できます。

#### 論理ドライブ文字**(Windows** のみ**)**

復元したボリュームにドライブ文字を割り当てます。ドロップダウン リストから目的のドラ イブ文字を選択します。

- デフォルトの自動選択では、最初の未使用のドライブ文字がボリュームに割り当てられ ます。
- [いいえ]を選択すると、復元されたボリュームにはドライブ文字が割り当てられず、OS に対して非表示になります。FAT および NTFS 以外で Windows からアクセスできないボ リュームには、ドライブ文字を割り当てないでください。

# <span id="page-267-0"></span>6.3.6.3. 仮想コンピュータの種類/仮想サーバーの選択

新しい仮想コンピュータは、仮想サーバー(これには、Acronis Backup & Recovery 10 エージェン ト for Hyper‐V(またはエージェント for ESX/ESXi)をインストールする必要があります)またはロー カル フォルダやネットワーク接続を介してアクセスできるフォルダ上に作成できます。

## 新しい仮想コンピュータを作成する仮想サーバーを選択する手順は、次のとおりです。

- 1. 「選択した仮想サーバー上に配置する]オプションを選択します。
- 2. ウィンドウの左側で、仮想サーバーを選択します。ウィンドウの右側の部分を使用して、 選択したサーバーの詳細を確認します。
- 3. [**OK**]をクリックして、[データの復元]ページに戻ります。

#### 仮想コンピュータの種類を選択する手順は、次のとおりです。

- 1. [選択した種類の VM のファイルとして、指定したフォルダに保存する]オプションを選 択します。
- 2. ウィンドウの左側で、仮想コンピュータの種類を選択します。ウィンドウの右側の部分を 使用して、選択した仮想コンピュータの種類の詳細を確認します。
- 3. [**OK**]をクリックして、[データの復元]ページに戻ります。

<span id="page-268-0"></span>6.3.6.4. 仮想コンピュータの設定

次の仮想コンピュータの設定を構成できます。

#### [ストレージ]

初期設定**:** 仮想サーバーで新しいコンピュータが作成された場合の仮想サーバーのデフォルト ストレージです。それ以外の場合は、現在のユーザーのドキュメント フォルダです。

これは、新しい仮想コンピュータを作成する場所です。仮想サーバー上のストレージを変更 できるかどうかは、仮想化製品の製造元と設定によって異なります。VMware ESX では、複数 のストレージを使用できます。Microsoft Hyper‐V サーバーでは、任意のローカル フォルダに 新しい仮想コンピュータを作成できます。

[メモリ]

初期設定**:** バックアップに含まれない場合、仮想サーバーのデフォルト設定になります。

これは、新しい仮想コンピュータに割り当てられたメモリ容量です。メモリの調整範囲は、 ホストのハードウェア、ホストのオペレーティング システム、および仮想化製品の設定によっ て異なります。たとえば、仮想コンピュータはメモリの 30% まで使用できます。

### [ディスク]

初期設定**:** ソース コンピュータのディスクの数とサイズです。

ディスクの数は、一般にソース コンピュータのディスクの数と同じですが、仮想化製品で設 定されている制限により、プログラムがソース コンピュータのボリュームを確保するために、 さらにディスクを追加する必要がある場合があります。コンピュータの構成に仮想ディスク を追加するか、場合によっては、指定されたディスクを削除できます。

#### [プロセッサ]

初期設定**:** バックアップに含まれない場合、または仮想サーバーでバックアップの設定がサ ポートされていない場合、デフォルトのサーバーの設定が使用されます。

これは、新しい仮想コンピュータのプロセッサの数です。ほとんどの場合、これは 1 に設定さ れます。コンピュータに複数のプロセッサを割り当てた場合の結果は保証されません。仮想 プロセッサの数は、ホストの CPU の構成、仮想化製品、およびゲスト オペレーティング シス テムによって制限される場合があります。複数の仮想のプロセッサは、一般にマルチプロセッ サ ホストで使用できます。マルチコア ホストの CPU またはハイパースレッドでは、単一プロ セッサ ホスト上で複数の仮想プロセッサを使用できる場合があります。

# <span id="page-269-0"></span>6.3.6.5. ファイルの復元先

#### 復元先を指定する手順は、次のとおりです。

- 1. バックアップ ファイルを復元する場所を選択します。
	- o [元のロケーション]**‐** ファイルとフォルダは、バックアップ内と同じパスに復元され ます。たとえば、C:¥Documents¥Finance¥Reports¥ にあるすべてのファイルとフォルダ をバックアップした場合、ファイルは同じパスに復元されます。フォルダが存在しな い場合は、自動的に作成されます。
	- o [新しい場所]**‐** ファイルは、ツリー内で指定した場所に復元されます。[フルパスを 復元しない]チェックボックスをオフにしない場合、ファイルとフォルダはフルパス を再作成せずに復元されます。
- 2. [**OK**]をクリックします。

#### <span id="page-269-1"></span>除外

復元中に上書きされないように除外するファイルの種類を設定します。

#### 除外するファイルおよびフォルダを指定する手順は、次のとおりです。

次のいずれかのパラメータを設定します。

#### • すべての隠しファイルおよびフォルダを除外

隠しファイル属性が指定されているファイルとフォルダをスキップする場合は、この チェックボックスをオンにします。フォルダが隠しファイルの場合、フォルダの内容は隠 しファイルになっていないファイルを含みすべて除外されます。

#### • すべてのシステム ファイルおよびフォルダを除外

システム属性が指定されているファイルとフォルダをスキップする場合は、このチェック ボックスをオンにします。フォルダにシステム属性が設定されてい場合、フォルダの内容 はシステム属性を設定されていないファイルを含みすべて除外されます。

*attrib* コマンドを使用してファイルまたはフォルダのファイル*/*フォルダ プロパティ内の属性を表示す ることができます。詳細については、*Windows* の[ヘルプとサポート]をご参照ください。

#### • 次の条件に一致するファイルを除外

一覧内のいずれかの条件(ファイル マスクと呼ばれます)に一致するファイルをスキップ する場合は、このチェックボックスをオンにします。ファイル マスクの一覧を作成するに は、[追加]、[編集]、[削除]、および[すべて削除]ボタンを使用します。

1 つ以上のワイルドカード文字(\* および ?)をファイル マスク内で使用することができます。

アスタリスク(\*)はファイル名内の 0 個以上の文字の代用として使用します。たとえば、ファ イル マスク Doc\*.txt は Doc.txt、Document.txt などの文字と一致します。

疑問符(?)はファイル名内の厳密に 1 文字の代用として使用します。たとえば、ファイルマ スク Doc?.txt は Doc1.txt、Docs.txt などのファイルと一致しますが、Doc.txt、Doc11.txt など のファイルとは一致しません。

#### 除外の例

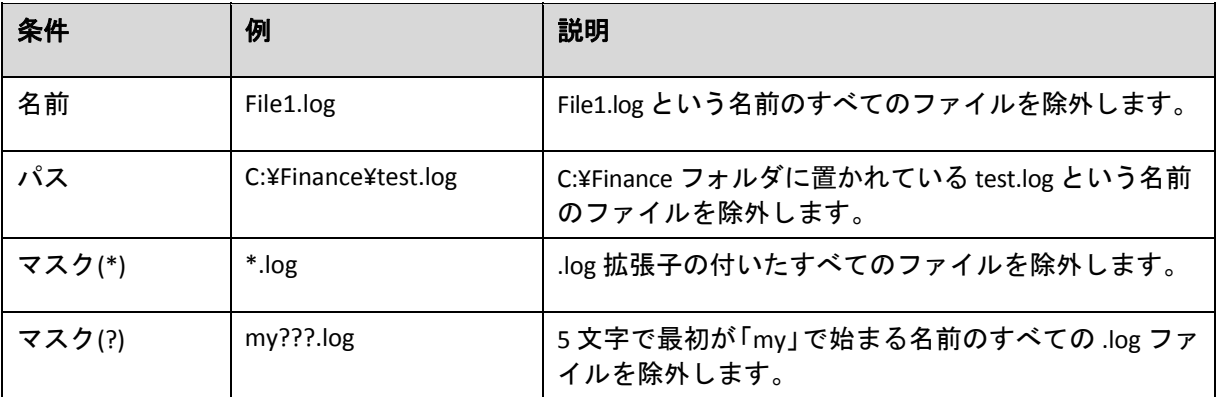

上記の設定は、明示的に復元対象として選択されたファイルまたはフォルダには適用さ れません。たとえば、*MyFolder* というフォルダとこのフォルダの外部にある *MyFile.tmp* というファイルをバックアップ対象に選択して、すべての *.tmp* ファイルをスキップす るように選択したとします。この場合、復元処理中に *MyFolder* フォルダ内のすべて <sup>の</sup> *.tmp* ファイルはスキップされますが、*MyFile.tmp* ファイルはスキップされません。

# 上書き

このオプションは、復元先フォルダに、バックアップ アーカイブにあるファイルと同じファ イル名が見つかった場合の処理を選択します。

- [既存のファイルを上書きする] バックアップにあるファイルをハード ディスクのファ イルより優先します。
- [既存のファイルが古い場合に上書きする]- 最新のファイル修正をバックアップまたは ディスクにかかわらず優先します。
- [既存のファイルを上書きしない] ハード ディスク上のファイルをバックアップにある ファイルより優先します。

ファイルの上書きを許可した場合でも、次のファイルの上書きを防止する『ページ参照 [270](#page-269-1)』 ことができます。

- 隠しファイルとフォルダ
- システム ファイルとフォルダ
- 名前またはワイルドカードを使用して指定するすべてのファイル
- パスによって指定するすべてのフォルダ

# <span id="page-271-0"></span>6.3.7. 復元先のアクセス ログイン情報

# ログイン情報を指定する手順は、次のとおりです。

- 1. 次のいずれかを選択します。
	- o [タスクのログイン情報を使用する]

[全般]セクションで指定されたタスク アカウントのログイン情報を使用して、復元先 にアクセスします。

o [次のログイン情報を使用する]

ユーザーが指定するログイン情報を使用して、復元先にアクセスします。タスク アカ ウントがその復元先に対するアクセス許可を持っていない場合は、このオプションを 使用します。

次の項目を指定します。

- [ユーザー名]**‐** Active Directory ユーザー アカウントの名前を入力する場合は、ドメ イン名(DOMAIN¥ユーザー名またはユーザー名@ドメイン)も指定してください。
- [パスワード]**‐** アカウントのパスワード。
- 2. [**OK**]をクリックします。

# <span id="page-271-1"></span>6.3.8. [復元の実行時期]

復元タスクを開始する時期を選択します。

- [今すぐ] 最後の [OK] をクリックすると、直ちに復元タスクが開始されます。
- [後で]**‐** 復元タスクは、指定した日時に開始されます。

タスクをスケジュールする必要がなく、後で手動で起動する場合は、[このタスクは手動で 開始されます**(**このタスクはスケジュールしないでください**)**。]チェックボックスをオンにし ます。

# <span id="page-271-2"></span>6.3.9. [Universal Restore]

異なるハードウェアで復元して Windows を起動する必要がある場合は、Acronis Backup & Recovery 10 Universal Restore を使用します。Universal Restore は、ストレージ コントローラ、 マザーボード、チップセットなどのオペレーティング システムの起動にとって重要なデバイ スの相違に対応できます。

Universal Restore テクノロジの詳細については、「Universal Restore『ページ参照 [61](#page-60-0)』」をご参 照ください。

#### **Acronis Backup & Recovery 10 Universal Restore** は、次の場合には使用できません。

- コンピュータが Acronis リカバリ マネージャ([F11]キーを使用)によって起動された場合
- バックアップ イメージが Acronis セキュア ゾーンにある場合
- Acronis Active Restore『ページ参照 [413](#page-412-0)』 を使用するよう選択した場合

これは、これらの機能が主に同じコンピュータ上での簡単なデータ復元を目的としているた めです。

### 準備

Windows を異なるハードウェアに復元する前に、新しい HDD コントローラとチップセット用 のドライバがあることを確認します。これらのドライバは、オペレーティング システムの起 動に不可欠です。ハードウェア ベンダが提供する CD または DVD を使用するか、またはベン ダの Web サイトからドライバをダウンロードします。ドライバ ファイルの拡張子は、\*.inf、 \*.sys、または \*.oem です。\*.exe、\*.cab、または \*.zip 形式でドライバをダウンロードした場合 は、WinRAR(http://www.rarlab.com/)または Universal

Extractor(http://legroom.net/software/uniextract)などのサードパーティ製アプリケーションを使 用してドライバを取り出します。

ベスト プラクティスは、組織で使用するすべてのハードウェアのドライバを、デバイスの種 類やハードウェア構成ごとに単一のレポジトリに保存することです。レポジトリのコピーを DVD またはフラッシュ ドライブに保存し、いくつかのドライバを選択してブータブル メディ アに追加し、サーバーごとに必要なドライバ(およびネットワーク構成)を使用してカスタムの ブータブル メディアを作成できます。または、Universal Restore を使用するたびに、レポジト リのパスを指定することもできます。

#### **Universal Restore** の設定

[自動ドライバ検索]

プログラムが HAL(Hardware Abstraction Layer)、HDD コントローラのドライバ、およびネッ トワーク アダプタのドライバを探す場所を指定します。

‐ ドライバがベンダのディスクまたはその他のリムーバブル メディアにある場合は、[リ ムーバブル メディアの検索]をオンにします。

‐ ドライバがネットワーク上のフォルダまたはブータブル メディアにある場合、[フォル ダの検索]フィールドにフォルダのパスを指定します。

復元中に、Universal Restore は指定されたフォルダのすべてのサブフォルダを再帰的に検 索し、すべての利用可能な HAL および HDD コントローラのドライバから最適なドライバ を特定して、復元するシステムにインストールします。Universal Restore は、ネットワー ク アダプタのドライバも検索し、見つかったドライバのパスが Universal Restore によってオ ペレーティング システムに伝達されます。ハードウェアに複数のネットワーク インター フェイス カードがある場合、Universal Restore はすべてのカードのドライバの構成を試み ます。指定された場所に互換性のあるドライバが見つからない場合、Universal Restore は問 題のあるデバイスを特定し、ドライバのディスクまたはネットワーク パスを要求します。 Windows が起動すると、新しいハードウェアをインストールするための標準の手順が開始 されます。ドライバに Microsoft Windows のシグネチャがある場合、ネットワーク アダプ タのドライバはダイアログが表示されることなくインストールされます。それ以外の場合、 Windows は、署名されていないドライバをインストールするかどうかの確認を求めます。 その後で、ネットワーク接続を構成し、ビデオ アダプタ、USB、およびその他のデバイス のドライバを指定できます。

[インストールする大容量記憶装置ドライバ]

このオプションにアクセスするには、[詳細ビュー]チェックボックスをオンにします。 ターゲット ハードウェアに RAID(特に NVIDIA RAID)、ファイバ チャネル アダプタなどの大容 量記憶コントローラがある場合、[ドライバ]フィールドで適切なドライバを指定します。 ここで定義されたドライバが優先されます。さらに適切なドライバが見つかった場合で も、警告を表示してこのドライバがインストールされます。

このオプションは、自動ドライバ検索によってシステムを起動できなかった場合にのみ使 用してください。

# 仮想コンピュータのドライバ

システムを新しい仮想コンピュータに復元する場合は、サポートされている仮想コンピュー タに必要なドライバは明らかであるため、Universal Restore テクノロジはバックグラウンドで 適用されます。

システムを SCSI ハード ディスク ドライブのコントローラを使用する既存の仮想コンピュータ に復元する場合は、[インストールする大容量記憶装置ドライバ]の手順で仮想環境用の SCSI ドライバを指定する必要があります。仮想コンピュータのソフトウェアに同梱されているド ライバを使用するか、最新版のドライバをソフトウェアの開発元の Web サイトからダウンロー ドしてください。

# 6.3.10. ディスク バックアップを仮想コンピュータに変換する 方法

TIB ファイルを仮想ディスク ファイルに変換すると、追加の操作によって仮想ディスクを使用 可能にする必要があるため、Acronis Backup & Recovery 10 は、ディスク バックアップを、設定 済みで使用可能な新しい仮想コンピュータに復元する方法で変換を実行します。復元処理を 構成するときに、ユーザーのニーズを満たすように仮想コンピュータの構成を調整できます。

**Acronis Backup & Recovery 10** エージェント **for Windows** を使用すると、**VMware Workstation**、 **Microsoft Virtual PC**、**Parallels Workstation**、または **Citrix XenServer Virtual Appliance** のいずれ かの種類の新しい仮想コンピュータにディスク**(**ボリューム**)**のバックアップを復元すること ができます。

新しい仮想コンピュータのファイルは、選択したフォルダに保存されます。それぞれの仮想 ソフトウェアを使用してコンピュータを起動するか、他の用途のためにコンピュータのファ イルを準備することができます。Citrix XenServer Virtual Appliance は、Citrix XenCenter を使用し て XenServer にインポートできます。VMware Workstation コンピュータは、VMware OVF ツー ルを使用して OVF(Open Virtualization Format)に変換できます。

**Acronis Backup & Recovery 10** エージェント **for Hyper‐V** またはエージェント **for ESX/ESXi** を使 用すると、ディスク(ボリューム)バックアップをそれぞれの仮想サーバー上の新しい仮想コン ピュータに復元できます。

### ディスク バックアップを仮想コンピュータに変換する手順は、次のとおりです。

- 1. エージェント for Windows、エージェント for Hyper‐V、またはエージェント for ESX/ESXi が インストールされているコンピュータにコンソールを接続します。
- 2. 次のいずれかを実行します。
	- o [復元]をクリックして、[データの復元]ページを開きます。「データの復元『ペー ジ参照 [257](#page-256-0)』」の説明に従って、復元タスクの作成を開始します。アーカイブを選択 し、変換するディスク バックアップまたはボリューム バックアップを選択します。
	- o [ナビゲーション]ペインを使用して、アーカイブが保存されている格納域に移動しま す。アーカイブを選択し、変換するディスク バックアップまたはボリューム バック アップを選択します。 [**仮想コンピュータとして復元**] をクリックします。 [データ の復元]ページが開き、あらかじめ選択されているバックアップが表示されます。
- 3. [データの種類]で、変換対象に応じて「ディスク]または「ボリューム]を選択します。
- 4. [コンテンツ]で、変換するディスクを選択するか、該当するディスクのマスタ ブート レ コード(MBR)を含むボリュームを選択します。
- 5. 「復元先】で、「新しい仮想コンピュータ]を選択します。
- 6. [**VM** サーバー]で、作成する新しい仮想コンピュータの種類、つまり仮想コンピュータを 作成する仮想サーバーを選択します。
- 7. [**VM** 名]に、新しい仮想コンピュータの名前を入力します。
- 8. (オプション)[仮想コンピュータの設定]『ページ参照 **[269](#page-268-0)**』を確認し、必要に応じて設定 を変更します。ここで、新しい仮想コンピュータのパスを変更できます。

同じフォルダ内に、同じ種類のコンピュータを同じ名前で作成することはできません。同じ名前が 原因でエラー メッセージが表示される場合は、*VM* 名またはパスを変更してください。

9. 各ソース ディスクまたは各ソース ボリュームと MBR に対して、復元先ディスクを選択し ます。

*Microsoft Virtual PC* では、オペレーティング システムのローダーが存在するハード ディスク *1* 上の ディスクまたはボリュームに復元するようにしてください。そうしないと、オペレーティング シス テムが起動しなくなります。*Virtual PC* は *BIOS* 内の起動デバイスの順序に関する設定を無視するた め、*BIOS* で起動デバイスの順序を変更してもこの問題を解決することはできません。

- 10. [復元の実行時期]で、復元タスクを開始する時期を指定します。
- 11. (オプション)[復元オプション]を確認し、必要に応じてデフォルト値から設定を変更し ます。[復元オプション]**→**[**VM** 電源管理]を選択して、新しい仮想コンピュータを自 動的に起動するか、または復元が完了した後で起動するかを指定できます。このオプショ ンは、仮想サーバー上に新しいコンピュータを作成した場合にのみ使用できます。
- 12.[**OK**]をクリックします。将来の復元タスクをスケジュールするときは、タスクを実行す るためのログイン情報を指定します。

[バックアップの計画およびタスク]ビューが表示され、復元タスクの状態と進行状況を調べ ることができます。

# 6.3.11. 起動のトラブルシューティング

システムがバックアップ時に起動可能であれば、復元後にも起動できると予期されます。た だし、ボリュームのサイズ、場所、または復元先のドライブを変更する場合は特に、オペレー ティング システムが保存して起動に使用する情報が復元する際には古くなっている可能性が あります。Acronis Backup & Recovery 10 は、復元後に Windows ローダーを自動的に更新します。 他のローダーも修復される場合がありますが、ローダーを再度有効化する必要がある場合も あります。特に Linux のボリュームを復元する場合は、Linux が正しく起動して読み込むこと ができるように、修正を適用するか、または起動を変更する必要もあります。

次に、ユーザーによる追加の操作を必要とする一般的な状況について示します。

復元したオペレーティング システムを起動できない理由

- コンピュータの **BIOS** によって別の **HDD** から起動するように構成されている 解決策: オペレーティング システムが存在する HDD から起動するように BIOS を構成し ます。
- システムが異なるハードウェアに復元されたため、新しいハードウェアはバックアップに 含まれているほとんどの重要なドライバと互換性がない

**Windows** 用の解決策: もう一度ボリュームを復元します。復元を構成する際に、Acronis Universal Restore を使用するように選択し、適切な HAL と大容量記憶装置のドライバを 指定します。

- 起動できないダイナミック ボリュームに **Windows** が復元された 解決策: ベーシック ボリューム、シンプル ボリューム、またはミラー ボリュームに Windows を復元します。
- **MBR** が存在しないディスクにシステム ボリュームが復元された

MBR が存在しないディスクにシステム ボリュームを復元するように構成する場合は、 システム ボリュームと共に MBR を復元するかどうかを確認するメッセージが表示され ます。システムを起動可能にしない場合にのみ、復元しないことを選択してください。 解決策: 対応するディスクの MBR と共にボリュームを再度復元します。

• システムは、**Acronis OS Selector** を使用している

マスタ ブート レコード(MBR)はシステムの復元中に変更できるため、MBR を使用する Acronis OS Selector が動作しなくなる場合があります。この場合は、次のようにして Acronis OS Selector を再度有効化します。

解決策: Acronis Disk Director のブータブル メディアからコンピュータを起動し、[ツー ル]**→**[**OS Selector** の有効化]を選択します。

• システムは **GRUB(GRand Unified Bootloader)**を使用して、**(raw**、つまりセクタごとではなく**)** 通常のバックアップから復元された

GRUB ローダーの一部が、ディスクまたはボリュームの先頭のいくつかのセクタに存在 しています。残りは、いずれかのボリュームのファイル システム上に存在しています。 システムの起動は、GRUB がディスクの先頭のいくつかのセクタ、および直接アクセス 可能なファイル システムに存在する場合にのみ自動的に復元できます。それ以外の場 合は、ユーザーは手動でブート ローダーを再度有効化する必要があります。

解決策: ブート ローダーを再度有効化します。構成ファイルの修正が必要になる場合が あります。

• システムは **LILO(Linux Loader)**を使用して、**(raw**、つまりセクタごとではなく**)**通常のバック アップから復元された

LILO には、絶対セクタ番号に対する一連の参照が含まれているため、ソース ディスク と同じ絶対セクタ番号を持っているセクタにすべてのデータが復元される場合を除い て、自動的に修復することはできません。

解決策: ブート ローダーを再度有効化します。前の項目で説明した理由により、ロー ダー構成ファイルの修正が必要になる場合があります。

• システム ローダーが誤ったボリュームをポイントする

この現象は、システム ボリュームまたはブート ボリュームが元の場所に復元されない 場合に発生する可能性があります。

解決策:

boot.ini または boot¥bcd ファイルを変更すると、Windows ローダーに対するこの問題 を修正できます。Acronis Backup & Recovery 10 は、この処理を自動的に実行するため、 問題はほとんど発生しません。

GRUB ローダーと LILO ローダーに関しては、GRUB 構成ファイルを修正する必要があり ます。Linux ルート パーティションの数が変更された場合は、SWAP ボリュームに正し くアクセスできるように、/etc/fstab を変更することもお勧めします。

#### • **Linux** が **LVM** ボリュームのバックアップからベーシック **MBR** ディスクに復元された

そのようなシステムのカーネルは、LVM ボリュームにルート ファイル システムをマウ ントしようとするため、システムを起動できません。

解決策: LVM を使用しないようにローダーの構成と /etc/fstab を変更し、再度ブート ロー ダーを起動します。

## 6.3.11.1. GRUB を再度有効化して構成を変更する方法

一般に、適切な手順についてはブート ローダーのマニュアルを参照する必要があります。 また、対応する Knowledge Base の記事を Acronis Web サイトで参照することもできます。

システム ディスク(ボリューム)を同じハードウェアに復元した場合に GRUB を再度有効化する 方法の例を次に示します。

- 1. Linux を起動するかブータブル メディアから起動し、[Ctrl]+[Alt]+[F2]を押します。
- 2. 復元するシステムをマウントします。

mkdir /mnt/system/ mount ‐t ext3 /dev/sda2 /mnt/system/ # root partition mount ‐t ext3 /dev/sda1 /mnt/system/boot/ # boot partition

3. **proc** および **dev** ファイル システムを、復元するシステムにマウントします。

mount ‐t proc none /mnt/system/proc/ mount ‐o bind /dev/ /mnt/system/dev/

4. 次のいずれかのコマンドを実行して、GRUB メニュー ファイルを保存します。

cp /mnt/system/boot/grub/menu.lst /mnt/system/boot/grub/menu.lst.backup

または

cp /mnt/system/boot/grub/grub.conf /mnt/system/boot/grub/grub.conf.backup

5. **/mnt/system/boot/grub/menu.lst** ファイル(Debian、Ubuntu、および SUSE Linux ディストリ ビューション)または **/mnt/system/boot/grub/grub.conf** ファイル(Fedora および Red Hat Enterprise Linux ディストリビューション)を編集します。たとえば、次のように編集します。

vi /mnt/system/boot/grub/menu.lst

6. **menu.lst** ファイル(または **grub.conf**)内で、復元するシステムに対応するメニュー項目を見 つけます。このメニュー項目は次のような形式になっています。

title Red Hat Enterprise Linux Server (2.6.24.4) root (hd0,0) kernel /vmlinuz‐2.6.24.4 ro root=/dev/sda2 rhgb quiet initrd /initrd‐2.6.24.4.img

これらの行は **title**、**root**、**kernel**、および **initrd** で始まっており、それぞれ次の内容を表し ます。

- o メニュー項目のタイトル。
- o Linux カーネルが置かれているデバイス。通常、これはブート パーティションまたは ルート パーティションで、この例では **root (hd0,0)** です。
- o デバイス上にあるカーネルとルート パーティションのパス。この例では、カーネルの パスは **/vmlinuz‐2.6.24.4** で、ルート パーティションは **/dev/sda2** です。ルート パーティ ションは、ラベル(**root=LABEL=/** など)、識別子(**root=UUID=***some\_uuid* の形式)、または デバイス名(**root=/dev/sda2** など)で指定できます。
- o デバイスの **initrd** サービスのパス。
- 7. ファイル **/mnt/system/etc/fstab** を編集して、復元の結果として変更されたデバイスの名前 を修正します。
- 8. 次のいずれかのコマンドを実行して、GRUB シェルを開始します。

chroot /mnt/system/ /sbin/grub

または

chroot /mnt/system/ /usr/sbin/grub

9. GRUB が置かれているディスクを指定します。通常は、ブート パーティションまたはルー ト パーティションです。

root (hd0,0)

10. GRUB をインストールします。たとえば、GRUB を最初のディスクのマスタ ブート レコー ド(MBR)にインストールするには、次のコマンドを実行します。

setup (hd0)

11. GRUB シェルを終了します。

quit

12. マウントしたファイル システムのマウントを解除し、再起動します。

```
umount /mnt/system/dev/
umount /mnt/system/proc/
umount /mnt/system/boot/
umount /mnt/system/
reboot
```
13. ツールと、使用している Linux ディストリビューションのドキュメントを使用して、ブー ト ローダーを再設定します。たとえば、Debian および Ubuntu では、**/boot/grub/menu.lst** ファイル内のコメント行を編集して、**update‐grub** スクリプトを実行する必要がある場合 があります。これを行わないと、変更は有効になりません。

# 6.3.11.2. Windows ローダーについて

#### **Windows NT/2000/XP/2003**

ローダーの一部はパーティションのブート セクタにあり、残りは ntldr、boot.ini、ntdetect.com、 ntbootdd.sys ファイルにあります。boot.ini は、ローダーの構成を含むテキスト ファイルです。 例:

```
[boot loader]
timeout=30
default=multi(0)disk(0)rdisk(0)partition(1)¥WINDOWS
[operating systems]
multi(0)disk(0)rdisk(0)partition(1)¥WINDOWS="Microsoft Windows XP Professional"
/noexecute=optin /fastdetect
```
#### **Windows Vista/2008**

ローダーの一部はパーティションのブート セクタにあり、残りは bootmgr、boot¥bcd ファイル にあります。Windows の起動時に、boot¥bcd がレジストリ キー HKLM¥BCD00000000 にマウン トされます。

# 6.3.12. MD デバイスの復元(Linux)

Linux でディスク バックアップから既存の MD デバイス(Linux Software RAID デバイスとも呼ば れます)への復元を実行する際には、復元時にこのデバイスが構築済みであることを確認して ください。

デバイスが構築済みでない場合は、**mdadm** ユーティリティを使用して構築してください。 以下に 2 つの例を示します。

例 **1**。次のコマンドは、ボリューム /dev/sdb1 と /dev/sdc1 が組み合わせられたデバイス /dev/md0 を構築します。

mdadm ‐‐assemble /dev/md0 ‐ayes /dev/sdb1 /sdc1

例 **2**。次のコマンドは、ディスク /dev/sdb と /dev/sdc が組み合わせられたデバイス /dev/md0 を構築します。

mdadm ‐‐assemble /dev/md0 ‐ayes /dev/sdb /dev/sdc

MD デバイスの復元でコンピュータの再起動が必要な場合(通常、デバイスにブート ボリュー ムが含まれている場合)は、次のガイドラインに従ってください。

- MD デバイスのすべての部分がボリュームの場合(最初の例と同様に、典型的な実例です)、 各ボリュームの種類(パーティションの種類またはシステム ID と呼ばれます)が **Linux raid automount** であり、このパーティションの種類の 16 進コードが 0xFD であることを確認し てください。これにより、再起動後にデバイスが自動的に構築されることが保証されます。 パーティションの種類を表示または変更するには、**fdisk** などのディスク パーティション ユーティリティを使用します。
- それ以外の場合(2番目の例など)は、デバイスをブータブル メディアから復元します。こ の場合、再起動は必要ありません。アセンブリには **mdadm** ユーティリティを使用します。 ブータブル メディアでは、「MD デバイスと論理ボリュームの復元『ページ参照 [309](#page-308-0)』」 で説明しているように、MD デバイスを手動で作成する必要がある場合があります。

# 6.3.13. ファイル バックアップからの膨大な数のファイルの復元

対象*: Microsoft Windows Server 2003*

ファイル バックアップから膨大な数のファイル(数十万から数百万)を同時に復元しようとす ると、次の問題が発生することがあります。

- 復元処理が失敗し、"ファイルの読み取りエラーです" というメッセージが表示される。
- すべてのファイルが復元されない。

この問題の原因として最も可能性の高いのは、オペレーティング システムのキャッシュ マ ネージャによって復元処理に割り当てられたメモリ量が十分ではなかったことです。次に説 明する方法で、この問題を回避するか、レジストリを変更して割り当てられるメモリ量を増 やすことができます。

問題を解決するには、次のいずれかを行います。

- ファイルを複数のグループに分けて復元します。たとえば、100 万のファイルの復元時に 問題が発生するときは、最初の 50 万のファイルを復元してから、残りの 50 万のファイル を復元します。
- レジストリを次のように変更します。

注意*:* この手順ではコンピュータの再起動が必要になります。レジストリを変更するときの標準の 予防措置を行ってください。

1. レジストリ エディタで、次のレジストリ サブキーを開きます。

HKEY\_LOCAL\_MACHINE¥SYSTEM¥CurrentControlSet¥Control¥Session Manager¥Memory Management

- 2. このサブキーに **PoolUsageMaximum** エントリを追加します。
	- エントリの種類: **DWORD** 値
	- 表記: **10** 進
	- 値: **40**
- 3. このサブキーに **PagedPoolSize**エントリを追加します。
	- エントリの種類: **DWORD** 値
	- 表記: **16** 進
	- 値: **FFFFFFFF**
- 4. レジストリ エディタを終了してから、コンピュータを再起動します。

この方法で問題が解決しないとき、またはレジストリ設定を追加する方法の詳細について は、対応する Microsoft のヘルプとサポートの記事をご参照ください。

ヒント*:* 一般に、*1* つのボリュームに多数のファイルが格納されているときは、ファイル レベルのバッ クアップではなく、ディスク レベルのバックアップの使用を検討してください。ディスク レベルのバッ クアップでは、ボリューム全体およびボリュームに格納されている特定のファイルを復元できます。

# 6.3.14. ストレージ ノードの復元

Acronis Backup & Recovery 10 ストレージ ノードによって管理される集中管理用格納域へのデー タのバックアップに加えて、ストレージ ノード自体がインストールされているコンピュータ のディスク バックアップを実行する必要がある場合があります。

ここでは、ストレージ ノードと管理サーバーが異なるコンピュータにインストールされてい る場合に、管理サーバーに登録されているストレージ ノードを復元する方法について説明し ます(これらが同じコンピュータにインストールされている場合は、そのコンピュータを復元 するだけで済みます)。

次のようなシナリオについて考えてみます。

- 管理サーバーと、ストレージ ノードが存在するコンピュータを保有しているとします。
- ストレージ ノードは管理サーバーに登録されています。
- 以前に、ストレージ ノードと共にこのコンピュータはバックアップされており、同じコン ピュータまたは別のコンピュータ上でその復元が終了したところです。

復元したストレージ ノードを使用する前に、以下の手順を実行します。

- ストレージ ノードが同じコンピュータに復元されていて、バックアップと復元の間に、ス トレージ ノードによって管理される集中管理用格納域が追加または削除されていない場 合は、何も実行する必要はありません。
- それ以外の場合は、以下の手順を実行します。
	- 1. 管理サーバーに接続し、ストレージ ノードを削除します。

注意*:* ストレージ ノードによって管理されるすべての格納域も管理サーバーから削除されます。 アーカイブが失われることはありません。

- 2. 復元されたストレージ ノードがインストールされているコンピュータを指定して、 管理サーバーに再度ストレージ ノードを追加します。
- 3. 必要な管理対象の格納域を再作成します。

# 6.4. 格納域、アーカイブ、およびバックアップのベリ ファイ

ベリファイは、バックアップからデータを復元できるかどうかを確認する処理です。

ファイル バックアップのベリファイでは、バックアップからダミーの復元先に対してすべて のファイルの復元を疑似的に実行します。ディスクまたはボリュームのバックアップのベリ ファイでは、バックアップに保存されているすべてのデータ ブロックのチェックサムを計算 します。両方の手順では、リソースを集中的に使用します。

アーカイブのベリファイでは、アーカイブのすべてのバックアップがベリファイされます。 格納域(または場所)のベリファイでは、この格納域(場所)に保存されているすべてのアーカイ ブがベリファイされます。

ベリファイの成功は復元の成功の可能性が高いことを示しますが、復元処理に影響するすべ ての要因を確認するわけではありません。オペレーティング システムをバックアップする場 合、ブータブル環境から予備のハード ディスク ドライブへの復元テストによってのみ復元の 成功が保証されます。少なくとも、ブータブル メディアを使用してバックアップを正常にベ リファイできることを確認してください。

#### ベリファイ タスクを作成するさまざまな方法

ベリファイ タスクを作成する最も一般的な方法は、[ベリファイ]ページを使用することで す。この時点ですぐにベリファイできますが、アクセス許可がある任意のバックアップ、アー カイブ、またはロケーションに対してベリファイ スケジュールを設定することもできます。

アーカイブまたはそのアーカイブに含まれる最新バックアップのベリファイは、バックアッ プ計画の一部としてスケジュールできます。詳細については、「バックアップ計画の作成 『ページ参照 [236](#page-235-0)』」をご参照ください。

[ベリファイ]ページには、[格納域]『ページ参照 [153](#page-152-0)』ビューからアクセスできます。ベ リファイするオブジェクト(アーカイブ、バックアップ、または格納域)を右クリックし、コン テキスト メニューから [ベリファイ] を選択します。ソースとしてオブジェクトがあらかじ め選択された状態で、[ベリファイ]ページが開きます。必要な作業は、ベリファイの実行 時期の指定、およびタスクの名前の指定(オプション)のみです。

ベリファイ タスクを作成する手順は、次のとおりです。

#### [全般]

[タスク名]

(オプション)ベリファイ タスクの一意の名前を入力します。わかりやすい名前にする と、容易に他のタスクと区別することができます。

#### [ログイン情報]『ページ参照 [283](#page-282-0)』

(オプション)ベリファイ タスクは、タスクを作成したユーザーの代わりに実行されま す。タスクのログイン情報は、必要に応じて変更することができます。このオプショ ンにアクセスするには、[詳細ビュー]チェックボックスをオンにします。

## [ベリファイの対象]

#### [ベリファイ]

ベリファイするオブジェクトを選択します。

[アーカイブ]『ページ参照 [284](#page-283-0)』 ‐ この場合、アーカイブを指定する必要があります。 [バックアップ]『ページ参照 [285](#page-284-0)』 ‐ 最初にアーカイブを指定し、次に、このアーカ イブから必要なバックアップを選択します。

「格納域]『ページ参照 [285](#page-284-1)』 - ベリファイ用にアーカイブする格納域(または他の場所) を選択します。

#### [アクセス ログイン情報]『ページ参照 [286](#page-285-0)』

(オプション)タスク アカウントがソースに対する十分なアクセス権限を持っていない 場合は、ソースにアクセスするためのログイン情報を指定します。このオプションに アクセスするには、[詳細ビュー]チェックボックスをオンにします。

#### [ベリファイの実行時期]

[ベリファイ]『ページ参照 [286](#page-285-1)』

ベリファイの実行時期と頻度を指定します。

必要なすべての手順を完了したら、[**OK**]をクリックしてベリファイ タスクを作成します。

# <span id="page-282-0"></span>6.4.1. タスクのログイン情報

タスクを実行するアカウントのログイン情報を指定します。

#### ログイン情報を指定する手順は、次のとおりです。

- 1. 次のいずれかを選択します。
	- o 現在のログイン情報を使用する

タスクは、タスクを起動するユーザーがログインしたときのログイン情報を使用して 実行されます。スケジュールを設定してタスクを実行する場合は、タスクの作成を完 了する際に現在のユーザーのパスワードを入力するよう求められます。

o 次のログイン情報を使用する

タスクは、手動で開始されるか、スケジュールに従って実行されるかにかかわらず、 常にユーザーが指定するログイン情報を使用して実行されます。 次の項目を指定します。

- [ユーザー名]**‐** Active Directory ユーザー アカウントの名前を入力する場合は、ドメ イン名(DOMAIN¥ユーザー名またはユーザー名@ドメイン)も指定してください。
- [パスワード]**‐** アカウントのパスワード。
- 2. [**OK**]をクリックします。

Acronis Backup & Recovery 10 のログイン情報の詳細については、「所有者とログイン情報 『ページ参照 [35](#page-34-0)』」をご参照ください。

ユーザー権限に応じて使用可能になる操作の詳細については、「管理対象のコンピュータ上 のユーザー権限『ページ参照 [34](#page-33-0)』」をご参照ください。

# <span id="page-283-0"></span>6.4.2. アーカイブの選択

# アーカイブの選択

- 1. 場所のフル パスを [パス] フィールドに入力するか、フォルダ ツリーから目的のフォル ダを選択します。
	- o アーカイブが集中管理用格納域に保存されている場合、[集中管理]グループを展開 し、格納域をクリックします。
	- o アーカイブが個人用格納域に保存されている場合、[個人用]グループを展開し、格 納域をクリックします。
	- o アーカイブがコンピュータ上のローカル フォルダに保存されている場合、[ローカル フォルダ]グループを展開し、目的のフォルダをクリックします。

複数枚の *DVD* などのリムーバブル メディアにアーカイブがある場合は、まず最後に作成した *DVD* を挿入し、以降はメッセージに従って *1* 枚目のディスクから順に挿入してください。

○ アーカイブがネットワーク共有に保存されている場合、[ネットワーク フォルダ] グ ループを展開し、ネットワーク上の必要なコンピュータを選択して、共有フォルダを クリックします。ネットワーク共有がアクセス ログイン情報を必要とする場合は、そ れらの情報が要求されます。

*Linux* ユーザー向けの注意*: /mnt/share* などのマウント ポイントにマウントされている *CIFS(Common Internet File System)*のネットワーク共有を指定するには、ネットワーク共有そのもので はなく、このマウント ポイントを選択します。

o アーカイブが **FTP** サーバーまたは **SFTP** サーバーに保存されている場合、[パス]フィー ルドにサーバーの名前またはアドレスを次のように入力します。

**ftp://ftp\_server:port \_number** または **sftp://sftp\_server:port number**

ポート番号が指定されていない場合、ポート 21 が FTP 用に、ポート 22 が SFTP 用に使 用されます。

アクセス ログイン情報を入力すると、サーバー上のフォルダが使用できるようになり ます。サーバー上の適切なフォルダをクリックします。

匿名アクセスがサーバーによって許可されている場合、匿名ユーザーとしてサーバー にアクセスすることができます。匿名ユーザーとしてアクセスするには、ログイン情 報を入力する代わりに、[匿名アクセスを使用する]をクリックします。

*FTP* 仕様の原文に記載されているように、*FTP* サーバーにアクセスするのに必要なログイン情報は、 ネットワーク上をテキスト形式で転送されます。このことは、ユーザー名とパスワードが、パケッ ト スニファを使用した盗聴者によって傍受される可能性があることを意味します。

○ ローカル接続したテープ デバイスにアーカイブが保存されている場合、 [テープ ドラ イブ]グループを展開し、目的のデバイスをクリックします。

2. ツリーの右側にある表からアーカイブを選択します。この表には、選択した格納域または フォルダに含まれているアーカイブの名前が表示されます。 アーカイブの保存場所の内容を確認しているとき、別のユーザーまたはスケジュール設定 された処理によって、アーカイブが追加、削除、または変更されることがあります。[更 新]を使用すれば、アーカイブの一覧を更新できます。

[アーカイブの表示]と[**TIB** ファイルの表示]を使用すると、名前によってアーカイブを 表示するか、アーカイブを TIB ファイルとして物理的に表示するかを切り替えることがで きます。

3. [**OK**]をクリックします。

# <span id="page-284-0"></span>6.4.3. バックアップの選択

### ベリファイするバックアップを指定する手順は、次のとおりです。

- 1. 上部のペインで、作成日時によってバックアップを選択します。 正しいバックアップを見つけることができるように、ウィンドウの下部に、選択したバッ クアップの内容が表示されます。
- 2. [**OK**]をクリックします。

# <span id="page-284-1"></span>6.4.4. ロケーションの選択

#### 場所を選択する手順は、次のとおりです。

場所のフル パスを [パス] フィールドに入力するか、フォルダ ツリーから目的の場所を選択 します。

- 集中管理用格納域を選択するには、[集中管理]グループを展開し、適切な格納域をクリッ クします。
- 個人用格納域を選択するには、[個人用]グループを展開し、適切な格納域をクリックし ます。
- ローカル フォルダ(CD/DVD ドライブ、またはローカル接続のテープ デバイス)を選択する には、 [ローカル フォルダ] グループを展開し、目的のフォルダをクリックします。
- ネットワーク共有を選択するには、「ネットワーク フォルダ]グループを展開し、目的の ネットワーク コンピュータを選択して、共有フォルダをクリックします。ネットワーク共 有がアクセス ログイン情報を必要とする場合は、それらの情報が要求されます。
- **FTP** サーバーまたは **SFTP** サーバーを選択するには、対応するグループを展開し、サーバー 上の適切なフォルダをクリックします。

FTP 仕様の原文に記載されているように、FTP サーバーにアクセスするのに必要なログイン情 報は、ネットワーク上をテキスト形式で転送されます。このことは、ユーザー名とパスワード が、パケット スニファを使用した盗聴者によって傍受される可能性があることを意味します。

# アーカイブ テーブルの使用

正しいロケーションを選択できるように、選択した各ロケーションに含まれているアーカ イブの名前がテーブルに表示されます。アーカイブの保存場所の内容を確認していると き、別のユーザーまたはスケジュール設定された処理によって、アーカイブが追加、削除、 または変更されることがあります。[更新]を使用すれば、アーカイブの一覧を更新でき ます。

[アーカイブの表示]と[**TIB** ファイルの表示]を使用すると、名前によってアーカイブを表示 するか、アーカイブを TIB ファイルとして物理的に表示するかを切り替えることができます。

# <span id="page-285-0"></span>6.4.5. ソースのアクセス ログイン情報

バックアップ アーカイブの保存先にアクセスするために必要なログイン情報を指定します。

### ログイン情報を指定する手順は、次のとおりです。

- 1. 次のいずれかを選択します。
	- o [タスクのログイン情報を使用する] [全般]セクションで指定されたタスク アカウントのログイン情報を使用して、その 場所にアクセスします。
	- o [次のログイン情報を使用する]

ユーザーが指定するログイン情報を使用して、その場所にアクセスします。タスク ア カウントがその場所に対するアクセス許可を持っていない場合は、このオプションを 使用します。ネットワーク共有またはストレージ ノードの格納域に対しては、特別な ログイン情報を指定する必要がある場合があります。

次の項目を指定します。

- [ユーザー名]**‐** Active Directory ユーザー アカウントの名前を入力する場合は、ドメ イン名(DOMAIN¥ユーザー名またはユーザー名@ドメイン)も指定してください。
- [パスワード]**‐** アカウントのパスワード。
- 2. [**OK**]をクリックします。

*FTP* 仕様の原文に記載されているように、*FTP* サーバーにアクセスするのに必要なログイン情報は、ネッ トワーク上をテキスト形式で転送されます。このことは、ユーザー名とパスワードが、パケット スニ ファを使用した盗聴者によって傍受される可能性があることを意味します。

# <span id="page-285-1"></span>6.4.6. ベリファイの実行時期

ベリファイは多くのリソースを使用する処理なので、管理対象のコンピュータのピーク時以 外にベリファイをスケジュールするのが効果的です。これに対し、データに破損がなく正常 に復元できるかどうかをすぐに知りたい場合は、タスクの作成後すぐにベリファイを開始す ることを検討してください。

### 次のいずれかを選択します。

- **[今すぐ] ベリファイ タスクの作成直後、つまり、「ベリファイ] ページで「OK] をク** リックした直後にタスクを開始します。
- [後で]**‐** 指定した日時に 1 回だけベリファイ タスクを開始します。 次のように適切なパラメータを指定します。
	- o [日付と時刻]**‐** タスクを開始する日付と時刻です。
	- o [このタスクは手動で開始されます**(**タスクをスケジュールしないでください**)**]**‐** 後から 手動でタスクを開始する場合は、このチェックボックスをオンにします。
- [スケジュールに従う]**‐** タスクをスケジュールします。スケジュール パラメータを構成す る方法の詳細については、「スケジューリング『ページ参照 [199](#page-198-0)』」をご参照ください。

# 6.5. イメージのマウント

ディスク バックアップ(イメージ)からボリュームをマウントすると、物理ディスクと同様にボ リュームにアクセスできます。同じバックアップに含まれる複数のボリュームは、単一のマ ウント操作によってマウントできます。マウント操作は、Windows または Linux を実行してい る管理対象のコンピュータにコンソールが接続されている場合に実行できます。

読み取り/書き込みモードでボリュームをマウントすると、バックアップの内容の変更(ファイ ルまたはフォルダの保存、移動、作成、削除)、および単一のファイルで構成されている実行 可能ファイルの実行を行うことができます。

制限事項*: Acronis Backup & Recovery 10* のストレージ ノードに保存されているボリュームのバックアッ プをマウントすることはできません。

### 使用例**:**

- 共有: マウントされたイメージをネットワーク上のユーザーが簡単に共有できます。
- **"**応急処置的な**"** データベース復元ソリューション: 最近障害が発生したコンピュータの SQL データベースを含むイメージをマウントします。これにより、障害が発生したコンピュー タが復元されるまでの、データベースへのアクセスが可能になります。
- オフラインでのウィルス除去: コンピュータが攻撃された場合、管理者はコンピュータを シャットダウンし、ブータブル メディアで起動してイメージを作成します。次に、このイ メージを読み取り/書き込みモードでマウントし、ウィルス対策プログラムでスキャンし てウィルスを除去してから、コンピュータを復元します。
- エラー チェック: ディスク エラーにより復元に失敗した場合、イメージを読み取り/書き 込みモードでマウントします。次に、**chkdsk /r** コマンドを使用して、マウントしたディス クにエラーがないかどうかをチェックします。

イメージをマウントするには、次の手順を実行します。

#### ソース

アーカイブ『ページ参照 [288](#page-287-0)』

アーカイブの保存先のパスを指定し、ディスク バックアップを含むアーカイブを選択 します。

[バックアップ]『ページ参照 [289](#page-288-0)』

バックアップを選択します。

[アクセス ログイン情報]『ページ参照 [290](#page-289-0)』

(オプション)アーカイブの保存先のログイン情報を指定します。このオプションにアク セスするには、[詳細ビュー]チェックボックスをオンにします。

#### マウントの設定

[ボリューム]『ページ参照 [290](#page-289-1)』

マウントするボリュームを選択し、すべてのボリュームに対するマウントの設定を構 成します。ドライブ文字を割り当てるか、マウント ポイントを入力し、読み取り/書き 込みまたは読み取り専用のアクセス モードを選択します。

必要なすべての手順を完了したら、[**OK**]をクリックしてボリュームをマウントします。

# <span id="page-287-0"></span>6.5.1. アーカイブの選択

## アーカイブの選択

- 1. 場所のフル パスを [パス] フィールドに入力するか、フォルダ ツリーから目的のフォル ダを選択します。
	- o アーカイブが集中管理用格納域に保存されている場合、[集中管理]グループを展開 し、格納域をクリックします。
	- o アーカイブが個人用格納域に保存されている場合、[個人用]グループを展開し、 格納域をクリックします。
	- アーカイブがコンピュータ上のローカル フォルダに保存されている場合、「ローカル フォルダ]グループを展開し、目的のフォルダをクリックします。

複数枚の *DVD* などのリムーバブル メディアにアーカイブがある場合は、まず最後に作成した *DVD* を挿入し、以降はメッセージに従って *1* 枚目のディスクから順に挿入してください。

。 アーカイブがネットワーク共有に保存されている場合、「ネットワーク フォルダ]グ ループを展開し、ネットワーク上の必要なコンピュータを選択して、共有フォルダを クリックします。ネットワーク共有がアクセス ログイン情報を必要とする場合は、そ れらの情報が要求されます。

*Linux* ユーザー向けの注意*: /mnt/share* などのマウント ポイントにマウントされている *CIFS(Common Internet File System)*のネットワーク共有を指定するには、ネットワーク共有そのもので はなく、このマウント ポイントを選択します。
o アーカイブが **FTP** サーバーまたは **SFTP** サーバーに保存されている場合、[パス]フィー ルドにサーバーの名前またはアドレスを次のように入力します。 **ftp://ftp\_server:port \_number** または **sftp://sftp\_server:port number** ポート番号が指定されていない場合、ポート 21 が FTP 用に、ポート 22 が SFTP 用に使 用されます。 アクセス ログイン情報を入力すると、サーバー上のフォルダが使用できるようになり ます。サーバー上の適切なフォルダをクリックします。 匿名アクセスがサーバーによって許可されている場合、匿名ユーザーとしてサーバー にアクセスすることができます。匿名ユーザーとしてアクセスするには、ログイン情 報を入力する代わりに、[匿名アクセスを使用する]をクリックします。

*FTP* 仕様の原文に記載されているように、*FTP* サーバーにアクセスするのに必要なログイン情報は、 ネットワーク上をテキスト形式で転送されます。このことは、ユーザー名とパスワードが、パケッ ト スニファを使用した盗聴者によって傍受される可能性があることを意味します。

- ローカル接続したテープ デバイスにアーカイブが保存されている場合、 「テープ ドラ イブ]グループを展開し、目的のデバイスをクリックします。
- 2. ツリーの右側にある表からアーカイブを選択します。この表には、選択した格納域または フォルダに含まれているアーカイブの名前が表示されます。 アーカイブの保存場所の内容を確認しているとき、別のユーザーまたはスケジュール設定 された処理によって、アーカイブが追加、削除、または変更されることがあります。[更 新]を使用すれば、アーカイブの一覧を更新できます。

[アーカイブの表示]と[**TIB** ファイルの表示]を使用すると、名前によってアーカイブを 表示するか、アーカイブを TIB ファイルとして物理的に表示するかを切り替えることがで きます。

3. [**OK**]をクリックします。

## 6.5.2. バックアップの選択

### バックアップを選択する手順は、次のとおりです。

- 1. 作成日時によって、いずれかのバックアップを選択します。
- 2. 正しいバックアップを選択できるように、下部のテーブルには選択したバックアップに含 まれているボリュームが表示されます。 ボリュームに関する情報を取得するには、ボリュームを右クリックし、[情報]をクリッ クします。
- 3. [**OK**]をクリックします。

# 6.5.3. アクセス ログイン情報

### ログイン情報を指定する手順は、次のとおりです。

- 1. 次のいずれかを選択します。
	- o [現在のユーザーのログイン情報を使用する] 現在のユーザーのログイン情報を使用して、その場所にアクセスします。
	- o [次のログイン情報を使用する]

ユーザーが指定するログイン情報を使用して、その場所にアクセスします。現在のユー ザー アカウントがその場所に対するアクセス許可を持っていない場合は、このオプ ションを使用します。ネットワーク共有またはストレージ ノードの格納域に対して は、特別なログイン情報を指定する必要がある場合があります。 次の項目を指定します。

- [ユーザー名]**‐** Active Directory ユーザー アカウントの名前を入力する場合は、ドメ イン名(DOMAIN¥ユーザー名またはユーザー名@ドメイン)も指定してください。
- [パスワード]**‐** アカウントのパスワード。
- 2. [**OK**]をクリックします。

*FTP* 仕様の原文に記載されているように、*FTP* サーバーにアクセスするのに必要なログイン情報は、ネッ トワーク上をテキスト形式で転送されます。このことは、ユーザー名とパスワードが、パケット スニ ファを使用した盗聴者によって傍受される可能性があることを意味します。

# 6.5.4. ボリュームの選択

マウントするボリュームを選択し、選択した各ボリュームに対するマウント用のパラメータ を次のように構成します。

- 1. マウントを必要とする各ボリュームのチェックボックスをオンにします。
- 2. 選択したボリュームをクリックして、マウント用のパラメータを設定します。
	- o [アクセス モード]‐ ボリュームをマウントする際のモードを次の中から選択します。
		- [読み取り専用]‐ 変更内容をコミットせずにバックアップ内のファイルを参照して 開く場合に有効にします。
		- [読み取り**/**書き込み]‐ このモードでは、バックアップの内容が変更されることを 前提として、増分バックアップを作成して変更内容を取り込みます。
	- [ドライブ文字の割り当て] (Windows) Acronis Backup & Recovery 10 は、マウントされ たボリュームに未使用のドライブ文字を割り当てます。必要に応じて、ドロップダウ ン リストから別のドライブ文字を選択して割り当てます。
	- o [マウントポイント] (Linux) ボリュームをマウントするディレクトリを指定します。
- 3. 複数のボリュームをマウントする場合は、前の手順で説明した要領で、すべてのボリュー ムをクリックしてマウント用のパラメータを設定します。
- 4. [**OK**]をクリックします。

# 6.6. マウントされているイメージの管理

ボリュームをマウントすると、ファイル マネージャを使用してバックアップに含まれている ファイルとフォルダを選択し、必要なファイルを任意の場所にコピーすることができます。 したがって、ボリュームのバックアップから少数のファイルとフォルダだけを取り出す場合 は、復元手順を実行する必要はありません。

#### イメージの参照

マウントされているボリュームを参照すると、ボリュームの内容を表示したり変更したりす ることができます(読み取り/書き込みモードでマウントされている場合)。

マウントされているボリュームを参照するには、テーブルからボリュームを選択し、○「参 照]をクリックします。デフォルトのファイル マネージャのウィンドウが開き、マウントさ れているボリュームの内容を確認できます。

#### イメージのマウント解除

マウントされているボリュームの保守には、かなりのシステム リソースを必要とします。必 要な処理が完了した後は、ボリュームのマウントを解除することをお勧めします。手動でマ ウントを解除しなければ、ボリュームはオペレーティング システムが再起動するまでマウン トされたままになります。

イメージのマウントを解除するには、テーブルからボリュームを選択し、●「マウント解除】 をクリックします。

マウントされているすべてのボリュームのマウントを解除するには、  $\mathbb{Q}$  [すべてマウント解 除]をクリックします。

# 6.7. Acronis セキュア ゾーン

Acronis セキュア ゾーンは、管理対象のコンピュータのディスク領域にバックアップ アーカイ ブを保存できる安全なパーティションです。このため、同じディスクに保存したバックアッ プからディスクを復元することができます。

セキュア ゾーンには、Acronis ディスク管理ツールなどの特定の Windows アプリケーションを 使用してアクセスできます。

Acronis セキュア ゾーンの利点と制限事項の詳細については、「Acronis 独自のテクノロジ」の 「Acronis セキュア ゾーン『ページ参照 [58](#page-57-0)』」をご参照ください。

## 6.7.1. Acronis セキュア ゾーンの作成

オペレーティング システムの実行中、またはブータブル メディアから起動して、Acronis セキュ ア ゾーンを作成することができます。

#### *Acronis* セキュア ゾーンを作成する手順は、次のとおりです。

#### 領域

ディスク『ページ参照 [293](#page-292-0)』

ゾーンを作成するハード ディスク(複数ある場合)を選択します。Acronis セキュア ゾー ンは、未割り当て領域(使用可能な場合)またはボリュームの空き領域を使用して作成さ れます。

サイズ『ページ参照 [293](#page-292-1)』

ゾーンの正確なサイズを指定します。現在アクティブなオペレーティング システムが 含まれるボリュームなどのロックされたボリュームを移動またはサイズ変更するに は、再起動する必要があります。

#### 設定

パスワード『ページ参照 [293](#page-292-2)』

(オプション)パスワードを使用して Acronis セキュア ゾーンを権限のないアクセスから 保護します。Acronis リカバリ マネージャ『ページ参照 [413](#page-412-0)』の使用を含むゾーンに関 連するすべての操作で、パスワードの入力を求めるメッセージが表示されます。

**Acronis** リカバリ マネージャ『ページ参照 [294](#page-293-0)』

(オプション)Acronis リカバリ マネージャの使用を有効にするには、[有効化する]を 選択します。

GRUB ブート ローダーを使用しておらず、また GRUB ブート ローダーがマスタ ブート レコー ド(MBR)内にインストールされていない場合、Acronis リカバリ マネージャを有効化すると、そ のブート コードで MBR が上書きされます。したがって、サードパーティ製のブート ローダー がインストールされている場合は、再度有効化する必要がある場合があります。

Linux で GRUB 以外のブート ローダー(LILO など)を使用する場合は、ASRM を有効化する 前に、MBR ではなく Linux のルート(またはブート)パーティションのブート レコードに ブート ローダーをインストールすることを検討してください。または、有効化した後 に手動でブート ローダーを再設定してください。

Acronis リカバリ マネージャを無効にするには、[有効化しない]を選択します。

Acronis リカバリ マネージャは、後で [Acronis セキュア ゾーンの管理『ページ参照 [295](#page-294-0)』] ページから有効化することができます。

必要な設定を構成したら、[**OK**]をクリックします。[結果の確認]『ページ参照 [295](#page-294-1)』ウィン ドウで、予定されるレイアウトを確認し、[**OK**]をクリックしてゾーンの作成を開始します。

## <span id="page-292-0"></span>6.7.1.1. Acronis セキュア ゾーン ディスク

Acronis セキュア ゾーンは、任意の固定ハード ディスク ドライブに配置することができます。 Acronis セキュア ゾーンは、常にハード ディスクの末尾に作成されます。Acronis セキュア ゾー ンは 1 台のコンピュータに 1 つだけ作成できます。Acronis セキュア ゾーンは、未割り当て領 域(使用可能な場合)またはボリュームの空き領域を使用して作成されます。

*Acronis* セキュア ゾーンは、ダイナミック ディスク上または *GPT* パーティション スタイルを使用する ディスク上に作成することはできません。

#### *Acronis* セキュア ゾーンの領域を割り当てる手順は、次のとおりです。

- 1. ゾーンを作成するハード ディスク(複数ある場合)を選択します。デフォルトでは未割り当 て領域が選択されます。Acronis セキュア ゾーンで使用可能な領域の合計が表示されます。
- 2. より多くの領域をゾーンに割り当てる必要がある場合は、空き領域を使用できるボリュー ムを選択することができます。選択内容に応じて、Acronis セキュア ゾーンで使用可能な 領域の合計がもう一度表示されます。[**Acronis** セキュア ゾーンのサイズ]『ページ参 照 [293](#page-292-1)』ウィンドウでゾーンの正確なサイズを設定することができます。
- 3. [**OK**]をクリックします。

## <span id="page-292-1"></span>6.7.1.2. Acronis セキュア ゾーンのサイズ

Acronis セキュア ゾーンのサイズを入力するか、スライダをドラッグしてサイズを選択します。 ハード ディスクにもよりますが、最小サイズは約 50MB になります。最大サイズは、ハード ディスクの未割り当て領域と、前の手順で選択したすべてのボリュームの空き領域の合計に 等しくなります。

ブート ボリュームまたはシステム ボリュームの領域を使用する必要がある場合は、次の点に 注意してください。

- システムの起動元のボリュームを移動またはサイズ変更するには、再起動する必要があり ます。
- システム ボリュームの空き領域をすべて使用すると、オペレーティング システムの動作 が不安定になり、起動できなくなる場合もあります。ブート ボリュームまたはシステム ボ リュームを選択する場合は、ゾーンに最大サイズを設定しないでください。

## <span id="page-292-2"></span>6.7.1.3. Acronis セキュア ゾーンのパスワード

パスワードを設定すると、Acronis セキュア ゾーンを権限のないアクセスから保護できます。 データのバックアップと復元、アーカイブのベリファイ、[F11]キーを使用した Acronis リカ バリ マネージャの使用、ゾーンのサイズ変更と削除など、ゾーンとゾーンに配置されている アーカイブに関連するすべての操作でパスワードを要求されます。

### パスワードを設定する手順は、次のとおりです。

- 1. [パスワードを使用する]を選択します。
- 2. 「パスワードの入力】フィールドに新しいパスワードを入力します。
- 3. 「パスワードの確認入力】フィールドにパスワードを再入力します。
- 4. [**OK**]をクリックします。

### パスワードを無効にする手順は、次のとおりです。

- 1. [使用しない]を選択します。
- 2. [**OK**]をクリックします。

### <span id="page-293-0"></span>6.7.1.4. Acronis リカバリ マネージャ

Acronis リカバリ マネージャはブータブル エージェント『ページ参照 [422](#page-421-0)』の改定版で、シス テム ディスク上に常駐し、起動時に「F11]キーを押すと起動するように設定されています。 これにより、ブータブル レスキュー ユーティリティを起動するための別のメディアまたは ネットワーク接続が不要になります。

#### [有効化する]

起動時の[Press F11 for Acronis Startup Recovery Manager...]というメッセージを有効にするか (GRUB ブート ローダーがない場合)、[Acronis リカバリ マネージャ]という項目を GRUB のメ ニューに追加します(GRUB がある場合)。システムが起動しない場合は、[F11] キーを押すか、 メニューから選択することによってブータブル レスキュー ユーティリティを起動すること ができます。

GRUB ブート ローダーを使用しておらず、また GRUB ブート ローダーがマスタ ブート レコー ド(MBR)内にインストールされていない場合、Acronis リカバリ マネージャを有効化すると、そ のブート コードで MBR が上書きされます。したがって、サードパーティ製のブート ローダー がインストールされている場合は、再度有効化する必要がある場合があります。

Linux で GRUB 以外のブート ローダー(LILO など)を使用する場合は、ASRM を有効化する前に、 MBR ではなく Linux のルート(またはブート)パーティションのブート レコードにブート ロー ダーをインストールすることを検討してください。または、有効化した後に手動でブート ロー ダーを再設定してください。

#### [有効化しない]

起動時の[Press F11 for Acronis Startup Recovery Manager...]というメッセージ(または GRUB の メニュー項目)を無効にします。Acronis リカバリ マネージャが有効になっていない場合は、 システムが起動しないときにシステムを復元するために次のいずれかを実行する必要があり ます。

- 別のブータブル メディアからコンピュータを起動する。
- Acronis PXE サーバーまたは Microsoft リモート インストール サービス(RIS)からネットワー ク ブートを使用する。

詳細については、「ブータブル メディア『ページ参照 [297](#page-296-0)』」をご参照ください。

## <span id="page-294-1"></span>6.7.1.5. 結果の確認

選択した設定に従って、[結果の確認]ウィンドウに予定されるパーティションのレイアウ トが表示されます。レイアウトに問題がない場合は、[**OK**]をクリックし、Acronis セキュア ゾーンの作成を開始します。

### ユーザー設定の処理方法

ここでは、Acronis セキュア ゾーンを作成する際に、複数のボリュームを持つディスクがどの ように変換されるかについて説明します。

- Acronis セキュア ゾーンは、常にハード ディスクの末尾に作成されます。ボリュームの最 終的なレイアウトを計算する際には、最初に、末尾にある未割り当て領域が使用されます。
- ディスクの末尾に十分な未割り当て領域がないがボリュームの間に未割り当て領域があ る場合は、末尾に未割り当て領域を追加するためにボリュームが移動されます。
- すべての未割り当て領域を集めてもまだ十分ではない場合は、選択したボリュームから空 き領域が取得され、それに合わせてボリュームのサイズが縮小されます。ロックされてい るボリュームのサイズを変更すると再起動が必要になります。
- ただし、オペレーティング システムとアプリケーションが、一時ファイルを作成する場合 など、動作できるようにするにはボリュームに空き領域が必要です。空き領域がボリュー ムの合計サイズの 25% 以下になる場合は、ボリュームのサイズは縮小されません。ディス ク上のすべてのボリュームの空き領域が 25% 以下の場合にのみ、比率に応じてボリューム のサイズが引き続き縮小されます。

これらのことから、使用可能なゾーンを最大サイズに設定することはお勧めできません。ボ リューム上に空き領域がなくなると、オペレーティング システムやアプリケーションの動作 が不安定になり、起動できなくなることがあります。

## <span id="page-294-0"></span>6.7.2. Acronis セキュア ゾーンの管理

Acronis セキュア ゾーンは、個人用格納域『ページ参照 [425](#page-424-0)』と見なされます。セキュア ゾー ンは、管理対象のコンピュータに作成されると、[個人用格納域]の一覧に常に表示されま す。集中管理用バックアップ計画では Acronis セキュア ゾーンとローカルの計画を使用でき ます。

Acronis セキュア ゾーンを以前に使用したことがある場合は、機能が大幅に変更されているこ とに注意してください。セキュア ゾーンでは、自動クリーンアップ、つまり、古いアーカイ ブの削除は実行されなくなりました。自動クリーンアップ付きのバックアップ スキームを使 用してセキュア ゾーンにバックアップするか、格納域管理機能を使用して古いアーカイブを 手動で削除してください。

新しい Acronis セキュア ゾーンの動作では、次の操作を行うことができます。

- セキュア ゾーンに配置されているアーカイブ、および各アーカイブに含まれるバックアッ プを表示する。
- バックアップの内容を調べる。
- バックアップから物理ディスクにファイルをコピーするために、ボリューム バックアップ をマウントする。
- アーカイブと、アーカイブに含まれるバックアップを安全に削除する。

格納域の操作の詳細については、「格納域『ページ参照 [153](#page-152-0)』」をご参照ください。

## 6.7.2.1. Acronis セキュア ゾーンの拡大

#### *Acronis* セキュア ゾーンを拡大する手順は、次のとおりです。

- 1. [Acronis セキュア ゾーンの管理] ページで、[拡大] をクリックします。
- 2. Acronis セキュア ゾーンを拡大するために使用する空き領域が含まれるボリュームを選択 します。
- 3. 次の操作によってゾーンの新しいサイズを指定します。
	- o スライダをドラッグし、現在の値と最大値の間の任意のサイズを選択します。最大サ イズは、ディスクの未割り当て領域と、選択したパーティションの空き領域の合計に 等しくなります。
	- o [Acronis セキュア ゾーンのサイズ]フィールドに正確な値を入力します。
	- ゾーンのサイズの拡大は、プログラムにより次のように行われます。
	- o 最初に、未割り当て領域が使用されます。必要に応じて、ボリュームは移動されます が、サイズは変更されません。ロックされたボリュームが移動されると再起動が必要 になります。
	- o 十分な未割り当て領域がない場合は、選択したボリュームから空き領域が取得され、 それに合わせてボリュームのサイズが縮小されます。ロックされたパーティションの サイズが変更されると再起動が必要になります。

システム ボリュームを最小サイズに縮小すると、コンピュータのオペレーティング システムが起 動しなくなることがあります。

4. [**OK**]をクリックします。

## 6.7.2.2. Acronis セキュア ゾーンの縮小

### *Acronis* セキュア ゾーンを縮小する手順は、次のとおりです。

- 1. [Acronis セキュア ゾーンの管理] ページで、[縮小] をクリックします。
- 2. 縮小したゾーンの空き領域を受け取るボリュームを選択します。
- 3. 次の操作によってゾーンの新しいサイズを指定します。
	- o スライダをドラッグし、現在の値と最小値の間の任意のサイズを選択します。ハード ディスクにもよりますが、最小サイズは約 50MB になります。
	- **[Acronis セキュア ゾーンのサイズ] フィールドに正確な値を入力します。**
- 4. [**OK**]をクリックします。

### 6.7.2.3. Acronis セキュア ゾーンの削除

## プログラムをアンインストールせずにセキュア ゾーンを削除する手順は、次のとおり です。

- 1. 「Acronis セキュア ゾーンの操作] バー([アクションとツール] ペイン)で、 [削除] を選 択します。
- 2. [**Acronis** セキュア ゾーンの削除]ウィンドウで、セキュア ゾーンから解放される領域を 追加するボリュームを選択し、[**OK**]をクリックします。 複数のボリュームを選択した場合、領域は各パーティションのサイズに比例して分配され ます。ボリュームを選択しない場合は、空き領域は未割り当てになります。

[**OK**]をクリックすると、Acronis Backup & Recovery 10 によってゾーンの削除が開始されます。

Acronis Backup & Recovery 10 エージェントをシステムから削除する際には、Acronis セキュア ゾーンとその内容を保持するか(これによりブータブル メディアから起動するときにデータ の復元が可能になります)、または、Acronis セキュア ゾーンを削除するかのいずれかを選択で きます。

# <span id="page-296-0"></span>6.8. ブータブル メディア

### ブータブル メディア

ブータブル メディアは、物理メディア(CD、DVD、USB ドライブ、またはコンピュータの BIOS によってブート デバイスとしてサポートされるその他のメディア)です。ブータブル メディア を使用すると、オペレーティング システムを使用せずに、任意の PC 互換コンピュータから Linux ベースの環境または Windows プレインストール環境(WinPE)を起動して、Acronis Backup & Recovery 10 エージェントを実行できます。ブータブル メディアは次の状況で最も多く使用さ れます。

- 起動できないオペレーティング システムの復元
- 破損したシステム内に残存するデータへのアクセスとバックアップ
- ベア メタル状態のディスクへのオペレーティング システムの配置
- ベア メタル状態のディスクへのベーシック ボリュームまたはダイナミック ボリュームの 作成
- サポートされていないファイル システムを使用しているディスクのセクタ単位のバック アップ
- アクセス制限、アプリケーションの実行による連続的なロック、またはその他の原因のた めにオンラインでバックアップできないデータのオフライン バックアップ

コンピュータは、物理メディアを使用するか、Acronis PXE サーバー、Windows 展開サービス (WDS)、またはリモート インストール サービス(RIS)からネットワーク ブートを使用して、上 記の環境で起動することができます。アップロードされたブータブル コンポーネントを含む これらのサーバーは、ブータブル メディアの一種と考えることもできます。同じウィザードを 使用して、ブータブル メディアを作成したり、PXE サーバーまたは WDS/RIS を設定できます。

## **Linux** ベースのブータブル メディア

Linux ベースのメディアには、Linux カーネルを基にした Acronis Backup & Recovery 10 ブータブ ル エージェントが含まれています。このエージェントは、ベア メタル状態のディスクや、破 損していたりサポートされていないファイル システムを使用しているコンピュータを含め、 任意の PC 互換ハードウェアから起動でき、操作を実行することができます。この操作は、管 理コンソールを使用して、ローカルでまたはリモートから設定および制御できます。

## **PE** ベースのブータブル メディア

PE ベースのブータブル メディアには、Windows プレインストール環境(WinPE)と呼ばれる最小 限の Windows システム、および Acronis Backup & Recovery 10 エージェントをプレインストー ル環境で実行できるように変更された、WinPE 用 Acronis プラグインが含まれています。

WinPE は、異種のハードウェアが混在する大規模な環境では、最も便利なブータブル ソリュー ションであることが証明されています。

#### 利点**:**

- Windows プレインストール環境で Acronis Backup & Recovery 10 を使用すると、Linux ベース のブータブル メディアを使用するときに比べ、より多くの機能を利用できます。PC 互換 ハードウェアを WinPE で起動すると、Acronis Backup & Recovery 10 エージェントだけでな く、PE コマンドと PE スクリプトおよび PE に追加したその他のプラグインも使用できます。
- PE ベースのブータブル メディアを使用すると、特定の RAID コントローラのサポートや RAID アレイの特定のレベルのみのサポートなど、一部の Linux 関連のブータブル メディア の問題を解決できます。Windows Vista または Windows Server 2008 のカーネルである PE 2.x に基づくメディアでは、必要なデバイス ドライバを動的に読み込むことができます。

# <span id="page-297-0"></span>6.8.1. ブータブル メディアの作成方法

## **Linux** ベースのブータブル メディア

Linux ベースのブータブル メディアを作成するには、空のディスクを用意して、Acronis PXE サー バーをインストールするか、WDS/RIS を設定します。次に、ブータブル メディア ビルダを、 管理コンソールから起動するか、[ツール]**→**[ブータブル メディアの作成]を選択して起 動するか、別のコンポーネントとして起動します。ウィザードによって必要な操作が示されま す。詳細については、「ブータブル メディア ビルダ『ページ参照 [300](#page-299-0)』」をご参照ください。

## **PE** ベースのブータブル メディア

WinPE 用 Acronis プラグインは、次のいずれかのカーネルに基づく WinPE ディストリビューショ ンに追加できます。

- Windows XP Professional Service Pack 2(PE 1.5)
- Windows Server 2003 with Service Pack 1(PE 1.6)
- Windows Vista(PE 2.0)
- Windows Vista SP1 および Windows Server 2008(PE 2.1)

既に PE1.x ディストリビューションのメディアをお持ちの場合は、メディア ISO をローカル フォ ルダにアンパックし、「スタート]メニュー→「Acronis]から「Acronis WinPE ISO ビルダ]を 選択して起動します。ウィザードによって必要な操作が示されます。詳細については、「WinPE 1.x への Acronis プラグインの追加『ページ参照 [303](#page-302-0)』」をご参照ください。

PE 2.x イメージを作成または変更できるようにするには、Windows 自動インストール キット (AIK)がインストールされているコンピュータに Acronis WinPE ISO ビルダをインストールしま す。操作の詳細については、「WinPE 2.x への Acronis プラグインの追加『ページ参照 [304](#page-303-0)』」 で説明します。

WAIK がインストールされているコンピュータがない場合は、次の手順に従って準備します。

1. Windows 自動インストール キット(WAIK)をダウンロードしてインストールします。 Windows Vista 用の自動インストール キット(AIK)(PE 2.0):

http://www.microsoft.com/Downloads/details.aspx?familyid=C7D4BC6D‐15F3‐4284‐9123‐67983 0D629F2&displaylang=ja

Windows Vista SP1 および Windows Server 2008 用の自動インストール キット(AIK)(PE 2.1): http://www.microsoft.com/downloads/details.aspx?FamilyID=94bb6e34‐d890‐4932‐81a5‐5b50c 657de08&DisplayLang=ja

- 2. (オプション)WAIK を DVD に書き込むかフラッシュ ドライブにコピーします。
- 3. このキットから Microsoft .NET Framework v.2.0(ハードウェアに応じて、NETFXx86 または NETFXx64)をインストールします。
- 4. このキットから Microsoft Core XML(MSXML)5.0 パーサーまたは 6.0 パーサーをインストー ルします。
- 5. このキットから Windows AIK をインストールします。
- 6. 同じコンピュータ上に Acronis WinPE ISO ビルダをインストールします。

Windows AIK で提供されているヘルプ ドキュメントの内容を把握しておくことをお勧めします。 ドキュメントにアクセスするには、[スタート]メニューから[**Microsoft Windows AIK**]**→**[ド キュメント1 を選択します。

#### **Bart PE** の使用

Bart PE ビルダを使用して、Acronis プラグイン付きの Bart PE イメージを作成できます。詳細に ついては、「Windows ディストリビューションを使用した Acronis プラグイン付き Bart PE の作 成『ページ参照 [305](#page-304-0)』」をご参照ください。

## <span id="page-299-0"></span>6.8.1.1. ブータブル メディア ビルダ

物理メディアを作成するには、コンピュータに CD/DVD 書き込み用ドライブが搭載されている か、フラッシュ ドライブを接続できることが必要です。PXE または WDS/RIS を設定するには、 コンピュータをネットワークに接続する必要があります。また、ブータブル メディア ビルダ を使用すると、ブータブル ディスクの ISO イメージを作成できるため、後で空のディスクに 書き込むことができます。

### メディア ビルダを使用する際は、次の項目を指定する必要があります。

- 1. メディアに配置する Acronis ブータブル コンポーネント。
	- o メディアを作成するコンピュータに Acronis Backup & Recovery 10 Universal Restore がイ ンストールされている場合は、Universal Restore を有効にすることができます。
- 2. (オプション)起動メニューのタイムアウト時間と、タイムアウトしたときに自動的起動す るコンポーネント。
	- o 設定されていない場合、Acronis ローダーは、ユーザーが、オペレーティング システム (存在する場合)を起動するか、または Acronis コンポーネントを起動するかを選択する まで待機します。
	- o たとえば、ブータブル エージェントに対して 10 秒を設定すると、起動メニューが表示 されてから 10 秒後にブータブル エージェントが起動します。これにより、PXE サー バーまたは WDS/RIS から起動するときに、無人のオンサイト操作を実行できます。
- 3. (オプション)リモート ログイン設定。
	- o エージェントへの接続時にコンソール側で入力するユーザー名とパスワード。これら のフィールドを空白のままにすると、プロンプト ウィンドウに任意の文字を入力する だけで接続できます。
- 4. (オプション)ネットワーク設定『ページ参照 [301](#page-300-0)』。 o コンピュータのネットワーク アダプタに割り当てる TCP/IP 設定です。
- 5. (オプション)ネットワーク ポート『ページ参照 [302](#page-301-0)』。
	- o ブータブル エージェントが受信接続をリッスンする TCP ポートです。
- 6. 作成するメディアの種類。次の操作を実行できます。
	- o ハードウェア BIOS で CD、DVD、またはリムーバブル USB フラッシュ ドライブなどの その他のブータブル メディアからの起動が許可されている場合は、そのブータブル メ ディアの作成。
	- o 後で空のディスクに書き込むための、ブータブル ディスクの ISO イメージの作成。
	- o Acronis PXE サーバーへの選択したコンポーネントのアップロード。
	- o WDS/RIS への選択したコンポーネントのアップロード。
- 7. (オプション)Acronis Universal Restore で使用する Windows システム ドライバ『ページ参 照 [302](#page-301-1)』。このウィンドウは、Acronis Universal Restore アドオンがインストールされ、PXE および WDS/RIS 以外のメディアが選択されている場合にのみ表示されます。
- 8. メディア ISO ファイルのパス、あるいは、PXE や WDS/RIS の名前または IP とログイン情報。

#### <span id="page-300-0"></span>ネットワークの設定

Acronis ブータブル メディアを作成するときに、ブータブル エージェントで使用するネットワー ク接続をあらかじめ設定することができます。次のパラメータをあらかじめ設定することが できます。

- IP アドレス
- サブネット マスク
- ゲートウェイ
- DNS サーバー
- $\bullet$  WINS  $+ i$

コンピュータでブータブル エージェントが起動すると、コンピュータのネットワーク イン ターフェイス カード(NIC)に設定が適用されます。設定があらかじめ構成されていない場合は、 エージェントは DHCP 自動構成を使用します。コンピュータでブータブル エージェントを実 行しているときに、手動でネットワーク設定を構成することもできます。

#### 複数のネットワーク接続の事前設定

最大で 10 個のネットワーク インターフェイス カードの TCP/IP 設定をあらかじめ設定できま す。それぞれの NIC に適切な設定が割り当てられるようにするには、メディアをカスタマイズ するサーバー上でメディアを作成します。ウィザード ウィンドウで既存の NIC を選択すると、 メディアに保存する NIC の設定が選択されます。既存の NIC それぞれの MAC アドレスもメディ アに保存されます。

MAC アドレス以外の設定を変更したり、必要に応じて、存在しない NIC の設定を構成するこ ともできます。

サーバーでブータブル エージェントが起動すると、エージェントは使用可能な NIC の一覧を 取得します。この一覧は、NIC が占有するスロット別に、プロセッサに最も近い側から順に並 べ替えられます。

ブータブル エージェントは、既知の NIC それぞれに適切な設定を割り当て、MAC アドレスに よって NIC を識別します。既知の MAC アドレスで NIC を設定した後、残りの NIC には、上位 の未割り当て NIC から順に、存在しない NIC に対して作成した設定が割り当てられます。

メディアを作成したコンピュータだけでなく、任意のコンピュータ用のブータブル メディア をカスタマイズできます。これを行うには、そのコンピュータのスロットの順序(NIC1 はプロ セッサに最も近いスロットを占有し、NIC2 はその次のスロットを占有するなど)に従って NIC を設定します。そのコンピュータでブータブル エージェントが起動した際に、既知の MAC ア ドレスを持つ NIC が見つからない場合は、カスタマイズしたときと同じ順序で NIC が設定され ます。

#### 例

ブータブル エージェントは、運用ネットワークを経由して管理コンソールと通信するための ネットワーク アダプタの 1 つを使用できます。自動構成でこの接続用の設定を行うことがで きます。復元用の大きなデータは、静的な TCP/IP 設定を使用するバックアップ専用のネット ワークに接続された、2 番目の NIC を経由して転送できます。

## <span id="page-301-0"></span>ネットワーク ポート

ブータブル メディアを作成するときに、ブータブル エージェントが受信接続をリッスンす るネットワーク ポートをあらかじめ設定しておくことができます。次のいずれかを選択でき ます。

- デフォルトのポート
- 現在使用中のポート
- 新しいポート(ポート番号を入力)

ポートがあらかじめ設定されていないときは、エージェントはデフォルトのポート番号(9876) を使用します。このポートは、Acronis Backup & Recovery 10 管理コンソールもデフォルトとし て使用します。一時的なポート設定を使用できます。コンソールをエージェントに接続して いる間、URL 表記 <エージェントの IP>:<ポート> を使用して、特定のセッションのポートを指 定します。

## <span id="page-301-1"></span>Universal Restore のドライバ

ブータブル メディアを作成する際に、Windows ドライバをメディアに追加できます。これらの ドライバは、プロセッサ、マザーボード、または大容量記憶装置がバックアップ システムと は異なるコンピュータ上に Windows を復元する際に、Universal Restore によって使用されます。

次の処理を実行するように Universal Restore を設定できます。

- ブータブル メディア内で、復元先ハードウェアに最も適したドライバを検索する。
- 明示的に指定した大容量記憶装置のドライバをブータブル メディアから取得する。この処 理は、復元先ハードウェアにハード ディスク用の特定の大容量記憶装置コントローラ (SCSI、RAID、ファイバ チャネル アダプタなど)が搭載されているときに必要になります。

詳細については、「Universal Restore『ページ参照 [272](#page-271-0)』」をご参照ください。

ドライバは、ブータブル メディア上で表示可能な Drivers フォルダに格納されます。ドライバ は復元先コンピュータの RAM には読み込まれないため、Universal Restore で操作を実行して いる間は、メディアを挿入または接続したままにしておく必要があります。

ブータブル メディアへのドライバの追加は、次の状態のときに実行できます。

- 1. ブータブル メディアを作成するコンピュータに Acronis Backup & Recovery 10 Universal Restore アドオンがインストールされている。
- 2. リムーバブル メディア、その ISO、またはフラッシュ ドライブなどの取り外し可能なメディ アを作成している。PXE サーバーや WDS/RIS にはドライバをアップロードできません。

ドライバは、INF ファイルまたはそのファイルが格納されているフォルダを追加することで、 グループ単位でのみ一覧に追加することができます。INF ファイルから個々のドライバを選択 することはできませんが、メディア ビルダには参照用としてファイルの内容が表示されます。

### ドライバを追加する手順は、次のとおりです。

- 1. [追加]をクリックし、INF ファイルまたは INF ファイルが格納されているフォルダを参照 します。
- 2. INF ファイルまたはフォルダを選択します。
- 3. [**OK**]をクリックします。

ドライバは、INF ファイルを削除することにより、グループ単位のみで一覧から削除できます。

#### ドライバを削除する手順は、次のとおりです。

- 1. INF ファイルを選択します。
- 2. [削除] をクリックします。

## <span id="page-302-0"></span>6.8.1.2. WinPE 1.x への Acronis プラグインの追加

WinPE 用 Acronis プラグインは次の環境に追加できます。

- Windows PE 2004(1.5)(Windows XP Professional Service Pack 2)
- Windows PE 2005(1.6)(Windows Server 2003 Service Pack 1)

#### *Acronis* プラグインを *WinPE 1.x* に追加する手順は、次のとおりです。

- 1. Acronis Backup & Recovery 10 セットアップ ファイルから WinPE 用 Acronis プラグインをイ ンストールします。
- 2. WinPE 1.x ISO のすべてのファイルをハード ディスク上の別のフォルダにアンパックします。
- 3. [スタート] メニューから [Acronis WinPE ISO ビルダ] を選択します。
- 4. WinPE ファイルが格納されているフォルダのパスを指定します。
- 5. Acronis プラグインのファイルが格納されているフォルダのパスを指定します(レジストリ キー HKEY\_LOCAL\_MACHINE¥SOFTWARE¥Acronis¥WinPE¥Settings¥WinPE でプラグインの場 所を確認してください)。
- 6. 作成する ISO ファイルのフル パスを、ファイル名を含めて指定します。
- 7. 概要の画面で設定を確認し、[実行]をクリックします。
- 8. サードパーティのツールを使用して .ISO を CD または DVD に書き込むか、フラッシュ ドラ イブにコピーします。
- コンピュータが WinPE で起動すると、Acronis Backup & Recovery 10 が自動的に起動されます。

## <span id="page-303-0"></span>6.8.1.3. WinPE 2.x への Acronis プラグインの追加

Acronis WinPE ISO ビルダには、Acronis Backup & Recovery 10 を WinPE 2.x に統合する、次の 3 つ の方法が用意されています。

- Acronis プラグインを既存の PE 2 ISO に追加する。この方法は、以前に設定済みで既に使用 中の PE 2 ISO にプラグインを追加するときに便利です。
- プラグインが組み込まれた PE 2 ISO を最初から作成する。
- 将来使用する目的で(手動での ISO 作成、イメージへの他のツールの追加など)、Acronis プ ラグインを WIM ファイルに追加する。

上記の操作のいずれかを実行できるようにするには、Windows 自動インストール キット(WAIK) がインストールされているコンピュータに Acronis WinPE ISO ビルダをインストールします。 このようなコンピュータがない場合は、「ブータブル メディアの作成方法『ページ参照 [298](#page-297-0)』」 の説明に従って準備してください。

*Acronis WinPE ISO* ビルダは、*x86 WinPE 2.x* のみをサポートします。この *WnPE* ディストリビューション は、*x64* ハードウェア上でも動作できます。

*Win PE 2.0* に基づく *PE* イメージが動作するには、少なくとも *256MB* <sup>の</sup> *RAM* が必要です。*PE 2.0* の推奨 されるメモリ サイズは *512MB* です。

## **WinPE 2.x ISO** への **Acronis** プラグインの追加

#### *Acronis* プラグインを *WinPE 2.x ISO* に追加する手順は、次のとおりです。

1. 次のいずれかを実行します。

既存の Win PE 2 ISO にプラグインを追加する際に、Win PE 2 ISO のすべてのファイルをハー ド ディスク上の別のフォルダにアンパックします。

新しい PE 2 ISO を作成する際に、次の操作を実行します。

[スタート]メニューから[**Microsoft Windows AIK**]**→**[**Windows PE** ツールのコマンド プ ロンプト]を選択します。

**copype.cmd** スクリプトを実行し、Windows PE ファイルが格納されたフォルダを作成しま す。たとえば、コマンド プロンプトから次のように入力します。

cd Program Files¥Windows AIK¥Tools¥PETools¥ copype <arch> <destination>

ここで、<arch> はハードウェア アーキテクチャ(x86、amd64、または ia64 を指定できます が、Acronis は x86 のみをサポートします)、<destination> はローカル フォルダのパスを表 します。たとえば、次のようになります。

copype x86 c:¥winpe\_x86

- 2. 「スタート】メニューから「Acronis WinPE ISO ビルダ] を選択します。
- 3. WinPE ファイルが格納されたフォルダへのパスを指定します。
- 4. Acronis プラグイン ファイルが格納されたフォルダのパスを指定します (レジストリ キー HKEY\_LOCAL\_MACHINE¥SOFTWARE¥Acronis¥WinPE¥Settings¥WinPE でプラグインの場所を確 認してください)。
- 5. ISO または WIM のイメージを作成するかどうかを選択します。
- 6. 作成するイメージ ファイルのフル パスを、ファイル名を含めて指定します。
- 7. 概要の画面で設定を確認し、[実行]をクリックします。
- 8. サードパーティのツールを使用して .ISO を CD または DVD に書き込むか、フラッシュ ドラ イブにコピーします。

コンピュータが WinPE で起動すると、Acronis Backup & Recovery 10 が自動的に起動します。

## 結果の *WIM* ファイルから *PE* イメージ*(ISO* ファイル*)*を作成する手順は、次のとおり です。

• Windows PE フォルダ内のデフォルトの boot.wim ファイルを、新しく作成した WIM ファイ ルに置き換えます。上の例では、次のように入力します。

copy c:¥AcronisMedia.wim c:¥winpe\_x86¥ISO¥sources¥boot.wim

• **Oscdimg** ツールを使用します。上の例では、次のように入力します。

```
oscdimg ‐n –bc:¥winpe_x86¥etfsboot.com c:¥winpe_x86¥ISO
c:¥winpe_x86¥winpe_x86.iso
```
### **WinPE 2.x WIM** への **Acronis** プラグインの追加

- 1. [スタート] メニューから [Acronis WinPE ISO ビルダ] を選択します。
- 2. 追加元の WINPE.WIM ファイルのパスを指定します。x86 ハードウェア用のこのファイルの 標準のパスは、¥Program Files¥Windows AIK¥Tools¥PETools¥x86¥winpe.wim です。
- 3. Acronis プラグイン ファイルが格納されたフォルダのパスを指定します (レジストリ キー HKEY\_LOCAL\_MACHINE¥SOFTWARE¥Acronis¥WinPE¥Settings¥WinPE でプラグインの場所を確 認してください)。
- 4. 作成する WIM ファイルのフル パスを、ファイル名を含めて指定します。
- 5. 概要の画面で設定を確認し、 [実行] をクリックします。

結果の WIM ファイルから PE イメージ(ISO ファイル)を作成する方法については、前のセクショ ンをご参照ください。

Windows PE のカスタマイズの詳細については、『Windows プレインストール環境 (Windows PE) ユーザーズ ガイド』(Winpe.chm)をご参照ください。

## <span id="page-304-0"></span>6.8.1.4. Windows ディストリビューションを使用した Acronis プラグイ ン付き Bart PE の作成

- 1. Bart PE ビルダを取得します。
- 2. Acronis Backup & Recovery 10 セットアップ ファイルから Acronis WinPE ISO ビルダをインス トールします。
- 3. 現在のフォルダを WinPE 用 Acronis プラグインがインストールされているフォルダに変更 します。デフォルトでは、C:¥Program Files¥Acronis¥WinPE¥WinPE です。 プラグインがデフォルト以外のフォルダにインストールされている場合は、そのフォルダ にパスを変更します(レジストリ キー HKEY\_LOCAL\_MACHINE¥SOFTWARE¥Acronis¥WinPE¥Settings¥WinPE でプラグインの場所を確 認してください)。
- 4. 次のコマンドを実行します。

export\_license.bat

- 5. 現在のフォルダ(デフォルトでは、C:¥Program Files¥Acronis¥WinPE¥WinPE です)の内容を %BartPE folder%¥plugins¥Acronis にコピーします。
- 6. HDD に Windows インストール ファイルのコピーがない場合は、Windows ディストリビュー ション CD を挿入します。
- 7. Bart PE ビルダを起動します。
- 8. Windows インストール ファイルまたは Windows ディストリビューション CD のパスを指 定します。
- 9. [プラグイン]をクリックし、Acronis プラグインが有効になっているかどうか確認します。 無効になっているときは有効にします。
- 10. 出力フォルダと、作成する ISO ファイルへのファイル名を含むフル パスまたは作成するメ ディアのフル パスを指定します。
- 11. Bart PE を作成します。
- 12. ISO を CD または DVD に書き込むか(まだ書き込んでいない場合)、フラッシュ ドライブに コピーします。

コンピュータが Bart PE で起動し、ネットワーク接続の設定が完了したら、[移動]**→**[シス テム]**→**[ストレージ]**→**[**Acronis Backup & Recovery 10**]を選択して起動します。

## 6.8.2. メディアから起動したコンピュータへの接続

ブータブル メディアからコンピュータが起動すると、コンピュータ端末にスタートアップ ウィンドウが表示され、DHCP から取得したか、あらかじめ構成された値に設定された IP アド レスが表示されます。

#### リモート接続

リモートからこのコンピュータに接続するには、コンソール メニューの[接続]**→**[リモー ト コンピュータの管理**]**を選択し、コンピュータの IP アドレスの 1 つを指定します。ブー タブル メディアを作成する際にユーザー名とパスワードを設定した場合は、そのユーザー 名とパスワードを指定します。

#### ローカル接続

Acronis Backup & Recovery 10 管理コンソールは、ブータブル メディアに必ず用意されてい ます。コンピュータ端末に物理的にアクセスできる場合は、誰でもこのコンソールを実行 して接続できます。ブータブル エージェントのスタートアップ ウィンドウで [管理コン ソールの実行]をクリックするだけで接続できます。

# 6.8.3. ブータブル メディア使用時の操作

ブータブル メディアを使用して起動したコンピュータでの操作は、オペレーティング システ ムでのバックアップと復元によく似ています。両者の違いは次のとおりです。

1. Windows スタイルのブータブル メディアで表示されるディスクのドライブ文字が Windows で識別されるドライブと異なることがある。たとえば、レスキュー ユーティリティでの D: ドライブが、Windows の E: ドライブに対応することがあります。

ご注意ください。安全のために、各ボリュームに一意の名前を割り当てておくことをお勧めします。

- 2. Linux スタイルのブータブル メディアでは、ローカル ディスクとボリュームがマウント解 除(sda1、sda2...)として表示されます。
- 3. メディアの GUI には [ナ**ビゲーション**]ツリーがない。ビューの間を移動するには、 [ナ ビゲーション]を使用します。
- 4. タスクのスケジュールは設定できない。つまり、タスクはまったく作成されません。操作 を繰り返す必要がある場合は、操作手順を最初から設定します。
- 5. ログは、現在のセッションの期間内だけ有効となる。ログ全体またはフィルタ処理された ログ エントリをファイルに保存できます。
- 6. 集中管理用格納域が[アーカイブ]ウィンドウのフォルダ ツリーに表示されない。 管理対象の格納域にアクセスするには、次の文字列を[パス]フィールドに入力します。 **bsp://node\_address/vault\_name/**

管理対象外の集中管理用格納域にアクセスするには、格納域のフォルダのフルパスを入力 します。

アクセス ログイン情報を入力すると、格納域に配置されているアーカイブの一覧が表示さ れます。

## ディスプレイ モードの設定

メディアから起動されたコンピュータでは、ディスプレイ ビデオ モードはハードウェア構成 (モニターおよびグラフィック カードの仕様)に基づいて自動的に検出されます。何らかの原 因で、正しくないビデオ モードが検出された場合は、次の操作を行います。

- 1. ブート メニューで [F11] を押します。
- 2. コマンド プロンプトに「**vga=ask**」というコマンドを追加し、起動を続行します。
- 3. サポートされているビデオ モードの一覧から、該当する数字(**318** など)を入力して適切な モードを 1 つ選択し、[Enter]を押します。

# <span id="page-307-0"></span>6.8.4. Linux ベースのブータブル メディアで使用できるコマン ドとユーティリティの一覧

Linux ベースのブータブル メディアには、次のコマンドとコマンド ライン ユーティリティが 用意されています。これらは、コマンド シェルから使用できます。コマンド シェルを起動す るには、ブータブル メディアの管理コンソールで Ctrl+Alt+F2 キーを押します。

## **Acronis** コマンド ライン ユーティリティ

- acronis
- asamba
- lash
- restoreraids
- trueimagecmd
- trueimagemnt

## **Linux** のコマンドとユーティリティ

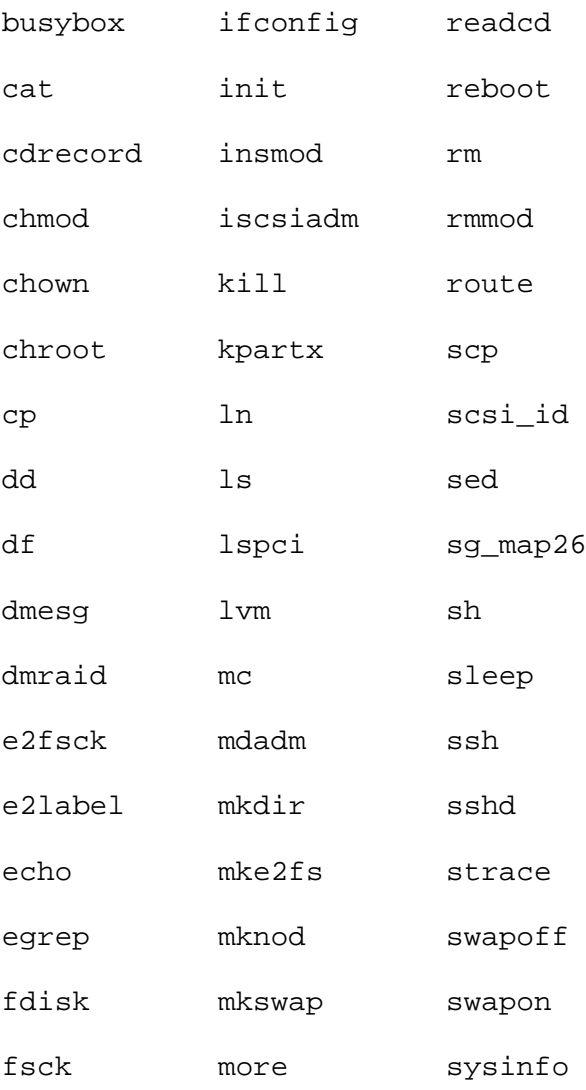

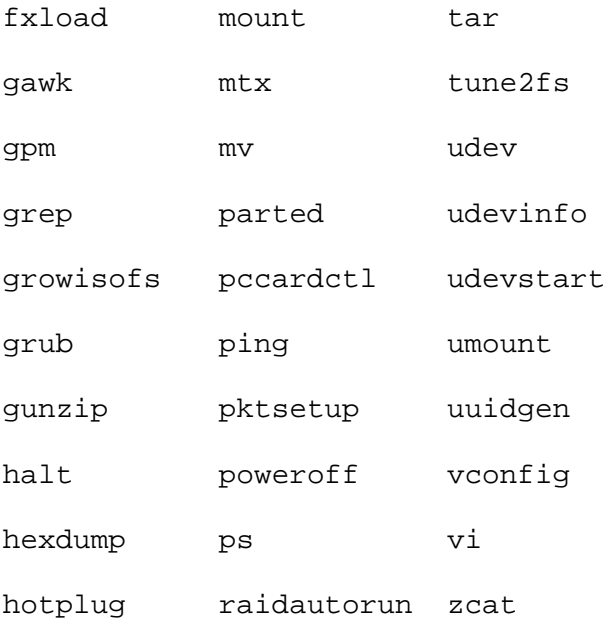

# 6.8.5. MD デバイスと論理ボリュームの復元

MD デバイスとも呼ばれる Linux ソフトウェア RAID デバイスまたは論理ボリューム マネージャ (LVM)によって作成されたデバイスを復元するには、復元を開始する前に、対応するボリュー ム構造を作成する必要があります。

ボリューム構造は、以下のいずれかの方法で作成することができます。

- Linux ベースのブータブル メディアで提供されるスクリプトを使用する(「スクリプトを使 用した論理ボリューム構造の作成」『ページ参照 [309](#page-308-0)』をご参照ください)。この手順は、 MD デバイスに対しては機能しません。
- **lvm** ユーティリティを使用する(「手動によるボリューム構造の作成」『ページ参照 [310](#page-309-0)』 をご参照ください)。

## <span id="page-308-0"></span>6.8.5.1. スクリプトを使用した論理ボリューム構造の作成

論理ボリューム構造を **/etc/Acronis** ディレクトリに保存し(「LVM ボリュームのバックアップ (Linux)」『ページ参照 [52](#page-51-0)』をご参照ください)、このディレクトリが存在するボリュームがアー カイブに含まれるとします。論理ボリューム構造を作成するには、**restoreraids.sh** スクリプト を使用します。

- 1. Linux ベースのブータブル メディアからコンピュータを起動します。
- 2. [Acronis ブータブル エージェント]をクリックします。次に、 [管理コンソールの実行] をクリックします。
- 3. ツール バーの [アクション] をクリックし、[シェルの開始] をクリックします。または、 [Ctrl+Alt+F2]キーを押します。
- 4. アーカイブの完全ファイル名を指定して、**restoreraids.sh** スクリプトを実行します。たとえ ば、次のように指定します。

```
/bin/restoreraids.sh
smb://server/backups/linux_machine_2010_01_02_12_00_00_123D.tib
```
- 5. [Ctrl+Alt+F1]キーを押すか、コマンド「**/bin/product**」を実行して管理コンソールに戻り ます。
- 6. [復元]をクリックし、アーカイブのパスとその他の必要なパラメータを指定して、[**OK**] をクリックします。

スクリプトによってボリューム構造が作成できない(またはスクリプトがアーカイブ内に存在 しない)場合、手動で構造を作成します。

#### <span id="page-309-0"></span>6.8.5.2. 手動によるボリューム構造の作成

Linux ベースのブータブル メディアを使用して MD デバイスと論理ボリュームを復元するとき の一般的な手順と、その復元の例を次に示します。Linux でも同様の手順を使用できます。

#### *MD* デバイスと論理ボリュームを復元する手順は、次のとおりです。

- 1. Linux ベースのブータブル メディアからコンピュータを起動します。
- 2. [Acronis ブータブル エージェント]をクリックします。次に、[管理コンソールの実行] をクリックします。
- 3. ツール バーの [アクション] をクリックし、[シェルの開始] をクリックします。または、 [Ctrl+Alt+F2]キーを押します。
- 4. 必要に応じて、**trueimagecmd** ユーティリティを使用して、アーカイブに保存されているボ リュームの構造を調べます。また、**trueimagemnt** ユーティリティを使用して、これらのボ リュームの 1 つ以上を通常のボリュームと同様にマウントすることもできます(この後の 「バックアップ ボリュームのマウント」をご参照ください)。
- 5. **mdadm** ユーティリティ(MD デバイスの場合)、**lvm** ユーティリティ(論理ボリュームの場合)、 またはその両方を使用して、アーカイブ内の構造に従ってボリューム構造を作成します。

注意*:* 通常、*Linux* で使用可能な *pvcreate* や *vgcreate* などの論理ボリューム マネージャ ユーティリ ティはブータブル メディア環境に含まれていないため、*lvm pvcreate*、*lvm vgcreate* などの対応する 引数付きで *lvm* ユーティリティを使用する必要があります。

- 6. 以前に **trueimagemnt** ユーティリティを使用してバックアップをマウントしてある場合は、 もう一度このユーティリティを使用してバックアップのマウントを解除します(この後の 「バックアップ ボリュームのマウント」をご参照ください)。
- 7. [Ctrl+Alt+F1]キーを押すか、コマンド「**/bin/product**」を実行して管理コンソールに戻り ます。

(この時点でコンピュータを再起動しないでください。再起動すると、ボリューム構造を もう一度作成しなければならなくなります。)

8. [復元]をクリックし、アーカイブのパスとその他の必要なパラメータを指定して、[**OK**] をクリックします。

注意*:* リモートから *Acronis Backup & Recovery 10* ブータブル エージェントに接続している場合はコマン ド シェルを使用できないため、この手順は実行できません。

## 例

以前に、次のディスク構成のコンピュータのディスク バックアップを実行したことがあると します。

- コンピュータに 2 台の 1GB SCSI ハード ディスクと 2 台の 2GB SCSI ハード ディスクがあ り、それぞれ **/dev/sda**、**/dev/sdb**、**/dev/sdc**、および **/dev/sdd** にマウントされている。
- 最初と 2 番目の 1 組のハード ディスクは、共に RAID‐1 構成の 2 台の MD デバイスとして 設定され、それぞれ **/dev/md0** と **/dev/md1** にマウントされている。
- 論理ボリュームは 2 台の MD デバイスに基づいており、**/dev/my\_volgroup/my\_logvol** にマ ウントされている。

この設定を次の図に示します。

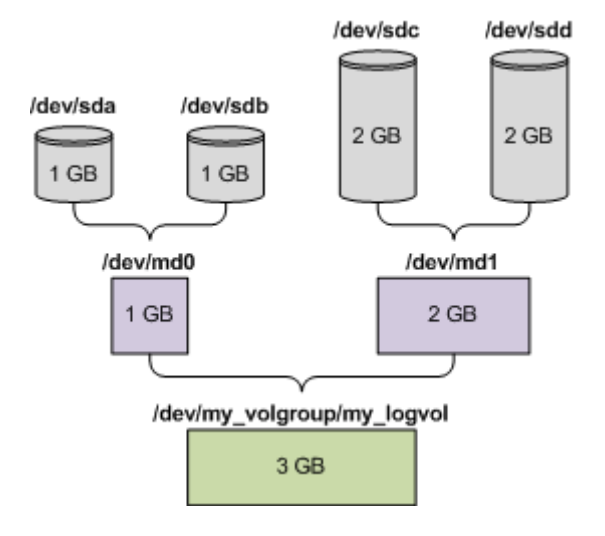

次の手順を実行して、このアーカイブからデータを復元します。

### 手順 **1:** ボリューム構造の作成

- 1. Linux ベースのブータブル メディアからコンピュータを起動します。
- 2. 管理コンソールで、[Ctrl+Alt+F2]キーを押します。
- 3. 次のコマンドを実行して、MD デバイスを作成します。

mdadm ‐‐create /dev/md0 ‐‐level=1 ‐‐raid‐devices=2 /dev/sd[ab] mdadm ‐‐create /dev/md1 ‐‐level=1 ‐‐raid‐devices=2 /dev/sd[cd]

4. 次のコマンドを実行して、論理ボリューム グループを作成します。

注意*: pvcreate* コマンドを実行すると、*/dev/md0* および */dev/md1* デバイス上のデータがすべて消 去されます。

lvm pvcreate /dev/md0 /dev/md1 lvm vgcreate my\_volgroup /dev/md0 /dev/md1 lvm vgdisplay

**lvm vgdisplay** コマンドの出力には、次に示すような行が含まれています。

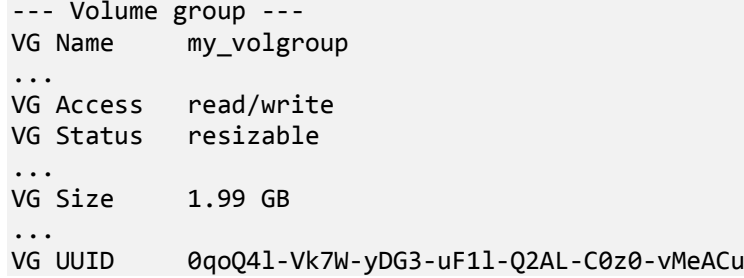

5. 次のコマンドを実行して論理ボリュームを作成します。**‐L** パラメータには、**VG Size** に示さ れたサイズを指定します。

lvm lvcreate -L1.99G --name my logvol my volgroup

- 6. 次のコマンドを実行して、ボリューム グループを有効にします。 lvm vgchange ‐a y my\_volgroup
- 7. [Ctrl+Alt+F1]キーを押して、管理コンソールに戻ります。

#### 手順 **2:** 復元の開始

- 1. 管理コンソールで、「復元]をクリックします。
- 2. [アーカイブ]で、[変更]をクリックし、アーカイブの名前を指定します。
- 3. [バックアップ]で、[変更]をクリックし、データの復元に使用するバックアップを選 択します。
- 4. [データの種類]で、[ボリューム]を選択します。
- 5. [復元する項目]で、[**my\_volgroup‐my\_logvol**]の横のチェックボックスをオンにします。
- 6. [復元先]の下の[変更]をクリックし、手順1で作成した論理ボリュームを選択します。 ボタンをクリックし、ディスクの一覧を展開します。
- 7. [**OK**]をクリックして復元を開始します。

ブータブル メディア環境で使用できるコマンドとユーティリティの一覧については、「Linux ベースのブータブル メディアで使用できるコマンドとユーティリティの一覧『ページ参 照 [308](#page-307-0)』」をご参照ください。**trueimagecmd** ユーティリティと **trueimagemnt** ユーティリティ の詳細な説明については、Acronis Backup & Recovery 10 コマンド ライン リファレンスをご参 照ください。

## バックアップ ボリュームのマウント

たとえば、復元を開始する前に、ボリューム内のいくつかのファイルを確認するために、ディ スク バックアップに保存されているボリュームのマウントが必要になることがあります。

#### バックアップ ボリュームをマウントする手順は、次のとおりです。

1. **‐‐list** コマンドを使用して、バックアップに保存されているボリュームの一覧を表示しま す。たとえば、次のように表示されます。

trueimagecmd ‐‐list ‐‐filename smb://server/backups/linux\_machine.tib

出力には、次に示すような行が含まれています。

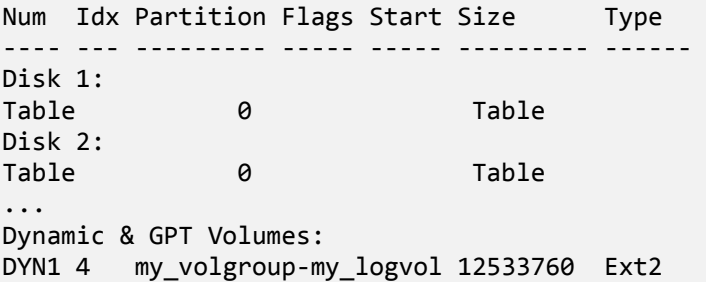

次の手順では、**Idx** 列に示されるボリュームのインデックスが必要になります。

2. **‐‐mount** コマンドを使用して、**‐i** パラメータにボリュームのインデックスを指定します。 たとえば、次のように表示されます。

trueimagemnt ‐‐mount /mnt ‐‐filename smb://server/backups/linux\_machine.tib ‐i 4

このコマンドで、バックアップのインデックスが 4 の論理ボリューム DYN1 が、マウント ポイント /mnt にマウントされます。

#### バックアップ ボリュームのマウントを解除する手順は、次のとおりです。

• **‐‐unmount** コマンドを使用して、ボリュームのマウント ポイントをパラメータとして指定 します。たとえば、次のように表示されます。

trueimagemnt ‐‐unmount /mnt

## 6.8.6. Acronis PXF  $H - \gamma$   $\gamma$

Acronis PXE サーバーを使用すると、ネットワーク経由で Acronis ブータブル コンポーネントを 使用してコンピュータを起動することができます。

ネットワーク ブートには次の利点があります。

- 起動する必要のあるシステムにブータブル メディアをインストールする技術者を現地で 待機させる必要がなくなります。
- グループ操作の実行では、物理的なブータブル メディアを使用するときに比べて、複数の コンピュータを起動するのに必要な時間が短縮されます。

ブータブル コンポーネントは、Acronis ブータブル メディア ビルダを使用して Acronis PXE サー バーにアップロードします。ブータブル コンポーネントをアップロードするには、ブータブ ル メディア ビルダを起動し(管理コンソールから起動するか、[ツール]**→**[ブータブル メディ アの作成]を選択して起動するか、別のコンポーネントとして起動)、「ブータブル メディア ビルダ『ページ参照 [300](#page-299-0)』」セクションで説明されている詳細な手順に従います。

Acronis PXE サーバーから複数のコンピュータを起動する方法は、ネットワークに DHCP(Dynamic Host Control Protocol)サーバーが存在する環境に適しています。DHCP サーバーが存在すると、 起動したコンピュータのネットワーク インターフェイスは自動的に IP アドレスを取得できま す。DHCP が存在しない場合は、あらかじめ各コンピュータのブータブル エージェントを個別 に設定し、PXE サーバーにアップロードする必要があります。

## 6.8.6.1. Acronis PXE サーバーのインストール

## *Acronis PXE* サーバーをインストールする手順は、次のとおりです。

- 1. Acronis Backup & Recovery 10 セットアップ ファイルを実行します。
- 2. [集中管理用のコンポーネント]の一覧から Acronis PXE サーバーを選択します。
- 3. 画面の指示に従ってください。

Acronis PXE サーバーは、インストールが完了すると直ちにサービスとして動作します。その後 は、システムが再起動するたびに自動的に起動されます。Acronis PXE サーバーは、他の Windows サービスと同じ方法で停止および起動できます。

## 6.8.6.2. PXE から起動するコンピュータの設定

ベア メタル状態のディスクの場合は、コンピュータの BIOS でネットワーク ブートがサポート されているだけで起動できます。

ハード ディスクにオペレーティング システムがインストールされているコンピュータでは、 ネットワーク インターフェイス カードが最初のブート デバイスになるか、少なくともハード ディスク デバイスより前に起動されるように BIOS を設定する必要があります。適切な BIOS 設 定の 1 つの例を次に示します。ブータブル メディアを挿入しないと、コンピュータはネット ワークから起動します。

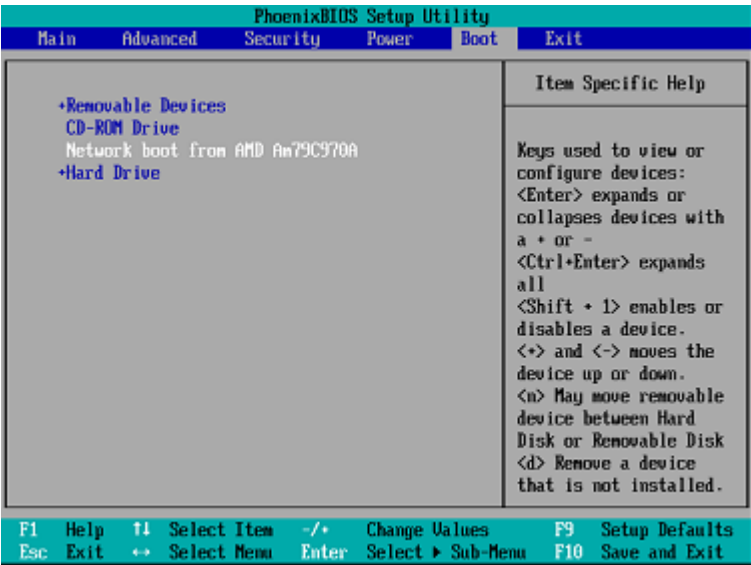

一部の BIOS のバージョンでは、ブート デバイスの一覧にネットワーク インターフェイス カード を表示するには、そのカードを有効にして変更内容を BIOS に保存する必要があります。

ハードウェアに複数のネットワーク インターフェイス カードがあるときは、BIOS でサポート されているカードにネットワーク ケーブルが接続されていることを確認してください。

## 6.8.6.3. 同じサーバー上の PXE と DHCP

Acronis PXE サーバーと DHCP サーバーが同じコンピュータにインストールされている場合は、 文字列値「PXEClient」を使用してオプション 60 に対する「クライアント識別子」を DHCP サー バーに追加します。この操作は、次の手順で実行できます。

C:¥WINDOWS¥system32>netsh netsh>dhcp netsh>dhcp>server ¥¥<サーバー名> または <IP アドレス> netsh dhcp>add optiondef 60 PXEClient STRING 0 comment="Option added for PXE support" netsh dhcp>set optionvalue 60 STRING PXEClient

## 6.8.6.4. サブネットをまたがる操作

Acronis PXE サーバーが(ルーターを越えて)別のサブネットを操作できるようにするには、PXE トラフィックを中継するようにルーターを設定します。PXE サーバーの IP アドレスは、IP ヘ ルパー機能を使用して、DHCP サーバーのアドレスと同じようにインターフェイスごとに設定 されます。詳細については、次をご参照ください。 http://support.microsoft.com/default.aspx/kb/257579

# 6.9. ディスクの管理

Acronis Disk Director Lite は、Acronis Backup & Recovery 10 ソフトウェアによって保存されたボ リューム イメージを復元するために、コンピュータのディスクまたはボリューム構成を準備 するツールです。

ボリュームをバックアップしてイメージを安全なストレージに保管した後に、HDD の交換や ハードウェアの損失のため、コンピュータのディスク構成を変更することがあります。この ような状況で Acronis Disk Director Lite を使用すると、ユーザーは必要なディスク構成を再作成 して、ボリューム イメージを全く以前どおりに、または必要に応じてディスクやボリューム の構造を変更して復元できます。

ディスクやボリュームに対するすべての操作には、データ損傷に関する一定のリスクがあります。シス テム ボリューム、ブータブル ボリューム、またはデータ ボリュームに対する操作は慎重に行い、起動 処理やハード ディスク データ ストレージで考えられる問題を回避する必要があります。

ハード ディスクやボリュームの操作には一定の時間がかかります。処理中の停電、不注意によるコン ピュータのオフ、またはリセット ボタンの誤操作は、ボリュームの損傷やデータの損失につながる可 能性があります。

*Windows XP* および *Windows 2000* のダイナミック ディスクのボリュームに対するすべての操作では、管 理者権限のあるアカウントで *Acronis Managed Machine Service* を実行する必要があります。

必要な予防措置『ページ参照 [316](#page-315-0)』をすべて行って、考えられるデータの損失を回避してくだ さい。

## <span id="page-315-0"></span>6.9.1. 基本的な予防措置

考えられるディスクまたはボリューム構造の損傷やデータの損失を回避するため、必要な予 防措置をすべて行い、次の簡単なルールに従ってください。

1. 作成または管理するボリュームがあるディスクのイメージを作成します。最も重要なデー タを別のハード ディスクまたは CD にバックアップしておくと、データの安全性が確保さ れている状態でディスク ボリュームを操作できます。

*Acronis Backup & Recovery 10* は、非常に効率のよい包括的なデータのバックアップおよび復元ソ リューションです。作成されるデータまたはディスクのバックアップ コピーは圧縮されたアーカイ ブ ファイルに保存され、問題の発生時に復元できます。

- 2. ディスクをテストして、完全に機能すること、および不良セクタやファイル システム エ ラーがないことを確認します。
- 3. 低レベルでディスクにアクセスする他のソフトウェアを実行しているときは、ディスクや ボリュームの処理を実行しないでください。これらのプログラムを終了してから Acronis Disk Director Lite を実行してください。

これらの簡単な予防措置により、偶発的なデータの損失を防ぐことができます。

## 6.9.2. Acronis Disk Director Lite の実行

Acronis Disk Director Lite は、Windows で実行することも、ブータブル メディアから起動するこ ともできます。

#### **Windows** での **Acronis Disk Director Lite** の実行

Acronis Backup & Recovery 10 管理コンソールを実行し、管理対象のコンピュータに接続する と、[**ディスクの管理]**ビューがコンソールの[ナ**ビゲーション]**ツリーで使用できるよう になります。ここから、Acronis Disk Director Lite を起動できます。

## ブータブル メディアからの **Acronis Disk Director Lite** の実行

ベア メタル状態のディスク、起動できないコンピュータ、Windows 以外のコンピュータでも、 Acronis Disk Director Lite を実行できます。この場合、Acronis ブータブル メディア ビルダで作 成したブータブル メディア『ページ参照 [423](#page-422-0)』からコンピュータを起動し、管理コンソール を実行してから、[ディスクの管理]をクリックします。

## 6.9.3. ディスク管理用のオペレーティング システムの選択

複数のオペレーティング システムを持つコンピュータでは、ディスクとボリュームの表示方 法は現在実行中のオペレーティング システムによって異なります。

Windows オペレーティング システムが異なる場合、ボリュームのドライブ文字が異なること があります。たとえば、ボリューム E: は、同じコンピュータにインストールされている別の Windows オペレーティング システムを起動すると、D: または L: と表示される場合があります (また、コンピュータにインストールされているすべての Windows OS でこのボリュームが同 じドライブ文字 E: になる可能性もあります)。

ある Windows オペレーティング システム上に作成されたダイナミック ディスクは、別の Windows オペレーティング システムでは形式の異なるディスクと見なされるか、そのオペレー ティング システムではサポートされない場合があります。

このようなコンピュータでディスク管理操作を実行する必要がある場合は、ディスク レイア ウトを表示するオペレーティング システムを指定してからディスク管理操作を実行します。

現在選択されているオペレーティング システムの名前は、コンソール ツールバーの「現在の ディスク レイアウト**:**]の後に表示されます。[オペレーティング システムの選択]ウィンド ウで OS 名をクリックし、別のオペレーティング システムを選択します。ブータブル メディ アでは、このウィンドウは[ディスクの管理]をクリックした後に表示されます。ディスク レ イアウトは、選択したオペレーティング システムに従って表示されます。

# 6.9.4. [ディスクの管理]ビュー

Acronis Disk Director Lite は、コンソールの「ディスクの管理]ビューから操作します。

ビューの上部には、データの並べ替えと列のカスタマイズが可能なディスクおよびボリュー ム テーブルと、ツールバーが表示されます。テーブルには、ディスク番号のほか、各ボリュー ムに割り当てられたドライブ文字、ラベル、種類、容量、空き領域のサイズ、使用領域のサ イズ、ファイル システム、ステータスが表示されます。ツールバーは、保留中の操作『ペー ジ参照 [334](#page-333-0)』を対象とした「元に戻す]、「やり直す]、および「コミット]の各操作を実行 するアイコンから構成されます。

ビューの下部にあるグラフィック パネルにも、すべてのディスクとそのボリュームが、基本 データ(ラベル、ドライブ文字、サイズ、ステータス、種類、ファイル システム)が記された四 角形として、図表形式で表されます。

ビューのどちらの部分にも、ボリューム作成に利用可能な未割り当てディスク領域がすべて 表示されます。

#### 操作の開始

すべての操作は次の方法で開始できます。

- ボリュームまたはディスクのコンテキスト メニューから(テーブルとグラフィック パネル の両方に配置)
- コンソールの[ディスクの管理]メニューから
- 「アクションとツール]ペインの「操作]バーから

コンテキスト メニュー、[ディスクの管理]メニュー、[操作]バーで利用できる操作の一覧は、 選択したボリュームまたはディスクの種類によって異なることに注意してください。未割り当て領 域にも同じことが当てはまります。

#### 操作結果の表示

計画したすべてのディスクまたはボリューム操作の結果は、コンソールの「ディスクの管理] ビューにすぐに表示されます。たとえば、ボリュームを作成すると、すぐにテーブルに表示 され、ビューの下部にも図表形式で表示されます。ボリュームのドライブ文字やラベルの変 更など、ボリュームに何らかの変更があった場合も、すぐにビューに表示されます。

## 6.9.5. ディスク操作

Acronis Disk Director Lite には、ディスクに対して実行できる次の操作が含まれています。

- ディスクの初期化『ページ参照 [319](#page-318-0)』‐システムに新しく追加されたハードウェアを初期 化します。
- ベーシック ディスクのクローン作成『ページ参照 [320](#page-319-0)』‐ ソースのベーシック MBR ディス クからターゲットに全データを転送します。
- ディスク変換: MBR から GPT『ページ参照 [323](#page-322-0)』‐ MBR パーティション テーブルを GPT に 変換します。
- ディスク変換: GPT から MBR『ページ参照 [324](#page-323-0)』‐ GPT パーティション テーブルを MBR に 変換します。
- ディスク変換: ベーシックからダイナミック『ページ参照 [324](#page-323-1)』‐ ベーシック ディスクをダ イナミック ディスクに変換します。
- ディスク変換: ダイナミックからベーシック『ページ参照 [325](#page-324-0)』‐ ダイナミック ディスクを ベーシック ディスクに変換します。

完全版の Acronis Disk Director には、ディスクでの作業に使用するツールとユーティリティが 多数用意されています。

*Acronis Disk Director Lite* は、ターゲット ディスクに排他的にアクセスする必要があります。つまり、こ のアプリケーションがアクセスしている間、他のディスク管理ユーティリティ*(Windows* のディスクの 管理ユーティリティなど*)*はターゲット ボリュームにアクセスできません。ディスクをブロックできな いことを示すメッセージが表示された場合は、このディスクを使用しているディスク管理アプリケー ションを閉じてから、*Acronis Disk Director Lite* を再度起動します。ディスクを使用しているアプリケー ションがわからない場合は、すべてのアプリケーションを終了してください。

## <span id="page-318-0"></span>6.9.5.1. ディスクの初期化

新しいディスクをコンピュータに追加すると、Acronis Disk Director Lite は構成変更を認識し、 追加されたディスクをスキャンして、ディスクとボリュームの一覧に表示します。ディスク がまだ初期化されていない場合、またはファイル システムが認識できない場合、そのディス クにはプログラムをインストールすることもファイルを保存することもできません。

Acronis Disk Director Lite は、ディスクがシステムで使用できないこと、および初期化する必要 があることを検出します。[ディスクの管理]ビューは、新たに検出したハードウェアを、 淡色表示のアイコンを持つ灰色のブロックで表示し、ディスクがシステムで使用できないこ とを示します。

#### ディスクを初期化する必要がある場合の手順は、次のとおりです。

- 1. 初期化するディスクを選択します。
- 2. 選択したボリュームを右クリックして、コンテキスト メニューで [初期化] をクリックし ます。ディスク番号、容量、および状態などの基本ハードウェア詳細を提供する[ディス クの初期化]ウィンドウが表示されるため、可能な処理を選択するのに役立ちます。
- 3. このウィンドウでは、ディスク パーティション スキーム(MBR または GPT)、およびディス クの種類(ベーシックまたはダイナミック)を設定できます。
- 4. [**OK**]をクリックすると、ディスクの初期化が保留中の操作に追加されます

(追加した操作を完了するには、コミット『ページ参照 [334](#page-333-0)』する必要があります。保留中の操 作をコミットせずにプログラムを終了すると、操作を事実上キャンセルすることになります)。

ディスク設定を変更するには、標準の *Acronis Disk Director Lite* ディスクツールを使用して後から変更で きます。

新しいディスクの状態は、コンソールの [ディスクの管理]ビューに図表形式で直ちに表示 されます。今度はディスクのアイコンが灰色ではなく緑色で表示され、必要なディスク情報 が表示されます。ただし、ディスク ブロックは灰色のままです。これは、初期化後、すべて のディスク領域はまだ未割り当てで、プログラムのインストールやファイルの保存には使用 できないためです。使用できるようにするには、通常どおり「ボリュームの作成]操作に進 みます。

## <span id="page-319-0"></span>6.9.5.2. ベーシック ディスクのクローン作成

場合によっては、すべてのディスク データを新しいディスクに転送する必要があります。こ れに該当するのは、システム ボリュームを拡張する場合や、新しいシステム レイアウトを開 始する場合、ハードウェア障害が原因でディスク データを退避する場合などです。いずれの 場合でも、すべてのソース ディスク データを現状とまったく同じ状態でターゲット ディスク に転送する必要があるために、[ベーシック ディスクのクローン作成]操作を行います。

Acronis Disk Director Lite では、ベーシック MBR ディスクに対してのみ操作を実行できます。

[ベーシック ディスクのクローン作成] 操作を計画する手順は、次のとおりです。

- 1. クローンを作成するディスクを選択します。
- 2. クローン作成操作のターゲットとなるディスクを選択します。
- 3. クローン作成方法を選択し、詳細オプションを指定します。

新しいボリューム構造は、[ディスクの管理]ビューに図表形式で直ちに表示されます。

システム ディスクのクローンを作成する前に、*Acronis* リカバリ マネージャ『ページ参照 *[413](#page-412-0)*』*(ASRM)* が有効になっている場合は無効にすることをお勧めします。無効にしないと、クローン作成されたオペ レーティング システムが起動しない場合があります。クローン作成が完了した後で、*ASRM* を再度有効 にすることができます。無効にできない場合は、ディスクのクローンを作成する際に、[現状のまま] を選択します。

## ソース ディスクとターゲット ディスクの選択

ディスクのパーティション一覧が表示され、ソース ディスクを選択するように求められます。 そのディスクからデータが別のディスクに転送されます。

次の手順では、クローン作成操作のターゲットとなるディスクを選択します。ソース ディスク のデータを失うことなくすべて保持できる十分なサイズのあるディスクだけが選択できます。

ターゲットとして選択されたディスクにデータがある場合、「警告**:** 選択したターゲット ディ スクは空ではありません。そのボリュームのデータは上書きされます。」という警告がユー ザーに表示されます。これは、選択したターゲット ディスク上に現在保存されているデータ はすべて失われ、回復できないことを意味します。

## クローン作成方法と詳細オプション

[ベーシック ディスクのクローン作成] 操作では、通常、ソース ディスクからの情報がター ゲットに「現状のまま」転送されます。したがって、転送先のディスクが同じサイズの場合 やさらに大きい場合でも、すべての情報を、ソースに保存されているとおりに転送できます。

ただし、利用できるハードウェアが多岐に及ぶため、通常、ターゲット ディスクとソース ディ スクのサイズは異なります。ターゲット ディスクのほうが大きい場合、[ボリュームに合わ せてサイズを変更する]オプションを選択して、ターゲット ディスクに未割り当て領域が残 らないように、ソース ディスク ボリュームのサイズを変更することをお勧めします。[ベー シック ディスクのクローン作成]を「現状のまま」行うオプションもありますが、デフォル トのクローン作成方法は、未割り当ての領域がターゲット ディスクに残らないように、すべ てのソース ディスク ボリュームを比例的に拡大するオプションが選択されています。

ターゲット ディスクが小さい場合、クローン作成の[現状のまま]オプションは利用できず、 ソース ディスク ボリュームのサイズを比例的に変更する必要があります。プログラムによっ て、ターゲット ディスクが分析され、ソース ディスクのデータを失うことなくすべて保持で きるだけ十分なサイズであるかどうかが検証されます。サイズを比例的に変更して、データ の損失なくソース ディスク ボリュームの転送が可能であれば、ユーザーは操作を続行できま す。ボリュームのサイズを比例的に変更しても、サイズ制限のために、すべてのソース ディ スク データをターゲット ディスクに安全に転送できない場合は、[ベーシック ディスクのク ローン作成]操作を行うことはできず、ユーザーは操作を続行できません。

システム ボリュームを構成しているディスクのクローンを作成する場合は、[詳細]オプショ ンに注意してください。

[完了]をクリックすると、ディスクのクローン作成が保留中の操作に追加されます

(追加した操作を完了するには、コミット『ページ参照 [334](#page-333-0)』する必要があります。保留中の操 作をコミットせずにプログラムを終了すると、操作を事実上キャンセルすることになります)。

### 詳細オプションの使用

システム ボリュームを構成しているディスクのクローンを作成する場合、ターゲット ディス ク ボリュームでもオペレーティング システムが起動できるように保つ必要があります。つま り、オペレーティング システムが、MBR ディスク レコードに保持されたディスク NT シグネ チャと一致するシステム ボリューム情報(ボリュームのドライブ文字など)を持つ必要があり ます。ただし、オペレーティング システムのもとでは、2 つのディスクが同じ NT シグネチャ を持つと正しく機能できません。

コンピュータにシステム ボリュームを構成しているディスクが2 つあり、同じ NT シグネチャを持って いる場合、起動時に最初のディスクからオペレーティング システムが実行され、*2* 番目のディスクで同 じシグネチャが検出されます。その際に、自動的に新しい一意の *NT* シグネチャが生成され、*2* 番目の ディスクにはそのシグネチャが割り当てられます。その結果、*2* 番目のディスク上のすべてのボリュー ムはそのドライブ文字を失います。ドライブ文字がないため、そのディスクに対するパスはすべて無効 となり、プログラムからそのディスク上のファイルは見えなくなります。そのディスク上のオペレー ティング システムは起動できなくなります。

ターゲット ディスク ボリュームでもシステムが起動できるように保つには、次の 2 つの方法 があります。

- 1. NT シグネチャをコピーする ターゲット ディスクにコピーされたレジストリ キーと一致 するソース ディスク NT シグネチャをターゲットディスクに設定します。
- 2. NT シグネチャを保持する 従来のターゲット ディスク シグネチャは変更せず、そのシグ ネチャに応じてオペレーティング システムを更新します。

#### *NT* シグネチャをコピーする必要がある場合の手順は、次のとおりです。

- 1. [**NT** シグネチャのコピー]チェック ボックスをオンにします。次のような警告が表示され ます。「ハード ディスクにオペレーティング システムが存在する場合は、コンピュータ を再起動する前に、コンピュータからソースまたはターゲットのハード ディスク ドライ ブをアンインストールしてください。そうしなければ、OS は 2 台のディスクのうち最初 のディスクから起動され、2 番目のディスクの OS は起動できなくなります。」 自動的に [クローンの作成処理後にコンピュータの電源を切る]チェック ボックスがオンになり、 無効になります。
- 2. [完了]をクリックすると、保留中の操作に追加されます。
- 3. ツールバー上で [コミット] をクリックし、 [保留中の操作] ウィンドウで [実行] をク リックします。
- 4. タスクが完了するまで待機します。
- 5. コンピュータの電源が切れるまで待機します。
- 6. ソースまたはターゲット ハード ディスク ドライブのどちらかをコンピュータから切断し ます。
- 7. コンピュータを起動します。

#### *NT* シグネチャを残す必要がある場合の手順は、次のとおりです。

- 1. 必要に応じて、[**NT** シグネチャのコピー]チェック ボックスをオフにします。
- 2. 必要に応じて、[クローンの作成処理後にコンピュータの電源を切る]チェック ボックス をオフにします。
- 3. [完了]をクリックすると、保留中の操作に追加されます。
- 4. ツールバー上で [コミット] をクリックし、[保留中の操作] ウィンドウで [実行] をク リックします。
- 5. タスクが完了するまで待機します。

#### <span id="page-322-0"></span>6.9.5.3. ディスク変換: MBR から GPT

次のように、ベーシック MBR ディスクをベーシック GPT ディスクに変換する必要がある場合 があります。

- 1つのディスクに 5 つ以上のプライマリ ボリュームが必要な場合。
- データの損傷に備えて、ディスクの信頼性を高める必要がある場合。

## ベーシック *MBR* ディスクをベーシック *GPT* に変換する必要がある場合の手順は、次の とおりです。

- 1. GPT に変換するベーシック MBR ディスクを選択します。
- 2. 選択したボリュームを右クリックして、コンテキスト メニューで [GPT への変換] をクリッ クします。

MBR を GPT に変換しようとしていることを示す警告ウィンドウが表示されます。

3. [**OK**]をクリックすると、MBR から GPT へのディスク変換が保留中の操作に追加されます。

(追加した操作を完了するには、コミット『ページ参照 [334](#page-333-0)』する必要があります。保留中の操 作をコミットせずにプログラムを終了すると、操作を事実上キャンセルすることになります。)

注意*: GPT* パーティション ディスクは、パーティション領域の最後に、バックアップ領域に必要な領域 を予約します。この領域には、*GPT* ヘッダーとパーティション テーブルのコピーが保存されます。ディ スクがいっぱいで、ボリューム サイズを自動的に小さくすることができない場合、*MBR* ディスクから *GPT* への変換操作は失敗します。

この操作を元に戻すことはできません。*MBR* ディスクに属するプライマリ ボリュームがあり、ディス クを最初に *GPT* に変換してから *MBR* に戻す場合、このボリュームは論理ボリュームになり、システム ボリュームとしては使用できなくなります。

GPT ディスクをサポートしない OS をインストールする予定がある場合、ディスクの MBR へ逆 変換は、同じメニュー項目にある[**MBR** への変換]を使用して行うことができます。

### ダイナミック ディスク変換**: MBR** から **GPT**

Acronis Disk Director Lite は、ダイナミック ディスクについては MBR から GPT への直接の変換 をサポートしていません。ただし、プログラムで次の複数回の変換を実行することにより、 結果的にこの変換を行うことができます。

- 1. MBR ディスク変換: ダイナミックからベーシック『ページ参照 [325](#page-324-0)』‐[ベーシックへの変 換]操作を使用します。
- 2. ベーシック ディスク変換: MBR から GPT ‐[**GPT** への変換]操作を使用します。
- 3. GPT ディスク変換: ベーシックからダイナミック『ページ参照 [324](#page-323-1)』‐[ダイナミックへの変 換]操作を使用します。

## <span id="page-323-0"></span>6.9.5.4. ディスク変換: GPT から MBR

GPT ディスクをサポートしない OS をインストールする予定がある場合、GPT ディスクからMBR への変換も、[**MBR** への変換]の操作を使用して行うことができます。

### **GPT** ディスクを **MBR** に変換する必要がある場合の手順は、次のとおりです。

- 1. MBR に変換する GPT ディスクを選択します。
- 2. 選択したボリュームを右クリックして、コンテキスト メニューで [MBR への変換] をク リックします。

GPT を MBR に変換しようとしていることを示す警告ウィンドウが表示されます。

選択したディスクを GPT から MBR に変換すると、その際にシステム上で発生する可能性 のあることについて説明が表示されます。たとえば、このような変換によってシステムが ディスクにアクセスできなくなると、オペレーティング システムがこのような変換後には ディスクの読み込みを停止する、または選択した GPT ディスク上の一部のボリュームが MBR でアクセスできなくなる(たとえば、ディスクの先頭から 2TB を超えた位置に配置されたボ リューム)などの障害についてここで警告されます。

変換する *GPT* ディスクに属するボリュームは、操作の後は論理ボリュームになり、元に戻すことは できません。

3. [**OK**]をクリックすると、GPT から MBR へのディスク変換が保留中の操作に追加されます。

(追加した操作を完了するには、コミット『ページ参照 [334](#page-333-0)』する必要があります。保留中の操 作をコミットせずにプログラムを終了すると、操作を事実上キャンセルすることになります。)

## <span id="page-323-1"></span>6.9.5.5. ディスク変換: ベーシックからダイナミック

ベーシック ディスクをダイナミック ディスクに変換するのは、次のような場合があります。

- ダイナミック ディスク グループの一部としてディスクを使用する予定の場合。
- データ ストレージ用にディスクの信頼性を高める場合。

## ベーシック ディスクをダイナミック ディスクに変換する必要がある場合の手順は、 次のとおりです。

- 1. ダイナミック ディスクに変換するベーシック ディスクを選択します。
- 2. 選択したボリュームを右クリックして、コンテキスト メニューで「ダイナミックへの変換] をクリックします。ベーシック ディスクがダイナミック ディスクに変換されることにつ いて最終的な警告が表示されます。
- 3. この警告ウィンドウで[**OK**]をクリックすると、すぐに変換が実行され、必要に応じてコ ンピュータが再起動されます。

注意*:* ダイナミック ディスクは、物理ディスクの最後の *1* メガバイトを使用して、各ダイナミック ボリュームの *4* レベルの記述*(*ボリューム *‐*  コンポーネント *‐*  パーティション *‐*  ディスク*)*を含む データベースを保存します。ダイナミック ディスクへの変換中、ベーシック ディスクがいっぱい になり、ボリュームのサイズを自動的に縮小できない場合、ベーシック ディスクからダイナミック ディスクへの変換操作は失敗します。
ダイナミック ディスクをサポートしないコンピュータ上で OS の使用を開始する場合などのた め、ダイナミック ディスクをベーシック ディスクに戻すことにした場合、同じメニュー項目 にある「ベーシックへの変換]の操作を使用してディスクを変換できます。

# システム ディスク変換

Acronis Disk Director Lite では、次の場合、ベーシック ディスクからダイナミック ディスクへの 変換後にオペレーティング システムを再起動する必要はありません。

- 1. Windows 2008/Vista オペレーティング システムが 1 つだけディスクにインストールされて いる場合。
- 2. コンピュータがこのオペレーティング システムを実行する場合。

システム ボリュームを構成するディスクをベーシック ディスクからダイナミック ディスクに変換する には一定の時間がかかります。不注意によるコンピュータの電源オフ、誤ってリセット ボタンを押し た場合などにより処理中に停電した場合、起動できなくなる可能性があります。

Windows のディスクの管理とは異なり、このプログラムでは、操作後にディスク上のオフライ ン オペレーティング システムが起動できなくなることはありません。

# 6.9.5.6. ディスク変換: ダイナミックからベーシック

たとえば、ダイナミック ディスクをサポートしないコンピュータ上で OS の使用を開始する場 合などのため、ダイナミック ディスクをベーシック ディスクに戻す必要がある場合があります。

# ダイナミック ディスクをベーシック ディスクに変換する必要がある場合の手順は、 次のとおりです。

- 1. ベーシック ディスクに変換するダイナミック ディスクを選択します。
- 2. 選択したボリュームを右クリックして、コンテキスト メニューで「ベーシックへの変換] をクリックします。ダイナミック ディスクがベーシック ディスクに変換されることにつ いて最終的な警告が表示されます。

選択したディスクをダイナミック ディスクからベーシック ディスクに変換した場合にシ ステムに発生する変化に関する説明が表示されます。たとえば、このような変換によって システムがディスクにアクセスできなくなる場合、オペレーティング システムがこのよう な変換後、ディスクの読み込みを停止したり、またはベーシック ディスクに変換するディ スクに、ダイナミック ディスクでのみサポートされる種類のボリュームが含まれる場合 (シンプル ボリューム以外のすべての種類のボリューム)、変換に起因するデータへの損傷 の可能性があることについて、ここで警告が表示されます。

この操作は、スパン、ストライプ、または *RAID‐5* のボリュームを含むダイナミック ディスクには 使用できないことに注意してください。

3. この警告ウィンドウで [OK] をクリックすると、変換がすぐに実行されます。

変換後、ディスク領域の最後の 8MB は、将来、ベーシック ディスクからダイナミック ディス クに変換するために予約されます。

場合によっては、使用可能な未割り当て領域と、提示された最大ボリューム サイズが異なる ことがあります(たとえば、一方のミラーのサイズにより他方のミラーのサイズが決まる場合 や、ディスク領域の最後の 8MB がベーシック ディスクからダイナミック ディスクへの将来の 変換用に予約されている場合など)。

# システム ディスク変換

Acronis Disk Director Lite では、次の場合、ダイナミック ディスクからベーシック ディスクへの 変換後にオペレーティング システムを再起動する必要はありません。

- 1. Windows 2008/Vista オペレーティング システムが 1 つだけディスクにインストールされて いる場合。
- 2. コンピュータがこのオペレーティング システムを実行する場合。

システム ボリュームを構成するディスクをダイナミック ディスクからベーシック ディスクに変換す るには一定の時間がかかります。不注意によるコンピュータの電源オフ、誤ってリセット ボタンを押 した場合などにより処理中に停電した場合、起動できなくなる可能性があります。

Windows のディスクの管理とは異なり、このプログラムでは次のことが保証されます。

- シンプル ボリュームおよびミラー ボリュームのデータの保存されたボリュームを含むダ イナミック ディスクをベーシック ディスクに安全に変換
- マルチブート システムで、処理中にオフラインだったシステムを起動可能

# 6.9.6. ボリューム操作

Acronis Disk Director Lite では、ボリュームに対して次の操作を実行できます。

- 「ボリュームの作成]『ページ参照 [327](#page-326-0)』-「ボリュームの作成]ウィザードを使用して新 しいボリュームを作成します。
- 「ボリュームの削除]『ページ参照 [331](#page-330-0)』‐ 選択したボリュームを削除します。
- [アクティブに設定]『ページ参照 [332](#page-331-0)』‐ インストールされている OS でコンピュータが 起動できるように、選択したボリュームをアクティブに設定します。
- 「ドライブ文字の変更]『ページ参照 [332](#page-331-1)』 選択したボリュームのドライブ文字を変更し ます。
- [ラベルの変更]『ページ参照 [333](#page-332-0)』‐ 選択したボリューム ラベルを変更します。
- [ボリュームのフォーマット]『ページ参照 [334](#page-333-0)』‐ 必要なファイル システムにボリューム をフォーマットします。

完全版の Acronis Disk Director には、ボリュームでの作業に使用するツールとユーティリティ が多数用意されています。

*Acronis Disk Director Lite* は、ターゲット ボリュームに排他的にアクセスする必要があります。つまり、 このアプリケーションがアクセスしている間、他のディスク管理ユーティリティ*(Windows* のディスクの 管理ユーティリティなど*)*はターゲット ボリュームにアクセスできません。ディスクをブロックできな いことを示すメッセージが表示された場合は、このボリュームを使用しているディスク管理アプリケー ションを閉じてから、*Acronis Disk Director Lite* を再度起動します。そのボリュームを使用しているアプリ ケーションが何かわからない場合は、すべてのアプリケーションを終了してください。

# <span id="page-326-0"></span>6.9.6.1. ボリュームの作成

新しいボリュームには次のような操作が必要な場合があります。

- 以前に保存したバックアップ コピーを「以前の状態のまま」の設定で復元する。
- 同じ種類のファイルをまとめて別々に保存する(たとえば、MP3 コレクションやビデオ ファ イルを別のボリュームに保存する)。
- 特別なボリューム上に他のボリュームまたはディスクのバックアップ(イメージ)を保存 する。
- 新しいオペレーティング システム(またはスワップ ファイル)を新しいボリュームにイン ストールする。
- 新しいハードウェアをコンピュータに追加する。

Acronis Disk Director Lite でボリュームを作成するツールは、ボリューム作成ウィザードです。

#### ダイナミック ボリュームの種類

シンプル ボリューム

単一の物理ディスク上の空き領域から作成されたボリューム。ディスク上の 1 つの領域で 構成することも、複数の領域から構成することもでき、LDM(Logical Disk Manager)によって 仮想的に連結されます。信頼性の向上、速度の改善、サイズの追加におけるメリットはあ りません。

#### スパン ボリューム

複数の物理ディスクから LDM が仮想的に連結した空きディスク領域から作成されたボ リューム。最大 32 のディスクを 1 つのボリュームに含めて、ハードウェア サイズの制限 を克服できます。ただし、1 つでもディスクに障害が生じると、すべてのデータが失われ、 ボリューム全体を壊さずにスパン ボリュームの一部を取り除くことができません。そのた め、スパン ボリュームには、信頼性の向上または I/O 速度の改善におけるメリットはあり ません。

#### ストライプ ボリューム

ボリューム内の各ディスクにわたって書き込まれた、均一サイズのデータのストライプか ら構成されるボリュームで、RAID 0 とも呼ばれます。つまり、ストライプ ボリュームを作 成するには、複数のディスクが必要です。ストライプ ボリューム内のディスクは同一であ る必要はありませんが、ボリュームに含めるそれぞれのディスクに利用可能な未使用領域 が存在する必要があり、ボリュームのサイズは最も小さな領域のサイズに従います。I/O が 複数のディスクにまたがっているので、ストライプ ボリューム上のデータへのアクセス は、通常、単一の物理ディスク上の同じデータへのアクセスよりも高速になります。

ストライプ ボリュームの作成はパフォーマンスを改善するためであり、信頼性の向上を目 的としていません。ストライプ ボリュームには、冗長な情報は含まれません。

ミラー ボリューム

データが 2 つの同一の物理ディスク上に複製された、フォールト トレラントなボリューム であり、RAID 1 とも呼ばれます。一方のディスク上のすべてのデータが他方のディスクに コピーされ、データの冗長性をもたらします。システム ボリュームやブート ボリューム を含め、ほとんどすべてのボリュームをミラー化できます。どちらかのディスクに障害が 発生しても、もう一方のディスクからデータにアクセスできます。残念ながら、ミラー ボ リュームを使用する場合、サイズとパフォーマンスに関するハードウェア制限はより厳し くなります。

#### ミラー ストライプ ボリューム

ストライプ レイアウトの高速な I/O とミラー タイプの冗長性の利点を組み合わせた、 フォールト トレラントなボリュームであり、RAID 1+0 とも呼ばれます。ディスクとボ リュームのサイズ比率が低いという、ミラー アーキテクチャの明白な短所をそのまま継承 しています。

#### **RAID‐5**

データが 3 つ以上のディスクのアレイにわたってストライプされる、フォールトトレラン トなボリューム。ディスクは同一である必要はありませんが、ボリューム内の各ディスク で利用できる未割り当て領域のブロックは同じサイズにする必要があります。パリティ (障害が発生した場合にデータの再編成に使用できる計算値)もまた、ディスク アレイにわ たってストライプされます。また、パリティは常にデータ自体とは別のディスクに保存さ れます。物理ディスクに障害が発生した場合、障害のあるディスク上にあった RAID‐5 ボ リュームの部分は、残りのデータとパリティから再度作成できます。RAID‐5 ボリュームは、 信頼性におけるメリットがあり、ミラーよりもディスクとボリュームのサイズ比率が高い ため、物理ディスクのサイズ制限を克服できます。

#### ボリューム作成ウィザード

[ボリューム作成]ウィザードには、システムとアクティブを含むすべての種類のボリューム の作成、ファイル システムの選択、ラベルの設定、ドライブ文字の割り当て機能、およびそ の他のディスク管理機能が用意されています。

ウィザードのページでは、段階的に進めながら操作パラメータを入力したり、必要に応じて 前のステップに戻り、以前に選択したオプションを変更することができます。選択を簡単に 行えるように、各パラメータには詳細な説明が付けられています。

#### ボリュームを作成する場合の手順は、次のとおりです。

「ウィザード]バーで「ボリュームの作成]を選択するか、または、未割り当て領域を右クリッ クして表示されるコンテキスト メニューから[ボリュームの作成]を選択して、[ボリュー ムの作成]ウィザードを実行します。

### <span id="page-328-1"></span>作成するボリュームの種類の選択

手順の最初で、作成するボリュームの種類を指定する必要があります。次のボリュームの種 類を利用できます。

- ベーシック
- シンプル/スパン
- ストライプ
- ミラー
- RAID‐5

使用可能な各ボリューム アーキテクチャの利点と制限を適切に理解できるように、すべての 種類のボリュームの簡単な説明が表示されます。

コンピュータにインストールされている現在のオペレーティング システムが、選択した種類のボ リュームをサポートしていない場合は、該当する警告が表示されます。この場合、[次へ]ボタンが無 効になり、新しいボリュームの作成に進むには、別の種類のボリュームを選択する必要があります。

[次へ]ボタンをクリックすると、ターゲット ディスクの選択『ページ参照 [329](#page-328-0)』を行う次の ウィザード ページに進みます。

#### <span id="page-328-0"></span>ターゲット ディスクの選択

次のウィザード ページでは、ボリューム作成に使用する領域を含むディスクを選択するよう に求められます。

ベーシック ボリュームを作成する手順は、次のとおりです。

o ターゲット ディスクを選択し、ベーシック ボリュームを作成する未割り当て領域を指 定します。

#### シンプル**/**スパン ボリュームを作成する手順は、次のとおりです。

o ボリュームを作成する 1 つ以上のターゲット ディスクを選択します。

#### ミラー ボリュームを作成する手順は、次のとおりです。

o ボリュームを作成する 2 つのディスクを選択します。

#### ストライプ ボリュームを作成する手順は、次のとおりです。

o ボリュームを作成するターゲット ディスクを 2 つ以上選択します。

#### **RAID‐5** ボリュームを作成する手順は、次のとおりです。

o ボリュームを作成するターゲット ディスクを 3 つ選択します。

ディスクを選択すると、選択したディスクの未割り当て領域のサイズと、前に選択したボ リュームの種類の要件に従って、作成されるボリュームの最大サイズが計算されます。

ダイナミック ボリュームを作成していて、ターゲットに1つ以上のベーシック ディスクを選 択した場合、選択したディスクが自動的にダイナミックに変換されるという警告が表示され ます。

必要に応じて、作成するボリュームの種類に対して必要な数のディスクを選択に追加するよ うに求められます。

[戻る]ボタンをクリックすると、作成するボリュームの種類の選択『ページ参照 [329](#page-328-1)』を行 う、前のページに戻ります。

[次へ]ボタンをクリックすると、ボリューム サイズの設定『ページ参照 [330](#page-329-0)』を行う次のペー ジに進みます。

#### <span id="page-329-0"></span>ボリューム サイズの設定

ウィザードの 3 ページでは、これまで行った選択に従って、作成するボリュームのサイズを 定義できます。スライダを使用して最小値と最大値の間で必要なサイズを選択するか、専用 のウィンドウに必要な値を入力するか、スピンボックスをクリックして最小値と最大値の間 の値を選択するか、ディスクの画像の境界をカーソールでドラッグします。

最大値には通常、最大限の未割り当て領域が含まれます。ただし、場合によっては、使用可 能な未割り当て領域と、提示された最大ボリューム サイズが異なることがあります(たとえ ば、一方のミラーのサイズにより他方のミラーのサイズが決まる場合や、ディスク領域の最 後の 8MB がベーシック ディスクからダイナミック ディスクへの将来の変換用に予約されて いる場合など)。

ベーシック ボリュームでは、ディスク上に未割り当て領域が残っている場合、ディスクでの 新しいボリュームの位置も選択できます。

[戻る]ボタンをクリックすると、ターゲット ディスクの選択『ページ参照 [329](#page-328-0)』を行う、前 のページに戻ります。

[次へ]ボタンをクリックすると、ボリューム オプションの設定『ページ参照 [330](#page-329-1)』を行う次 のページに進みます。

### <span id="page-329-1"></span>ボリューム オプションの設定

次のウィザード ページでは、ボリュームの [ドライブ文字](デフォルトでは、アルファベッ ト順で最初の空いているドライブ文字)と、オプションで「ラベル](デフォルトでは、なし) を割り当てることができます。ここでは、「ファイル システム]と「クラスタ サイズ]も指 定します。

ファイル システムを、FAT16(ボリューム サイズが 2GB を超えて設定されている場合は無効)、 FAT32(ボリューム サイズが 2TB を超えて設定されている場合は無効)、NTFS または [未フォー マット]から選択するように求められます。

クラスタ サイズの設定では、各ファイル システムの現在の容量内で任意の数値を選択できま す。選択したファイル システムのボリュームに最適なクラスタ サイズが提示されることに注 意してください。

システム ボリュームに設定できるベーシック ボリュームを作成している場合、このページの 内容は異なります。その場合、ボリュームの [種類] を [プライマリ] ([アクティブ] かつ [プライマリ])または[論理]から選択できます。

通常は、ボリュームにオペレーティング システムをインストールできる [プライマリ] を選 択します。オペレーティング システムをこのボリュームにインストールしてコンピュータの 起動時に、起動させる場合は、 [アクティブ](デフォルト)を選択します。 [プライマリ]を 選択しない場合、「アクティブ]オプションは有効になりません。ボリュームがデータ スト レージ用の場合は、[論理]を選択します。

ベーシック ディスクには、最大 *4* つのプライマリ ボリュームを含めることができます。すでに最大数 のボリュームが存在している場合は、ディスクをダイナミック ディスクに変換する必要があります。 ベーシック ディスクのままでは、 [アクティブ] と [プライマリ] オプションは無効で、ボリューム の種類は[論理]しか選択できません。このボリュームに *OS* をインストールしても起動できないこと を示す警告メッセージが表示されます。

新しいボリューム ラベルを設定するときに、現在インストールされているオペレーティング システム でサポートされない文字を使用した場合は、警告が表示され、[次へ]ボタンが無効になります。新し いボリュームの作成を続行するには、ラベルを変更する必要があります。

[戻る]ボタンをクリックすると、ボリューム サイズの設定『ページ参照 [330](#page-329-0)』を行う、前の ページに戻ります。

「完了】ボタンをクリックすると、操作の計画が完了します。

計画した操作を実行するには、ツールバーの「コミット]をクリックし、「保留中の操作] ウィンドウで[実行]をクリックします。

*FAT16/FAT32* <sup>に</sup> *64KB* のクラスタ サイズを設定した場合、または *NTFS* <sup>に</sup> *8* <sup>~</sup> *64KB* のクラスタ サイズを 設定した場合、*Windows* はボリュームをマウントできますが、一部のプログラム*(*セットアップ プログ ラムなど*)*がディスク容量を正しく計算できない場合があります。

#### <span id="page-330-0"></span>6.9.6.2. ボリュームの削除

このバージョンの *Acronis Disk Director Lite* は、主に、以前に保存したボリューム イメージを復 元できるようにベアメタル システムを準備するツールであるため、機能が制限されています。 既存のボリュームの空き領域を使用した既存のボリュームのサイズ変更と新しいボリューム の作成機能は、このアプリケーションの完全版に含まれています。このバージョンでは、既 存のディスク構成を変更せずに必要なディスク領域を解放するには、既存のボリュームを削 除する以外に方法はありません。

ボリュームを削除すると、その領域は未割り当てディスク領域に追加されます。この領域は、 新しいボリュームを作成したり、別のボリュームの種類を変更するために使用できます。

#### ボリュームを削除する必要がある場合の手順は、次のとおりです。

- 1. 削除するハード ディスクとボリュームを選択します。
- 2. [操作]サイドバー リストの[ボリュームの削除]または、同様の項目を選択するか、ツー ルバーの [選択したボリュームの削除] アイコンをクリックします。

ボリュームにデータが含まれている場合は、このボリューム上のすべてのデータは失われ、 元に戻すことはできないことを示す警告が表示されます。

[ボリュームの削除]ウィンドウで [OK] をクリックすると、ボリュームの削除が保留中の操 作に追加されます。

(追加した操作を完了するには、コミット『ページ参照 [334](#page-333-1)』する必要があります。保留中の操 作をコミットせずにプログラムを終了すると、操作を事実上キャンセルすることになります。)

# <span id="page-331-0"></span>6.9.6.3. アクティブ ボリュームの設定

複数のプライマリ ボリュームがある場合、ブート ボリュームとして 1 つを指定する必要があ ります。これを行うには、ボリュームをアクティブに設定します。ディスクにはアクティブ なボリュームを 1 つしか設定できません。したがって、あるボリュームをアクティブに設定 した場合、以前にアクティブだったボリュームは自動的に設定解除されます。

### ボリュームをアクティブに設定する必要がある場合の手順は、次のとおりです。

- 1. アクティブに設定するベーシック MBR ディスク上のプライマリ ボリュームを選択します。
- 2. 選択したボリュームを右クリックして、コンテキスト メニューで [アクティブに設定] を クリックします。

システムにアクティブなボリュームが他にない場合、アクティブ ボリュームの設定が保留 中の操作に追加されます。

新しいアクティブ ボリュームを設定すると、以前のアクティブ ボリュームのドライブ文字が変更 されたり、インストールされている一部のプログラムの動作が停止する場合があることに注意して ください。

3. システムに別のアクティブ ボリュームが存在する場合、最初に以前のアクティブ ボ リュームを非アクティブに設定する必要があることを示す警告が表示されます。 [**警告**] ウィンドウで[**OK**]をクリックすると、アクティブ ボリュームの設定が保留中の操作に 追加されます。

注意*:* 新しいアクティブ ボリュームにオペレーティング システムがある場合でも、コンピュータが そのボリュームから起動できないことがあります。新しいボリュームをアクティブに設定するとい う決定を確認する必要があります。

(追加した操作を完了するには、コミット『ページ参照 [334](#page-333-1)』する必要があります。保留中の操 作をコミットせずにプログラムを終了すると、操作を事実上キャンセルすることになります。)

新しいボリューム構造は、[ディスクの管理]ビューに図表形式で直ちに表示されます。

# <span id="page-331-1"></span>6.9.6.4. ボリュームのドライブ文字の変更

Windows オペレーティング システムは、起動時にハード ディスク ボリュームにドライブ文字 (C:、D: など)を割り当てます。これらのドライブ文字は、ボリュームでファイルやフォルダを 見つけるためにアプリケーションとオペレーティング システムで使用されます。

追加のディスクを接続したり、既存のディスクのボリュームを作成または削除すると、シス テム構成が変更される場合があります。この結果、一部のアプリケーションが通常どおり機 能しなくなったり、ユーザー ファイルが自動で検出されず開けなくなる場合があります。こ れを回避するには、オペレーティング システムによって自動的にボリュームに割り当てられ たドライブ文字を手動で変更します。

# オペレーティング システムによってボリュームに割り当てられたドライブ文字を変更 する必要がある場合の手順は、次のとおりです。

- 1. ドライブ文字を変更するボリュームを選択します。
- 2. 選択したボリュームを右クリックして、コンテキスト メニューで「ドライブ文字の変更] をクリックします。
- 3. [ドライブ文字の変更]ウィンドウで新しいドライブ文字を選択します。
- 4. 「ドライブ文字の変更]ウィンドウで「OKI をクリックすると、ボリュームのドライブ文 字の割り当てが保留中の操作に追加されます。 (追加した操作を完了するには、コミット『ページ参照 [334](#page-333-1)』する必要があります。保留中 の操作をコミットせずにプログラムを終了すると、操作を事実上キャンセルすることにな ります。)

新しいボリューム構造は、「ディスクの管理]ビューに図表形式で直ちに表示されます。

### <span id="page-332-0"></span>6.9.6.5. ボリューム ラベルの変更

ボリューム ラベルはオプションの属性であり、認識しやすくするためにボリュームに割り当 てられる名前です。たとえば、ボリュームには、SYSTEM(オペレーティング システムのあるボ リューム)、PROGRAM(アプリケーション ボリューム)、DATA(データ ボリューム)などの名前が 付けられますが、ラベルで示されたデータの種類しかそのボリュームに保存できないわけで はありません。

Windows では、ボリューム ラベルは、エクスプローラのディスクおよびフォルダ ツリーに LABEL1(C:)、LABEL2(D:)、LABEL3(E:)のように表示されます。LABEL1、LABEL2、および LABEL3 は ボリューム ラベルです。ボリューム ラベルは、アプリケーションからファイルを開いたり保 存したりするすべての ダイアログ ボックスに表示されます。

#### ボリューム ラベルを変更する必要がある場合の手順は、次のとおりです。

- 1. 選択したボリュームを右クリックして、[ラベルの変更]をクリックします。
- 2. [ラベルの変更]ウィンドウのテキスト フィールドに新しいラベルを入力します。
- 3. [ラベルの変更]ウィンドウで [OK] をクリックすると、ボリューム ラベルの変更が保留 中の操作に追加されます。

新しいボリューム ラベルを設定するときに、現在インストールされているオペレーティング シス テムでサポートされない文字を使用した場合は、警告が表示され、[*OK*]ボタンが無効になります。 ボリューム ラベルの変更を続行するには、サポートされる文字だけを使用する必要があります

(追加した操作を完了するには、コミット『ページ参照 [334](#page-333-1)』する必要があります。保留中 の操作をコミットせずにプログラムを終了すると、操作を事実上キャンセルすることにな ります)。

新しいラベルは、コンソールの [ディスクの管理]ビューに図表形式で直ちに表示されます。

# <span id="page-333-0"></span>6.9.6.6. ボリュームのフォーマット

次のような目的でファイル システムを変更する場合に、ボリュームをフォーマットします。

- FAT16 または FAT32 ファイル システムのクラスタ サイズのために未利用となっている領 域を利用する場合
- このボリュームに存在するデータを破壊するための、ある程度信頼できる簡単な方法とし て使用する場合

#### ボリュームをフォーマットする場合の手順は、次のとおりです。

- 1. フォーマットするボリュームを選択します。
- 2. 選択したボリュームを右クリックして、コンテキスト メニューで[フォーマット]をクリッ クします。

「ボリュームのフォーマット]ウィンドウが表示され、ここで新しいファイル システム オ プションを設定できます。FAT16(ボリューム サイズが 2GB を超えている場合は無効)、FAT32 (ボリューム サイズが 2TB を超えている場合は無効)、または NTFS のいずれかの Windows ファイル システムを選択できます。

必要に応じて、テキスト ウィンドウにボリューム ラベルを入力できます。デフォルト では、このウィンドウは空白です。

クラスタ サイズの設定では、各ファイル システムの現在の容量内で任意の数値を選択 できます。選択したファイル システムのボリュームに最適なクラスタ サイズが提示さ れることに注意してください。

3. [**OK**]をクリックして[ボリュームのフォーマット]操作を続行すると、ボリュームのフォー マットが保留中の操作に追加されます

(追加した操作を完了するには、コミット『ページ参照 [334](#page-333-1)』する必要があります。保留中 の操作をコミットせずにプログラムを終了すると、操作を事実上キャンセルすることにな ります)。

新しいボリューム構造は、[ディスクの管理]ビューに図表形式で表示されます。

*FAT16/FAT32* <sup>に</sup> *64KB* のクラスタ サイズを設定した場合、または *NTFS* <sup>に</sup> *8* <sup>~</sup> *64KB* のクラスタ サイズを 設定した場合、*Windows* はボリュームをマウントできますが、一部のプログラム*(*セットアップ プログ ラムなど*)*がディスク容量を正しく計算できない場合があります。

# <span id="page-333-1"></span>6.9.7. 保留中の操作

手動モードまたはウィザードを使用してユーザーが準備したすべての操作は、ユーザーが特 定のコマンドを発行して変更を確定するまでは保留中と見なされます。そのときまで、Acronis Disk Director Lite は、ディスクおよびボリュームで実行するように計画された操作で作成され る新しいボリューム構造だけを示します。この方法によって、すべての計画された操作を制 御できます。目的の変更を再確認したり、必要に応じて実行前に操作を取り消したりするこ とができます。

ディスクで予定外の変更を実行しないようにするため、最初にすべての保留中の操作の一覧 が表示されます。

[ディスクの管理]ビューには、保留中の操作を対象とした [元に戻す]、[やり直す]、[コ ミット]の各アクションを実行するアイコンのあるツールバーが表示されています。これら の操作は、コンソールの「ディスクの管理]メニューから実行することもできます。

計画されたすべての操作は、保留中の操作の一覧に追加されます。

[元に戻す]操作を使用すると、一覧の最後の操作を元に戻すことができます。この操作は、 一覧が空でない場合に利用できます。

[やり直す]操作を使用すると、元に戻した最後の保留中の操作を復帰できます。

[コミット]操作を実行すると、[保留中の操作]ウィンドウが表示されます。このウィンド ウでは、保留中の操作の一覧を確認できます。[実行]をクリックすると、保留中の操作が 実行されます。 [実行] 操作を選択した後は、操作を元に戻すことはできません。 [キャン セル]をクリックして、コミットを取り消すこともできます。この場合、保留中の操作の一 覧に対する変更は行われません。

保留中の操作をコミットせずに Acronis Disk Director Lite を終了すると、これらの操作は事実上 取り消されます。そのため、保留中の操作をコミットせずに[ディスクの管理]を終了しよ うとすると、警告が表示されます。

# 7. 集中管理

ここでは、集中管理用のコンポーネントを使用して集中的に実行できる操作について説明し ます。このセクションの内容は、Acronis Backup & Recovery 10 Advanced Edition に対してのみ適 用できます。

# 7.1. Acronis Backup & Recovery 10 管理サーバーの管理

ここでは、管理サーバーに接続されているコンソールのナビゲーション ツリーで使用できる ビューと、各ビューの使用方法について説明します。

# 7.1.1. ダッシュボード

登録済みのコンピュータ上のデータ保護の状態をすばやく評価するには、ダッシュボードを 使用します。ダッシュボードには Acronis Backup & Recovery 10 エージェントの活動の概要が表 示されるので、管理対象の格納域の空き領域を確認し、問題をすばやく特定して解決するこ とができます。

# アラート

[アラート]セクションでは、管理サーバー、登録済みのコンピュータ、集中管理用格納域で 発生した問題についてユーザーの注意を促し、その問題を修正したり、調査する手段を提供 します。最も重大な問題が最上部に表示されます。その時点でアラートまたは警告がない場 合は、「アラートまたは警告はありません。」と表示されます。

### アラートの種類

下の表は、表示される可能性のあるメッセージの種類を示しています。

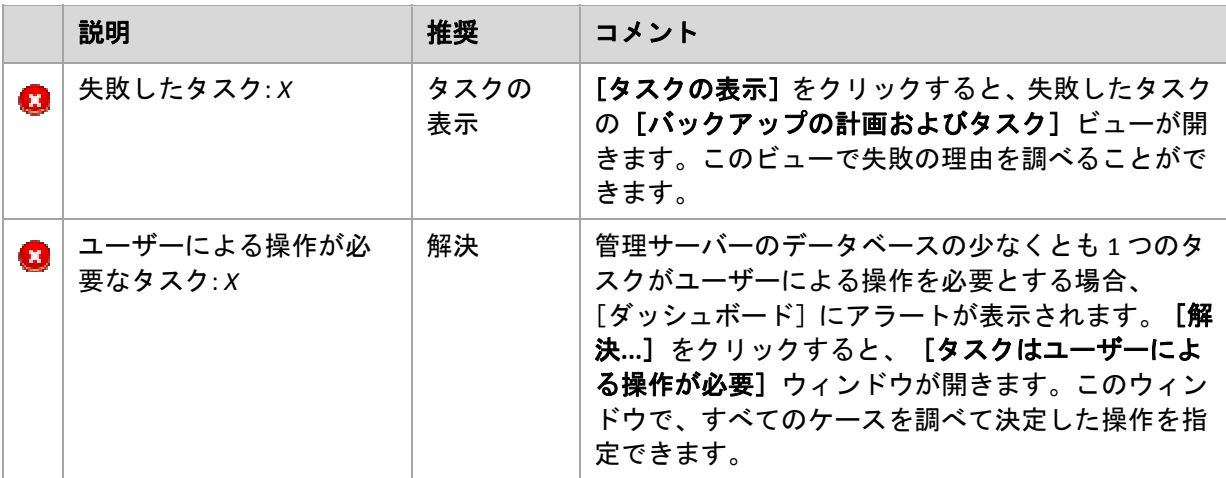

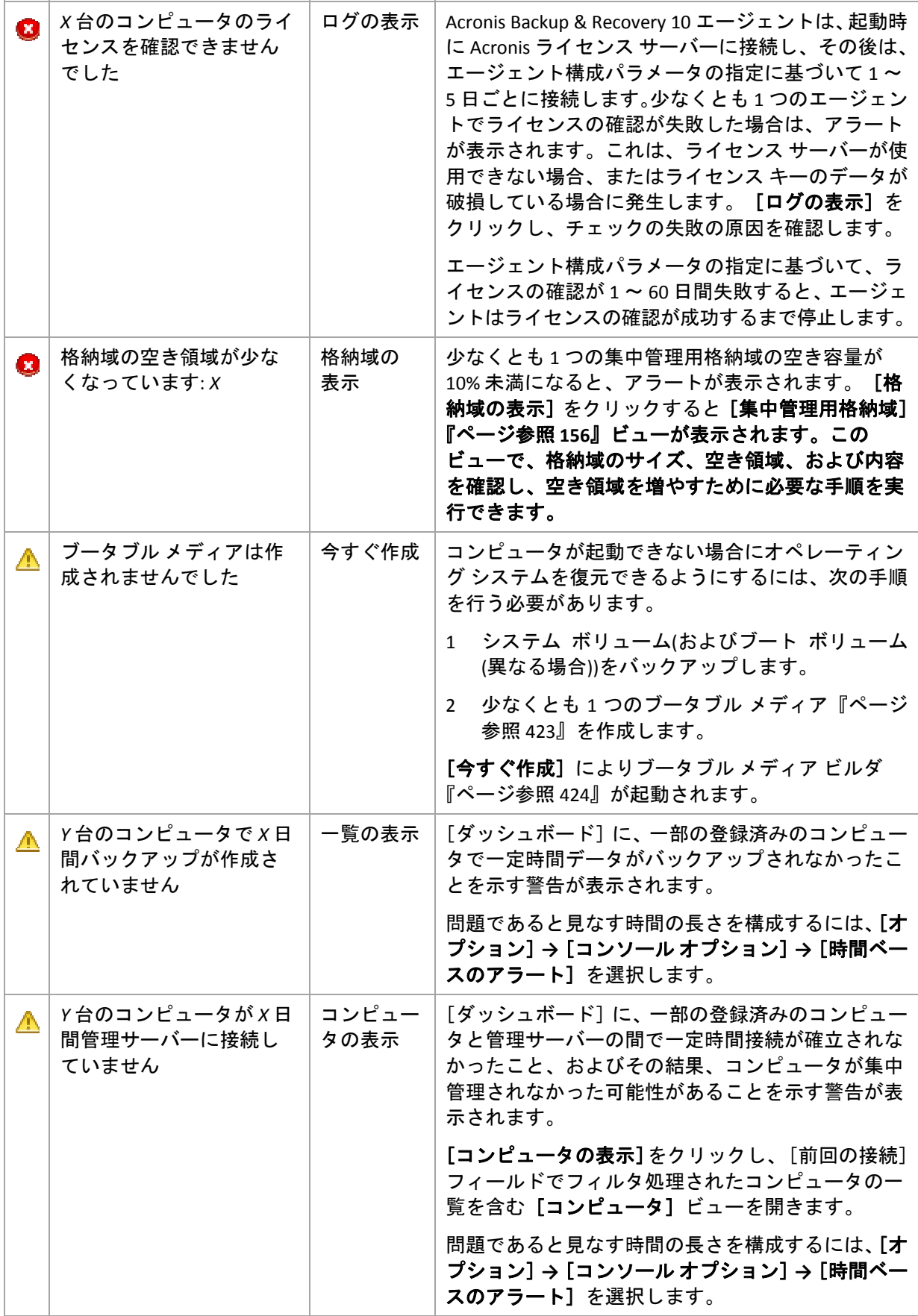

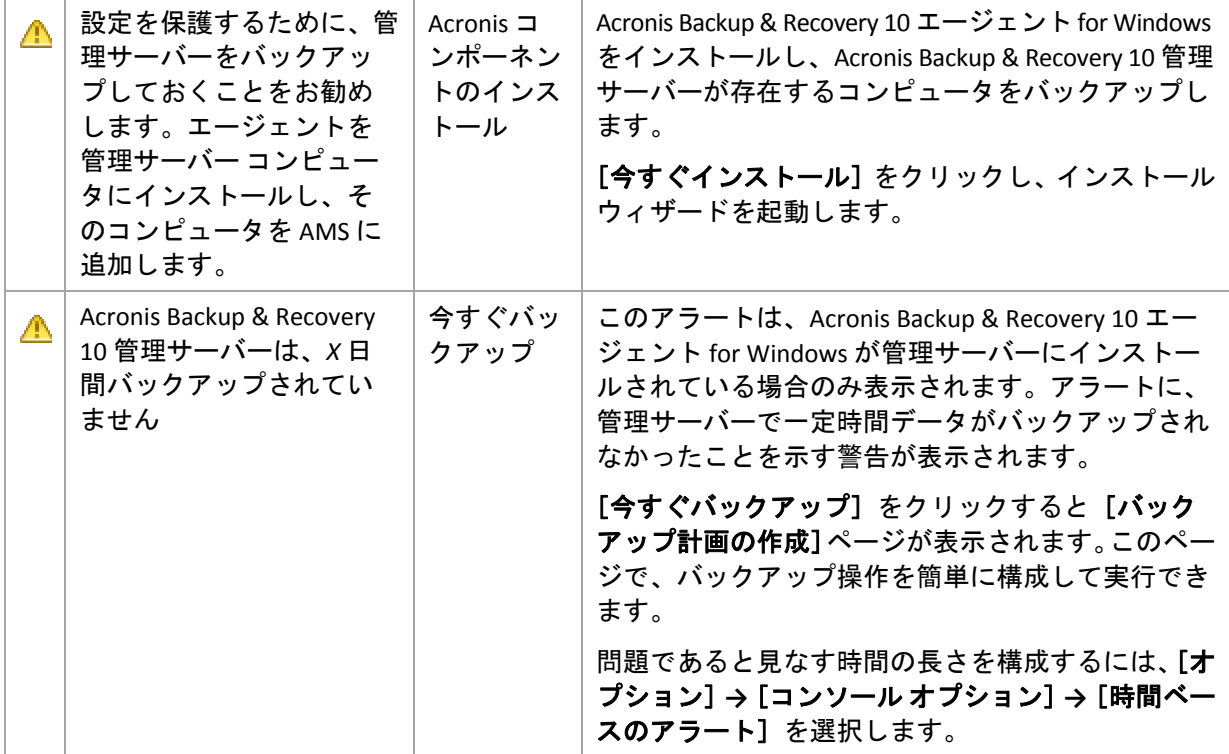

#### 活動

積み上げ縦棒グラフによって、Acronis Backup & Recovery 10 エージェントの活動の日単位の履 歴を確認できます。履歴はログ エントリに基づき、登録済みのコンピュータと管理サーバー から収集されます。グラフには、特定の日の各種類(エラー、警告、情報)のログ エントリの数 が表示されます。

選択した日の統計情報は、グラフの右に表示されます。すべての統計フィールドは対話式な ので、任意のフィールドをクリックすると、そのフィールドによって事前にフィルタ処理さ れたログ エントリが [ログ] ビューに表示されます。

グラフの最上部で、エラーの存在と重大度によって、表示する活動を選択できます。

[当日の選択]リンクには現在の日付が選択されます。

# システム ビュー

[システム ビュー]セクションには、登録済みのコンピュータ、タスク、バックアップ ポリ シー、および集中管理用バックアップ計画の統計情報の概要が表示されます。関連情報を取 得するには、これらのセクションの項目(集中管理用バックアップ計画を除く)をクリックしま す。これにより、事前にフィルタ処理されたコンピュータ、タスク、またはバックアップ ポ リシーが適切なビューに表示されます。たとえば、[タスク]の[アイドル]をクリックす ると、[アイドル]状態でフィルタ処理されたタスクを示す[タスク]ビューが開きます。

[システムビュー]セクションに表示される情報は、管理サーバーがコンピュータと同期する たびに更新されます。他のセクションの情報は、10 分ごとおよびダッシュボードにアクセス するたびに更新されます。

#### 格納域

[格納域]セクションには、集中管理対象の格納域に関する情報が表示されます。格納域は、 名前別または使用領域別に並べ替えることができます。格納域がテープ ライブラリにある場 合など、格納域の空き領域に関する情報を利用できないときもあります。格納域自体が使用 できない場合(オフラインの場合)、「格納域は使用できません」というメッセージが表示され ます。

# 7.1.2. バックアップ ポリシー

複数のコンピュータを全体として管理して保護できるようにするために、「バックアップ ポ リシー」というバックアップ計画のテンプレートを作成できます。このテンプレートをコン ピュータのグループに適用することによって、1 回の操作で複数のバックアップ計画を配置 できます。バックアップ ポリシーは、Acronis Backup & Recovery 10 管理サーバーのみに存在し ます。

各コンピュータに個別に接続して、データが正しく保護されているかどうかを確認する必要 はありません。代わりに、ポリシーが適用されるすべての管理対象のコンピュータの、ポリ シーの蓄積されたステータス『ページ参照 [340](#page-339-0)』を確認します。

バックアップ ポリシーの現在の状況(配置、取り消し、または更新)を確認するには、ポリシー の配置状態『ページ参照 [339](#page-338-0)』を確認します。

#### バックアップ ポリシーのビューの操作方法

- ツールバーの操作ボタンを使用して新しいポリシーを作成するか、既存のポリシーをコン ピュータに適用するか、またはバックアップ ポリシーを使用するその他の操作『ページ参 照 [342](#page-341-0)』を実行します。
- 「情報]ペインのタブを使用して選択したポリシーに関する詳細情報を表示して、ポリシー の取り消し、ポリシーを適用するコンピュータ(グループ)の詳細の表示などの追加の操作 を実行します。ペインはデフォルトで折りたたまれています。ペインを展開するには、 をクリックします。ペインの内容は、[ポリシーの詳細]『ページ参照 [344](#page-343-0)』ウィンドウ にも重複して表示されます。
- ポリシー テーブルを簡単に参照して確認するには、フィルタ処理と並べ替え『ページ参 照 [343](#page-342-0)』の機能を使用します。

#### <span id="page-338-0"></span>7.1.2.1. バックアップ ポリシーの配置状態

バックアップ ポリシーの配置状態は、ポリシーが適用されるすべてのコンピュータのポリ シーの配置状態の組み合わせで示されます。たとえば、ポリシーが 3 台のコンピュータに適 用され、最初のコンピュータの状態が "配置中"、2 番目のコンピュータの状態が "更新中"、3 番 目のコンピュータの状態が "配置済み" の場合、ポリシーの状態は "配置中、更新中、配置済み" になります。

コンピュータのグループのバックアップ ポリシーの配置状態は、グループを構成するコン ピュータのポリシーの配置状態の組み合わせで示されます。

バックアップ ポリシーの配置状態の詳細については、「バックアップ ポリシーの状態とス テータス『ページ参照 [79](#page-78-0)』」をご参照ください。

# <span id="page-339-0"></span>7.1.2.2. バックアップ ポリシーのステータス

バックアップ ポリシーのステータスは、ポリシーが適用されるすべてのコンピュータのポリ シー ステータスの蓄積されたステータスで示されます。たとえば、ポリシーが 3 台のコン ピュータに適用され、最初のコンピュータのステータスが "OK"、2 番目のコンピュータのス テータスが "警告"、3 番目のコンピュータのステータスが "エラー" の場合、ポリシーのステー タスは "エラー" になります。

コンピュータのグループのバックアップ ポリシーのステータスは、グループに含まれるコン ピュータのポリシー ステータスの蓄積されたステータスで示されます。

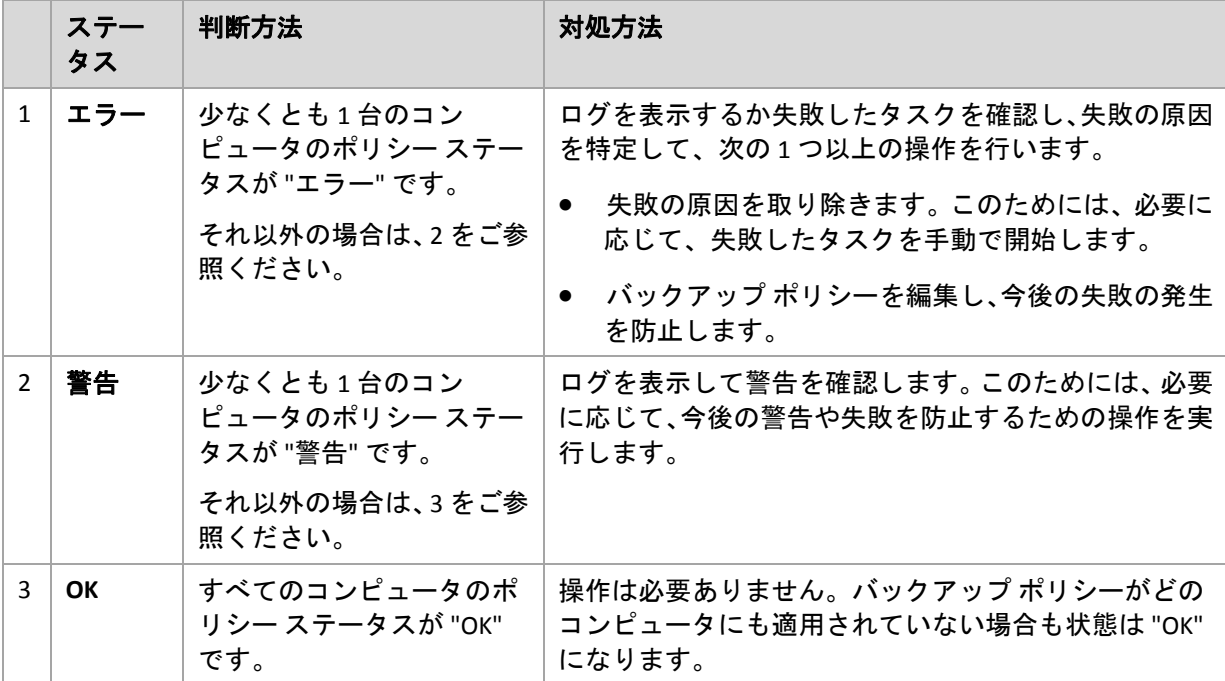

バックアップ ポリシーのステータスの概要を次の表に示します。

# ポリシーのステータスが **"**エラー**"** の場合

- 1. 失敗の原因を特定するには、次の 1 つ以上の操作を行います。
	- o [エラー]ハイパーリンクをクリックし、最新のエラーのログ エントリを確認します。
	- ポリシーを選択し、[タスクの表示]をクリックします。前回の結果が「失敗]のタ スクを確認します。タスクを選択し、「ログの表示】をクリックします。ログ エント リを選択し、 [**詳細の表示**] をクリックします。この方法は、ポリシーの状態が "配置 済み" の場合、つまりポリシーのタスクが既に管理対象のコンピュータに存在している 場合に役立ちます。
	- 。 ポリシーを選択し、 [ログの表示] をクリックします。"エラー" のログ エントリを チェックし、失敗の原因を特定します。ログ エントリを選択し、 [詳細の表示] をク リックします。この方法は、ポリシーの配置、取り消し、または更新中にエラーが発 生した場合に役立ちます。

[タスク]ビューで、[前回の結果 *‐>* 失敗]フィルタを適用します*(*タスクが多すぎる場合*)*。失敗 したタスクは、バックアップ計画別またはコンピュータ別に並べ替えることもできます。

[ログ]ビューで、エラー フィルタを適用します*(*ログ エントリが多すぎる場合*)*。*"*エラー*"* のエ ントリは、バックアップ計画、管理対象のエンティティ、またはコンピュータ別に並べ替えること もできます。

- 2. 失敗の原因がわかったら、次の 1 つ以上の操作を行います。
	- o 失敗の原因を取り除きます。その後、バックアップ スキームの整合性を維持するため に失敗したタスクを手動で開始できます(ポリシーが GFS またはハノイの塔バックアッ プ スキームを使用する場合など)。
	- o バックアップ ポリシーを編集し、今後の失敗の発生を防止します。

[ダッシュボード]の[アクティビティ]セクションを使用して、*"*エラー*"* のログ エントリに迅速にア クセスします。

### ポリシーのステータスが **"**警告**"** の場合

- 1. 警告の原因を特定するには、次の 1 つ以上の操作を行います。
	- [警告]ハイパーリンクをクリックし、最新の警告のログ エントリを確認します。
	- o ポリシーを選択し、[タスクの表示]をクリックします。前回の結果が[警告を伴う 正常終了]のタスクを確認します。タスクを選択し、[ログの表示]をクリックしま す。この方法は、ポリシーの状態が "配置済み" の場合、つまりポリシーのタスクが既 に管理対象のコンピュータに存在している場合に役立ちます。
	- o ポリシーを選択し、[ログの表示]をクリックします。"警告" のログ エントリをチェッ クし、警告の原因を特定します。ログ エントリを選択し、[詳細の表示]をクリック します。この方法は、ポリシーの配置、取り消し、または更新中に警告が発生した場 合に役立ちます。

[タスク]ビューで、[前回の結果 *‐>* 警告を伴う正常終了]フィルタを適用します*(*タスクの数が多 すぎる場合*)*。警告を伴って正常終了したタスクは、バックアップ計画別またはコンピュータ別に 並べ替えることもできます。

[ログ]ビューで、警告 フィルタを適用します*(*ログ エントリが多すぎる場合*)*。*"*警告*"* のエント リは、バックアップ計画、管理対象のエンティティ、またはコンピュータ別に並べ替えることもで きます。

2. 警告の原因がわかったら、その後の警告または失敗を防止するためのアクションを実行で きます。

[ダッシュボード]の[アクティビティ]セクションを使用して、*"*警告*"* のログ エントリに迅速にアク セスします。

# ポリシー ステータスが **"OK"** の場合

操作は必要ありません。

# <span id="page-341-0"></span>7.1.2.3. バックアップ ポリシーの操作

次に説明するすべての操作は、タスクのツールバーの対応する項目をクリックすると実行さ れます。これらの操作は、コンテキスト メニュー(選択したバックアップ ポリシーを右クリッ クする)または[アクションとツール]ペインの[**'**バックアップ ポリシー名**'** アクション]バー を使用して実行することもできます。

バックアップ ポリシーを使用して操作を実行するためのガイドラインを次に示します。

| 目的                             | 操作手順                                                                                                    |
|--------------------------------|----------------------------------------------------------------------------------------------------|
| バックアップ ポリ<br>シーの作成             | ● 【バックアップ ポリシーの作成】をクリックします。                                                                                                    |
|                                | バックアップ ポリシーを作成する手順は、「バックアップ ポリシーの作成<br>『ページ参照 389』」で詳しく説明します。                                                                                                 |
| コンピュータまたは<br>グループへのポリ<br>シーの適用 | ■【適用】をクリックします。                                                                                                    |
|                                | [コンピュータの選択]『ページ参照 343』 ウィンドウで、選択したバックアッ<br>プ ポリシーを適用するコンピュータ(グループ)を指定します。コンピュータ<br>がオフラインになっている場合、ポリシーはコンピュータが再びオンライン<br>になったときに配置されます。                       |
| ポリシーの編集                        | <i>∥</i> 【編集】をクリックします。                                                                                                    |
|                                | ポリシーの編集は、作成『ページ参照 389』と同様に実行します。ポリシー<br>を編集すると、ポリシーが配置されているすべてのコンピュータのポリシー<br>が管理サーバーによって更新されます。                                                              |
| ポリシーの削除                        | ※[削除]をクリックします。                                                                                                    |
|                                | ポリシーは配置されているコンピュータから取り消され、管理サーバーから<br>削除されます。コンピュータがオフラインになっている場合、ポリシーはコ<br>ンピュータが再びオンラインになったときに取り消されます。                                                      |
| ポリシーの詳細の表<br>示またはポリシーの<br>取り消し | ◎[詳細の表示]をクリックします。                                                                                                    |
|                                | [ポリシーの詳細] 『ページ参照 344』ウィンドウで、選択したポリシーの情<br>報を確認します。そのウィンドウで、ポリシーが適用されているコンピュー<br>タまたはコンピュータのグループからポリシーを取り消すこともできます。                                            |
| ポリシーのタスクの<br>表示                | 【2】 [タスクの表示] をクリックします。                                                                                                    |
|                                | [タスク] 『ページ参照 366』ビューに、選択したポリシーに関連するタスク<br>の一覧が表示されます。                                                                                                    |
| ポリシーのログの<br>表示                 | ■【ログの表示】をクリックします。                                                                                                    |
|                                | [ログ]『ページ参照 369』ビューに、選択したポリシーに関連するログ エン<br>トリの一覧が表示されます。                                                                                                    |
| ポリシーー覧の更新                      | ■ 【更新】をクリックします。                                                                                                    |
|                                | 管理コンソールにより、管理サーバーの最新情報を使用してバックアップポ<br>リシーの一覧が更新されます。ポリシーの一覧はイベントに基づいて自動的<br>に更新されますが、待ち時間があるため、データは管理サーバーから即座に<br>取得されない場合があります。手動で更新すると、最新データを確実に表示<br>できます。 |

# <span id="page-342-1"></span>コンピュータの選択

# コンピュータまたはコンピュータのグループにバックアップ ポリシーを適用する手順 は、次のとおりです。

1. 選択したバックアップ ポリシーを次のどちらに適用するかを指定します。

o グループ グループ ツリーで、ポリシーを適用するグループを選択します。ウィンドウの右側に、 選択したグループのコンピュータの一覧が表示されます。

- o 個々のコンピュータ グループ ツリーで、目的のグループを選択します。次に、ウィンドウの右側で、バッ クアップ ポリシーを適用するコンピュータを選択します。
- 2. [**OK**]をクリックします。

Acronis Backup & Recovery 10 管理サーバーによって、選択したコンピュータおよび選択したグ ループに属しているコンピュータにポリシーが配置されます。

# <span id="page-342-0"></span>バックアップ ポリシーのフィルタ処理と並べ替え

バックアップ ポリシーのフィルタ処理と並べ替えを実行するためのガイドラインを次に示し ます。

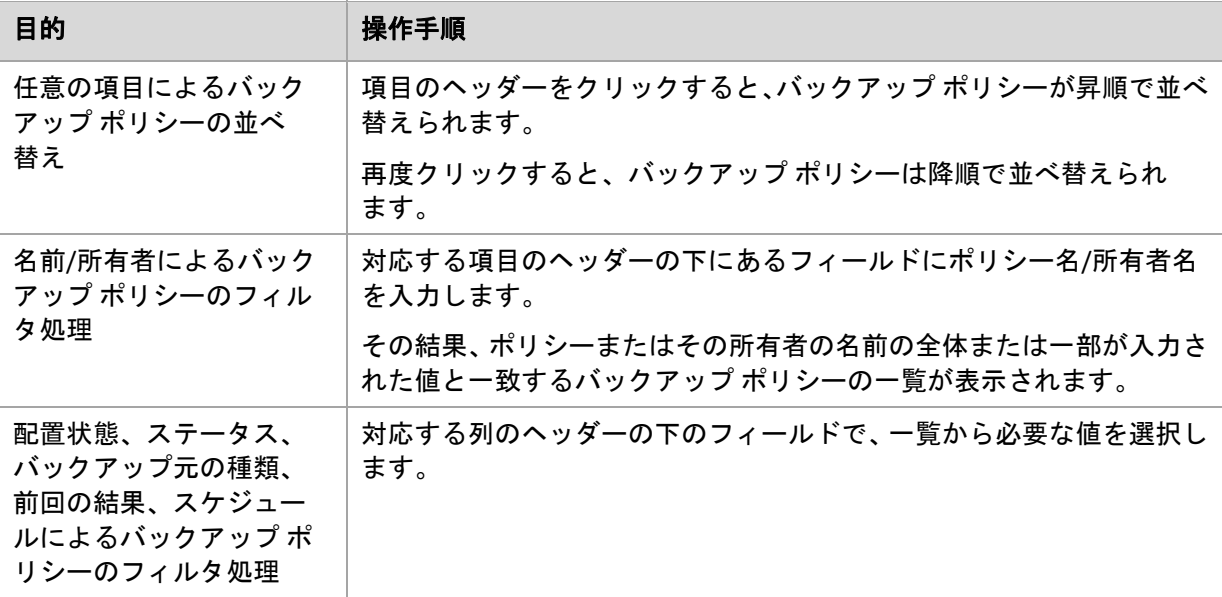

# バックアップ ポリシー テーブルの設定

デフォルトでは、テーブルに 7 つの項目が表示され、その他の項目は非表示になります。個々 のニーズと設定に応じて、項目の表示を調整できます。

#### 列を表示または非表示にする手順は、次のとおりです。

- 1. 項目のヘッダーを右クリックしてコンテキスト メニューを開きます。チェックボックスを オンにしたメニュー項目が、表のヘッダー項目に表示されます。
- 2. 表示/非表示を切り換える項目をクリックします。

## <span id="page-343-0"></span>7.1.2.4. ポリシーの詳細

[ポリシーの詳細]ウィンドウでは、選択したバックアップ ポリシーに関するすべての情報が 5 つのタブにまとめられているので、ポリシーを適用するコンピュータおよびコンピュータの グループに対して操作を実行できます。

この情報は、[情報]ペインにも重複して表示されます。

# バックアップ ポリシー

このタブには、選択したポリシーに関する情報が表示されます。

#### ソース

このタブには、バックアップするソースの種類およびソースの選択ルールに関する情報が表 示されます。

# ターゲット

このタブには、バックアップの保存先に関する情報が表示されます。

#### 設定

このタブには、ポリシーに使用するバックアップ スキームおよびデフォルト設定から変更さ れたバックアップ オプションに関する情報が表示されます。

### 適用先

このタブには、選択したポリシーが適用されるコンピュータおよびそのグループの一覧が表 示されます。

#### 操作

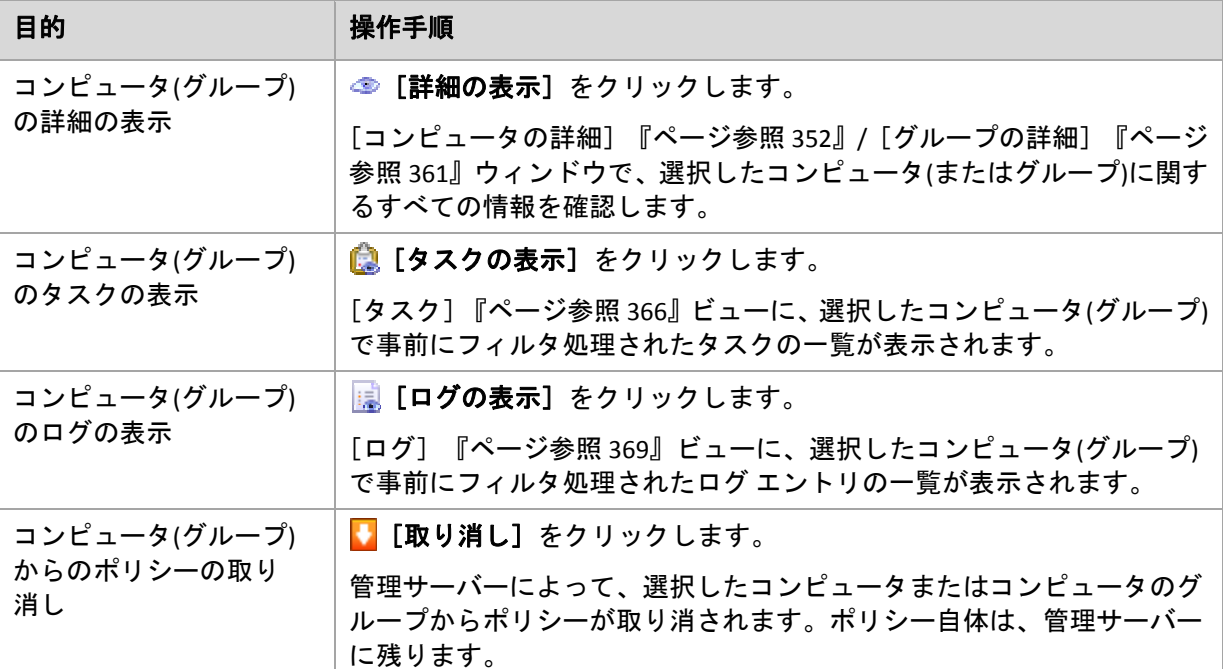

# 7.1.3. 物理コンピュータ

Acronis Backup & Recovery 10 を使用すると、管理者は複数のコンピュータ上でデータを保護し たり、管理操作を実行したりすることができます。管理者は、コンピュータの名前または IP ア ドレスを使用して管理サーバーにコンピュータを追加し、Active Directory または テキスト ファ イルからコンピュータをインポートします。コンピュータが管理サーバーに登録『ページ参 照 [429](#page-428-0)』されると、コンピュータのグループ化、バックアップ ポリシーの適用、データ保護に 関連する活動の監視を行うことができます。

管理対象のコンピュータ上でデータが正常に保護されているかどうかを確認するために、管 理サーバーの管理者はステータスをチェックします。コンピュータのステータスは、コン ピュータ上に存在するすべてのバックアップ計画『ページ参照 [222](#page-221-0)』(ローカルと集中管理の両 方)およびコンピュータに適用されるすべてのバックアップ ポリシー『ページ参照 [340](#page-339-0)』のう ち最も重大なステータスに決定されます。ステータスは、[OK]、[警告]、または[エラー] のいずれかになります。

# グループ

管理サーバーの管理者はコンピュータをグループ化することができます。1 台のコンピュータ が、複数のグループのメンバになることができます。管理者が作成した任意のグループの内 部に、1 つ以上の入れ子になったグループを作成することができます。

グループ化することで、会社の部門別、Active Directory ドメインまたはドメイン内の組織単位 別、さまざまなユーザーの集団別、サイト ロケーション別などでデータ保護を編成すること ができます。

グループ化の主な目的は、1 つのポリシーで複数のコンピュータを保護することです。コン ピュータをグループに追加すると、グループに適用されるポリシーがそのコンピュータに適 用され、コンピュータ上のポリシーによって新しいタスクが作成されます。コンピュータを グループから削除すると、グループに適用されるポリシーがコンピュータから取り消され、 ポリシーによって作成されたタスクが削除されます。

ビルトイン グループ ‐ 管理サーバー上に常に存在するグループ。このグループを削除したり 名前を変更したりすることはできません。ビルトイン グループ内に、入れ子になったグルー プに含めることはできません。バックアップ ポリシーをビルトイン グループに適用すること ができます。ビルトイン グループの例として、管理サーバーに登録されているすべてのコン ピュータを含む | | 「すべての物理コンピュータ」グループがあります。

カスタム グループ ‐ 管理サーバー管理者によって手動で作成されるグループ。

● ■ 静的グループ

静的グループには、管理者が手動でグループに追加したコンピュータが含まれます。静的 メンバは、管理者がグループからメンバを削除するか、対応する管理対象のコンピュータ を管理サーバーから削除するまでグループ内に残ります。

● ■ ダイナミック グループ

ダイナミック グループには、管理者が指定した条件に従って自動的に追加されたコン ピュータが含まれます。条件を指定すると、管理サーバーが既存のコンピュータのプロパ ティの分析を開始し、新しく登録されるコンピュータもすべて分析します。特定の動的 な条件を満たすコンピュータは、この動的な条件を使用するすべてのグループに追加され ます。

コンピュータのグループ化の詳細については、「登録されたコンピュータのグループ化『ペー ジ参照 [71](#page-70-0)』」をご参照ください。

コンピュータとグループにポリシーを適用する方法については、「コンピュータとグループ のポリシー『ページ参照 [74](#page-73-0)』」をご参照ください。

#### コンピュータの操作方法

- 最初に、コンピュータを管理サーバーに追加します。コンピュータの追加は、 <mark>と</mark>「物理コ ンピュータ]ビューを選択するか、ナビゲーション ツリーで [すべての物理コンピュー タ]を選択したときに行うことができます。
- 必要なコンピュータが含まれているグループを選択してからコンピュータを選択します。
- コンピュータの操作『ページ参照 [346](#page-345-0)』を実行するには、ツールバーの操作ボタンを使用 します。
- 選択したコンピュータに関する詳細情報を表示し、タスクの開始/停止、ポリシーの取り 消し、ポリシーの継承の確認などの追加の操作を実行するには、 [情報] パネルのタブを 使用します。このパネルはデフォルトでは折りたたまれています。パネルを展開するには、 ■ をクリックします。このパネルの内容は、「コンピュータの詳細] 『ページ参照 [352](#page-351-0)』 ウィンドウにも重複して表示されます。
- フィルタ処理と並べ替え『ページ参照 [357](#page-356-0)』機能を使用すると、目的のコンピュータを簡 単に参照して調べることができます。

#### グループの操作方法

- <sup>記</sup>』[物理コンピュータ]ビューでグループを選択します。
- 選択したグループの操作『ページ参照 [358](#page-357-0)』を実行するには、ツールバーの操作ボタンを 使用します。
- 選択したグループに関する詳細情報を表示し、ポリシーの取り消し、ポリシーの継承の確 認などの追加の操作を実行するには、[情報]パネルのタブを使用します。パネルはデフォ ルトでは折りたたまれています。パネルを展開するには、■ をクリックします。このパ ネルの内容は、[グループの詳細]『ページ参照 [361](#page-360-0)』ウィンドウにも重複して表示され ます。

### <span id="page-345-0"></span>7.1.3.1. コンピュータの操作

#### 管理サーバーへのコンピュータの登録

コンピュータを[すべての物理コンピュータ]グループに追加すると、そのコンピュータは 管理サーバーに登録されます。登録されたコンピュータにはバックアップ ポリシーを配置し たり、他の集中管理操作を実行したりすることができます。登録によって、コンピュータ上 に存在するエージェントと管理サーバーの間に信頼関係が設定されます。

追加とインポートの操作は、 [ 物理コンピュータ]ビューまたはナビゲーション ツリーの ■ [すべての物理コンピュータ] グループを選択したときに使用できます。

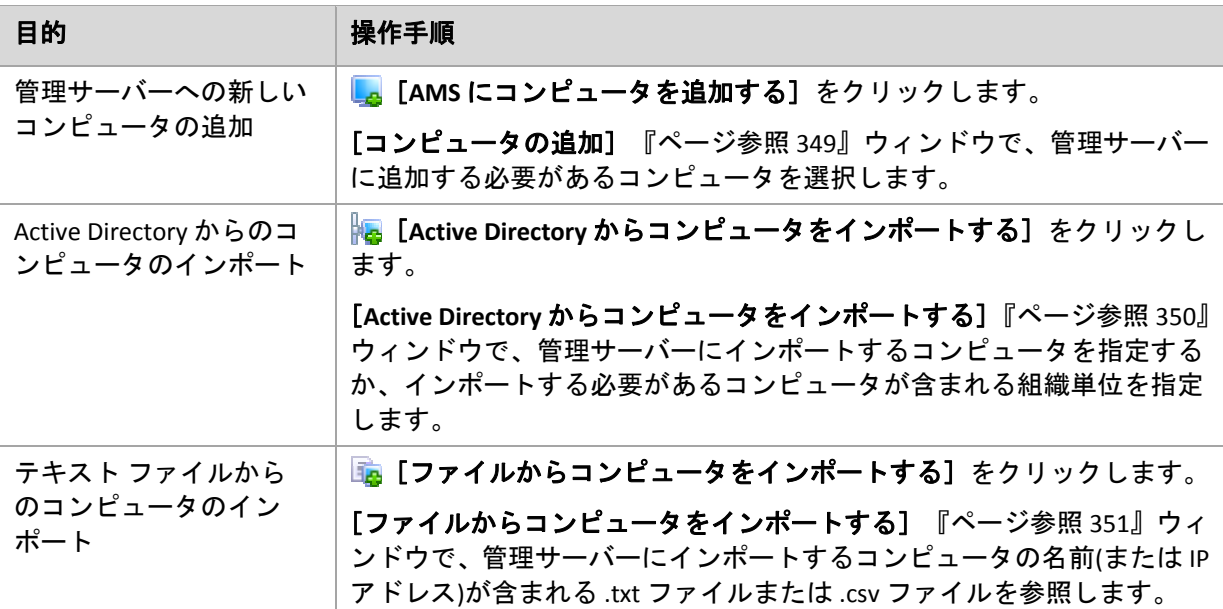

管理コンソールがエージェントをアドレス指定し、登録処理を開始します。登録にはエージェ ントが関与する必要があるので、コンピュータがオフラインのときは実行できません。

登録されているコンピュータにインストールされた追加のエージェントは、自動的に同じ管 理サーバーに登録されます。複数のエージェントが一緒に登録および登録解除されます。

### ポリシーの適用

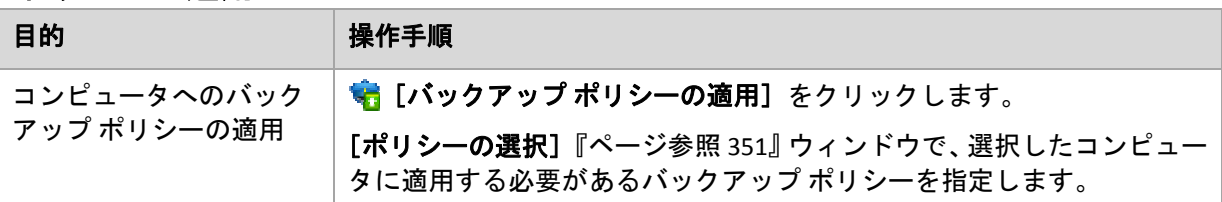

# グループ化の操作

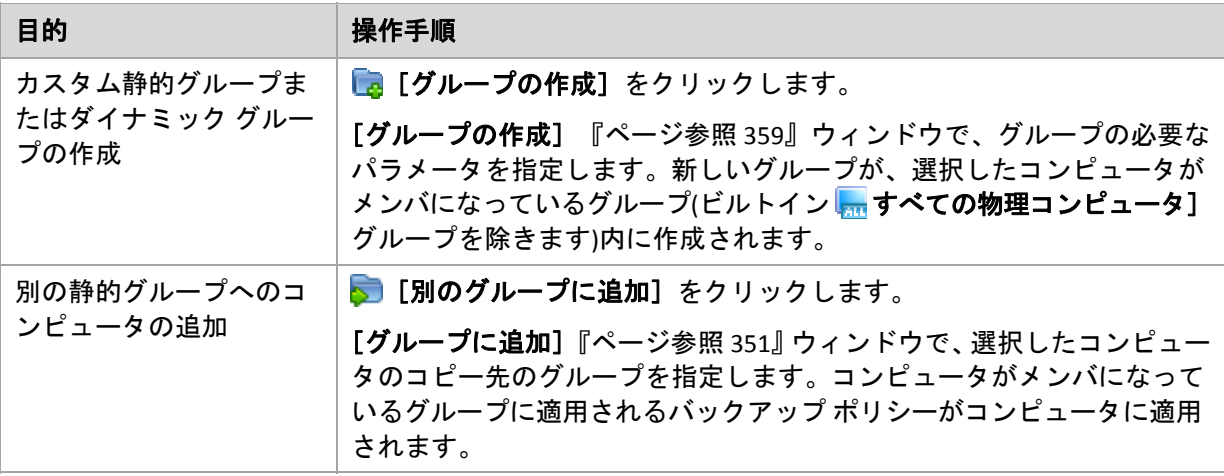

# カスタム グループ内のコンピュータの場合

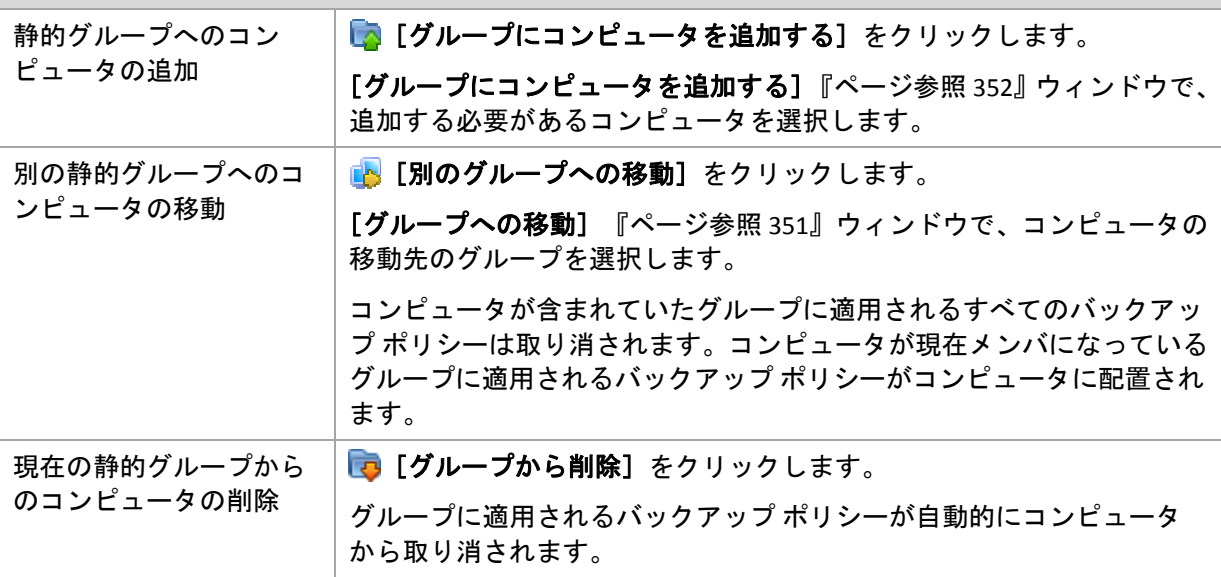

# 管理サーバーからの選択したコンピュータの削除

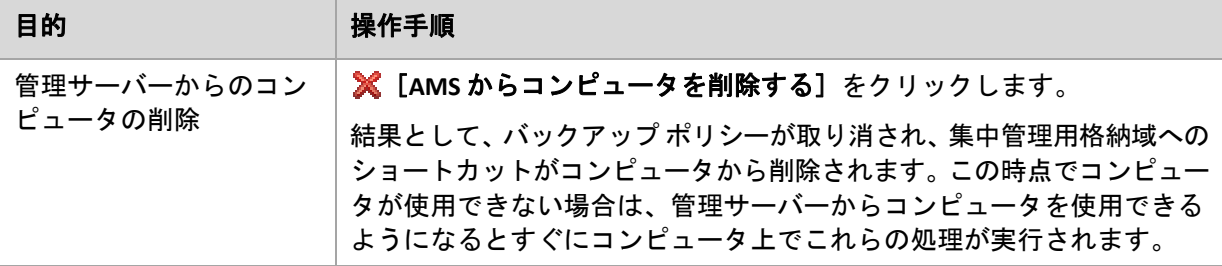

# その他の操作

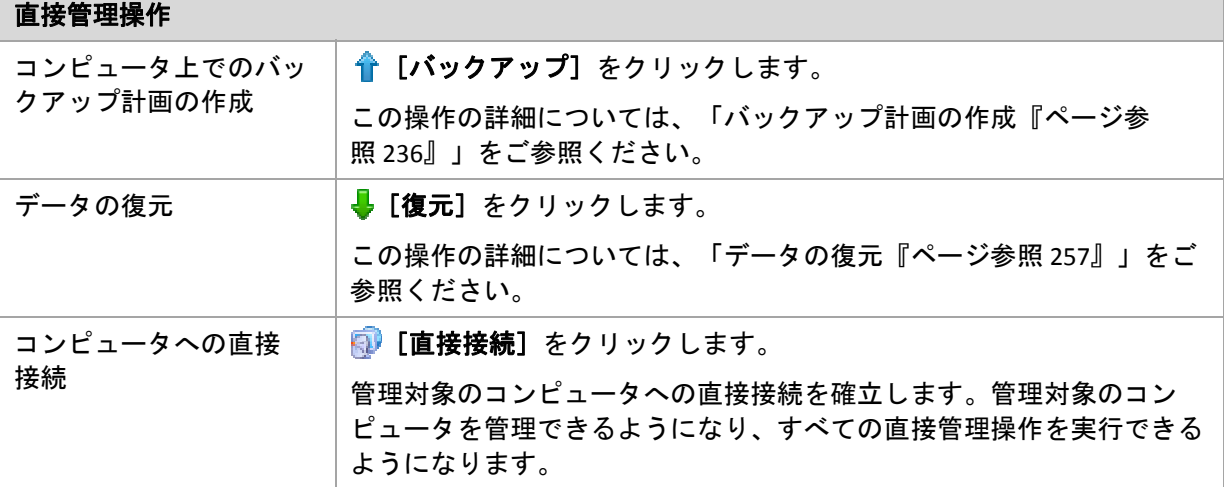

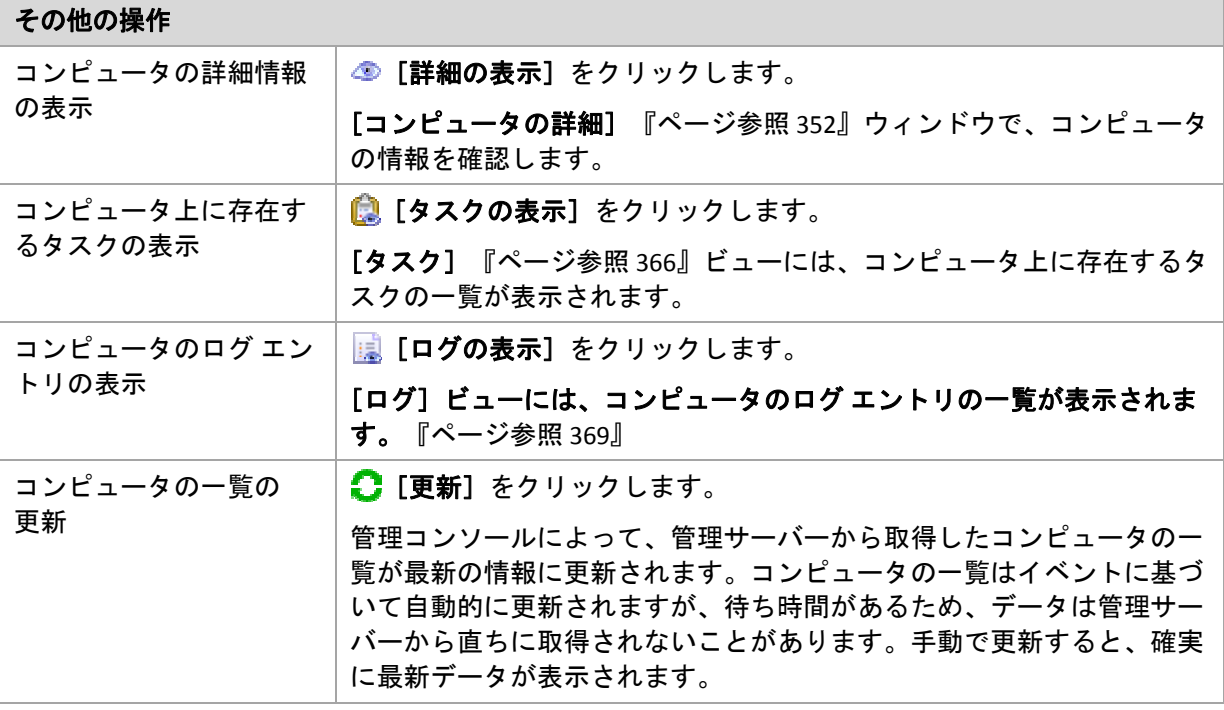

# <span id="page-348-0"></span>管理サーバーへのコンピュータの追加

Acronis Backup & Recovery 10 管理サーバーから管理対象のコンピュータにバックアップ ポリ シーを配置し、その他の集中管理操作を実行するには、管理サーバーにコンピュータを登録 する必要があります。

### コンピュータを登録する手順は、次のとおりです。

- 1. [ナビゲーション] ツリーで、 幅 [物理コンピュータ]または | はべての物理コンピュー タ]を選択します。
- 2. ツールバーの 。[コンピュータの追加]をクリックします。
- 3. [IP/名前] フィールドで、コンピュータの名前または IP アドレスを入力し、 [参照...] を クリックして、ネットワーク上のコンピュータを参照します。
- 4. 有効なコンピュータのアカウントを指定するには、[オプション**>>**]をクリックして、次 の項目を指定します。
	- o [ユーザー名]**‐** Active Directory ユーザー アカウントの名前を入力する場合は、ドメイ ン名(DOMAIN¥ユーザー名)も指定してください。
	- o [パスワード]**‐** アカウントのパスワード。

後で接続するときのためにパスワードを保存するには、[パスワードを保存する]チェッ ク ボックスをオンにします。

5. [**OK**]をクリックします。

# コンピュータ側での登録の開始

Acronis Backup & Recovery 10 管理サーバーの管理者は、次のときにサーバーの名前または IP ア ドレスをエージェントに設定することができます。

- エージェントをインストールするとき
- コンソールとエージェントの接続を使用するとき

これにより、標準の登録手順が開始されます。

エージェントのインストール中にエージェントを登録するには、管理サーバーの管理者アカ ウントを使用してログインするか、サーバー管理者のログイン情報をプロンプトに入力する 必要があります。

ローカルまたはリモートのコンソールとエージェントの接続を使用して登録を実行するに は、管理サーバーの管理者ログイン情報を使用して接続するか、管理サーバーの管理者ログ イン情報を入力する必要があります。接続した状態で、[オプション]**‐** [コンピュータ オプ ション]**‐** [コンピュータの管理]メニューを選択し、[集中管理]を選択して、管理サーバー の名前または IP アドレス、および管理サーバーの管理者ログイン情報を入力します。

<span id="page-349-0"></span>Active Directory からのコンピュータのインポート

#### *Active Directory* からコンピュータをインポートする手順は、次のとおりです。

- 1. [ナビゲーション] ツリーで、 ||||||||物理コンピュータ] または ||||||||||||すべての物理コンピュー タ]を選択します。
- 2. ツールバーの **| <b>| Active Directory からコンピュータをインポートする**]をクリックします。
- 3. [検索対象] フィールドに、コンピュータ(または組織単位)の名前を入力し、Q 検索] を クリックします。アスタリスク(\*)を使用して、コンピュータ(または組織単位)の名前の 0 以 上の文字を置き換えることができます。

ウィンドウの左側には、入力した値と完全に一致するか、部分的に一致するコンピュータ (または組織単位)の名前が表示されます。インポートに追加する項目をクリックし、**[**追加 **>>]**をクリックします。項目がウィンドウの右側に移動されます。見つかったすべての項 目を追加するには、[すべて追加**>>**]をクリックします。

*1,000* 以上の一致する項目が見つかった場合は、最初の *1,000* 項目のみが表示されます。この場合、 検索を絞り込んで再び実行することをお勧めします。

ウィンドウの右側には、インポート用に選択した項目が表示されます。必要な場合は、そ れぞれの ※ 「削除]ボタンと ※ 「すべて削除]ボタンを使用して、間違って選択された 項目を削除します。

4. [**OK**]をクリックしてインポートを開始します。

# <span id="page-350-0"></span>テキスト ファイルからのコンピュータのインポート

#### ファイルからコンピュータをインポートする手順は、次のとおりです。

- 1. [ナビゲーション] ツリーで、 端 [物理コンピュータ] または | 【すべての物理コンピュー タ]を選択します。
- 2. ツールバーの **<b>kg 「Active Directory からコンピュータをインポートする**] をクリックします。
- 3. [フォルダ] フィールドに、.txt ファイルまたは .csv ファイルのパスを入力するか、[参照] をクリックして[参照]ウィンドウでファイルを選択します。 .txt ファイルまたは .csv ファイルにはコンピュータの名前または IP アドレスが含まれてい て、コンピュータごとに改行されている必要があります。

例:

コンピュータ名 1 コンピュータ名 2 192.168.1.14 192.168.1.15

4. [**OK**]をクリックしてインポートを開始します。

#### <span id="page-350-1"></span>ポリシーの選択

# 選択したコンピュータ(グループ)にバックアップ ポリシーを適用する手順は、次のと おりです。

1. コンピュータ(グループ)に適用するバックアップ ポリシーを一覧から選択します。

必要なポリシーを表示するには、フィルタを使用します。

2. [**OK**]をクリックします。

#### <span id="page-350-2"></span>別のグループへのコンピュータの追加

#### 選択したコンピュータを別のグループに追加する手順は、次のとおりです。

- 1. コンピュータを追加するグループを選択します。
- 2. [**OK**]をクリックします。

追加するコンピュータは、複数のグループのメンバになります。結果として、最初のグルー プに適用されるバックアップ ポリシーはコンピュータ上に残り、2 番目、3 番目、およびそれ 以降のグループに適用されるバックアップ ポリシーがコンピュータに配置されます。

#### <span id="page-350-3"></span>別のグループへのコンピュータの移動

#### 選択したコンピュータを別のグループに移動する手順は、次のとおりです。

- 1. グループ ツリーでコンピュータの移動先のグループを選択します。
- 2. [**OK**]をクリックします。

移動されるコンピュータは、元のグループを出て別のグループのメンバになります。結果と して、最初のグループに適用されるバックアップ ポリシーはコンピュータから取り消され、 2 番目のグループに適用されるバックアップ ポリシーがコンピュータに配置されます。

# <span id="page-351-1"></span>グループへのコンピュータの追加

#### コンピュータを選択したグループに追加する手順は、次のとおりです。

- 1. グループ ツリーで、追加する必要があるコンピュータが含まれるグループを選択します。
- 2. ウィンドウの右側で、コンピュータを選択します。
- 3. 他のグループからさらにコンピュータを追加するには、各グループについて手順 1 と 2 を 繰り返します。
- 4. **[OK] をクリックしてコンピュータを追加します。**

コンピュータがグループに追加されると、グループに適用されていたポリシー(存在する場合) がコンピュータに配置されます。選択したコンピュータのいずれかがそのときに使用できな いか接続できない場合、操作は管理サーバー内に保留として保持され、コンピュータが使用 可能になるとすぐに実行されます。

# <span id="page-351-0"></span>コンピュータの詳細

選択したコンピュータに関するすべての情報が 4 つのタブに集約されます。管理サーバーの 管理者は、コンピュータ上に存在するバックアップ計画とタスク、およびコンピュータに適 用されるポリシーを使用して操作を実行することができます。

この情報は、[情報]パネルにも重複して表示されます。

#### コンピュータ

このタブには、登録されているコンピュータに関する次の情報が表示されます。

- [名前]**‐** 選択したコンピュータの名前(Windows の[コンピュータ名]から取得されます)。
- [**IP** アドレス]**‐** 選択したコンピュータの IP アドレス。
- [ステータス]**‐** コンピュータのステータス。コンピュータ上に存在するすべてのバック アップ計画『ページ参照 [222](#page-221-0)』(ローカルと集中管理の両方)およびコンピュータに適用され るバックアップ ポリシー『ページ参照 [340](#page-339-0)』のうち最も重大なステータスに決定されます。
- [前回の接続]**‐** 管理サーバーが前回コンピュータに接続してから経過した時間。
- [前回正常に完了したバックアップ]**‐** 前回の正常なバックアップから経過した時間。
- [アベイラビリティー]**:**
	- o [オンライン]**‐** コンピュータを管理サーバーで使用できます。これは、管理サーバー からコンピュータへの前回の接続が正常に実行されたことを示します。接続は 2 分間 隔で確立されます。
	- o [オフライン]**‐** コンピュータを管理サーバーで使用できません。コンピュータはオフ になっているか、ネットワーク ケーブルが接続されていません。
	- o [不明]**‐** このステータスは、コンピュータの追加後または管理サーバーのサービス開 始後、初めて管理サーバーとコンピュータの間の接続が確立されるまで表示されます。
- o [取り消し]**‐** コンピュータが別の管理サーバーに登録されているか、[オプション] **→**[コンピュータ オプション]**→**[コンピュータの管理]『ページ参照 [110](#page-109-0)』で[ス タンドアロン管理]パラメータが選択されています。結果として、現在の管理サーバー からコンピュータを制御することができません。ただし、「コンピュータの管理]設 定で管理サーバーのアドレスを指定することで、コンピュータを再び制御できるよう になります。
- [インストールされているエージェント]**‐** コンピュータにインストールされている Acronis エージェントの完全な名前。
- [オペレーティング システム]**‐** コンピュータのエージェントが実行されるオペレーティ ング システム。
- [プロセッサ]**‐** 管理対象のコンピュータで使用される CPU の種類。
- [**CPU** クロック]**‐** CPU のクロック レート。
- [**RAM**]**‐** メモリ サイズ。
- [コメント]**‐** コンピュータの説明(Windows の[コンピュータの説明]から取得されます)。

#### バックアップ ポリシー

選択したコンピュータに適用されるバックアップ ポリシーの一覧が表示され、管理サーバー 管理者が次の操作を実行することができます。

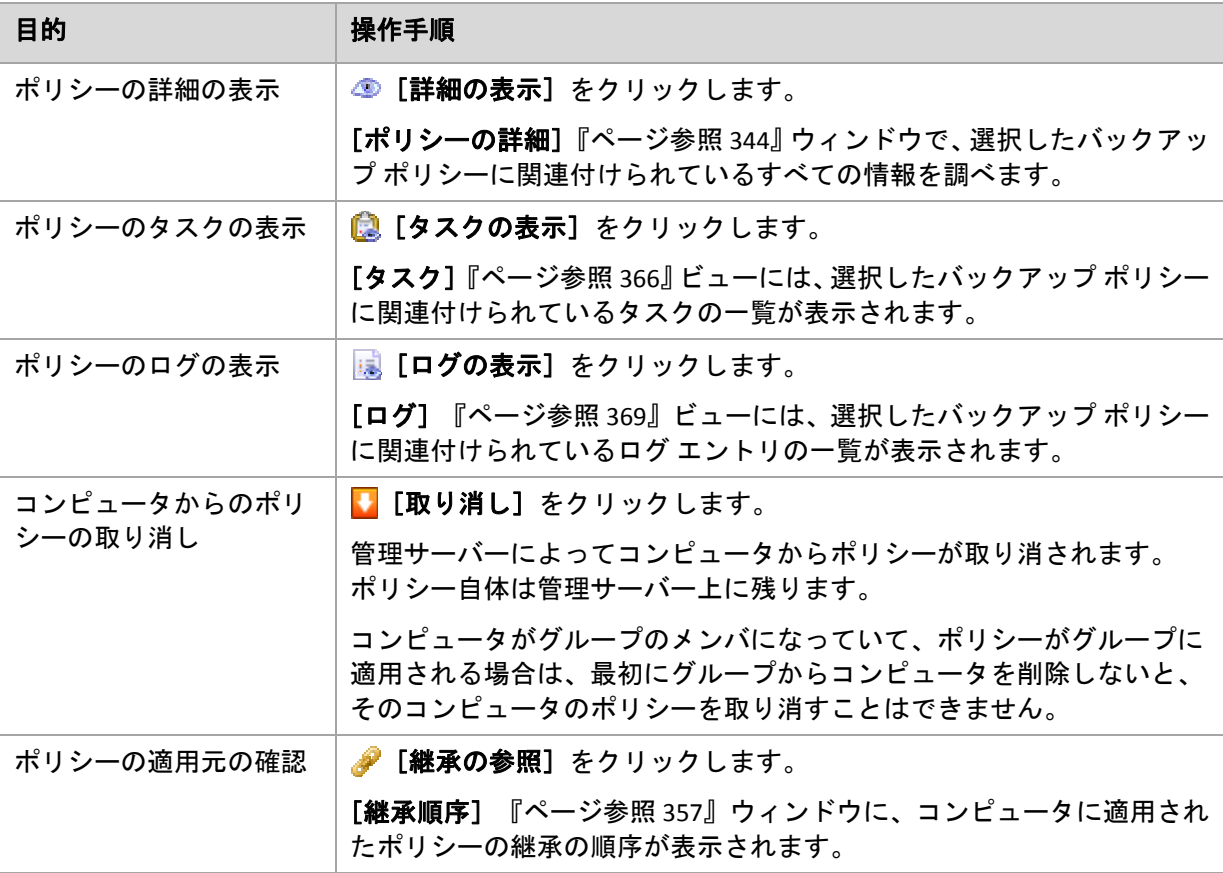

#### フィルタ処理と並べ替え

バックアップ ポリシーのフィルタ処理と並べ替えは、「バックアップ ポリシー]ビューと同 じ方法で実行します。詳細については、「バックアップ ポリシーのフィルタ処理と並べ替え 『ページ参照 [343](#page-342-0)』」をご参照ください。

# 計画およびタスク

選択したコンピュータ上に存在する計画(ローカルと集中管理の両方)およびタスクの一覧が 表示されます。

#### 操作

バックアップ計画およびタスクを使用して操作を実行するためのガイドラインを次に示します。

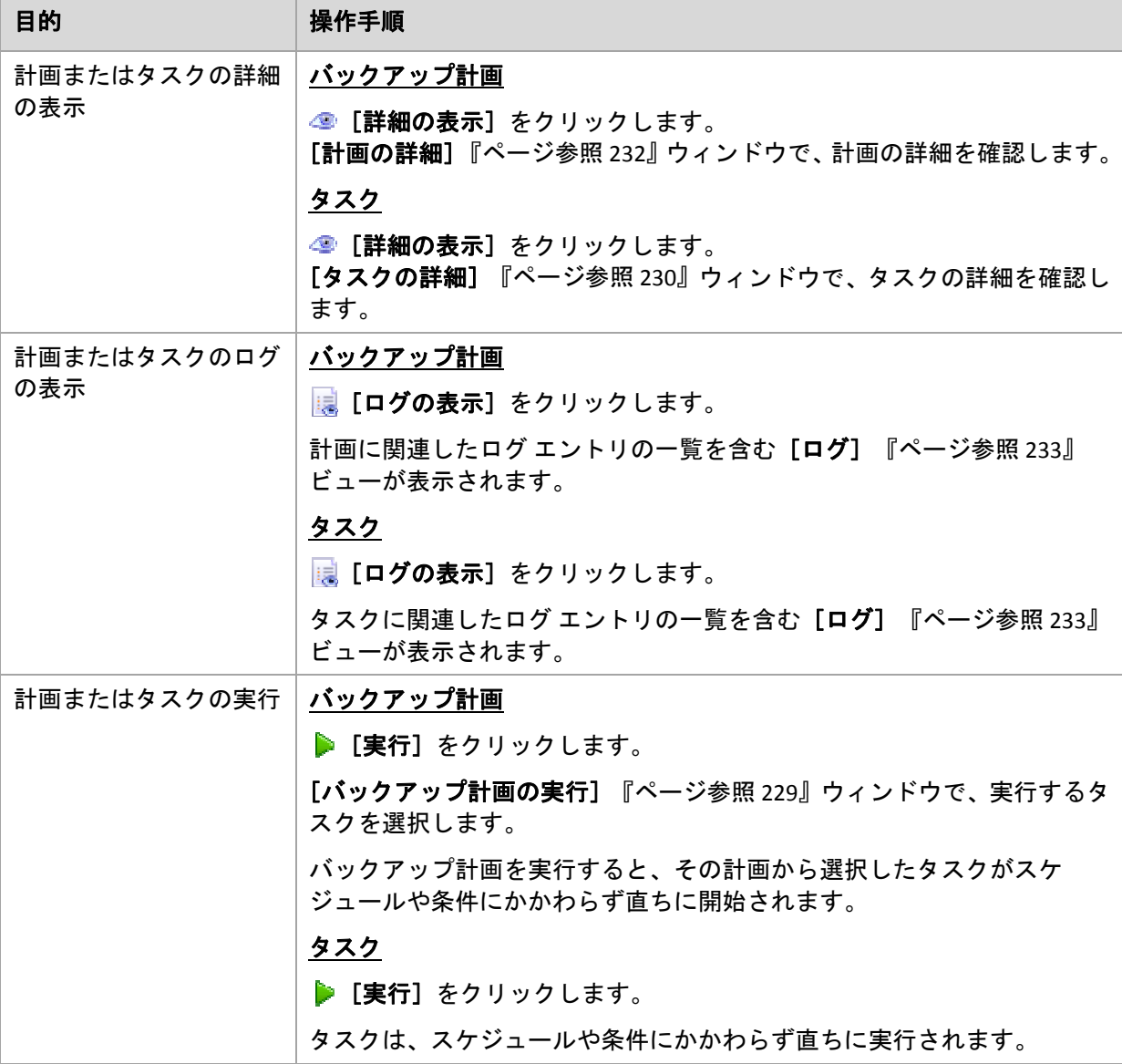

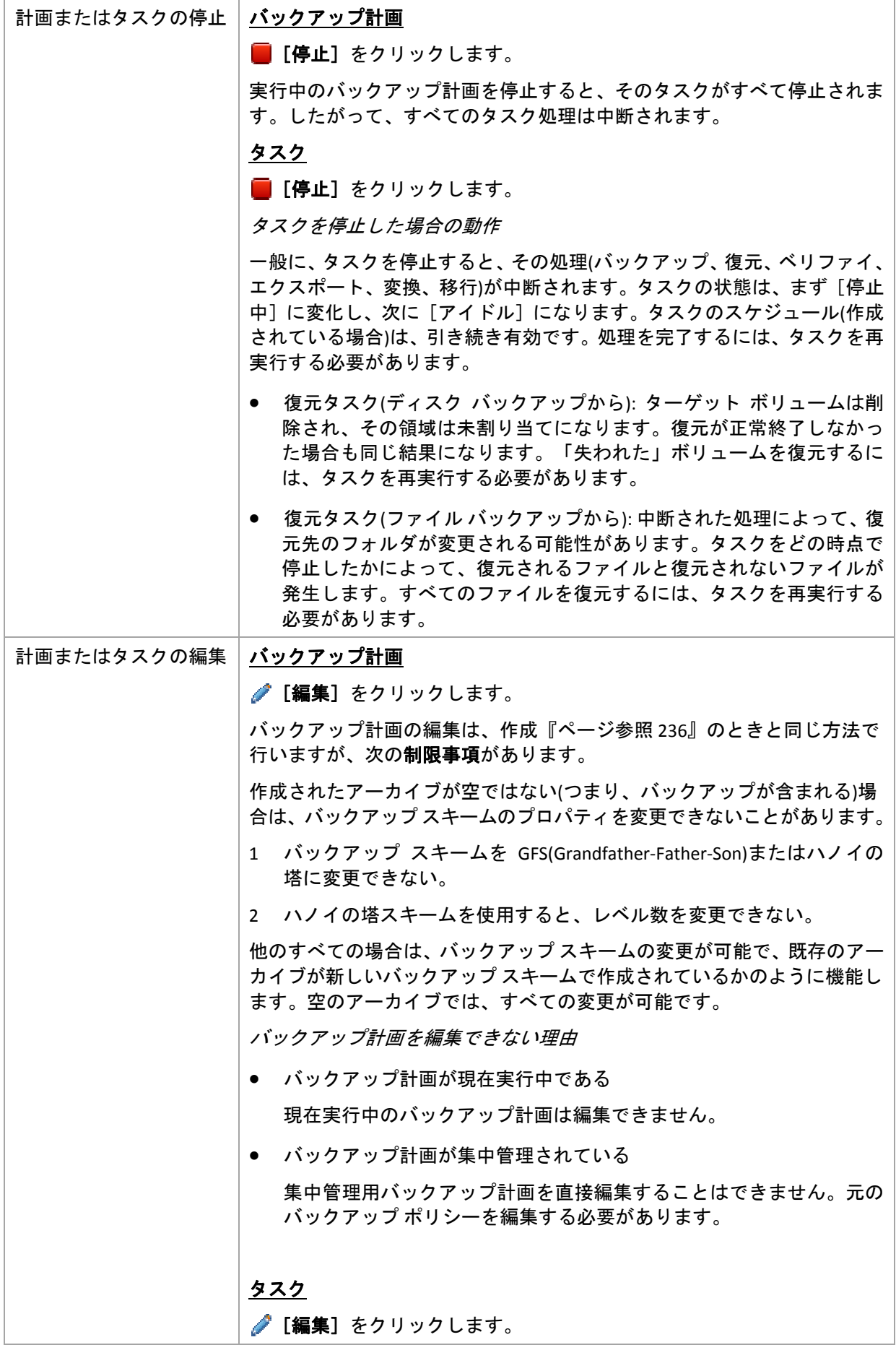

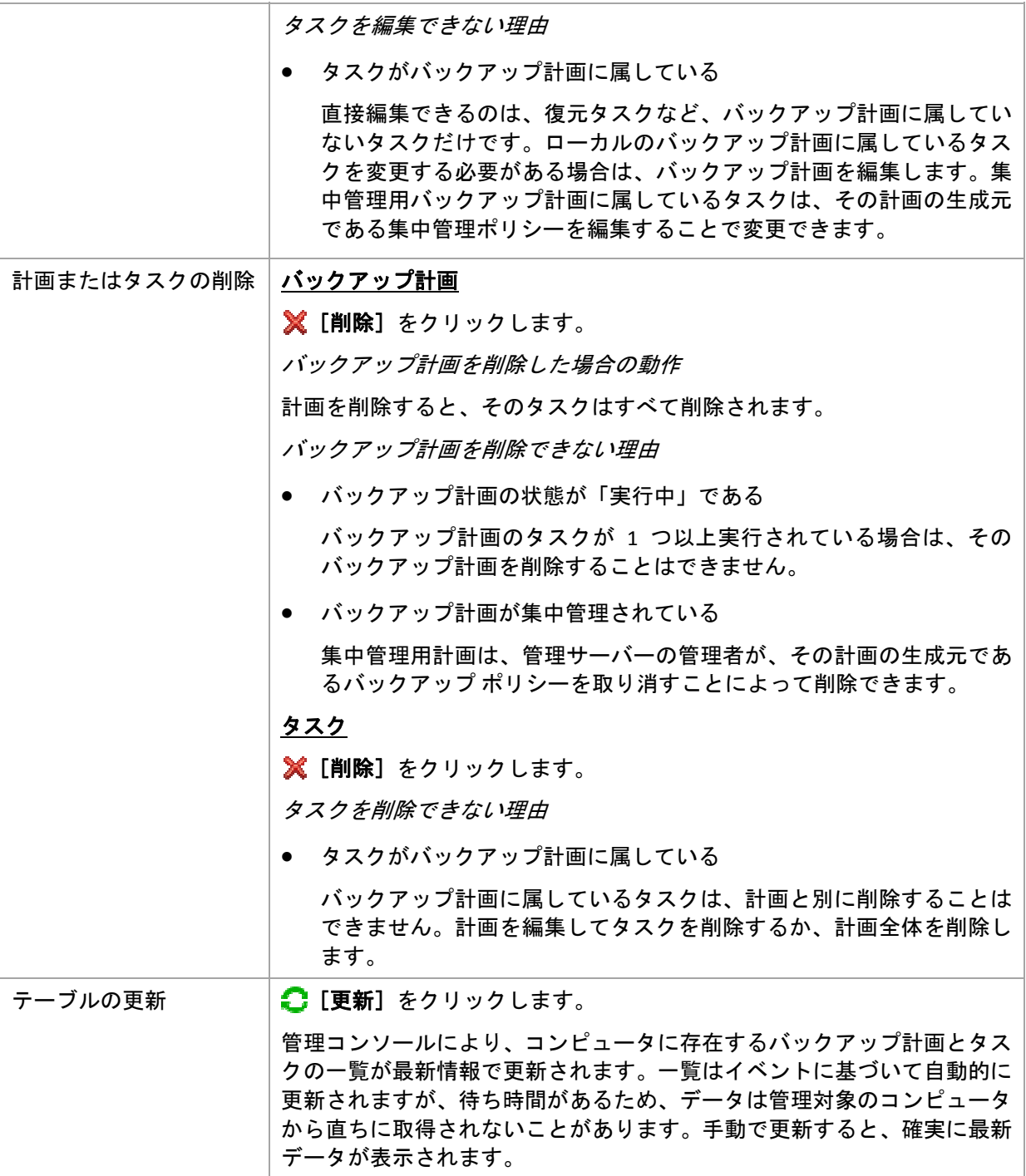

#### フィルタ処理と並べ替え

バックアップ ポリシーのフィルタ処理と並べ替えは、直接管理の [バックアップの計画およ びタスク]ビューと同じ方法で実行します。詳細については、「バックアップ計画およびタ スクのフィルタ処理と並べ替え『ページ参照 [229](#page-228-1)』」をご参照ください。

### グループ

このタブは、選択したコンピュータが 1 つ以上のカスタム グループに追加されている場合に のみ表示され、コンピュータがメンバになっているグループの一覧が表示されます。

操作

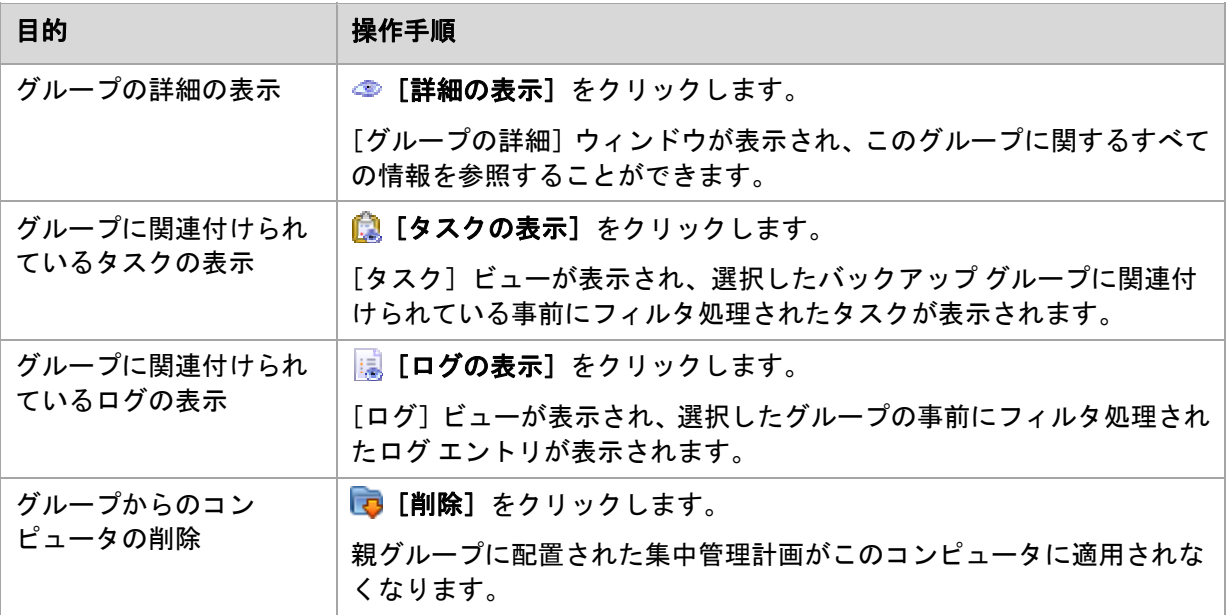

#### <span id="page-356-1"></span>継承順序

[継承順序]ウィンドウで、コンピュータに適用されるポリシーの適用元を確認することがで きます。

コンピュータに直接適用されるポリシーは次のように表示されます。 コンピュータ名

継承によってコンピュータに適用されるポリシーは次の例のように表示されます。 Group1 > **Group2** > Group3 > Machine1

ルートにある *Group1* は、ポリシーが直接適用される *Group2* を含んでいます。*Group2* は、親か らポリシーを継承して、*Machine1* にポリシーを個々に適用する子の *Group3* を含んでいます。

ポリシーが直接適用されるコンピュータ(またはグループ)は、太字で表示され、アイコン でマークが付けられます。

すべての項目は対話式で操作可能で、コンピュータまたはグループをクリックすると、その 親グループのビューが開かれます。

# <span id="page-356-0"></span>コンピュータのフィルタ処理と並べ替え

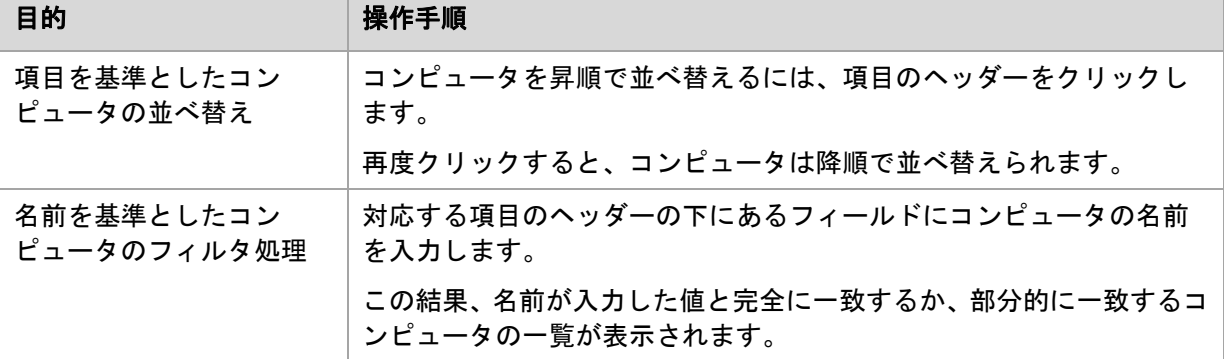

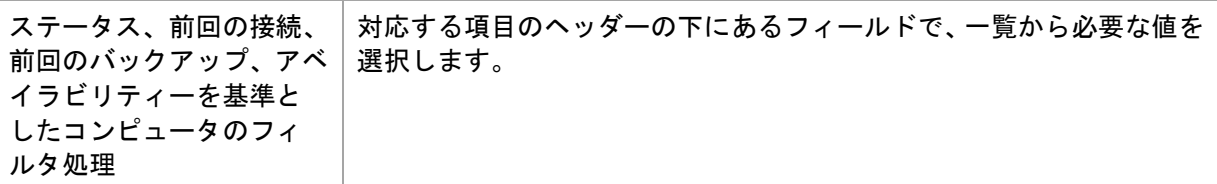

# コンピュータ テーブルの設定

デフォルトでは、テーブルには 5 つの項目が表示され、他は非表示になっています。必要に 応じて、表示されている項目を非表示にしたり、非表示の項目を再表示することができます。

#### 列を表示または非表示にする手順は、次のとおりです。

- 1. 項目のヘッダーを右クリックしてコンテキスト メニューを開きます。チェックボックスを オンにしたメニュー項目が、表のヘッダー項目に表示されます。
- 2. 表示/非表示を切り換える項目をクリックします。

# <span id="page-357-0"></span>7.1.3.2. グループの操作

[ナビゲーション] ツリーで 追 [物理コンピュータ] を選択し、グループをクリックしたとき に操作を実行できます。

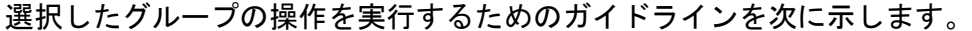

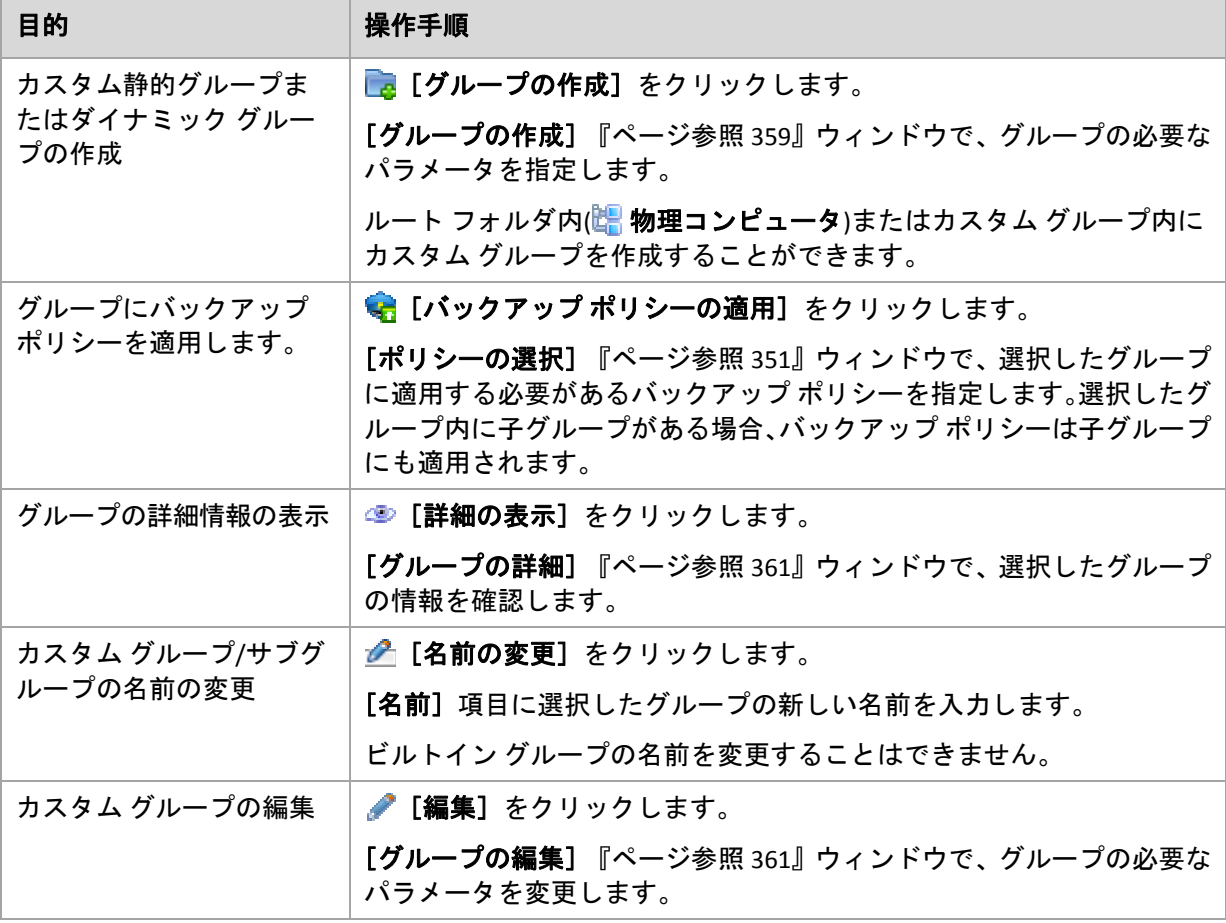

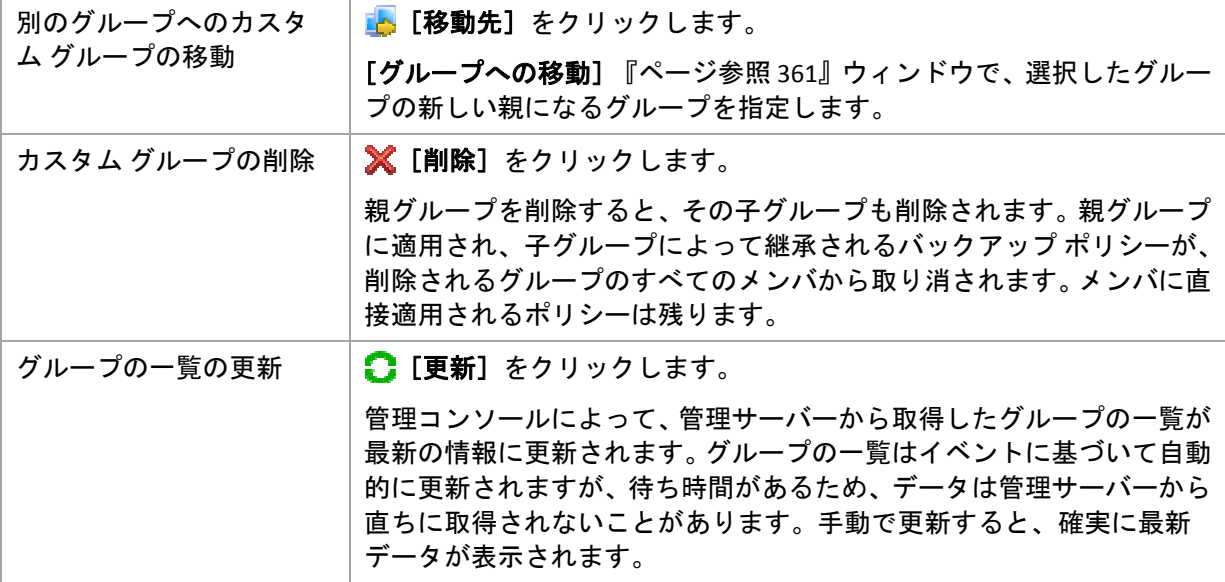

<span id="page-358-0"></span>カスタム静的グループまたはダイナミック グループの作成

# グループを作成する手順は、次のとおりです。

- 1. [名前] フィールドに作成するグループの名前を入力します。
- 2. 次のようにグループの種類を選択します。
	- a. [静的]**‐** 手動で追加するコンピュータを含むグループを作成します。
	- b. [ダイナミック]**‐** 指定した条件に従って自動的に追加されるコンピュータを含むグ ループを作成します。

[条件の追加]をクリックし、条件のパターンを選択します。

- [オペレーティング システム] 選択したオペレーティング システムを実行しているすべてのコンピュータがダイ ナミック グループのメンバになります。
- 「組織単位】『ページ参照 [360](#page-359-0)』 指定した組織単位(OU)に属しているすべてのコンピュータが動的グループのメン バになります。
- [**IP** アドレス範囲] 指定した IP アドレスの範囲に含まれる IP アドレスを持つすべてのコンピュータが ダイナミック グループのメンバになります。
- 3. [コメント] フィールドに、作成されるグループの説明を入力します。
- 4. [**OK**]をクリックします。

### 複数の条件の追加

複数の条件を追加した場合は、次のルールに従って条件が処理されます。

a) 同じ条件のすべての入力項目は論理和(OR)で結合されます。

たとえば、次の条件のセットがあるとします。

オペレーティング システム: Windows Server 2008

オペレーティング システム: Windows Server 2003

この場合、オペレーティング システムが Windows 2000 か Windows 2003 のすべてのコ ンピュータが同じグループに追加されます。

b) 異なる条件の入力項目は論理積(AND)によって結合されます。

たとえば、次の条件のセットがあるとします。

オペレーティング システム: Windows Server 2008

オペレーティング システム: Windows Server 2003

組織単位: SERVERS

IP アドレス範囲: 192.168.17.0 ‐ 192.168.17.55

この場合、オペレーティング システムが Windows 2000 か Windows 2003 で、SERVERS 組 織単位に属し、IP アドレスが 192.168.17.0~192.168.17.55 の範囲に含まれるすべてのコ ンピュータが同じグループに追加されます。

#### ダイナミック グループのメンバがグループ内に保持される期間

ダイナミック グループのメンバは、メンバが条件を満たしている限りグループ内に残ります。 次の場合は、すぐにメンバがグループから自動的に削除されます。

- メンバが変更されて条件を満たさなくなったとき
- 管理者が条件を変更し、メンバがその条件を満たさなくなったとき

管理サーバーからコンピュータを削除する以外に、ビルトイン グループからコンピュータを 手動で削除する方法はありません。

#### <span id="page-359-0"></span>組織単位の条件

組織単位の条件は、管理サーバーが現在属しているドメインに対して *OU=OU1* のように指定 します。

たとえば、ドメイン *us.corp.example.com* に OU1 (ルートにある OU) があり、OU1 に OU2 があ り、OU2 に OU3 があるとします。この場合、OU3 のコンピュータを追加する必要があります。 これにより、条件は *OU=OU3, OU=OU2, OU=OU1* となります。

OU3 に子コンテナがあり、そのコンテナのコンピュータもグループに追加する必要があると きは、[子コンテナを含める]チェックボックスをオンにします。
# 別のグループへのグループの移動

## 選択したグループを別のグループまたはルートに移動する手順は、次のとおりです。

- 1. グループ ツリーで、選択したグループの移動先のグループをクリックします。任意の種類 のカスタム グループ(静的またはダイナミック)を任意の種類のカスタム グループまたは ルート フォルダに移動することができます。 コンピュータ ツリーのルート フォルダには最初のレベルのグループが含まれています。 他のグループを含むグループは、親グループと呼ばれます。親グループ内のグループは、 子グループと呼ばれます。親グループに適用されるすべてのバックアップ ポリシーは子グ ループにも適用されます。
- 2. [**OK**]をクリックします。

# カスタム グループの編集

カスタム グループの編集は、グループの作成『ページ参照 [359](#page-358-0)』と同じ方法で行います。.

グループの種類を変更すると、グループが変換されます。任意のカスタム グループを静的グ ループからダイナミック グループに変換したり、その逆の変換を行ったりすることができます。

- 静的グループをダイナミック グループに変換するときは、グループの条件を指定します。 その静的グループ内に存在している、指定された条件を満たさないすべてのメンバは、ダ イナミック グループから削除されます。
- ダイナミック グループを静的グループに変換するときには、現在のグループの内容をその まま残すか、グループを空にするか、どちらかのオプションを選択できます。

# グループの詳細

選択したグループに関するすべての情報が 2 つのタブに集約されます。グループに適用される ポリシーを使用して操作を実行することができます。

この情報は、「情報]パネルにも重複して表示されます。

## グループ

グループに関する次の情報が表示されます。

- [名前]**‐** 選択したグループの名前
- 「親グループ】(サブグループの場合のみ) 親グループの名前
- [コンピュータ]**‐** グループ内のコンピュータの数
- [種類]**‐** グループの種類(静的またはダイナミック)
- 「条件】(ダイナミック グループの場合のみ) グループ化の条件
- [コメント]**‐** グループの説明(指定した場合)

# バックアップ ポリシー

グループに関連付けられているバックアップ ポリシーの一覧が表示され、次の操作を実行す ることができます。

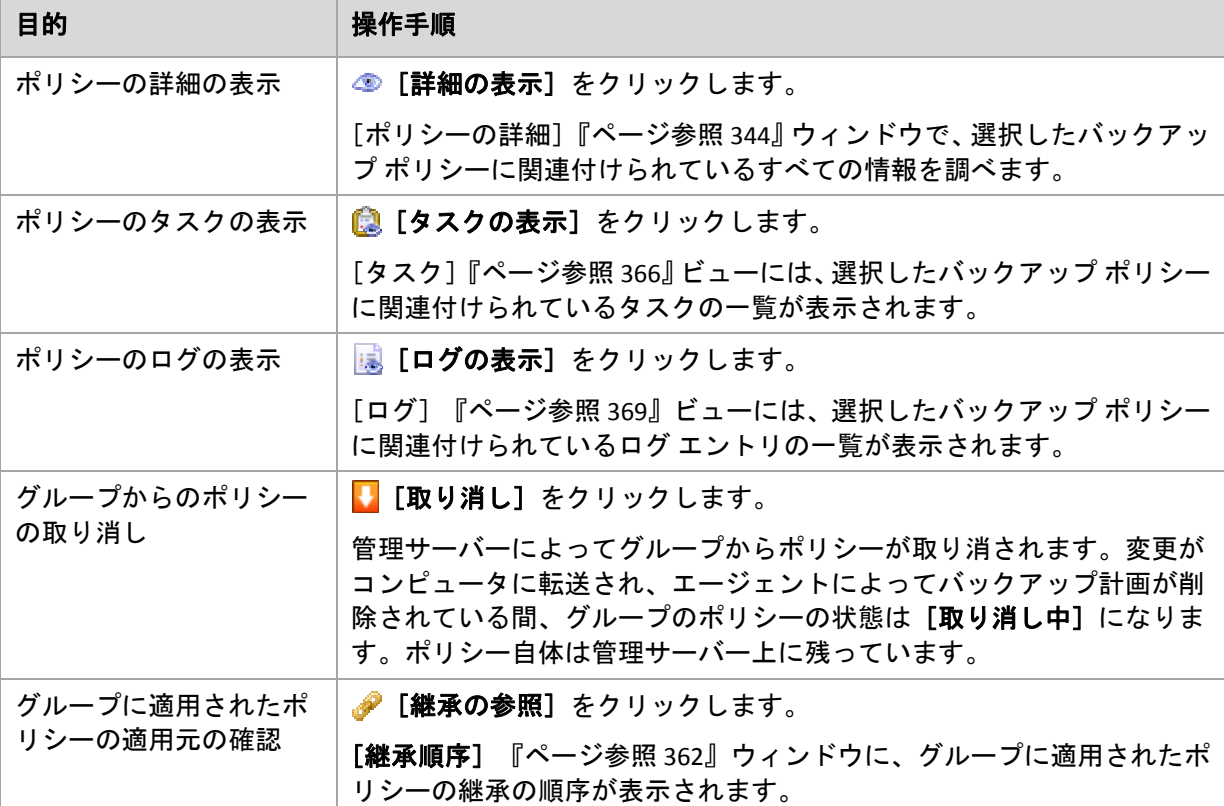

## フィルタ処理と並べ替え

バックアップ ポリシーのフィルタ処理と並べ替えは、「バックアップ ポリシー]ビューと同 じ方法で実行します。詳細については、「バックアップ ポリシーのフィルタ処理と並べ替え 『ページ参照 [343](#page-342-0)』」をご参照ください。

## <span id="page-361-0"></span>継承順序

[継承順序]ウィンドウで、グループに適用されるポリシーの適用元を確認することができます。

グループに直接適用されるポリシーは次のように表示されます。 ■グループ名

次の例は、継承を使用してグループに適用されるポリシーがどのように表示されるかを示し ています。

Group1 > **Group2** > Group3

ルートにある *Group1* は、ポリシーが直接適用される *Group2* を含んでいます。*Group2* は、 親からポリシーを継承する子の *Group3* を含んでいます。

ポリシーが直接適用されるグループは、太字で表示され、アイコンでマークが付けられます。

すべての項目は対話式で操作可能で、グループをクリックすると、その親グループのビュー が開かれます。

# 7.1.4. ストレージ ノード

Acronis Backup & Recovery 10 ストレージ ノードにより、エンタープライズ データの保護に必 要な各種のリソースの使用方法を最適化することができます。これは、エンタープライズ バッ クアップ アーカイブの専用ストレージとして機能する管理対象の格納域『ページ参照 [426](#page-425-0)』 を作成することによって達成されます。

ストレージ ノードによって次のことを実現できます。

- ストレージ ノード側のクリーンアップ『ページ参照 [416](#page-415-0)』およびストレージ ノード側のベ リファイ『ページ参照 [417](#page-416-0)』を使用して、管理対象のコンピュータの不要な CPU 負荷を軽 減する。
- 重複除外『ページ参照 [83](#page-82-0)』を使用して、バックアップトラフィックおよびアーカイブに よって使用されるストレージ領域を大幅に削減する。
- ストレージ メディアが盗まれたり、悪意を持つ人物がアクセスした場合でも、暗号化され た格納域『ページ参照 [424](#page-423-0)』を使用してバックアップ アーカイブへのアクセスを防止する。

Acronis Backup & Recovery 10 ストレージ ノードの詳細については、「Acronis Backup & Recovery 10 ストレージ ノード『ページ参照 [23](#page-22-0)』」をご参照ください。

# 「ストレージ ノード】ビューの主な要素

• ツールバーがあるストレージ ノード一覧 このツールバーによって、選択したストレージ ノードに操作を実行『ページ参照 [364](#page-363-0)』で きます。ストレージ ノード一覧には、管理サーバーに追加されたオンラインおよびオフラ インのストレージ ノードが表示されます。さらにストレージ ノードのバックアップと アーカイブの総数も表示されます。

• 情報ペイン

選択したストレージ ノードの詳細情報が表示され、圧縮タスクを管理できます。ペインは デフォルトでは折りたたまれています。ペインを展開するには、 国 をクリックします。 ペインの内容は、[ストレージ ノードの詳細]『ページ参照 [365](#page-364-0)』ウィンドウにも重複し て表示されます。

## ストレージ ノードの操作方法**(**一般的なワークフロー**)**

- 1. Acronis Backup & Recovery 10 ストレージ ノードをインストールします。
- 2. ストレージ ノードへのアクセスを許可する各ユーザーのユーザー アカウントを作成し ます。

注意*:* ストレージ ノードとユーザーのコンピュータの両方が同じ *Active Directory* ドメインにある 場合は、この手順をスキップできます。

ストレージ ノードおよびその管理対象の格納域のユーザー権限については、「ストレージ ノードのユーザー権限『ページ参照 [93](#page-92-0)』」をご参照ください。

3. Acronis Backup & Recovery 10 管理サーバーにストレージ ノードを追加『ページ参照 [365](#page-364-1)』 します。

- 4. 管理対象の格納域を作成します『ページ参照 [159](#page-158-0)』。格納域へのパスを指定し、格納域を 管理するストレージ ノードを選択して、重複除外、暗号化などの管理操作を選択します。
- 5. バックアップ ポリシー『ページ参照 [389](#page-388-0)』または管理対象の格納域を使用するバックアッ プ計画を作成します。

# <span id="page-363-0"></span>7.1.4.1. ストレージ ノードの操作

次に説明するすべての操作は、ツールバーの対応するボタンをクリックすると実行されます。 これらの操作には、 [ストレージ ノード] バー([アクションとツール] ペイン)とメイン メ ニューの [ストレージノード]項目からアクセスすることもできます。

管理サーバーに追加したストレージ ノードを使用して操作を実行するには、最初にストレー ジ ノードを選択してください。

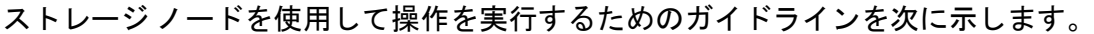

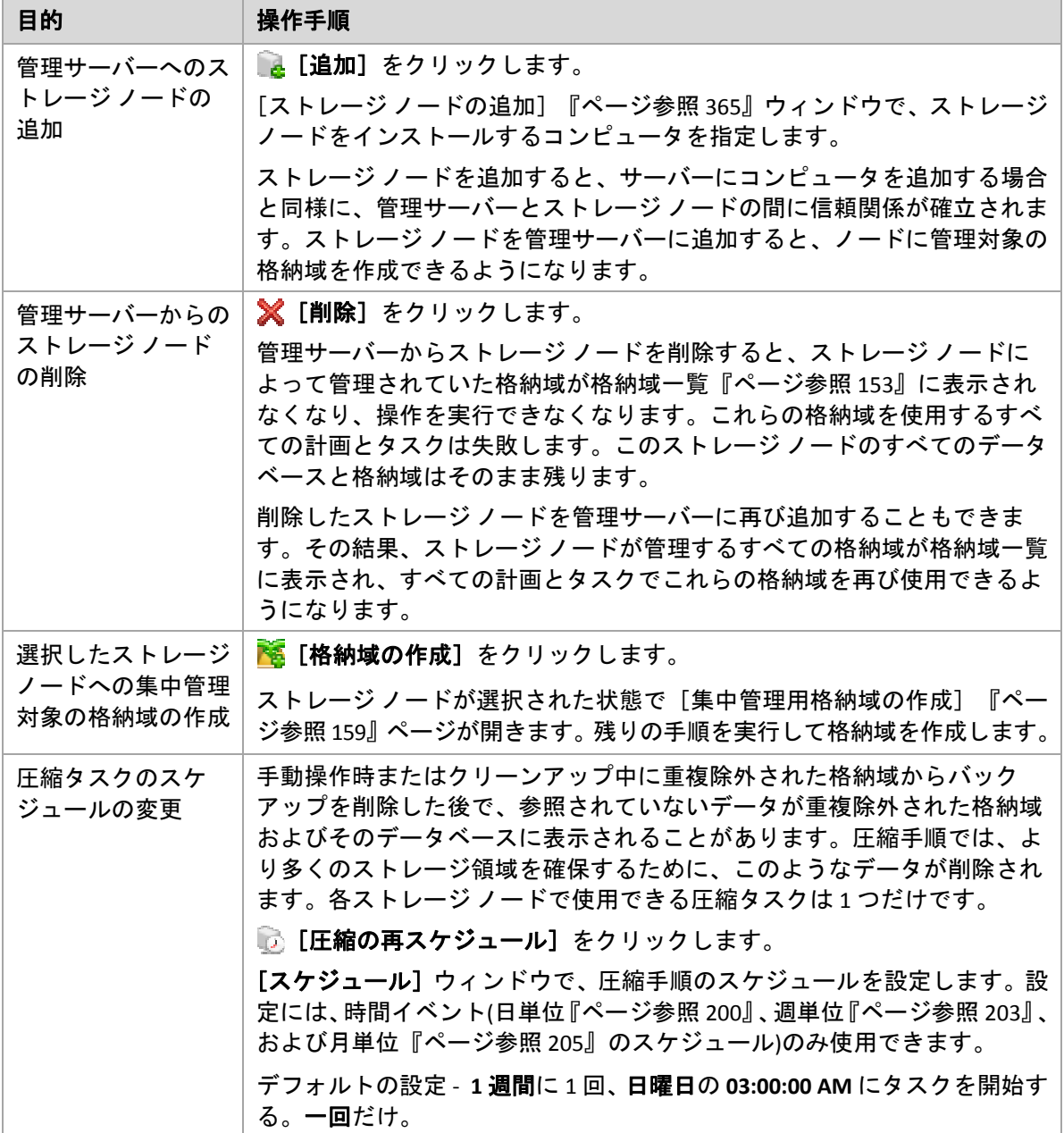

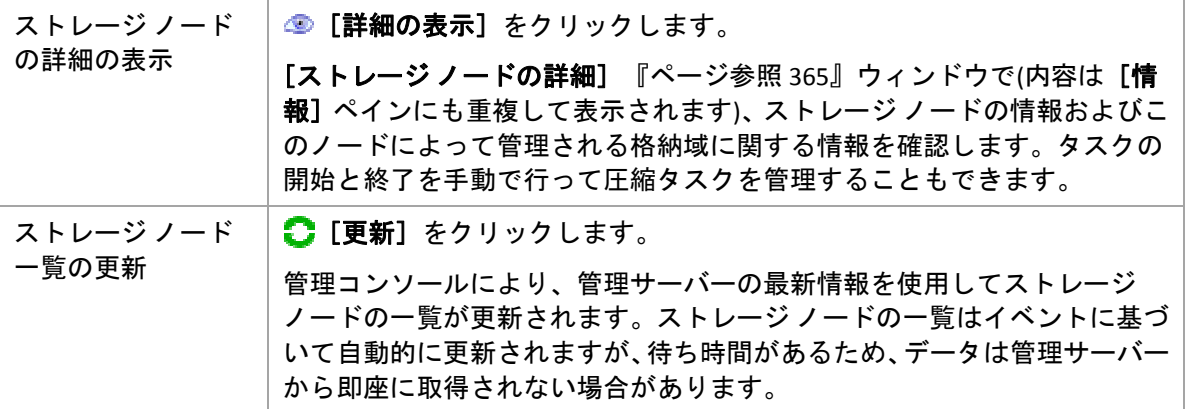

# <span id="page-364-1"></span>ストレージ ノードの追加

## ストレージ ノードを追加する手順は、次のとおりです。

- 1. [**IP/**名前]フィールドで、ストレージ ノードが存在するコンピュータの名前または IP アド レスを入力するか、[参照**...**]をクリックしてコンピュータのネットワークを参照します。 ストレージ ノードの完全修飾ドメイン名(FQDN)、つまり、トップレベル ドメインで終了 する完全に指定されたドメイン名を使用します。"127.0.0.1" または "localhost" をストレー ジ ノードの IP または名前として入力しないでください。ストレージ ノードを使用したポ リシーが配置されると、各エージェントは、エージェントのホストにインストールされて いるかのようにストレージ ノードにアクセスしようとするため、管理サーバーとストレー ジ ノードが同じコンピュータ上にない場合は、これらの設定は適切ではありません。
- 2. コンピュータに対して有効なユーザー アカウントを設定するには、[オプション**>>**]をク リックして次の項目を指定します。
	- o [ユーザー名]**‐** Active Directory ユーザー アカウントの名前を入力する場合は、ドメイ ン名(DOMAIN¥ユーザー名またはユーザー名@ドメイン)も指定してください。ユー ザー アカウントは、コンピュータの Administrators グループのメンバでなければなり ません。
	- o [パスワード]**‐** アカウントのパスワード。

[パスワードを保存する]チェックボックスをオンにして、アカウントのパスワードを保 存します。

3. [**OK**]をクリックします。

登録にはストレージ ノードが必要なので、コンピュータがオフラインのときは登録を実行す ることはできません。

# <span id="page-364-0"></span>7.1.4.2. ストレージ ノードの詳細

[ストレージ ノードの詳細]ウィンドウでは、選択した Acronis Backup & Recovery 10 ストレー ジ ノードに関するすべての情報が 4 つのタブにまとめられています。この情報は、[情報] ペインにも重複して表示されます。

# ストレージ ノード プロパティ

このタブには、選択したストレージ ノードに関する次の情報が表示されます。

- [名前]**‐** ストレージ ノードがインストールされているコンピュータの名前
- [**IP**]**‐** ストレージ ノードがインストールされているコンピュータの IP アドレス
- [アベイラビリティー]:
	- o [不明]**‐** このステータスは、ストレージ ノードの追加後、または管理サーバーのサー ビスの起動後に、管理サーバーとストレージ ノードの間に最初の接続が確立されるま で表示されます。
	- o [オンライン]**‐** 管理サーバーは、ストレージ ノードを使用できます。つまり、管理サー バーとノードの最新の接続が成功したことを意味します。接続は、2 分ごとに確立さ れます。
	- o [オフライン]**‐** ストレージ ノードは使用できません。
	- o [取り消し]**‐** ストレージ ノードは、別の管理サーバーに登録されました。その結果、 現在の管理サーバーからノードを制御することはできません。
- [アーカイブ]**‐** ストレージ ノードによって管理されるすべての格納域に保存されている アーカイブの総数
- [バックアップ]**‐** ストレージ ノードによって管理されるすべてのアーカイブに保存されて いるバックアップの総数

### 格納域

このタブには、ストレージ ノードによって管理される格納域の一覧が表示されます。

詳しく調べて操作を実行するために管理対象の格納域を開くには、格納域を選択してからタ ブのツールバーの Q [格納域の表示]をクリックします。 [集中管理用格納域] 『ページ参 照 [154](#page-153-0)』ビューで、必要な操作を実行します。

# サービス

このタブには、圧縮タスクのスケジュール パラメータが表示されます。

## タスク

このタブで、管理サーバーの管理者は圧縮タスクを管理し、そのパラメータを確認できます。 1 つのストレージ ノードに存在できる圧縮タスクは 1 つだけです。

# <span id="page-365-0"></span>7.1.5. タスク

[タスク]ビューでは、登録済みのコンピュータに存在するタスクを監視および管理できます。 タスクの詳細、その状態、および実行結果を表示し、さらにタスクを実行、停止、および削 除できます。

コンピュータで現在実行されているタスクを特定するには、タスクの実行状態を確認します。 タスクのステータスによって、タスクが正常に実行されたかどうかを確認できます。

タスクの状態とステータスの詳細については、「タスクの状態『ページ参照 [223](#page-222-0)』」および「タ スクのステータス『ページ参照 [225](#page-224-0)』」をご参照ください。

# タスクの操作方法

- フィルタ処理と並べ替え『ページ参照 [369](#page-368-1)』の機能を使用して、テーブルの目的のタスク を表示します。
- タスクを選択して操作を実行します。

# 7.1.5.1. タスクの操作

タスクを使用して操作を実行するためのガイドラインを次に示します。

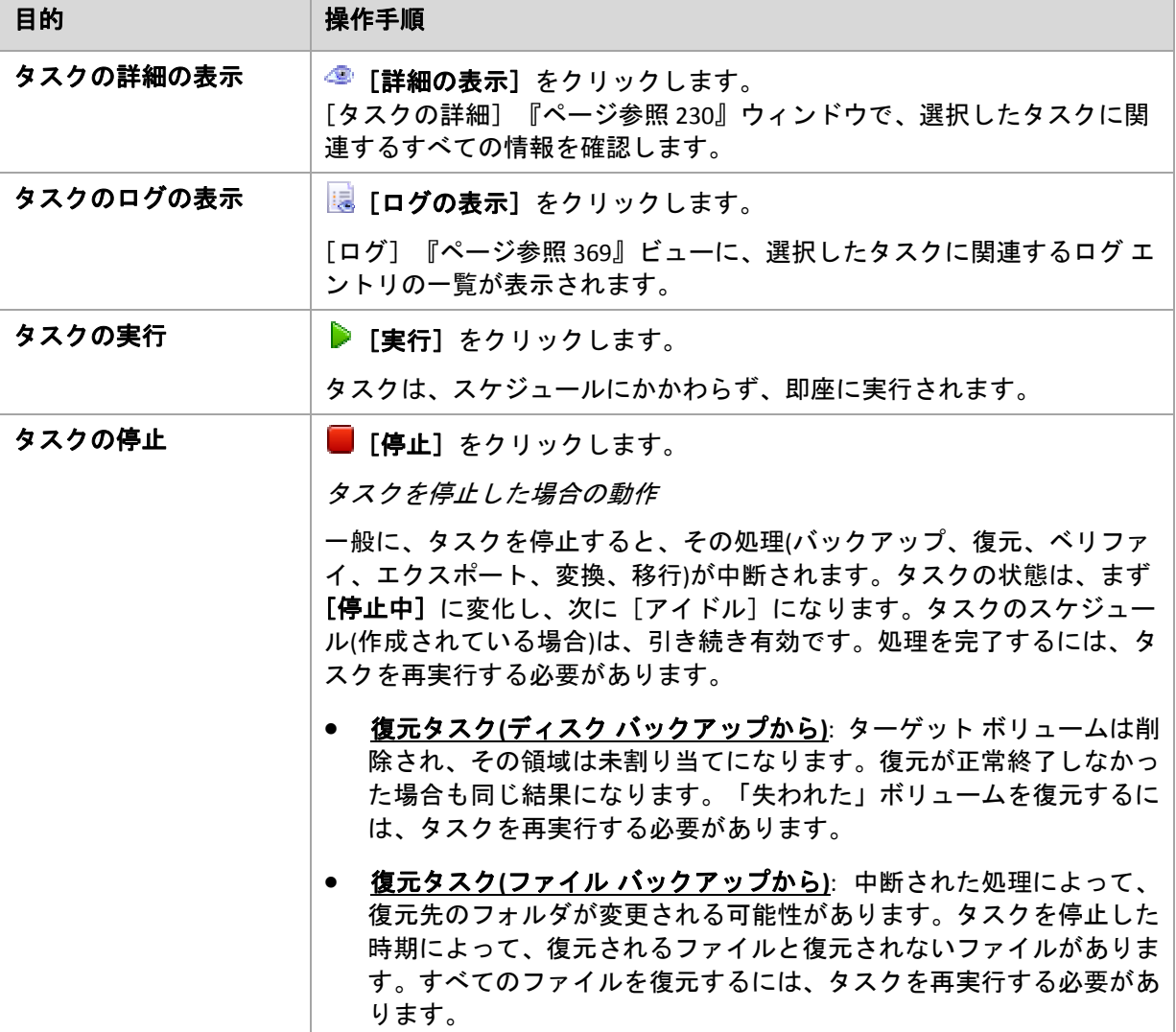

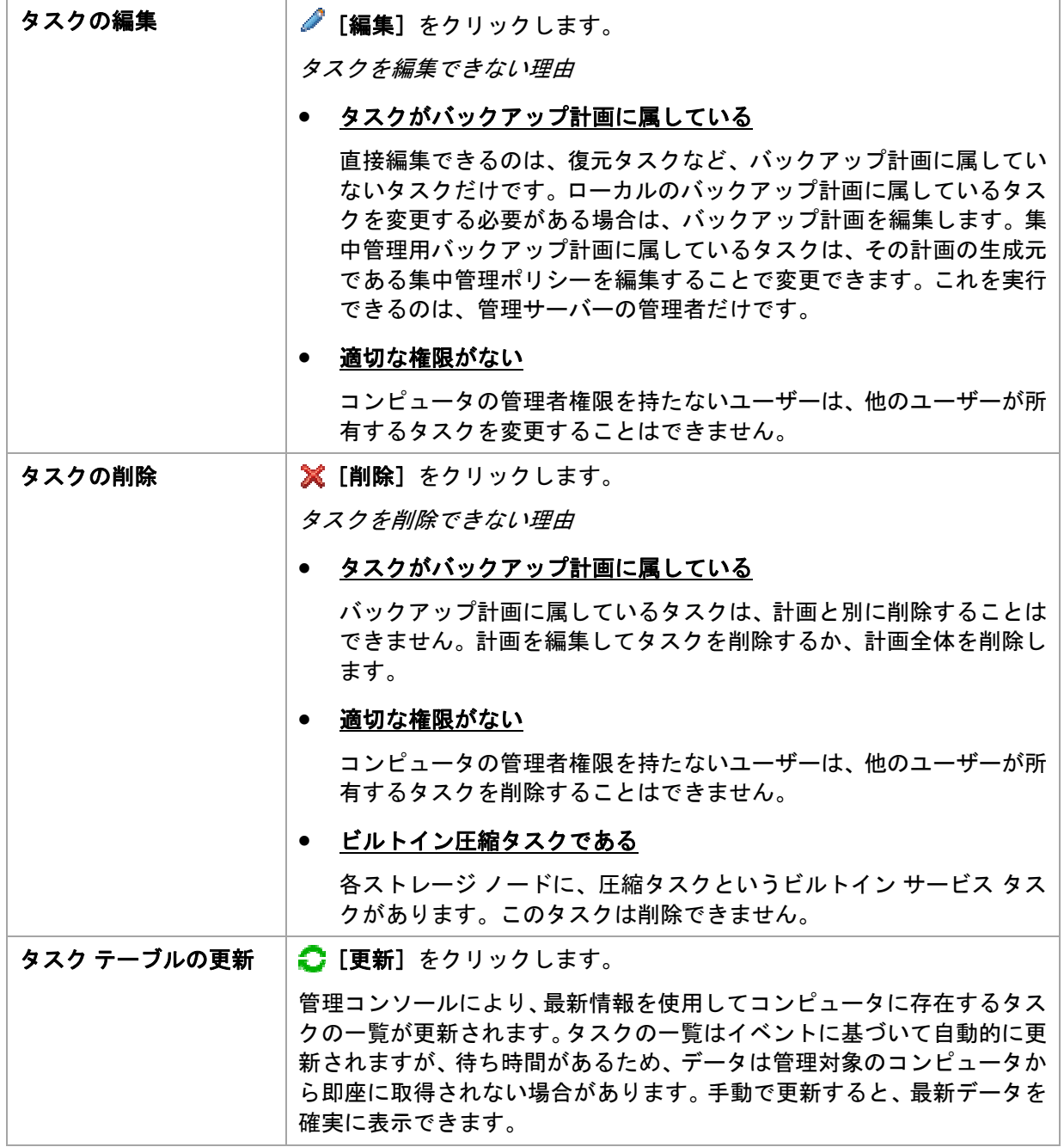

# <span id="page-368-1"></span>7.1.5.2. タスクのフィルタ処理と並べ替え

タスクのフィルタ処理と並べ替えを実行するためのガイドラインを次に示します。

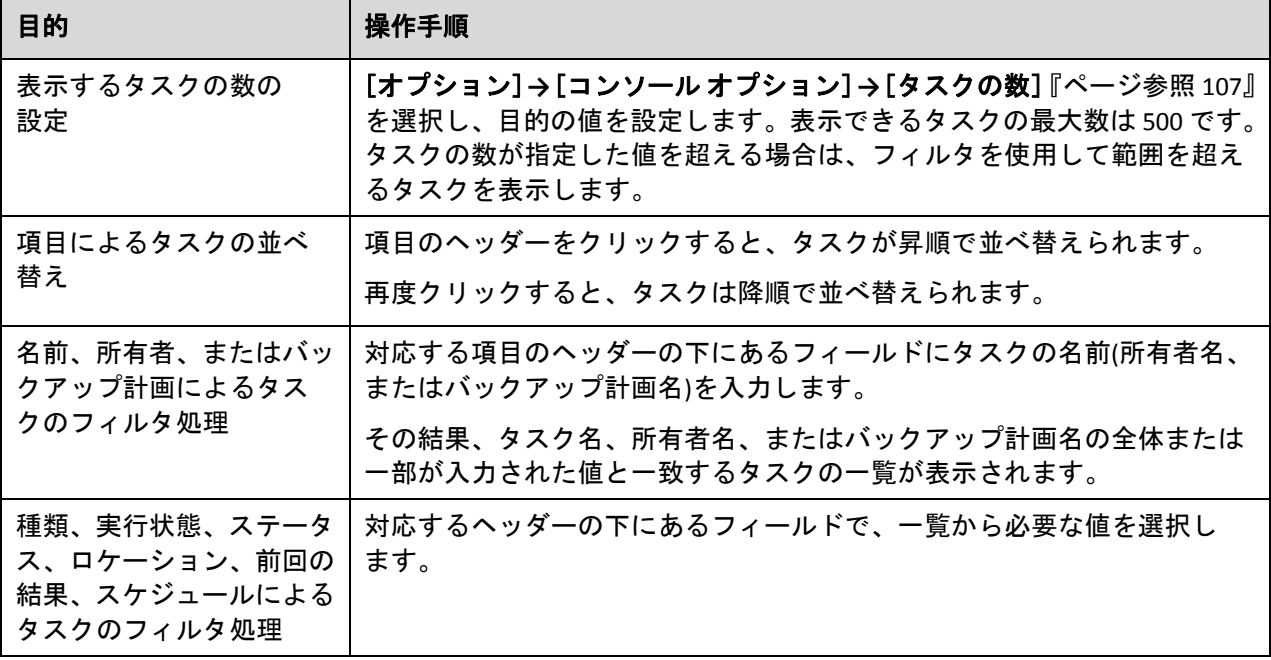

# タスク テーブルの設定

デフォルトでは、テーブルに 8 つの項目が表示され、その他の項目は非表示になります。必 要に応じて、表示されている項目を非表示にしたり、非表示の項目を再表示することができ ます。

# 列を表示または非表示にする手順は、次のとおりです。

- 1. 項目のヘッダーを右クリックしてコンテキスト メニューを開きます。チェックボックスを オンにしたメニュー項目が、表のヘッダー項目に表示されます。
- 2. 表示/非表示を切り換える項目をクリックします。

# <span id="page-368-0"></span>7.1.6. ログ

Acronis Backup & Recovery 10 のログには、ソフトウェアによってコンピュータで実行される操 作またはユーザーがソフトウェアを使用してコンピュータで実行する操作の履歴が保存されま す。たとえば、ユーザーがタスクを編集すると、ログにエントリが追加されます。ソフトウェ アによってタスクが実行されると、現在の実行内容を表す複数のエントリが追加されます。

# **Acronis Backup & Recovery 10** におけるローカルおよび集中管理のログの記録

Acronis Backup & Recovery 10 には、イベントのローカルおよび集中管理のログがあります。

## ローカルのイベント ログ

ローカルのイベント ログには、管理対象のコンピュータにおける Acronis Backup & Recovery 10 の処理に関する情報が含まれます。たとえば、バックアップ計画の作成、バックアップ計画 の実行、個人用格納域におけるアーカイブの管理、復元タスクの実行によって、ローカル イ ベント ログにイベントが記録されます。実際には、ローカル イベント ログはコンピュータに 保存されている XML ファイルのコレクションです。管理対象のコンピュータのローカル イベ ント ログには、コンソールがコンピュータに接続されているときにアクセスできます。ロー カル イベントのログの記録を無効にすることはできません。

ブータブル メディアを使用して実行する操作もログに記録されますが、ログの保存期限は現 在のセッションに制限されます。再起動するとログは削除されますが、メディアを使用して コンピュータが起動されている間にログをファイルに保存できます。

Acronis Backup & Recovery 10 ストレージ ノードには専用のローカル イベント ログがありま す。このログのイベントには、集中管理のログを介してのみアクセスできます。

## 集中管理のイベント ログ

集中管理のイベント ログには、コンソールが管理サーバーに接続されているときにアクセス できます。集中管理のログでは、管理対象のエンティティ グループの作成、ポリシーの適用、 集中管理用格納域の管理などの集中管理操作の履歴、および登録済みのコンピュータとスト レージ ノードのローカル ログにログインした操作の履歴を確認できます。

実際には、集中管理のイベント ログは専用 Microsoft SQL データベースのテーブルです。この テーブルには、管理サーバーで発生したイベントのログ エントリおよび集中管理のログ エン トリ形式に拡張されたローカル ログ エントリが含まれます。ローカル ログから集中管理の データベースに収集するエントリの種類を選択できます。またはローカル エントリの収集を 無効にすることもできます。詳細については、「ログ レベル『ページ参照 [107](#page-106-1)』」をご参照 ください。管理サーバーのイベント ログの記録は、調整することも無効にすることもできま せん。

SQL Express データベースには 4GB のデータベース サイズの制限があるので、集中管理のイベ ント ログのログ エントリの数に制限があることに注意してください。

## ログ エントリの操作方法

- 集中管理のログに保存されるエントリの最大数は 50,000 です。表示できるエントリの最大 数は 10,000 です。ログ エントリの数が 10,000 を超える場合は、フィルタ処理および並べ 替えの機能を使用して、テーブルの目的のログ エントリを表示します。不要な項目を非表 示にしたり、非表示の項目を再表示することもできます。詳細については、「ログ エント リのフィルタ処理と並べ替え『ページ参照 [372](#page-371-0)』」をご参照ください。
- 操作を実行するログ エントリを選択します(複数選択可能)。詳細については、「ログ エン トリの操作『ページ参照 [371](#page-370-0)』」をご参照ください。
- [情報]ペインを使用して、選択したログ エントリに関する詳細情報を確認します。ペイ ンはデフォルトでは折りたたまれています。ペインを展開するには、■ をクリックしま す。このペインの内容は、[ログ エントリの詳細]『ページ参照 [373](#page-372-0)』ウィンドウにも重 複して表示されます。

# 事前にフィルタ処理されたログ エントリの [ログ] ビューを開く方法

他の管理ビュー([ダッシュボード]、[コンピュータ]、[バックアップ ポリシー]、[タ スク])で選択した項目がある場合、目的の項目に対してフィルタ処理したログ エントリを含 む[ログ]ビューを開くことができます。したがって、ログ テーブルで独自にフィルタを構 成する必要はありません。

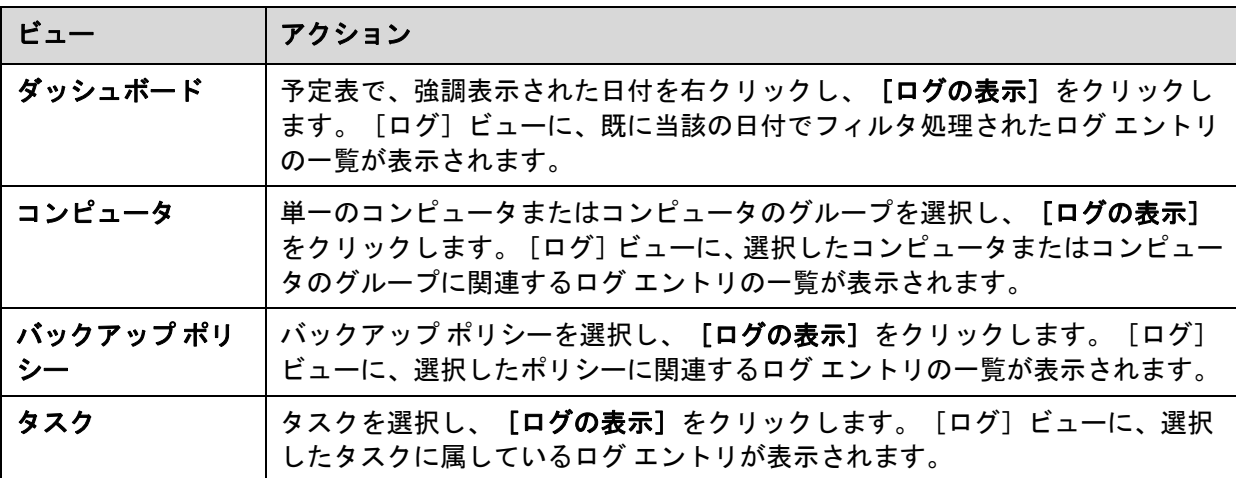

# <span id="page-370-0"></span>7.1.6.1. ログ エントリの操作

次に説明するすべての操作は、ログのツールバーで対応する項目をクリックすると実行され ます。また、すべての操作は、コンテキスト メニュー(ログ エントリを右クリックして表示)、 または [ログ] アクション バー([アクションとツール] ペイン上)からも実行できます。

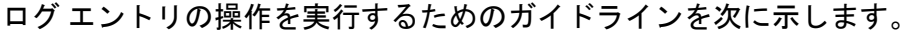

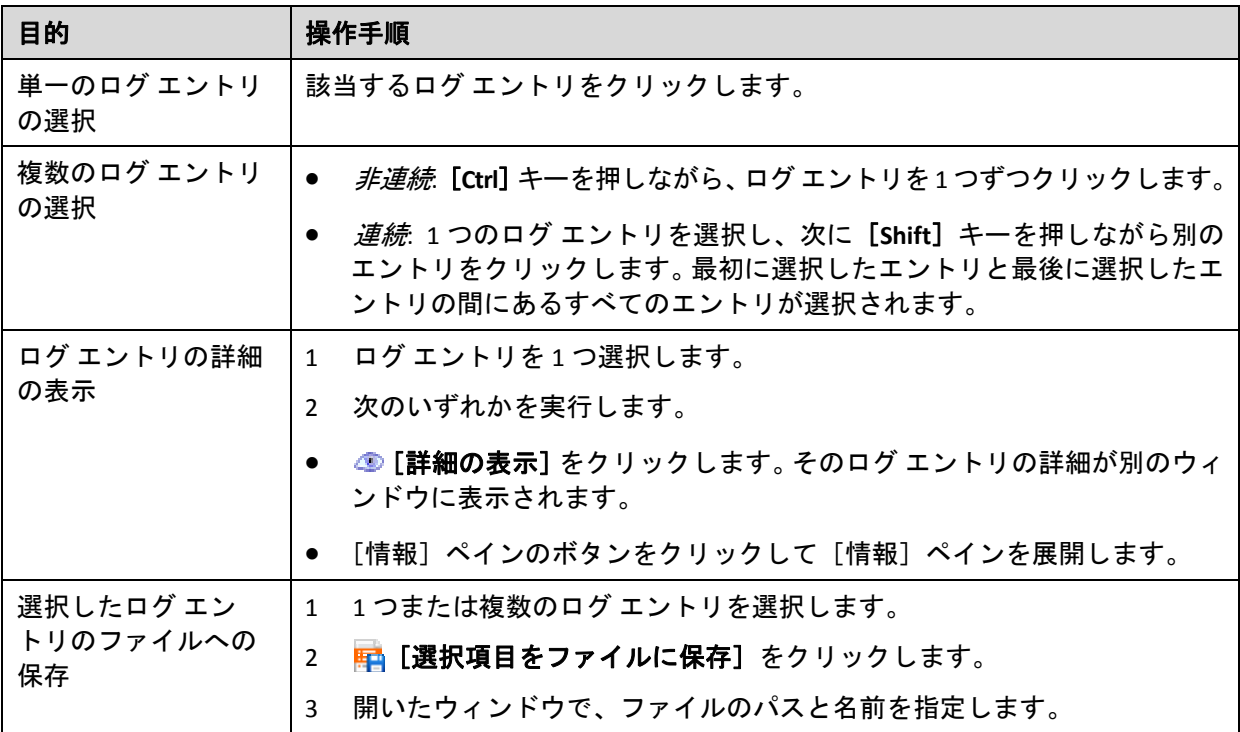

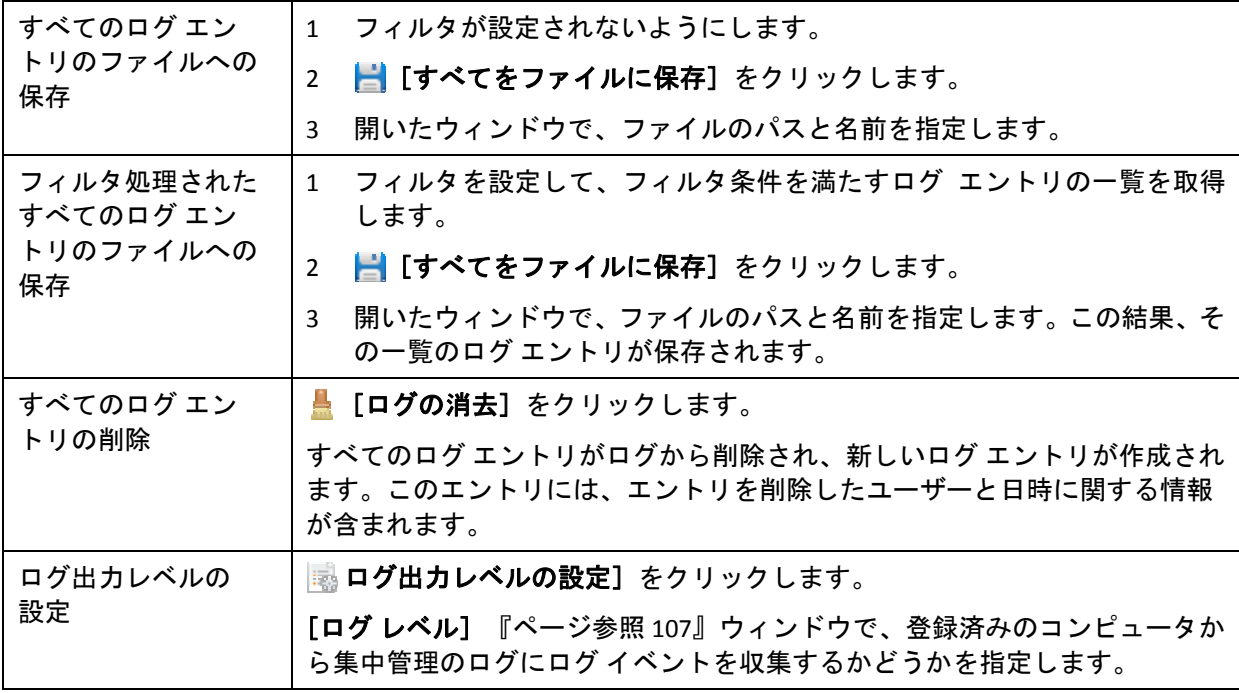

# <span id="page-371-0"></span>7.1.6.2. ログ エントリのフィルタ処理と並べ替え

ログ エントリのフィルタ処理と並べ替えを実行するためのガイドラインを次に示します。

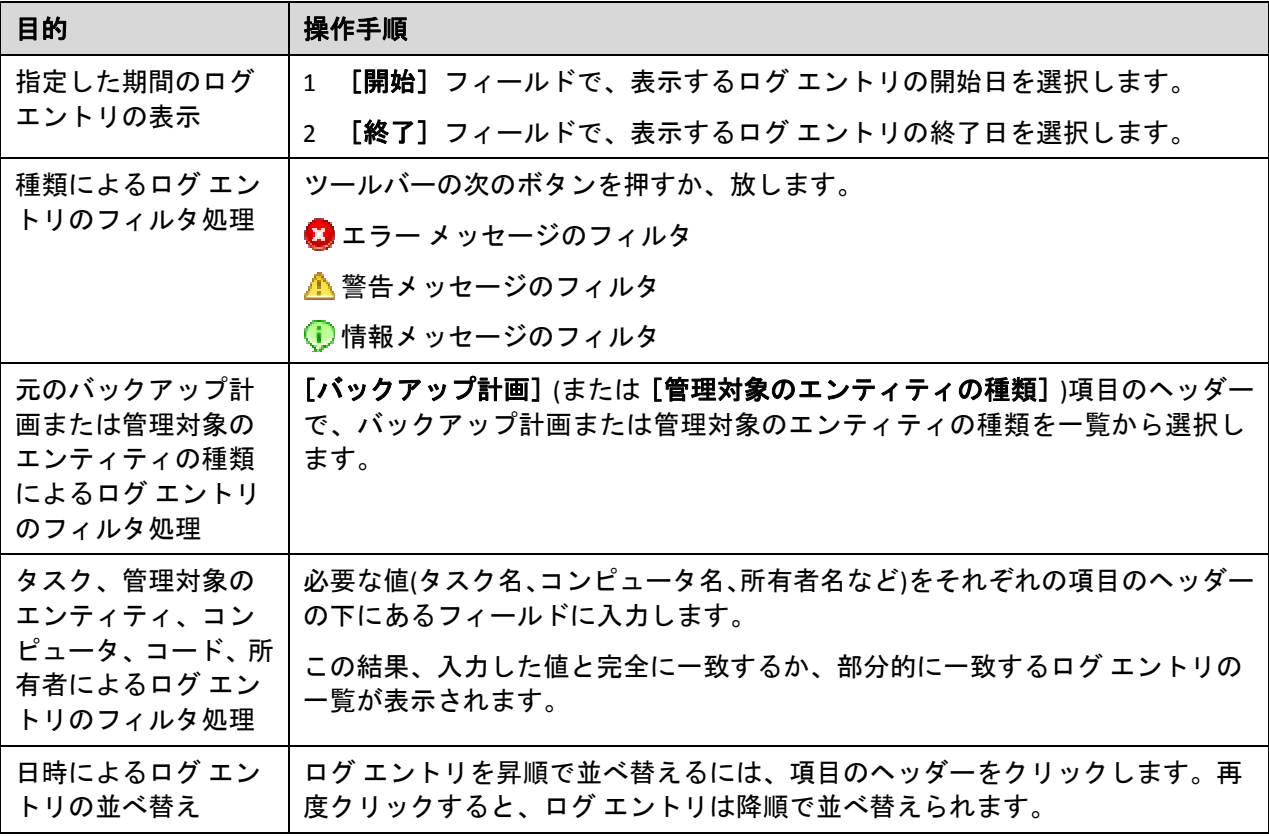

# ログ テーブルの設定

デフォルトでは、テーブルに 7 つの項目が表示され、その他の項目は非表示になります。必 要に応じて、表示されている項目を非表示にしたり、非表示の項目を再表示することができ ます。

## 列を表示または非表示にする手順は、次のとおりです。

- 1. 項目のヘッダーを右クリックしてコンテキスト メニューを開きます。チェックボックスを オンにしたメニュー項目が、表のヘッダー項目に表示されます。
- 2. 表示/非表示を切り換える項目をクリックします。

## <span id="page-372-0"></span>7.1.6.3. 集中管理のログ エントリの詳細

選択したログ エントリに関する詳細情報が表示され、詳細をクリップボードにコピーするこ とができます。

詳細をコピーするには、[クリップボードにコピー]をクリックします。

## ログ エントリのデータ フィールド

集中管理のログ エントリには、次のデータ フィールドがあります。

- [種類]**‐** イベントの種類(エラー、警告、情報)
- [日付]**‐** イベントが発生した日時
- 「ポリシー】 イベントに関連するバックアップ ポリシー(存在する場合)
- [タスク]**‐** イベントに関連するタスク(存在する場合)
- [管理対象のエンティティの種類]**‐** イベントが発生した管理対象のエンティティの種類 (存在する場合)
- [管理対象のエンティティ]**‐** イベントが発生した管理対象のエンティティの名前(存在す る場合)
- [コンピュータ]**‐** イベントが発生したコンピュータの名前(存在する場合)
- [コード]**‐** 空白またはイベントの種類がエラーのときはプログラム エラー コードです。 エラー コードは、Acronis サポート サービスが問題を解決するために使用する整数です。
- [モジュール]**‐** 空白またはエラーが発生したプログラム モジュールの番号です。Acronis サ ポート サービスが問題を解決するために使用する整数です。
- [所有者]**‐** ポリシー/バックアップ計画の所有者『ページ参照 [35](#page-34-0)』のユーザー名
- [メッセージ]**‐** イベントの説明テキスト

コピーしたログ エントリの詳細は、次のような内容になります。

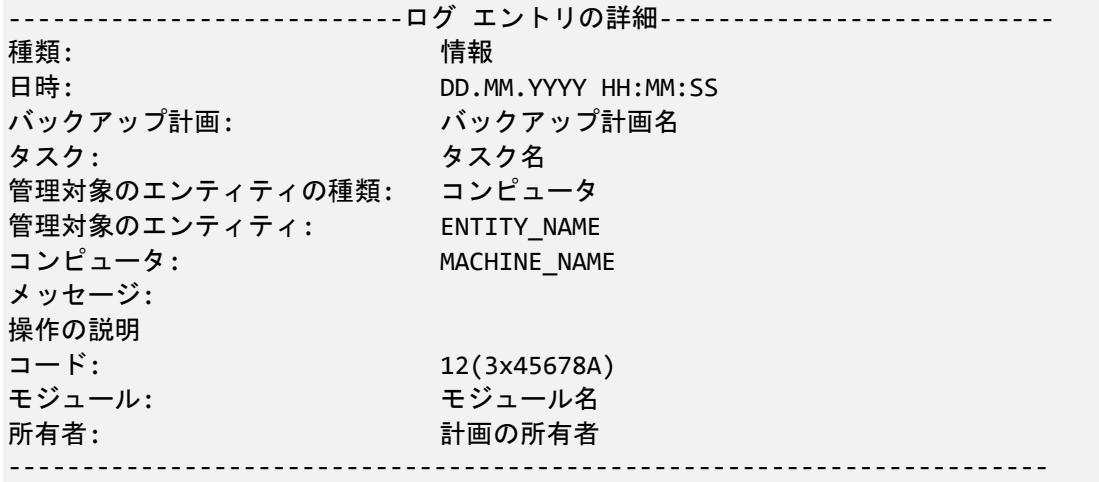

# 7.1.7. Acronis Backup & Recovery 10 コンポーネントの設定

Windows で Acronis Backup & Recovery 10 コンポーネントのさまざまなパラメータを設定する には、次の 3 つの方法があります。

- Acronis 管理用テンプレートを使用する。
- グラフィカル ユーザー インターフェイス(GUI)を使用する。
- Windows のレジストリを変更する。

Linux では、管理用テンプレートの使用やレジストリの変更の代わりに、対応するコンフィギュ レーション ファイルを編集することによってパラメータを設定します。

管理用テンプレートを使用して設定したいずれかのパラメータの値が、グラフィカル ユー ザー インターフェイスを使用して設定した値と異なる場合、テンプレート ベースのパラメー タの値が優先され、直ちに有効になります。GUI に表示されるパラメータは、これに従って変 更されます。

この後のトピックでは、それぞれの設定方法、および各設定方法によって設定できるパラメー タについて説明します。

# 7.1.7.1. 管理用テンプレートを使用して設定されるパラメータ

Acronis 管理用テンプレートを使用して設定できる Acronis Backup & Recovery 10 コンポーネン トのパラメータを次に示します。管理用テンプレートの適用方法については、「Acronis 管理 用テンプレートの適用方法『ページ参照 [102](#page-101-0)』」をご参照ください。

管理用テンプレートには、対応するトピックで説明されているように、Acronis Backup & Recovery 10 エージェント、Acronis Backup & Recovery 10 管理サーバー、および Acronis Backup & Recovery 10 ストレージ ノードの設定パラメータが含まれます。

## Acronis Backup & Recovery 10 ストレージ ノード

Acronis 管理用テンプレートを使用して設定できる Acronis Backup & Recovery 10 ストレージ ノー ドのパラメータを次に示します。

#### [**Client Connection Limit**]

説明*:* バックアップまたは復元を実行するエージェントによる、ストレージ ノードへの同 時接続数の最大値を指定します。

設定可能な値*:* **1** ~ **2147483647** の任意の整数

デフォルト値*:* **10**

Acronis Backup & Recovery 10 エージェントは、バックアップまたは復元の際にストレージ ノードに接続して、管理対象の格納域にアクセスします。[**Client Connection Limit**]パラ メータでは、ストレージ ノードが同時に処理できる、このような接続の最大数を設定し ます。

この制限値に達すると、ストレージ ノードはデータをバックアップするエージェントから の接続を拒否し、そのバックアップ タスクは失敗します。

ただし、ストレージ ノードはデータを復元するエージェントからの接続については、この 制限値より最大で 5 つ多い接続を受け入れます。

#### [**Backup Queue Limit**]

説明*:* ストレージ ノードのバックアップ キューの Acronis Backup & Recovery 10 コンポー ネントの最大数を指定します。

設定可能な値*:* **1** ~ **2147483647** の任意の整数

デフォルト値*:* **50**

バックアップ キューは、接続数が同時接続の最大数に到達したときに、ストレージ ノー ドへの接続を待機している Acronis Backup & Recovery 10 コンポーネントの一覧です(前の パラメータをご参照ください)。

バックアップ キューのコンポーネントの数が[**Backup Queue Limit**]の値と等しくなった ときに、別のコンポーネントが接続を確立しようとすると、ストレージ ノードはキューに そのコンポーネントを入れません。

この場合、コンポーネントのストレージ ノードへの接続は失敗します。コンポーネントが Acronis Backup & Recovery 10 エージェントである場合、対応するバックアップ タスクまた は復元タスクは「失敗〕状態で停止します。

### [**Vault Warnings and Limits**]

警告またはエラーがログに記録される、格納域内の空き領域のサイズ(絶対値とパーセント値 の両方)を指定します。

このパラメータには、次の設定があります。

[**Vault Free Space Warning Limit**]

説明*:* 管理対象の格納域の空き領域のサイズを MB 単位で指定します。この値未満にな ると、ストレージ ノードのログに警告が記録されます。

設定可能な値*:* **0** ~ **2147483647** の任意の整数

デフォルト値*:* **200**

格納域の空き領域は、格納域が保存されているディスク ボリュームなどのメディアの 空き領域のサイズです。

格納域の空き領域のサイズが[**Vault Free Space Warning Limit**]の値以下になると、問 題が発生している格納域を示す警告がストレージ ノードのログに記録されます。スト レージ ノードの警告は、ダッシュボードに表示されます。

[**Vault Free Space Warning Percentage**]

説明*:* 合計サイズのパーセント値として管理対象の格納域の空き領域のサイズを指定 します。この値未満になるとストレージ ノードのログに警告が記録されます。

設定可能な値*:* **0** ~ **100** の任意の整数

デフォルト値*:* **10**

格納域の合計サイズは、格納域の空き領域と格納域に含まれるすべてのアーカイブの サイズの合計です。

たとえば、2 つの格納域(格納域 A と格納域 B)の両方がディスク ボリュームに保存され ているとします。さらに、格納域 A 内のアーカイブのサイズが 20GB で、格納域 B 内 のアーカイブのサイズが 45GB であると仮定します。

このボリュームの空き領域が 5GB の場合は、ボリュームのサイズに関係なく、格納域 A の合計サイズは 20GB+5GB=25GB で、格納域 B の合計サイズは 45GB+5GB=50GB になり ます。

格納域の空き領域のパーセント値は、格納域の空き領域を格納域の合計サイズで除算 したものです。前の例では、格納域 A の空き領域は 5GB÷25GB=20% で、格納域 B の空 き領域は 5GB÷50GB=10% になります。

格納域の空き領域のパーセント値が[**Vault Free Space Warning Percentage**]の値以下に なると、問題が発生している格納域を示す警告がストレージ ノードのログに記録され ます。ストレージ ノードの警告は、ダッシュボードに表示されます。

注意*:*[*Vault Free Space Warning Limit*]パラメータと[*Vault Free Space Warning Percentage*]パラメータ は、互いに独立しています。いずれかのしきい値に到達するたびに警告が記録されます。

### [**Vault Free Space Error Limit**]

説明*:* 管理対象の格納域の空き領域のサイズを MB 単位で指定します。この値未満にな ると、ストレージ ノードのログにエラーが記録され、格納域へのすべてのバックアッ プが禁止されます。

設定可能な値*:* **0** ~ **2147483647** の任意の整数

デフォルト値*:* **50**

格納域の空き領域のサイズが[**Vault Free Space Error Limit**]の値以下になると、ストレー ジ ノードのログにエラーが記録されます。格納域に対して実行されるバックアップ は、格納域の空き領域が制限値より大きくなるまで失敗します。

[**Vault Database Free Space Warning Limit**]

説明*:* 管理対象の格納域のデータベースを含むボリュームの空き領域のサイズを MB 単位で指定します。この値未満になると、ストレージ ノードのログに警告が記録され ます。

設定可能な値*:* **0** ~ **2147483647** の任意の整数

デフォルト値*:* **20**

管理対象の格納域のデータベースを含むボリュームの空き領域のサイズが

[**Vault Database Free Space Warning Limit**]の値以下になると、問題が発生している格納 域を示す警告がストレージ ノードのログに記録されます。ストレージ ノードの警告は、 ダッシュボードに表示されます。

データベースは、格納域の作成時に「データベースのパス]で名前を指定した、ロー カル フォルダのストレージ ノードに保存されます。

[**Vault Database FreeSpace Error Limit**]

説明*:* 管理対象の格納域のデータベースを含むボリュームの空き領域のサイズを MB 単 位で指定します。この値未満になると、ストレージ ノードのログにエラーが記録され、 格納域へのバックアップが禁止されます。

設定可能な値*:* **0** ~ **2147483647** の任意の整数

デフォルト値*:* **10**

管理対象の格納域のデータベースを含むディスクの空き領域のサイズが [**Vault Database Free Space Error Limit**]の値以下になると、ストレージ ノードのログに エラーが記録されます。格納域に対して実行されるバックアップは、空き領域のサイ ズが制限値より大きくなるまで失敗します。

ストレージ ノードのエラーは、ダッシュボードに表示されます。

データベースは、格納域の作成時に[データベースのパス]で名前を指定した、ロー カル フォルダのストレージ ノードに保存されます。

### Acronis Backup & Recovery 10 管理サーバー

Acronis 管理用テンプレートを使用して設定できる Acronis Backup & Recovery 10 管理サーバー のパラメータを次に示します。

[**Collecting Logs**]

Acronis Backup & Recovery 10 管理サーバーが管理するコンピュータからログ エントリを収 集する時期を指定します。

このパラメータには、次の 2 つの設定があります。

[**Trace State**]

説明*:* コンポーネントのイベントに関するログ エントリを、登録されたコンピュータ から収集するかどうかを指定します。

設定可能な値*:* **True** または **False**

デフォルト値*:* **True**

## [**Trace Level**]

説明*:* 収集されるエントリの重大度の最小レベルを指定します。[**Trace Level**]の値以 上のレベルであるエントリのみが収集されます。

設定可能な値*:* **0**(内部イベント)、**1**(デバッグ情報)、**2**(情報)、**3**(警告)、**4**(エラー)、また は **5**(重大なエラー)

デフォルト値*:* **0**(すべてのエントリが収集されます)

### [**Windows Event Log**]

Windows のアプリケーション イベント ログに Acronis Backup & Recovery 10 管理サーバー のイベントを記録する時期を指定します。

このパラメータには、次の 2 つの設定があります。

## [**Trace State**]

説明*:* Acronis Backup & Recovery 10 管理サーバーのイベントをイベント ログに記録す るかどうかを指定します。

設定可能な値*:* **True** または **False**

デフォルト値*:* **False**

## [**Trace Level**]

説明*:* イベント ログに記録するイベントの重大度の最小レベルを指定します。 [**Trace Level**]の値以上のレベルであるイベントのみが収集されます。

設定可能な値*:* **0**(内部イベント)、**1**(デバッグ情報)、**2**(情報)、**3**(警告)、**4**(エラー)、また は **5**(重大なエラー)

デフォルト値*:* **4**([**Trace State**]が **True** に設定されている場合、エラーと重大なエラー のみが記録されます)

#### **SNMP**

簡易ネットワーク管理プロトコル(SNMP)を使用して通知を送信する、管理サーバーのイベ ントの種類を指定します。

このパラメータには、次の設定があります。

### [**Trace State**]

説明*:* SNMP 通知を送信するかどうかを指定します。

設定可能な値*:* **True** または **False**

デフォルト値*:* **False**

## [**Trace Level**]

説明*:* SNMP 通知を送信するイベントの重大度の最小レベルを指定します。 [**Trace Level**]の値以上のレベルであるイベントに関する通知のみが送信されます。

設定可能な値*:* **0**(内部イベント)、**1**(デバッグ情報)、**2**(情報)、**3**(警告)、**4**(エラー)、また は **5**(重大なエラー)

デフォルト値*:* **4**([**Trace State**]が **True** に設定されている場合、エラーと重大なエラー のみが送信されます)

#### [**SNMP Address**]

説明*:* SNMP サーバーのネットワーク名または IP アドレスを指定します。

設定可能な値*:* 0 ~ 32765 文字の任意の文字列

デフォルト値*:* 空の文字列

#### [**SNMP Community**]

説明*:* SNMP 通知のコミュニティ名を指定します。

設定可能な値*:* 0 ~ 32765 文字の任意の文字列

デフォルト値*:* **public**

#### [**Synchronization**]

Acronis Backup & Recovery 10 管理サーバーが登録済みのコンピュータに接続する方法を指 定します。この接続により、集中管理用ポリシーの展開、ログとバックアップ計画の状態 の取得、およびこれに類似した操作が行われます。これらの操作は総称して同期と呼ばれ ます。

このパラメータには、次の6つの設定があります。

#### [**Maximum Connections**]

説明*:* 同時に接続する同期接続の最大数を指定します。

設定可能な値*:* **1** ~ **500** の任意の整数

デフォルト値*:* **200**

オンライン登録されたコンピュータの総数が[**Maximum Connections**]の値を超えない 場合、これらのコンピュータとの接続は常に保持され、管理サーバーは定期的に各コ ンピュータとの同期を実行します。

この値を超えている場合、同時接続に割り当てられている数に基づいた数の登録済み コンピュータに接続します。コンピュータの同期が完了すると、管理サーバーはその コンピュータとの接続を切断し、解放された接続を使用して別のコンピュータと同期 します(この操作を繰り返します)。

(注意: 同期の優先度が高いコンピュータとの接続は、多くの場合、常に保持されます。 このことについては、この後で説明する「[**Period‐High Priority**]」をご参照ください)。

同期接続は、Acronis Backup & Recovery 10 管理サーバーと Acronis Backup & Recovery 10 管理コンソール間の接続などとは関係ありません。

#### [**Maximum Workers**]

説明*:* 同期に使用するスレッドの最大数を指定します。

設定可能な値*:* **1** ~ **100** の任意の整数

デフォルト値*:* **30**

管理サーバーの処理では、ワーカー スレッドまたはワーカーと呼ばれる特別なスレッ ドを使用して、同期のために接続された登録済みのコンピュータの同期を実行します。 各ワーカーは、一度に 1 台ずつコンピュータを同期します。

接続されている同期対象のコンピュータは、利用可能なワーカーを待ちます。このた め、実際のワーカー数が接続の最大数を超えることはありません(前の「[**Maximum Connections**]」をご参照ください)。

### [**Period**]**(**秒単位**)**

説明*:* 同期の優先度が標準であるコンピュータ(特に、集中管理されたバックアップ タ スクを現在実行していないコンピュータ)の同期を実行する間隔を秒単位で指定します。

設定可能な値*:* **120** ~ **2147483647** の任意の整数

デフォルト値*:* **120**

Acronis Backup & Recovery 10 管理サーバーは、利用可能なワーカー スレッドを使用し、 標準の優先度の各コンピュータに対して、[**Period**]で指定されている間隔(秒単位) で同期を実行します(前の[**Maximum Workers**]をご参照ください)。

ワーカー スレッドの数が標準の優先度のコンピュータよりも少ない場合、実際の同期 の間隔は、このパラメータの値よりも長くなる可能性があります。

#### [**Period‐High Priority**]**(**秒単位**)**

説明*:* 同期の優先度が高いコンピュータ(特に、集中管理されたバックアップ タスクを 現在実行しているコンピュータ)の同期を実行する間隔を秒単位で指定します。

設定可能な値*:* **15** ~ **2147483647** の任意の整数

デフォルト値*:* **15**

このパラメータは、この前で説明した[**Period**]パラメータに似ています。

### [**Real‐Time Monitoring**]

説明*:* 登録されたコンピュータに対して、ポーリング メカニズムを使用する代わりに リアルタイム監視を実行するかどうかを指定します。

設定可能な値*:* **True** または **False**

デフォルト値*:* **False**

デフォルトでは、Acronis Backup & Recovery 10 管理サーバーは、登録されたコンピュー タに接続して同期を実行し、主にバックアップ ログなどのデータを取得します。この 手法は、ポーリング メカニズムと呼ばれています。

[**Real‐Time Monitoring**]を **True** に設定すると、管理サーバーは、新しいデータが出現 するたびにそれを提供するようコンピュータに要求を送信し、この後でリッスン モー ドに入ります。この手法は、リアルタイム監視と呼ばれています。

集中管理されたバックアップ タスクの実行頻度が少ない場合などは、リアルタイム監 視によってネットワーク トラフィックが減少する可能性があります。ただし、登録さ れたコンピュータが比較的少ない場合にのみ効果があります。

登録されたコンピュータの数が同時接続の最大数を超えている場合は、リアルタイム 監視を有効にしないでください(前の「[**Maximum Connections**]」をご参照ください)。 [**Second Connection Attempt**]

説明*:* ホスト名を使用した接続に失敗した後に、前回使用した既知の IP アドレスを使 用して登録されたコンピュータに接続するかどうかを指定します。

設定可能な値*:* **True** または **False**

デフォルト値*:* **False**

登録されたコンピュータに接続する場合、Acronis Backup & Recovery 10 管理サーバー は、最初にコンピュータのネットワーク名(コンピュータが名前で管理サーバーに追加 された場合)を使用します。

[**Second Connection Attempt**]が **True** に設定されているときにネットワーク名を使用し たコンピュータとの接続が失敗すると、管理サーバーはそのネットワーク名に関連付 けられた前回の IP アドレスを使用して 2 回目の接続を試行します。

[**Second Connection Atempt**]は、固定 IP アドレスまたは DHCP のリース期間が長い場 合など、コンピュータの IP アドレスは頻繁に変更されることがないが、ネットワーク で DNS サーバーとの問題が頻繁に発生している場合にのみ **True** に設定することをお 勧めします。

この設定は、IP アドレスによって管理サーバーに追加されたコンピュータには影響し ません。

#### [**Offline Period Threshold**]**(**秒単位**)**

説明*:* オフラインになっている登録済みのコンピュータへの接続を試行する間隔の最 大値を秒単位で指定します。

設定可能な値*:* **120** ~ **2147483647** の任意の整数

デフォルト値*:* **1800**

通常、管理サーバーは、登録済みのコンピュータそれぞれに特定の時間間隔で接続し ます(前の「[**Period**]」および「[**Period‐High Priority**]」をご参照ください)。コンピュー タがオフラインであることを管理サーバーが検出すると、この間隔の値は 2 倍に変更 されます。その後、接続が試行され、オフラインであることが検出されるごとに、 [**Offline Period Threshold**]に達するまで間隔の値が 2 倍に変更されます。コンピュータ がオンラインに戻った場合、時間間隔は通常に戻ります。

この方法は、管理サーバーのリソースを有効に活用し、ネットワークの負荷を軽減す ることを目的としています。

# Acronis Backup & Recovery 10 エージェント for Windows

Acronis 管理用テンプレートを使用して設定できる Acronis Backup & Recovery 10 エージェント のパラメータを次に示します。

### [**Licensing**]

エージェントがライセンス サーバーでライセンスをチェックする頻度と、ライセンス サー バーなしで操作可能な期間を指定します。

#### [**License Check Interval**]**(**日単位**)**

説明*:* Acronis ライセンス サーバーでライセンスが利用可能かどうかを確認する間隔を 日単位で指定します。

設定可能な値*:* **0** ~ **5** の任意の整数

デフォルト値*:* **1**

Acronis Backup & Recovery 10 エージェントは、ライセンス サーバーにライセンス キー があるかどうかを定期的に確認します。最初の確認は Acronis Backup & Recovery 10 エー ジェントが起動されるたびに実行され、その後の確認は[**License Check Interval**]で指 定されている間隔(日数)で実行されます。

エージェントがライセンス サーバーに接続できない場合は、エージェントのログに警 告が記録されます。この警告は、ダッシュボードに表示されます。

この値を **0** にすると、ライセンスの確認は実行されません。ライセンスがない状態で [**Maximum Time Without License Server**]で指定されている日数が経過すると、Acronis Backup& Recovery 10 の機能が使用できなくなります(次のパラメータをご参照ください)。

この後の「[**License Server Connection Retry Interval**]」もご参照ください。

#### [**Maximum Time Without License Server**]**(**日単位**)**

説明*:* Acronis Backup & Recovery 10 の機能が無効化されずに正常に動作する期間を日 単位で指定します。

設定可能な値*:* **0** ~ **60** の任意の整数

デフォルト値*:* **30**

Acronis ライセンス サーバーが使用できない場合、Acronis Backup & Recovery 10 は、イ ンストール時または前回成功した確認日から数えて[**Maximum Time Without License Server**]で指定した日数だけ、すべての機能を使用できます。

#### [**License Server Connection Retry Interval**]**(**時間単位**)**

説明*:* Acronis ライセンス サーバーが使用できない場合に接続を試行する間隔を時間単 位で指定します。

設定可能な値*:* **0** ~ **24** の任意の整数

デフォルト値*:* **1**

ライセンス キーの確認中に(前の「[**License Check Interval**]」をご参照ください)、Acronis Backup & Recovery 10 エージェントがライセンス サーバーに接続できなかった場合は 、[**License Server Connection Retry Interval**]で指定されている間隔(時間数)で再接続を

試行します。

この値を **0** にすると、再接続は試行されません。エージェントは[**License Check Interval**] で指定されている間隔によるライセンスの確認のみを行います。

#### [**License Server Address**]

説明*:* Acronis ライセンス サーバーのネットワーク名または IP アドレスを指定します。 設定可能な値*:* 0 ~ 32765 文字の任意の文字列 デフォルト値*:* 空の文字列

## [**Windows Event Log**]

Windows のアプリケーション イベント ログに Acronis Backup & Recovery 10 エージェント のイベントを記録する時期を指定します。

このパラメータには、次の 2 つの設定があります。

### [**Trace State**]

説明*:* エージェントのイベントをイベント ログに記録するかどうかを指定します。

設定可能な値*:* **True** または **False**

デフォルト値*:* **False**

## [**Trace Level**]

説明*:* イベント ログに記録するイベントの重大度の最小レベルを指定します。[**Trace** Level]の値以上のレベルであるイベントのみが収集されます。

設定可能な値*:* **0**(内部イベント)、**1**(デバッグ情報)、**2**(情報)、**3**(警告)、**4**(エラー)、また は **5**(重大なエラー)

デフォルト値*:* **4**([**Trace State**]が **True** に設定されている場合、エラーと重大なエラー のみが記録されます)

## [**SNMP**]

簡易ネットワーク管理プロトコル(SNMP)を使用して通知を送信する、エージェントのイベ ントの種類を指定します。

このパラメータには、次の設定があります。

#### [**Trace State**]

説明*:* SNMP 通知を送信するかどうかを指定します。

設定可能な値*:* **True** または **False**

デフォルト値*:* **False**

[**Trace Level**]

説明*:* SNMP 通知を送信するイベントの重大度の最小レベルを指定します。[**Trace Level**]の値以上のレベルであるイベントに関する通知のみが送信されます。

設定可能な値*:* **0**(内部イベント)、**1**(デバッグ情報)、**2**(情報)、**3**(警告)、**4**(エラー)、また は **5**(重大なエラー)

デフォルト値*:* **4**([**Trace State**]が **True** に設定されている場合、エラーと重大なエラー のみが記録されます)

### [**SNMP Address**]

説明*:* SNMP サーバーのネットワーク名または IP アドレスを指定します。

設定可能な値*:* 0 ~ 32765 文字の任意の文字列

デフォルト値*:* 空の文字列

### [**SNMP Community**]

説明*:* SNMP 通知のコミュニティ名を指定します。 設定可能な値*:* 0 ~ 32765 文字の任意の文字列 デフォルト値*:* **public**

## Acronis Backup & Recovery 10

管理用テンプレートのこのセクションでは、次の Acronis Backup & Recovery 10 コンポーネント の接続パラメータとイベント トレース パラメータを指定します。

- Acronis Backup & Recovery 10 管理サーバー
- Acronis Backup & Recovery 10 エージェント
- Acronis Backup & Recovery 10 ストレージ ノード

# 接続パラメータ

### [**Remote Agent ports**]

コンポーネントが他の Acronis コンポーネントとの送受信を行うために使用するポートを 指定します。

次のいずれかを選択します。

#### [**Not Configured**]

コンポーネントは、デフォルトの TCP ポート番号の 9876 を使用します。

[**Enabled**]

コンポーネントは、指定したポートを使用します。ポート番号を[**Server TCP Port**]に 入力します。

[**Disabled**]

[**Not configured**]と同じです。

#### [**Client Encryption options**]

コンポーネントがクライアント アプリケーションとして動作する場合に転送されるデー タを暗号化するかどうか、および自己署名 SSL 証明書を信頼するかどうかを指定します。 次のいずれかを選択します。

#### [**Not Configured**]

コンポーネントは、可能な場合は暗号化を使用し、自己署名 SSL 証明書を信頼するデ フォルトの設定を使用します(次のオプションをご参照ください)。

## [**Enabled**]

暗号化が有効になります。[**Encryption**]で、次のいずれかを選択します。

#### [**Enabled**]

データ転送は、サーバー アプリケーションで暗号化が有効になっている場合は暗号化 され、無効になっている場合は暗号化されません。

## [**Disabled**]

暗号化は無効になり、暗号化を必要とするサーバー アプリケーションとの接続は確立 されません。

## [**Required**]

データ転送は、サーバー アプリケーションで暗号化が有効になっている場合のみ実行 され、暗号化されます(「Server Encryption options」をご参照ください)。

#### [*Authentication parameters*]

[**Trust self‐signed certificates**]チェックボックスをオンにすると、クライアントは Acronis Backup & Recovery 10 コンポーネントのインストール中に作成される証明書などの自己 署名 SSL 証明書を使用するサーバー アプリケーションに接続できます(「SSL 証明書『ペー ジ参照 [103](#page-102-0)』」をご参照ください)。

このチェックボックスは、環境に公開キー基盤(PKI)がある場合を除き、オンにしてお く必要があります。

[**Use Agent Certificate Authentication**]で、次のいずれかを選択します。

#### [**Do not use**]

SSL 証明書の使用は無効になります。SSL 証明書の使用を必要とするサーバー アプリケー ションとの接続は確立されません。

#### [**Use if possible**]

SSL 証明書の使用は有効です。クライアントは、サーバー アプリケーションで SSL 証明 書の使用が有効になっている場合はその証明書を使用し、無効になっている場合は使 用しません。

### [**Always use**]

SSL 証明書の使用は有効です。接続は、サーバー アプリケーションで SSL 証明書の使用 が有効になっている場合のみ確立されます。

# [**Disabled**]

[**Not configured**]と同じです。

## [**Server Encryption options**]

コンポーネントがサーバー アプリケーションとして動作する場合に、転送されるデータを 暗号化するかどうかを指定します。

次のいずれかを選択します。

### [**Not Configured**]

コンポーネントは、可能な場合は暗号化を使用するデフォルトの設定を使用します(次 のオプションをご参照ください)。

## [**Enabled**]

暗号化が有効になります。[**Encryption**]で、次のいずれかを選択します。

## [**Enabled**]

データ転送は、クライアント アプリケーションで暗号化が有効になっている場合は暗 号化され、無効になっている場合は暗号化されません。

## [**Disabled**]

暗号化は無効になり、暗号化を必要とするクライアント アプリケーションとの接続は 確立されません。

## [**Required**]

データ転送は、クライアント アプリケーションで暗号化が有効になっている場合のみ 実行され、暗号化されます(「Client Encryption options」をご参照ください)。

[*Authentication parameters*]

[**Use Agent Certificate Authentication**]で、次のいずれかを選択します。

## [**Do not use**]

SSL 証明書の使用は無効になります。SSL 証明書の使用を必要とするクライアント アプ リケーションとの接続は確立されません。

## [**Use if possible**]

SSL 証明書の使用は有効です。サーバーは、クライアント アプリケーションで SSL 証明 書の使用が有効になっている場合はその証明書を使用し、無効になっている場合は使 用しません。

# [**Always use**]

SSL 証明書の使用は有効です。接続は、クライアント アプリケーションで SSL 証明書の 使用が有効になっている場合のみ確立されます。

# [**Disabled**]

[**Not configured**]と同じです。

# イベント トレースのパラメータ

Windows では、Acronis Backup & Recovery 10 で発生したイベントをイベント ログまたはファイ ル、あるいはその両方に記録することができます。

各イベントは、次の表に示すように、イベントの重要度に基づいて 0 ~ 5 までのレベルに分 けられます。

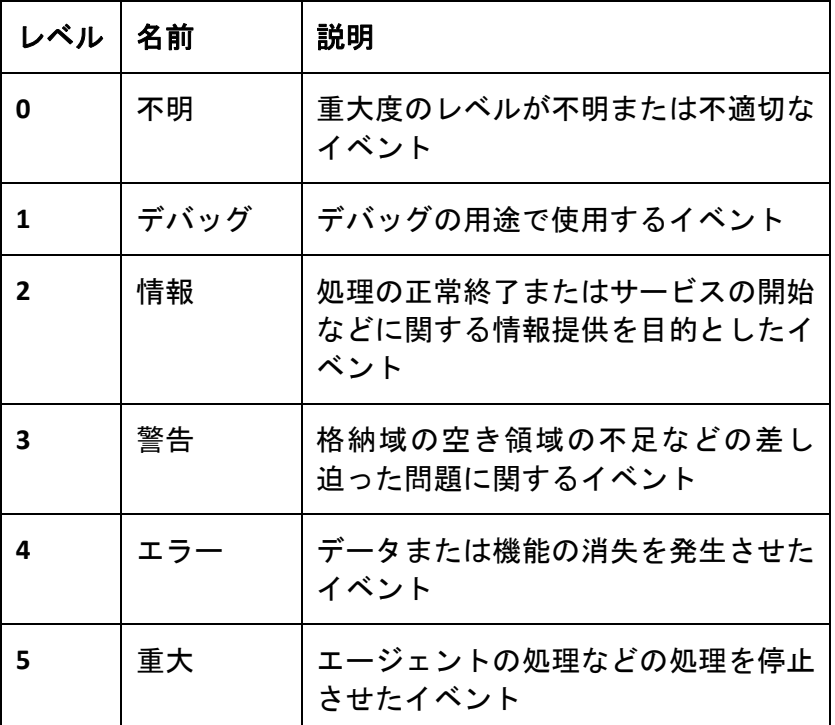

イベント トレースのパラメータは、管理用テンプレートの次の設定で指定します。

#### [**File Trace Minimal Level**]

説明*:* ファイルに記録するイベントの重大度の最小レベルを指定します。[**File Trace Minimal Level**]以上のレベルであるイベントのみが収集されます。

設定可能な値*:*[**Unknown**]から[**Critical**]の任意の重大度レベル、またはイベントを記録 しない場合は[**Blocked**]

デフォルト値*:* **2**(重大度レベルが 2 ~ 5 のイベントが記録されます)

ログ ファイルは、特定のコンポーネントの **%ALLUSERSPROFILE%¥Application Data¥Acronis** フォルダの **Logs** サブフォルダ内にあります。

### [**Win32 Trace Minimal Level**]

説明*:* システム イベント ログに記録するイベントの重大度の最小レベルを指定します。 [**Win32 Trace Minimal Level**]以上のレベルであるイベントのみが収集されます。

設定可能な値*:* [**Unknown**]から[**Critical**]の任意の重大度レベル、またはイベントを記 録しない場合は[**Blocked**]

デフォルト値*:* **4**(エラーおよび重大なエラーに関するイベントが記録されます)

# 7.1.7.2. GUI を使用して設定するパラメータ

次のパラメータは、グラフィカル ユーザー インターフェイス(GUI)を使用して設定できます。

- Acronis Backup & Recovery 10 管理サーバー:[**Collecting Logs**]、[**Windows Event Log**]、[ **SNMP**]、[**SNMP Address**]、および[**SNMP Community**]
- Acronis Backup & Recovery 10 エージェント: [**Windows Event Log**]、[**SNMP**]、[**SNMP Address**]、および[**SNMP Community**]

これらのパラメータについては、管理用テンプレートを使用した設定に関するトピックで説 明されています。

# 7.1.7.3. Windows レジストリを使用して設定するパラメータ

次の 2 つのパラメータでは、Acronis Backup & Recovery 10 ストレージ ノードの内部データベース (管理対象の格納域に関する情報を含む)のパスを指定します。これらは、レジストリを編集す ることによってのみ変更できます。

# 変更する時期

[**DatabasePath**]で指定したフォルダのデータベースは、通常、サイズは小規模ですが、 [**TapeDatabasePath**]にあるテープ データベースは、テープ ライブラリに数千のアーカイブが 存在する場合、サイズが大規模になる可能性があります。このため、テープ データベースは システム ボリューム以外のボリュームに保存できます。

# パラメータ

重要*:* これらのパラメータの変更は推奨されません。パラメータを変更する必要がある場合は、テープ またはテープ以外の対応する管理対象の格納域を作成する前に変更してください。これを行わない場 合、これらの格納域に再接続するまで、ストレージ ノードは格納域にアクセスできなくなります。特 に重複除外格納域の場合、格納域への再接続にはかなりの時間がかかります。

[**DatabasePath**]

説明*:* Acronis Backup & Recovery 10 ストレージ ノードがテープ以外の格納域データベース を保存するフォルダを指定します。

このデータベースには、テープ格納域を除く、ストレージ ノードによって管理される格納 域の一覧が含まれます(次のパラメータをご参照ください)。一般的なサイズは、数 KB 以内 です。

設定可能な値*:* 0 ~ 32765 文字の任意の文字列

デフォルト値*:* **C:¥Program Files¥Acronis¥StorageNode**

レジストリ キー*:* 

HKEY\_LOCAL\_MACHINE¥SOFTWARE¥Acronis¥ASN¥Configuration¥StorageNode¥DatabasePath

### [**TapesDatabasePath**]

説明*:* Acronis Backup & Recovery 10 ストレージ ノードがテープ格納域データベースを保存 するフォルダを指定します。

このデータベースには、ストレージノードによって管理されるテープ格納域の一覧が含ま れます。格納域のサイズは、テープ ライブラリに保存されているアーカイブの数に依存し ており、100 アーカイブあたり約 10MB です。

設定可能な値*:* 0 ~ 32765 文字の任意の文字列

デフォルト値*:* **C:¥Documents and Settings¥All Users¥Application Data¥Acronis¥BackupAndRecovery¥TapeLocation¥**

レジストリ キー*:*  HKLM¥SOFTWARE¥Acronis¥BackupAndRecovery¥TapeLocation¥TapesDatabasePath

# <span id="page-388-0"></span>7.2. バックアップ ポリシーの作成

バックアップ ポリシーは、Windows コンピュータと Linux コンピュータの両方に適用できます。

バックアップ ポリシーを作成する手順は、次のとおりです。

## [全般]

[ポリシー名]

(オプション)バックアップ ポリシーの一意の名前を入力します。わかりやすい名前に すると他のポリシーと区別することができます。

## [ソースの種類]

バックアップする項目の種類として、[ディスク**/**ボリューム]または[ファイル]を 選択します。

# [ポリシーのログイン情報]『ページ参照 [391](#page-390-0)』

(オプション)ポリシー アカウントのログイン情報は、必要に応じて変更することがで きます。このオプションにアクセスするには、[**詳細ビュー**]チェックボックスをオ ンにします。

# [コメント]

(オプション)バックアップ ポリシーの説明を入力します。このオプションにアクセス するには、[詳細ビュー]チェックボックスをオンにします。

## [バックアップの対象]

#### [バックアップする項目]『ページ参照 [392](#page-391-0)』

ポリシーの配置先の各コンピュータでバックアップするデータ項目を指定します。各 コンピュータのエージェントにより、指定したルールを使用してデータ項目が検索さ れます。たとえば、選択ルールが[すべてのボリューム]の場合は、コンピュータ全 体がバックアップされます。

### [アクセス ログイン情報]『ページ参照 [397](#page-396-0)』

(オプション)バックアップ ポリシー アカウントがデータに対するアクセス許可を持っ ていない場合は、ソース データへのログイン情報を指定します。このオプションにア クセスするには、[詳細ビュー]チェックボックスをオンにします。

[除外]『ページ参照 [398](#page-397-0)』

(オプション)バックアップから除外するファイルの種類を設定します。このオプション にアクセスするには、[詳細ビュー]チェックボックスをオンにします。

## [バックアップ先]

[アーカイブ]『ページ参照 [399](#page-398-0)』

バックアップ アーカイブの保存先のパスとアーカイブ名を指定します。アーカイブ名 は保存先の中で一意な名前にすることをお勧めします。保存先は、管理サーバーがポ リシーの配置を開始する時点で使用可能な状態になっている必要があります。

[アクセス ログイン情報]『ページ参照 [400](#page-399-0)』

(オプション)バックアップ ポリシー アカウントが保存先に対するアクセス許可を持っ ていない場合は、保存先のログイン情報を指定します。このオプションにアクセスす るには、[詳細ビュー]チェックボックスをオンにします。

## [アーカイブのコメント]

(オプション)アーカイブのコメントを入力します。このオプションにアクセスするに は、[詳細ビュー]チェックボックスをオンにします。

## バックアップ方法

## [バックアップ スキーム]『ページ参照 [401](#page-400-0)』

データのバックアップの実行時期と実行間隔を指定し、作成したバックアップ アーカ イブを選択した保存先に保存する期間を定義して、アーカイブのクリーンアップ処理 のスケジュールを設定します。GFS(Grandfather‐Father‐Son)、ハノイの塔などのよく知 られた最適化されたバックアップ スキームを使用して、カスタム バックアップ ス キームを作成するか、データを 1 回だけバックアップします。

# [アーカイブのベリファイ]

#### [ベリファイの実行時期]

(オプション)ベリファイの実行時期と実行間隔、およびアーカイブ全体またはアーカイ ブ内の前回のバックアップのどちらをベリファイするかを定義します。

## バックアップ オプション

[設定]

(オプション)バックアップの前後に実行するコマンド、バックアップ ストリームに割 り当てられるネットワークの最大帯域幅、バックアップ アーカイブの圧縮レベルなど のバックアップ操作のパラメータを設定します。このセクションで何も指定しない場 合は、管理サーバーに設定されているデフォルト値『ページ参照 [113](#page-112-0)』が使用されます。

いずれかの設定をデフォルト値から変更すると、新しい行に新しく設定した値が表示 されます。設定のステータスが [デフォルト]から [カスタム]に変更されます。設 定を再度変更すると、新しい値がデフォルト値ではない場合に行が表示されます。デ フォルト値が設定されると、行は非表示になるので、[バックアップ ポリシーの作成] ページのこのセクションには常にデフォルト値と異なる設定のみが表示されます。

すべての設定をデフォルト値にリセットするには、「デフォルトにリセット]をクリッ クします。

バックアップの処理中は、登録されたコンピュータのデフォルトのバックアップ オプ ションは無視されます。

すべての必要な処理を実行したら、[**OK**]をクリックしてバックアップ ポリシーを作成します。

# <span id="page-390-0"></span>7.2.1. [ポリシーのログイン情報]

コンピュータで集中管理タスクを実行するときに使用するログイン情報を指定します。

### ログイン情報を指定する手順は、次のとおりです。

1. 次のいずれかを選択します。

- o [**Acronis** サービスのログイン情報を使用する] タスクは、手動で開始されるか、スケジュールに従って実行されるかにかかわらず、 Acronis サービス アカウントを使用して実行されます。
- o [次のログイン情報を使用する] タスクは、手動で開始されるか、スケジュールに従って実行されるかにかかわらず、 ユーザーが指定するログイン情報を使用して実行されます。 次の項目を指定します。
	- [ユーザー名]**‐** Active Directory ユーザー アカウントの名前を入力する場合は、ドメ イン名(DOMAIN¥ユーザー名またはユーザー名@ドメイン)も指定してください。
	- [パスワード]**‐** アカウントのパスワード。

2. [**OK**]をクリックします。

Acronis サービスのログイン情報の詳細については、「Acronis サービスの権限『ページ参照 [95](#page-94-0)』」 をご参照ください。

ユーザー権限に応じて使用可能になる操作の詳細については、「管理対象のコンピュータ上 のユーザー権限『ページ参照 [34](#page-33-0)』」をご参照ください。

# <span id="page-391-0"></span>7.2.2. [バックアップする項目]

[全般]の [ソースの種類] フィールドで選択した、バックアップする項目の選択ルールを指 定します。

バックアップするボリュームの選択ルール『ページ参照 [392](#page-391-1)』

バックアップするファイルの選択ルール『ページ参照 [395](#page-394-0)』

<span id="page-391-1"></span>7.2.2.1. バックアップするボリュームの選択ルール

ポリシーを適用するコンピュータのバックアップ対象のボリュームに応じて、ボリュームの 選択ルールを定義します。

## ボリュームの選択ルールを定義する手順は、次のとおりです。

最初の行で、一覧からルールを選択するか、ルールを入力します。別のルールを追加するに は、次の空白の行をクリックし、一覧からルールを選択するか、ルールを入力します。入力 したルールはプログラムによって記憶され、次回ウィンドウを開いたときに、一覧でこれら のルールを選択することができます。

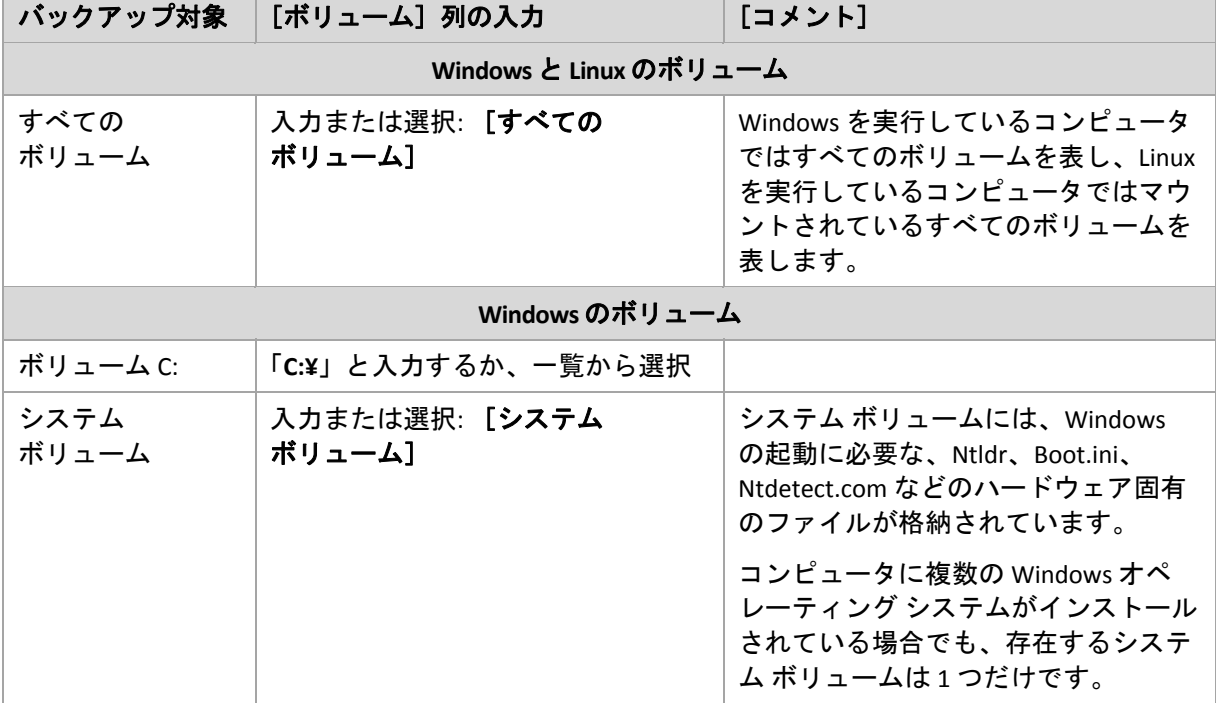

次の表は、一覧から選択できる定義済みのルールを示しています。

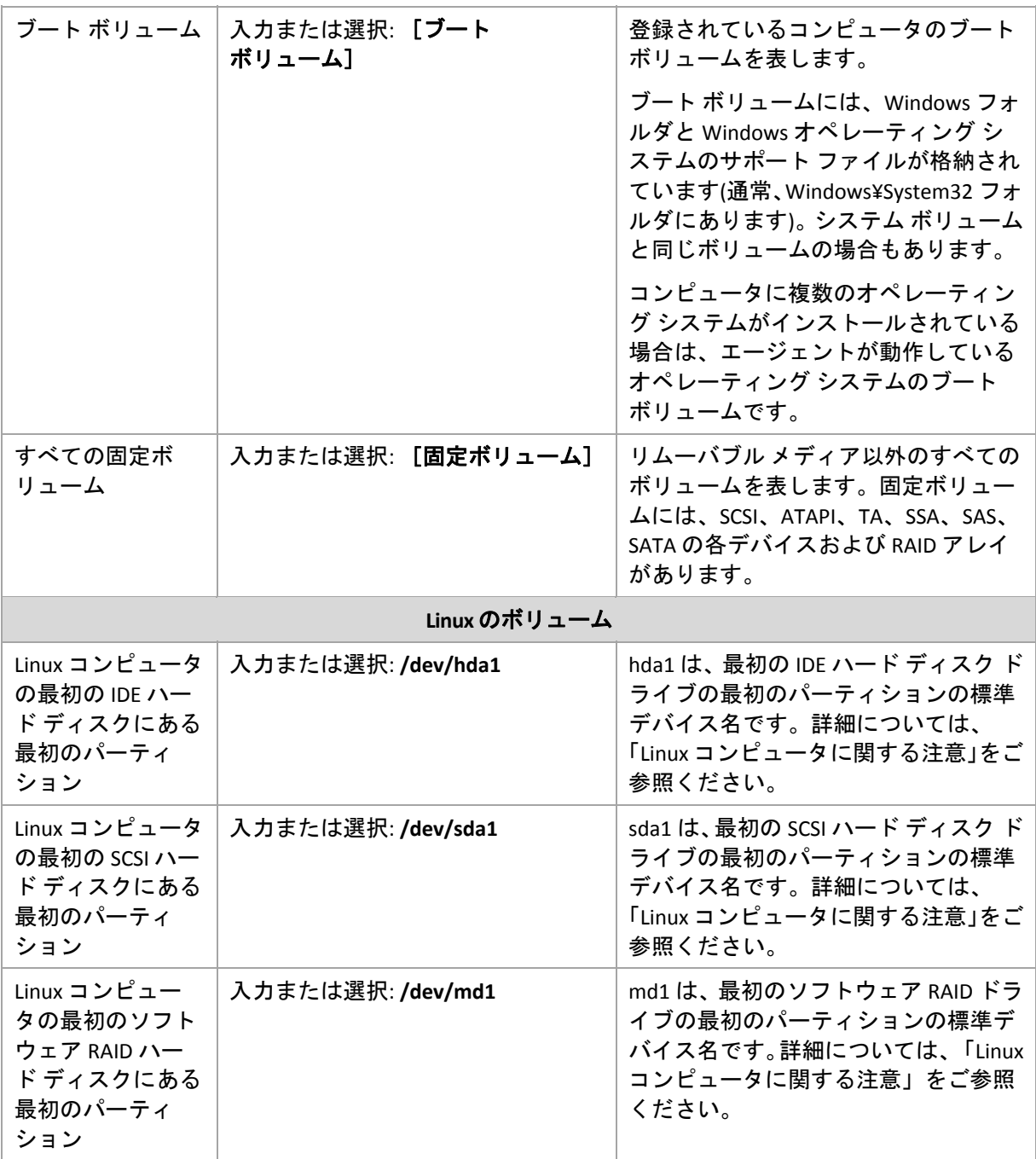

[All Volumes] や [System Volume] などのテンプレートの名前は、大文字と小文字が区別され ません。このため、[**All volumes**]、[**all volumes**]などのように入力できます。

注意*: Acronis Backup & Recovery 10* エージェント *for ESX/ESXi* を使用して仮想コンピュータをバックアッ プする場合、[*All Volumes*]は使用可能な唯一のテンプレートになります。

## ディスクまたはボリュームのバックアップに保存される内容

サポートされるファイル システムの場合、ディスク バックアップまたはボリューム バック アップで保存されるのは、データが格納されているセクタだけです。これにより、作成され るバックアップのサイズが小さくなり、バックアップと復元の処理速度が向上します。

#### **Windows**

スワップ ファイル(pagefile.sys)およびコンピュータが休止状態になったときに RAM の内 容を保存するファイル(hiberfil.sys)はバックアップされません。復元後は、それらのファイ ルが適切な場所にサイズ 0 で再作成されます。

ボリューム バックアップには、隠しファイル、システム ファイルなどの属性に関係なく、 選択されたボリュームのすべてのファイルとフォルダ、ブート レコード、存在する場合は ファイル アロケーション テーブル(FAT)、マスタ ブート レコード(MBR)を含むハード ディ スクのルート トラックとゼロ トラックが保存されます。GPT ボリュームのブート コード はバックアップされません。

ディスク バックアップには、ベンダの保守パーティションなどの隠しボリュームを含む、 選択されたディスクのすべてのボリュームと、マスタ ブート レコードを含むゼロ トラッ クが保存されます。

**Linux**

ボリューム バックアップには、属性に関係なく、選択されたボリュームのすべてのファイ ルとフォルダ、ブート レコード、ファイル システム スーパー ブロックが保存されます。

ディスク バックアップにはすべてのディスク ボリュームとマスタ ブート レコードを含 むゼロ トラックが保存されます。

サポートされないファイル システムのボリュームは、セクタ単位でバックアップされます。

#### **Linux** コンピュータに関する注意

1 つの集中管理バックアップ ポリシーに Windows ボリュームと Linux ボリューム(パーティショ ン)の両方を含めることができます。

たとえば、Windows コンピュータのボリューム **C:** および Linux コンピュータのパーティション **/dev/hda1** をバックアップするポリシーを設定できます。

Windows と異なり、Linux ではボリューム(パーティション)とフォルダ(ディレクトリ)の間に明 確な区別はありません。Linux にはルート パーティション(/で表記)があり、ハード ディスク、 ディレクトリ、システム デバイスなどのさまざまな種類の要素を接続(マウント)して、 Windows のファイルやフォルダの構造に似たツリーを構成します。

たとえば、3 つのボリューム、つまり第 1 パーティション、第 2 パーティション、および第 3 パーティションに分割した 1 つのハード ディスクを Linux コンピュータに用意します。これら のパーティションは、ツリー内でそれぞれ /dev/hda1、/dev/hda2、および /dev/hda3 として参 照できます。 たとえば、 第3 パーティションのディスク バックアップを実行するには、 [バッ クアップするボリュームの選択ルール]ダイアログボックスの行に「/dev/hda3」と入力します。

また、Linux パーティションはツリー内部の任意の場所にマウントすることができます。たと えば、/dev/hda3 を /home/usr/docs などのツリー内部の "サブディレクトリ" としてマウントで きます。この例では、[ボリューム]フィールドに「/dev/hda3」または「/home/usr/docs」 と入力して、第 3 パーティションのディスク バックアップを実行することができます。

通常、1 つの集中管理ポリシーを設定して Linux コンピュータのボリューム バックアップを実 行するときは、[ボリューム]フィールドに入力するパスを、ディレクトリではなくパーティ ション(前の例では /dev/hda2 または /home/usr/docs)に対応させます。

#### **Linux** パーティションの標準の名前

/dev/hda1 などの名前には、Linux の IDE ハード ディスク パーティションに対する標準の名前 付けの方法が適用されています。プレフィックス hd はディスクの種類(IDE)、a はシステムの 最初の IDE ハード ディスク、1 はディスクの最初のパーティションを表します。

通常、Linux パーティションの標準の名前は次の 3 つの要素から構成されます。

- ディスクの種類 ‐ hd は IDE ドライブ、sd は SCSI ドライブ、md はソフトウェア RAID ドライ ブ(たとえば、ダイナミック ボリューム)
- ディスク番号 a は最初のディスク、b は 2 番目のディスクなど
- ディスク上のパーティション番号 1 は最初のパーティション、2 は 2 番目のパーティショ ンなど

ディスクの種類に関係なく、選択したディスクをバックアップできるようにするには、[バッ クアップするボリュームの選択ルール]ダイアログボックスで、それぞれが使用可能なディ スクの種類を表す 3 つのエントリを設定します。たとえば、1 つの集中管理ポリシーで各 Linux コンピュータの最初のハード ディスクをバックアップするには、[ボリューム]フィールド に次の行を入力します。

/dev/hda1

/dev/sda1

/dev/mda1

# <span id="page-394-0"></span>7.2.2.2. バックアップするファイルの選択ルール

ポリシーを適用するコンピュータのバックアップ対象のファイルおよびフォルダに応じて、 ファイルの選択ルールを定義します。

## ファイルの選択ルールを定義する手順は、次のとおりです。

最初の行で、一覧からルールを選択するか、ルールを入力します。別のルールを追加するに は、次の空白の行をクリックし、一覧からルールを選択するか、ルールを入力します。

入力したルールはプログラムによって記憶され、次回ウィンドウを開いたときに、一覧でデ フォルトのルールと共にこれらのルールを選択することができます。

#### **Windows**

#### フル パス

バックアップするフォルダおよびファイルを指します。ファイルまたはフォルダへのパスを 明示的に指定すると、各コンピュータでこのパスによって正確に示される項目がバックアッ プされます。

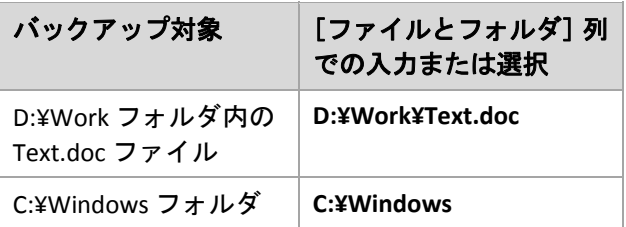

## 環境変数

一部の環境変数は、Windows フォルダを指します。フォルダおよびファイルへのフル パスの 代わりにこれらの変数を使用すると、コンピュータ上の Windows のインストール先に関係な く、正しい Windows フォルダをバックアップすることができます。

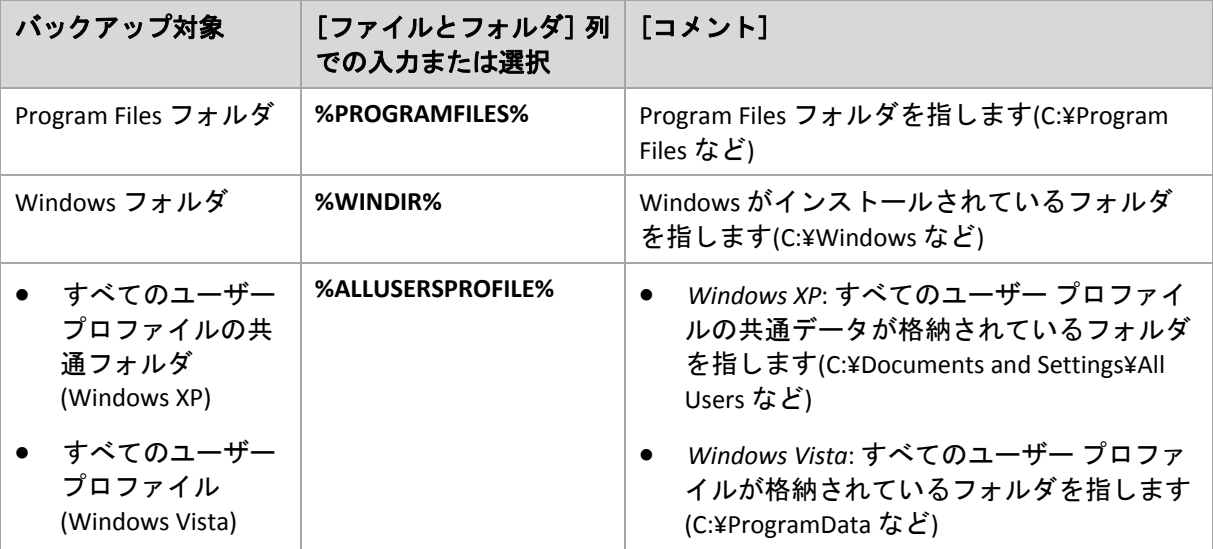

他の環境変数を使用したり、環境変数とテキストを組み合わせて使用することができます。 たとえば、コンピュータの Program Files フォルダ内の Acronis フォルダを参照するには、 「**%PROGRAMFILES%¥Acronis**」と入力します。

# テンプレート

テンプレートは環境変数に似ていますが、既にカスタマイズされています。

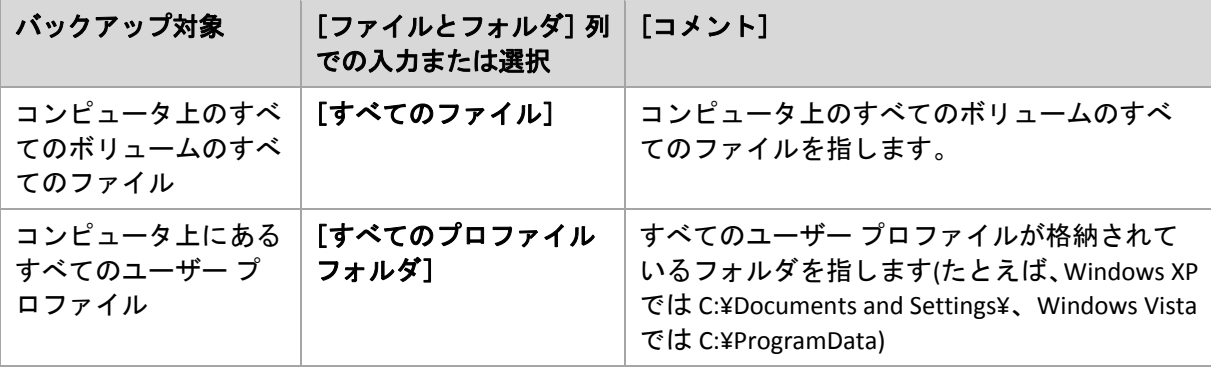
**Linux**

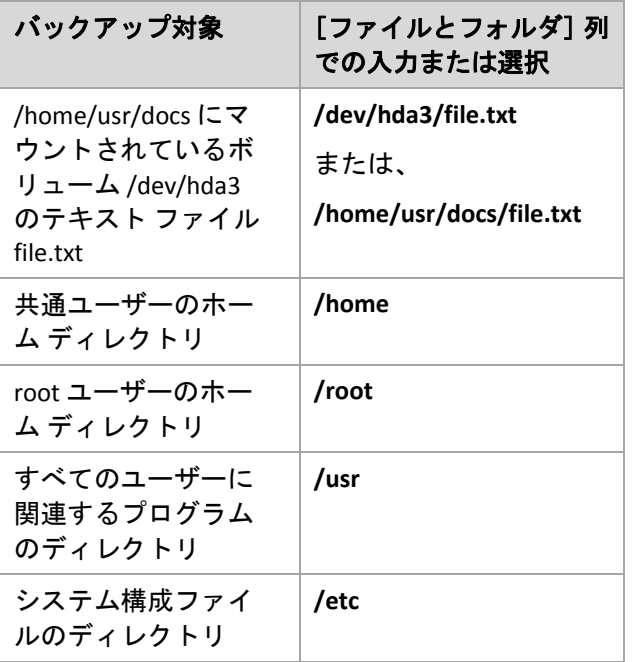

## 7.2.3. ソースのアクセス ログイン情報

バックアップするデータにアクセスするために必要なログイン情報を指定します。

### ログイン情報を指定する手順は、次のとおりです。

- 1. 次のいずれかを選択します。
	- o [ポリシーの実行アカウントを使用する] [全般]セクションで指定されたバックアップ ポリシー アカウントのログイン情報を 使用して、ソース データにアクセスします。
	- o [次のログイン情報を使用する] ユーザーが指定するログイン情報を使用して、そのデータ ソースにアクセスします。 ポリシー ログイン情報にデータに対するアクセス許可がない場合は、このオプション を使用します。

次の項目を指定します。

- [ユーザー名]**‐** Active Directory ユーザー アカウントの名前を入力する場合は、ドメ イン名(DOMAIN¥ユーザー名またはユーザー名@ドメイン)も指定してください。
- [パスワード]**‐** アカウントのパスワード。
- 2. [**OK**]をクリックします。

## 7.2.4. [除外]

バックアップから除外するファイルの種類を設定します。たとえば、データベース、隠しファ イルと隠しフォルダ、システム ファイルとシステム フォルダ、特定の拡張子が付いたファイ ルをアーカイブに保存したくない場合があります。

### 除外するファイルおよびフォルダを指定する手順は、次のとおりです。

次のいずれかのパラメータを設定します。

#### • すべての隠しファイルおよびフォルダを除外

隠しファイル属性が指定されているファイルとフォルダをスキップする場合は、この チェックボックスをオンにします。フォルダが隠しファイルの場合、フォルダの内容は隠 しファイルになっていないファイルを含みすべて除外されます。

#### • すべてのシステム ファイルおよびフォルダを除外

システム属性が指定されているファイルとフォルダをスキップする場合は、このチェック ボックスをオンにします。フォルダにシステム属性が設定されてい場合、フォルダの内容 はシステム属性を設定されていないファイルを含みすべて除外されます。

*attrib* コマンドを使用してファイルまたはフォルダのファイル*/*フォルダ プロパティ内の属性を表示す ることができます。詳細については、*Windows* の[ヘルプとサポート]をご参照ください。

#### • 次の条件に一致するファイルを除外

一覧内のいずれかの条件(ファイル マスクと呼ばれます)に一致するファイルをスキップ する場合は、このチェックボックスをオンにします。ファイル マスクの一覧を作成するに は、[追加]、[編集]、[削除]、および[すべて削除]ボタンを使用します。

1 つ以上のワイルドカード文字(\* および ?)をファイル マスク内で使用することができます。 アスタリスク(\*)はファイル名内の 0 個以上の文字の代用として使用します。たとえば、ファ イル マスク Doc\*.txt は Doc.txt、Document.txt などの文字と一致します。

疑問符(?)はファイル名内の厳密に 1 文字の代用として使用します。たとえば、ファイルマ スク Doc?.txt は Doc1.txt、Docs.txt などのファイルと一致しますが、Doc.txt、Doc11.txt など のファイルとは一致しません。

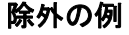

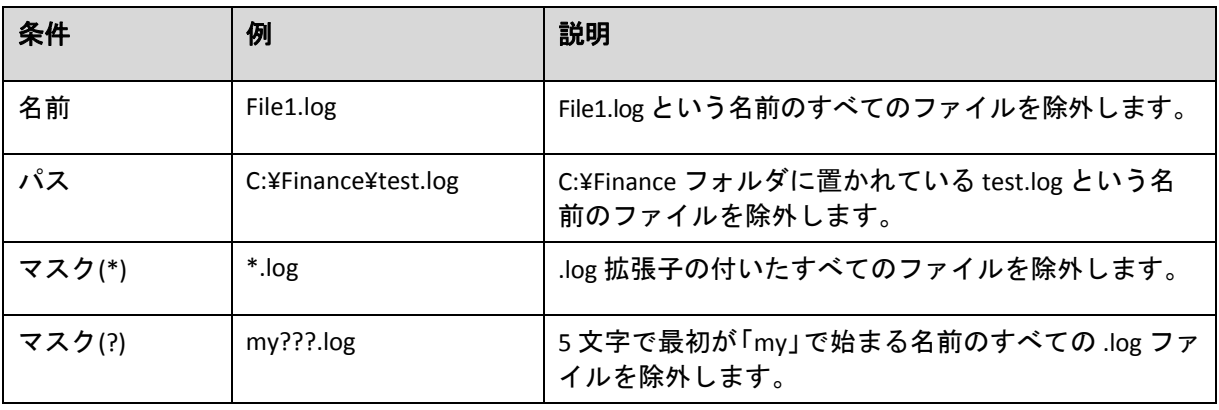

### 7.2.5. [アーカイブ]

アーカイブを保存する場所を指定し、新しいバックアップ アーカイブの名前を定義します。

#### **1.** アーカイブの保存先の選択

コンピュータのアーカイブを保存する場所を選択します。

- [すべてのコンピュータのアーカイブを **1** つの場所に保存します]
	- o 集中管理用格納域にアーカイブを保存するには、[集中管理]グループを展開し、格 納域をクリックします。
	- ネットワーク共有にアーカイブを保存するには、 [ネットワーク フォルダ] グループ を展開し、ネットワーク上の必要なコンピュータを選択して、共有フォルダをクリッ クします。ネットワーク共有がアクセス ログイン情報を必要とする場合は、それらの 情報が要求されます。
	- o **FTP** サーバーまたは **SFTP** サーバーにアーカイブを保存するには、対応するグループを 展開して目的のサーバーに接続し、アーカイブの保存に使用するフォルダを選択します。

*FTP* 仕様の原文に記載されているように、*FTP* サーバーにアクセスするのに必要なログイン情報は、 ネットワーク上をテキスト形式で転送されます。このことは、ユーザー名とパスワードが、パケッ ト スニファを使用した盗聴者によって傍受される可能性があることを意味します。

- [各コンピュータのアーカイブをコンピュータ上の指定されたフォルダに保存します] [パス]フィールドに、フォルダへのフル パスを入力します。このパスは、ポリシーを適 用する各コンピュータに作成されます。
- [各コンピュータのアーカイブをコンピュータの **Acronis** セキュア ゾーンに保存します] Acronis セキュア ゾーンは、ポリシーを適用する各コンピュータに作成する必要がありま す。Acronis セキュア ゾーンを作成する方法については、「Acronis セキュア ゾーンの作成 『ページ参照 [292](#page-291-0)』」をご参照ください。

### **2.** アーカイブの名前付け

各コンピュータのデータは、個別のアーカイブにバックアップされます。アーカイブの名前 を指定します。

新しいアーカイブに対して共通の名前が生成され、[名前]フィールドに表示されます。こ の名前は、<ポリシー名><コンピュータ名> Archive1 のようになります。自動的に生成された 名前が不適切なときは、別の名前を付けてください。

[すべてのコンピュータのアーカイブを **1** つの場所に保存します]を選択したときは、保存先 でユニークなアーカイブ名を指定するために変数を使用する必要があります。

- 1. [変数を追加] をクリックし、次を選択します。
	- o **<**コンピュータ名**>** ‐ コンピュータの名前に置き換えられます。
	- o **<**ポリシー名**>** ‐ バックアップ ポリシーの名前に置き換えられます。

この結果、[名前]フィールドに次のルールが表示されます。**<**コンピュータ名**>\_<**ポリシー 名**>\_Archive1**

たとえば、*SYSTEM\_BACKUP* という名前のバックアップ ポリシーを 3 台のコンピュータ(た とえば、*FINDEPT1*、*FINDEPT2*、*FINDEPT3*)に適用すると、ロケーションに次の 3 つのアーカ イブが作成されます。

*FINDEPT1\_SYSTEM\_BACKUP\_Archive1 FINDEPT2\_SYSTEM\_BACKUP\_Archive1 FINDEPT3\_SYSTEM\_BACKUP\_Archive1*

2. [**OK**]をクリックします。

名前は *ArchiveN* のように表示されます(*N* は連番)。保存先に既にアーカイブ *Archive1* が保存さ れていることが検出されると、自動的に *Archive2* という名前が表示されます。

### 7.2.6. 場所のアクセス ログイン情報

バックアップ アーカイブの保存先にアクセスするために必要なログイン情報を指定します。 これらのログイン情報のユーザー名がアーカイブの所有者と見なされます。

### ログイン情報を指定する手順は、次のとおりです。

- 1. 次のいずれかを選択します。
	- o [ポリシーの実行アカウントを使用する] [全般]セクションで指定されたバックアップ ポリシーのログイン情報を使用して、 その場所にアクセスします。
	- o [次のログイン情報を使用する]

ユーザーが指定するログイン情報を使用して、その場所にアクセスします。ポリシー ログイン情報に保存先に対するアクセス許可がない場合は、このオプションを使用し ます。ネットワーク共有またはストレージ ノードに対しては、特別なログイン情報を 指定する必要がある場合があります。

次の項目を指定します。

- [ユーザー名]**‐** Active Directory ユーザー アカウントの名前を入力する場合は、ドメ イン名(DOMAIN¥ユーザー名またはユーザー名@ドメイン)も指定してください。
- [パスワード]**‐** アカウントのパスワード。
- 2. [**OK**]をクリックします。

警告*: FTP* 仕様の原文に記載されているように、*FTP* サーバーにアクセスするのに必要なログイン情報 は、ネットワーク上をテキスト形式で転送されます。このことは、ユーザー名とパスワードが、パケッ ト スニファを使用した盗聴者によって傍受される可能性があることを意味します。

### 7.2.7. バックアップ スキームの選択

次の使用可能なバックアップ スキームのいずれかを選択します。

- 「今すぐバックアップ]- 手動で開始するためのバックアップ タスクを作成し、作成後す ぐにタスクを実行します。
- 「後でバックアップ] 手動で開始するためのバックアップ タスクを作成するか、将来1回 だけ実行するタスクをスケジュールします。
- 「シンプル】- データのバックアップの実行時期と実行間隔をスケジュールし、保持のルー ルを指定します。
- [**GFS(Grandfather‐Father‐Son)**]‐ Grandfather‐Father‐Son(祖父– 父– 息子)のバックアップ ス キームを使用します。このスキームでは、1 日に 2 回以上データのバックアップを行うこ とはできません。日単位のバックアップを実行する曜日を設定し、それらの日の中から週 単位または月単位のバックアップの日を選択します。次に、日単位(「Son」と呼ばれます)、 週単位(「Father」と呼ばれます)、月単位(「Grandfather」と呼ばれます)のバックアップの 保存期間を設定します。期限切れになったバックアップは自動的に削除されます。
- [ハノイの塔] ハノイの塔バックアップ スキームを使用します。バックアップ(セッショ ン)の実行時期と実行間隔をスケジュールし、バックアップ レベル数(最大 16)を選択しま す。このスキームでは、1 日に複数回データをバックアップすることができます。バック アップ スケジュールを設定し、バックアップ レベルを選択することによって、ロールバッ ク期間(いつでも戻ることができる保証されたセッション数)が自動的に取得されます。自 動クリーンアップ メカニズムは、期限切れになったバックアップを削除し、各レベルの最 新のバックアップを保持することによって必要なロールバック期間を維持します。
- [カスタム] カスタム スキームを作成して、会社に最適なバックアップ戦略を自由に設定 することができます。異なるバックアップの種類に対する複数のスケジュールの指定、条 件の追加、保持のルールの指定を行うことができます。

### 7.2.7.1. 「今すぐバックアップ」スキーム

「今すぐバックアップ」スキームでは、ページの下部にある[**OK**]ボタンをクリックするとす ぐにバックアップが実行されます。

[バックアップの種類]フィールドで、完全バックアップ、増分バックアップまたは差分バッ クアップ『ページ参照 [37](#page-36-0)』のどれを作成するかを選択します。

### 7.2.7.2. 「後でバックアップ」スキーム

「後でバックアップ」スキームでは、指定した日時にバックアップが 1 回だけ実行されます。

次の項目に適切な値を指定します。

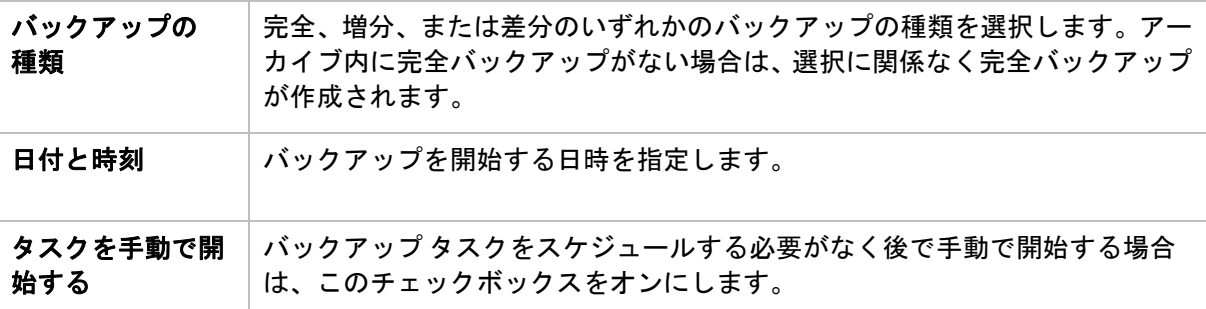

### 7.2.7.3. 「シンプル」スキーム

シンプル バックアップ スキームでは、データのバックアップの実行時期と実行間隔のみをス ケジュールし、保持のルールを設定します。最初は完全バックアップが作成されます。次の バックアップは増分になります。

シンプル バックアップ スキームを設定するには、次の項目に適切な値を指定します。

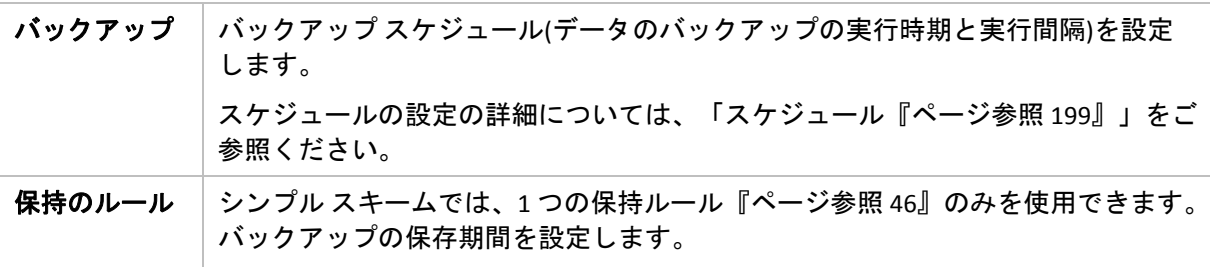

### 7.2.7.4. 「GFS(Grandfather-Father-Son」スキーム

#### 概要

- 日単位の増分バックアップ、週単位の差分バックアップ、月単位の完全バックアップ
- 週単位および月単位のバックアップのカスタム日付
- 各種類のバックアップのカスタム保存期間

### 説明

日単位(D)、週単位(W)、および月単位(M)の一連のバックアップを定期的に生成するバックアッ プ計画を設定すると仮定します。通常は次のような方法でこれを実行します。次の表に、2 か 月間のこの計画の例を示します。

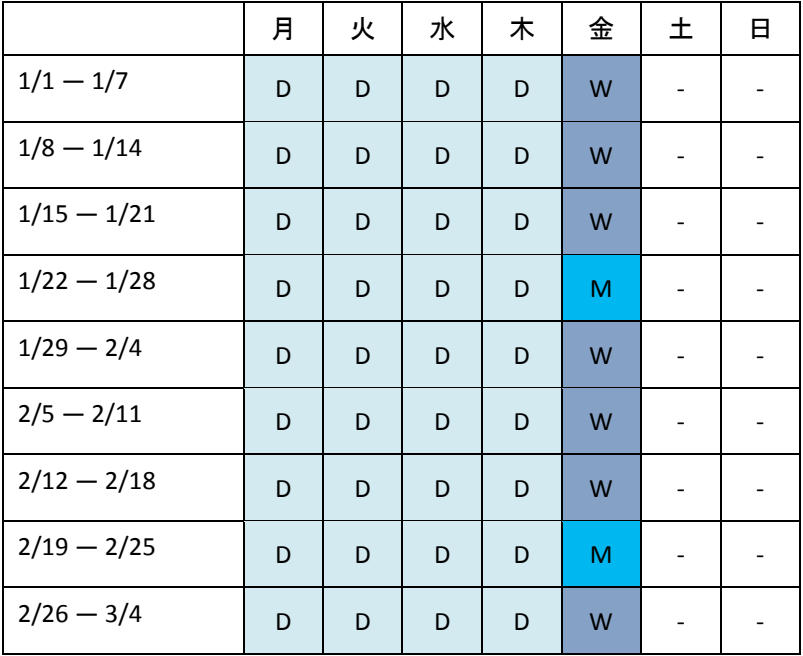

日単位のバックアップは、金曜日を除くすべての平日に実行され、金曜日には週単位および 月単位のバックアップが実行されます。月単位のバックアップは毎月第 4 金曜日に実行され、 週単位のバックアップは他のすべての金曜日に実行されます。

- 月単位(Grandfather)のバックアップは完全バックアップ。
- 週単位(Father)のバックアップは差分。
- 日単位(Son)のバックアップは増分。

### パラメータ

GFS(Grandfather‐Father‐Son)スキームでは、次のパラメータを設定できます。

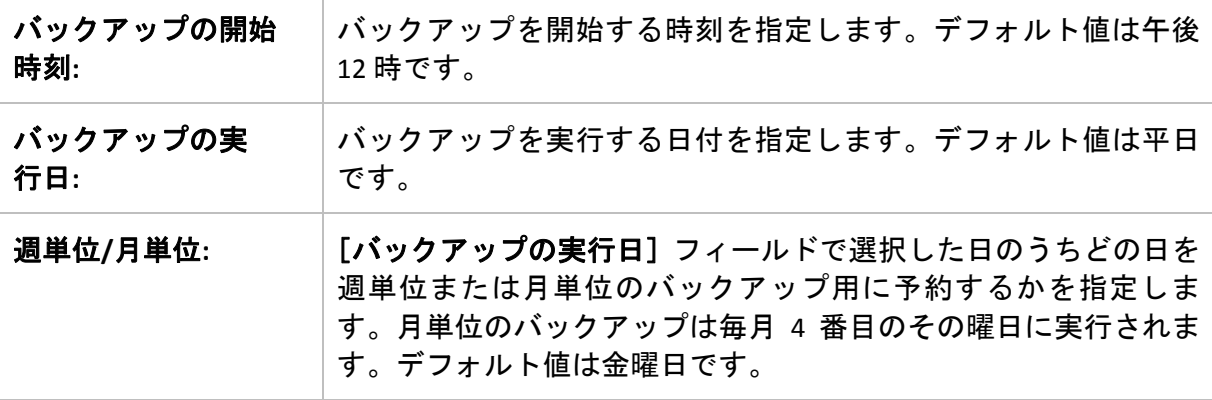

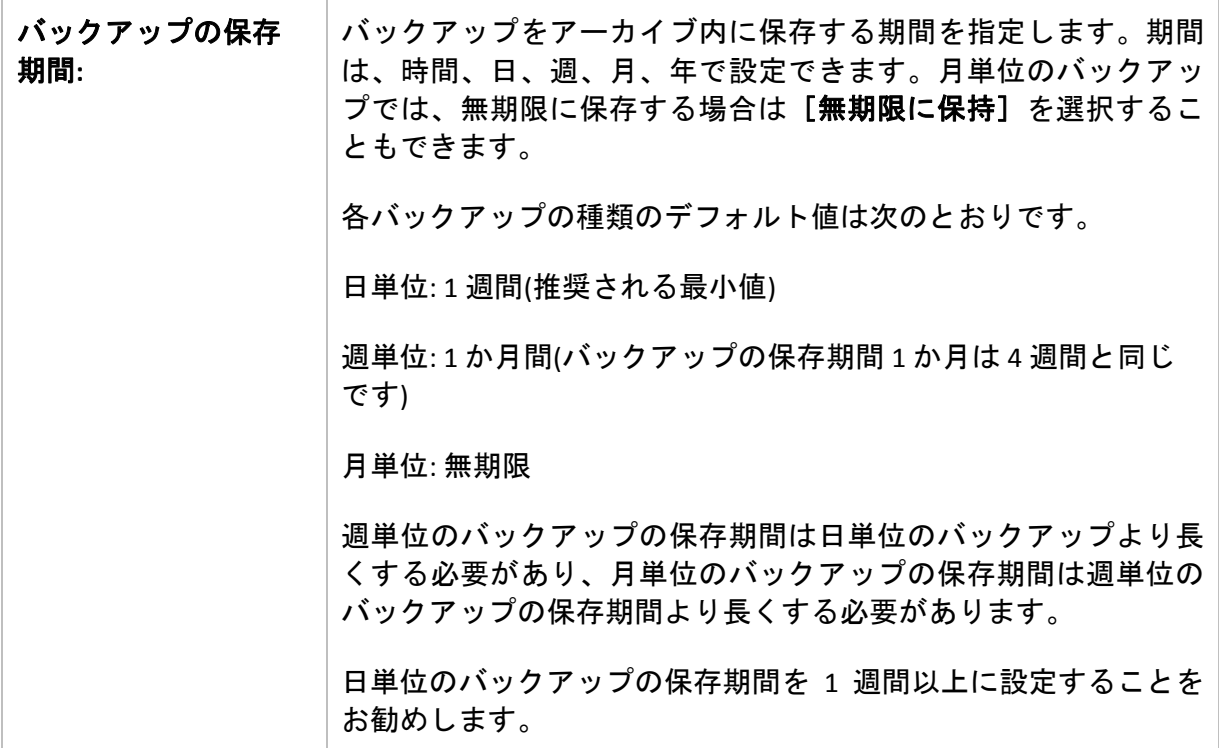

常に、バックアップは、そのバックアップに直接依存しているすべてのバックアップも削除対象になる まで削除されません。このため、有効期限が数日経過した週単位または月単位のバックアップがアーカ イブ内に残っている場合があります。

スケジュールによって最初に日単位または週単位のバックアップが開始される場合は、代わりに完全 バックアップが作成されます。

### 例

#### 先週の各曜日、先月の各週

多くのユーザーが役立つと考える GFS バックアップ スキームについて考えてみましょう。

- 週末を含む毎日ファイルをバックアップする。
- 過去7日間の任意の日付のファイルを復元できる。
- 先月の週単位のバックアップにアクセスできる。
- 月単位のバックアップを無期限に保存する。

バックアップ スキームのパラメータを次のように設定できます。

- バックアップの開始時刻: 午後 **11:00**
- バックアップの実行日: 毎日
- 週単位/月単位: 土曜日(例)
- バックアップの保存期間:
	- o 日単位: **1** 週間
	- o 週単位: **1** か月
	- o 月単位: 無期限

結果として、日単位、週単位、月単位のバックアップのアーカイブが作成されます。日単位 のバックアップは作成後 7 日間使用できます。たとえば、1 月 1 日(日曜日)の日単位のバック アップは次の 1 月 8 日(日曜日)まで使用できます。1 月 7 日(土曜日)の最初の週単位のバック アップは、2 月 7 日までシステムに保存されます。月単位のバックアップは削除されません。

#### ストレージの制限

大きなアーカイブを保存するために膨大なサイズの格納域を用意したくない場合は、バック アップの保存期間が短くなるように GFS スキームを設定し、同時に不測のデータ損失が発生 した場合に情報を復元できるようにすることができます。

次のような要件があると仮定します。

- 各平日の最後にバックアップを実行する。
- 誤って削除されたかまたは不注意で変更されたファイルを、比較的早期に見つかった場合 に復元できる。
- 週単位のバックアップに作成後 10 日間アクセスできる。
- 月単位のバックアップを半年間保存する。

バックアップ スキームのパラメータを次のように設定できます。

- バックアップの開始時刻: 午後 **6:00**
- バックアップの実行日: 平日
- 週単位/月単位: 金曜日
- バックアップの保存期間:
	- o 日単位: **1** 週間
	- o 週単位: **10** 日
	- o 月単位: **6** か月

このスキームを使用すると、破損したファイルの以前のバージョンを日単位のバックアップ から 1 週間にわたり復元でき、週単位のバックアップに 10 日間アクセスできます。それぞれ の月単位の完全バックアップは、作成日から 6 か月間使用できます。

#### 作業スケジュール

非常勤の会計コンサルタントとして、火曜日と木曜日に会社で作業をしているとします。こ れらの日には、自分のラップトップ コンピュータで会計文書や財務諸表の変更、スプレッド シートの更新などを行います。このデータをバックアップするために、次の作業を行います。

- 火曜日と木曜日に行った財務諸表やスプレッドシートなどに対する変更の追跡(日単位の 増分バックアップ)。
- 先月以降のファイルの変更に関する週単位の要約の作成(金曜日の週単位の差分バック アップ)。
- 月単位のファイルの完全バックアップ。

また、日単位のバックアップを含め、最近 6 か月のすべてのバックアップにアクセスできる ようにします。

このような目的には、次の GFS スキームが適しています。

- バックアップの開始時刻: 午後 **11** 時 **30** 分
- バックアップの実行日: 火曜日、木曜日、金曜日
- 週単位/月単位: 金曜日
- バックアップの保存期間:
	- o 日単位: **6** か月
	- o 週単位: **6** か月
	- o 月単位: **5** 年

これで、火曜日と木曜日に日単位の増分バックアップが作成され、金曜日は週単位と月単位 のバックアップが実行されます。[週単位**/**月単位]フィールドで[金曜日]を選択するには、 まず[バックアップの実行日]フィールドでその曜日を選択しておく必要があります。

このようなアーカイブを作成すると、作業の最初の日と最後の日の会計文書の比較、すべて の文書の 5 年間にわたる履歴の保持などを行うことができます。

次のような少し変わった GFS スキームについて考えてみます。

- バックアップの開始時刻: 午後 **12:00**
- バックアップの実行日: 金曜日
- 週単位/月単位: 金曜日
- バックアップの保存期間:
	- o 日単位: **1** 週間
	- o 週単位: **1** か月
	- o 月単位: 無期限

このスキームでは、バックアップは金曜日にのみ実行されます。これにより、金曜日に週単 位または月単位のバックアップが実行され、日単位のバックアップを行う他の曜日は残って いません。そのため、作成される "祖父‐父" アーカイブは、週単位の差分バックアップと月単 位の完全バックアップのみで構成されます。

GFS を使用するとこのようなアーカイブを作成することもできますが、この状況にはカスタム スキームのほうがより柔軟に対応できます。

### 7.2.7.5. 「ハノイの塔」スキーム

#### 概要

- 最大 16 レベルの完全バックアップ、差分バックアップ、および増分バックアップ
- 次のレベルのバックアップは、前のレベルのバックアップの 2 倍希薄になる。
- 一度に1つ各レベルのバックアップが保存される。
- 新しいバックアップほど密度が高くなる。

### パラメータ

ハノイの塔スキームでは、次のパラメータを設定できます。

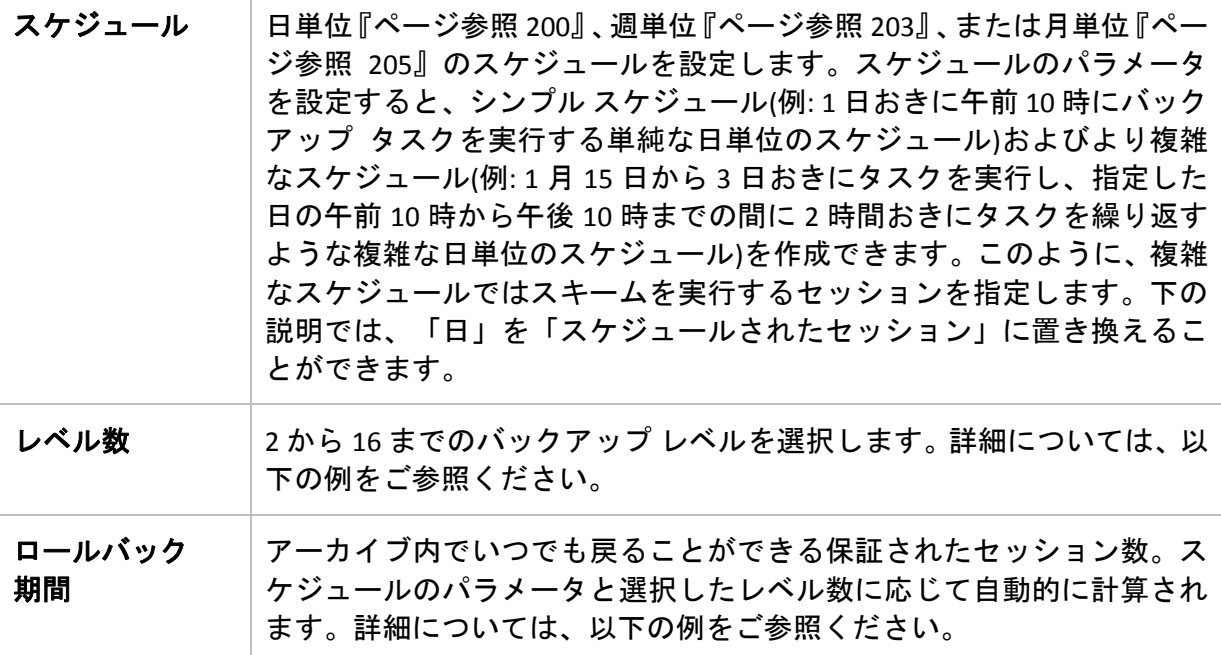

#### 例

[スケジュール]パラメータを次のように設定します。

- 繰り返し:1日に1回
- 間隔:午後6時に1回のみ

#### レベル数: 4

このスキームのスケジュールの最初の 14 日間(14 セッション)は次のようになります。同じ数 字は同じバックアップ レベルを示します。

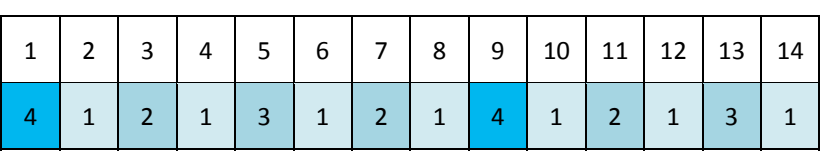

レベルが異なるバックアップは種類が異なります。

- *最後のレベル*(この場合はレベル4)のバックアップは完全。
- *中間レベル*(2、3)のバックアップは差分。
- 最初のレベル**(1)**のバックアップは増分。

クリーンアップ メカニズムにより、各レベルの最新のバックアップのみが保持されます。次 に、新しい完全バックアップを作成する前の日である 8 日目のアーカイブの状態を示します。

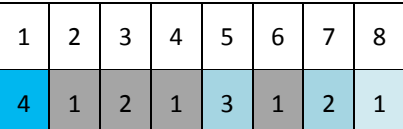

このスキームではデータ ストレージの効率が上がり、現時点に近いほどバックアップの間隔 は密となります。4 つのバックアップがあれば、今日、昨日、半週前、または 1 週間前のデー タを復元できます。

#### ロールバック期間

アーカイブ内で戻ることができる日数は、日によって異なります。保証されている最少日数 はロールバック期間と呼ばれます。

次の表は、さまざまなレベルのスキームの完全バックアップとロールバック期間を示してい ます。

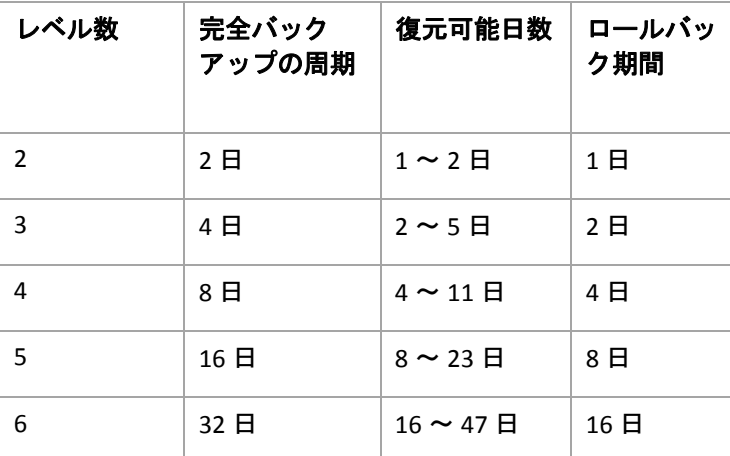

レベルが 1 つ増えると完全バックアップおよびロールバックの期間が 2 倍になります。

復元可能日数が異なる理由を確認するために、もう一度前の例を見てみましょう。

12 日目には次のバックアップがあります(背景が灰色の数字は削除されたバックアップを表し ます)。

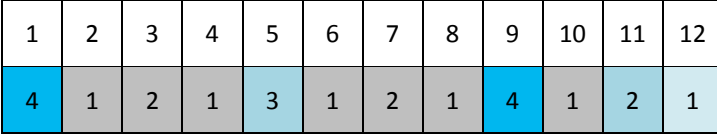

新しいレベル 3 の差分バックアップはまだ作成されていないので、5 日目のバックアップがま だ保存されています。このバックアップは 1 日目の完全バックアップに依存しているので、 この完全バックアップも使用可能です。これにより 11 日前まで戻ることが可能になるので、 これが最善のシナリオです。

ただし、次の日には、新しい第 3 レベルの差分バックアップが作成され、古い完全バックアッ プは削除されます。

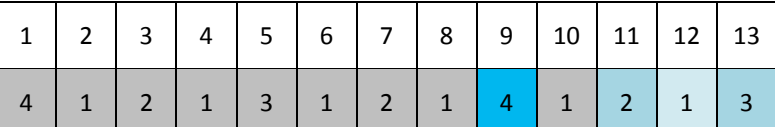

これにより、復元可能日は 4 日間のみとなるので、これは最悪のシナリオです。

14 日目の復元可能日は 5 日間です。復元可能日は再び減少に変わるまで後続の日にも増加し ていきます。

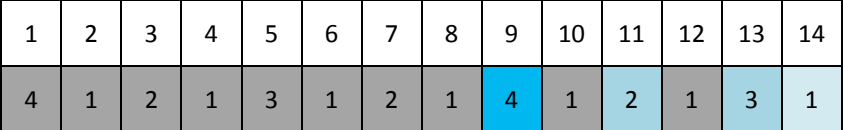

ロールバック期間は、最悪の状況でも保証されている日数を示します。4 レベルのスキームの 場合は 4 日間です。

### 7.2.7.6. カスタム バックアップ スキーム

#### 概要

- 各種類のバックアップのカスタム スケジュールと条件
- カスタムのスケジュールと保持ルール

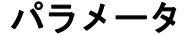

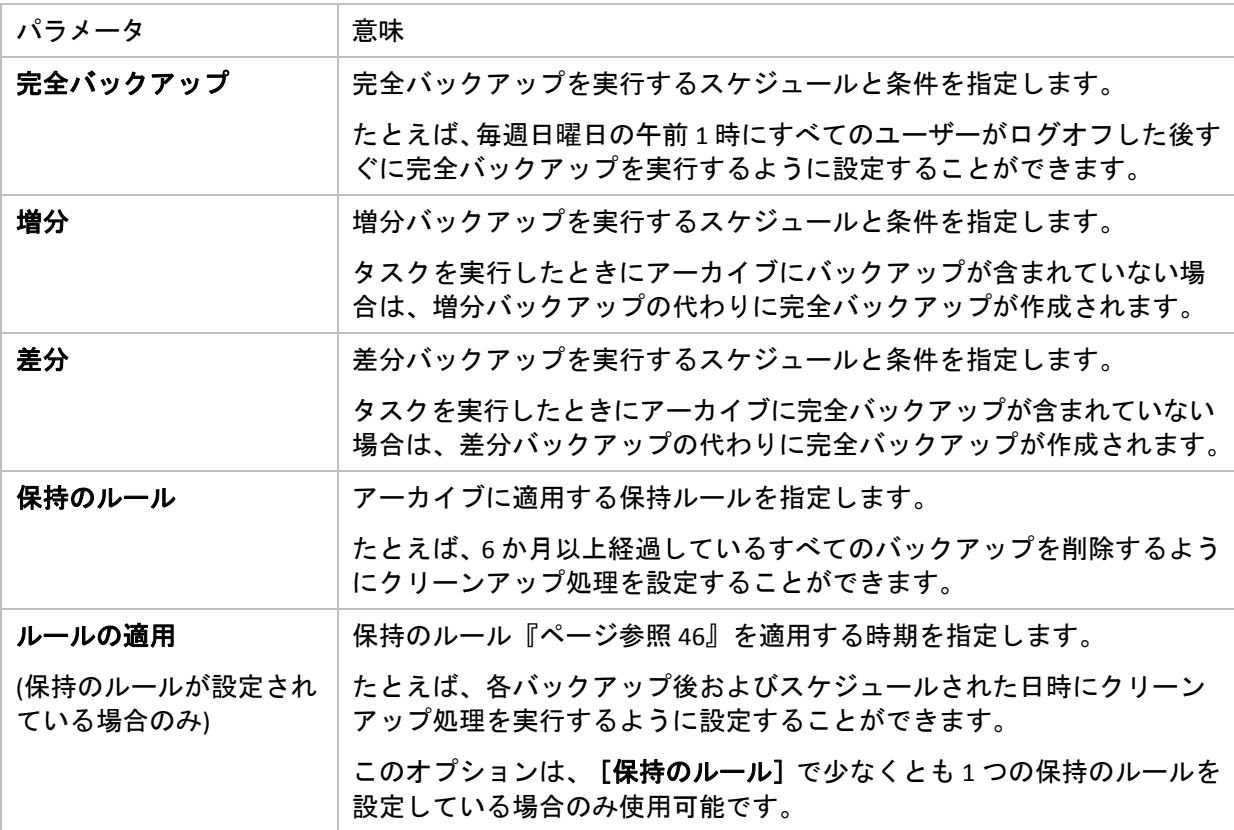

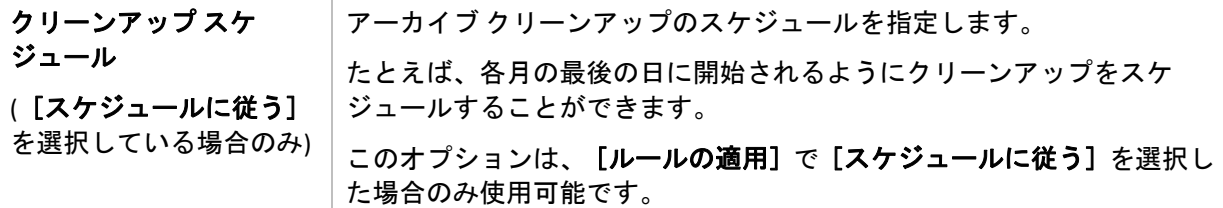

#### 例

#### 週単位の完全バックアップ

次のバックアップ スキームでは、毎週金曜日の夜に完全バックアップが実行されます。

#### 完全バックアップ: スケジュール**:** 週単位、金曜日ごと、午後 **10:00**

ここでは、「完全バックアップ]の「スケジュール]以外のパラメータはすべて空白のまま になります。アーカイブ内のすべてのバックアップは無期限に保持されます(アーカイブのク リーンアップは実行されません)。

#### 完全バックアップおよび増分バックアップとクリーンアップ

次のようなスキームを使用したアーカイブは、毎週の完全バックアップと毎日の増分バック アップで構成されます。完全バックアップを開始するには、すべてのユーザーがログオフす る必要があります。

#### 完全バックアップ**:** スケジュール**:** 週単位、金曜日ごと、午後 **10:00**

#### 完全バックアップ**:** 条件**:** ユーザーのログオフ

#### 増分**:** スケジュール**:** 週単位、すべての平日、午後 **9:00**

さらに、1 年以上経過しているすべてのバックアップをアーカイブから削除し、新しいバック アップを作成する際にクリーンアップを実行します。

保持ルール**: 12** か月経過したバックアップを削除

#### ルールの適用**:** バックアップ後

デフォルトでは、1 年以上経過している完全バックアップは、これに依存するすべての増分 バックアップが削除対象にならない限り削除されません。詳細については、「保持ルール 『ページ参照 [46](#page-45-0)』」をご参照ください。

#### 月単位の完全バックアップ、週単位の差分バックアップ、および日単位の増分バック アップとクリーンアップ

この例は、カスタム スキームで利用できるすべてのオプションの使用方法を示しています。

月単位で完全バックアップ、週単位で差分バックアップ、および日単位で増分バックアップ を作成するスキームが必要だとします。このときのバックアップ スケジュールは次のように なります。

#### 完全バックアップ**:** スケジュール**:** 月単位、毎月の最終日曜日、午後 **9:00**

#### 増分**:** スケジュール**:** 週単位、すべての平日、午後 **7:00**

#### 差分**:** スケジュール**:** 週単位、土曜日ごと、午後 **8:00**

さらに、バックアップ タスクを開始するための条件を追加することができます。この条件は、 それぞれのバックアップの種類の[条件]フィールドに設定します。

#### 完全バックアップ**:** 条件**:** ロケーションが使用可能

#### 増分**:** 条件**:** ユーザーのログオフ

#### 差分**:** 条件**:** ユーザーがアイドル状態

これにより、本来は午後 9:00 にスケジュールされている完全バックアップが、実際にはそれよ り遅く、バックアップ ロケーションが使用できるようになった直後に開始されることがあり ます。同様に、増分バックアップと差分バックアップのバックアップ タスクはそれぞれ、す べてのユーザーがログオフするまで、およびユーザーがアイドル状態になるまで待機します。

最後に、アーカイブの保持ルールを作成します。作成後 6 か月以内のバックアップのみを保持 し、各バックアップ タスクの終了後および毎月の最終日にクリーンアップを実行します。

保持ルール: **6** か月経過したバックアップを削除

#### ルールの適用**:** バックアップ後、スケジュールに従う

#### クリーンアップ スケジュール**:** 月単位、毎月の最終日、午後 **10:00**

デフォルトでは、バックアップは、そのバックアップに依存し、保持する必要があるバック アップがあるときは削除されません。たとえば、完全バックアップが削除の対象となっても、 そのバックアップに依存する増分バックアップまたは差分バックアップがあるときは、依存 するバックアップもすべて削除できるようになるまで、完全バックアップの削除は延期され ます。

詳細については、「保持ルール『ページ参照 [46](#page-45-0)』」をご参照ください。

#### 生成されるタスク

すべてのカスタム スキームは常に 3 つのバックアップ タスクを生成し、保持のルールが指定 されている場合はさらにクリーンアップ タスクを生成します。タスクの一覧内で各タスクは [スケジュール済み](スケジュールが設定されている場合)または[手動](スケジュールが設 定されていない場合)と表示されます。

スケジュールされているかどうかに関係なく、いつでも任意のバックアップ タスクまたはク リーンアップ タスクを手動で実行することができます。

前の例の冒頭では、完全バックアップのスケジュールのみを設定しました。しかし、それで もスキームにより 3 つのバックアップ タスクが生成され、次の種類のバックアップを手動で 開始することができます。

- 完全バックアップを毎週金曜日の午後 10 時に実行する。
- 増分バックアップを手動で実行する。
- 差分バックアップを手動で実行する。

左側のペインの[バックアップの計画およびタスク]セクションでタスクの一覧からこれら のバックアップ タスクを選択して、実行できます。

バックアップ スキームで保持のルールも指定している場合は、スキームは 4 つのタスク(3 つ のバックアップ タスクと 1 つのクリーンアップ タスク)が生成されます。

### 7.2.8. [アーカイブのベリファイ]

バックアップ データが復元可能かどうかを確認するにはベリファイ タスクを設定します。 バックアップのベリファイ結果が不合格の場合は、ベリファイ タスクが失敗し、バックアッ プ計画がのステータスがエラーになります。

ベリファイを設定するには、次のパラメータを指定します。

- 1. [ベリファイの実行時期] ベリファイを実行する時期を選択します。ベリファイは多くの リソースを使用する処理なので、管理対象のコンピュータのピーク時以外にベリファイを スケジュールするのが効果的です。これに対し、ベリファイがデータ保護戦略の主要な部 分になっていて、バックアップされたデータに破損がなく正常に復元できるかどうかをす ぐに知りたい場合は、バックアップ作成後すぐにベリファイを開始することを検討してく ださい。
- 2. [ベリファイの対象] ‐ アーカイブ全体またはアーカイブ内の前回のバックアップのどちら をベリファイするかを選択します。ファイル バックアップのベリファイでは、バックアッ プからダミーの復元先に対してすべてのファイルの復元を疑似的に実行します。ボリュー ム バックアップのベリファイでは、バックアップに保存されているすべてのデータ ブ ロックのチェックサムを計算します。アーカイブのベリファイでは、すべてのアーカイブ のバックアップをベリファイするので、長い時間がかかり多くのシステム リソースを使用 する場合があります。
- 3. 「ベリファイのスケジュール】(手順1でスケジュールに従うように選択した場合のみ表示 されます) ‐ ベリファイのスケジュールを設定します。詳細については、「スケジュール 『ページ参照 [199](#page-198-0)』」をご参照ください。

## 用語集

### <span id="page-412-2"></span>A

#### Acronis Active Restore

システムの復元の開始直後にシステムをオンラインにする Acronis 独自のテクノロジ。システ ムはバックアップ『ページ参照 [419](#page-418-0)』から起動して、コンピュータが使用可能になり、必要な サービスを提供できるようになります。 要求された処理に必要なデータが最高の優先度で復 元され、それ以外のすべてのデータはバックグラウンドで復元されます。制限事項:

- バックアップは、ローカル ドライブ(ネットワーク ブート以外の BIOS 経由で使用可能なデ バイス)に置かれている必要がある。
- <span id="page-412-1"></span>• Linux イメージでは動作不可。

### Acronis セキュア ゾーン

管理対象のコンピュータ『ページ参照 [426](#page-425-0)』内にあるバックアップ アーカイブ『ページ参 照 [415](#page-414-0)』を保存するための安全なボリューム。次のような利点があります。

- 同じディスクに保存したバックアップからディスクを復元することができる。
- ソフトウェアの誤動作、ウィルス攻撃、オペレータによるエラーからデータ保護するため のコスト効率のよい便利な方法を提供する。
- データをバックアップまたは復元するための別のメディアやネットワーク接続が不要に なる。このことは、モバイル ユーザーにとって特に便利です。
- 二重化するバックアップの保存先の主要な場所として使用できる。

制限事項: Acronis セキュア ゾーンは、ダイナミック ディスク『ページ参照 [417](#page-416-0)』上または GPT パーティション スタイルを使用するディスク上に作成することはできません。

Acronis セキュア ゾーンは、個人用格納域『ページ参照 [429](#page-428-0)』と見なされます。

#### <span id="page-412-0"></span>Acronis リカバリ マネージャ(ASRM)

ブータブル エージェント『ページ参照 [422](#page-421-0)』の改訂版。システム ディスクに常駐し、起動時 に[F11]キーを押すと起動するように設定されています。Acronis リカバリ マネージャを使用 すると、ブータブル レスキュー ユーティリティを起動するためのブータブル メディアまたは ネットワーク接続が不要になります。

Acronis リカバリ マネージャは、モバイル ユーザーにとって特に役に立ちます。障害が発生した 場合、ユーザーはコンピュータを再起動し、[Press F11 for Acronis Startup Recovery Manager…] というプロンプトに対して[F11]キーを押して、通常のブータブル メディアと同じ方法でデー タの復元を実行します。

<span id="page-412-3"></span>制限事項: ダイナミック ディスク『ページ参照 [417](#page-416-0)』上に作成することはできません。LILO や GRUB などのブート ローダーの手動設定が必要です。サードパーティのローダーを再起動する 必要があります。

### G

### GFS(Grandfather-Father-Son; 祖父-父-息子)

バックアップ アーカイブ『ページ参照 [420](#page-419-0)』のサイズと使用できる復元点『ページ参照 [429](#page-428-1)』 の数の最適なバランスを保つことを目的としてよく使用されるバックアップ スキーム『ペー ジ参照 [420](#page-419-1)』。GFS を使用すると、直近の数日間については日単位のバックアップから復元し、 直近の数週間については週単位のバックアップから復元し、そして過去の任意の時点につい ては月単位のバックアップから復元することができます。

詳細については、「GFS バックアップ スキーム『ページ参照 [39](#page-38-0)』」をご参照ください。

U

### Universal Restore(Acronis Backup & Recovery 10 Universal Restore)

異なるハードウェアまたは仮想コンピュータ上での Windows の起動を支援する Acronis 独自の テクノロジ。Universal Restore は、ストレージ コントローラ、マザーボード、チップセットな どのオペレーティング システムの起動にとって重要なデバイスの相違に対応できます。

次の場合は Universal Restore を使用できません。

- Acronis リカバリ マネージャ『ページ参照 [413](#page-412-0)』(F11 を使用)を使用してコンピュータを起 動する場合
- 復元されるイメージが Acronis セキュア ゾーン『ページ参照 [413](#page-412-1)』にある場合
- Acronis Active Restore『ページ参照 [413](#page-412-2)』を使用する場合

これは、これらの機能が主に同じコンピュータ上の簡単なデータ復元を目的としているため です。

Universal Restore は Linux を復元する場合は使用できません。

### <span id="page-413-1"></span>W

### Windows プレインストール環境(WinPE)

次のいずれかのカーネルを基にした最小限の Windows システム。

- Windows XP Professional Service Pack 2(PE 1.5)
- Windows Server 2003 with Service Pack 1(PE 1.6)
- Windows Vista(PE 2.0)
- Windows Vista SP1 および Windows Server 2008(PE 2.1)

<span id="page-413-0"></span>WinPE は、一般的に、配置、テスト、診断、およびシステム修復のために OEM および企業に よって使用されます。コンピュータは、PXE、CD‐ROM、USB フラッシュ ドライブ、またはハー ド ディスクを使用して WinPE を起動できます。WinPE 用 Acronis プラグイン『ページ参照 [414](#page-413-0)』 を使用すると、Acronis Backup & Recovery 10 エージェント『ページ参照 [415](#page-414-1)』をプレインストー ル環境で実行できます。

### WinPE 用 Acronis プラグイン

Acronis Backup & Recovery 10 エージェント for Windows のプレインストール環境版。Acronis WinPE ISO ビルダを使用して、WinPE『ページ参照 [414](#page-413-1)』 イメージにプラグインを追加するこ とができます。結果のブータブル メディア『ページ参照 [423](#page-422-0)』を使用すると、任意の PC 互換 コンピュータを起動して、オペレーティング システムを使用せずにほとんどの(ある程度の制 限がありますが)直接管理『ページ参照 [429](#page-428-2)』操作を実行することができます。GUI を使用して ローカルで、またはコンソール『ページ参照 [416](#page-415-0)』を使用してリモートから操作を設定および 制御することができます。

### <span id="page-414-0"></span>アーカイブ

「バックアップ スキーム『ページ参照 [420](#page-419-0)』」をご参照ください。

#### イメージ

ディスク バックアップ『ページ参照 [419](#page-418-0)』と同じです。

#### <span id="page-414-1"></span>エージェント(Acronis Backup & Recovery 10 エージェント)

データのバックアップと復元を実行し、タスク管理やハード ディスクの操作などの他の管理 操作をコンピュータ『ページ参照 [416](#page-415-1)』上で実行できるようにするアプリケーション。

バックアップできるデータの種類はエージェントの種類によって異なります。Acronis Backup & Recovery 10 には、ディスクとファイルをバックアップするためのエージェント、および仮想 化サーバー上に存在する仮想コンピュータをバックアップするためのエージェントが含まれ ています。

### <span id="page-414-3"></span>エージェント側のクリーンアップ

アーカイブ『ページ参照 [415](#page-414-0)』を生成するバックアップ計画『ページ参照 [421](#page-420-0)』に従って、エー ジェント『ページ参照 [415](#page-414-1)』によって実行されるクリーンアップ『ページ参照 [415](#page-414-2)』。エージェ ント側のクリーンアップは管理対象外の格納域『ページ参照 [426](#page-425-1)』で実行されます。

### <span id="page-414-4"></span>エージェント側のベリファイ

アーカイブ『ページ参照 [415](#page-414-0)』を生成するバックアップ計画『ページ参照 [421](#page-420-0)』に従って、エー ジェント『ページ参照 [415](#page-414-1)』によって実行されるベリファイ『ページ参照 [423](#page-422-1)』。エージェン ト側のベリファイは管理対象外の格納域『ページ参照 [426](#page-425-1)』で実行されます。

### <span id="page-414-2"></span>クリーンアップ

古いバックアップを除去するため、またはアーカイブが特定のサイズを超えないようにする ために、バックアップ アーカイブ『ページ参照 [420](#page-419-0)』からバックアップ『ページ参照 [420](#page-419-2)』を 削除すること。

クリーンアップには、アーカイブを生成するバックアップ計画『ページ参照 [421](#page-420-0)』によって設 定された保持ルールをアーカイブに適用する処理が含まれます。この処理では、アーカイブ が最大サイズを超えているかどうか、およびバックアップが期限切れになっているかどうか を確認します。 この結果、保持ルールに違反しているかどうかに応じてバックアップが削除 される場合があります。

<span id="page-415-0"></span>詳細については、「保持ルール『ページ参照 [46](#page-45-0)』」をご参照ください。

#### コンソール(Acronis Backup & Recovery 10 管理コンソール)

Acronis エージェント『ページ参照 [415](#page-414-1)』および Acronis Backup & Recovery 10 管理サーバー『ペー ジ参照 [429](#page-428-3)』にリモート アクセスまたはローカル アクセスするためのツール。

管理者は、コンソールを管理サーバーに接続して、バックアップ ポリシー『ページ参照 [420](#page-419-3)』 を設定および管理したり、他の管理サーバー機能にアクセスしたりします。つまり、集中管 理『ページ参照 [426](#page-425-2)』を実行します。管理者は、コンソールとエージェントの直接接続を使用 して直接管理『ページ参照 [429](#page-428-2)』を実行します。

### <span id="page-415-1"></span>コンピュータ

オペレーティング システムのインストールによって一意に識別される物理コンピュータまた は仮想コンピュータ。複数のオペレーティング システムがインストールされたコンピュータ (マルチブート システム)は、複数のコンピュータと見なされます。

### <span id="page-415-3"></span>ストレージ ノード(Acronis Backup & Recovery 10 ストレージ ノード)

企業データの保護に必要となる各種リソースの使用を最適化するためのサーバー。これは、 管理対象の格納域『ページ参照 [426](#page-425-3)』を作成することによって達成されます。管理者はストレー ジ ノードによって次のことを実現できます。

- ストレージ ノード側のクリーンアップ『ページ参照 [416](#page-415-2)』およびストレージ ノード側のベ リファイ『ページ参照 [417](#page-416-1)』を使用して、管理対象のコンピュータ『ページ参照 [426](#page-425-0)』の 不要な CPU 負荷を低減する。
- 非重複化『ページ参照 [429](#page-428-4)』を使用して、バックアップ トラフィックおよびアーカイブ 『ページ参照 [420](#page-419-0)』によって使用されるストレージ領域を大幅に削減する。
- ストレージ メディアが盗まれたり、悪意を持つ人物がアクセスした場合でも、暗号化され た格納域『ページ参照 [424](#page-423-0)』を使用してバックアップ アーカイブへのアクセスを防止する。

### <span id="page-415-2"></span>ストレージ ノード側のクリーンアップ

管理対象の格納域『ページ参照 [426](#page-425-3)』に保存されるアーカイブ『ページ参照 [420](#page-419-0)』を生成する バックアップ計画『ページ参照 [421](#page-420-0)』に従って、ストレージ ノード『ページ参照 [416](#page-415-3)』によっ て実行されるクリーンアップ『ページ参照 [415](#page-414-2)』。エージェント側のクリーンアップ『ページ 参照 [415](#page-414-3)』に代わるものとして、ストレージ ノード側のクリーンアップでは運用サーバーに 不要な CPU 負荷をかけません。

クリーンアップ スケジュールは、エージェント『ページ参照 [415](#page-414-1)』が存在するコンピュータ 『ページ参照 [416](#page-415-1)』上に存在しており、そのコンピュータの時間とイベントを使用するため、 スケジュールされた時刻になるかイベントが発生するたびに、エージェントがストレージ ノード側のクリーンアップを開始する必要があります。そのためには、エージェントがオン ラインになっている必要があります。

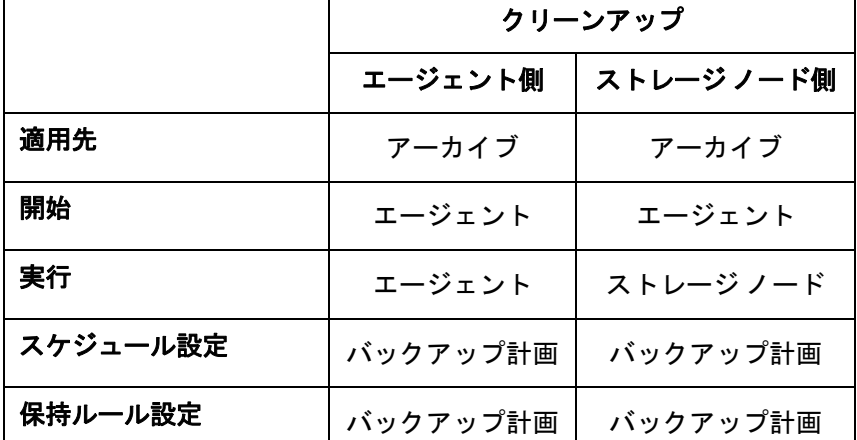

次の表に、Acronis Backup & Recovery 10 で使用されるクリーンアップの種類の概要を示します。

### <span id="page-416-1"></span>ストレージ ノード側のベリファイ

ストレージ ノード『ページ参照 [416](#page-415-3)』によって実行されるベリファイ『ページ参照 [423](#page-422-1)』。管 理対象のロケーション『ページ参照 [426](#page-425-3)』に保存するアーカイブ『ページ参照 [420](#page-419-0)』を生成す るバックアップ計画『ページ参照 [421](#page-420-0)』に従って実行される。エージェント側のベリファイ 『ページ参照 [415](#page-414-4)』に代わるものとして、ストレージ ノード側のベリファイでは運用サーバー に不要な CPU 負荷をかけません。

### <span id="page-416-2"></span>ダイナミック グループ

管理サーバー『ページ参照 [429](#page-428-3)』が、管理者の指定したメンバシップ条件に従って自動的にメ ンバを構成するコンピュータ『ページ参照 [416](#page-415-1)』のグループ。Acronis Backup & Recovery 10 では 次のメンバシップ条件が提供されています。

- オペレーティング システム
- Active Directory の組織単位
- IP アドレス範囲

コンピュータは、コンピュータがグループの条件を満たす限りダイナミック グループ内に残 ります。次の場合は、すぐにコンピュータがグループから自動的に削除されます。

- コンピュータのプロパティが変更され、コンピュータが条件を満たさなくなったとき
- 管理者が条件を変更し、コンピュータがその条件を満たさなくなったとき

<span id="page-416-0"></span>管理サーバーからコンピュータを削除する以外に、ビルトイン グループからコンピュータを 手動で削除する方法はありません。

### ダイナミック ディスク

Windows 2000 以降から提供されている論理ディスク マネージャ(LDM)によって管理されるハー ド ディスク。LDM を使用すると、ストレージ デバイス上でより柔軟にボリュームを割り当て ることができるようになり、フォールト トレランスとパフォーマンスが向上し、ボリューム サイズを大きくすることができます。

ダイナミック ディスクではマスタ ブート レコード(MBR)または GUID パーティション テーブ ル(GPT)パーティション スタイルを使用できます。MBR または GPT に加えて、各ダイナミック ディスクには LDM がダイナミック ボリュームの設定を保存する隠しデータベースがありま す。各ダイナミック ディスクにはディスク グループ内に存在するすべてのダイナミック ボ リュームに関する完全な情報が保持され、これによりストレージの信頼性が向上します。こ のデータベースは、MBR ディスクの最後の 1MB を占有します。GPT ディスク上で、Windows は Microsoft 予約パーティション(MSR)から領域を取得して、専用の LDM メタデータ パーティショ ンを作成します。

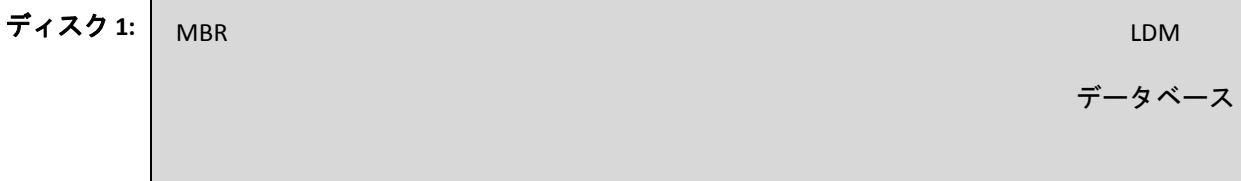

1MB

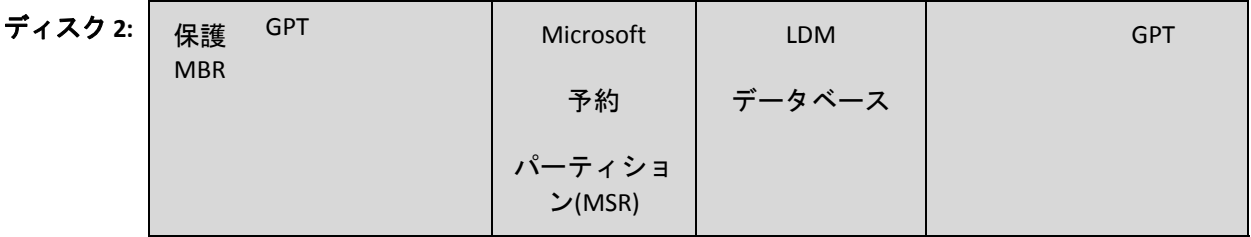

LDM メタデータ

パーティション

1MB

#### **MBR(**ディスク **1)**と **GPT(**ディスク **2)**ディスク上に作成されたダイナミック ディスク。

ダイナミック ディスクの詳細については、次の Microsoft サポート技術情報の記事をご参照く ださい。

Disk Management (Windows XP Professional Resource Kit) http://technet.microsoft.com/en‐us/library/bb457110.aspx

<span id="page-417-0"></span>816307 Windows Server 2003 ベースのコンピュータでのダイナミック ディスクの使用に関する 推奨事例 http://support.microsoft.com/kb/816307

### ダイナミック ボリューム

ダイナミック ディスク『ページ参照 [417](#page-416-0)』またはより正確にはディスク グループ『ページ参 照 [419](#page-418-1)』上にあるボリューム。ダイナミック ボリュームは複数のディスクに分散することが できます。ダイナミック ボリュームは通常、次のような目的に応じて設定されます。

- ボリューム サイズを増やす(スパン ボリューム)
- アクセス時間を短縮する(ストライプ ボリューム)
- 冗長性を導入することでフォールト トレランスを実現する(ミラーおよび RAID‐5 ボ リューム)

### <span id="page-418-2"></span>タスク

Acronis Backup & Recovery 10 では、タスクは、特定の時刻になるか特定のイベントが発生した ときに管理対象のコンピュータ『ページ参照 [426](#page-425-0)』上で実行される一連のアクションのセット です。アクションは xml スクリプト ファイルで記述されます。開始条件(スケジュール)は保護 されているレジストリ キー内に存在します。

### <span id="page-418-1"></span>ディスク グループ

一般的な設定データを LDM データベースに保存して一括管理できるようにする、複数のダイ ナミック ディスク『ページ参照 [417](#page-416-0)』。通常、同じコンピュータ『ページ参照 [416](#page-415-1)』内で作成 されたすべてのダイナミック ディスクは、同じディスク グループのメンバになります。

LDM または別のディスク管理ツールによって最初のダイナミック ディスクが作成されるとす ぐに、ディスク グループ名がレジストリ キー HKEY\_LOCAL\_MACHINE¥SYSTEM¥CurrentControlSet¥Services¥dmio¥Boot Info¥Primary Disk

Group¥Name に設定されます。

次に作成またはインポートされるディスクは同じディスク グループに追加されます。少なく とも 1 つのメンバが存在している限り、そのグループは存在します。最後のダイナミック ディ スクが切断されるかベーシック ディスクに変換されると、そのグループは使用が中止されま すが、その名前は上記のレジストリ キーに保持されます。ダイナミック ディスクが作成また は再接続されると、1 つ多い番号を付加した名前のディスク グループが作成されます。

別のコンピュータに移動した場合、ディスク グループは「外部」と見なされ、既存のディス ク グループにインポートするまで使用することはできません。インポートによって、ローカ ル ディスクと外部ディスクの両方の設定データが更新され、1 つのエンティティになります。 コンピュータ上にディスク グループが存在していない場合、外部グループはそのままの状態 (元の名前)でインポートされます。

ディスク グループの詳細については、次の Microsoft サポート技術情報の記事をご参照くだ さい。

<span id="page-418-0"></span>222189 Description of Disk Groups in Windows Disk Management http://support.microsoft.com/kb/222189/EN‐US/

### ディスク バックアップ(イメージ)

ディスクまたはボリュームのセクタ ベースのコピーをパッケージした形式のバックアップ 『ページ参照 [420](#page-419-2)』。通常は、データを含むセクタのみがコピーされます。Acronis Backup & Recovery 10 では、すべてのディスク セクタをそのままコピーするオプションが用意されて います。これにより、サポートされていないファイル システムのイメージ作成が可能になり ます。

### <span id="page-419-2"></span>バックアップ

1 回のバックアップ操作『ページ参照 [422](#page-421-1)』の結果。物理的には、特定の日時にバックアップ されたデータのコピーを含むファイルまたはテープのレコードです。Acronis Backup & Recovery 10 によって作成されたバックアップ ファイルには TIB 拡張子が付けられます。バッ クアップの統合『ページ参照 [429](#page-428-5)』の結果の TIB ファイルもバックアップと呼ばれます。

### <span id="page-419-0"></span>バックアップ アーカイブ(アーカイブ)

バックアップ計画『ページ参照 [421](#page-420-0)』によって管理されているバックアップ『ページ参照 [420](#page-419-2)』 のセット。アーカイブには複数の完全バックアップ『ページ参照 [425](#page-424-0)』に加えて、増分バック アップ『ページ参照 [428](#page-427-0)』や差分バックアップ『ページ参照 [429](#page-428-6)』も含めることができます。 同じアーカイブに属するバックアップは、常に同じ場所に保存されます。複数のバックアッ プ計画で同じソースを同じアーカイブにバックアップすることができますが、「1 つのバック アップ計画に対して 1 つのアーカイブを使用する」ことが基本的なシナリオです。

アーカイブ内のバックアップは一般的にバックアップ計画によって管理されます。アーカイ ブの手動操作(ベリファイ『ページ参照 [423](#page-422-1)』、内容の表示、バックアップのマウントと削除) は、Acronis Backup & Recovery 10 を使用して実行する必要があります。Windows エクスプロー ラやサードパーティのファイル管理ソフトなどの Acronis 以外のツールを使用してアーカイ ブを変更しないでください。

### <span id="page-419-4"></span>バックアップ オプション

バックアップの前後に実行するコマンド、バックアップ ストリームに割り当てるネットワー クの最大帯域幅、データ圧縮レベルなどのバックアップ操作『ページ参照 [422](#page-421-1)』の設定パラメー タ。バックアップ オプションはバックアップ計画『ページ参照 [421](#page-420-0)』の一部です。

### <span id="page-419-1"></span>バックアップ スキーム

バックアップ スケジュール、保持ルール(オプション)、およびクリーンアップ『ページ参 照 [415](#page-414-2)』 スケジュールを含むバックアップ計画『ページ参照 [421](#page-420-0)』の一部。たとえば、次のよ うなことができます。月末の日の午前 10 時に月単位の完全バックアップ『ページ参照 [425](#page-424-0)』 を実行し、日曜日の午後 10 時に増分バックアップ『ページ参照 [428](#page-427-0)』を実行する。3 か月経 過したバックアップを削除する。バックアップ操作が完了するたびにそのようなバックアッ プを確認する。

<span id="page-419-3"></span>Acronis Backup & Recovery 10 では、GFS『ページ参照 [413](#page-412-3)』やハノイの塔『ページ参照 [422](#page-421-2)』な どの、有名な最適化されたバックアップ スキームを使用して、カスタム バックアップ スキー ムや 1 回のデータ バックアップを作成することができます。

### バックアップ ポリシー(ポリシー)

管理サーバー『ページ参照 [429](#page-428-3)』の管理者によって作成され、管理サーバーに保存されるバッ クアップ計画のテンプレート。バックアップ ポリシーには、バックアップ計画と同じルール が含まれていますが、バックアップするデータ項目の内容を明示的に指定していない場合が あります。代わりに、環境変数などの選択ルール『ページ参照 [428](#page-427-1)』を使用することができま す。この選択の柔軟性により、バックアップ ポリシーを 1 箇所から複数のコンピュータに適 用することができます。データ項目が明示的に指定されている場合(/dev/sda または C:¥Windows など)、ポリシーは、この正確なパスが見つかった各コンピュータ上でこの項目をバックアッ プします。

ポリシーをコンピュータのグループに適用することによって、管理者は、1 回の操作で複数の バックアップ計画を配置できます。

ポリシーを使用する際のワークフローは次のとおりです。

- 1. 管理者がバックアップ ポリシーを作成します。
- 2. 管理者がポリシーをコンピュータのグループまたは 1 台のコンピュータ『ページ参照 [416](#page-415-1)』 に適用します。
- 3. 管理サーバーがポリシーをコンピュータに配置します。
- 4. 各コンピュータ上で、コンピュータにインストールされているエージェント『ページ参 照 [415](#page-414-1)』が、選択ルールを使用してデータ項目を検索します。 たとえば、選択ルールが [す べてのボリューム]の場合は、コンピュータ全体がバックアップされます。
- 5. 各コンピュータ上で、コンピュータにインストールされているエージェントが、ポリシー で指定された他のルールを使用してバックアップ計画『ページ参照 [421](#page-420-0)』を作成します。 このようなバックアップ計画は集中管理用計画『ページ参照 [427](#page-426-0)』と呼ばれます。
- 6. 各コンピュータ上で、コンピュータにインストールされているエージェントが、計画を実 行する集中管理タスク『ページ参照 [427](#page-426-1)』のセットを作成します。

### <span id="page-420-0"></span>バックアップ計画(計画)

特定のコンピュータ上で特定のデータを保護する方法を指定したルールのセット。バック アップ計画では次のものを指定します。

- バックアップするデータ
- バックアップ アーカイブ『ページ参照 [420](#page-419-0)』の保存場所(バックアップ アーカイブの名前 と保存先)
- バックアップ スケジュールと保持ルール(オプション)を含むバックアップ スキーム『ペー ジ参照 [420](#page-419-1)』
- (オプション)アーカイブのベリファイ ルール『ページ参照 [423](#page-422-2)』
- バックアップ オプション『ページ参照 [420](#page-419-4)』

たとえば、バックアップ計画には次の情報を含めることができます。

- ボリューム C: のバックアップ**(**計画によって保護するデータ**)**。
- アーカイブに MySystemVolume という名前を付けて ¥¥server¥backups¥ に保存する**(**バック アップ アーカイブ名と場所**)**。
- 月末の日の午前 10 時に月単位の完全バックアップを実行し、日曜日の午後 10 時に増分バッ クアップを実行する。3 か月経過したバックアップを削除する**(**バックアップ スキーム**)**。
- バックアップを作成後すぐにベリファイする**(**ベリファイ ルール**)**。
- アーカイブをパスワードで保護する**(**オプション**)**。

物理的には、バックアップ計画は管理対象のコンピュータ『ページ参照 [426](#page-425-0)』上で実行するた めに設定されるタスク『ページ参照 [419](#page-418-2)』の集まりです。

バックアップ計画はコンピュータ上で直接作成するか(ローカルの計画)、バックアップ ポ リシー『ページ参照 [420](#page-419-3)』が配置されている場合は、コンピュータ上に表示することができま す(集中管理用計画『ページ参照 [427](#page-426-0)』)。

### <span id="page-421-1"></span>バックアップ操作

特定の日時のデータを復元するためにコンピュータ『ページ参照 [416](#page-415-1)』のハード ディスク上 に存在するデータのコピーを作成する処理。

#### <span id="page-421-2"></span>ハノイの塔

バックアップ アーカイブ『ページ参照 [420](#page-419-0)』のサイズと使用できる復元点『ページ参照 [429](#page-428-1)』 の数の最適なバランスを保つことを目的としてよく使用されるバックアップ スキーム『ペー ジ参照 [420](#page-419-1)』です。復元単位が 3 つのレベル(日単位、週単位、月単位)のみの GFS『ページ参 照 [413](#page-412-3)』 スキームとは異なり、ハノイの塔スキームは、バックアップの世代数が増えるにつ れて、復元点間の時間間隔が短くなります。これにより、バックアップ ストレージを非常に 効率よく使用することができます。

詳細については、「ハノイの塔バックアップ スキーム『ページ参照 [43](#page-42-0)』」をご参照ください。

### ビルトイン グループ

管理サーバー『ページ参照 [429](#page-428-3)』上に常に存在するコンピュータのグループ。

管理サーバーには、すべての物理コンピュータ『ページ参照 [429](#page-428-7)』とすべての仮想コンピュー タ『ページ参照 [429](#page-428-8)』という 2 つのビルトイン グループがあり、それぞれの種類のすべての コンピュータが含まれています。

ビルトイン グループは削除することも、他のグループに移動することも、手動で変更するこ ともできません。ビルトイン グループ内にカスタム グループを作成することはできません。 管理サーバーからコンピュータを削除する以外に、ビルトイン グループから物理コンピュー タを削除する方法はありません。仮想コンピュータは、ホスト サーバーを削除すると、結果 的に削除されます。

<span id="page-421-0"></span>バックアップ ポリシー『ページ参照 [420](#page-419-3)』をビルトイン グループに適用することができます。

### ブータブル エージェント

Acronis Backup & Recovery 10 エージェント『ページ参照 [415](#page-414-1)』のほとんどの機能を含むブータ ブル レスキュー ユーティリティ。ブータブル エージェントは Linux カーネルが基になってい ます。コンピュータ『ページ参照 [416](#page-415-1)』は、ブータブル メディア『ページ参照 [423](#page-422-0)』または Acronis PXE サーバーを使用してブータブル エージェントを起動できます。GUI を使用してローカル で、またはコンソール『ページ参照 [416](#page-415-0)』を使用してリモートから操作を設定および制御する ことができます。

### <span id="page-422-0"></span>ブータブル メディア

ブータブル エージェント『ページ参照 [422](#page-421-0)』または WinPE 用 Acronis プラグイン『ページ参 照 [414](#page-413-0)』がインストールされた Windows プレインストール環境(WinPE)『ページ参照 [414](#page-413-1)』を 含む物理的なメディア(CD、DVD、USB フラッシュ ドライブ、またはコンピュータ『ページ参 照 [416](#page-415-1)』の BIOS によってブート デバイスとしてサポートされるその他のメディア)。コン ピュータは、Acronis PXE サーバーまたは Microsoft リモート インストール サービス(RIS)から ネットワーク ブートを使用して上記の環境で起動することもできます。ブータブル コンポー ネントがアップロードされたこれらのサーバーは、ブータブル メディアの一種と考えること もできます。

ブータブル メディアは次の状況で最も多く使用されます。

- 起動できないオペレーティング システムの復元
- 破損したシステム内に残存するデータへのアクセスとバックアップ
- ベア メタル状態のディスクへのオペレーティング システムの配置
- ベア メタル状態のディスクへのベーシック ボリュームまたはダイナミック ボリューム 『ページ参照 [418](#page-417-0)』の作成
- サポートされていないファイル システムを使用しているディスクのセクタ単位のバック アップ
- <span id="page-422-1"></span>• アクセス制限、アプリケーションの実行による連続的なロック、またはその他の原因のた めにオンラインでバックアップできないデータのオフライン バックアップ

### <span id="page-422-3"></span>ベリファイ

バックアップ『ページ参照 [420](#page-419-2)』からデータを復元できるかどうかを確認する処理。

ファイル バックアップのベリファイでは、バックアップからダミーの復元先に対してすべて のファイルの復元を疑似的に実行します。以前の製品バージョンでは、ファイル バックアッ プのヘッダーに含まれるメタデータに整合性があれば、バックアップは有効と見なされてい ました。現在の方法は、時間がかかりますが信頼性が向上しています。ボリューム バックアッ プのベリファイでは、バックアップに保存されているすべてのデータ ブロックのチェックサ ムを計算します。この処理も多くのリソースを消費します。

<span id="page-422-2"></span>ベリファイの成功は復元の成功の可能性が高いことを示しますが、復元処理に影響するすべ ての要因を確認するわけではありません。オペレーティング システムをバックアップする場 合、ブータブル メディアから予備のハード ディスク ドライブへの復元テストによってのみ将 来の復元の成功が保証されます。

### ベリファイ ルール

バックアップ計画『ページ参照 [421](#page-420-0)』の一部。ベリファイ『ページ参照 [423](#page-422-3)』を実行する頻度 と時期、およびベリファイする対象がアーカイブ『ページ参照 [420](#page-419-0)』全体か、アーカイブ内の 前回のバックアップかを定義するルールです。

### ポリシー

「バックアップ ポリシー『ページ参照 [420](#page-419-3)』」をご参照ください。

### メディア ビルダ

ブータブル メディア『ページ参照 [423](#page-422-0)』を作成するための専用のツール。

#### <span id="page-423-2"></span>ローカル タスク

ローカルのバックアップ計画『ページ参照 [424](#page-423-1)』に属するタスク『ページ参照 [419](#page-418-2)』、または 復元タスクのようにどの計画にも属していないタスク。バックアップ計画に属しているロー カル タスクは、計画を編集することによってのみ変更できます。他のローカル タスクは直接 変更できます。

#### <span id="page-423-1"></span>ローカルのバックアップ計画

直接管理『ページ参照 [429](#page-428-2)』を使用して管理対象のコンピュータ『ページ参照 [426](#page-425-0)』上に作成 されたバックアップ計画『ページ参照 [421](#page-420-0)』。

### 漢字

#### 暗号化されたアーカイブ

ACE(Advanced Encryption Standard)に従って暗号化されたバックアップ アーカイブ『ページ参 照 [420](#page-419-0)』。アーカイブの暗号化オプションとパスワードをバックアップ オプション『ページ 参照 [420](#page-419-4)』で設定すると、そのアーカイブに属する各バックアップは、エージェント『ページ 参照 [415](#page-414-1)』によって暗号化されてから保存先に保存されます。

<span id="page-423-0"></span>AES 暗号化アルゴリズムは、暗号ブロック連鎖(CBC)モードで動作し、ランダムに生成される キーを使用します。キーの長さは 128、192、または 256 ビットからユーザーが指定できます。 次に、暗号化キーは、パスワードの SHA‐256 ハッシュをキーとして使用して、AES‐256 で暗号 化されます。パスワード自体はディスクまたはバックアップ ファイルに保存されませんが、 パスワードのハッシュがベリファイには使用されます。この 2 段階のセキュリティにより、 バックアップ データは権限のないアクセスから保護されますが、失われたパスワードを復元 することはできません。

### 暗号化された格納域

すべての読み書きが、ストレージ ノード『ページ参照 [416](#page-415-3)』によって透過的に暗号化および 暗号化解除される管理対象の格納域『ページ参照 [426](#page-425-3)』。暗号化キーはノードに保存された格 納域専用の暗号化キーを使用します。ストレージ メディアが盗まれたり権限のない人物に よってアクセスされた場合でも、格納域の内容はストレージ ノードにアクセスしなければ、 暗号化解除することはできません。暗号化されたアーカイブ『ページ参照 [429](#page-428-9)』の暗号化は、 エージェント『ページ参照 [415](#page-414-1)』によって実行されます。

### 仮想コンピュータ

Acronis Backup & Recovery 10 管理サーバーでは、エージェント『ページ参照 [415](#page-414-1)』をコンピュー タにインストールせずに、そのコンピュータを仮想ホストからバックアップできる場合、コ ンピュータ『ページ参照 [416](#page-415-1)』は仮想コンピュータと見なされます。仮想コンピュータ用の Acronis Backup & Recovery 10 エージェントがサーバーにインストールされていることを前提 として、仮想コンピュータは、コンピュータをホストする仮想サーバーの登録後に管理サー バー上に表示されます。

#### <span id="page-424-1"></span>格納域

バックアップ アーカイブ『ページ参照 [420](#page-419-0)』を保存する場所。格納域はローカル ドライブ、 ネットワーク上のドライブ、または外部 USB ドライブなどの取り外し可能なメディア上に作 成することができます。格納域のサイズまたは格納域内のバックアップの数を制限する設定 はありません。クリーンアップ『ページ参照 [415](#page-414-2)』を使用して各アーカイブのサイズを制限で きますが、格納域に保存するアーカイブの合計サイズはストレージのサイズによってのみ制 限されます。

### <span id="page-424-0"></span>完全バックアップ

バックアップ用に選択されたすべてのデータを含む、それ自体で完結したバックアップ『ペー ジ参照 [420](#page-419-2)』。完全バックアップからデータを復元する場合は、他のバックアップにアクセス する必要はありません。

### 管理サーバー(Acronis Backup & Recovery 10 管理サーバー)

企業ネットワーク内のデータ保護を管理する中央のサーバー。Acronis Backup & Recovery 10 管 理サーバーは、次の機能を管理者に提供します。

- Acronis Backup & Recovery 10 インフラストラクチャへの単一のエントリ ポイント
- バックアップ ポリシー『ページ参照 [420](#page-419-3)』とグループを使用して多数のコンピュータ『ペー ジ参照 [416](#page-415-1)』上のデータを簡単に保護する方法
- 全社規模の監視機能
- 全社のバックアップ アーカイブ『ページ参照 [420](#page-419-0)』を保存するための集中管理用格納域 『ページ参照 [427](#page-426-2)』を作成する機能
- ストレージノード『ページ参照 [416](#page-415-3)』を管理する機能

ネットワーク上に複数の管理サーバーがある場合、それらのサーバーは独立して動作し、異 なるコンピュータを管理し、異なる集中管理用格納域を使用してアーカイブを保存します。

### <span id="page-425-0"></span>管理対象のコンピュータ

少なくとも 1 つの Acronis Backup & Recovery 10 エージェント『ページ参照 [415](#page-414-1)』がインストー ルされている物理コンピュータまたは仮想コンピュータ『ページ参照 [416](#page-415-1)』。

### <span id="page-425-3"></span>管理対象の格納域

ストレージ ノード『ページ参照 [416](#page-415-3)』によって管理される集中管理用格納域『ページ参照 [427](#page-426-2)』。 管理対象の格納域内のアーカイブ『ページ参照 [420](#page-419-0)』は、次のようにしてアクセスできます。

bsp://node\_address/vault\_name/archive\_name/

物理的には、管理対象の格納域は、ネットワーク共有、SAN、NAS、ストレージ ノードのロー カルのハード ディスク ドライブ、またはストレージ ノードにローカル接続されたテープ ラ イブラリに置くことができます。ストレージ ノードは、管理対象の格納域に保存された各アー カイブに対して、ストレージ ノード側のクリーンアップ『ページ参照 [416](#page-415-2)』およびストレー ジ ノード側のベリファイ『ページ参照 [417](#page-416-1)』を実行します。管理者は、ストレージ ノードが 実行するその他の処理(非重複化『ページ参照 [429](#page-428-4)』、暗号化)を指定することができます。

管理対象の格納域は自己完結型です。つまり、ストレージ ノードが格納域を管理するために 必要なすべてのメタデータが含まれています。ストレージ ノードが失われたりデータベース が破損した場合は、新しいストレージ ノードがメタデータを取得してデータベースを再作成 します。格納域が別のストレージ ノードに接続される場合、同じ手順が実行されます。

#### <span id="page-425-1"></span>管理対象外の格納域

管理対象の格納域『ページ参照 [426](#page-425-3)』ではないすべての格納域『ページ参照 [425](#page-424-1)』。

#### 計画

「バックアップ計画『ページ参照 [421](#page-420-0)』」をご参照ください。

#### 個人用格納域

直接管理『ページ参照 [429](#page-428-2)』を使用して作成された、ローカルまたはネットワーク上の格納域 『ページ参照 [425](#page-424-1)』。個人用格納域が作成されると、そのショートカットが [ナビゲーション] ペインの「個人用格納域]の下に表示されます。複数のコンピュータで、ネットワーク共有 などの物理的に同じ場所を個人用格納域として使用できます。

### 差分バックアップ

<span id="page-425-2"></span>差分バックアップは、前回の完全バックアップ『ページ参照 [425](#page-424-0)』に対するデータの変更点を 保存します。差分バックアップからデータを復元するには、対応する完全バックアップにア クセスする必要があります。

### 集中管理

Acronis Backup & Recovery 10 管理サーバー『ページ参照 [429](#page-428-3)』と呼ばれる集中管理ユニットを 使用した Acronis Backup & Recovery 10 インフラストラクチャの管理。集中管理操作には次のも のが含まれます。

- バックアップ ポリシー『ページ参照 [420](#page-419-3)』の作成、適用、および管理
- コンピュータ『ページ参照 [416](#page-415-1)』の静的『ページ参照 [427](#page-426-3)』グループおよびダイナミック グ ループ『ページ参照 [417](#page-416-2)』の作成および管理
- コンピュータ上に存在するタスク『ページ参照 [419](#page-418-2)』の管理
- アーカイブを保存するための集中管理用格納域『ページ参照 [427](#page-426-2)』の作成および管理
- ストレージノード『ページ参照 [416](#page-415-3)』の管理
- <span id="page-426-1"></span>• Acronis Backup & Recovery 10 コンポーネントの活動の監視、集中管理のログの表示など

### 集中管理タスク

集中管理用バックアップ計画『ページ参照 [427](#page-426-0)』に属するタスク『ページ参照 [419](#page-418-2)』。このよ うなタスクは、管理サーバー『ページ参照 [429](#page-428-3)』からバックアップ ポリシー『ページ参照 [420](#page-419-3)』 を配置すると管理対象のコンピュータ『ページ参照 [426](#page-425-0)』に表示され、バックアップ ポリシー を編集することによってのみ変更できます。

### <span id="page-426-0"></span>集中管理用バックアップ計画

管理サーバー『ページ参照 [429](#page-428-3)』からバックアップ ポリシー『ページ参照 [420](#page-419-3)』を配置すると 管理対象のコンピュータ『ページ参照 [426](#page-425-0)』上に表示されるバックアップ計画『ページ参 照 [421](#page-420-0)』。この計画は、バックアップ ポリシーを編集することによってのみ変更できます。

#### <span id="page-426-2"></span>集中管理用格納域

管理サーバー『ページ参照 [429](#page-428-3)』の管理者によって割り当てられ、バックアップ アーカイブ 『ページ参照 [420](#page-419-0)』のストレージとして使用されるネットワーク上の場所。集中管理用格納域 は、ストレージ ノード『ページ参照 [416](#page-415-3)』によって管理することも管理対象外にすることも できます。集中管理用格納域に保存されるアーカイブの合計数とサイズは、ストレージのサ イズによってのみ制限されます。

管理サーバーの管理者が集中管理用格納域を作成するとすぐに、サーバーに登録されている コンピュータ『ページ参照 [428](#page-427-2)』すべてに格納域名と格納域のパスが配布されます。格納域の ショートカットが集中管理用格納域の一覧に記載されているコンピュータ上に表示されま す。ローカルの計画を含むコンピュータに存在するすべてのバックアップ計画『ページ参 照 [421](#page-420-0)』で集中管理用格納域を使用することができます。

<span id="page-426-3"></span>管理サーバーに登録されていないコンピュータ上では、集中管理用格納域にバックアップす る権限を持つユーザーが格納域のフル パスを指定することで、バックアップを実行できます。 格納域が管理対象である場合は、格納域に保存される他のアーカイブと同様に、ユーザーの アーカイブがストレージ ノードによって管理されます。

### 静的グループ

管理サーバー『ページ参照 [429](#page-428-3)』の管理者が、手動でグループにコンピュータを追加すること によって構成するコンピュータのグループ。コンピュータは、管理者がグループまたは管理 サーバーからコンピュータを削除するまで静的グループ内に残ります。

#### <span id="page-427-1"></span>選択ルール

バックアップ ポリシー『ページ参照 [420](#page-419-3)』の一部。 管理サーバー『ページ参照 [429](#page-428-3)』の管理 者が、コンピュータ内でバックアップするデータを選択できるようにします。

#### <span id="page-427-0"></span>増分バックアップ

前回のバックアップに対するデータの変更点を保存するバックアップ『ページ参照 [420](#page-419-2)』。増 分バックアップからデータを復元するには、同じアーカイブ『ページ参照 [420](#page-419-0)』の他のバック アップにアクセスする必要があります。

#### 直接管理

コンソール『ページ参照 [416](#page-415-0)』とエージェント『ページ参照 [415](#page-414-1)』の直接接続を使用して管理 対象のコンピュータ『ページ参照 [426](#page-425-0)』上で実行される管理操作。これに対し、操作が管理サー バー『ページ参照 [429](#page-428-3)』上で設定され、サーバーによって管理対象のコンピュータに伝達され る場合が集中管理『ページ参照 [426](#page-425-2)』です。

直接管理操作には次のものが含まれます。

• ローカルのバックアップ計画『ページ参照 [424](#page-423-1)』の作成および管理

たコンピュータへの明示的または暗黙的な直接接続が前提になります。

- 復元タスクなどのローカル タスク『ページ参照 [424](#page-423-2)』の作成および管理
- 個人用格納域『ページ参照 [429](#page-428-0)』とそこに保存されるアーカイブの作成および管理
- コンピュータ上に存在する集中管理タスク『ページ参照 [427](#page-426-1)』の状態、進行状況、および プロパティの表示
- エージェントの処理ログの表示および管理

● ディスクのクローン作成、ボリュームの作成、ボリュームの変換などのディスク管理操作 ブータブル メディア『ページ参照 [423](#page-422-0)』を使用した操作も、直接管理の一種です。一部の直 接管理操作は、管理サーバーの GUI を使用して実行することもできますが、これには選択し

#### 登録

管理対象のコンピュータ『ページ参照 [426](#page-425-0)』を管理サーバー『ページ参照 [429](#page-428-3)』に追加する 処理。

<span id="page-427-2"></span>登録は、コンピュータ上に存在するエージェント『ページ参照 [415](#page-414-1)』とサーバーの間に信頼関 係を設定します。登録中に、コンソールは管理サーバーのクライアント証明書を取得してエー ジェントに渡し、エージェントはそれを使用して接続を試みるクライアントを認証します。 これにより、信頼されるプリンシパル(管理サーバー)になりすましてネットワーク攻撃者が偽 造した接続を確立することを防止できます。

### 登録済みのコンピュータ

管理サーバー『ページ参照 [429](#page-428-3)』によって管理されるコンピュータ『ページ参照 [416](#page-415-1)』。コン ピュータは、一度に 1 つの管理サーバーに対してのみ登録できます。コンピュータは登録 『ページ参照 [429](#page-428-2)』処理を行うと、登録済みになります。

### 統合

同じアーカイブ『ページ参照 [420](#page-419-0)』に属する複数のバックアップ『ページ参照 [420](#page-419-2)』を 1 つの バックアップに結合すること。

統合は、手動によってまたはクリーンアップ『ページ参照 [415](#page-414-2)』中にバックアップを削除する ときに必要になる場合があります。たとえば、保持ルールのために、完全バックアップ『ペー ジ参照 [425](#page-424-0)』が期限切れになり削除する必要があっても、この完全バックアップの次の増分 『ページ参照 [428](#page-427-0)』バックアップは保持しなければならない場合があります。この場合、これ らのバックアップは 1 つの完全バックアップに結合され、そのバックアップに増分バック アップの日付が付けられます。統合には多くの時間とシステム リソースが必要になることが あるため、保持ルールでは、依存関係のあるバックアップを削除しないオプションが提供さ れています。この例では、増分バックアップが期限切れになるまで完全バックアップも保持 されます。両方のバックアップが期限切れになった時点で、両方とも削除されます。

#### 非重複化

重複して出現する同一情報は一度だけ保存する方法。

Acronis Backup & Recovery 10 では、ストレージ ノード『ページ参照 [416](#page-415-3)』に保存されているバッ クアップ アーカイブ『ページ参照 [420](#page-419-0)』に非重複化テクノロジを適用することができます。 これにより、アーカイブによって使用されるストレージ領域、バックアップ トラフィック、 およびバックアップ中のネットワークの使用量が最小限に抑えられます。

#### 非重複化された格納域

非重複化『ページ参照 [429](#page-428-4)』が有効になっている管理対象の格納域『ページ参照 [426](#page-425-3)』。

#### 復元点

バックアップされたデータを復元することができる日時。

#### <span id="page-428-7"></span>物理コンピュータ

<span id="page-428-9"></span><span id="page-428-8"></span><span id="page-428-6"></span><span id="page-428-5"></span><span id="page-428-4"></span><span id="page-428-3"></span><span id="page-428-2"></span><span id="page-428-1"></span><span id="page-428-0"></span>Acronis Backup & Recovery 10 管理サーバーでは、物理コンピュータは登録済みのコンピュータ 『ページ参照 [428](#page-427-2)』と同じです。Acronis Backup & Recovery 10 エージェントがコンピュータ上に インストールされ、コンピュータが管理サーバーに登録されている場合、仮想コンピュータ は物理コンピュータと見なされます。

# 索引

### **A**

Acronis Active Restore • 58, 63, 257, 258, 272, 413, 414 Acronis Backup & Recovery 10 • 384 Acronis Backup & Recovery 10 エージェン ト for Windows • 381 Acronis Backup & Recovery 10 管理 サーバー • 377 Acronis Backup & Recovery 10 管理サーバ ーの管理 • 336 Acronis Backup & Recovery 10 コンポーネ ント • 19 Acronis Backup & Recovery 10 コンポーネ ント間での通信 • 96 Acronis Backup & Recovery 10 コンポーネ ントの設定 • 374 Acronis Backup & Recovery 10 ストレージ ノード • 375 Acronis Backup & Recovery 10 について • 30 Acronis Backup & Recovery 10 の概要 • 7 Acronis Disk Director Lite の実行 • 317 Acronis PXE サーバー • 313 Acronis PXE サーバーの インストール • 314 Acronis 管理用テンプレートの 適用方法 • 97, 102, 374 Acronis サービスの権限 • 95, 391 Acronis セキュア ゾーン • 58, 60, 291, 413, 414 Acronis セキュア ゾーン ディスク • 292, 293 Acronis セキュア ゾーンの拡大 • 296 Acronis セキュア ゾーンの管理 • 292, 295 Acronis セキュア ゾーンのサイズ • 292, 293

Acronis セキュア ゾーンの削除 • 297 Acronis セキュア ゾーンの作成 • 60, 194, 292, 399 Acronis セキュア ゾーンの縮小 • 296 Acronis セキュア ゾーンの パスワード • 292, 293 Acronis セキュリティ グループ • 90, 92 Acronis 独自のテクノロジ • 58 Acronis リカバリ マネージャ • 60, 257, 292, 294 Acronis リカバリ マネージャ(ASRM) • 292, 320, 413, 414 Acronis® Backup & Recovery™ 10 の 概要 • 7 Active Directory からのコンピュータの インポート • 347, 350

### **G**

GFS バックアップ スキーム • 39, 164, 175, 414 GFS 例 1 • 177 GFS 例 2 • 177, 180 GFS 例 3 • 177, 182 「GFS(Grandfather-Father-Son」 スキーム • 247, 402 GFS(Grandfather-Father-Son)テープ ロー テーション スキームの使用 • 39, 176 GFS(Grandfather-Father-Son;祖父-父-息子) •414, 420, 422 GRUB を再度有効化して構成を変更する 方法 • 277 GUI を使用して設定するパラメータ • 388

### **H**

HDD 書き込み速度 • 114, 126

### **L**

Linux でのリモート接続の権限 • 9, 90

Linux ベースのブータブル メディアで使用 できるコマンドとユーティリティの 一覧 • 308, 312

LVM ボリュームのバックアップ(Linux) • 52, 309

### **M**

MD デバイスと論理ボリュームの復元 • 53, 55, 280, 309 MD デバイスの復元(Linux) • 55, 279

### **N**

NT シグネチャ • 264, 265

#### **P**

PXE から起動するコンピュータの設定 • 314 PXE サーバー • 24

### **R**

RAID アレイのバックアップ(Linux) • 54 RSM メディア プール • 164, 166

### **S**

SNMP 通知 • 109, 111, 116, 130, 143, 149 SSL 証明書 • 96, 99, 103, 385

### **T**

ToH 例 1 • 184, 185, 189 ToH 例 2 • 184, 186 ToH 例 3 • 184, 187

### **U**

Universal Restore • 20 [Universal Restore] • 259, 272, 302

Universal Restore のドライバ • 300, 302

Universal Restore(Acronis Backup & Recovery 10 Universal Restore) • 58, 61, 257, 272, 414

### **V**

VM 電源管理 • 151

### **W**

Windows イベント ログ • 108, 111, 116, 129, 143, 148 Windows イベント ログ イベントの 発生時 • 208 Windows ディストリビューションを使用 した Acronis プラグイン付き Bart PE の 作成 • 299, 305 Windows でのリモート接続の権限 • 90 Windows プレインストール環境 (WinPE) • 414, 415, 423 Windows レジストリを使用して設定する パラメータ • 388 Windows ローダーについて • 279 WinPE 1.x への Acronis プラグインの 追加 • 299, 303 WinPE 2.x への Acronis プラグインの 追加 • 299, 304 WinPE ISO ビルダ • 21 WinPE 用 Acronis プラグイン • 414, 415, 423 あ アーカイブ• 237, 243, 413, 415 [アーカイブ] • 390, 399 アーカイブとバックアップの削除 • 196, 197 アーカイブの選択 • 258, 260, 283, 284, 288 アーカイブのフィルタ処理と並べ 替え • 157, 193, 198 アーカイブのベリファイ • 238, 256 [アーカイブのベリファイ] • 412 アーカイブの保護 • 114, 116 アーカイブの保存先のアクセス ログイン 情報 • 237, 245 [アクションとツール]ペイン • 11, 14

アクション ページ • 14, 15, 18

#### アクセス ログイン情報 • 288, 290

Copyright © Acronis, Inc., 2000-2009 431

アクティブ ボリュームの設定 • 326, 332 圧縮レベル • 114, 125 「後でバックアップ」スキーム • 246, 402 暗号化されたアーカイブ • 424, 425 暗号化された格納域 • 363, 416, 425 安全な通信 • 96

#### い

異種ネットワーク内での集中データ保護の 設定 • 10, 66 一覧の収集 • 166, 170, 171, 190 イベント トレース • 108, 110, 129, 148 「今すぐバックアップ」スキーム • 246, 401 イメージ • 415 イメージのマウント • 287 う

上書き • 271

### え

エージェント for Linux • 21 エージェント for Windows • 20 エージェント(Acronis Backup & Recovery 10 エージェント) • 24, 30, 65, 414, 415, 416, 417, 421, 423, 424, 425, 426, 428 エージェント側のクリーンアップ• 415, 416 エージェント側のベリファイ• 415, 417 エラー対応 • 115, 134 エラーの処理 • 142, 149

### お

同じサーバー上の PXE と DHCP • 315 オプション • 105

### か

概要 • 83, 141, 155, 159, 164, 363

格納域 • 31, 49, 59, 153, 282, 295, 296, 364, 425, 426

格納域、アーカイブ、およびバックアップ のベリファイ • 158, 194, 195, 196, 282 格納域データベースのパス • 159, 160 格納域に保存されたアーカイブの 操作 • 154, 157, 193, 195 格納域の暗号化 • 160, 161 格納域のパス • 159, 160, 162 カスタム グループの使用 • 72 カスタム グループの操作 • 73 カスタム グループの編集 • 358, 361 カスタム バックアップ スキーム • 204, 206, 253, 409 カスタム静的グループまたはダイナミック グループの作成 • 347, 358, 359, 361 仮想コンピュータ • 422, 425 仮想コンピュータの種類/仮想サーバーの 選択 • 263, 266, 268 仮想コンピュータの設定 • 264, 266, 269, 275 仮想コンピュータの保護 • 70 月単位のスケジュール • 205, 251, 364, 407 完全バックアップ • 420, 425, 426, 429 完全バックアップ、増分バックアップ、 差分バックアップ • 30, 37, 246, 401 管理コンソール • 9, 25 管理コンソールの使用 • 8, 11 管理サーバー • 9, 22 管理サーバー オプション • 107 管理サーバー(Acronis Backup & Recovery 10 管理サーバー) • 11, 23, 65, 106, 416, 417, 421, 422, 425, 427, 428, 429 管理サーバー管理者権限 • 93 管理サーバーへのコンピュータの 追加 • 347, 349 管理対象コンピュータへの接続の種類 • 88 管理対象外の格納域 • 415, 426 管理対象外の集中管理用格納域の 作成 • 157, 162
管理対象の格納域 • 66, 363, 416, 417, 425, 426, 429 管理対象の格納域としてのテープ ライブ ラリ • 168 管理対象の格納域の接続 • 158, 162 管理対象のコンピュータ • 11, 30, 106, 413, 416, 419, 422, 424, 426, 427, 428 管理対象のコンピュータ上のユーザー 権限 • 34, 90, 92, 239, 260, 283, 391 管理対象のコンピュータの管理 • 218 管理対象の集中管理用格納域の作成 • 157, 159, 168, 364 管理用テンプレートを使用して設定される パラメータ • 374 き 期間の範囲内に収める • 214

起動のトラブルシューティング • 52, 276 基本的な概念 • 8, 30, 65, 236 基本的な予防措置 • 316 共通の操作 • 195

# く

クライアントおよびサーバー アプリケー ション • 97 クリーンアップ • 30, 164, 415, 416, 420, 425, 429 グループの詳細 • 344, 346, 358, 361 グループの操作 • 74, 346, 358 グループのポリシーのステータス • 82 グループへのコンピュータの追加 • 348, 352 グループへのポリシーの配置状態 • 82

クローン作成方法と詳細オプション • 321 け

計画 • 426 継承順序 • 353, 357, 362 結果の確認 • 292, 295

#### こ

高速の増分/差分バックアップ • 114, 131 個人用格納域 • 59, 191, 413, 426, 428 個人用格納域での操作 • 154, 192, 193 個人用格納域の結合と移動 • 194 個人用格納域の作成 • 193, 194 [個人用格納域]ビューを使用した 作業 • 154, 192 コンソール オプション • 105 コンソール(Acronis Backup & Recovery 10 管理コンソール) • 30, 415, 416, 423, 428 コンピュータ • 22, 415, 416, 417, 419, 421, 422, 423, 425, 426, 427, 429 コンピュータ オプション • 109, 129, 130, 148, 149 コンピュータでの操作 • 76 コンピュータとグループのポリシー • 74, 346 コンピュータの管理 • 110, 353 コンピュータの詳細 • 344, 346, 349, 352 コンピュータの選択 • 342, 343 コンピュータの操作 • 346 コンピュータのフィルタ処理と並べ替え• 346, 357 コンピュータのポリシー ステータス • 81 コンピュータへのポリシーの配置状態 • 79 コンピュータまたはグループの ポリシー • 74

## さ

サーバーの保護 • 69 再スキャン • 158, 168, 169, 170, 171, 190 作成するボリュームの種類の選択 • 329, 330 サブネットをまたがる操作 • 315 差分バックアップ • 420, 426

サポート • 29 サポートされるオペレーティング システム • 25 サポートされるファイル システム • 28 さまざまな状況での対応 • 190

## し

時刻ベースのアラート • 106 週単位のスケジュール • 203, 251, 364, 407 集中管理 • 65, 336, 416, 427, 428 集中管理タスク • 421, 427, 428 集中管理について • 65 集中管理の権限 • 88 集中管理のログ エントリの詳細 • 370, 373 集中管理用格納域 • 22, 23, 66, 154, 366, 425, 426, 427 集中管理用格納域での操作 • 68, 154, 156, 157 [集中管理用格納域]ビューを使用した 作業 • 154, 156, 337 集中管理用のコンポーネント • 22 集中管理用バックアップ計画 • 59, 65, 421, 422, 427 受信コンピュータでの SNMP サービスの 設定 • 112 手動によるボリューム構造の作成 • 309, 310 条件 • 135, 212 状態とステータスについて • 222 除外 • 237, 242, 270, 271 [除外] • 390, 398 所有者とログイン情報 • 35, 192, 260, 283, 373 処理の前後に実行するコマンド • 142, 143 「シンプル」スキーム • 246, 402

# す

スクリプトを使用した論理ボリューム構造 の作成 • 309 スケジューリング • 135, 199, 246, 257, 287, 402, 412 スケジュールの詳細設定 • 201, 203, 206, 210 スタートアップ ページ • 105 ストレージ ノード • 10, 23, 56, 66, 363 ストレージ ノード(Acronis Backup & Recovery 10 ストレージ ノード) • 22, 66, 416, 417, 425, 426, 427, 429 ストレージ ノード側の クリーンアップ • 24, 155, 363, 416, 426 ストレージ ノード側のベリファイ • 24, 155, 363, 416, 417, 426 ストレージ ノードでのユーザー権限 • 93, 155, 363 ストレージ ノードの詳細 • 363, 365 ストレージ ノードの操作 • 87, 94, 363, 364 ストレージ ノードの追加 • 363, 364, 365 ストレージ ノードの復元 • 281 せ 制限 • 165

静的グループ • 71, 427, 428 静的グループと動的グループ • 71 [ソースの種類] • 232, 237, 239, 240 前回のバックアップからの経過時間 • 216 選択の基準 • 175 選択ルール • 81, 421, 428 前提条件 • 167

# そ

増分バックアップ • 420, 428, 429 ソース ディスクとターゲット ディスクの 選択 • 320

ソースのアクセス ログイン情報 • 237, 241, 283, 286, 390, 397 組織単位の条件 • 359, 360 その他の設定 • 57, 115, 139, 143, 150 た ターゲット ディスクの選択 • 329, 330 ダイナミック グループ • 71, 417, 427 ダイナミック ディスク • 49, 413, 418, 419 ダイナミック ボリューム • 49, 419, 423 ダイナミック ボリュームの種類 • 327 ダイナミック ボリュームのバックアップ (Windows) • 49, 257 タスク • 30, 342, 344, 349, 353, 362, 366, 419, 422, 424, 427 タスクの開始条件 • 115, 135, 200, 212, 224 タスクの数 • 107, 369 タスクの失敗への対応 • 115, 137 タスクの詳細 • 221, 222, 225, 229, 230, 354, 367 タスクの状態 • 221, 223, 367 タスクのステータス • 221, 225, 367 タスクの操作 • 367 タスクのフィルタ処理と並べ替え • 367, 369 タスクのログイン情報 • 260, 282, 283 [タスクはユーザーによる操作が 必要] • 221 ダッシュボード • 218, 221, 336 単一のテープ ドライブの使用 • 57

# ち

重複除外 • 20, 22, 24, 66, 83, 156, 165 重複除外が最も効果的な場合 • 85 重複除外のしくみ • 86 重複除外の制限 • 86, 87

重複除外比 • 85 直接管理 • 66, 218, 415, 416, 424, 426, 428

通信設定の構成 • 96, 97, 101

### つ

通知 • 127, 146 て ディスク • 258, 263 ディスク グループ • 49, 419 ディスク バックアップ(イメージ) • 413, 415, 420 ディスク バックアップを仮想コンピュー タに変換する方法 • 274 ディスク/ボリュームの選択 • 262 ディスク管理用のオペレーティング シス テムの選択 • 317 ディスク操作 • 318 ディスクとボリュームの選択 • 240 ディスクの管理 • 52, 257, 316 [ディスクの管理]ビュー • 318 ディスクの初期化 • 318, 319 ディスク変換 GPT から MBR • 319, 324 MBR から GPT • 318, 323 ダイナミックからベーシック • 319, 323, 325 ベーシックからダイナミック • 319, 323, 324 データ取り込みの前後に実行 するコマンド • 114, 120, 124 データ取り込みの後に実行 するコマンド • 122 データ取り込みの前に実行 するコマンド • 121 データの種類 • 258, 261 データの復元 • 196, 257, 275, 348 テープ サポート • 115, 138, 164, 169, 172

Copyright © Acronis, Inc., 2000-2009 435

テープ ライブラリ • 56, 163 テープ ライブラリ格納域での操作 • 168 テープ ライブラリからの復元 • 170 テープ ライブラリの管理 • 158, 170 テープ ライブラリの操作 • 167 テープ ライブラリへのバックアップ • 169 テープ ローテーション • 164, 174 テープ計画 • 174, 188 例 1 • 189 例 2 • 189 テープ互換性の表 • 56, 164, 166, 191 テープのサポート • 56 テキスト ファイルからのコンピュータの インポート • 347, 351 デフォルトのバックアップ オプション • 113, 238, 391 デフォルトのバックアップおよび復元オプ ション • 110, 111, 113 デフォルトの復元オプション • 141, 259 電子メール • 116, 127, 143, 146 と 統合 • 165, 420, 429 動的なグループ化の条件 • 71 登録 • 23, 65, 71, 110, 345, 428, 429 登録されたコンピュータのグループ化 • 10, 68, 71, 346 登録済みのコンピュータ • 106, 427, 429

### な

[ナビゲーション]ペイン • 11, 12, 16

## に

日単位のスケジュール • 200, 251, 364, 407

## ね

ネットワーク ポート • 300, 302 ネットワーク ポート構成 • 98, 101 ネットワークの接続速度 • 114, 126 ネットワークの設定 • 300, 301

### は

ハードウェア • 165 ハードウェア要件 • 28 はじめに • 8 場所のアクセス ログイン情報 • 258, 263, 390, 400 パスワードを要求される理由 • 238 バックアップ • 30, 37, 415, 420, 423, 425, 428, 429 バックアップ アーカイブ(アーカイブ) • 22, 30, 414, 415, 416, 417, 420, 421, 422, 424, 425, 426, 427, 428, 429 バックアップ オプション • 420, 421, 424 バックアップ スキーム • 238, 245, 414, 420, 421, 422 バックアップ スキームの選択 • 175, 390, 401 [バックアップする項目] • 389, 392 バックアップ ポリシー • 339 バックアップ ポリシー(ポリシー) • 22, 65, 416, 421, 422, 424, 425, 427, 428 バックアップ ポリシーの作成 • 342, 364, 389 バックアップ ポリシーの状態 とステータス • 79, 339 バックアップ ポリシーのステータス • 339, 340, 345, 352 バックアップ ポリシーの操作 • 339, 342 バックアップ ポリシーの配置状態 • 339 バックアップ ポリシーのフィルタ処理と 並べ替え • 339, 343, 354, 362 バックアップから除外するファイル • 114, 117 バックアップ計画(計画) • 9, 24, 30, 65, 236, 415, 416, 417, 420, 421, 424, 426, 427 バックアップ計画およびタスクでの 操作 • 221, 225

436 Copyright © Acronis, Inc., 2000-2009

- バックアップ計画およびタスクのフィルタ 処理と並べ替え • 221, 229, 356
- バックアップ計画およびタスクを使用した 作業 • 225
- バックアップ計画の一時的な無効化 194, 195, 230
- バックアップ計画の作成 227, 236, 282, 348, 355
- バックアップ計画の実行 226, 229, 354
- バックアップ計画の実行状態 221, 222, 232, 345, 352
- バックアップ計画の詳細 222, 225, 232, 354
- バックアップ計画のステータス 221, 223, 232
- バックアップ計画のログイン情報 237, 239
- バックアップ処理の前後に実行するコマン ド • 114, 118, 121
- バックアップする項目 237, 240
- バックアップするファイルの 選択ルール • 392, 395
- バックアップするボリュームの 選択ルール • 392
- バックアップ操作 420, 422
- バックアップの計画およびタスク 220, 221, 238
- バックアップの選択 283, 285, 288, 289
- バックアップの操作 154, 157, 193, 196
- バックアップ後に実行するコマンド 120
- バックアップのパフォーマンス 125
- バックアップの分割 114, 131
- バックアップの優先度 114, 125
- バックアップ前に実行するコマンド 119
- ハノイの塔 420, 422
- 「ハノイの塔」スキーム 251, 406
- ハノイの塔テープ ローテーション スキー ムの使用 • 46, 184

ハノイの塔バックアップ スキーム • 43, 164, 175, 422

#### ひ

非重複化 • 416, 426, 429 非重複化された格納域 • 429 ビュー • 16 ビルトイン グループ • 71, 422

### ふ

ファイル バックアップからの膨大な数の ファイルの復元 • 280 ファイル レベルのセキュリティ • 115, 132, 133, 142, 146 ファイル レベルのバックアップのスナッ プショット • 114, 123 ファイルとフォルダの選択 • 241 ファイルの選択 • 262 ファイルの復元先 • 259, 270 ブータブル エージェント • 60, 294, 413, 423 ブータブル コンポーネントとメディア ビ ルダ • 20, 21 ブータブル メディア • 9, 20, 21, 24, 30, 133, 219, 257, 294, 297, 317, 337, 415, 423, 424, 428 ブータブル メディア ビルダ • 298, 300, 314 ブータブル メディア使用時の操作 • 307 ブータブル メディアの作成方法 • 298, 304 フォント • 107 復元先ディスク • 264 復元先のアクセス ログイン情報 • 259, 272 復元先の選択 • 263 復元対象の選択 • 258, 261 復元点 • 414, 422, 429 復元後に実行するコマンド • 145 [復元の実行時期] • 259, 272

復元の優先度 • 142, 145

復元前に実行するコマンド • 144 物理コンピュータ • 345, 422, 429 分析事例 • 176, 177

#### へ

ペインの操作 • 16 ベーシック ディスクのクローン作成 • 318, 320 別のグループへのグループの移動 • 359, 361 別のグループへのコンピュータの 移動 • 348, 351 別のグループへのコンピュータの 追加 • 347, 351 ベリファイ • 30, 164, 415, 417, 420, 423, 424 ベリファイ ルール • 421, 424 ベリファイの実行時期 • 283, 286

### ほ

保持ルール • 46, 246, 254, 255, 256, 402, 409, 410, 411, 416 保存先の二重化 • 59, 115, 134 保存先のホストが使用可能 - 214 ポップアップ メッセージ • 105 ポリシー • 424 [ポリシーのログイン情報] • 389, 391 ポリシーの継承 • 77 ポリシーの詳細 • 339, 342, 344, 353, 362 ポリシーの選択• 347, 351, 358 ポリシーの蓄積された状態 とステータス • 83 保留中の操作 • 318, 319, 321, 323, 324, 332, 333, 334 ボリューム • 258, 265 ボリューム オプションの設定 • 330 ボリューム サイズの設定 • 330, 331

ボリューム シャドウ コピー サービス • 114, 120, 124 ボリューム ラベルの変更 • 326, 333 ボリューム作成ウィザード • 328 ボリューム操作 • 326 ボリュームの削除 • 326, 331 ボリュームの作成 • 326, 327 ボリュームの選択 • 288, 290 ボリュームのドライブ文字の変更 • 326, 332 ボリュームのフォーマット • 326, 334 ボリュームの復元先 • 264, 266, 267 ボリュームのプロパティ • 266, 267

### まわれる まんしゅう まんしゅう まんしゅう まんしゅう まんしゅう まんしゅう かいしゃ

マウントされているイメージの管理 • 291 マルチボリューム スナップショット • 114, 123

### め

メッセンジャー サービス(WinPopup) • 116, 128, 143, 147 メディア コンポーネント • 115, 133 メディア ビルダ • 219, 337, 424 メディアから起動したコンピュータへの 接続 • 306

### ゆ

ユーザーがアイドル状態 • 213 ユーザーのログオフ • 216

# ら

ライセンス サーバー • 25 ライブラリ内のテープ上にあるアーカイブ の操作 • 169 ラベル設定 • 170, 172

## れ

例 • 72

# ろ

ローカル タスク • 424, 428 ローカル接続の権限 • 8, 89 ローカルのバックアップ計画 • 59, 424, 428

- ログ 226, 233, 342, 344, 349, 353, 354, 362, 367, 369
- ログ エントリの詳細 233, 235
- ログ エントリの操作 233, 234, 370, 371

ログ エントリのフィルタ処理と並べ 替え • 233, 235, 370, 372

ログ レベル • 107, 370, 372

ロケーションの選択 • 283, 285

## わ

ワークステーションの保護 • 69 ワークスペース、ビュー、アクション ページ • 12, 16